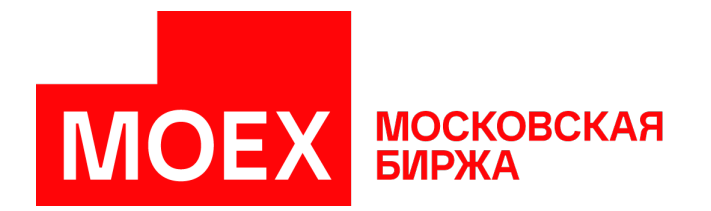

# **MOEX Trade SE - терминал Участника рынка депозитов**

**Версия 3.24.15**

Авторские права © 2024 ПАО Московская Биржа

# Содержание

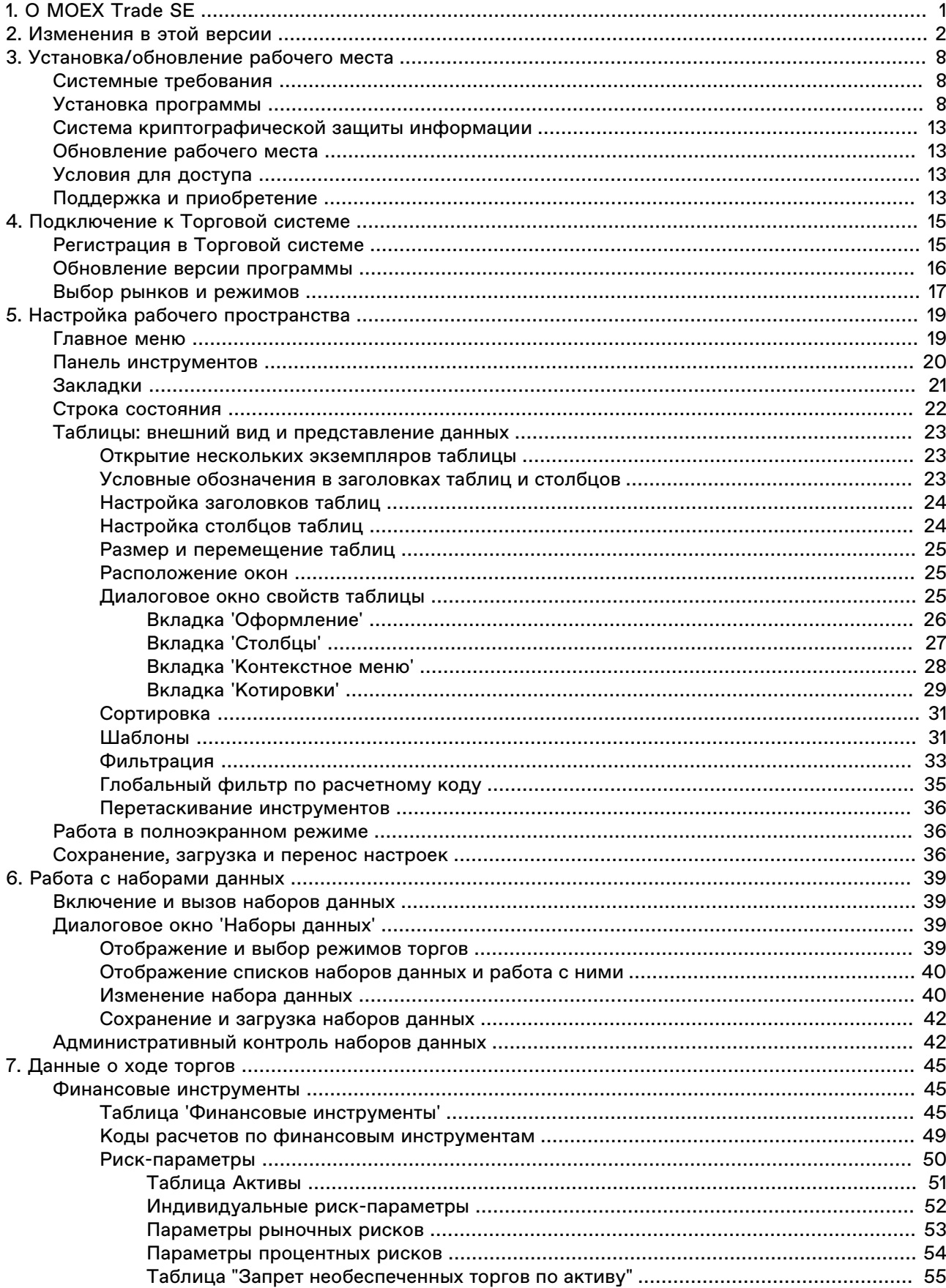

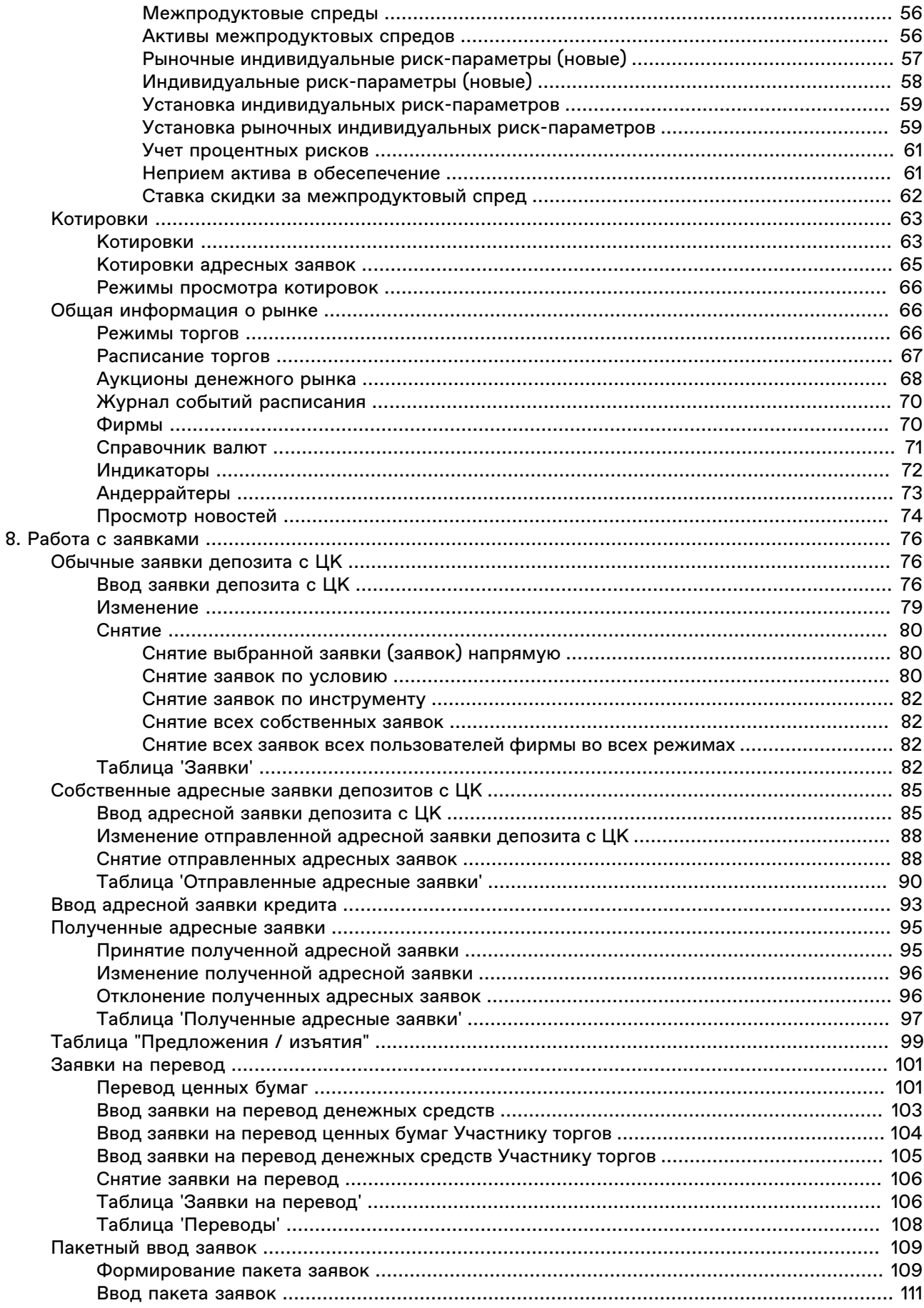

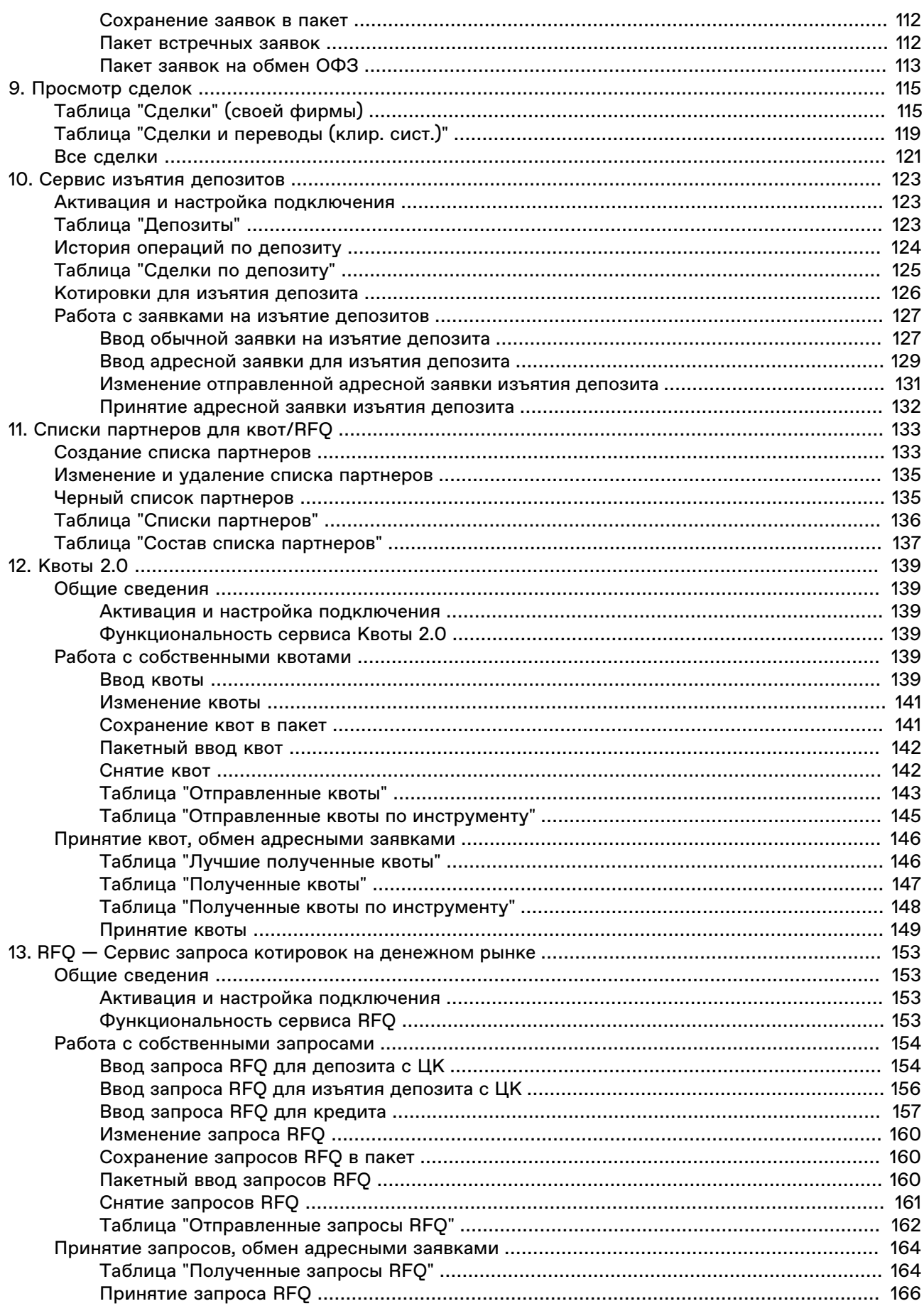

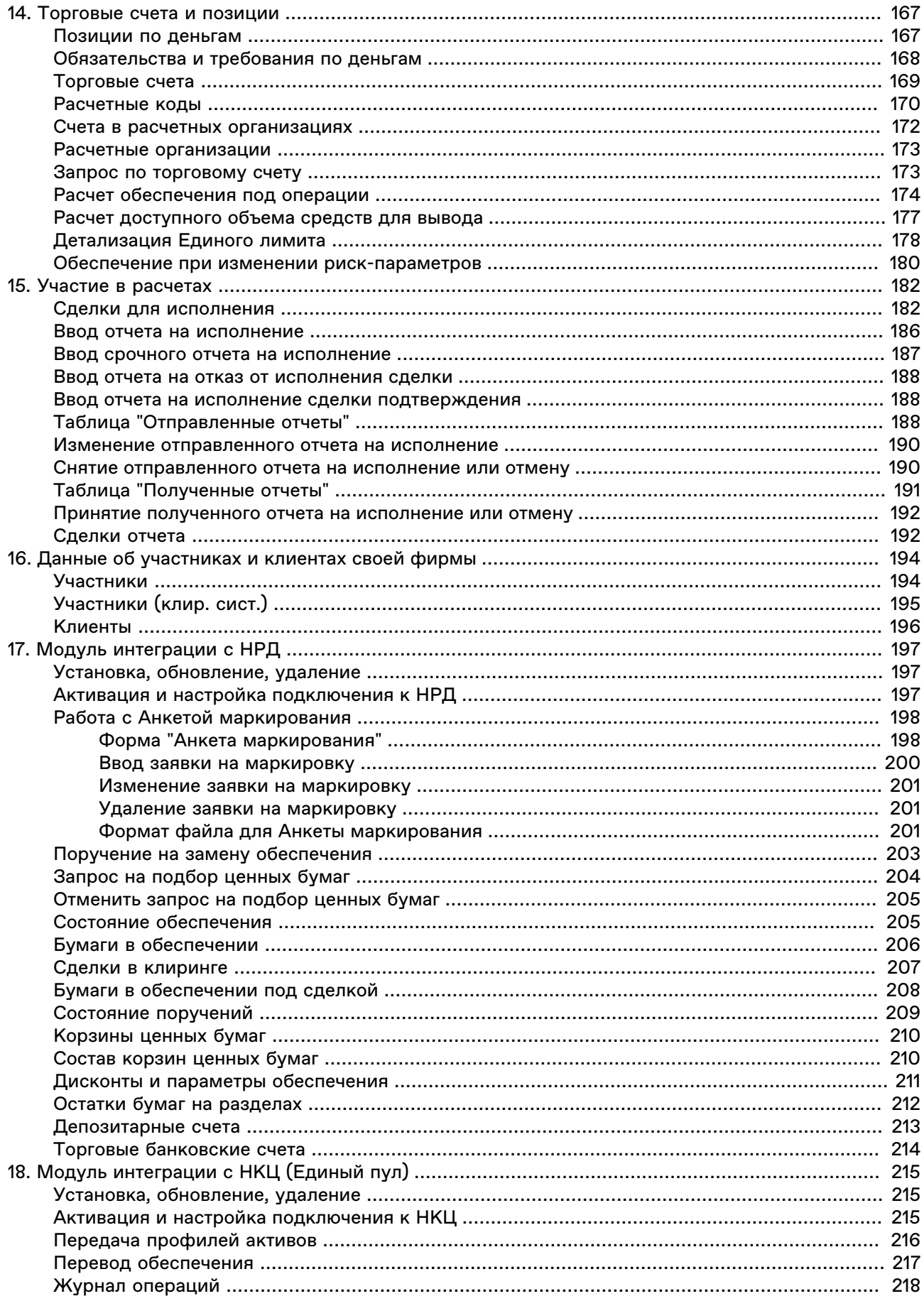

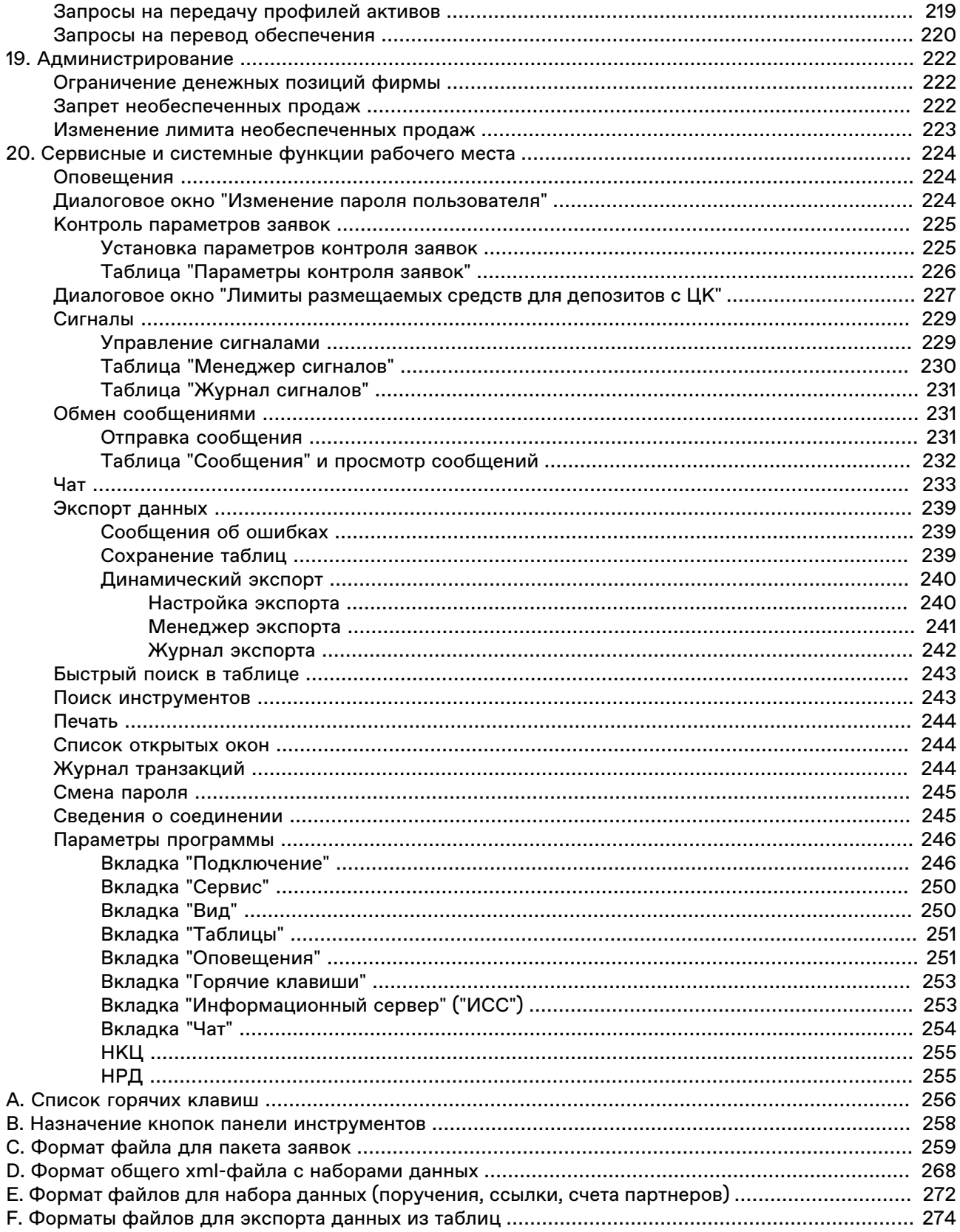

# <span id="page-7-0"></span>**Глава 1. О MOEX Trade SE**

MOEX Trade SE - это программный терминал для заключения депозитных договоров на денежном рынке Московской Биржи.

### **Функции MOEX Trade SE для участия в торгах:**

- Полное соответствие действующим Правилам торгов и Правилам клиринга.
- Все предусмотренные Правилами торгов типы заявок (рыночные и лимитированные с различными типами исполнения).
- Все режимы заключения депозитных контрактов (адресные, безадресные) и переводы денежных средств.
- Возможность заключать сделки кредитов.
- Возможность заключать сделки частичного изъятия из депозитов.
- Оптимизированные методы ввода заявок горячими клавишами и из различных таблиц с подстановкой значений. Возможность открывать несколько немодальных окон ввода заявок.
- Быстрый поиск инструментов.
- Просмотр текущих позиций по деньгам и инструментам.
- Отсутствие ограничений на объем данных в таблицах.

### **Сервисные функции MOEX Trade SE:**

- Динамическая выгрузка информации в MS Excel и базы данных.
- Гибкая организация наборов данных для быстрого поиска, фильтрации и ввода данных.
- Широкие возможности рациональной настройки рабочего пространства, в том числе конфигурация нескольких виртуальных "рабочих столов" для оперативного переключения между ними посредством закладок и настройка индивидуальной цветовой индикации в таблицах
- Фильтрация по любой комбинации полей, изменение порядка полей и сортировки данных в таблицах, сохранение настроек таблиц в шаблонах.
- Обмен сообщениями с другими участниками торгов.
- Система оповещения о получении адресной заявки или сообщения.
- Выбор языка интерфейса.
- Автоматизированная система контроля и обновления версий.
- Техническая поддержка специалистами Московской Биржи.

### <span id="page-8-0"></span>**Глава 2. Изменения в этой версии**

(условные обозначения: "+" - новая функция или возможность; "о" - изменение существующей функции или поведения; "-" - изъятая функция; "!" - исправленная ошибка)

#### **Версия 3.24.15**

+ В форму ["Лимиты размещаемых средств для депозитов](#page-233-0)" добавлены поля для указания лимитов в CNY.

o В терминал добавлен новый профиль подключения "Боевой сервер подключения Московской Биржи (VPN)".

o Описание индикаторов плавающих ставок и типов позиций в полях таблиц отображается на русском или на английском языке в зависимости от языка, выбранного пользователем.

! Доработаны детализация и расчет Единого лимита.

### **Версия 3.24.10**

+ Поле "Тип ввода заявки" добавлено в таблицу ["Заявки"](#page-88-3).

+ Поле "Псевдоним адресата" добавлено в таблицы ["Отправленные адресные заявки",](#page-96-0) ["Полученные](#page-103-0) [адресные заявки".](#page-103-0)

! Исправлена ошибка отображения цены аукциона в таблице котировок.

#### **Версия 3.24.05**

+ В терминал добавлена форма [Ввод отчета на исполнение сделки Подтверждения](#page-194-1).

#### **Версия 3.23.45**

o Опция **По цене** в форме ["Создание пакета встречных заявок](#page-118-1)" трактуется как "по цене не хуже чем".

! Исправлены недочёты при создании [пакета встречных адресных заявок,](#page-118-1) ожидающих наступления события активации.

! Исправлены недочёты в форме "[Детализация Единого лимита"](#page-184-0): вычисление эффективной ставки рыночного риска, учёт переданных профилей по бумагам.

#### **Версия 3.23.40**

+ Добавлена форма "[Детализация Единого лимита"](#page-184-0). Форму можно вызвать соответствующей командой из меню "Запрос" главного меню.

+ Столбец "Изменяемый номинал" добавлен в таблицу "[Финансовые инструменты"](#page-51-2).

o В терминале реализована возможность сформировать и выгрузить [пакет встречных адресных](#page-118-1) [заявок](#page-118-1) для заявок, ожидающих наступления события активации.

! Исправлена ошибка, возникавшая при обработке квот по недоступным инструментам.

! Участникам рынка депозитов теперь доступна опция "Принять" для кредитных запросов RFQ.

#### **Версия 3.23.35**

+ Терминал поддерживает доступ к [сервису запроса котировок RFQ](#page-159-0) (Request for Quotes) для операций адресного РЕПО с ЦК, РЕПО-М, Депозитов с ЦК и Кредитов.

+ Столбцы "Номер квоты/RFQ", "На квоту", "На RFQ" добавлены в таблицы ["Отправленные адресные](#page-96-0) [заявки"](#page-96-0), ["Полученные адресные заявки".](#page-103-0)

#### **Версия 3.23.31**

! Исправлена ошибка, возникавшая при подключении к [модулю НКЦ](#page-221-0).

! Исправлена ошибка: при формировании [пакета встречных адресных заявок](#page-118-1) не учитывался указанный код клиента.

#### **Версия 3.23.30**

+ В меню таблицы ["Расчетные коды"](#page-176-0) добавлен запрос значения Единого лимита с учётом рисков концентрации на эмитентов (команда "Единый лимит с учетом ЛКЭ").

+ Поле "Лимит необеспеченных торгов" добавлено в таблицы [Активы,](#page-57-0) [Межпродуктовые спреды](#page-62-0), [Активы межпродуктовых спредов.](#page-62-1)

+ В область "Оповещать о событиях" на вкладке [Оповещения](#page-257-1) окна параметров программы добавлен флаг **Получение сообщений**, с помощью которого можно включать и отключать сигналы о получении сообщений торговой системы.

+ Поле "Торговый счет" добавлено в таблицу [Полученные адресные заявки](#page-103-0) для отображения счёта, с которого была выставлена заявка.

+ Добавлена таблица [Аукционы денежного рынка.](#page-74-0)

o Пользователю с ролью "Трейдер-счет" доступны команды пункта "Администрирование" в меню "Действие" для подконтрольных ему счетов и расчётных кодов.

#### **Версия 3.23.26**

+ Столбец "Частичный прием в обеспечение" для отображения значения частичного приема актива в обеспечение на сегодня добавлен в таблицу "[Индивидуальные риск-параметры \(новые\)](#page-64-0)".

o Расчет Единого Лимита доработан в связи с добавлением параметра актива "Частичный прием в обеспечение".

o Добавлены горячие клавиши для установки (Ctrl+G) и снятия (Ctrl+H) фильтра по столбцу.

#### **Версия 3.23.25**

o Названия некоторых типов событий в таблице ["Расписание"](#page-73-0) изменены с целью достижения единообразия в названиях типов событий на русском языке.

! Исправлена ошибка недоступности пункта "Изменить список" контекстного меню для пустой таблицы "[Состав списка партнеров](#page-143-0)".

#### **Версия 3.23.20**

o По умолчанию устанавливается опция **Разрешить подключение** на вкладке "Сервисное подключение".

! Исправлена ошибка завершения работы терминала после приостановки торговой или клиринговой системы.

#### **Версия 3.23.15**

+ В пилотном режиме доступны формы и таблицы сервиса Квоты 2.0, реализующего функции поиска ликвидности на долговом рынке и заключения сделок на основе выставленных квот. В меню **Действие** главного меню терминала добавлен пункт **[Квоты 2.0](#page-145-0)**.

#### **Версия 3.23.10**

! Исправлены незначительные недочеты интерфейса.

#### **Версия 3.23.05**

+ В пилотном режиме добавлено окно [чата Московской Биржи](#page-239-0).

o На вкладке ["ИСС"](#page-259-1) окна ["Параметры"](#page-252-0) разрешено изменение учетных данных при любом типе учетной записи (Анонимная, Автоматическая, Специальная).

### **Версия 3.22.45**

- с 1 января 2023 года выводится из промышленной эксплуатации ОТС-система фондового рынка. Пункт меню "Модуль OTC" и закладка рабочего стала станут недоступны.

o При вводе [заявки изъятия депозита](#page-133-1) в поле "Торговый счет" подставляется первый торговоклиринговый счёт из привязанных к расчётному коду, который использовался при вводе депозита.

o Функция запроса ценовых границ по кнопке "?" скрыта в формах ввода заявок кредитов.

#### **Версия 3.22.40**

+ В терминале добавлена поддержка сделок с плавающими ставками, привязанными к "длинным" индикаторам, отличным от "овернайт".

+ В таблицы ["Заявки",](#page-88-3) "Заявки по инструменту",, ["Отправленные адресные заявки"](#page-96-0), ["Полученные](#page-103-0) [адресные заявки",](#page-103-0) [Предложения / изъятия](#page-105-0) добавлены столбцы "Индикатор", "Значение индикатора", "Плавающая ставка".

+ В таблицу ["Индикаторы](#page-78-0)" добавлен признак индикатора "Овернайт".

#### **Версия 3.22.30**

 $+$  В формы ввода адресных заявок [депозита с ЦК](#page-91-1) и [кредита](#page-99-0) добавлено поле с выпадающим списком "Индикатор" для ввода заявки на заключение сделки с плавающей ставкой.

- + В форму ["Ввод заявки депозита с ЦК"](#page-82-2) добавлен тип исполнения по остатку "Только пассивная".
- + Добавлена таблица ["Индикаторы"](#page-78-0) .
- + Добавлена таблица ["Журнал событий расписания](#page-76-0)".
- + Добавлена таблица ["Сделки по депозиту](#page-131-0)".

#### **Версия 3.22.28**

+ Возможности заключения сделок депозитов с расчетами в юанях (CNY). Добавлен набор режимов торгов "Депозиты/РЕПО с ЦК с КСУ (расч. в CNY)", "Деп/РЕПО с КСУ с ЦК адрес CNY".

+ Возможности заключения сделок кредитов с расчетами в юанях (CNY).

o Во всплывающей подсказке к столбцам "Расчетный код" и "Торговый счет" в содержащих такие столбцы таблицах отображается описание торгово-клирингового счёта.

o В таблице "Сделки для исполнения" сделки депозитов и изъятий с исполнением "сегодня" подсвечиваются красным независимо от статуса.

#### [Новости Интерфакс:](#page-80-0)

 o Возможность настройки через вкладку "Оформление" [окна свойств таблицы](#page-31-2) размера и цвета шрифтов в окне новостей.

o Фильтр по дате "Сегодня" настроен по умолчанию.

- o Используется время торговой системы вместо локального времени.
- o Настроено поведение при изменении глобальных фильтров.

! Исправлена ошибка открытия формы при копировании обычных и адресных заявок изъятия депозитов.

! Исправлена ошибка при подключении к ИСС через некорректный прокси-сервер.

### **Версия 3.22.25**

- [+ Новости Интерфакс:](#page-80-0)
- + Добавлена фильтрация по времени публикации.
- + Реализована загрузка новостей за нужную дату.

 + Добавлены сообщения диагностики: "Выполняется загрузка", "В текущий момент новостей нет", "Просмотр новости не доступен. Подключение к ИСС не активно".

+ Автоматическая загрузка пропущенных элементов.

**Версия 3.22.21**

o Расчет Единого Лимита доработан в соответствии с Правилами клиринга.

! Новости Интерфакс: исправлена ошибка включения новостей без использования протокола https.

#### **Версия 3.22.20**

+ Добавлена [лента новостей](#page-80-0) "Интерфакс - новости валютного рынка" и переключатель для выбора нужной ленты новостей.

+ Доступны элементы [нового модуля частичного возврата депозитов с ЦК.](#page-129-0)

+ При вводе [адресной](#page-135-0) или [безадресной](#page-133-1) заявки изъятия депозита предлагается автоматически снять выставленную ранее активную адресную заявку.

+ В контекстном меню таблицы ["Депозиты"](#page-129-2) и в таблице ["Котировки для изъятия депозита"](#page-132-0) отображаются лучшая ставка и сумму для каждого срока изъятия.

o На вкладку ["Подключение"](#page-252-1) диалогового окна "Параметры" добавлена вкладка "Сервисное подключение" для ввода параметров подключения к сервису изъятия депозитов, а также ко всем другим последующим вспомогательным торговым системам.

o Новости Интерфакс включаются независимо от исторических данных ИСС и не требуют подключения к passport.moex.com в режимах **Анонимно** и **Автоматически** .

o В мастер [динамического экспорта](#page-246-1) для ADO добавлен флажок "Очищать таблицу перед экспортом".

o В окне выбора файла для динамического экспорта в Excel показываются файлы с расширением \*.xlsm.

! В таблице "Сделки для исполнения" отображаются только вторые части сделок изъятия депозита.

#### **Версия 3.22.10**

+ Формы ["Ввод заявки депозита с ЦК"](#page-82-2) и ["Ввод адресной заявки депозита с ЦК"](#page-91-1) стали доступными для участников торгов на фондовом рынке.

+ Добавлена возможность устанавливать флаг [приема актива в обеспечение.](#page-67-1)

o Доработаны критерии распределения сделок между таблицами ["Сделки"](#page-121-1) и ["Предложения /](#page-105-0) [изъятия"](#page-105-0)

#### **Версия 3.22.05**

+ В поля ввода пароля при регистрации в системе и смене пароля добавлена возможность показать введенный пароль.

! Исправлена ошибка при передаче профилей активов и переводе обеспечения, которая возникала при подключении к модулю НКЦ с профилем Валидаты версии 6.

#### **Версия 3.21.40**

+ В таблицы ["Расчетные коды",](#page-176-0) ["Фирмы"](#page-76-1) и ["Финансовые инструменты"](#page-51-2) добавлен столбец "Доступность в дополнительной утренней сессии".

+ Сообщения от системы длинее 255 символов отображаются в терминале полностью.

+ При вводе заявки РЕПО выводится предупреждение, если дата фиксации реестра владельцев для взимания комиссии за депозитарное обслуживание приходится на даты сделки.

+ В заголовке терминала для подключения к промышленной версии торговой системы терминала отображается признак [боевые торги]/[тестовые торги].

o При вводе [заявки кредита](#page-99-0) со ставкой превышающей 100% больше не выводится предупреждение, только сообщение об ошибке и запрет от торговой системы.

o В форму ввода заявок изъятия депозита добавлено информационное поле с названием автоматически выбранного режима торгов.

! Столбцы "Нетто" и "Нетто в заявках" таблицы ["Обязательства и требования по деньгам"](#page-174-0) отображают корректные значения при прекращении обязательств.

! При [Установке параметров контроля заявок](#page-231-1) по цене "От последней" если отсутсвует значение цены последней сделки, котроль устанавливается относительно последней цены предыдущего дня.

! В формах [ввода адресной заявки депозита](#page-91-1) запрос диапазона ставки возможен только после выбора срока.

! Поле "Системная ссылка" для передачи дополнительной информации о заявке или сделке (например, номер депозита) добавлено В таблицы Заявки, Полученные адресные заявки, Отправленные адресные заявки, Предложения, Сделки, Сделки для исполнения.

# <span id="page-14-0"></span>**Глава 3. Установка/обновление рабочего места**

### <span id="page-14-1"></span>**Системные требования**

Минимальные системные требования:

- процессор Intel Core или совместимый с тактовой частотой от 1,4 ГГц;
- оперативная память 4 Гб, свободное место на диске 1 Гб;
- разрешение экрана от 1280х1024 с глубиной цвета от 32 бит;
- клавиатура, мышь;
- пропускная способность канала связи от 128 кбит/с на каждое рабочее место;
- операционная система Windows 10 и новее, Windows Server 2016 и новее, 32-х или 64-х разрядные версии;
- Microsoft Edge.

Рекомендуемые системные требования:

- процессор Intel Core или совместимый с тактовой частотой от 2ГГц x 2 ядра;
- оперативная память 16 Гб, свободное место на диске 10 Гб для ведения журналов;
- разрешение экрана от 1920х1080 с глубиной цвета от 32 бит;
- пропускная способность канала связи от 4 Мбит/с на каждое рабочее место;

### <span id="page-14-2"></span>**Установка программы**

Чтобы установить терминал MOEX Trade SE выполните следующую последовательность действий:

- 1. Скопируйте инсталляционный файл **moex-se-номер\_версии.exe** на жесткий диск компьютера.
- 2. Дважды щелкните значок сохраненного файла, чтобы запустить мастер установки. При этом появится окно выбора типа установки программы: для всех пользователей (требуются права администратора) или установка только для текущего пользователя.

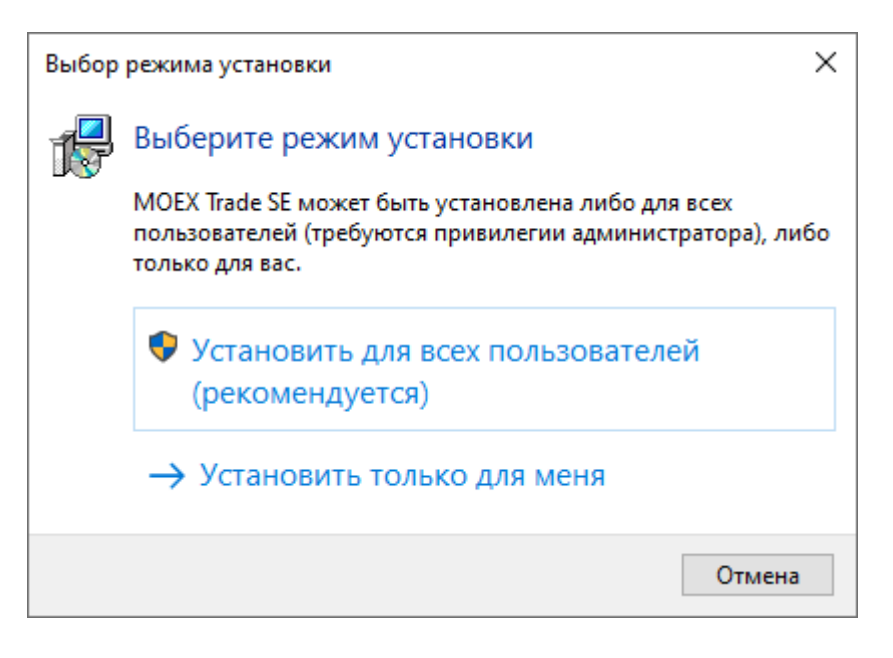

Выберите тип установки и введите имя пользователя и пароль при необходимости.

3. Появится окно языка программы установки (язык интерфейса программы выбирается в самой программе, после ее установки). В зависимости от региональных настроек операционной системы диалоговое окно откроется или на русском, или на английском языке.

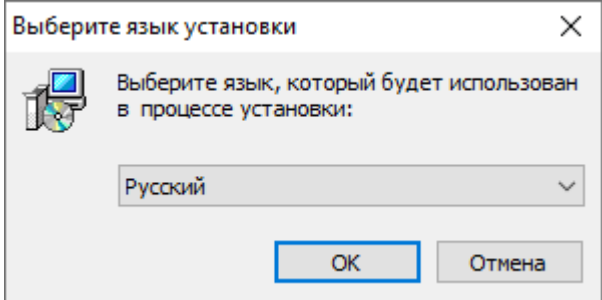

Выберите язык мастера установки и нажмите кнопку **OK** для перехода к выбору папки.

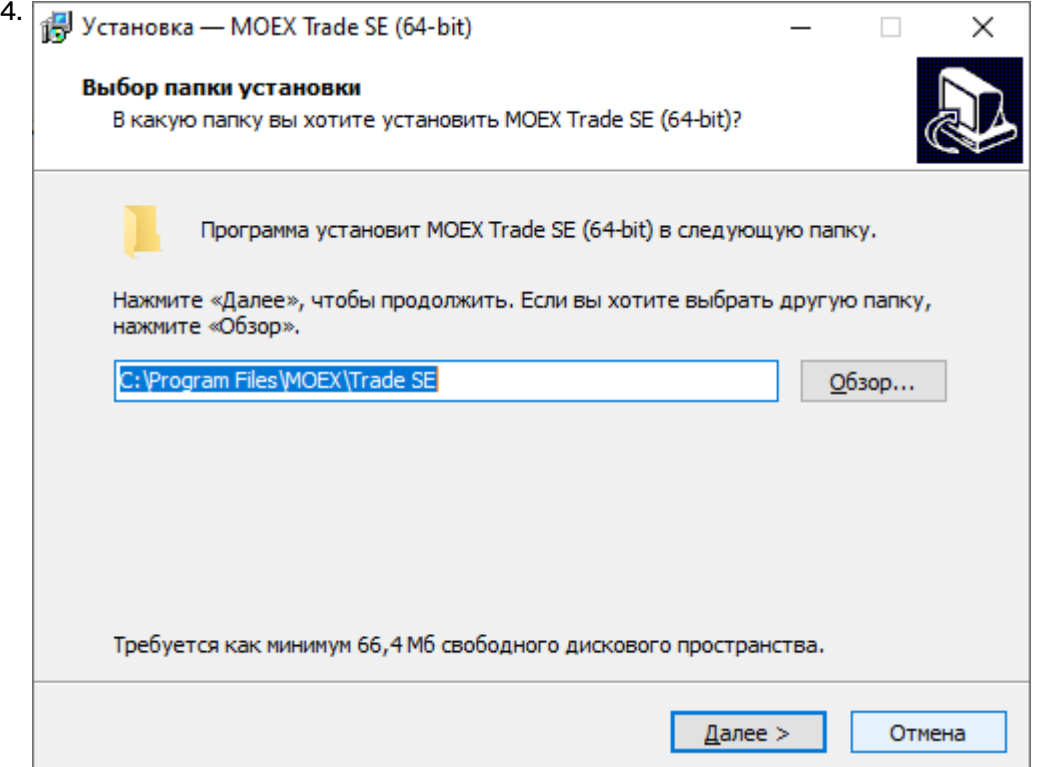

Если другие версии программы ранее не устанавливались, то по умолчанию компоненты программы устанавливаются в директорию:

- для всех пользователей **Program Files\MOEX\ Trade SE**
- для текущего пользователя **Users\Имя Пользователя\AppData\Local\Programs\MICEX\ Trade SE**

Если на компьютере уже установлены версии программы, то будет предложено произвести установку поверх старой версии, в ту же папку. Чтобы изменить папку для установки программы, нажмите кнопку **Обзор...**. Появится стандартное окно **Обзор папок**, с помощью которого можно выбрать (создать) папку для установки. Подтвердив выбор папки, нажмите кнопку **Далее** для перехода к следующему окну.

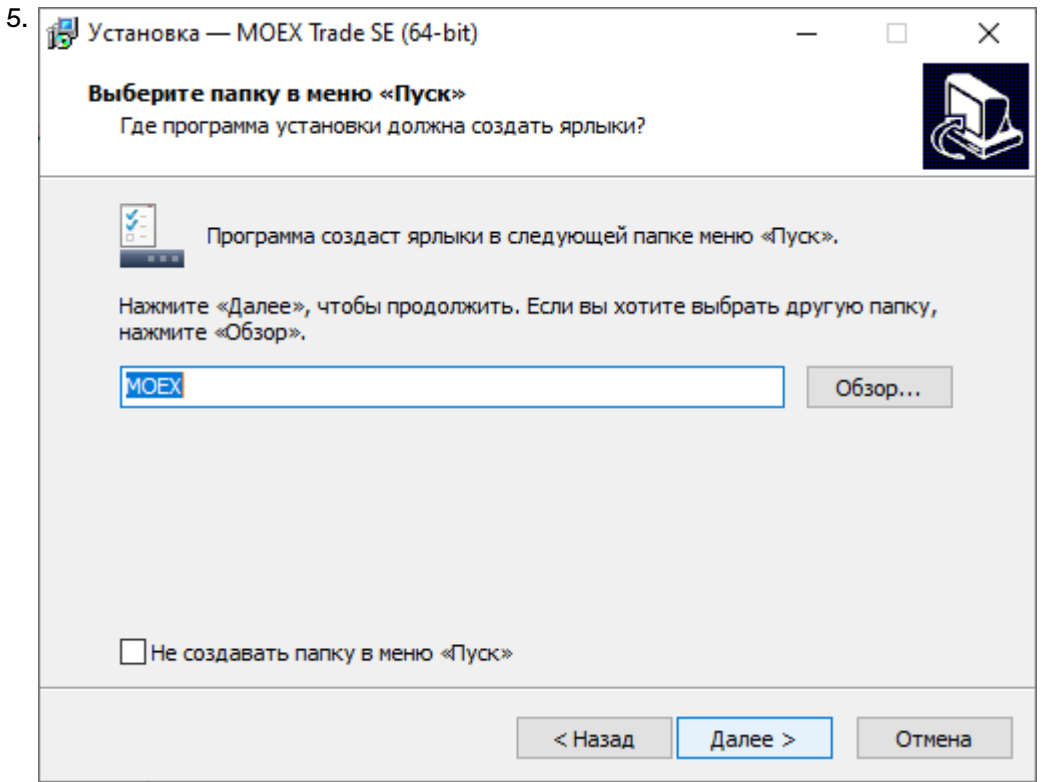

Введите имя для папки с ярлыками программы в меню Пуск или выберите существующую группу. Можно установить флажок, чтобы не создавать папок и значков в меню Пуск. Нажмите кнопку **Далее** для перехода к окну выбора дополнительных задач.

6. Выберите дополнительные задачи, которые следует выполнить при установке терминала.

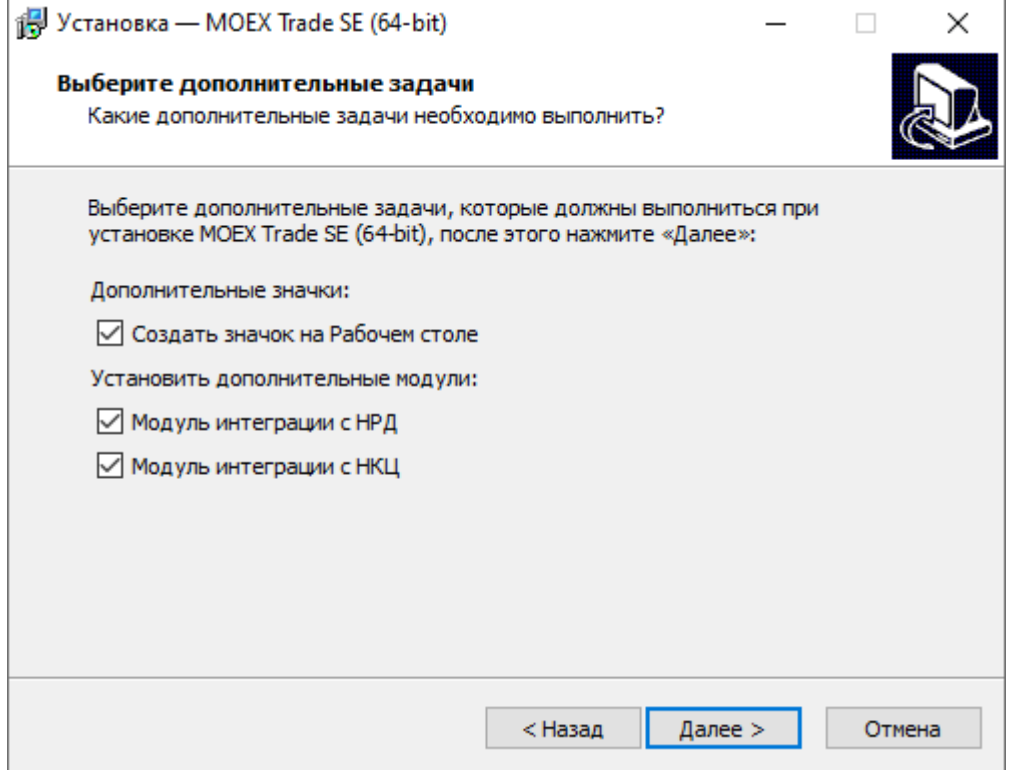

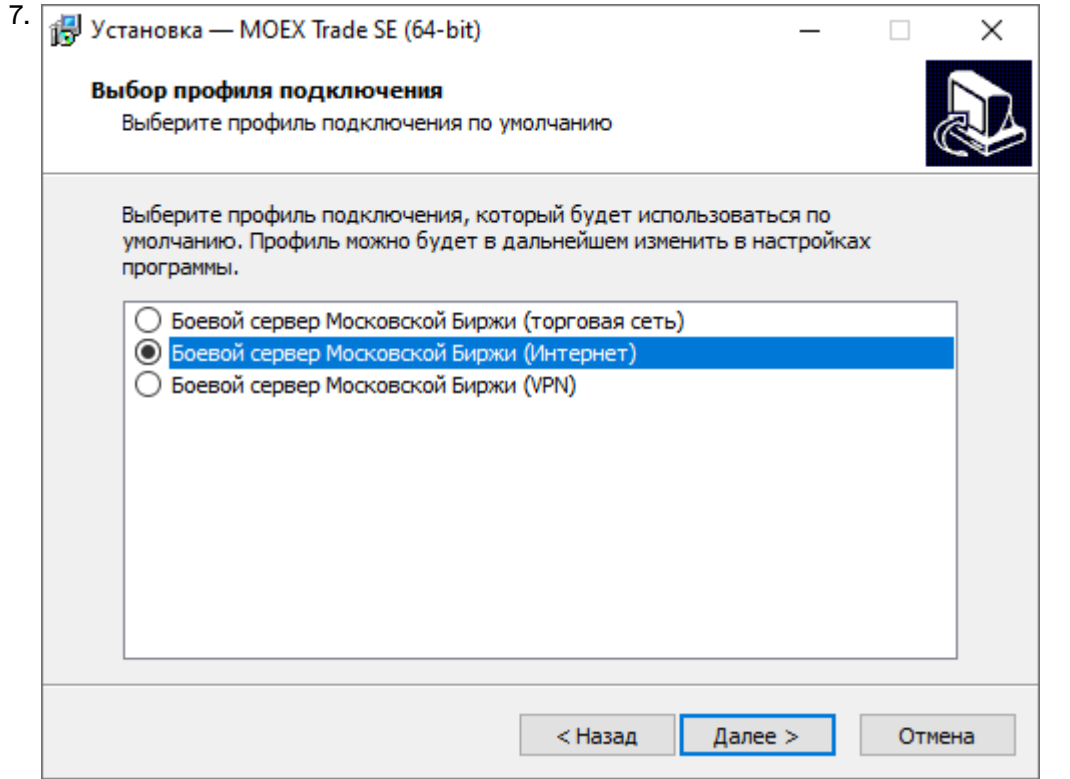

Выберите планируемый способ подключения - по выделенной сети, через Интернет, или посредством VPN, а также тип системы, к которой подключаетесь - боевая или тестовая. Выбор способа подключения и типа системы определяют набор параметров, используемых при соединении с Торговой системой. Параметры соединения и тип подключения могут быть изменены позднее, в настройках терминала. Нажмите кнопку **Далее**, после чего откроется диалоговое окно с выбранными опциями.

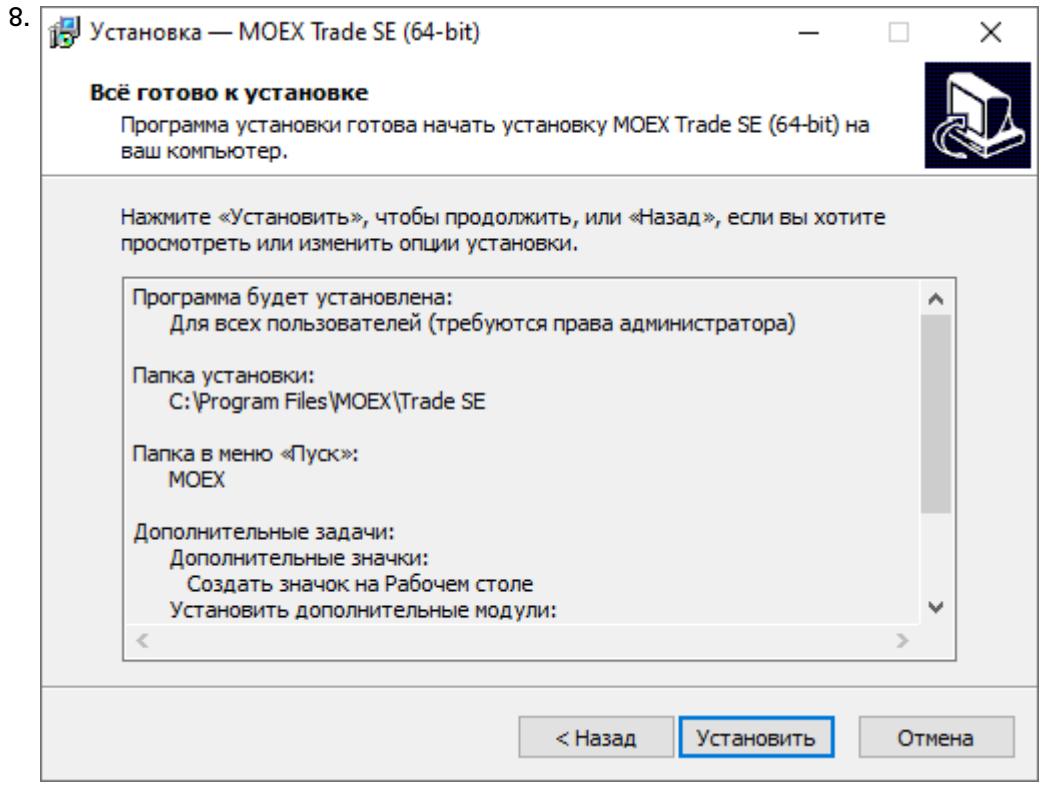

Убедитесь в правильности выбранных опций и нажмите кнопку **Установить** для запуска процесса установки программы на локальный компьютер.

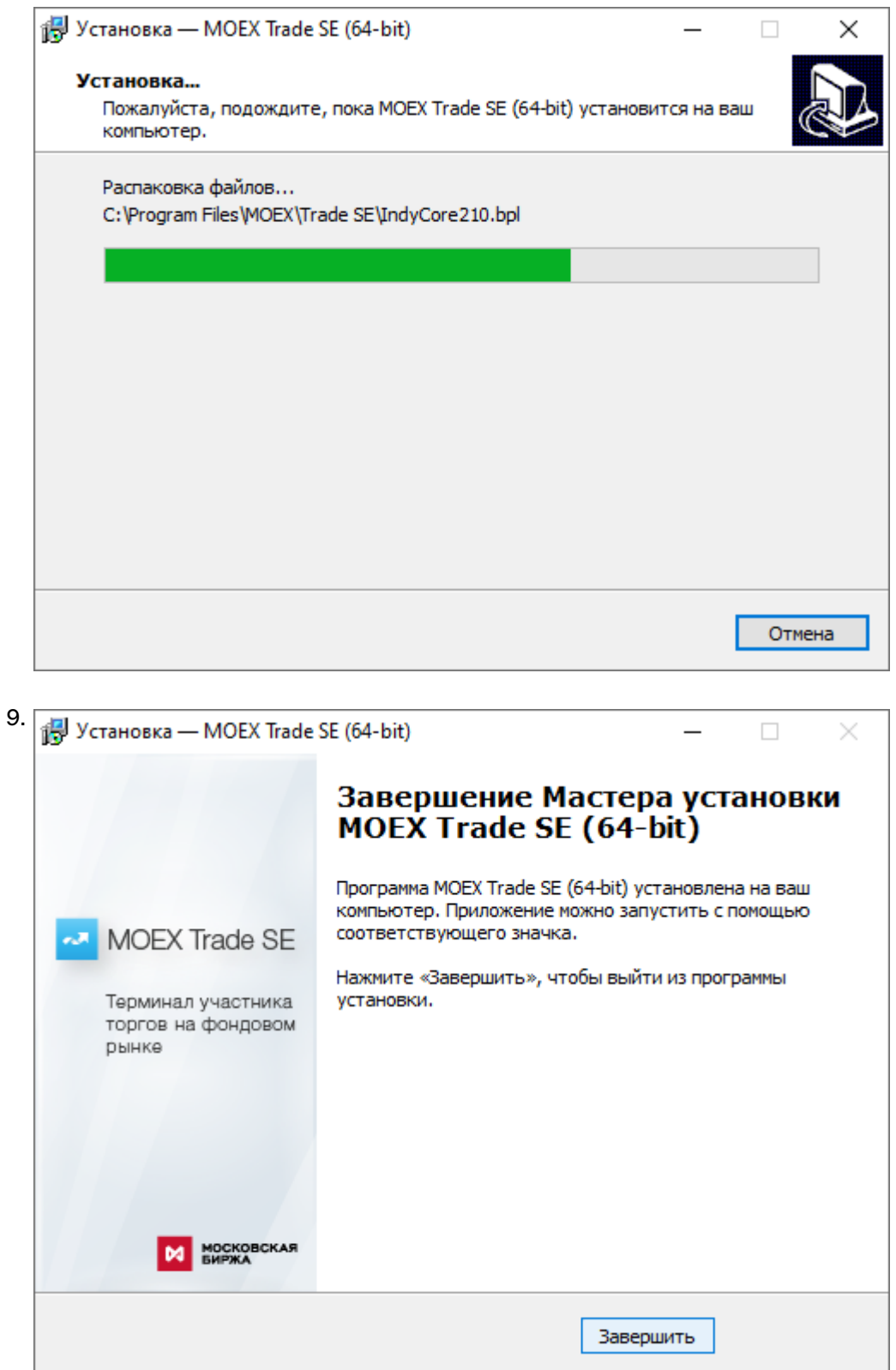

Нажмите кнопку **Завершить** и установка программы будет закончена. Если в этом окне установлен флажок **Запустить MOEX Trade SE** , то программа будет сразу же запущена.

### <span id="page-19-0"></span>**Система криптографической защиты информации**

В настоящее время защищенный юридически значимый электронный документооборот при осуществлении Интернет-трейдинга обеспечивается при помощи сертифицированных средств криптографической защиты информации (СКЗИ) в рамках Системы электронного документооборота, организатором которой является ПАО Московская Биржа (СЭД).

В качестве СКЗИ в СЭД в настоящее используется СКЗИ "Валидата CSP".

В СЭД реализована технология управления сертификатами ключей электронной подписи, соответствующая международным стандартам X.509v3.

ПК "Справочник сертификатов", входящий в состав ПО СЭД, обеспечивает выполнение операций по управлению криптографическими ключами и сертификатами на клиентском рабочем месте (изготовление криптографических ключей, формирование запросов на выпуск сертификатов, добавление/удаление сертификатов в локальный справочник, обеспечение доступа к сетевому справочнику сертификатов и т.п.).

При использовании удаленного клиентского рабочего места для Интернет-трейдинга на рабочем месте трейдера одновременно с терминалом трейдера должны быть в обязательном порядке установлены СКЗИ "Валидата CSP" и ПК "Справочник сертификатов".

При использовании терминала трейдера в выделенной торговой сети Московской Биржи установка указанных выше программных средств не требуется.

По вопросам подключения к СЭД, получения и использования программных средств криптографической защиты информации, изготовления криптографических ключей и сертификатов ключей электронной подписи необходимо обращаться в Управление обеспечения ЭДО и защиты информации по тел. +7 (495) 745-81-42.

### <span id="page-19-1"></span>**Обновление рабочего места**

Проверка наличия новой версии терминала происходит автоматически, во время каждой [процедуры](#page-22-0) [регистрации в Торговой системе](#page-22-0). В целях стабильности работы и доступности всех функций настоятельно рекомендуется устанавливать все предлагаемые обновления.

### <span id="page-19-2"></span>**Условия для доступа**

Для участия в торгах на фондовом рынке пользователь MOEX Trade SE должен организовать технический доступ к Торговой системе ASTS (через Интернет или из выделенной сети) и иметь допуск к торгам на фондовом рынке Московской Биржи.

### <span id="page-19-3"></span>**Поддержка и приобретение**

• В случае возникновения проблем при использовании программы, обращайтесь в Службу технической поддержки:

Телефон: +7 (495) 733-95-07

• По вопросам приобретения дополнительных копий терминала или других программных продуктов Московской Биржи, обращайтесь в Отдел организации технического доступа:

Телефон: +7 (495) 363-32-32, доб. 3377

• По любым вопросам связанным с программными продуктами Московской Биржи:

e-mail: [help@moex.com](mailto:help@moex.com?subject=MOEX Trade Support) [[mailto:help@moex.com?subject=MOEX Trade Support\]](mailto:help@moex.com?subject=MOEX Trade Support)

Техническая поддержка программы осуществляется по рабочим дням с 9:00 до 19:00.

При обращении в службу технической поддержки по причине возникших проблем, пожалуйста, указывайте следующую информацию:

- версия программы (можно посмотреть, выбрав команду **О программе** в меню **Справка** главного меню);
- версия операционной системы Windows;
- подключаетесь ли вы к тестовой системе или к "боевой";
- описание возникшей проблемы;
- предшествующие возникновению проблемы шаги;
- воспроизводится ли проблема или возникала единовременно;
- тип учетной записи пользователя Windows (администратор или обычный пользователь).

# <span id="page-21-0"></span>**Глава 4. Подключение к Торговой системе**

## <span id="page-21-1"></span>**Регистрация в Торговой системе**

После запуска программы выберите команду **Подключиться** в меню **Сеанс** главного меню. В появившемся диалоговом окне **Регистрация в Торговой Системе** введите свои идентификатор участника (или выберите из выпадающего списка один из ранее использованных идентификаторов) и пароль, и нажмите кнопку **Да**. Параметры программы позволяют включить автоматическое появление диалогового окна регистрации в Торговой системе сразу после ее запуска (меню Сервис -> Параметры -> Сервис -> Показывать окно регистрации при запуске программы).

Если необходимо подключиться к Торговой системе, отличающейся от той, которая была выбрана

при установке программы, нажмите кнопку **Показать параметры**, а затем щелкните значок **от**, чтобы ввести полученные от биржи [параметры подключения](#page-252-1) (или же закройте диалоговое окно и выберите команду **Параметры** в меню **Сервис** главного меню).

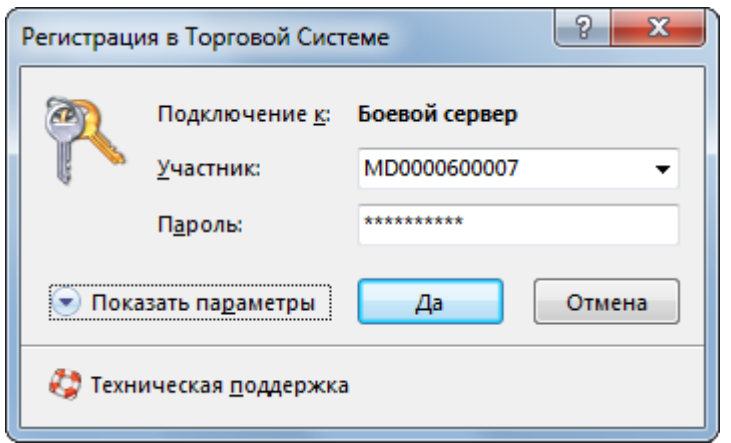

Внимание! Будьте внимательны при вводе пароля. В диалоговом окне символы пароля отображаются звездочками (\*). Переключение между строчными и заглавными буквами, а также текущее значение языка (английский или русский) при вводе пароля могут привести к вводу неверного пароля и к отказу в регистрации в Торговой системе.

Имя (идентификатор) участника может быть введено только латинскими буквами с английской раскладки клавиатуры.

Нажмите кнопку **Показать параметры**, чтобы отобразить дополнительные параметры:

- **Подключение к** выбрать профиль с параметрами подключения.
- **ВТ** открыть диалоговое окно [настройки профилей и параметров подключения](#page-252-1).
- $\mathsf{\mathsf{X}}$  удалить выбранного участника из списка и стереть его настройки.
- **Не использовать сохраненные данные** заново загрузить из Торговой системы содержимое всех таблиц. По умолчанию, при перезапуске рабочего места в течение торговой сессии, все данные загружаются из локального кэша. Данный параметр используется в аварийных ситуациях для повторной загрузки всей информации из Торговой системы.
- **Не восстанавливать рабочий стол** открыть рабочее место, не открывая ни одной таблицы. Используется в случае, если есть необходимость загрузиться без восстановления настроек или в случае повреждения настроек.
- **Включить протоколирование** рекомендуется использовать эту опцию в случае возникновения проблем при подключении к Торговой системе.

Чтобы показать справочную информацию по регистрации в Торговой системе (эту страницу), нажмите кнопку со знаком вопроса.

В процессе регистрации в Торговой системе могут возникать следующие сообщения об ошибках:

**Таблица 4.1. Возможные сообщения об ошибках при подключении к ТС**

| Сообщение об ошибке                                                                                                    | Способ устранения                                                                                                    |
|----------------------------------------------------------------------------------------------------|----------------------------------------------------------------------------------------------------|
| ERROR: (154) Invalid user id                                                                                                    | Убедитесь, что в поле "Участник" указан верный<br>идентификатор.                                                                                                    |
| ОШИБКА: (207) Неверно указан пароль                                                                                                    | Убедитесь, что в поле "Пароль" введен верный<br>пароль участника торгов.                                                                                                    |
| Нет доступного сервера                                                                                                    | Сервер доступа не запущен,<br>или участник<br>пытается войти в Торговую систему вне времени<br>торгов, или указано неверное название сервера<br>или широковещательного канала, см. параметры<br>подключения. |
| Не найден сервис UDP                                                                                                    | Сервис UDP не был прописан в системных<br>сервисах во время установки или же указано<br>неверное название сервиса, см. параметры<br>подключения.                                                             |
| Интерфейс '' отсутствует на сервере, либо вам Следует обратиться к маклеру<br>не доступен                                                                                                    | рынка<br>для<br>проверки полномочий участника.                                                                                                    |
| WinSock error 10061 (WSAECONNREFUSED):<br>'Подключение не установлено, т.к. конечный<br>компьютер отверг запрос на подключение' in<br>connect.                                                           | В настройке подключения неверно задан список<br>серверов доступа.<br>Или шлюз на торговой площадке уже остановлен.                                                                                           |
| WinSock error 10049 (WSAEADDRNOTAVAIL):<br>Требуемый адрес для своего контекста неверен'<br>in connect.<br>Или другая ошибка WinSock.                                                                    | Или используется firewall или proxy-сервер<br>для выхода в Интернет, которые запрещают<br>исходящие соединения, либо возникли сетевые<br>проблемы на участке от клиента до торговой<br>площадки.             |
| [022] Укажите идентификатор торговой системы,<br>с которой вы желаете соединиться;                                                                                                    | В настройке профиля подключения неправильно<br>задан идентификатор сервера.                                                                                                    |
| [023] Вы подключаетесь к торговой системе<br>'XXXXXX', указывая идентификатор системы<br>'ҮҮҮҮҮҮ'. Проверьте адрес и порт подключения,<br>возможно, требуемая Вам система доступна по<br>другому адресу. |                                                                                                    |
| сервером.                                                                                                    | [910] Истек таймаут при установке соединения с Соединение с Интернет настолько медленное,<br>что ответ не приходит в течение отведенного<br>времени.                                                         |

**Примечание:** язык сообщений об ошибке для каждого отдельного пользователя зависит от языка интерфейса рабочего места, используемого в двух последних успешных подключениях к Торговой системе.

### <span id="page-22-0"></span>**Обновление версии программы**

Если на сервере Торговой системы доступна новая версия программы, то после успешной аутентификации пользователя откроется диалоговое окно с предложением установить обновленные компоненты.

Если у пользователя недостаточно прав на локальном компьютере, то обновленные компоненты будут загружены во временную папку, но не установлены. После этого, установка должна быть выполнена пользователем с административными правами путем запуска команды **Установка обновления MOEX Trade SE**, находящейся в меню **Пуск - Программы - MOEX - MOEX Trade SE - Утилиты** операционной системы.

Чтобы отменить последнее обновление и вернуться к предыдущей версии, запустите команду **Отмена обновления MOEX Trade SE**, находящуюся в меню **Пуск - Программы - MOEX - MOEX Trade SE - Утилиты** операционной системы.

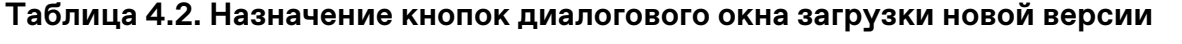

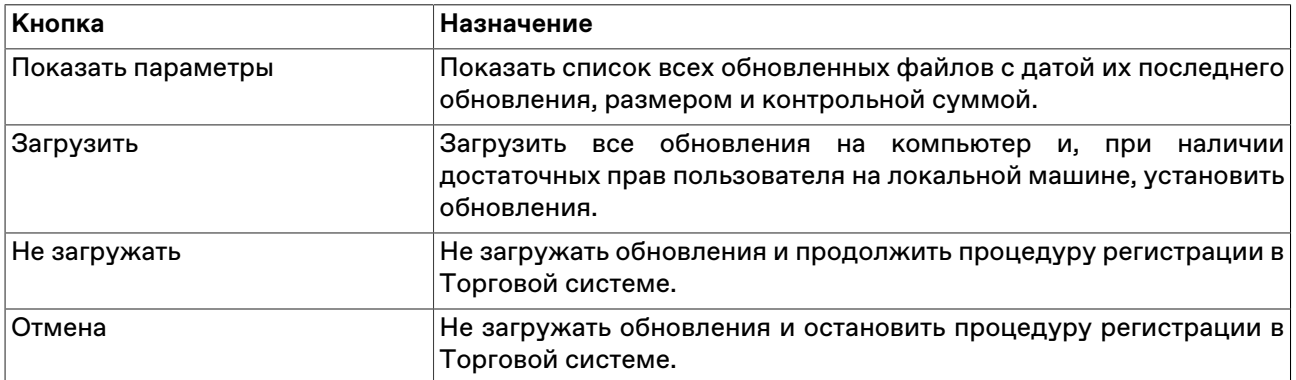

### <span id="page-23-0"></span>**Выбор рынков и режимов**

В случае успешного подключения к Торговой системе и положительного результата проверки идентификатора пользователя и пароля откроется диалоговое окно **Выбор режимов**. Данное диалоговое окно служит для выбора рынков и режимов, информация по которым будет транслироваться на удаленное рабочее место и на которых участник сможет выполнять торговые операции.

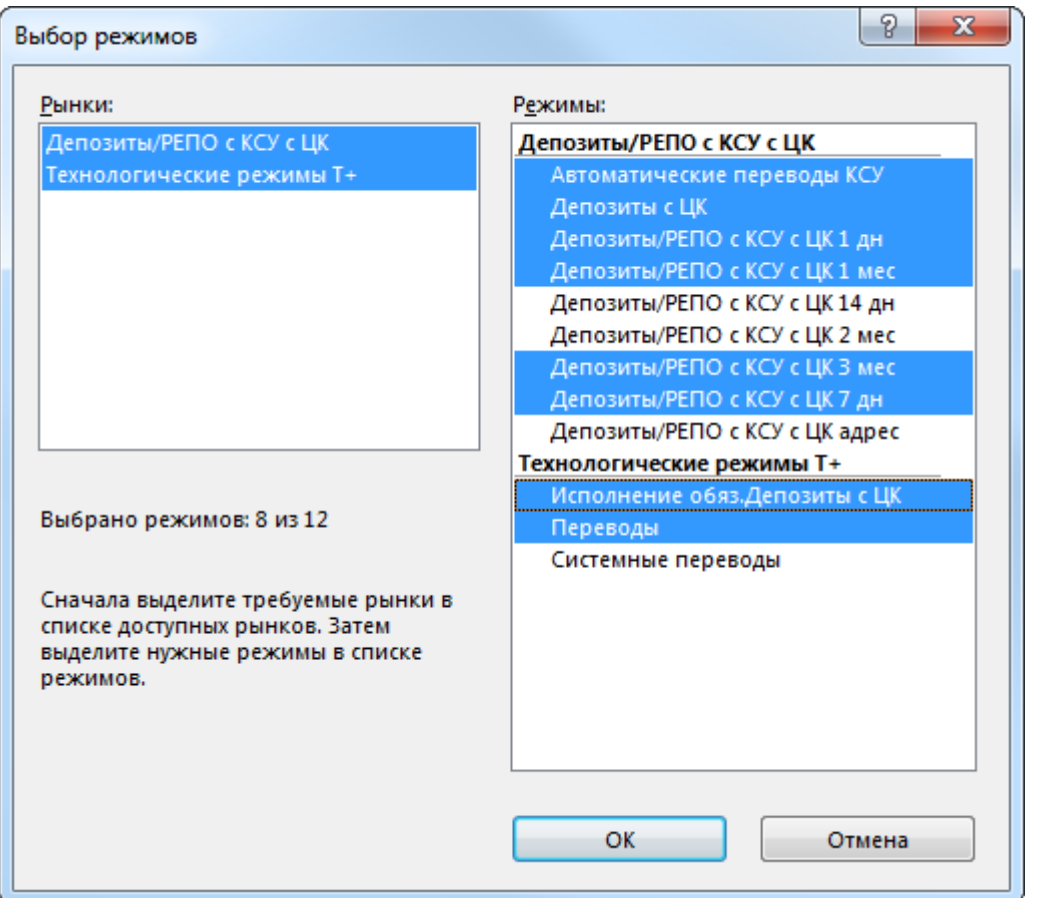

Сначала выберите требуемый рынок в левой половине диалогового окна, а затем выберите режимы в правой. Для выбора нескольких отдельных рынков или режимов, щелкайте их названия, удерживая нажатой клавишу **Ctrl**. Для выбора расположенных последовательно рынков или режимов, щелкните первый требуемый пункт, а затем, удерживая нажатой клавишу **Shift**, - последний; или же щелкните первый пункт и, не отпуская левой кнопки мыши, проведите указатель мыши до последнего требуемого рынка или режима и отпустите левую кнопку.

Чтобы выбрать все инструменты или все режимы, нажмите комбинацию клавиш **Ctrl+A**.

Нажмите кнопку **Да** для подтверждения выбора и перехода к участию в торгах.

При следующем подключении к Торговой системе, в диалоговом окне уже будут выбраны рынки и режимы, выбранные в текущей сессии.

Для завершения работы с Торговой системой и закрытия рабочего места выберите команду **Выход** в меню **Сеанс** главного меню.

Чтобы завершить работу с Торговой системой, не закрывая рабочего места, выберите команду **Завершить сеанс** в меню **Сеанс** главного меню. Для возобновления работы с Торговой системой повторите описанную выше процедуру подключения.

При установке защищенного соединения с использованием электронной цифровой подписи в верхней части диалогового окна появляется дополнительная кнопка **Сертификат сервера** для просмотра данных о сертификатах сервера и рабочего места.

# <span id="page-25-0"></span>**Глава 5. Настройка рабочего пространства**

Главное окно программы состоит из следующих областей:

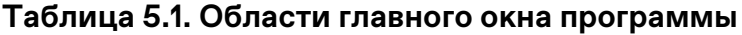

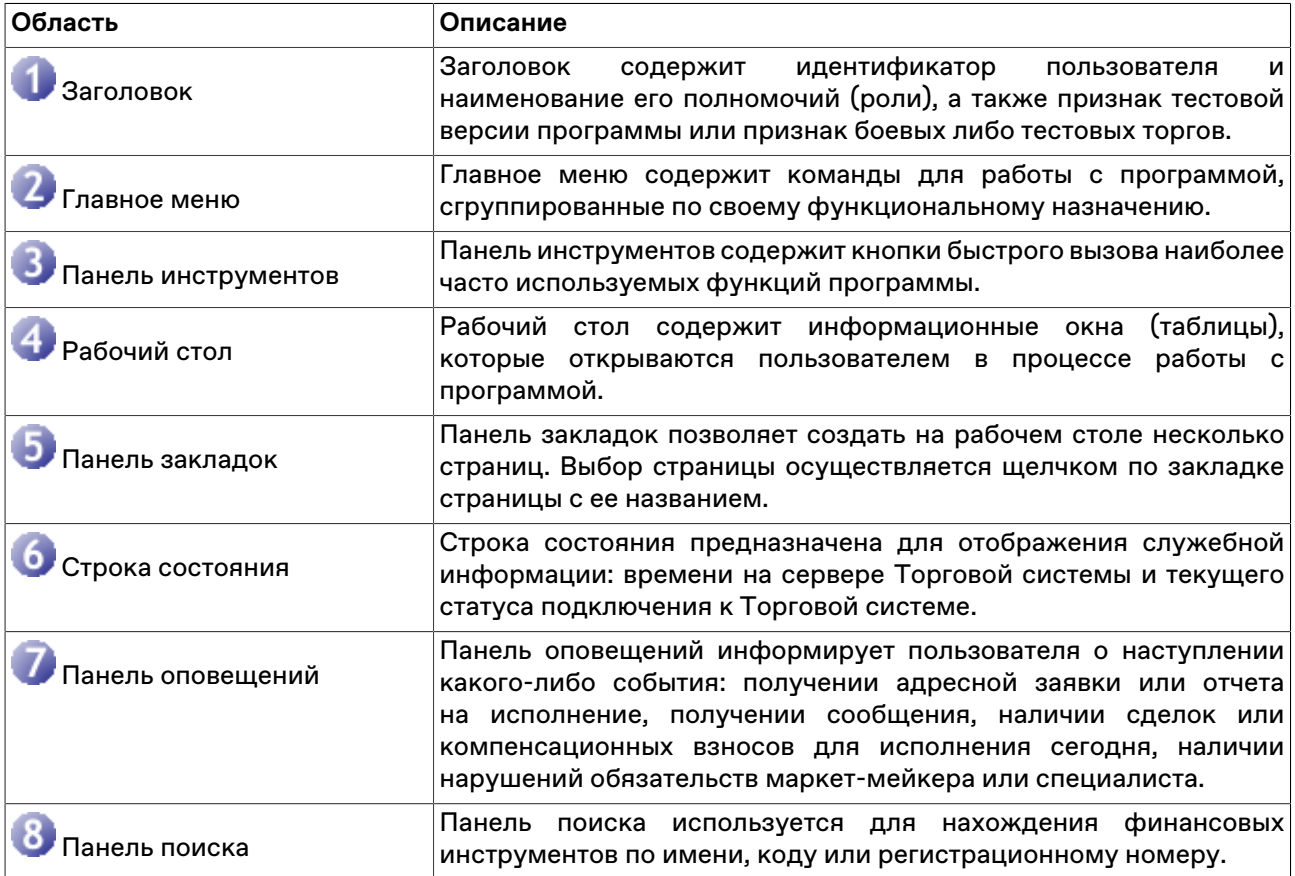

На рабочем столе программы располагаются информационные окна (таблицы), которые открываются пользователем в процессе работы с программой. Пользователю достаточно один раз расположить нужные окна на рабочем столе и настроить каждое окно, чтобы программа при следующей загрузке восстановила прежнее состояние.

В программе реализована возможность многостраничного интерфейса, при котором пользователь может создавать несколько страниц на рабочем столе. Каждая страница может создаваться и настраиваться пользователем по его усмотрению. Выбор страницы осуществляется щелчком по закладке страницы с ее названием.

Для того чтобы случайным изменением интерфейса не потерять текущее состояние Рабочего стола программы (расположение окон, их оформление, содержание страниц), это состояние рекомендуется сохранить в файле настройки. Для сохранения настроек в файл используется команда **Сохранить рабочий стол**, а для загрузки - команда **Загрузить рабочий стол** в меню **Сервис** главного меню.

### <span id="page-25-1"></span>**Главное меню**

Главное меню программы содержит команды управления рабочим местом, сгруппированные по своему функциональному назначению по следующим выпадающим меню:

• Сеанс

- Вид
- Действие
- Таблица
- Запрос
- Сервис
- Данные
- Окно
- Справка

Главное меню является плавающим: чтобы переместить меню в другую область рабочего места, перетащите его за вертикальную пунктирную полоску, находящуюся с левой стороны. Если меню не прикреплено к границе окна программы, то оно отображается в виде небольшого окна; в этом случае его можно перетаскивать за заголовок.

### <span id="page-26-0"></span>**Панель инструментов**

Панель инструментов содержит кнопки быстрого доступа к наиболее часто вызываемым действиям и для быстрого открытия часто используемых таблиц.

Если выполняемая кнопкой операция не доступна, то кнопка неактивна и ее значок обесцвечен. Для ее активизации необходимы соответствующие условия.

Панель инструментов состоит из трех независимых панелей: с кнопками для выполнения действий, с кнопками для открытия общих биржевых таблиц и с кнопками для открытия таблиц, относящихся к фирме участника.

Панели инструментов являются плавающими: чтобы переместить панель в другую область рабочего места, перетащите ее за вертикальную пунктирную полоску, находящуюся с левой стороны. Если панель не прикреплена к границе окна программы, то она отображается в виде небольшого окна; в этом случае ее можно перетаскивать за заголовок. В режиме окна в верхнем правом углу панели инструментов отображается кнопка закрытия панели.

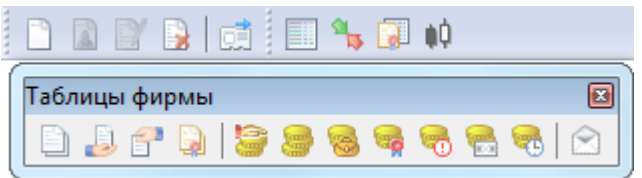

Чтобы отобразить или скрыть панель инструментов, выберите ее название (**Действия, Таблицы биржи** или **Таблицы фирмы**) в пункте **Панели инструментов** меню **Вид** главного меню. Чтобы вызвать контекстное меню со списком панелей инструментов, можно также щелкнуть правой кнопкой мыши по любой панели инструментов или главному меню.

Чтобы настроить порядок расположения и состав значков на панелях инструментов, а также создать собственные панели инструментов, выполните одно из следующих действий:

- выберите команду **Настроить** в пункте **Панели инструментов** меню **Вид** главного меню;
- щелкните правой кнопкой мыши панель инструментов и в контекстном меню выберите команду **Настроить**.

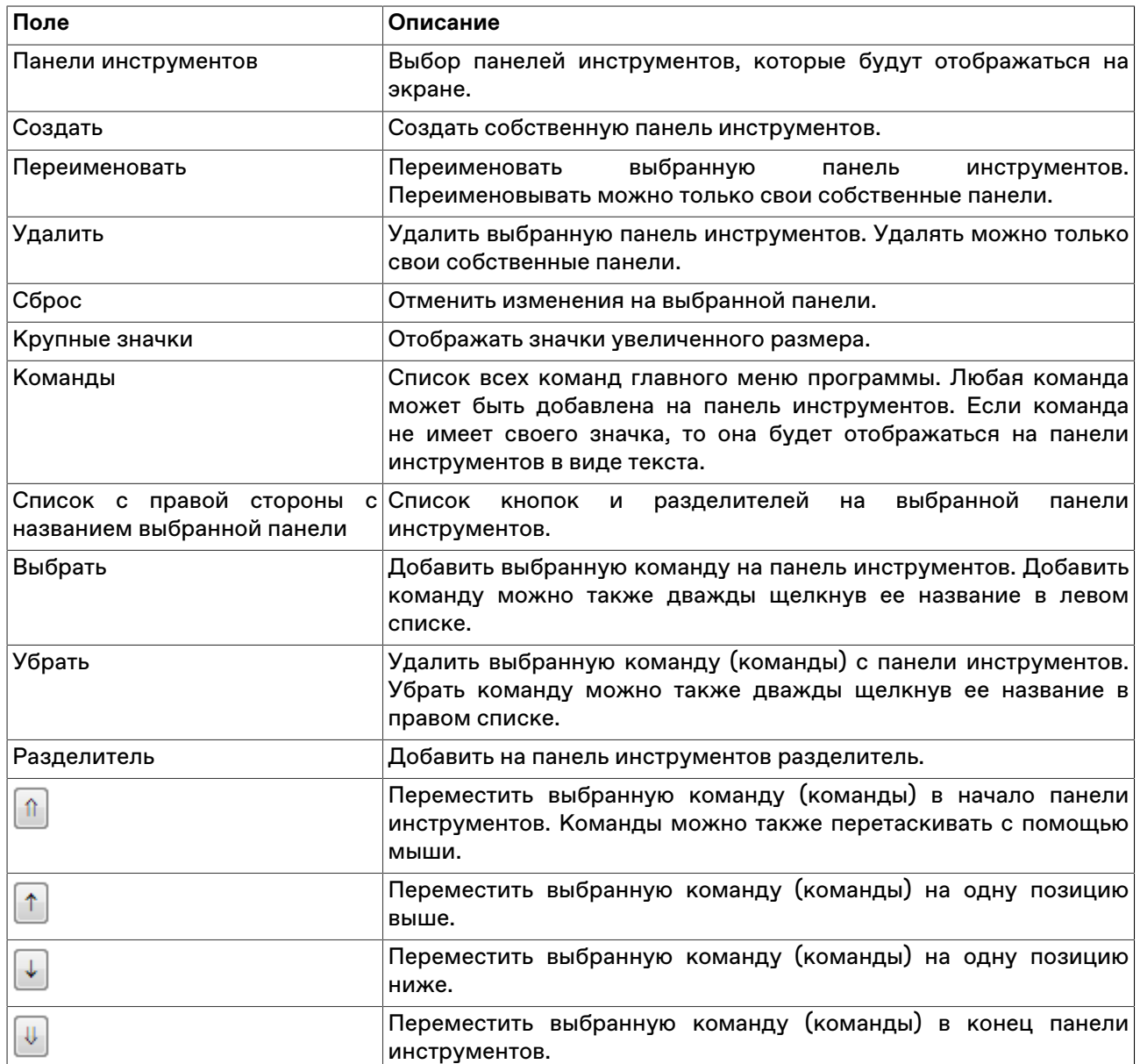

### **Таблица 5.2. Назначение полей диалогового окна "Настройка панелей инструментов"**

### <span id="page-27-0"></span>**Закладки**

Для удобства размещения большого количества открытых окон в рабочей области программы можно создать несколько страниц с закладками. Закладки представляют собой ярлычки с названиями страницы, расположенные на панели закладок. На каждой странице может быть размещено несколько окон, сгруппированных, например, по функциональному назначению.

Для быстрого переключения между страницами щелкните соответствующую закладку или используйте комбинацию клавиш **Alt+стрелки управления курсором** или **Alt+цифра с порядковым номером закладки**. При этом становятся видимыми связанные с закладкой окна, а окна, относящиеся к другим страницам, становятся невидимыми. Все открываемые окна появляются на активной странице. Для возврата к предыдущей активной закладке нажмите **Alt+BackSpace** .

Чтобы перенести таблицу на другую страницу, выполните одно из следующих действий:

• выберите название закладки в пункте **Переместить на закладку** контекстного меню, вызываемого щелчком правой кнопки мыши по заголовку таблицы;

- выберите название закладки в пункте **Переместить на закладку**, находящемся в меню **Окно** главного меню;
- переместите таблицу на закладку, используя диалоговое окно настройки закладок (см. ниже).

Панель закладок является плавающей: чтобы переместить панель в другую область рабочего места, перетащите ее за вертикальную пунктирную полоску, находящуюся с левой стороны. Если панель не прикреплена к границе окна программы, то она отображается в виде небольшого окна; в этом случае ее можно перетаскивать за заголовок. В режиме окна в верхнем правом углу панели закладок отображается кнопка закрытия панели.

Чтобы отобразить или скрыть панель закладок, выберите команду **Закладки** в меню **Вид** главного меню.

Чтобы настроить закладки, щелкните кнопку вызова настроек на панели закладок **или выберите** команду **Настроить закладки** в меню **Сервис** главного меню или нажмите комбинацию клавиш **Ctrl +B**.

В левой части диалогового окна отображается список закладок, в правой – список таблиц, размещенных на выбранной закладке. Чтобы перенести таблицу с одной закладки на другую, выберите ее в правом списке и перетащите на название закладки. Установите флажок справа от названия таблицы, чтобы показывать ее на всех вкладках. Эти же действия можно выполнять через контекстное меню, вызываемой щелчком правой кнопки мыши по заголовку любой таблицы.

Для добавления новых закладок, удаления или переименования существующих, нажмите кнопку **Добавить**, **Удалить** или **Изменить**, соответственно.

При добавлении или изменении закладки можно выбрать картинку, которая будет отображаться рядом с её названием. В раскрывающемся списке представлен набор стандартных пиктограмм терминала.

Для установки собственной картинки нажмите кнопку "...", расположенную в правой части диалогового окна. Допускается использование файлов изображений следующих форматов: gif, jpeg, jpg, png, bmp, tif, tiff, ico, emf, wmf. Выбранное изображение будет масштабировано до размера 16 х 16 пикселей.

При удалении закладки, на которой находились открытые таблицы, все таблицы будут закрыты.

Чтобы закрыть выделенные таблицы, нажмите кнопку **Закрыть**. Для выделения нескольких таблиц, щелкайте их названия, удерживая нажатой клавишу **Ctrl**. Для выбора расположенных последовательно таблиц, щелкните первую, а затем, удерживая нажатой клавишу **Shift**, - последнюю; чтобы выделить все таблицы на закладке, нажмите комбинацию клавиш **Ctrl+A**

Чтобы добавить новую закладку, можно также выбрать команду **Новая закладка** в меню **Вид** главного меню или щелкнуть правой кнопкой мыши панель закладок и выбрать из контекстного меню команду **Новая закладка**.

Назначение дополнительных флажков:

- "Показывать названия закладок" если флажок установлен, то на палени закладок будут отображаться и их названия, и значок; если флажок снят, то при условии наличия у закладки значка, отображаться будет только он.
- "Показывать эскизы закладок" если флажок установлен, то при наведении указателя мыши на название или значок закладки появится всплывающее миниатюрное изображение ее содержимого.

### <span id="page-28-0"></span>**Строка состояния**

Строка состояния показывает текущее время и состояние соединения с Торговой Cистемой.

Панель строки состояния является плавающей: чтобы переместить панель в другую область рабочего места, перетащите ее за пунктирную полоску. Если панель не прикреплена к границе окна программы, то она отображается в виде небольшого окна; в этом случае ее можно перетаскивать за заголовок. В режиме окна в верхнем правом углу панели отображается кнопка закрытия панели.

Чтобы отобразить или скрыть панель, выберите команду **Строка состояния** в меню **Вид** главного меню.

### <span id="page-29-0"></span>**Таблицы: внешний вид и представление данных**

Внешне элементы таблиц соответствуют внешнему виду стандартных окон операционной системы Microsoft Windows. Но в целях повышения гибкости настройки рабочего места для оптимального использования экранного пространства поведение некоторых элементов отличается от стандартного.

Все настройки таблиц задаются отдельно для каждой таблицы. При закрытии таблицы или рабочего места настройки сохраняются. Для сохранения нескольких вариантов настроек таблицы следует использовать шаблоны. Настройки полной раскладки окон и оформления программы можно зафиксировать посредством сохранения настроек рабочего стола.

При открытии таблицы сначала проверяется, не открыта ли она на какой-либо из закладок. Если таблица найдена на другой закладке, закладка будет автоматически активирована. Если при открытии таблицы удерживать нажатой клавишу Shift, то таблица откроется на текущей закладке, а если такая таблица на закладке уже есть, то откроется еще один экземпляр таблицы.

### <span id="page-29-1"></span>**Открытие нескольких экземпляров таблицы**

Чтобы открыть новые экземпляры таблицы в дополнение к уже открытым, выполните одно из следующих действий:

- нажмите клавишу **Ctrl** и щелкните значок таблицы на панели инструментов или выберите ее название в меню **Таблица** главного меню;
- нажмите комбинацию горячих клавиш **Ctrl+N** для создания копии текущей таблицы;
- щелкните правой кнопкой мыши заголовок таблицы и выберите в контекстном меню команду **Новое окно**;
- выберите последовательно команды **Окно** > **Новое окно** в главном меню.

### <span id="page-29-2"></span>**Условные обозначения в заголовках таблиц и столбцов**

В развернутом состоянии, помимо названия таблицы, заголовок может содержать следующую информацию:

- Первое число указывает число строк в таблице. В окнах с котировками данное число не отображается, т.к. глубина котировок является фиксируемым значением (которое, однако, может быть изменено в настройках таблицы).
- В таблицах со включенной фильтрацией перед числом строк отображается звездочка.
- Заголовок таблиц с котировками содержит краткое наименование финансового инструмента и режима торгов.
- Квадратные скобки вокруг названия таблицы "Финансовые инструменты" сигнализируют об использовании наборов данных.
- Фигурные скобки вокруг названия таблицы "Котировки" сигнализируют об установке заданной глубины котировок.
- Цифра после двоеточия обозначает номер экземпляра таблицы при открытии нескольких копий.

Заголовки столбцов могут содержать следующие условные обозначения:

- $\triangle$  включена сортировка по столбцу по возрастанию;
- $\blacktriangledown$  включена сортировка по столбцу по убыванию;
- $\triangleq$  или  $\overline{\mathbf{v}}$  вместе с цифрой очередность сортировки при задании сортировки по нескольким столбцам одновременно;
- более темный фон заголовка столбца по сравнению с остальными и значок воронки признак включенной фильтрации по содержимому столбца.

### <span id="page-30-0"></span>**Настройка заголовков таблиц**

Помимо стандартного горизонтального расположения заголовка таблицы, заголовок можно развернуть на 90 градусов, поместив его с левой стороны окна. Для этого щелкните правой кнопкой мыши заголовок таблицы и выберите в контекстном меню команду **Слева**. Для возвращения заголовка в традиционное положение используйте команду **Наверху** из контекстного меню заголовка.

Чтобы свернуть заголовок таблицы до узкой полосы без названия, оставив лишь уменьшенные кнопки закрытия и свертывания таблицы, используйте команду **Тонкий** из контекстного меню заголовка. Эта же команда разворачивает заголовок в исходный вид.

Нажмите кнопку свертывания  $\blacksquare$ , чтобы свернуть всю таблицу и оставить видимым лишь полосу с заголовком, нажатие на кнопку развертывания  $\overline{\mathbb{E}}$  разворачивают таблицу до исходного размера.

印画图 • Сделки

Чтобы развернуть таблицу на весь рабочий стол, дважды щелкните заголовок таблицы или нажмите кнопку развертывания  $\blacksquare$ . Чтобы восстановить размер таблицы, дважды щелкните заголовок или нажмите на кнопку  $\mathbb{E}$ .

Для изменения настроек заголовка можно также использовать диалоговое окно свойств таблицы. Для вызова этого диалогового окна щелкните правой кнопкой мыши внутри таблицы и выберите в контекстном меню команду **Свойства** (см. [описание диалогового окна свойств](#page-31-2)).

### <span id="page-30-1"></span>**Настройка столбцов таблиц**

Настраивать столбцы и их заголовки можно с помощью мыши или контекстного меню. Щелкните правой кнопкой мыши заголовок столбца таблицы, чтобы открыть контекстное меню. Некоторые из настроек можно выполнить как одним, так и другим способом.

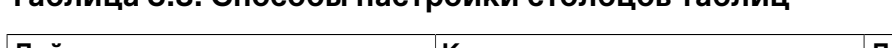

**Таблица 5.3. Способы настройки столбцов таблиц**

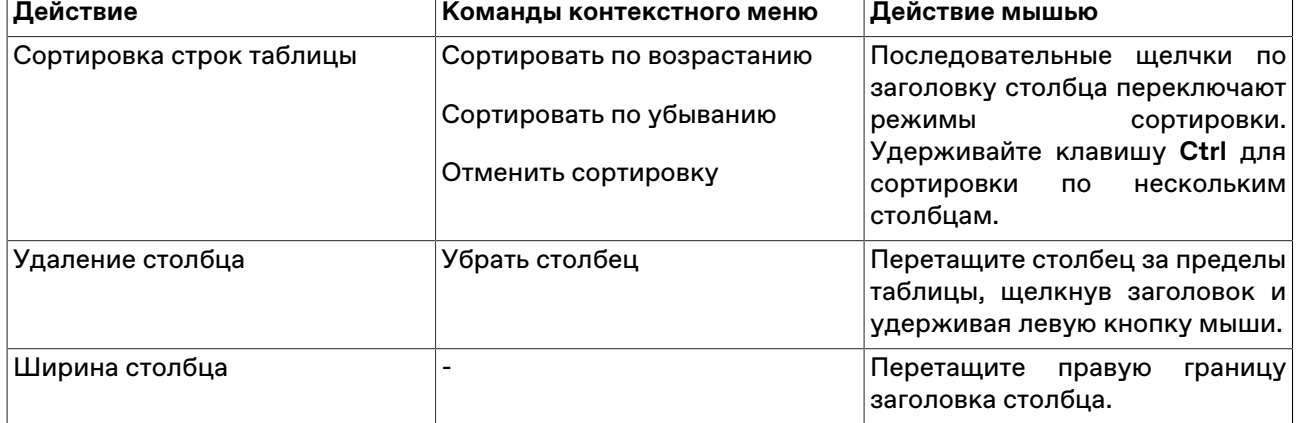

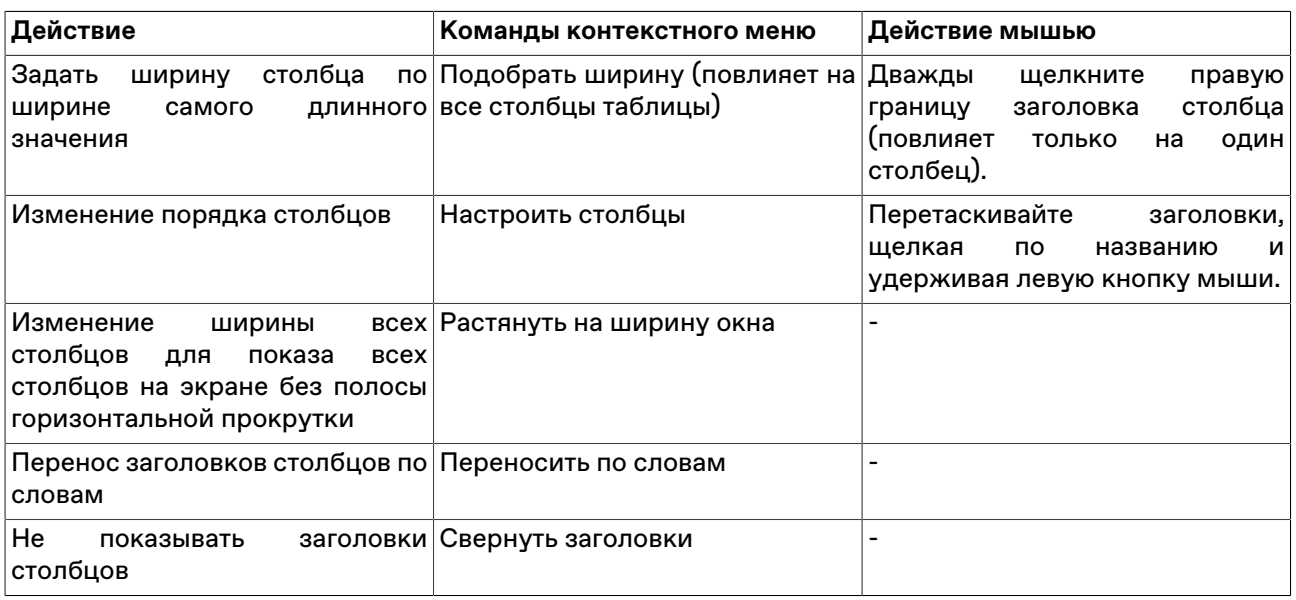

Для изменения настроек столбцов можно также использовать диалоговое окно свойств таблицы. Для вызова этого диалогового окна щелкните правой кнопкой мыши внутри таблицы и выберите в контекстном меню команду **Свойства** (см. [описание диалогового окна свойств](#page-31-2)).

### <span id="page-31-0"></span>**Размер и перемещение таблиц**

Аналогично стандартному поведению окон в операционной системе, таблицы можно перемещать по рабочему месту, удерживая их за заголовок, а также менять размер, перетаскивая любую из границ окна.

Особенностью программы, способствующей аккуратной и быстрой настройке взаиморасположения таблиц, является то, что при приближении перемещаемой таблицы к какой-либо из соседних таблиц или к краю программного окна происходит "прилипание" таблицы к краю окна или к соседней таблице. Отключить данную функцию, а также задать дистанцию, на которой происходит "прилипание" можно в [настройках рабочего места](#page-252-0).

В настройках рабочего места можно также наложить на экран воображаемую сетку, к линиям которой будут "прилипать" таблицы при перемещении или при изменении их размеров.

### <span id="page-31-1"></span>**Расположение окон**

Чтобы автоматически расположить открытые таблицы на рабочем столе, выберите одну из следующих команд в меню **Окно** > **Расположить окна** >

- **Рядом** для расположения окон в виде мозаики.
- **Каскадом** для расположения окон одно за другим со смещением и масштабированием до одинакового размера.
- **По-другому** для открытия диалогового окна с выбором дополнительных вариантов расположения.

### <span id="page-31-2"></span>**Диалоговое окно свойств таблицы**

Чтобы изменить настройки таблицы, щелкните правой кнопкой мыши внутри любой таблицы и выберите команду **Свойства** из контекстного меню таблицы или из меню **Окно** главного меню.

Данные настройки индивидуальны для каждой таблицы. Однако, настройки цветов могут быть перенесены на другие таблицы посредством шаблонов.

# <span id="page-32-0"></span>**Вкладка 'Оформление'**

Вкладка "Оформление" позволяет настроить внешний вид заголовка таблицы, заголовков столбцов, а также шрифт и цветовую гамму содержимого таблицы. В верхнем правом углу диалогового окна отображается пример, как будет выглядеть таблица с выбранными настройками.

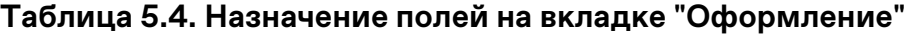

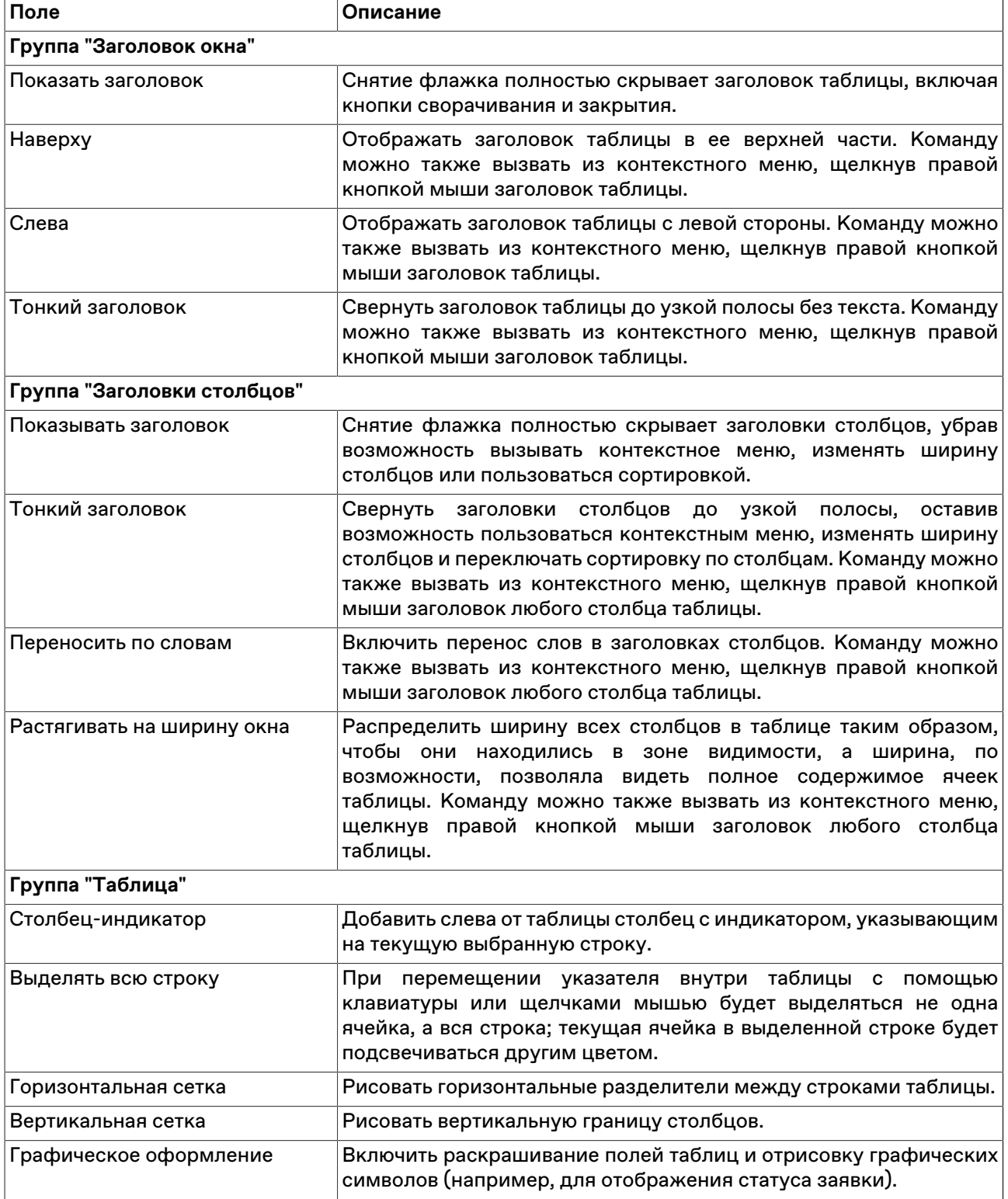

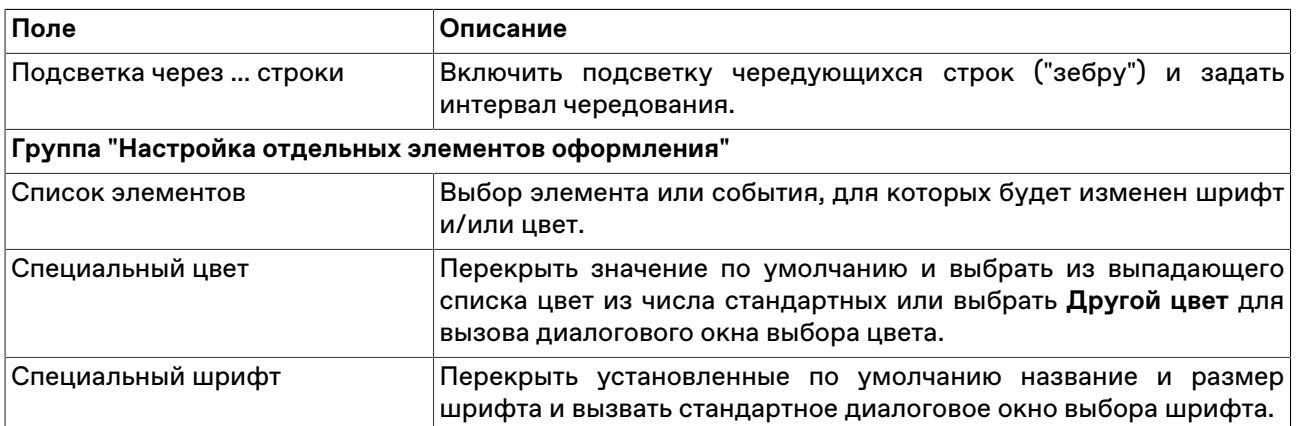

Нажмите кнопку **Да**, чтобы применить настройки и закрыть диалоговое окно. Нажмите кнопку **Применить**, чтобы применить настройки не закрывая окна. Нажатие этих кнопок применит настройки ко всем вкладкам диалогового окна. Кнопки **Сохранить настройки в шаблон** и **Загрузить** используются для сохранения и загрузки настроек из [шаблонов](#page-37-1).

# <span id="page-33-0"></span>**Вкладка 'Столбцы'**

Вкладка "Столбцы" позволяет составить набор отображаемых столбцов из доступных в Торговой системе полей, а также изменить порядок их расположения. В левой половине окна отображается список доступных полей. В правой половине – список выбранных полей и порядок их расположения в таблице.

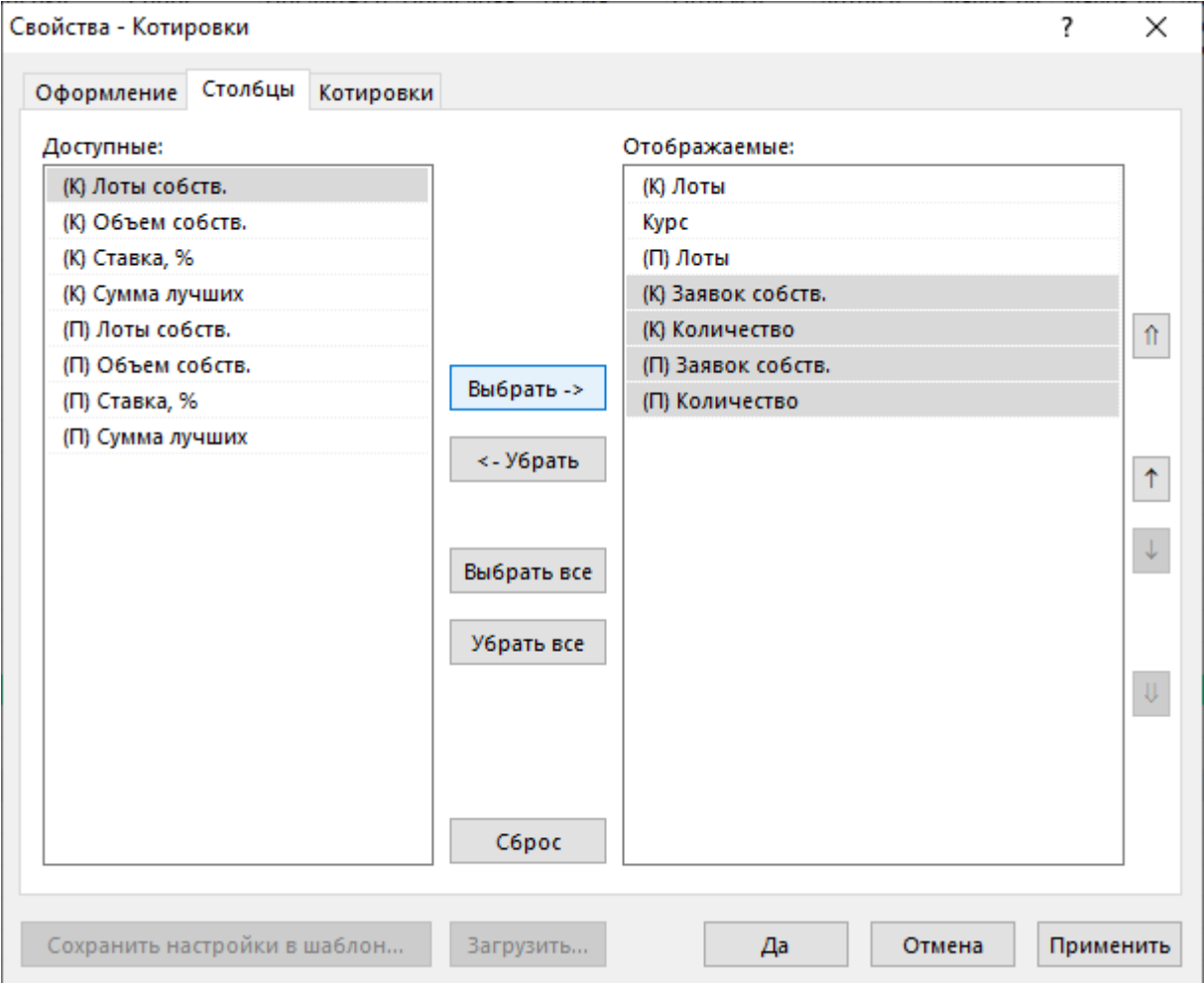

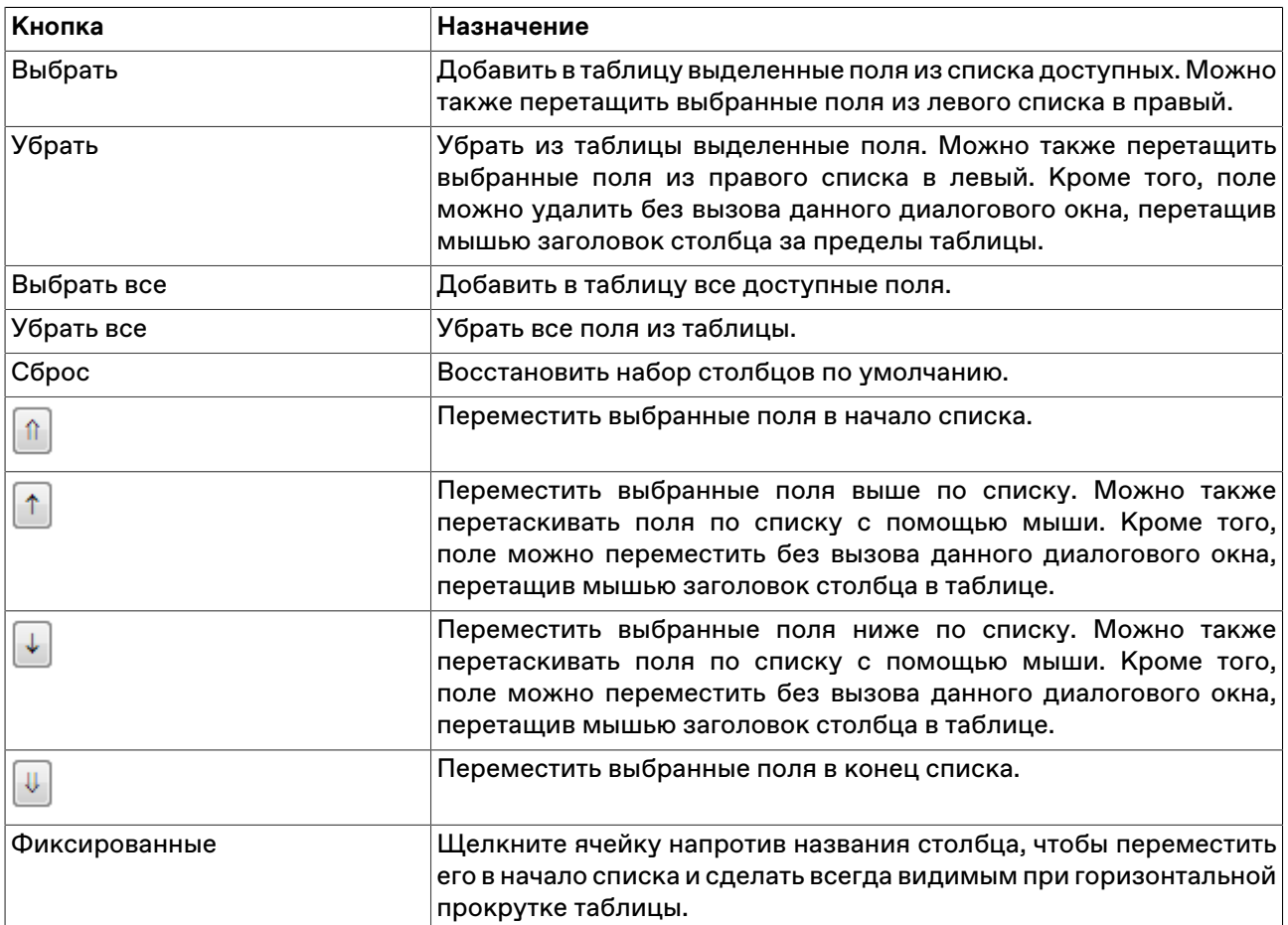

### **Таблица 5.5. Назначение кнопок на вкладке "Столбцы"**

Для выбора нескольких отдельных полей, щелкайте их названия, удерживая нажатой клавишу **Ctrl**. Для выбора расположенных последовательно полей, щелкните первый требуемый пункт, а затем, удерживая нажатой клавишу **Shift**, - последний.

Нажмите кнопку **Да**, чтобы применить настройки и закрыть диалоговое окно. Нажмите кнопку **Применить**, чтобы применить настройки не закрывая окна. Нажатие этих кнопок применит настройки ко всем вкладкам диалогового окна. Кнопки **Сохранить настройки в шаблон** и **Загрузить** используются для сохранения и загрузки настроек из [шаблонов](#page-37-1).

# <span id="page-34-0"></span>**Вкладка 'Контекстное меню'**

Вкладка "Контекстное меню" позволяет задать команду по умолчанию для контекстного меню таблицы - т.е. команду, которая будет вызываться двойным щелчком по строке таблицы. Вкладка доступна только для таблиц, из которых возможно выполнение каких-либо действий, не связанных с настройкой таблицы.

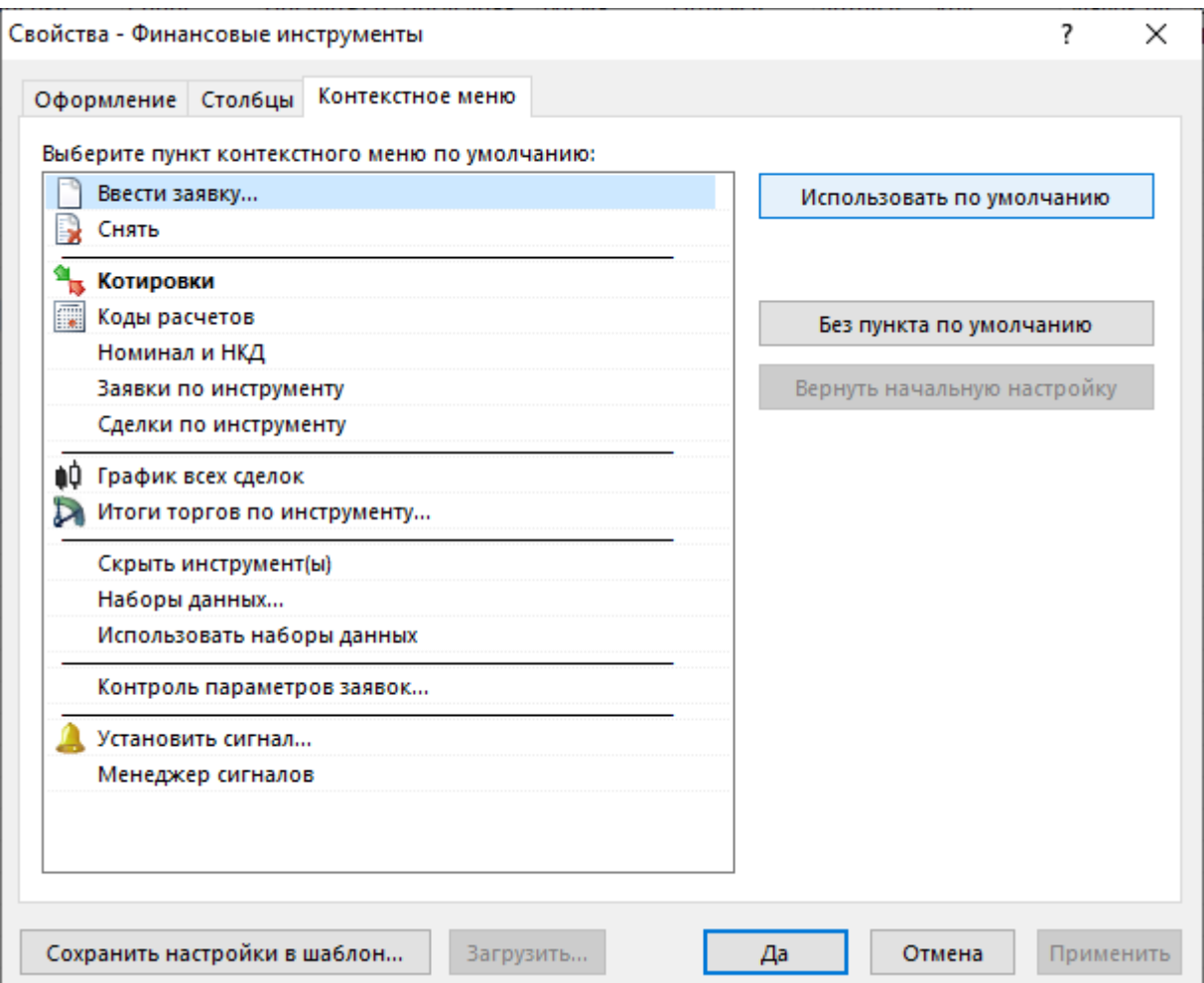

### **Таблица 5.6. Назначение кнопок на вкладке "Контекстное меню"**

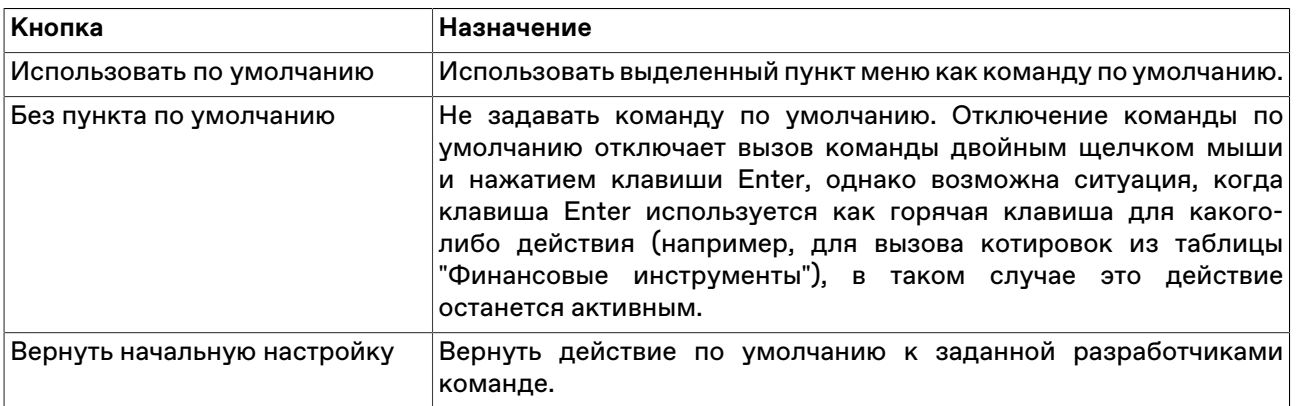

Нажмите кнопку **Да**, чтобы применить настройки и закрыть диалоговое окно. Нажмите кнопку **Применить**, чтобы применить настройки не закрывая окна. Нажатие этих кнопок применит настройки ко всем вкладкам диалогового окна. Кнопки **Сохранить настройки в шаблон** и **Загрузить** используются для сохранения и загрузки настроек из [шаблонов](#page-37-1).

### <span id="page-35-0"></span>**Вкладка 'Котировки'**

Вкладка "Котировки" позволяет задать дополнительные настройки отображения котировок. Данная вкладка доступна только при вызове диалогового окна настройки из таблиц с котировками. Для
быстрого открытия вкладки "Котировки" выберите команду **Настроить котировки** в контекстном меню таблицы "Котировки".

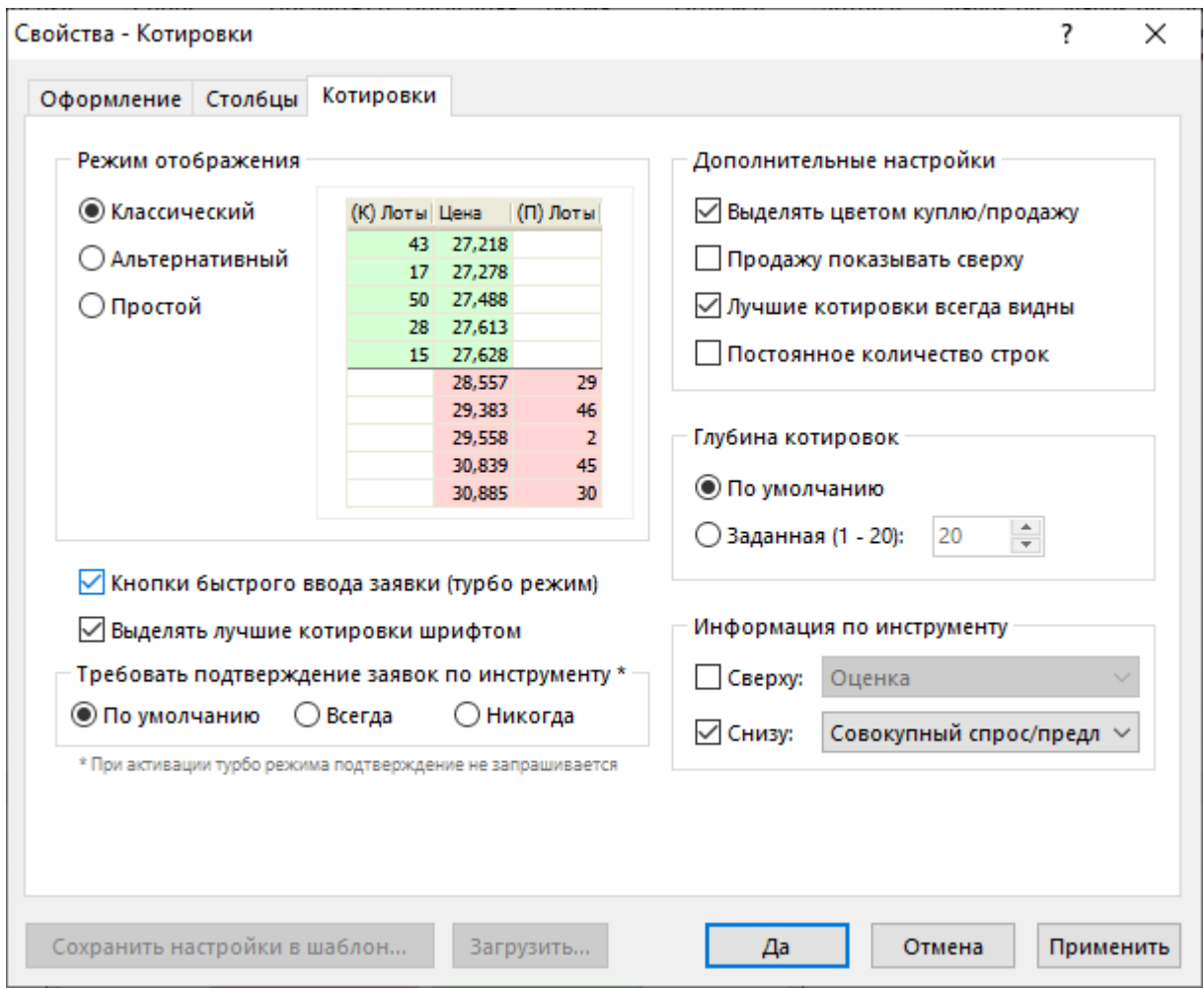

# **Таблица 5.7. Назначение кнопок на вкладке "Котировки"**

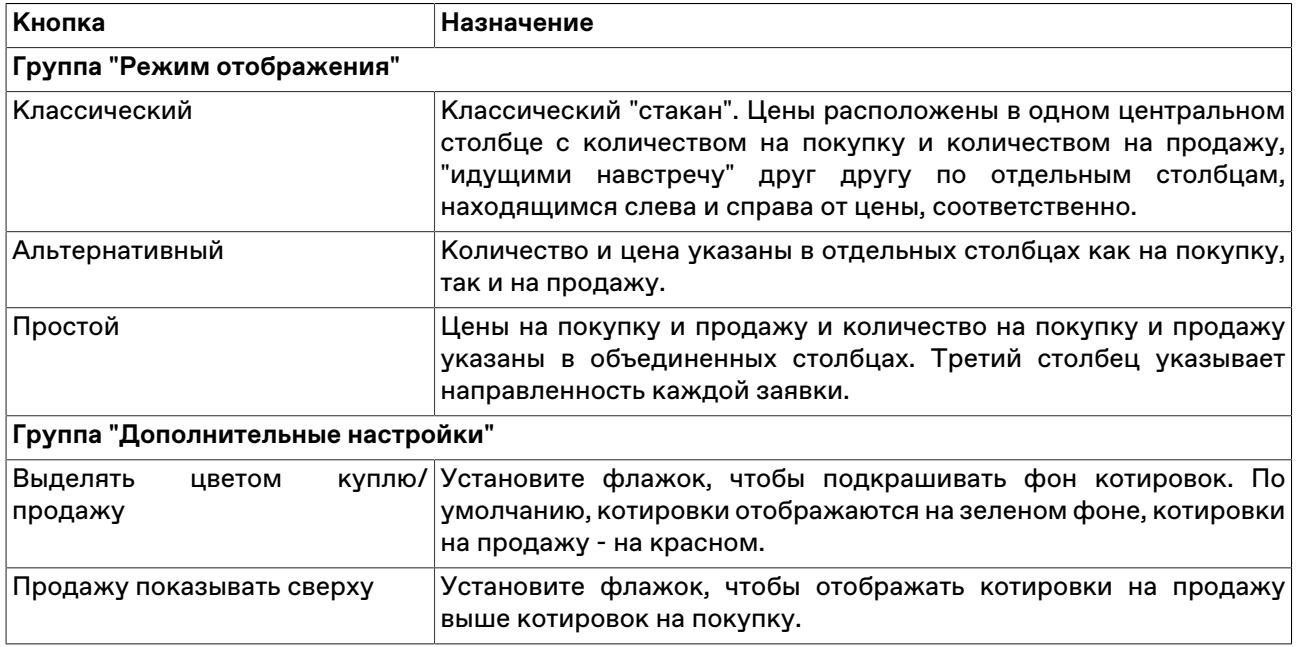

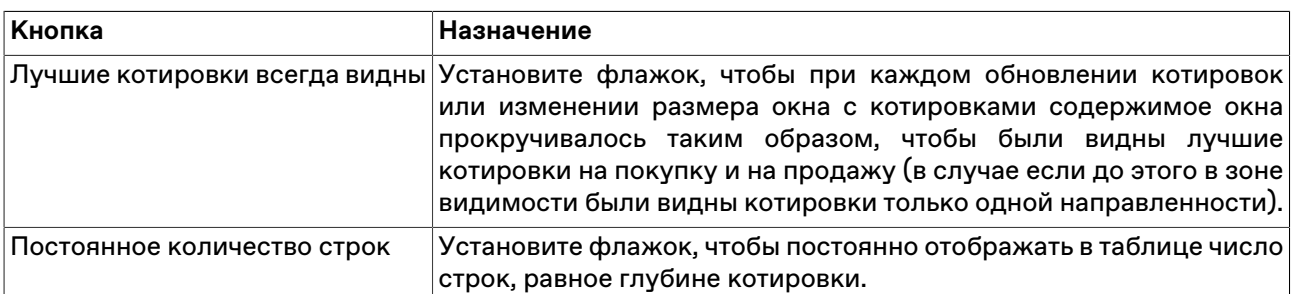

Нажмите кнопку **Да**, чтобы применить настройки и закрыть диалоговое окно. Нажмите кнопку **Применить**, чтобы применить настройки не закрывая окна. Нажатие этих кнопок применит настройки ко всем вкладкам диалогового окна. Кнопки **Сохранить настройки в шаблон** и **Загрузить** используются для сохранения и загрузки настроек из [шаблонов](#page-37-0).

## **Сортировка**

Чтобы отсортировать данные в таблице по одному столбцу, щелкните заголовок столбца правой кнопкой мыши и выберите в контекстном меню команду **Сортировать по возрастанию** или **Сортировать по убыванию**. Для отключения сортировки, выберите команду **Отменить сортировку**. Также для сортировки по столбцу можно щелкать его заголовок мышью, переключаясь последовательно между режимами сортировки по возрастанию, по убыванию, отмены.

Чтобы отсортировать данные в нескольких столбцах, щелкайте заголовки столбцов, удерживая нажатой клавишу **Ctrl**. Цифра рядом со значком сортировки в заголовке таблицы указывает очередность сортировки.

Условные обозначения сортировки в заголовках столбцов:

- А включена сортировка по столбцу по возрастанию;
- $\P$  включена сортировка по столбцу по убыванию;
- $\bullet$   $\hat{\ }$  очередность сортировки при задании сортировки по нескольким столбцам одновременно.

# <span id="page-37-0"></span>**Шаблоны**

С помощью системы шаблонов можно сохранять настройки текущей таблицы и применять их к другим открытым или к открываемым таблицам такого же типа.

Чтобы сохранить текущее оформление таблицы как шаблон, щелкните правой кнопкой мыши внутри таблицы, выберите в подменю **Шаблоны** контекстного меню команду **Сохранить** и в открывшемся диалоговом окне введите название шаблона.

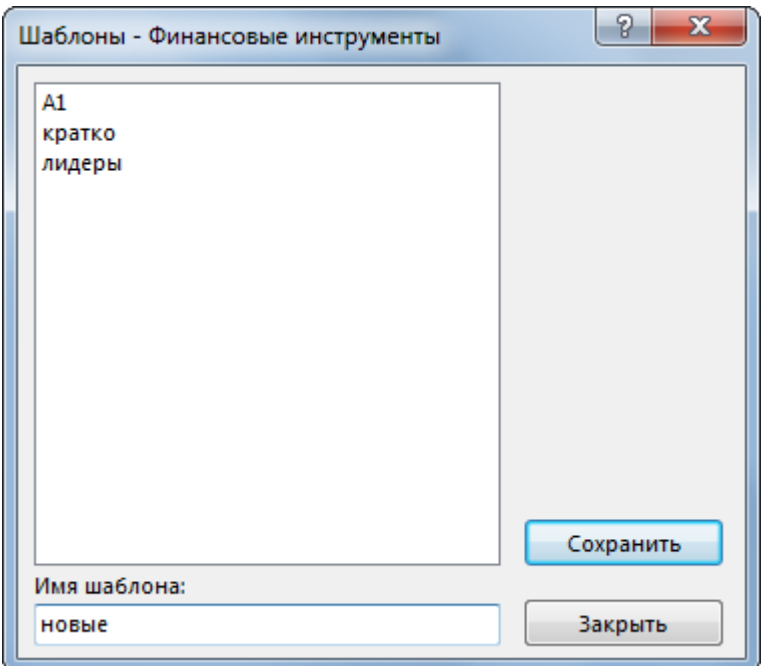

Чтобы применить уже существующий шаблон к таблице, щелкните правой кнопкой мыши внутри таблицы и в контекстном меню выберите нужный шаблон из подменю **Шаблоны**.

Для работы с готовыми шаблонами, щелкните правой кнопкой мыши внутри таблицы и в контекстном меню выберите команду **Настроить** из подменю **Шаблоны**.

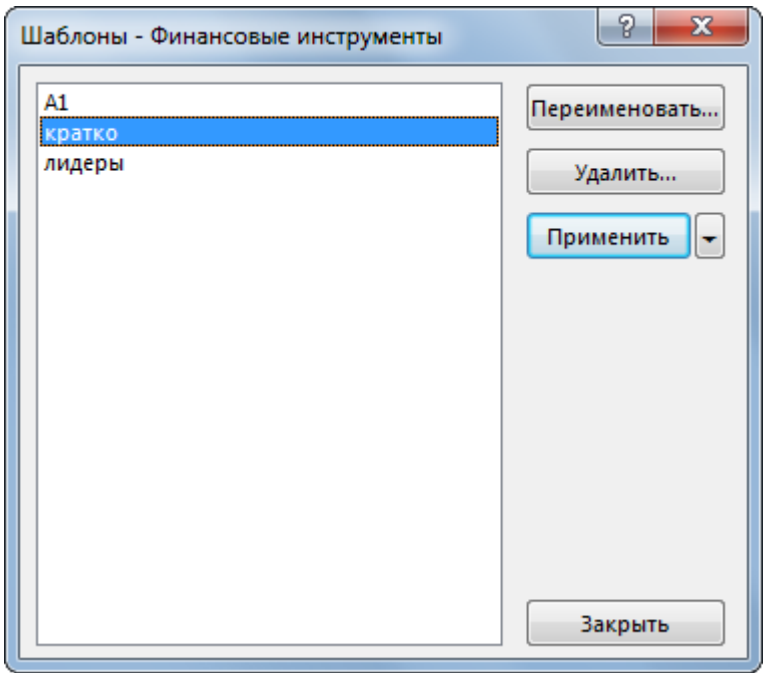

В левой части диалогового окна отображен список всех шаблонов, доступных для данного типа таблиц.

Назначение кнопок диалогового окна:

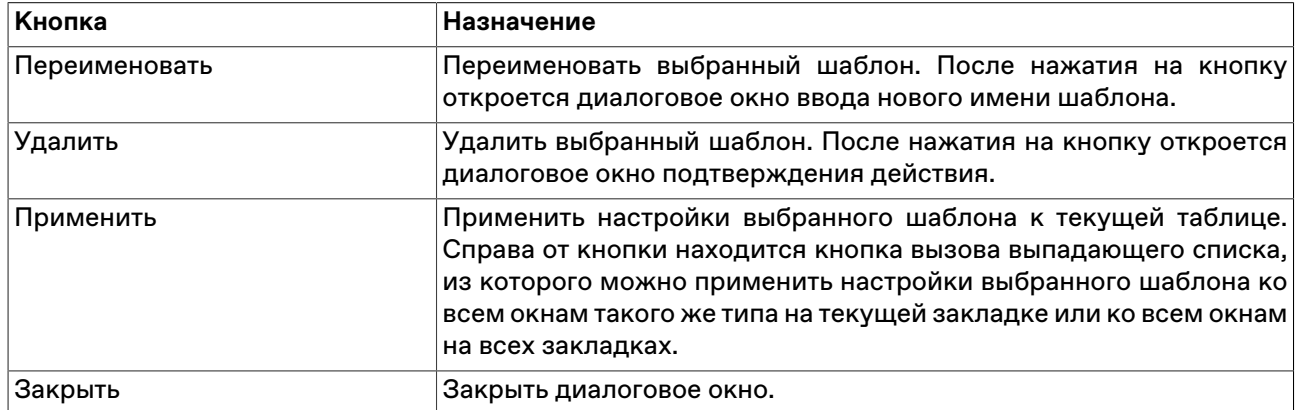

### **Таблица 5.8. Кнопки диалогового окна "Шаблоны"**

### <span id="page-39-0"></span>**Фильтрация**

Чтобы настроить фильтрацию данных в таблице, щелкните правой кнопкой мыши внутри таблицы:

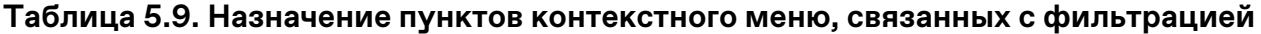

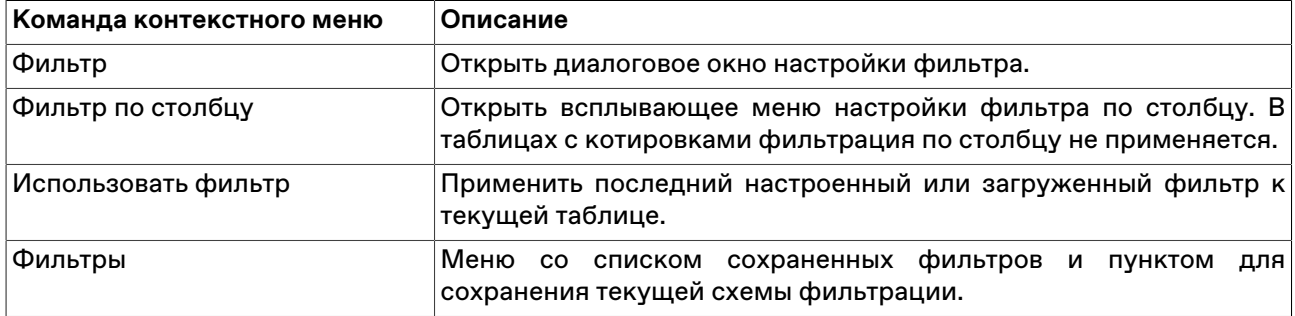

Команды **Фильтр**, **Фильтр по столбцу** и **Использовать фильтр** продублированы в меню **Данные** главного меню.

#### **Всплывающее меню настройки фильтра по столбцу.**

Для быстрого доступа к фильтру по столбцу, помимо описанных выше способов, можно просто

навести указатель мыши на заголовок столбца и нажать на появившийся значок  $\blacksquare$ 

Интерфейс фильтра по столбцу варьируется в зависимости от типа данных в столбце.

Фильтр для списков отображает все доступные значения в столбце. Поставьте флажки напротив значений, которые должны отображаться при фильтрации (возможна пометка и выделение сразу нескольких строк в списке с помощью клавиш Ctrl и Shift). В некоторых списках существует возможность сортировки по столбцам, аналогично сортировке по столбцам таблиц. Щелкните флажок слева от надписи "Выбрано", чтобы выбрать все значения или убрать все выделение.

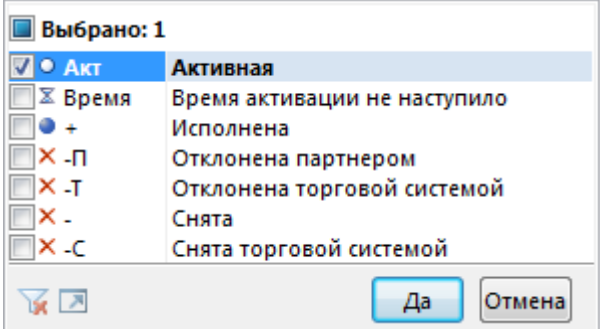

Фильтр для числовых значений позволяет ввести числовое значение, по которому будет производиться фильтрация. Щелкните левый выпадающий список, чтобы задать математическое условие выборки значений относительно введенного числа.

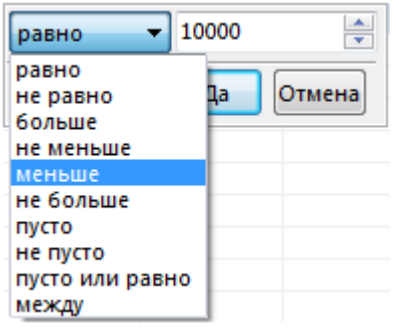

Фильтр для дат позволяет задать дату, относительно которой будет производиться фильтрация. Щелкните на стрелку в правой части диалогового окна, чтобы открыть стандартный диалог выбора даты. Аналогично предыдущему фильтру, щелкните левый выпадающий список, чтобы задать логическое условие фильтрации относительно введенной даты.

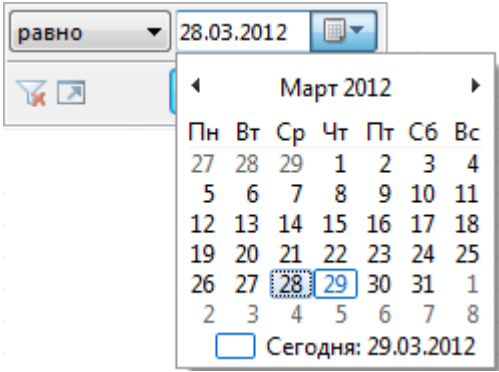

На всех всплывающих меню фильтрации по столбцу присутствуют следующие кнопки:

- • нереключиться, если применимо, в другой режим выбора значений (например, из режима выбора из списка в режим ввода значения);
- $\bullet$  отключить фильтрацию по данному столбцу:
- $\blacksquare$  открыть диалоговое окно настройки сложного фильтра;
- **Да** отфильтровать столбец в соответствии с указанным условием;
- **Отмена** закрыть всплывающее меню, не меняя настройки фильтрации.

**Назначение полей диалогового окна "Фильтр"**

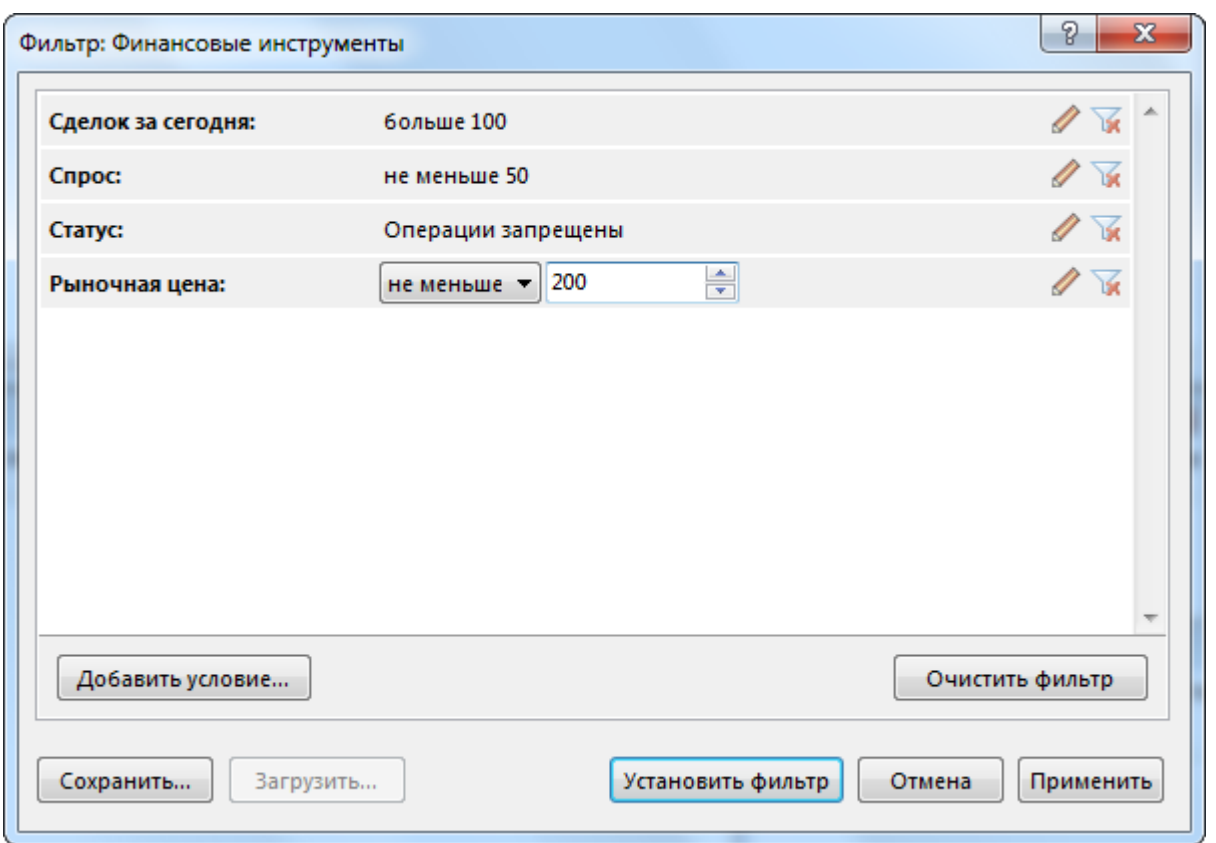

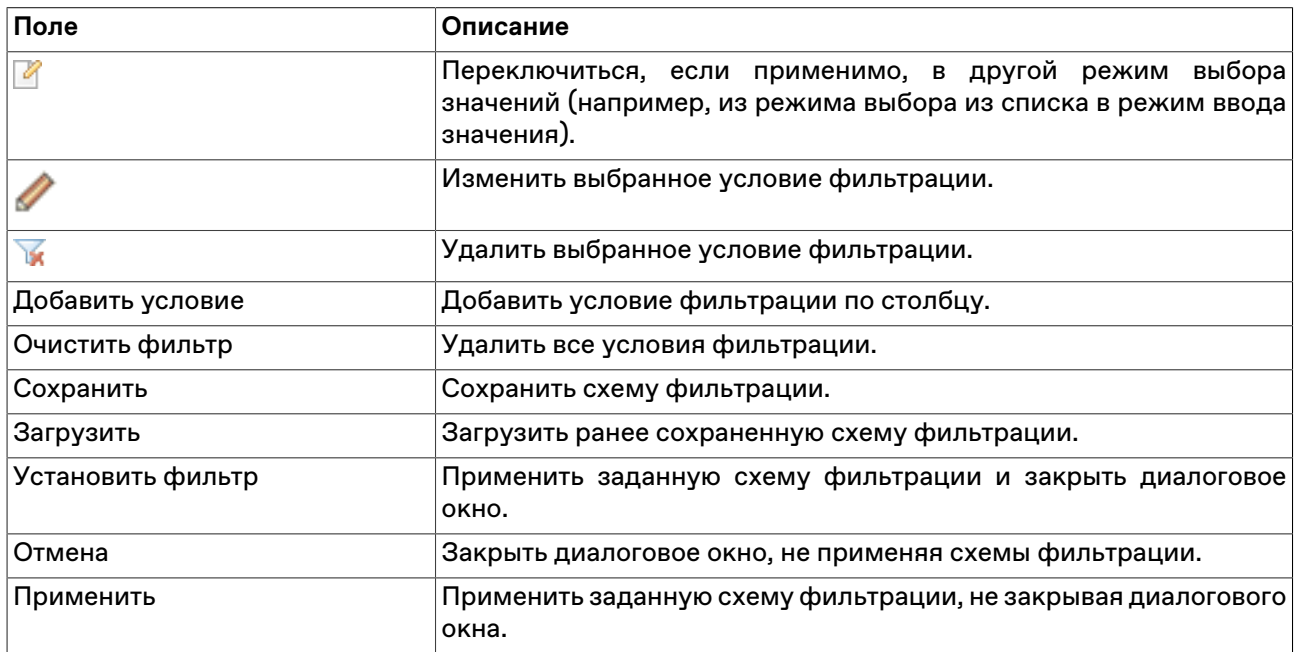

# **Глобальный фильтр по расчетному коду**

В рабочем месте предусмотрена возможность использования глобального фильтра по расчетному коду, ограничивающего видимое содержимое таблиц. При использовании фильтра в таблицах будут отражаться только записи, относящиеся к выбранному значению, а не все доступные в Торговой системе. Для Участника клиринга, имеющего Участников торгов на клиринговом обслуживании, доступна функция "Показать РК низшего уровня", таким образом вместе с информацией по выбранному расчетному коду будет отображаться информация по подчиненному расчетному коду участника торгов.

В дальнейшем, для включения/отключения фильтрации выполните одно из следующих действий:

- нажмите кнопку **около поля выбора кода**;
- выберите последовательно следующие команды в главном меню **Сервис** > **Фильтр по** .
- нажмите сочетание клавиш **Ctrl + F8**.

При активном фильтре, видимое содержимое будет ограничено в следующих таблицах:

### **Перетаскивание инструментов**

Чтобы быстро переключить инструмент, который отражается в одном из следующих окон:

• котировки;

выберите инструмент в таблице "Финансовые инструменты" и перетащите его на требуемое окно, удерживая нажатой левую кнопку мыши.

# **Работа в полноэкранном режиме**

Рабочее место может быть переключено в полноэкранный режим. В полноэкранном режиме окно программы разворачивается на весь экран, закрывая собой, в числе прочего, и стандартную панель задач операционной системы.

Чтобы переключить рабочее место в полноэкранный режим, выполните одно из следующих действий:

- выберите команду **Во весь экран** в меню **Вид** главного меню;
- нажмите горячую клавишу **F11**.

Переключение в обычный режим осуществляется аналогично.

# **Сохранение, загрузка и перенос настроек**

Чтобы сохранить настройки рабочего места, выберите команду **Сохранить рабочий стол** в меню **Сервис** главного меню.

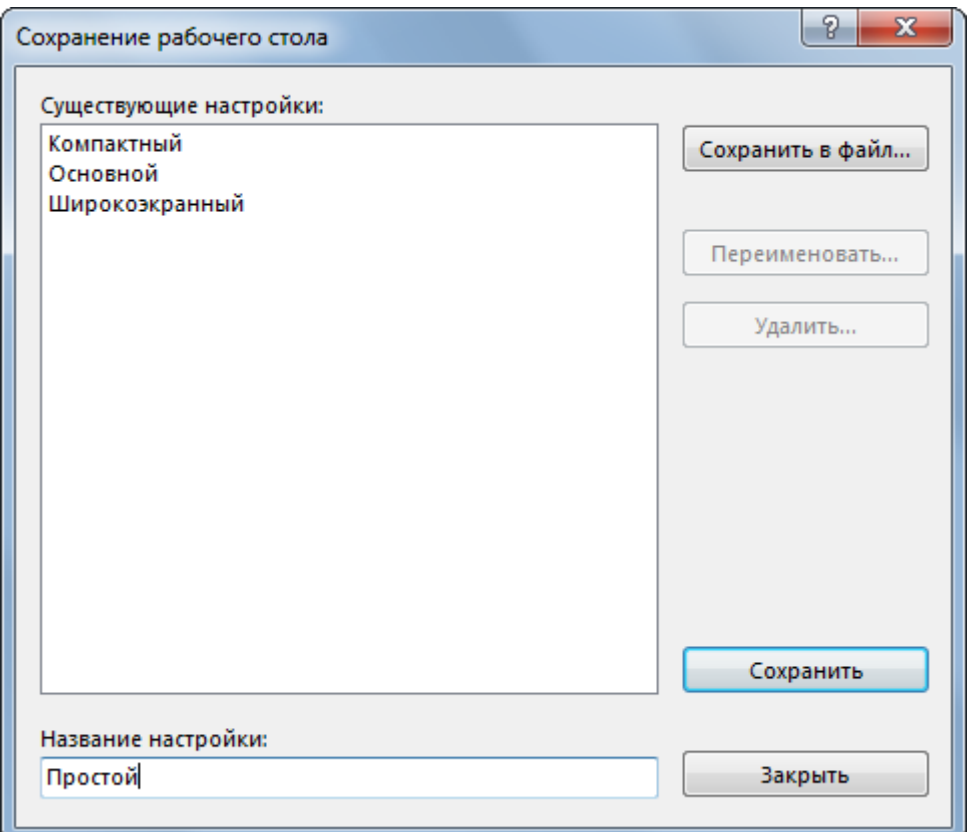

### **Таблица 5.10. Назначение полей диалогового окна сохранения настроек рабочего стола**

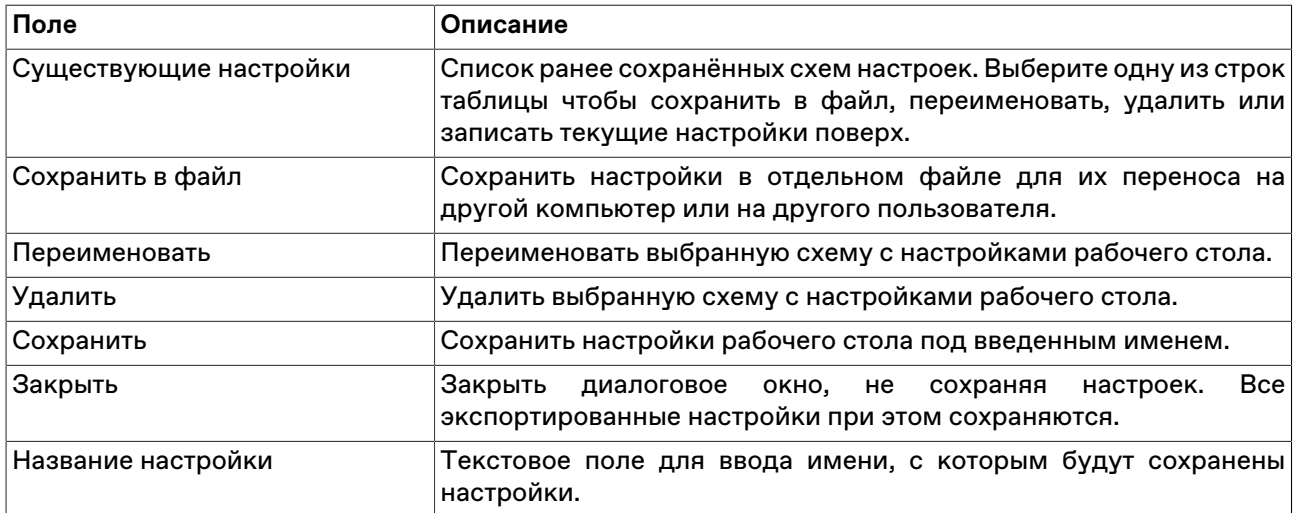

Чтобы загрузить настройки рабочего места, выберите команду **Загрузить рабочий стол** в меню **Сервис** главного меню.

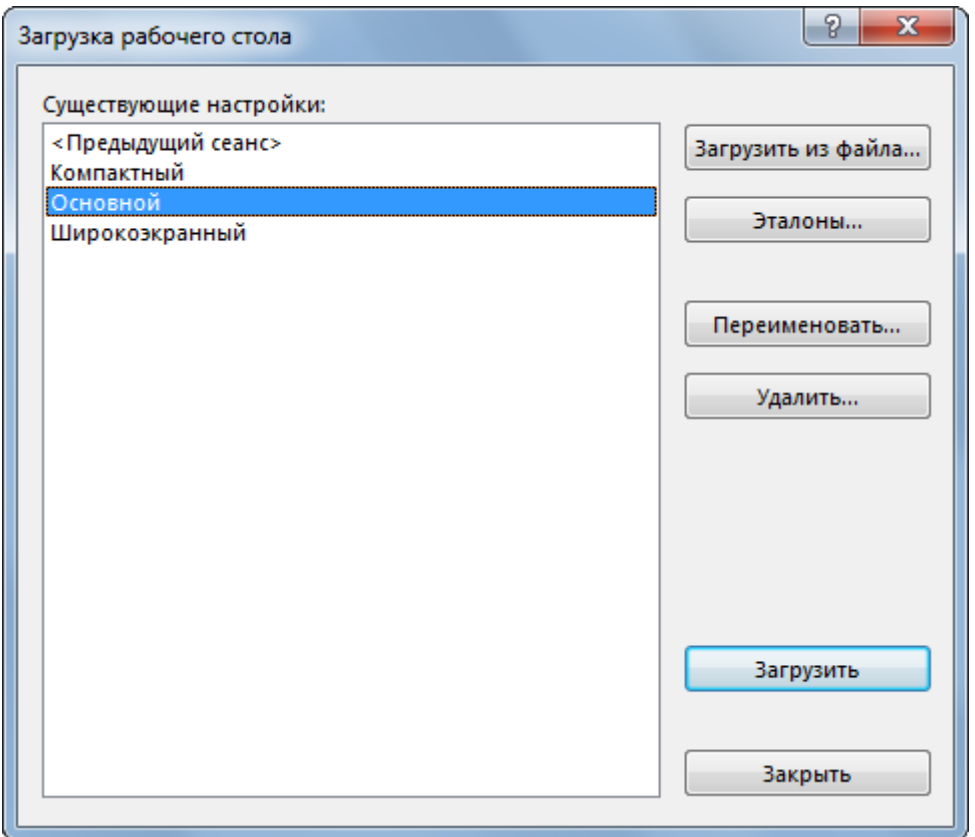

# **Таблица 5.11. Назначение полей диалогового окна загрузки настроек рабочего стола**

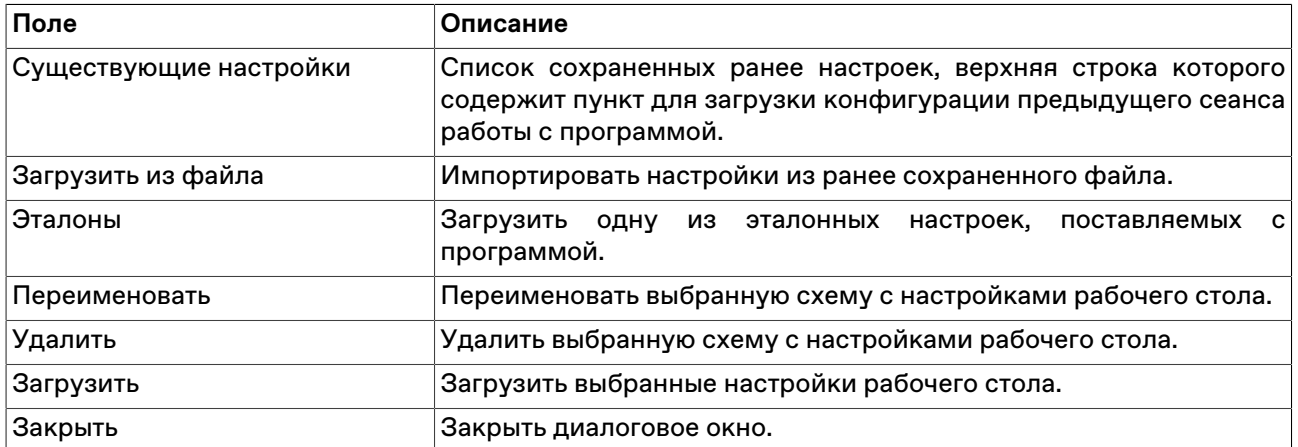

# **Глава 6. Работа с наборами данных**

# <span id="page-45-1"></span>**Включение и вызов наборов данных**

Для упрощения работы с формами ввода заявок предусмотрена возможность создания наборов данных для расположенных на формах списков, включающих только необходимые для данной формы и режима торгов данные.

При использовании наборов данных в выпадающих списках диалоговых окон ввода заявок различных типов будут отображаться лишь выбранные значения, а не все значения, доступные в Торговой системе.

Кроме того, наборы данных могут использоваться для фильтрации таблицы "[Финансовые](#page-51-0) [инструменты](#page-51-0)".

Наборы данных могут быть созданы для следующих списков:

- инструмент;
- партнер;
- код расчетов;
- торговый счет;

Чтобы включить режим использования наборов данных, выполните одно из следующих действий:

- выберите команду **Использовать набор данных** в меню **Сервис** главного меню;
- выберите команду **Использовать набор данных** в контекстном меню таблиц "Финансовые инструменты";
- нажмите комбинацию горячих клавиш **Ctrl+Shift+Пробел**, находясь в любой таблице.

После включения режима использования набора данных информация в таблице "Финансовые инструменты" будет отфильтрована в соответствии с выбранными наборами.

Отключение режима использования наборов данных производится аналогично включению.

Помимо флажка напротив команды **Использовать набор данных** в меню **Сервис** главного меню, о включенном режиме использования наборов данных также сигнализируют квадратные скобки вокруг заголовков отфильтрованных таблиц.

Чтобы открыть диалоговое окно составления наборов данных, выполните одно из следующих действий:

- выберите команду **Наборы данных** в меню **Сервис** главного меню;
- выберите команду **Наборы данных** в контекстном меню таблиц ;

# <span id="page-45-0"></span>**Диалоговое окно 'Наборы данных'**

# **Отображение и выбор режимов торгов**

Названия режимов торгов, для которых не сформировано наборов данных, отображаются серым цветом шрифта. Названия режимов торгов, имеющих сформированные наборы данных, - черным цветом; при этом, если какой-либо из режимов торгов имеет набор данных в активной группе (вкладке), то рядом с названием режима отображается слово "Да".

Для выбора нескольких режимов торгов, щелкайте их названия, удерживая нажатой клавишу **Ctrl**. Для выбора расположенных последовательно режимов, щелкните первый требуемый пункт, а затем,

удерживая нажатой клавишу **Shift**, - последний; или же щелкните первый пункт и, не отпуская левой кнопки мыши, проведите указатель мыши до последнего требуемого режима и отпустите левую кнопку.

При выборе нескольких режимов торгов можно работать только с теми данными, которые присутствуют в каждом из режимов - например, с клиентами, партнерами и др., но не с инструментами.

### **Отображение списков наборов данных и работа с ними**

Заголовок каждого списка с набором данных содержит цветовой индикатор, принимающий следующие значения:

- серый набор данных для выбранного режима (режимов) не задан и отображаются все доступные записи;
- зеленый выбранный режим имеет набор данных; при нескольких выбранных режимах все выбранные режимы имеют одинаковые наборы данных;
- серый с зеленым выбранные режимы имеют неодинаковые наборы данных или часть из выбранных режимов имеет набор данных, а часть нет.

Вкладки с наборами данных имеют следующие элементы:

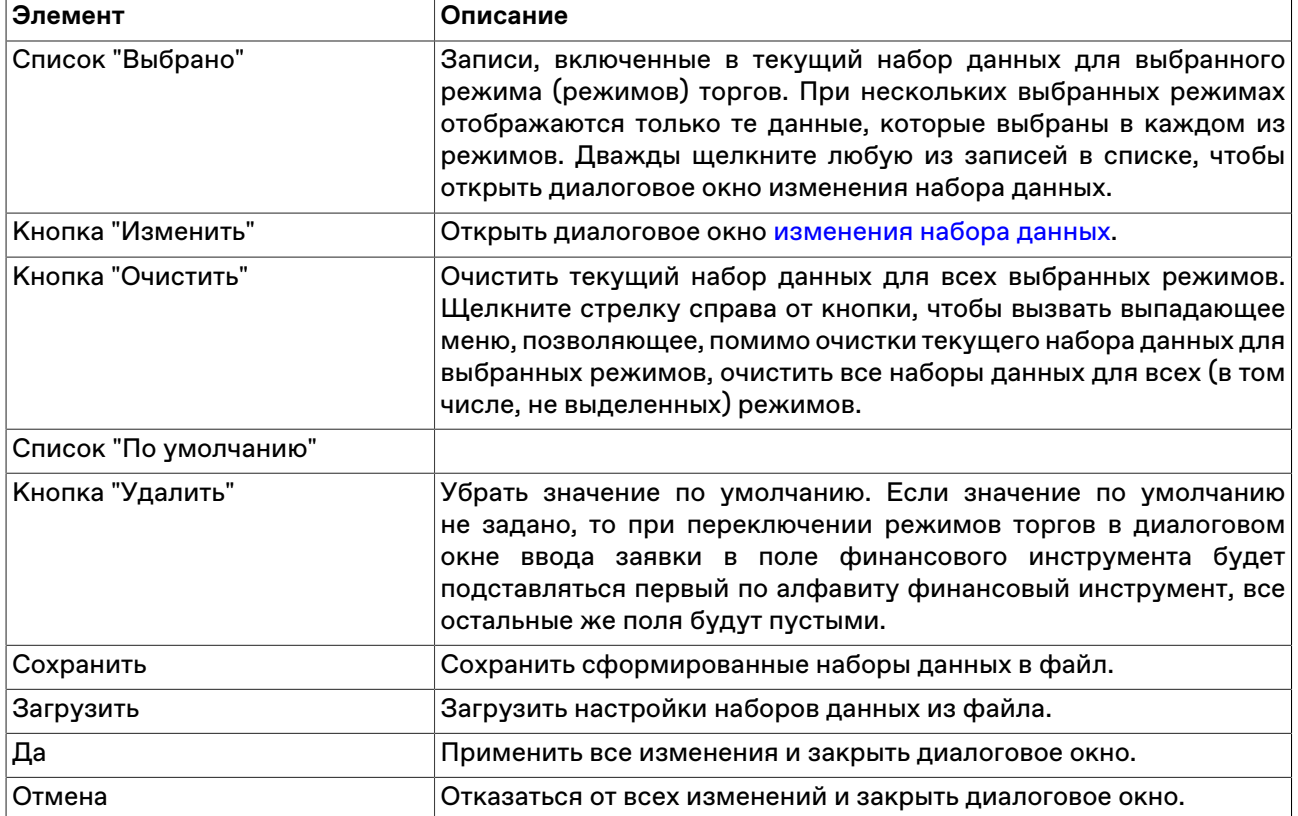

#### **Таблица 6.1. Элементы вкладок с наборами данных**

#### <span id="page-46-0"></span>**Изменение набора данных**

Чтобы открыть диалоговое окно изменения набора данных, выполните следующую последовательность действий:

1. откройте диалоговое окно ["Наборы данных](#page-45-0)";

#### 2. выберите режим торгов;

3. выберите вкладку со списком, для которого необходимо задать набор данных;

4. нажмите кнопку "Изменить".

Когда наборы данных активны, то для изменения набора можно также дважды щелкнуть соответствующий выпадающий список в диалоговом окне ввода заявки.

Левая часть диалогового окна "Изменение набора" содержит доступные в Торговой системе значения элементов списка. Правая часть – выбранные для набора данных элементы.

В выпадающем списке в нижней правой части диалогового окна можно установить (из числа выбранных) или убрать (нажав на кнопку с крестиком) значение по умолчанию. Значение по умолчанию подставляется в диалоговом окне ввода заявки после выбора режима торгов в этом же диалоговом окне, а также, в случае с финансовыми инструментами, при открытии диалогового окна ввода заявки, когда таблицы "Финансовые инструменты" или "Котировки" являются неактивными (в противном случае подставляется инструмент из этих таблиц). Если значение по умолчанию не задано, то при переключении режимов торгов в диалоговом окне ввода заявки в поле финансового инструмента будет подставляться первый по алфавиту финансовый инструмент, все остальные же поля будут пустыми.

Назначение кнопок диалогового окна:

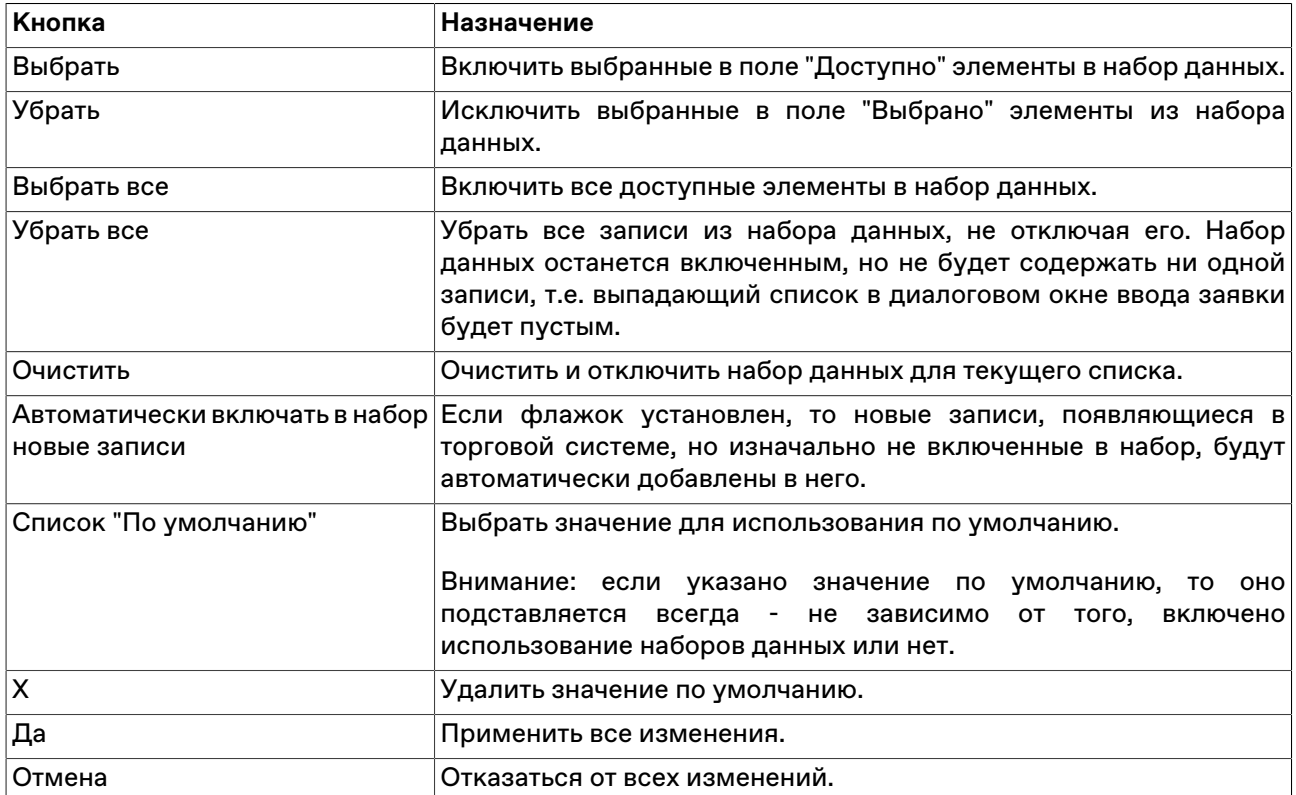

### **Таблица 6.2. Кнопки диалогового окна "Изменение набора данных"**

Для выбора нескольких значений в списках, щелкайте их названия, удерживая нажатой клавишу **Ctrl**. Для выбора расположенных последовательно значений, щелкните первое значение, а затем, удерживая нажатой клавишу **Shift**, - последнее; или же щелкните первое значение и, не отпуская левой кнопки мыши, проведите указатель мыши до последнего значения и отпустите левую кнопку.

Существует возможность сортировки значений в списке "Доступно" по одному или нескольким (если применимо) столбцам. Последовательные щелчки по заголовку столбца переключают режимы сортировки в цикле: по возрастанию, по убыванию, выключено. Чтобы отсортировать список по нескольким столбцам, щелкайте заголовок второго, третьего и т.д. столбца, удерживая нажатой клавишу **Ctrl**.

### **Сохранение и загрузка наборов данных**

В рабочем месте предусмотрена возможность сохранения сформированных наборов данных в файл для последующей загрузки.

Для выполнения этих операций воспользуйтесь, соответственно, кнопками "Сохранить" и "Загрузить" в диалоговом окне работы с наборами данных.

Для хранения наборов данных используются xml-файлы с произвольным именем и путём, которые должны быть доступны пользователю компьютера на чтение и запись соответственно.

Описание формата файла приведено в [Приложении.](#page-274-0)

## **Административный контроль наборов данных**

#### **Общие сведения**

Совокупность наборов данных, с которыми разрешено работать пользователю, может быть установлена административно и централизовано, в том числе для группы пользователей. Подобный сценарий может быть использован в случаях, когда необходимо задать определенные ограничения для трейдеров, например, список контрагентов, с которыми разрешено заключать сделки, или разрешить куплю-продажу только ограниченного числа финансовых инструментов.

По умолчанию, настройки наборов данных хранятся в конфигурационном файле datasets.xml, полный путь к которому выглядит следующим образом:

\Users\USER-NAME\AppData\Roaming\MOEX\Trade SE\Profiles\[MoexUserId]\datasets.xml.

\* По умолчанию каталог "AppData" является скрытым. Для быстрого перехода в каталог с настройками выполните команду " cd %appdata% " в командной строке.

Типичный сценарий использования файла datasets.xml выглядит следующим образом:

- 1. при подключении к Торговой системе терминал считывает данные из файла datasets.xml;
- 2. изменения, внесенные в наборы данных в процессе работы посредством диалога [Изменение](#page-46-0) [наборов данных](#page-46-0), хранятся в оперативной памяти компьютера и не записываются в файл;
- 3. по завершении сеанса, данные об изменениях наборов данных, внесенных пользователем, записываются в файл datasets.xml.

#### **Формирование файла наборов данных**

Сформировать файл datasets.xml для последующего его использования в качестве источника настроек наборов данных можно двумя способами:

- посредством интерфейса терминала: сформировать необходимые наборы через диалог [Изменение набора данных](#page-46-0) терминала, затем скопировать файл на общий ресурс и использовать в качестве административно установленного для одного или нескольких пользователей.
- вручную: см. [Приложение;](#page-274-0)

#### **Формат xml-файла с наборами данных**

Формат файла, и описание узлов и атрибутов приведены в [Приложении.](#page-274-0)

#### **Запрет модификации наборов данных трейдером**

Для запрета модификации/отключения наборов данных трейдером, необходимо разместить заранее подготовленный файл с настройками наборов данных на ресурсе, недоступном для изменения трейдером, а также внести путь к этому ресурсу в системный реестр (описание приведено далее в разделе "Изменения в реестре операционной системе на трейдерском компьютере").

Если соответствующие изменения внесены в реестр на трейдерском компьютере, при невозможности загрузить файл параметров контроля заявок по какой-либо причине, сеанс работы пользователя с Торговой системой будет принудительно завершён.

#### **Размещение файла datasets.xml**

Файл datasets.xml может быть размещен:

- локально, в каталоге, доступном трейдеру только на чтение поддерживаются пути формата LFS, например, " C:\AnyFolder\datasets.xml ";
- на общем ресурсе, доступном трейдеру только на чтение каталоги с общим доступом, а также smb-ресурсы должны именоваться в формате " \\Server\SharedFolder ". Поддерживаются пути в формате UNC, для 64-битной версии терминала также Long UNC.

Предлагается два сценария доступа к файлу:

- общий файл для всех пользователей\* единый источник настроек наборов данных для множества пользователей. В этом случае файл может быть размещен в произвольном каталоге, например \ \Server\SharedFolder\datasets.xml.
- индивидуальный файл для конкретного пользователя\* для каждого пользователя можно создать отдельный подкаталог с именем, соответствующим идентификатору пользователя в Торговой системе. В таком случае путь к файлу будет выглядеть следующим образом: \\Server\SharedFolder \[MoexUserId]\datasets.xml.

Примечание: под термином "пользователь" подразумевается уникальный идентификатор пользователя в Торговой системе ASTS, но не пользователь Windows.

#### **Изменения в реестре операционной системе на трейдерском компьютере**

Для указания пути конфигурационного файла datasets.xml в реестр операционной системы трейдерского компьютера, на котором установлен терминал, необходимо добавить специальные значения. Изменения должны быть внесены администратором компьютера в следующую ветвь реестра:

#### HKEY\_LOCAL\_MACHINE\SOFTWARE\MICEX\\

Примечание: Трейдер не должен иметь административных прав на компьютере, и не должен иметь возможности изменения указанной ветви реестра.

Требуется добавить следующие значения:

- DatasetsPathOverride REG\_SZ путь к каталогу, в котором находится файл datasets.xml, например \\Server\SharedFolder. Если путь задан - пользователь не сможет вносить изменения в настройки наборов данных самостоятельно, и терминал не будет работать при отсутствии datasets.xml в указанном расположении. Если значение не задано - файл наборов данных будет считываться из стандартного размещения на локальном компьютере, и будет доступен для изменения (см. общие сведения);
- DatasetsPathIsShared REG\_DWORD указывает, является ли файл наборов данных общим. Может принимать значение "1" (считывать из указанного каталога общий файл для всех пользователей) или "0" (считывать индивидуальный файл из подкаталога с именем, соответствующим идентификатору пользователя).

Пример 1:

### DatasetsPathOverride=\\Server\SharedFolder

DatasetsPathIsShared=1

Для всех пользователей будет считываться файл \\Server\SharedFolder\datasets.xml

Пример 2:

DatasetsPathOverride=H:\SharedFolder

DatasetsPathIsShared=0

В этом случае будет считываться индивидуальный файл, находящийся в подкаталоге с именем, соответствующим идентификатору пользователя в Торговой системе, например H:\SharedFolder \[MoexUserId1]\datasets.xml или H:\SharedFolder\[MoexUserId2]\datasets.xml.

# **Глава 7. Данные о ходе торгов**

## **Финансовые инструменты**

### <span id="page-51-0"></span>**Таблица 'Финансовые инструменты'**

В таблице "Финансовые инструменты" представлен перечень и текущие параметры торгуемых на рынке финансовых инструментов для выбранных при подключении к Торговой системе режимов.

Чтобы открыть таблицу "Финансовые инструменты", выполните одно из следующих действий:

- выберите команду **Финансовые инструменты** в меню **Таблица** главного меню;
- нажмите кнопку на панели инструментов.

#### **Пометка финансовых инструментов**

Для быстрого поиска или категоризации финансовых инструментов строки с инструментами можно пометить цветными значками. Для этого выделите одну или несколько строк в таблице "Финансовые инструменты" и выберите цвет в пункте **Пометить** контекстного меню таблицы или меню **Данные** главного меню.

Если в таблице "Финансовые инструменты" не отображался столбец "Пометка", то после выбора цвета он появится в первой позиции, как фиксированный столбец.

Пометка финансовых инструментов также появится в списке "Инструмент" диалогов ввода заявки и в полях "Инструмент" таблиц с заявками и сделками.

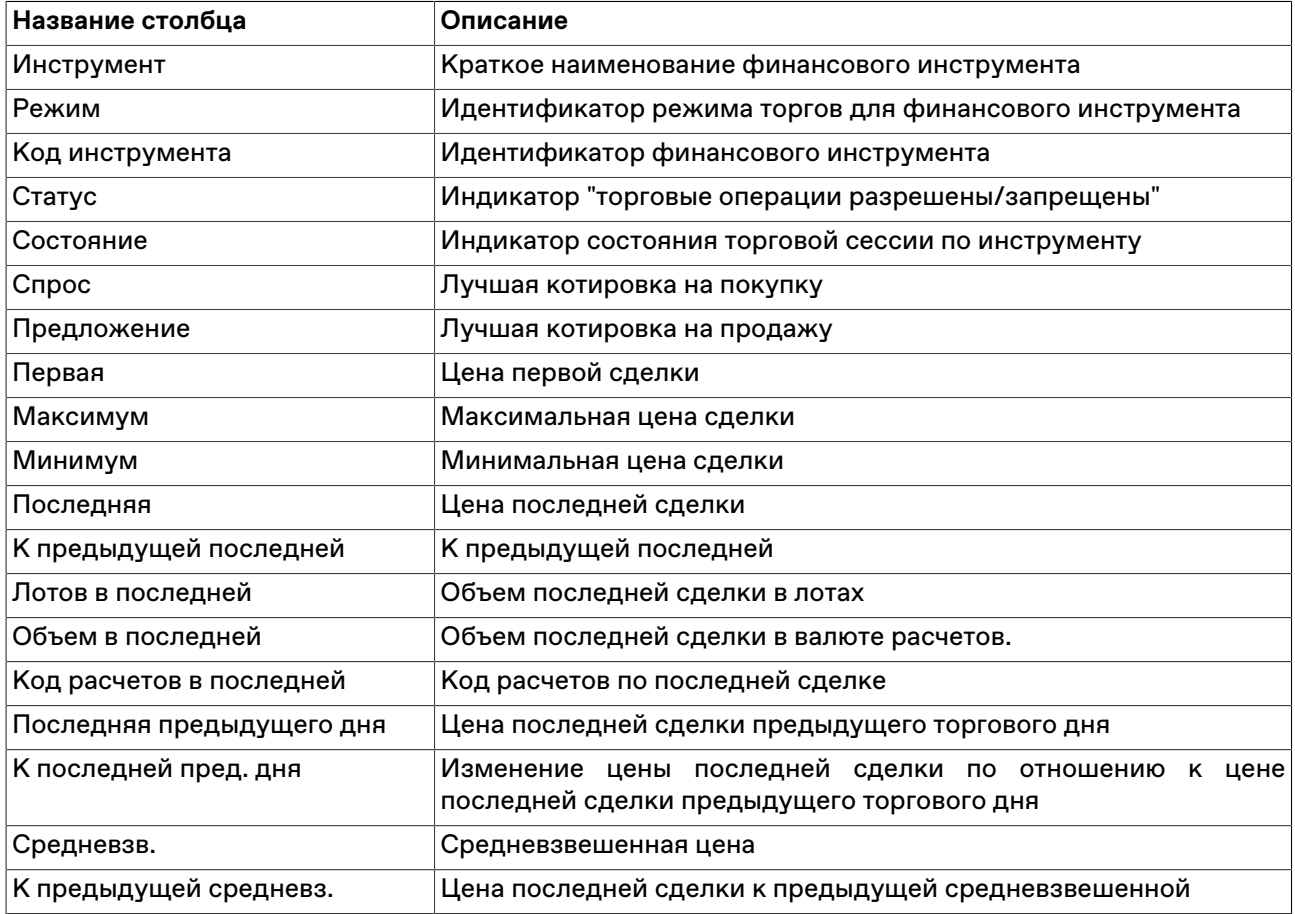

### **Таблица 7.1. Столбцы таблицы "Финансовые инструменты"**

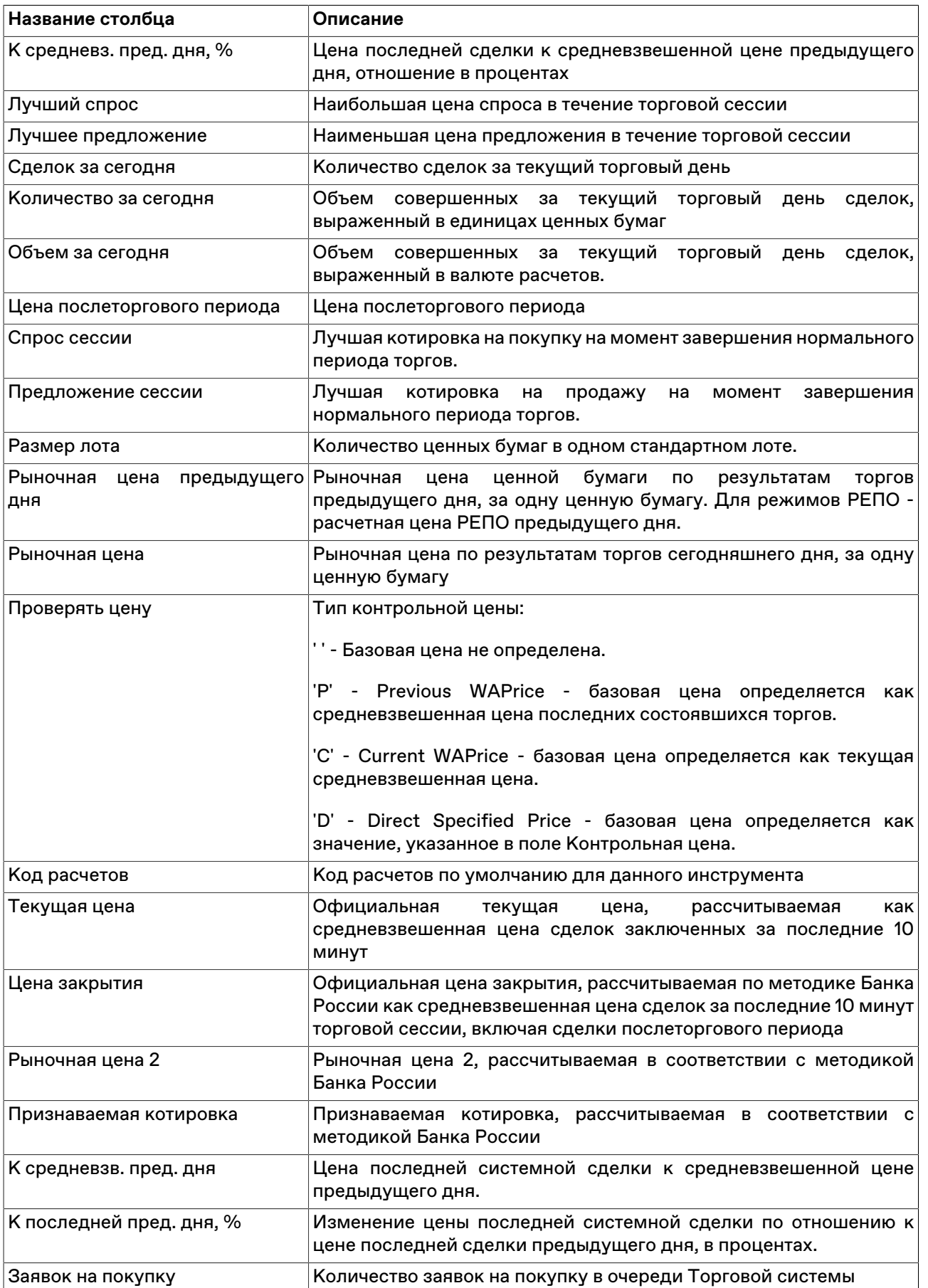

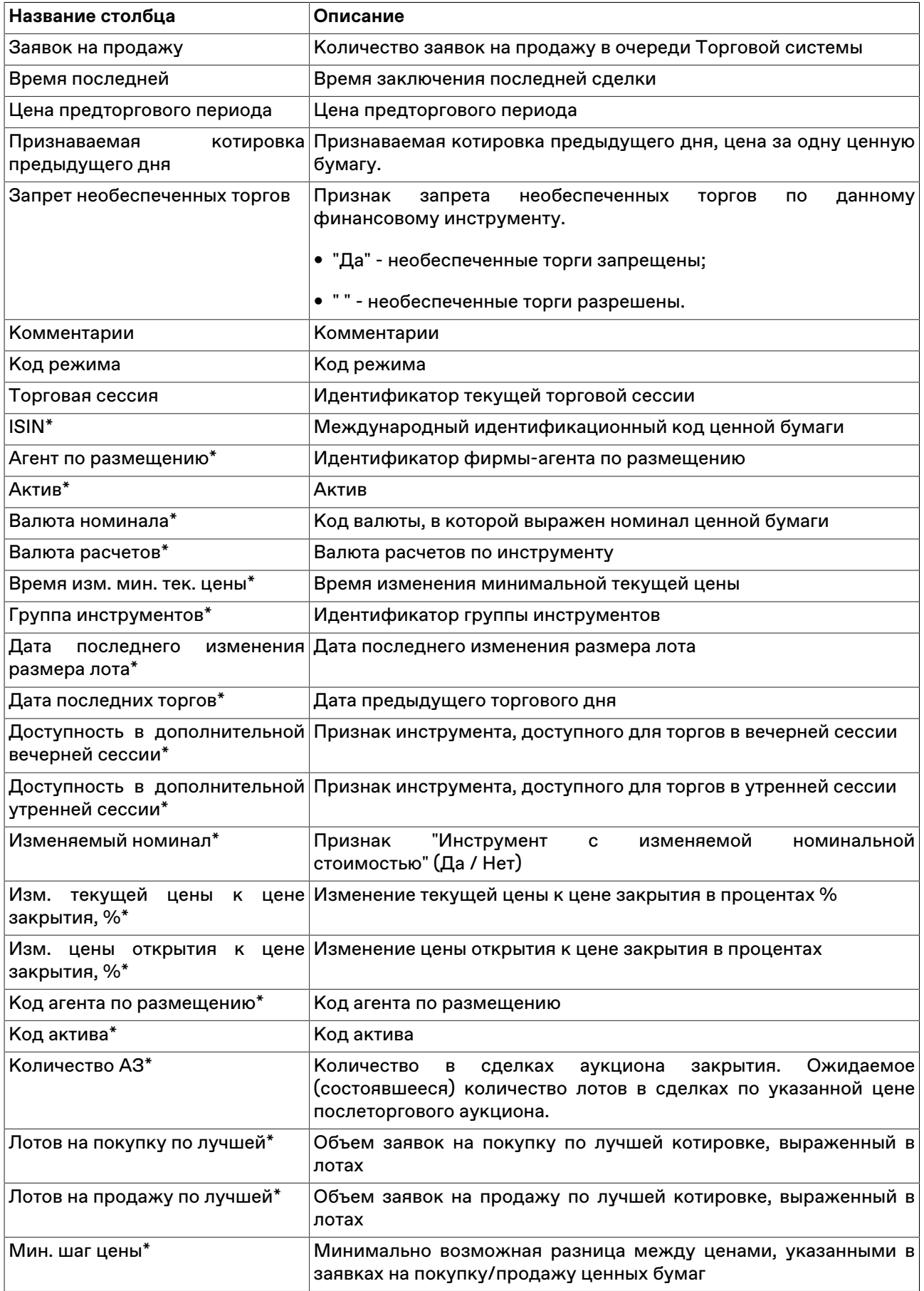

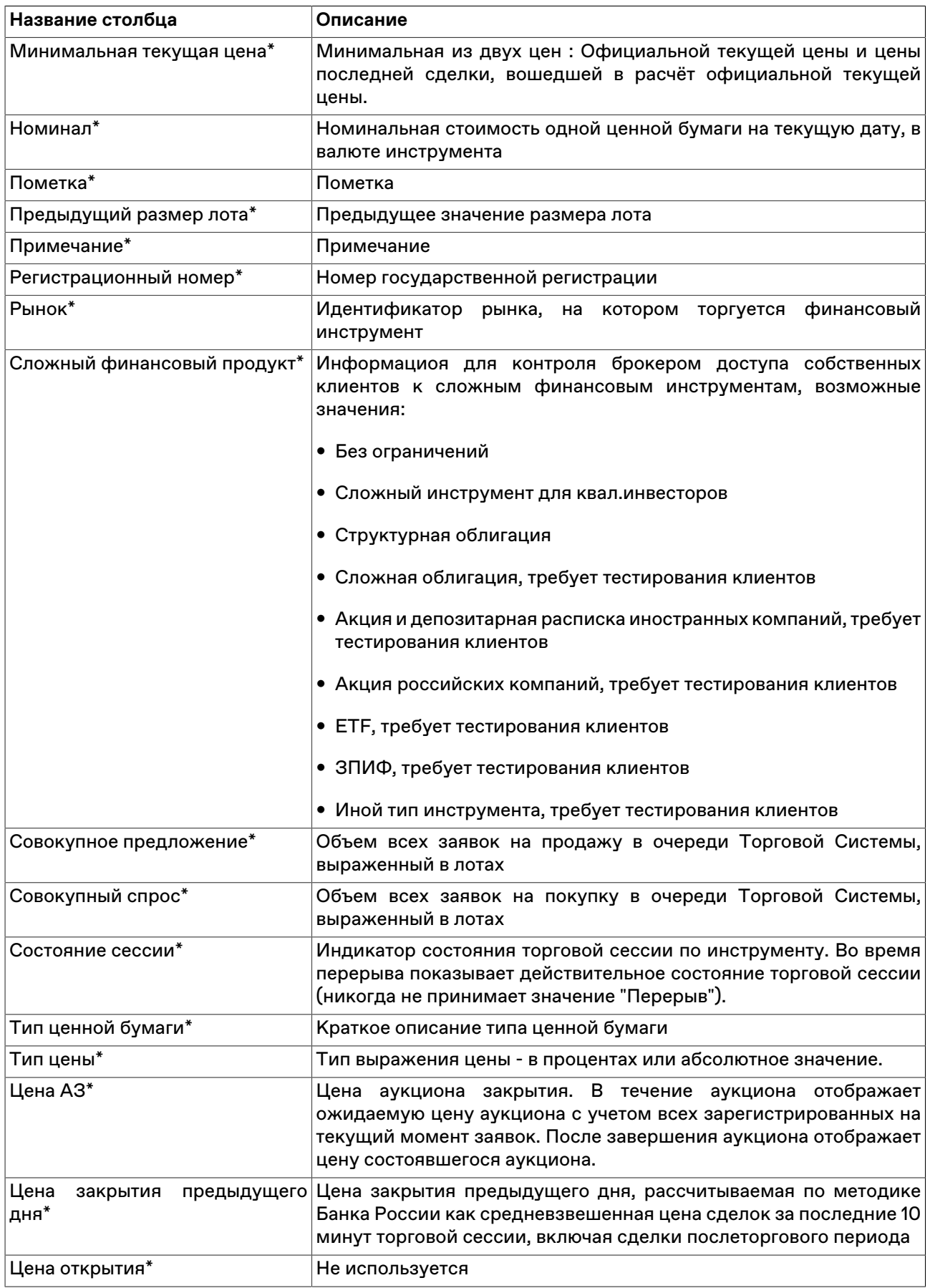

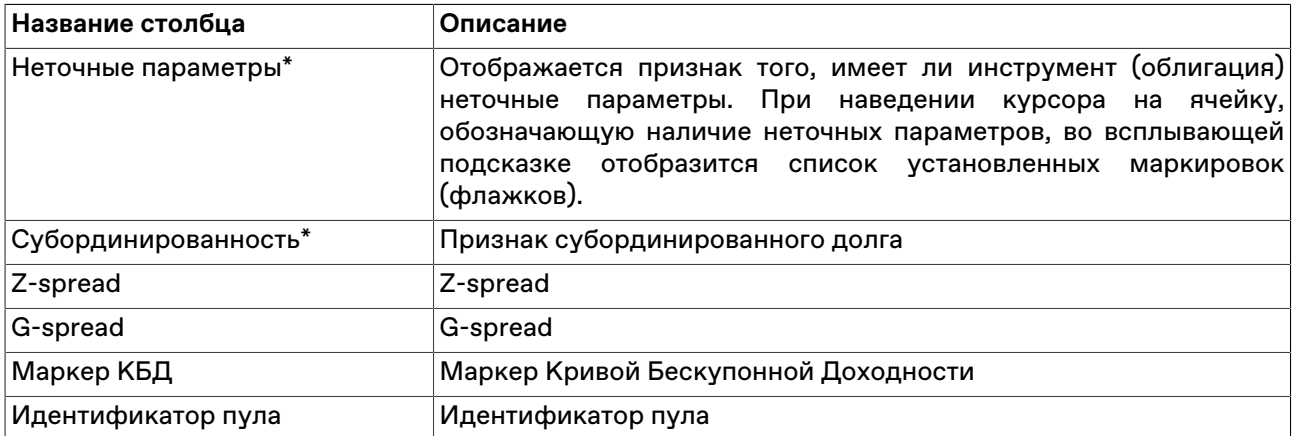

#### **Команды контекстного меню**

Щелкните правой кнопкой мыши строку таблицы, чтобы открыть контекстное меню.

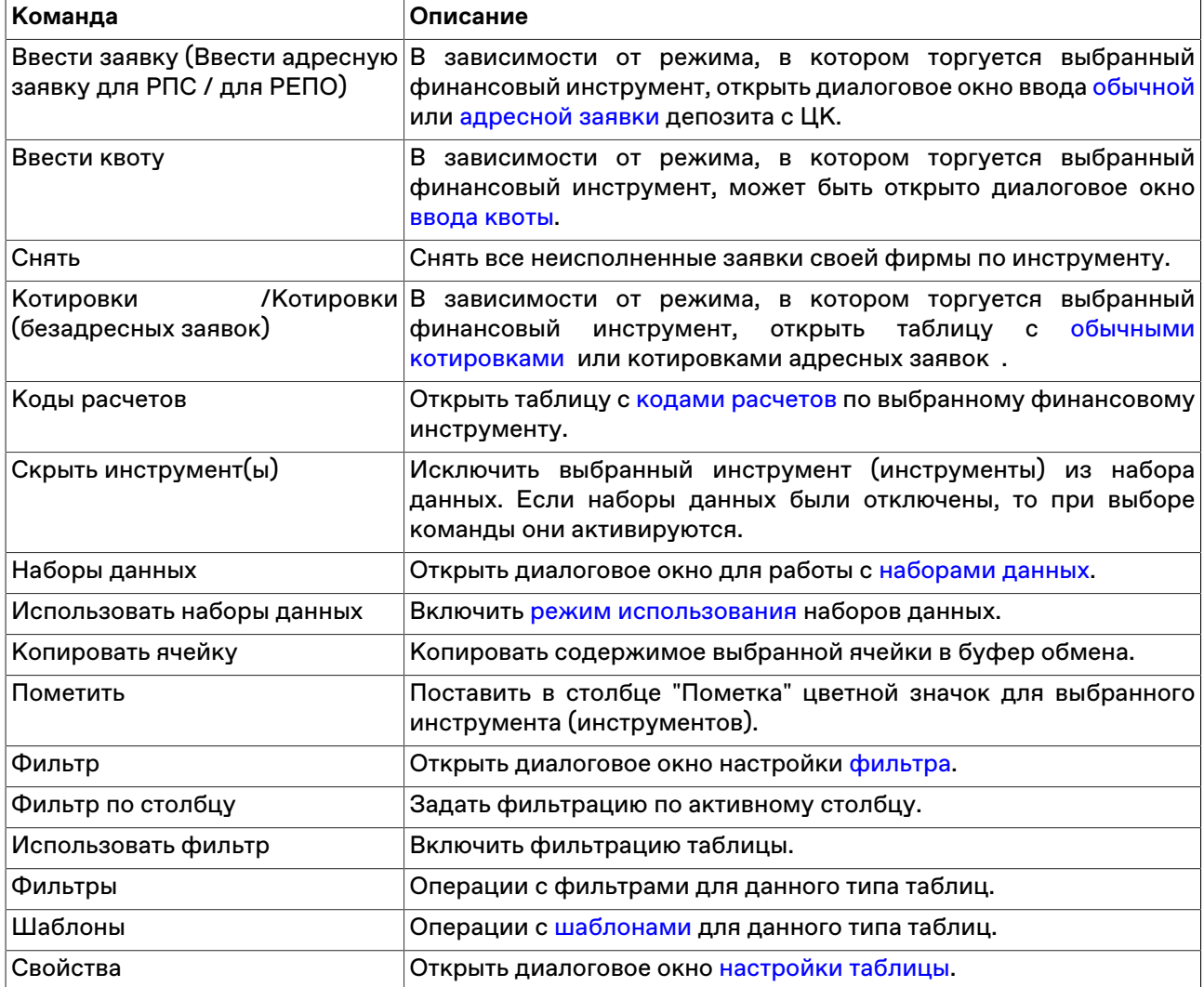

### <span id="page-55-0"></span>**Коды расчетов по финансовым инструментам**

В таблице "Коды расчетов" представлены доступные коды расчетов для выбранного финансового инструмента.

Чтобы открыть таблицу "Коды расчетов", выберите инструмент в таблице "[Финансовые инструменты](#page-51-0)" и выполните одно из следующих действий:

- выберите команду **Коды расчетов** в пункте **Таблицы биржи** меню **Таблица** главного меню;
- нажмите кнопку на панели инструментов;
- выберите команду **Коды расчетов** в контекстном меню таблицы "Финансовые инструменты".

### **Таблица 7.2. Столбцы таблицы "Коды расчетов"**

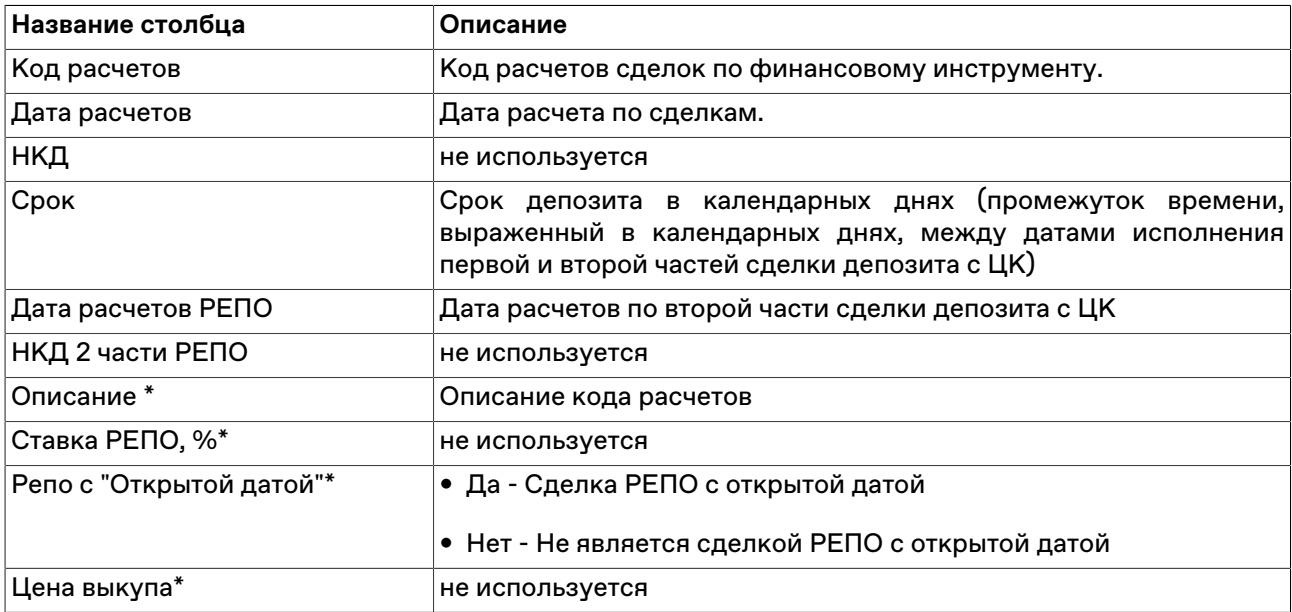

\* Отмеченные звездочкой столбцы по умолчанию скрыты.

#### **Команды контекстного меню**

Щелкните правой кнопкой мыши строку таблицы, чтобы открыть контекстное меню.

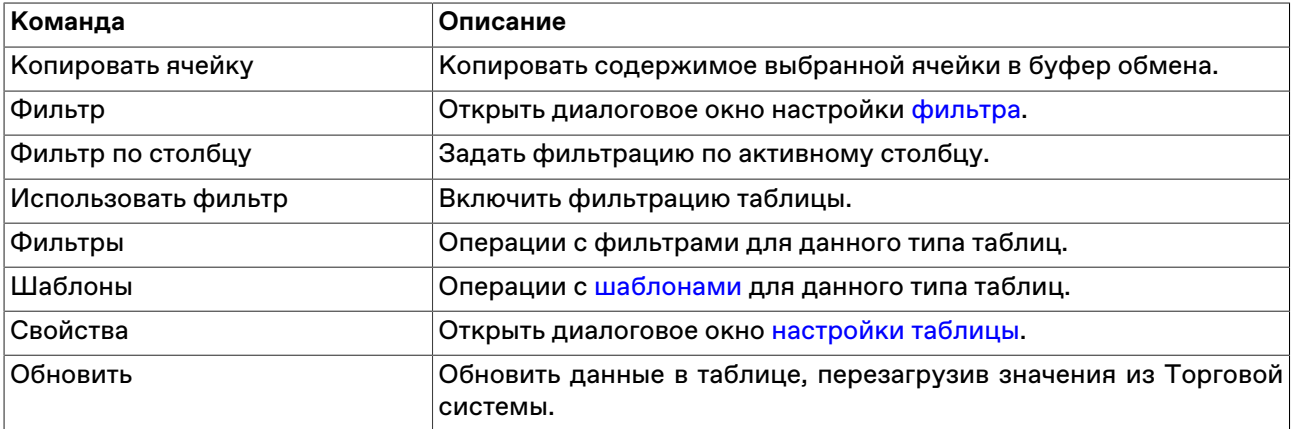

#### **Риск-параметры**

В Торговой системе доступна информация о всех риск-параметрах, установленных на текущий торговый день для инструментов, торгуемых в режимах торгов с Центральной стороной. Значения риск-параметров используются для расчета Единого лимита - обеспеченности позиций Участника. В таблицах риск-параметров приведены данные о ставках и диапазонах оценки рисков, расчетных ставках РЕПО, штрафах за перенос позиций, и другие риск-параметры.

Таблицы риск-параметров расположены в главном меню: **Запрос** > **Риск-параметры**

# <span id="page-57-0"></span>**Таблица Активы**

Таблица содержит список и основные сведения об активах, доступных в Торговой системе.

Чтобы открыть таблицу , выберите последовательно следующие команды в главном меню: **Запрос** > **Риск-параметры** > **Активы**.

### **Таблица 7.3. Столбцы таблицы "Активы"**

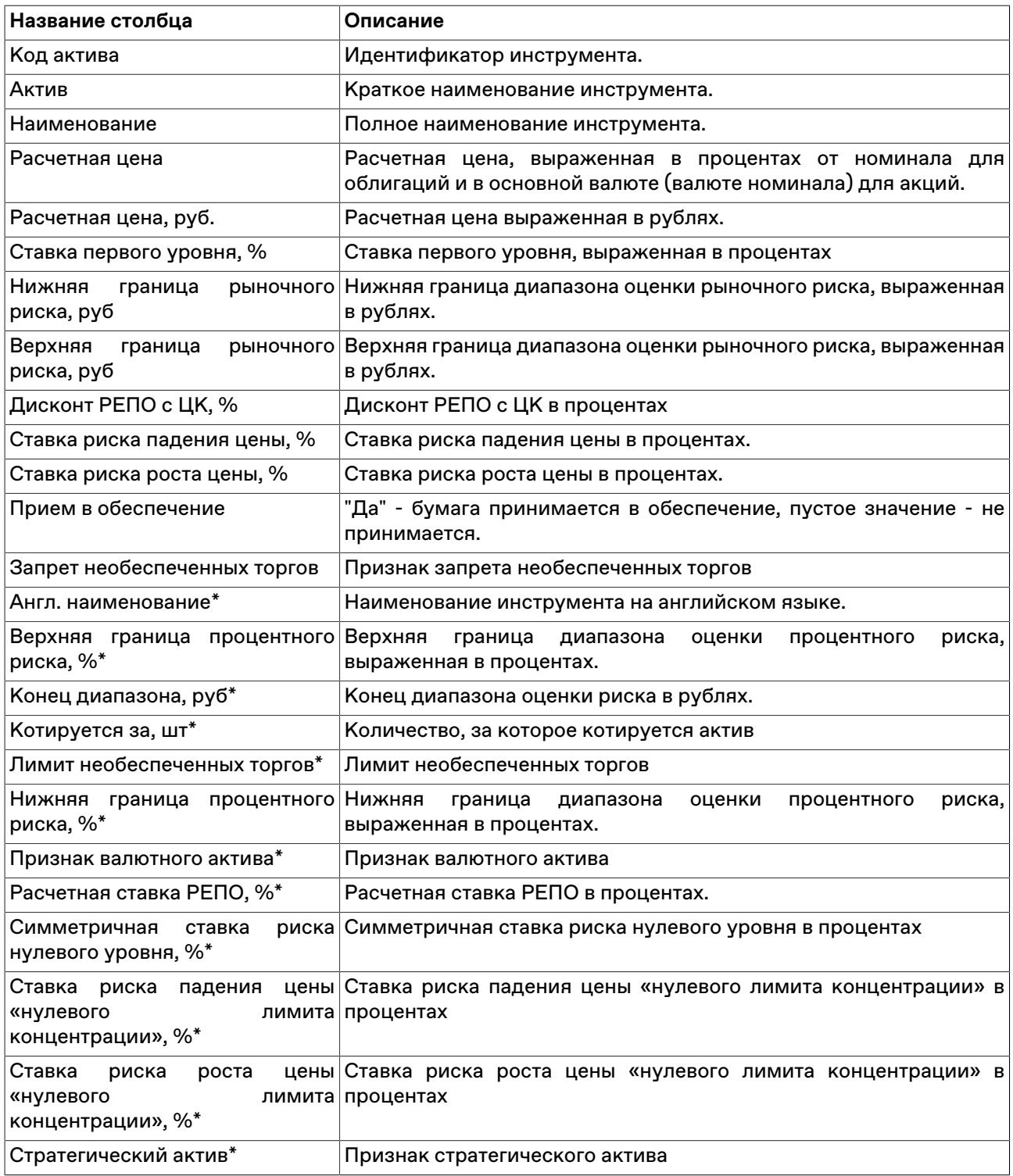

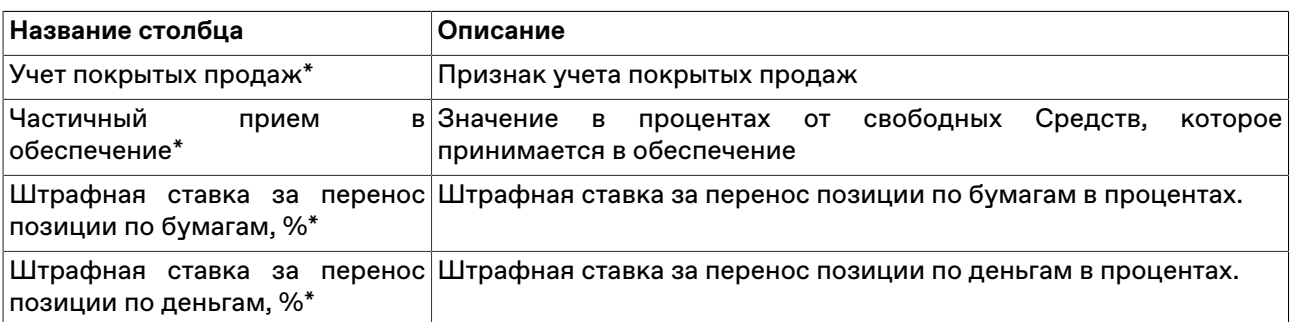

Щелкните правой кнопкой мыши строку таблицы, чтобы открыть контекстное меню.

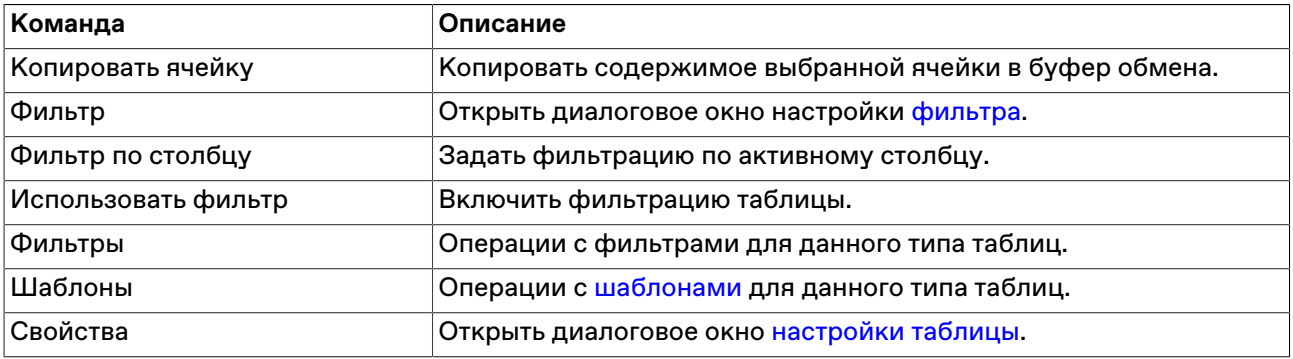

# **Индивидуальные риск-параметры**

В таблице "Индивидуальные риск-параметры" представлены значения риск-параметров, установленные для различных торговых счетов фирмы.

Экранная форма для установки индивидуальных риск-параметров доступна в контекстном меню таблицы или через главное меню: **Действие** > **Администрироване** > **[Установка индивидуальных](#page-65-0) [риск-параметров](#page-65-0)**.

Чтобы открыть таблицу , выберите последовательно следующие команды в главном меню: **Запрос** > **Риск-параметры** > **Индивидуальные риск параметры**.

### <span id="page-58-0"></span>**Таблица 7.4. Столбцы таблицы "Индивидуальные риск параметры"**

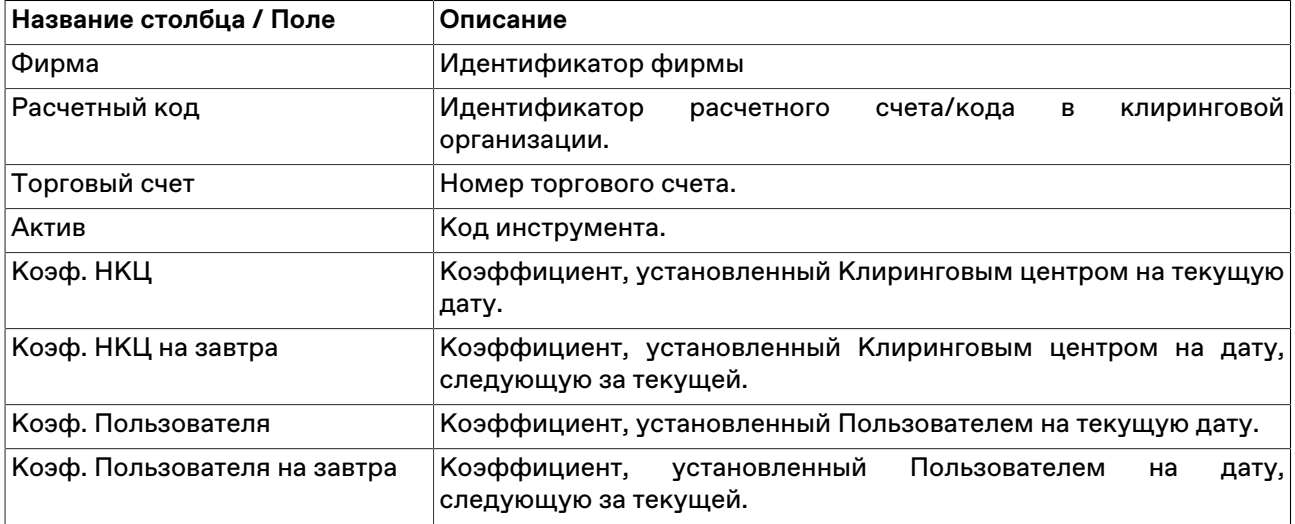

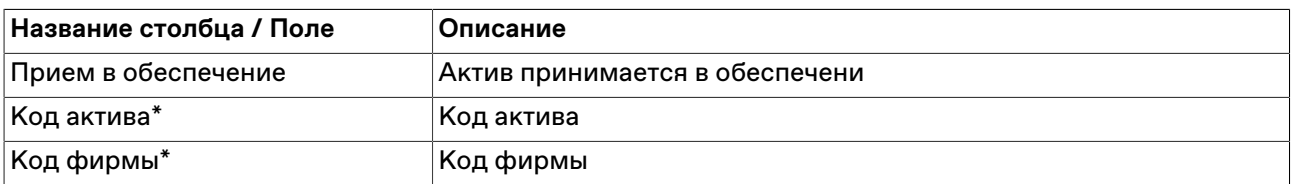

Щелкните правой кнопкой мыши строку таблицы, чтобы открыть контекстное меню.

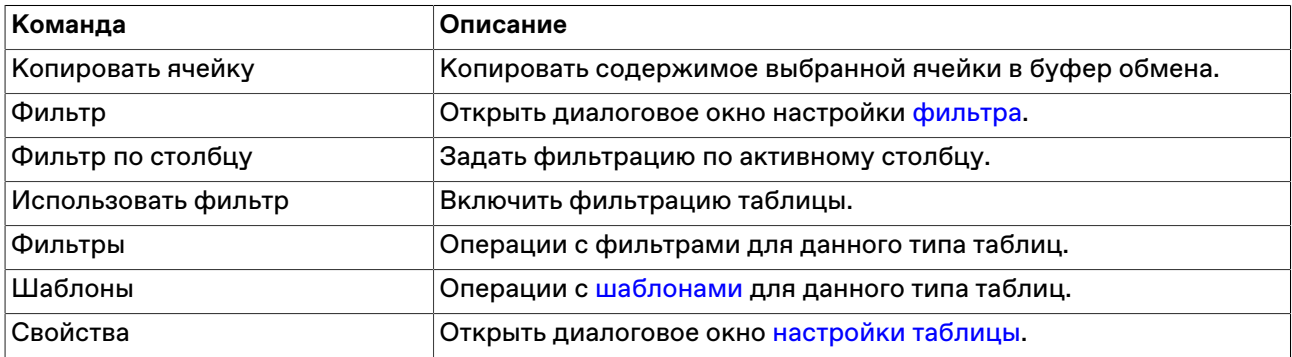

# **Параметры рыночных рисков**

В таблице представлена информация о параметрах рыночных рисков, установленных Клиринговой организацией на текущий торговый день, в разрезе активов. Значения рыночных риск параметров используются при расчете Единого лимита для проведения торгов с центральной стороной.

Чтобы открыть таблицу , выберите последовательно следующие команды в главном меню: **Запрос** > **Риск-параметры** > **Параметры рыночных рисков**.

### **Таблица 7.5. Столбцы таблицы "Параметры рыночных рисков"**

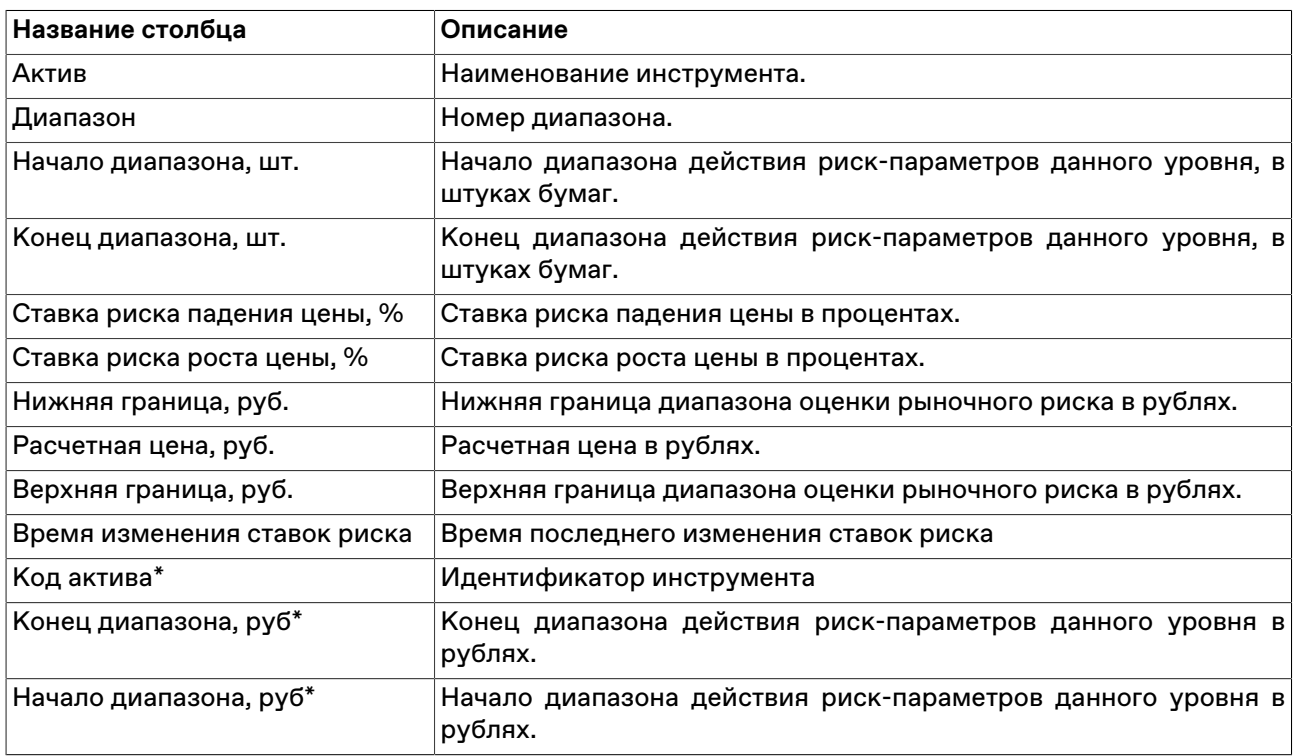

Щелкните правой кнопкой мыши строку таблицы, чтобы открыть контекстное меню.

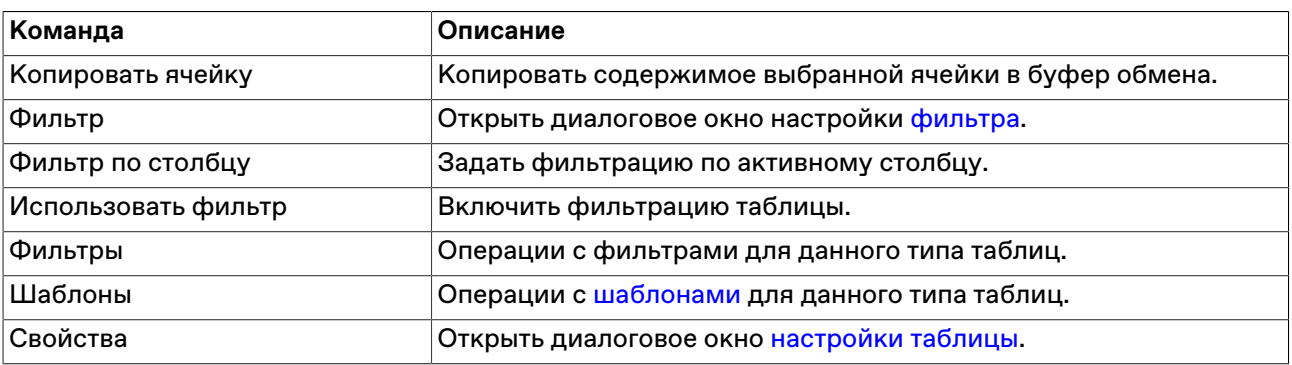

## **Параметры процентных рисков**

В таблице представлена информация о параметрах процентных рисков, установленных Клиринговой организацией на текущий торговый день, в разрезе активов. Значения процентных риск параметров используются при расчете Единого лимита для проведения торгов с центральной стороной.

Чтобы открыть таблицу , выберите последовательно следующие команды в главном меню: **Запрос** > **Риск-параметры** > **Параметры процентных рисков**.

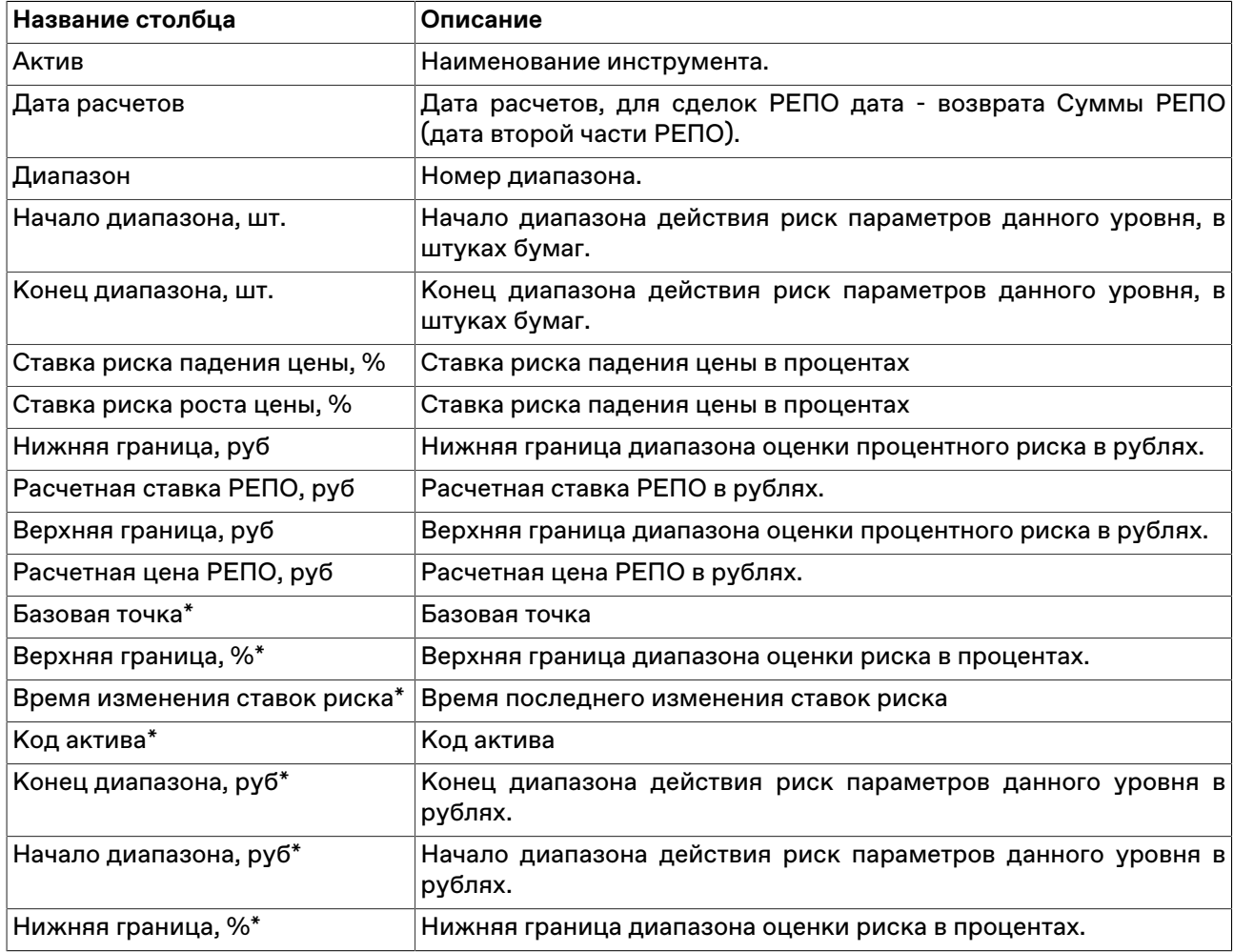

#### **Таблица 7.6. Столбцы таблицы "Параметры процентных рисков"**

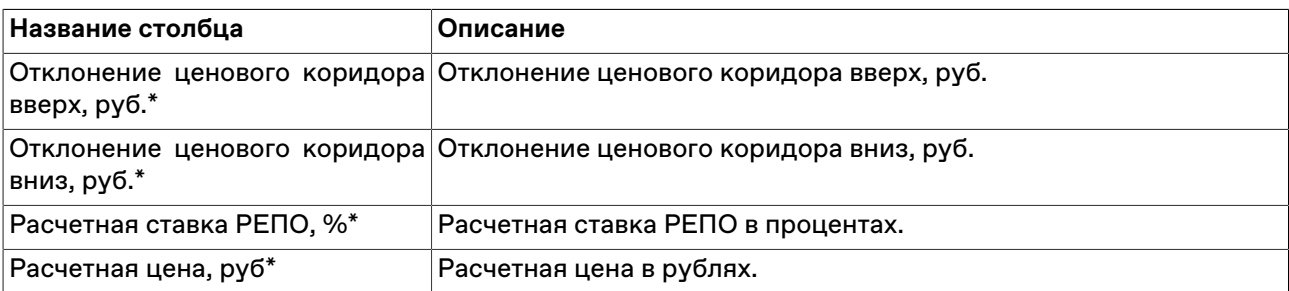

Щелкните правой кнопкой мыши строку таблицы, чтобы открыть контекстное меню.

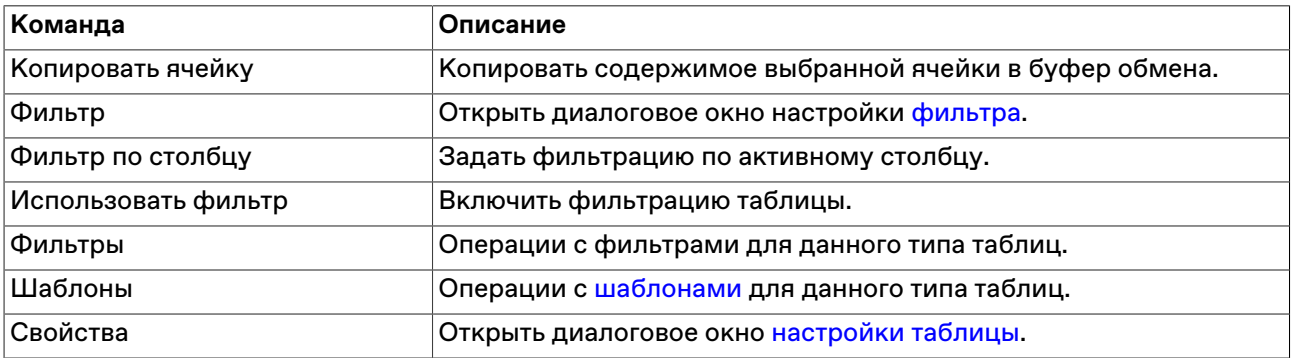

# **Таблица "Запрет необеспеченных торгов по активу"**

В таблице "Запрет необеспеченных торгов по активу" представлены активы, для которых запрещены торги без обеспечения, а также сроки действия запретов.

Чтобы открыть таблицу , выберите последовательно следующие команды в главном меню: **Запрос** > **Риск-параметры** > **Запрет необеспеченных торгов по активу**.

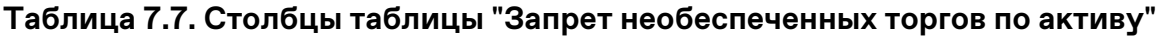

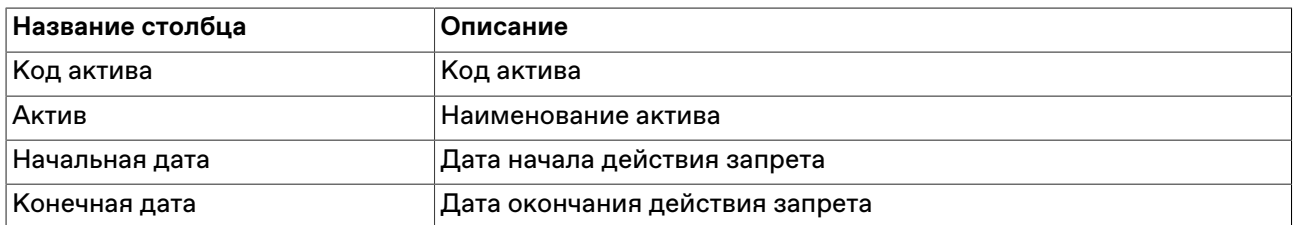

\* Отмеченные звездочкой столбцы по умолчанию скрыты.

Щелкните правой кнопкой мыши строку таблицы, чтобы открыть контекстное меню.

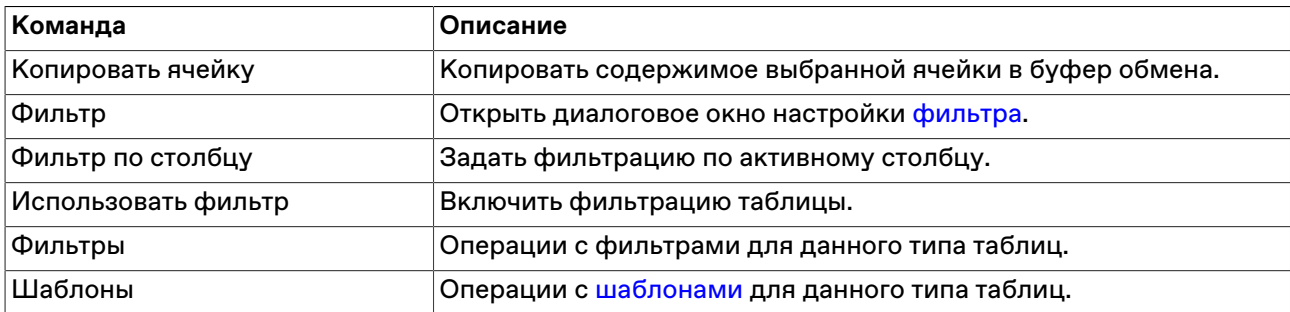

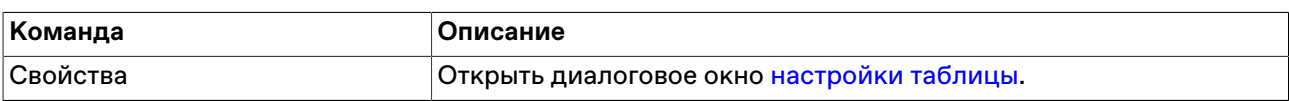

## **Межпродуктовые спреды**

В таблице представлены значения ставки скидки за межпродуктовый спред (группы активов). Рассчитанное значение скидки за межпродуктовый спред по плановой позиции добавляется в плановое значение Единого лимита по этой позиции.

### **Таблица 7.8. Столбцы таблицы "Межпродуктовые спреды"**

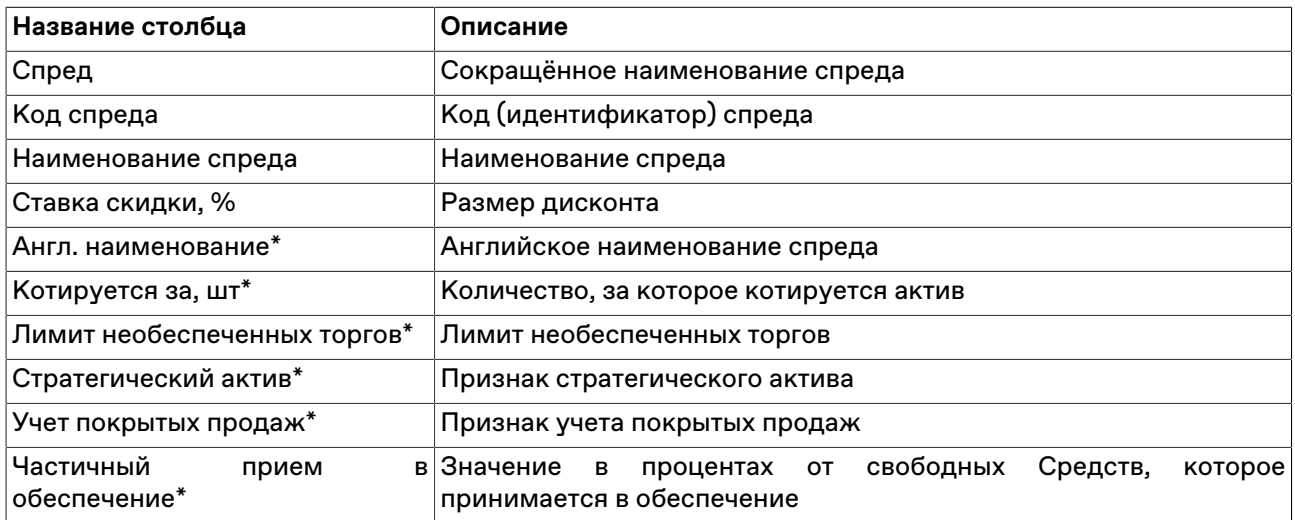

\* Отмеченные звездочкой столбцы по умолчанию скрыты.

Щелкните правой кнопкой мыши строку таблицы, чтобы открыть контекстное меню.

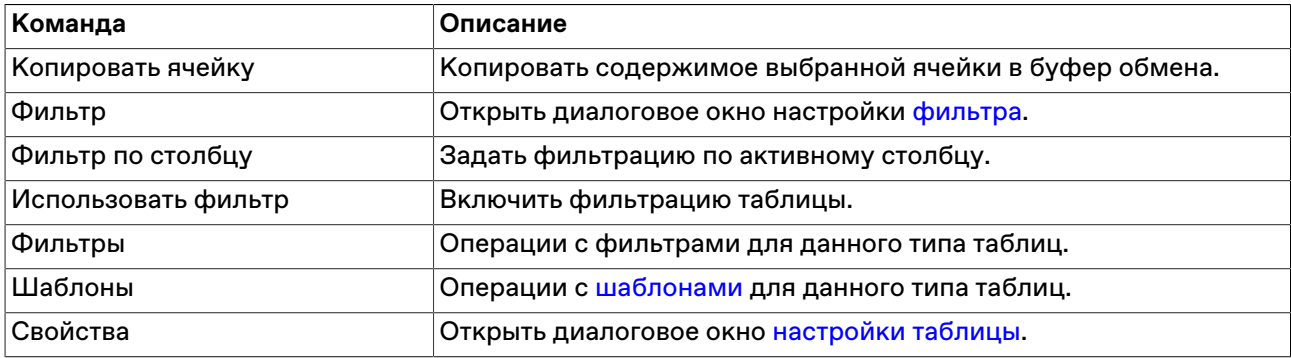

### **Активы межпродуктовых спредов**

В таблице представлена информация о группах активов, составляющих межпродуктовые спреды.

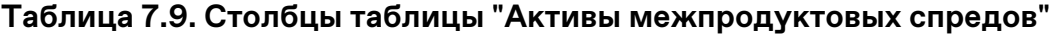

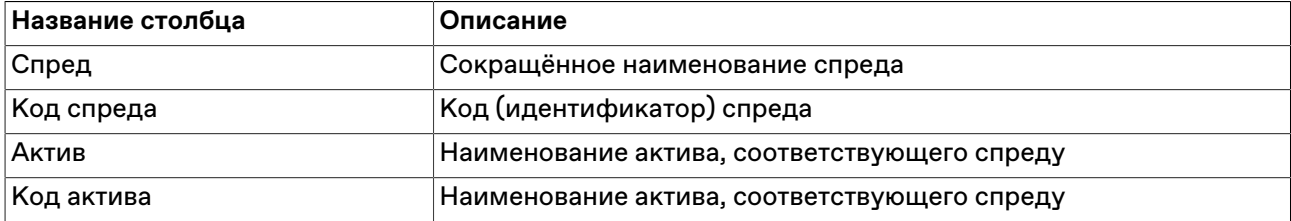

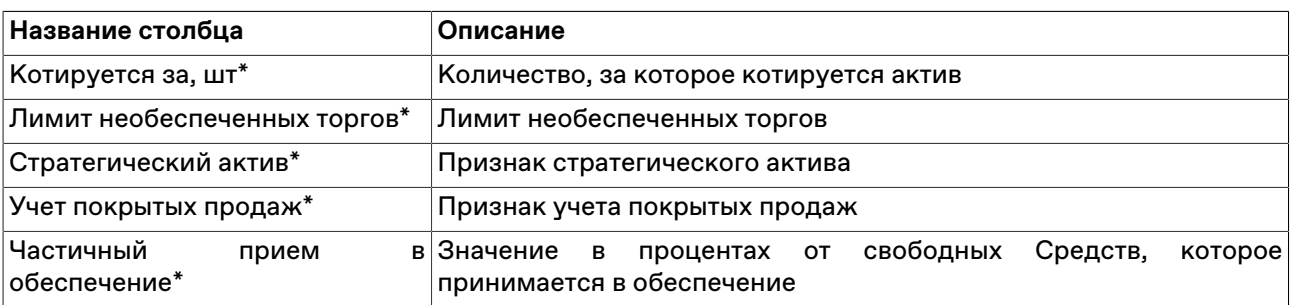

Щелкните правой кнопкой мыши строку таблицы, чтобы открыть контекстное меню.

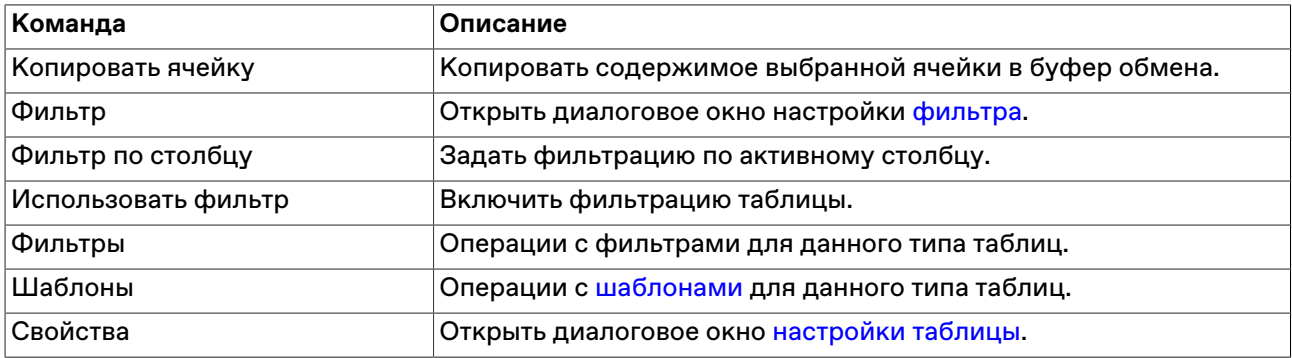

# <span id="page-63-0"></span>**Рыночные индивидуальные риск-параметры (новые)**

В таблице "Рыночные индивидуальные риск-параметры (новые)" представлены значения параметров системы управления рисками в разрезе лимитов, установленные Участниками клиринга и Участниками торгов по Расчетным кодам и Торгово-клиринговым счетам 2-го и 3-го уровней.

Управление индивидуальными риск-параметрами доступно в динамике в течение торгового дня с соответствующим пересчетом Единого лимита / плановых позиций Т+.

Чтобы открыть таблицу , выберите последовательно следующие команды в главном меню: **Запрос** > **Риск-параметры** > **Рыночные индивидуальные риск-параметры (новые)**.

## **Таблица 7.10. Столбцы таблицы "Рыночные индивидуальные риск параметры (новые)"**

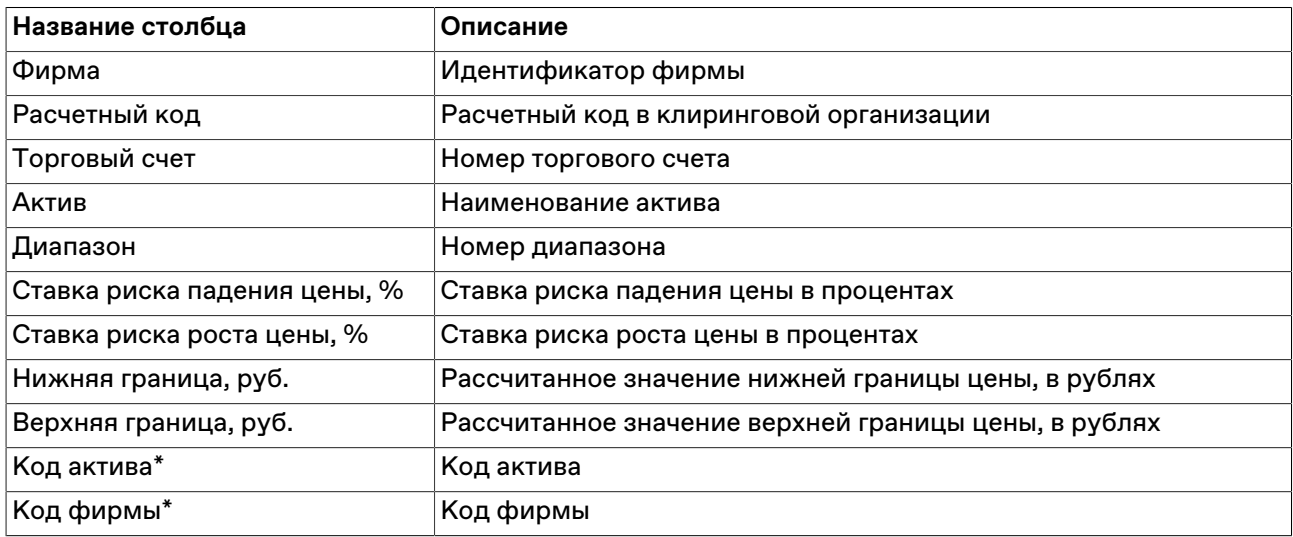

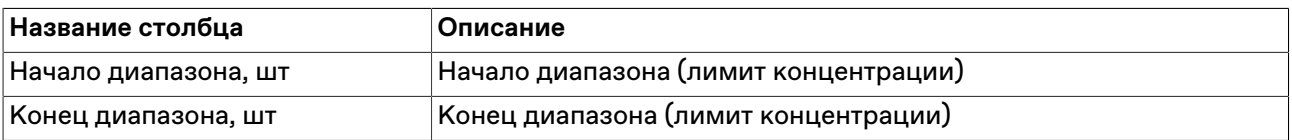

#### **Команды контекстного меню**

Щелкните правой кнопкой мыши строку таблицы, чтобы открыть контекстное меню.

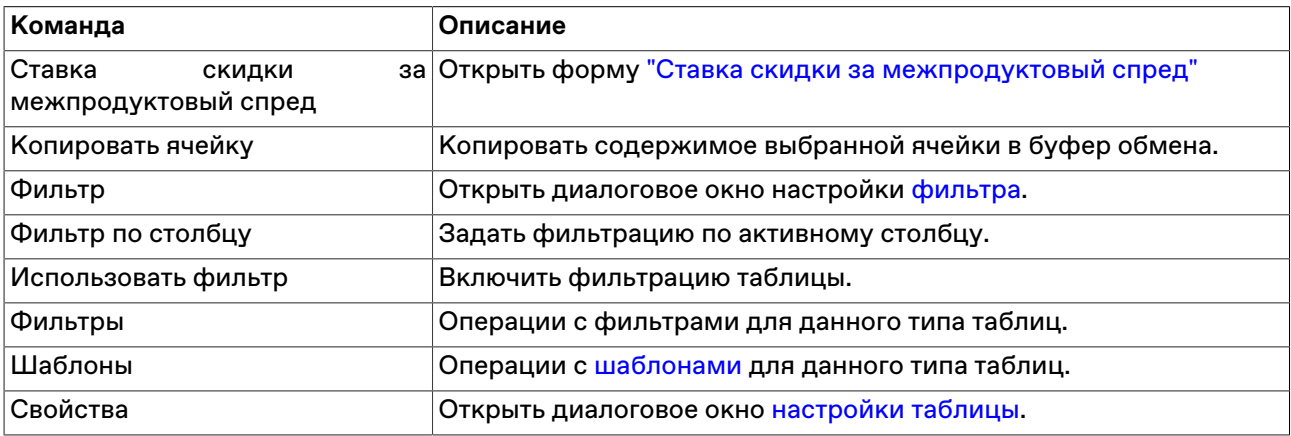

# <span id="page-64-0"></span>**Индивидуальные риск-параметры (новые)**

В таблице "Индивидуальные риск-параметры (новые)" представлены значения параметров системы управления рисками, такие как прием актива в обеспечение и скидка за межпродуктовый спред, установленные Участниками клиринга и Участниками торгов по Расчетным кодам и Торговоклиринговым счетам 2-го и 3-го уровней.

Управление индивидуальными риск-параметрами доступно в динамике в течение торгового дня с соответствующим пересчетом Единого лимита / плановых позиций Т+.

Чтобы открыть таблицу , выберите последовательно следующие команды в главном меню: **Запрос** > **Риск-параметры** > **Индивидуальные риск-параметры (новые)**.

# **Таблица 7.11. Столбцы таблицы "Индивидуальные риск параметры (новые)"**

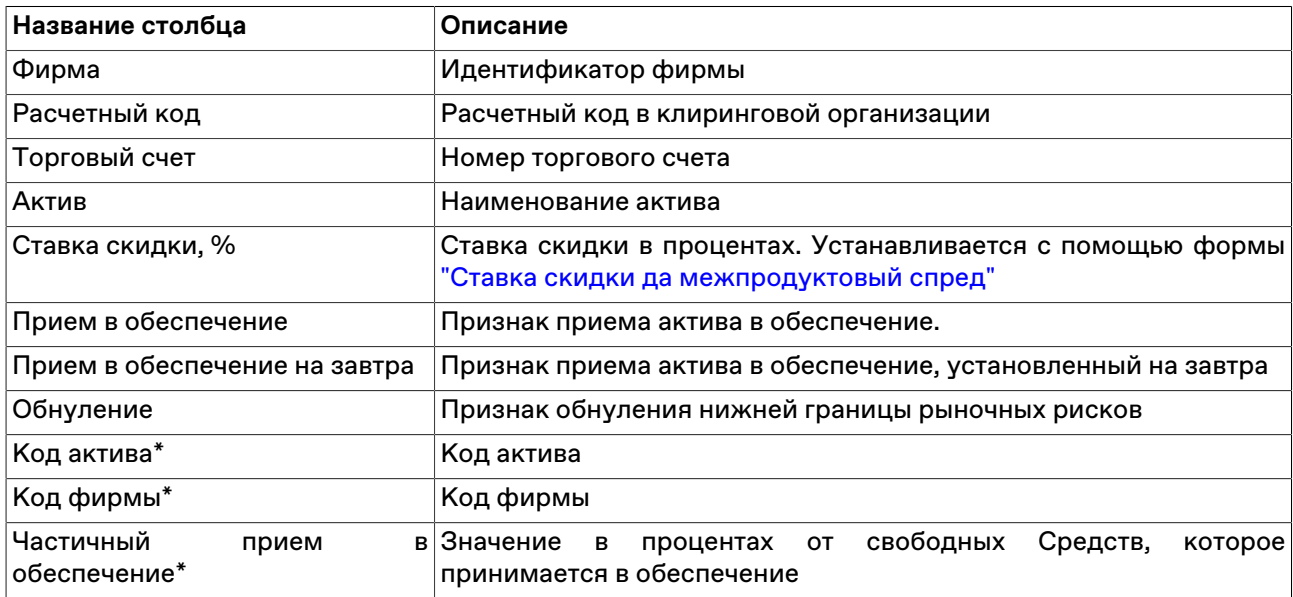

#### **Команды контекстного меню**

Щелкните правой кнопкой мыши строку таблицы, чтобы открыть контекстное меню.

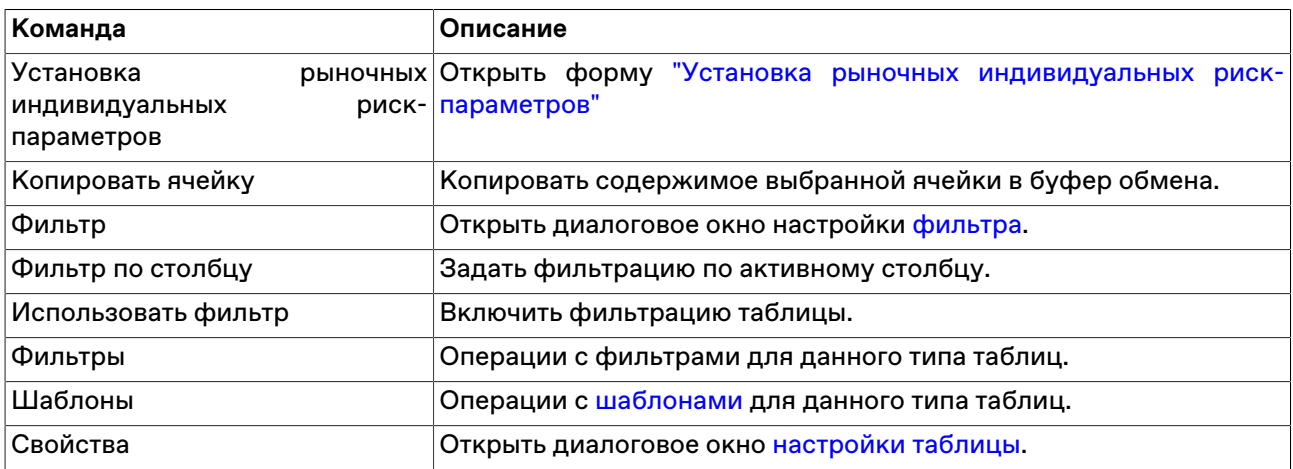

### <span id="page-65-0"></span>**Установка индивидуальных риск-параметров**

Форма предназначена для установки Участником индивидуальных риск параметров в разрезе торговых счетов и активов на следующую за текущей дату.

Для вызова диалогового окна откройте таблицу [Индивидуальные риск-параметры](#page-58-0) (Запрос > Риск-параметры > Индивидуальные риск-параметры) и воспользуйтесь командой **Установка индивидуальных риск параметров** в контекстном меню таблицы или в пункте **Администрирование** меню **Действие** главного меню.

Установленные значения отображаются в таблице [Индивидуальные риск-параметры](#page-58-0)

### **Таблица 7.12. Назначение элементов диалогового окна "Установка индивидуальных риск-параметров"**

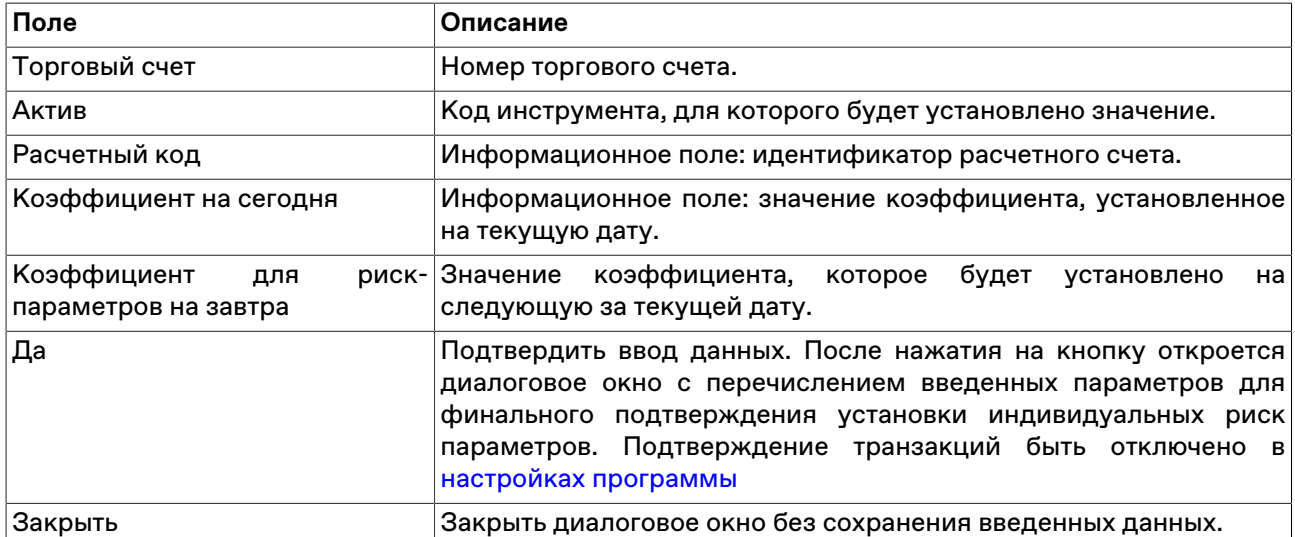

# <span id="page-65-1"></span>**Установка рыночных индивидуальных риск-параметров**

Предназначена для установки участником индивидуальных параметров рыночного риска, таких как лимиты концентрации и ставки обеспечения 1-го, 2-го и 3-го уровня. Управление Индивидуальными

риск-параметрами осуществляется с указанием актива, Торгово-клирингового счета и Расчетного кода.

Для вызова диалогового окна откройте таблицу ["Рыночные индивидуальные риск-параметры](#page-63-0) [\(новые\)"](#page-63-0) (Запрос > Риск-параметры > Рыночные индивидуальные риск-параметры (новые)) и воспользуйтесь командой **Установка рыночных индивидуальных риск параметров** в контекстном меню таблицы или в пункте **Администрирование** меню **Действие** главного меню.

Установленные значения отображаются в таблице ["Рыночные индивидуальные риск-параметры](#page-63-0) [\(новые\)"](#page-63-0)

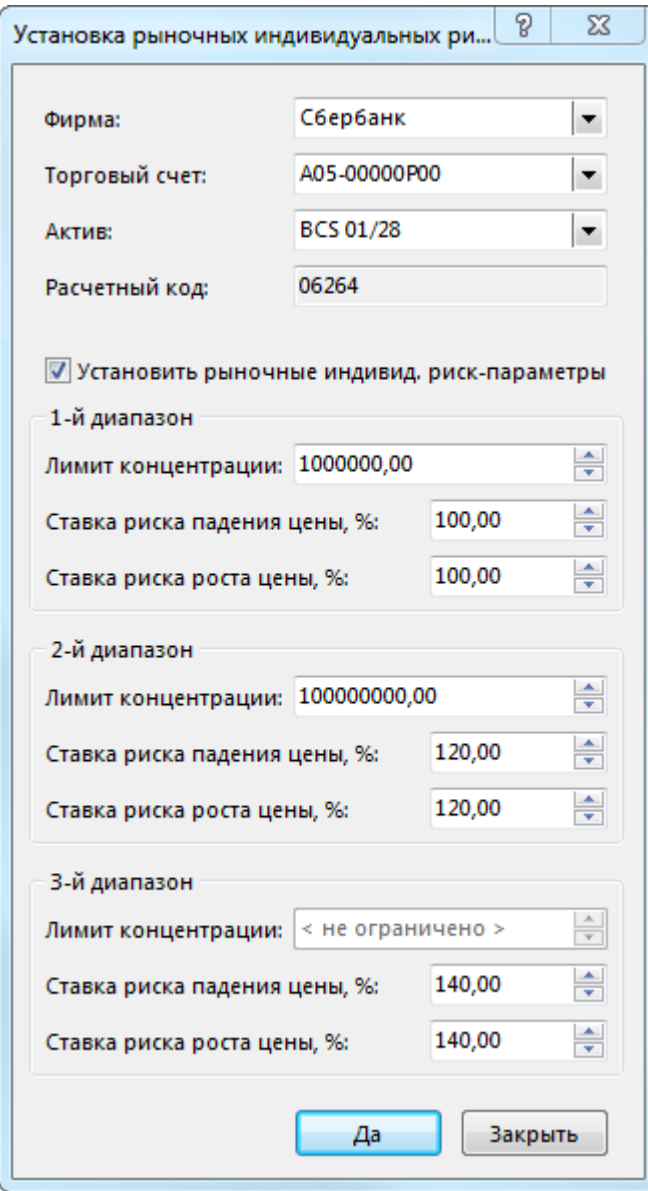

**Таблица 7.13. Назначение элементов диалогового окна "Установка рыночных индивидуальных риск параметров"**

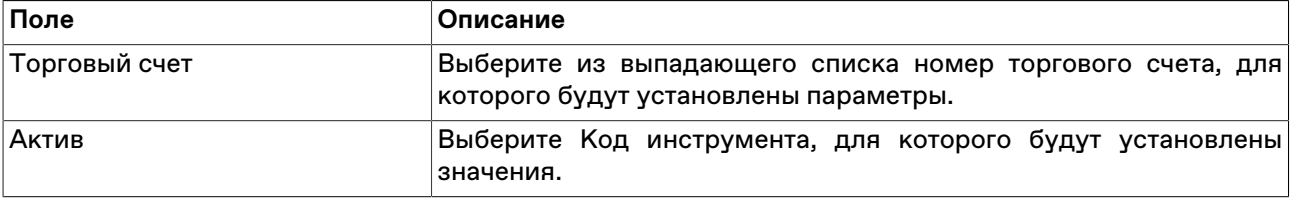

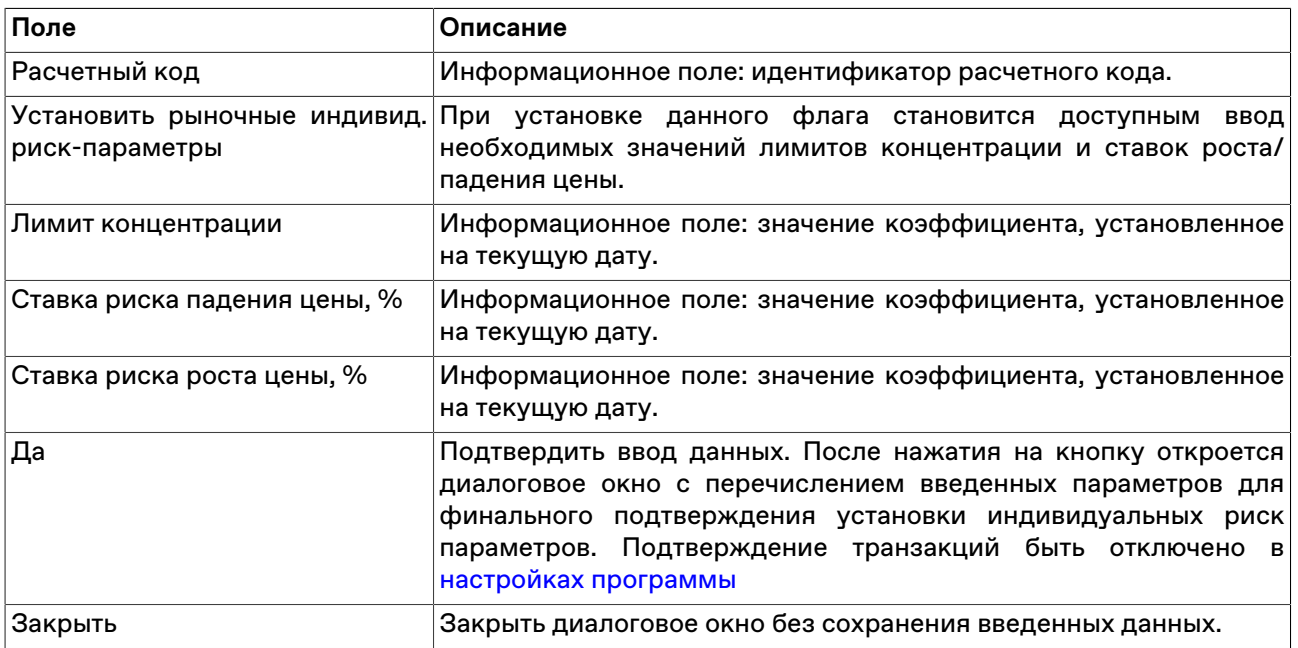

## **Учет процентных рисков**

Для вызова диалогового окна откройте таблицу ["Расчетные коды"](#page-176-0) (Таблица -> Позиции -> Расчетные коды) и воспользуйтесь командой **Учет процентных рисков** в контекстном меню таблицы или в пункте **Администрирование** меню **Действие** главного меню.

Установленные значения отображаются в столбце "Учитывать процентный риск" таблицы ["Расчетные](#page-176-0) [коды"](#page-176-0)

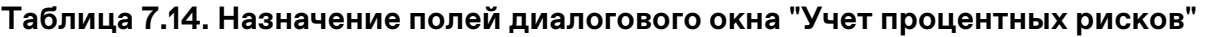

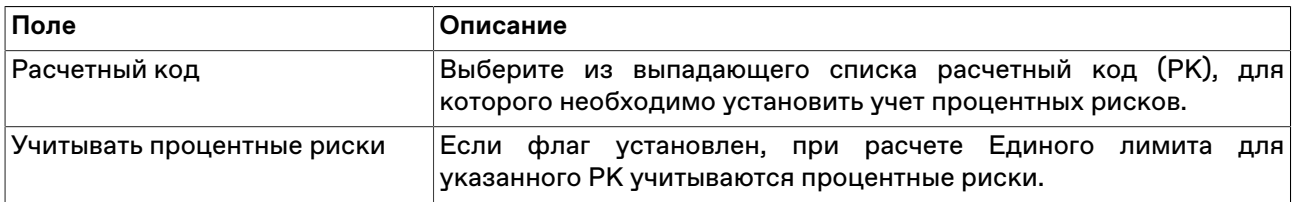

## **Неприем актива в обесепечение**

Диалоговое окно предназначено для управления индивидуальным риск-параметром приема определенного актива в обеспечение с указанием расчетного кода.

Установка флага «Неприем актива в обеспечение» доступна только в случае отсутствия активных заявок, поданных по такому активу.

Обратите внимание, что статус приема актива в обеспечение изменяется только **на следующий торговый день**.

Для вызова диалогового окна откройте таблицу ["Индивидуальные риск-параметры \(новые\)"](#page-64-0) (Запрос -> Риск-параметры -> Индивидуальные риск-параметры (новые)) и воспользуйтесь командой **Неприем актива в обеспечение** в контекстном меню таблицы или в пункте **Администрирование** меню **Действие** главного меню.

Установленные значения отображаются в таблице ["Индивидуальные риск-параметры \(новые\)"](#page-64-0), а также в таблице ["Активы".](#page-57-0)

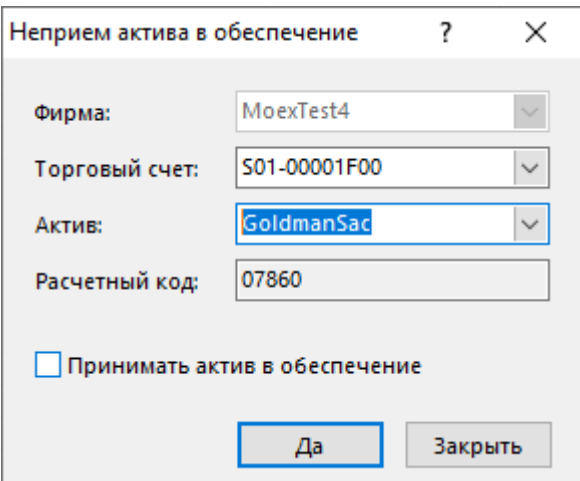

**Таблица 7.15. Назначение полей диалогового окна "Неприем актива в обесепечение"**

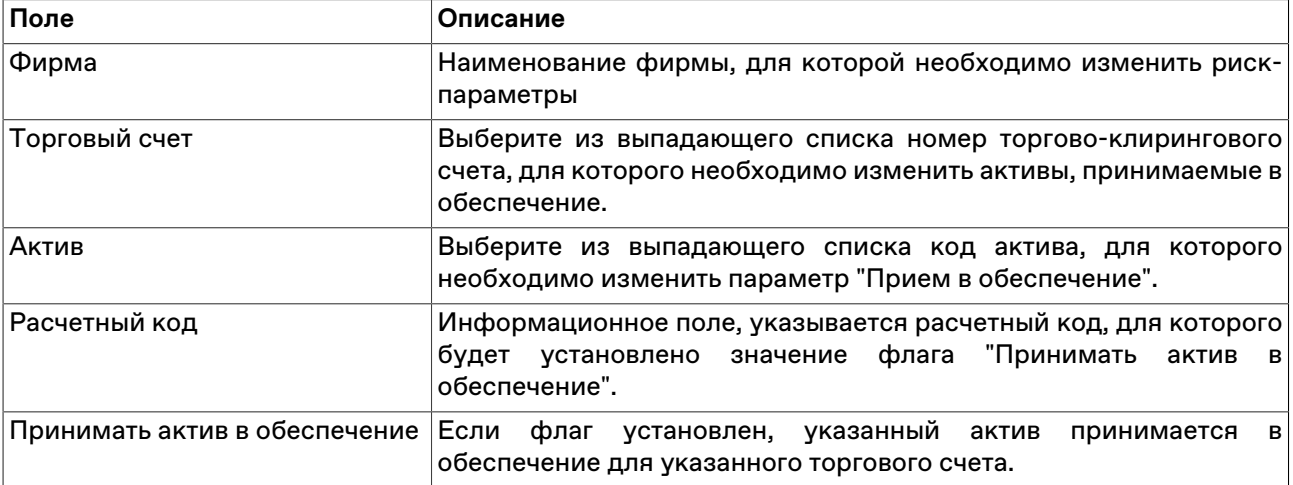

# <span id="page-68-0"></span>**Ставка скидки за межпродуктовый спред**

Для вызова диалогового окна откройте таблицу ["Индивидуальные риск-параметры \(новые\)"](#page-64-0) (Запрос -> Риск-параметры -> Индивидуальные риск-параметры (новые)) и воспользуйтесь командой **Ставка скидки за межпродуктовый спред** в контекстном меню таблицы или в пункте **Администрирование** меню **Действие** главного меню.

Установленные значения отображаются в таблице ["Индивидуальные риск-параметры \(новые\)"](#page-64-0)

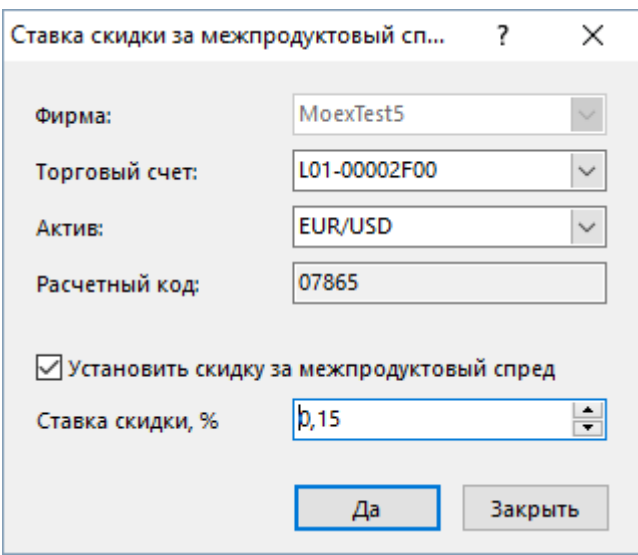

## **Таблица 7.16. Назначение полей диалогового окна "Ставка скидки за межпродуктовый спред"**

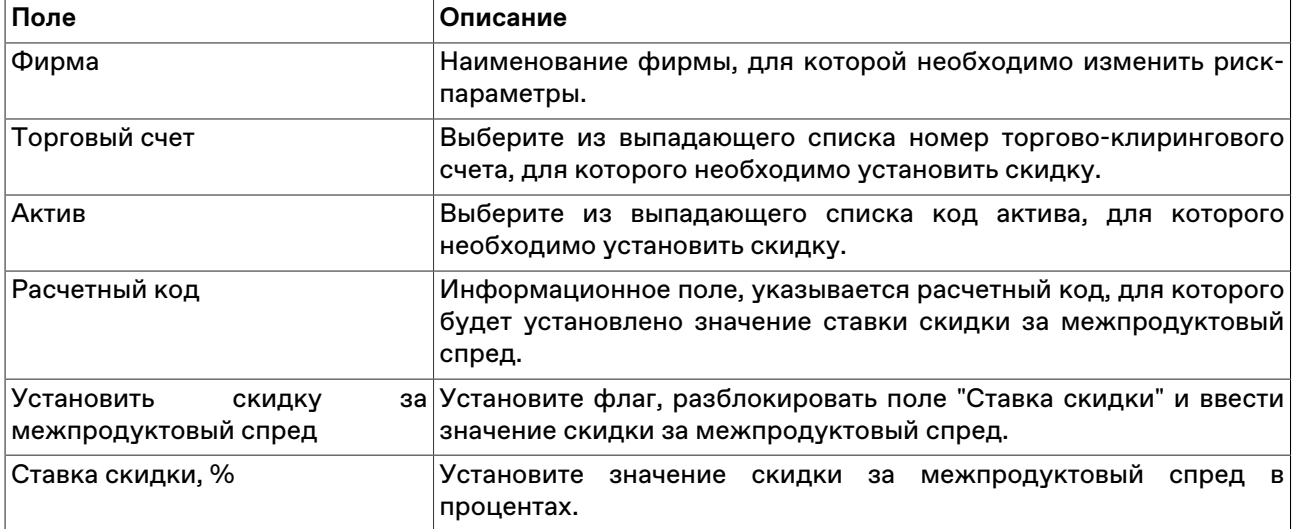

### **Котировки**

### <span id="page-69-0"></span>**Котировки**

В таблице "Котировки" представлены заявки участников торгов по выбранному финансовому инструменту. Каждая из строк таблицы соответствует одному уровню цен и отражает суммарное число единиц данного финансового инструмента, выставленных на покупку или продажу по данной цене.

Открыть таблицу "Котировки" можно только находясь в одной из следующих таблиц, при условии, что в них есть хотя бы одна запись: ["Финансовые инструменты",](#page-51-0) ["Заявки",](#page-88-0) ["Сделки",](#page-121-0) . Положение курсора в данных таблицах определяет финансовый инструмент, котировки по которому будут отражены.

Чтобы открыть таблицу "Котировки", выполните одно из следующих действий, находясь в любой из перечисленных непустых таблиц:

- выберите команду **Котировки** в меню **Таблица** главного меню;
- выберите команду **Котировки** в контекстном меню текущей таблицы;
- дважды щелкните строку таблицы "Финансовые инструменты";
- •<br>• нажмите кнопку на панели инструментов.

#### **Режимы просмотра котировок**

Для таблиц с котировками можно выбрать один из предопределенных режимов просмотра, отличающихся взаиморасположением полей с данными на покупку и на продажу, а также включить показ дополнительных информационных полей.

Указать эти и другие параметры окон с котировками можно на вкладке "Котировки" диалогового окна [свойств таблиц](#page-31-0).

#### **Режим быстрого ввода заявок (Турбо режим)**

Кнопки быстрого ввода заявок позволяют оперативно разместить заявку на покупку/продажу финансового инструмента по лучшим ценам, калькулируемым автоматически, в зависимости от объема заявки.

Режим быстрого ввода заявок может быть выключен/включен на вкладке "Котировки" диалогового окна [свойств таблиц.](#page-31-0)

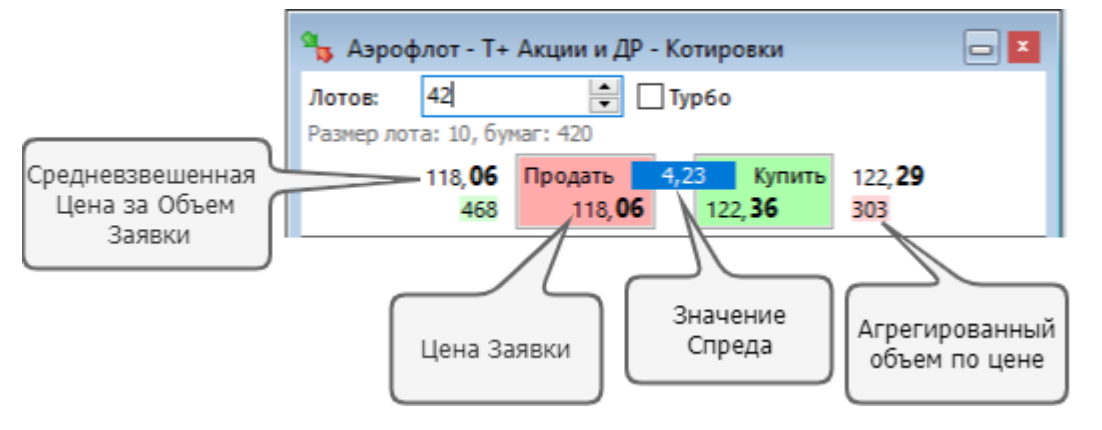

Для быстрого ввода заявки из таблицы котировок введите необходимое количество лотов финансового инструмента в поле **Объем заявки**. При этом кнопки **Продать** и **Купить** заполняются наибольшей и наименьшей ценой соответственно, по которым возможно полное удовлетворение объема, указанного в поле **Объем заявки**. Если глубины спроса/предложения по выбранному инструменту недостаточно для удовлетворения заданного объема, то отображаются худшие из отображаемых в стакане цены Спроса/Предложения по инструменту на текущий момент времени. В данном случае поле с величиной спреда подсвечивается красным.

Также на форме присутствуют три информационных поля:

- Средневзвешенная цена на "Объем заявки";
- Агрегированный объем по цене.
- При вводе объема отображается поле, которое содержит величину спреда между средневзвешенной ценой заявок на покупку и на продажу на выбранный объем.

Нажатие кнопки **Купить** или **Продать** вызывает диалог Ввода заявки, подставив параметры выбранной котировки и соответствующую направленность заявки.

При установленном флажке **Турбо** возможен ввод заявки в один клик (без вызова диалога Ввода заявки). Данный режим требует установленного по умолчанию Торгового счета. Воспользуйтесь диалогом [Наборы данных](#page-45-0)" для выбора счета по умолчанию. Подтверждение ввода заявок может быть отключено в настройках программы

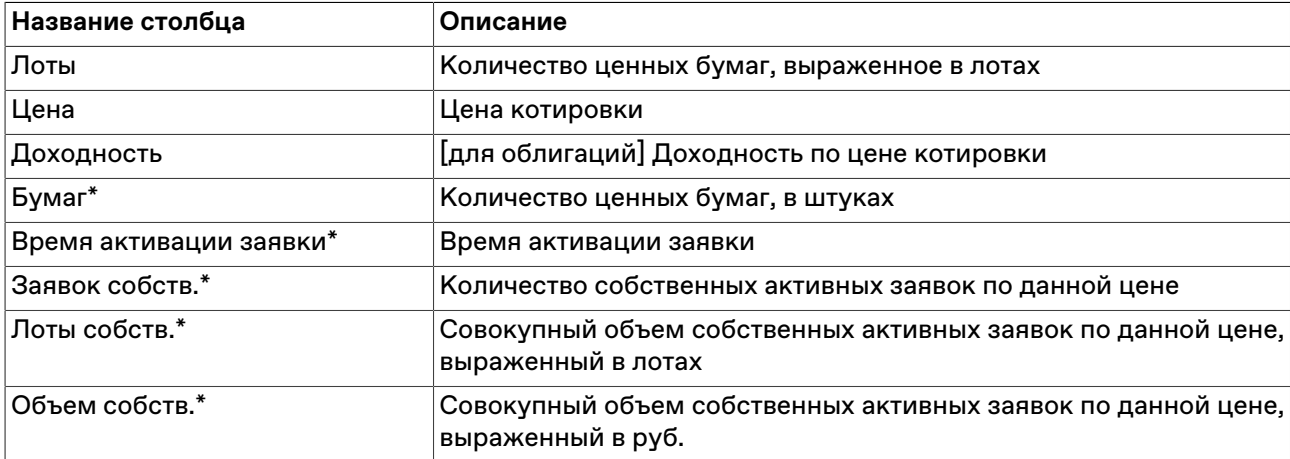

### **Таблица 7.17. Столбцы таблицы "Котировки"**

#### **Команды контекстного меню**

Щелкните правой кнопкой мыши строку таблицы, чтобы открыть контекстное меню.

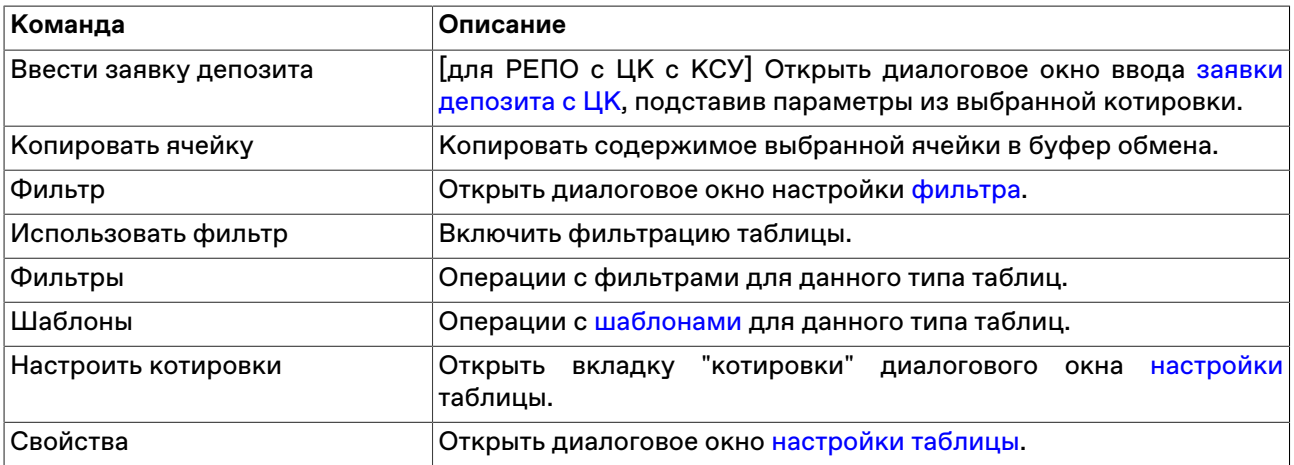

#### **Котировки адресных заявок**

В таблице "Котировки адресных заявок" представлены адресные заявки участников торгов на заключение депозитных договоров.

Открыть таблицу "Котировки адресных заявок" можно находясь в одной из следующих таблиц, при условии, что в них есть хотя бы одна запись: ["Финансовые инструменты"](#page-51-0), "[Отправленные адресные](#page-96-0) [заявки](#page-96-0)", "[Сделки](#page-121-0)", "".

Чтобы открыть таблицу "Котировки адресных заявок", выполните одно из следующих действий, находясь в любой из перечисленных непустых таблиц:

- в главном меню выберите команду **Таблица** > **Котировки адресных заявок** ;
- выберите команду **Котировки адресных заявок** в контекстном меню текущей таблицы;
- дважды щелкните строку с финансовым инструментом, торгуемым в адресном режиме, в таблице "Финансовые инструменты";
- нажмите кнопку на панели инструментов.
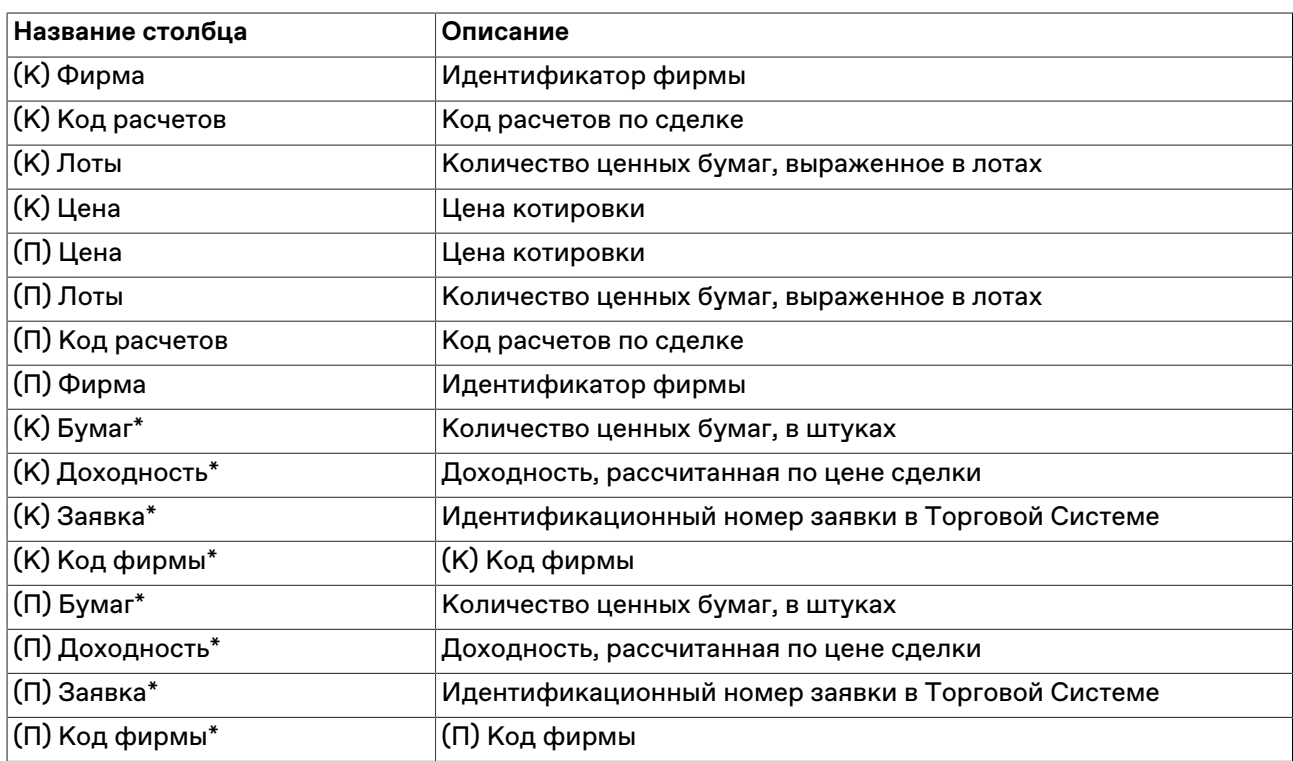

## **Таблица 7.18. Столбцы таблицы "Котировки адресных заявок"**

#### **Команды контекстного меню**

Щелкните правой кнопкой мыши строку таблицы, чтобы открыть контекстное меню.

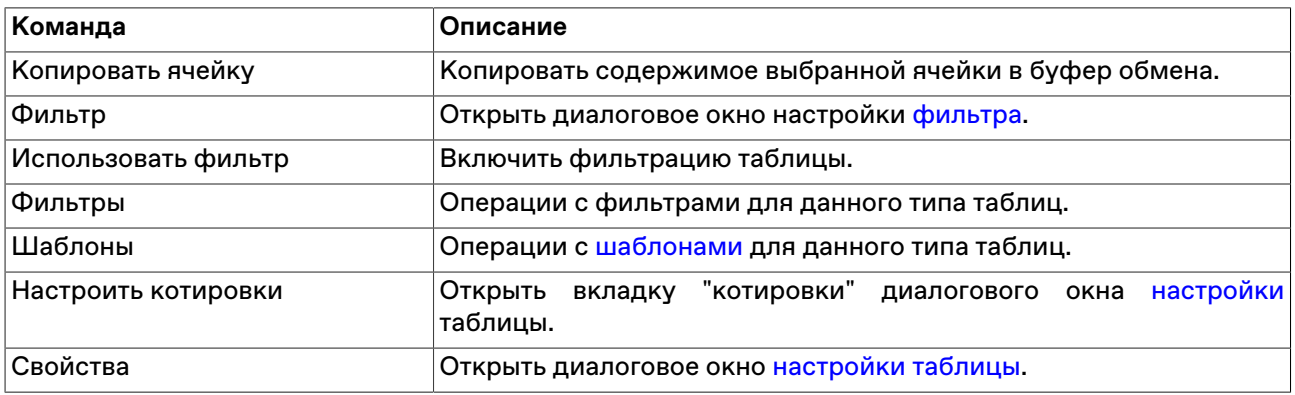

## **Режимы просмотра котировок**

Для каждой из таблиц с котировками (за исключением котировок фирмы) можно выбрать один из предопределенных режимов просмотра, отличающихся взаиморасположением полей с данными на покупку и на продажу, а также указать глубину обычных котировок.

Чтобы выбрать режим просмотра, используйте вкладку "Котировки" диалогового окна [свойств](#page-31-0) [таблиц](#page-31-0).

# **Общая информация о рынке**

## **Режимы торгов**

В таблице "Режимы" представлен список всех режимов торгов, выбранных в процессе подключения к Торговой системе.

Чтобы открыть таблицу "Режимы", выполните одно из следующих действий:

- выберите команду **Режимы** в пункте **Таблицы биржи** меню **Таблица** главного меню;
- нажмите кнопку  $\bigoplus$ на панели инструментов.

### **Таблица 7.19. Столбцы таблицы "Режимы"**

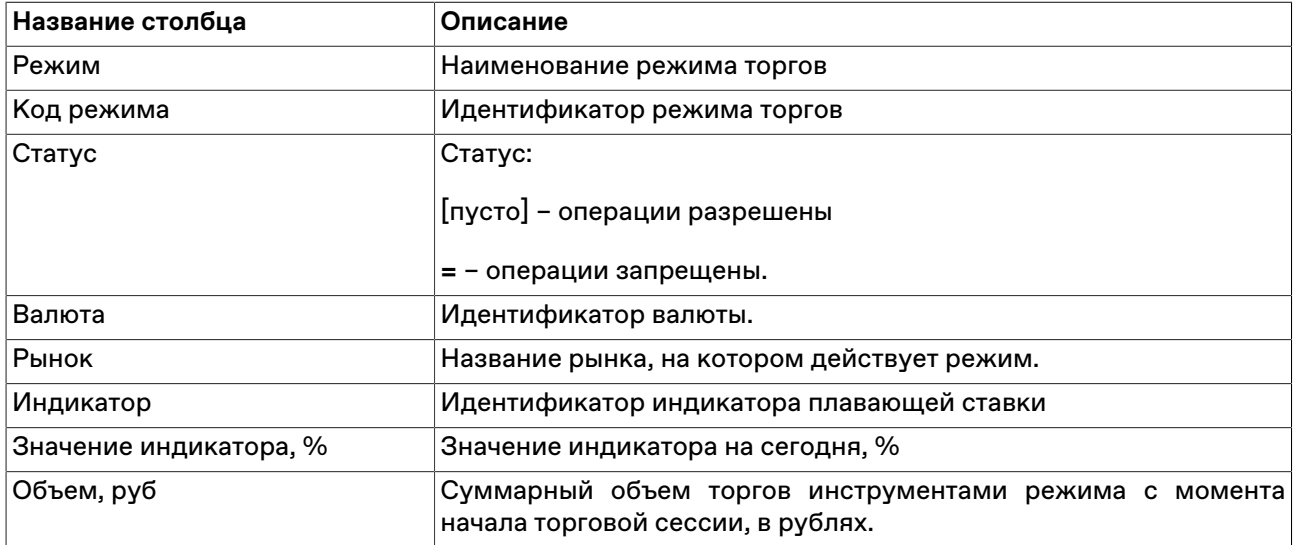

\* Отмеченные звездочкой столбцы по умолчанию скрыты.

#### **Команды контекстного меню**

Щелкните правой кнопкой мыши строку таблицы, чтобы открыть контекстное меню.

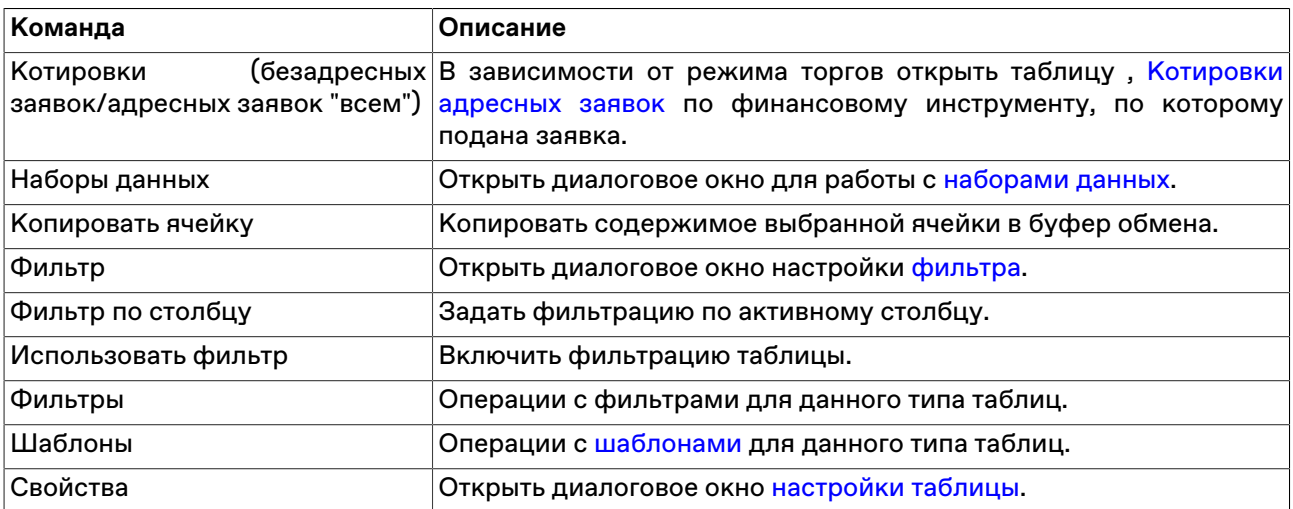

### **Расписание торгов**

В таблице "Расписание" представлен перечень временных событий, определяющих регламент торговой сессии.

Чтобы открыть таблицу "Расписание", выполните одно из следующих действий:

• выберите команду **Расписание** в пункте **Таблицы биржи** меню **Таблица** главного меню;

 $\bullet$  нажмите кнопку  $\circledS$  на панели инструментов.

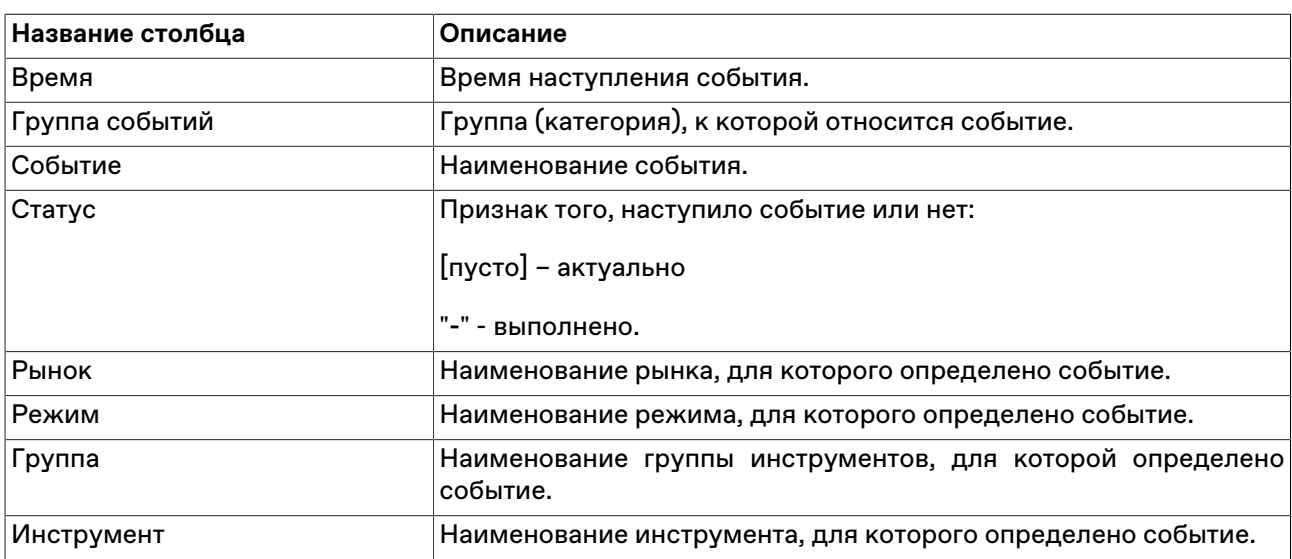

# **Таблица 7.20. Столбцы таблицы "Расписание"**

#### **Команды контекстного меню**

Щелкните правой кнопкой мыши строку таблицы, чтобы открыть контекстное меню.

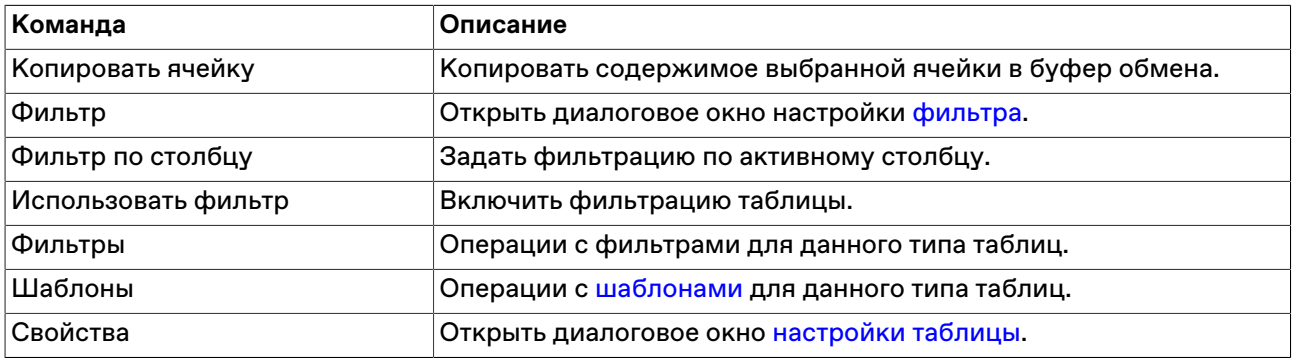

### **Аукционы денежного рынка**

В таблице "Аукционы денежного рынка" представлена информация по каждому аукциону для каждой ценной бумаги в течение торгового дня. В таблицу включается информация для профессиональных участников рынка по Аукционам РЕПО с ЦК, Аукционам с ЦК, Аукционам обратного РЕПО с ЦК.

Уведомление о начале аукциона доставляется в виде [сообщения](#page-238-0) торговой системы.

Чтобы открыть таблицу, выберите команду **Аукционы денежного рынка** в пункте **Таблицы биржи** меню **Таблица** главного меню.

### **Таблица 7.21. Столбцы таблицы "Аукционы денежного рынка"**

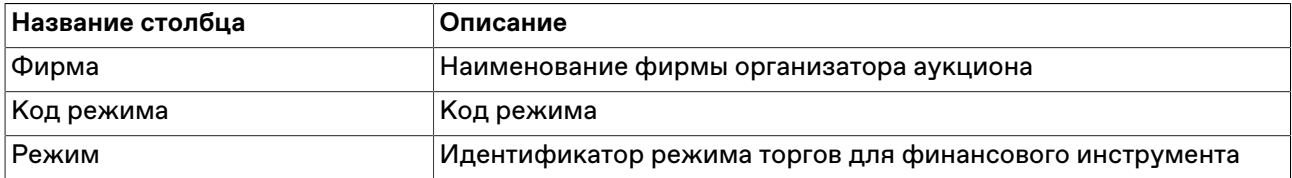

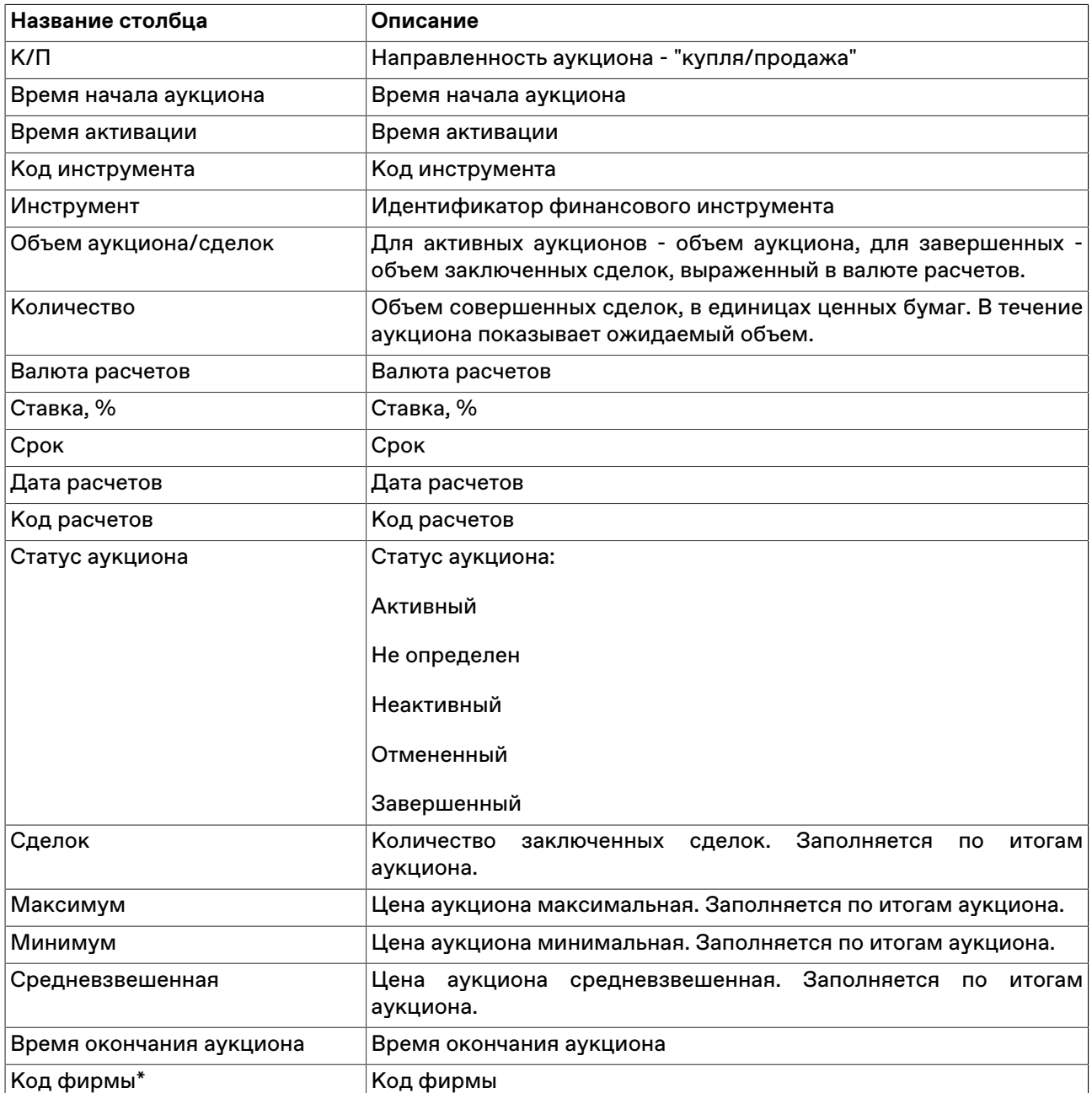

\* Отмеченные звездочкой столбцы по умолчанию скрыты.

### **Команды контекстного меню**

Щелкните правой кнопкой мыши строку таблицы, чтобы открыть контекстное меню.

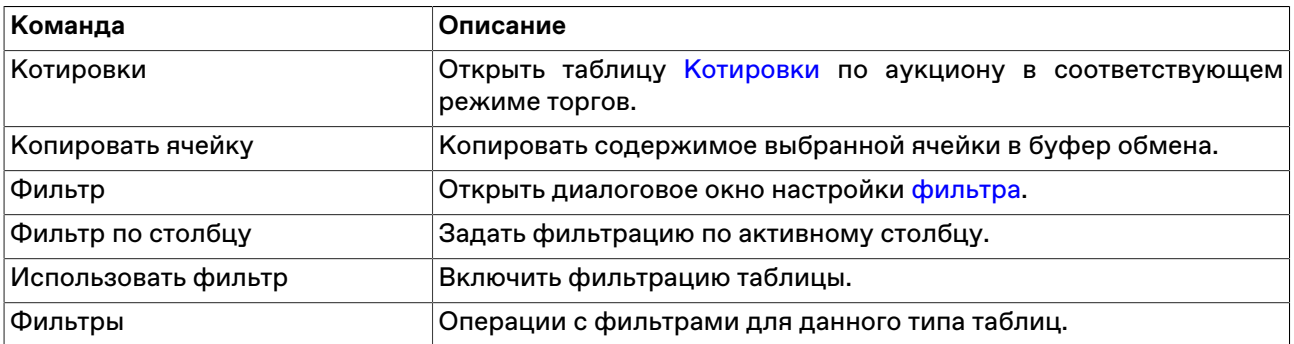

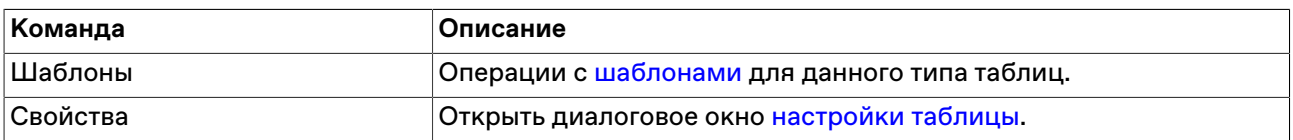

## **Журнал событий расписания**

В таблице "Журнал событий расписания" представлены записи об изменении состояния финансового инструмента в связи с событием расписания, которое повлекло изменение статуса торгов по инструменту.

Чтобы открыть таблицу "Журнал событий расписания", выполните следующиt действиz:

• выберите команду **Журнал событий расписания** в пункте **Таблицы биржи** меню **Таблица** главного меню;

## **Таблица 7.22. Столбцы таблицы "Журнал событий расписания"**

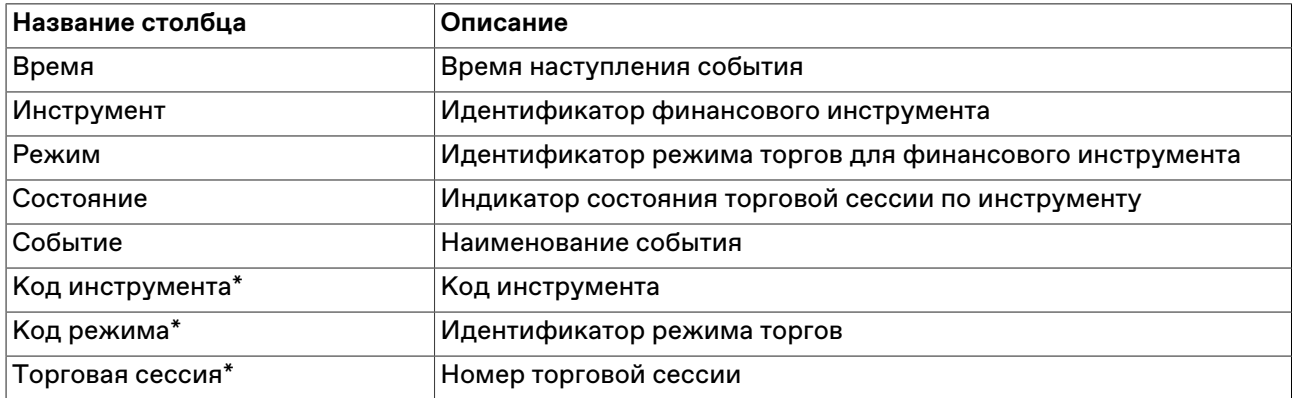

#### **Команды контекстного меню**

Щелкните правой кнопкой мыши строку таблицы, чтобы открыть контекстное меню.

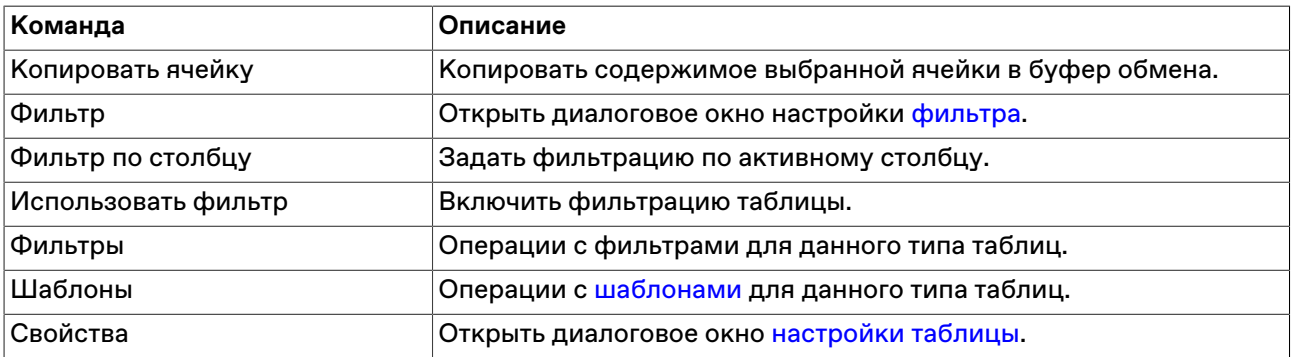

## **Фирмы**

В таблице "Фирмы" представлен список фирм (дилеров), зарегистрированных для участия в торгах на рынке.

Чтобы открыть таблицу "Фирмы", выполните одно из следующих действий:

- выберите команду **Фирмы** в пункте **Таблицы биржи** меню **Таблица** главного меню;
- •<br>• нажмите кнопку на панели инструментов.

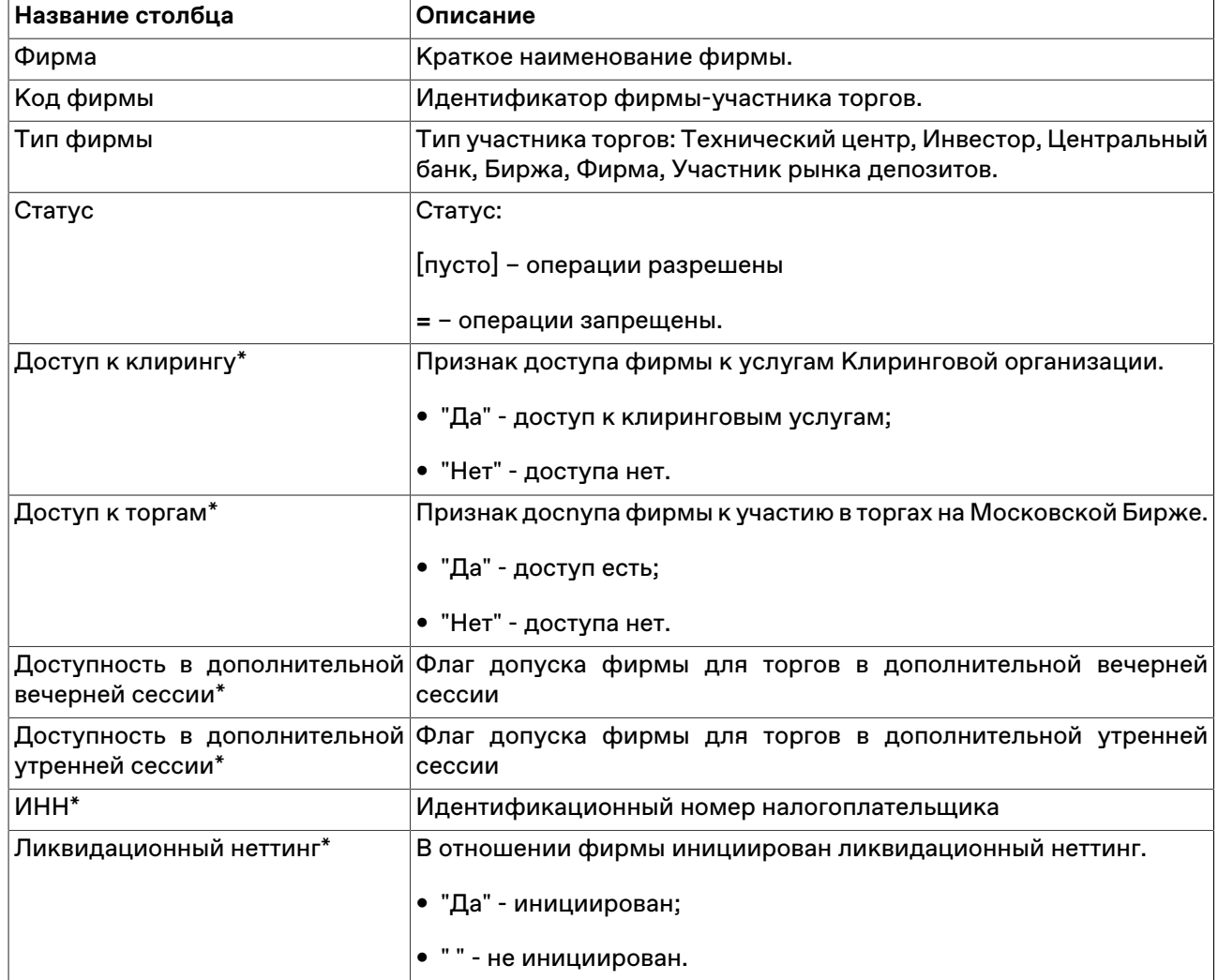

# **Таблица 7.23. Столбцы таблицы "Фирмы"**

### **Команды контекстного меню**

Щелкните правой кнопкой мыши строку таблицы, чтобы открыть контекстное меню.

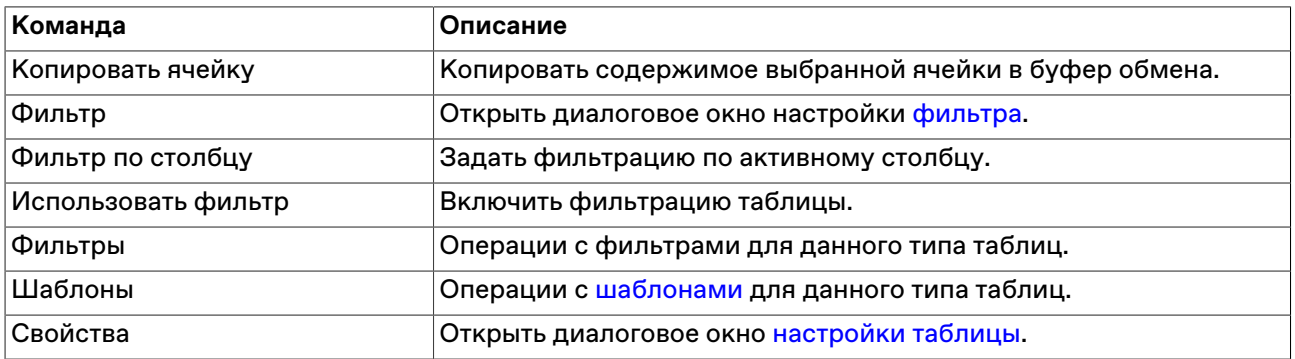

### **Справочник валют**

В таблице "Справочник валют" представлена информация о валютах, доступных в системе, и их курсу, относительно российского рубля (если применимо).

Чтобы открыть таблицу выберите последовательно следующие команды в главном меню: **Таблица** > **Таблицы биржи** > **Справочник валют**.

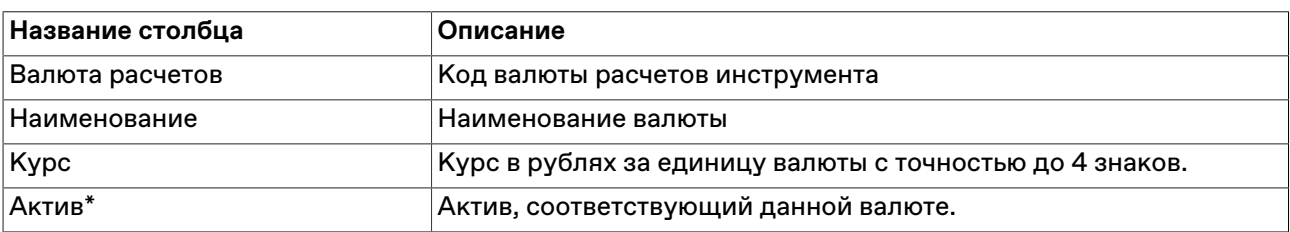

### **Таблица 7.24. Столбцы таблицы "Справочник валют"**

\* Отмеченные звездочкой столбцы по умолчанию скрыты.

#### **Команды контекстного меню**

Щелкните правой кнопкой мыши строку таблицы, чтобы открыть контекстное меню.

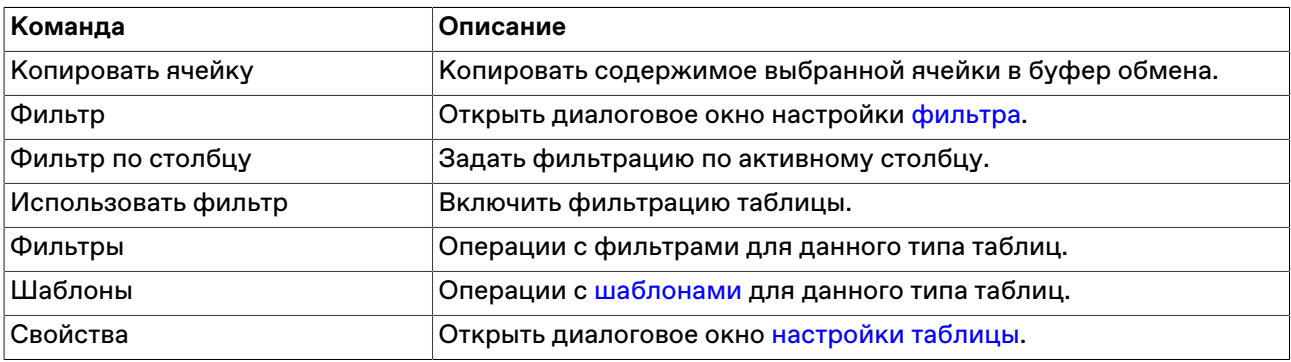

# **Индикаторы**

В таблице "Индикаторы" представлены доступные индикаторы для ввода заявок с плавающей ставкой, предусмотренные для разных режимов торгов.

Чтобы открыть таблицу выберите последовательно следующие команды в главном меню: **Таблица** > **Таблицы биржи** > **Индикаторы**.

### **Таблица 7.25. Столбцы таблицы "Индикаторы"**

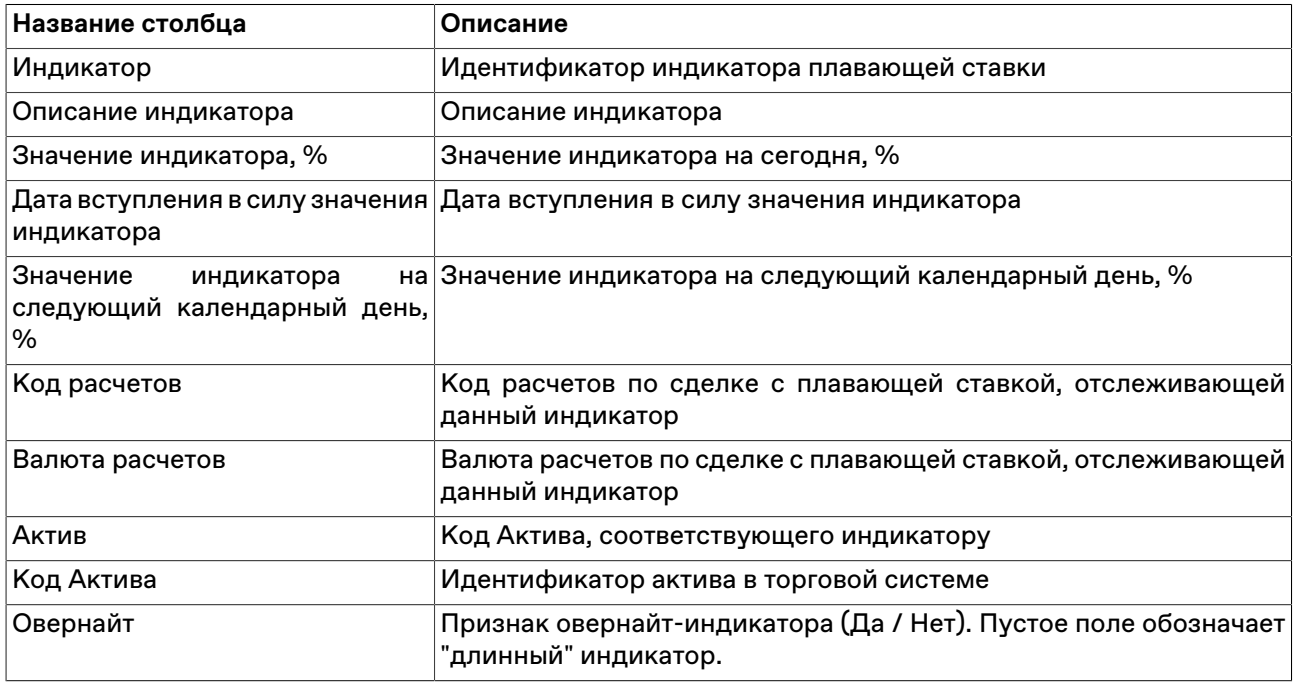

\* Порядок столбцов в таблице терминала может отличаться от представленного в Руководстве пользователя.

#### **Команды контекстного меню**

Щелкните правой кнопкой мыши строку таблицы, чтобы открыть контекстное меню.

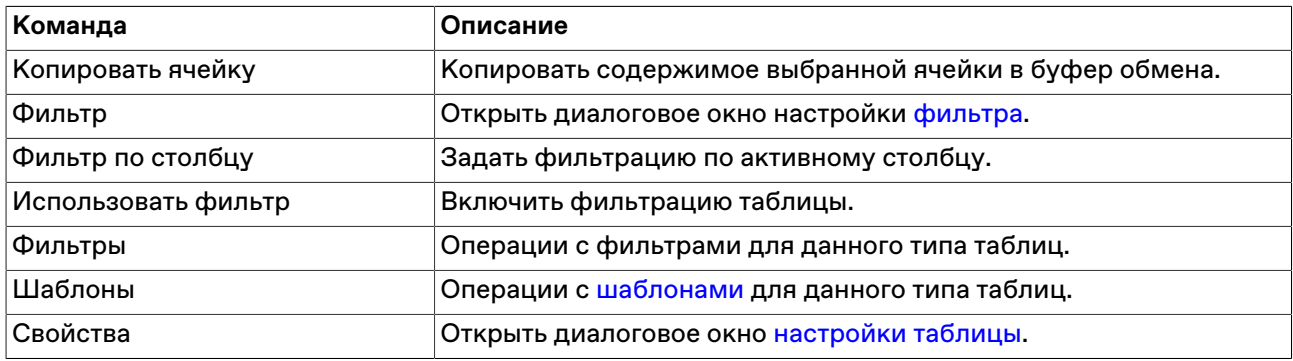

## **Андеррайтеры**

В таблице "Андеррайтеры" представлен перечень андеррайтеров на бирже и их ценные бумаги.

Чтобы открыть таблицу "Андеррайтеры", выполните следующее действие:

выберите команду **Андеррайтеры** в пункте **Таблицы биржи** меню **Таблица** главного меню;

### **Таблица 7.26. Столбцы таблицы "Андеррайтеры"**

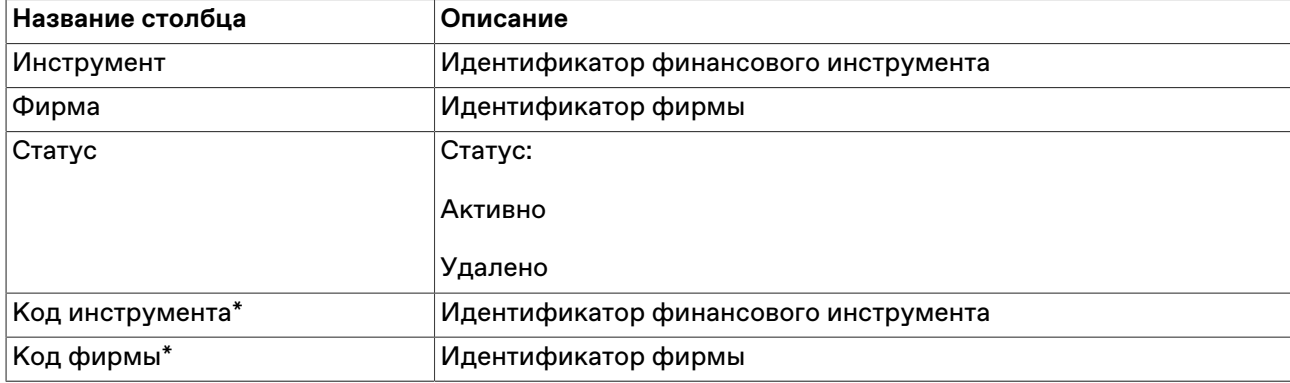

\* Отмеченные звездочкой столбцы по умолчанию скрыты.

#### **Команды контекстного меню**

Щелкните правой кнопкой мыши строку таблицы, чтобы открыть контекстное меню.

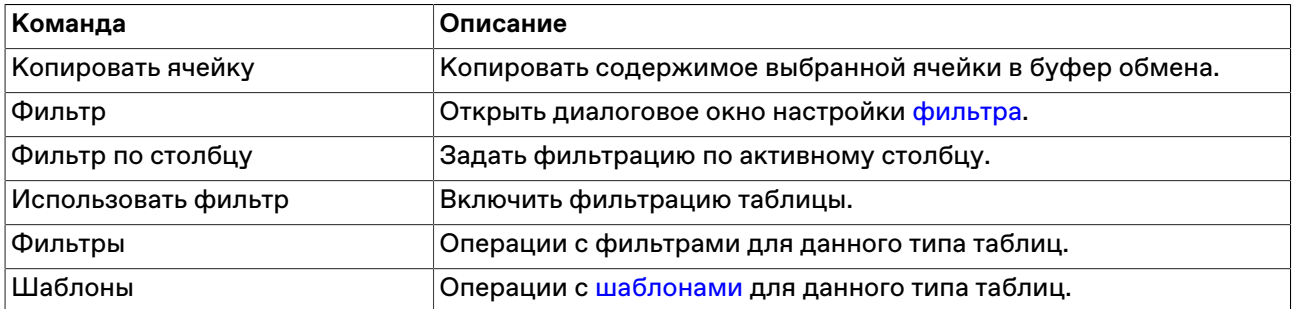

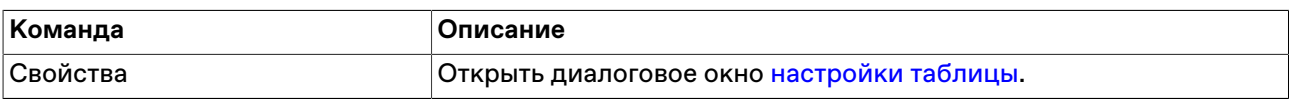

## **Просмотр новостей**

Внимание: для отображения новостей в терминале требуется активное [подключение к ИСС](#page-259-0).

Чтобы открыть окно "ИСС: Интерфакс" для просмотра списка новостей, выберите пункт **Интерфакс** в меню **Новости** главного меню.

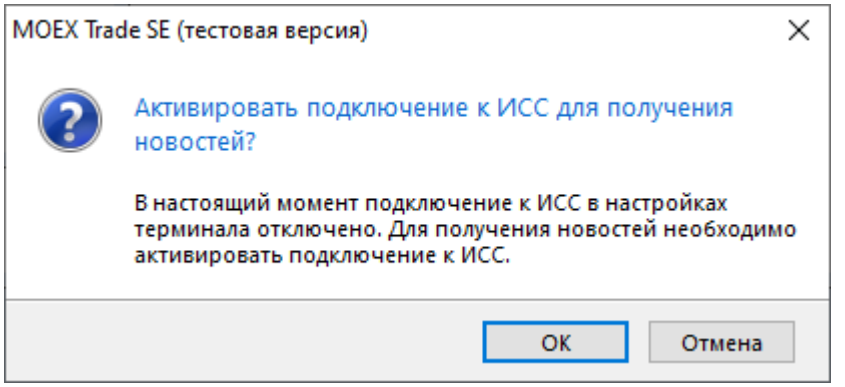

При первом подключении или если флажок **Показывать новости** был снят на вкладке ["ИСС"](#page-259-0) окна ["Параметры"](#page-252-0), появится диалоговое окно для подтверждения активации подключения к ИСС. Нажмите **Да**.

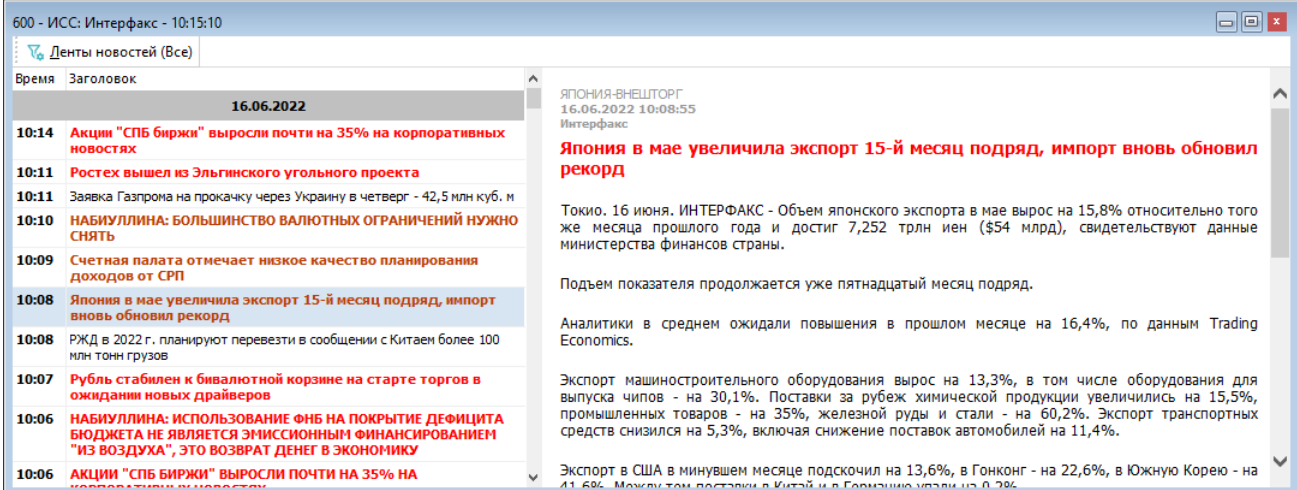

# **Таблица 7.27. Области окна "ИСС: Интерфакс"**

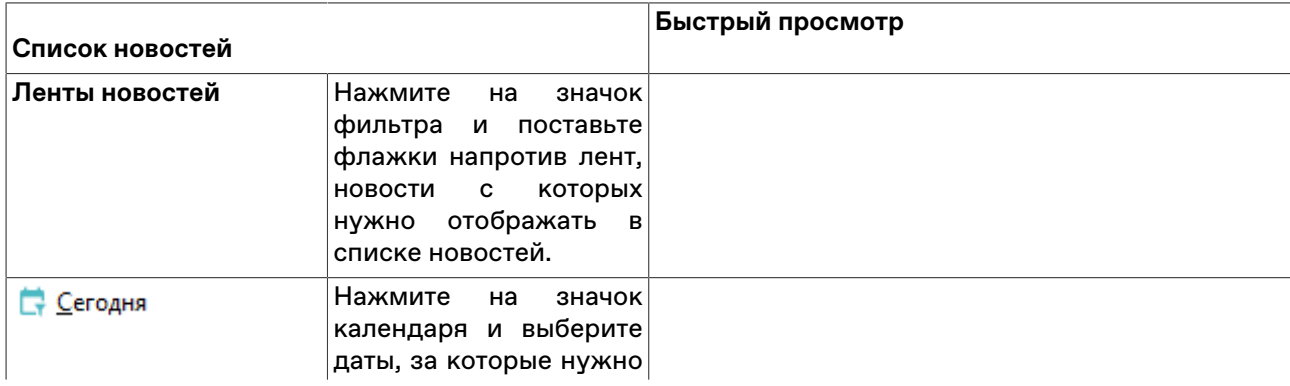

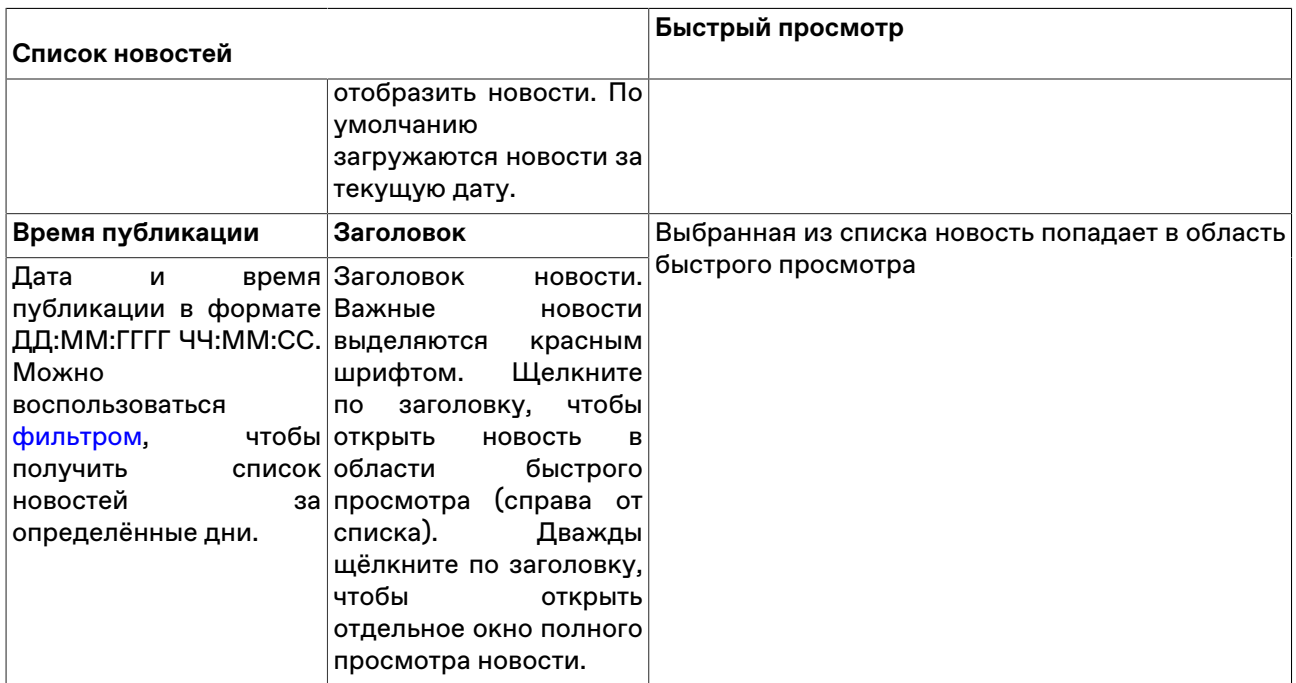

Тикеры финансовых инструментов в тексте новостей являются активными элементами. Чтобы просмотреть список новостей по нужному тикеру, найдите его в тексте и щёлкните по нему.

ПАО "Центральный телеграф" (MOEX:  $\frac{C\sqrt{T}}{T}$ ) (ЦТ)  $\frac{C\sqrt{T}}{T}$  AeK "Систена" (MOEX: AFSE)

Чтобы выполнить поиск по тексту новостей, воспользуйтесь комбинацией клавиш **Ctrl+F**.

#### **Команды контекстного меню в списке новостей**

Щелкните правой кнопкой мыши строку списка, чтобы открыть контекстное меню.

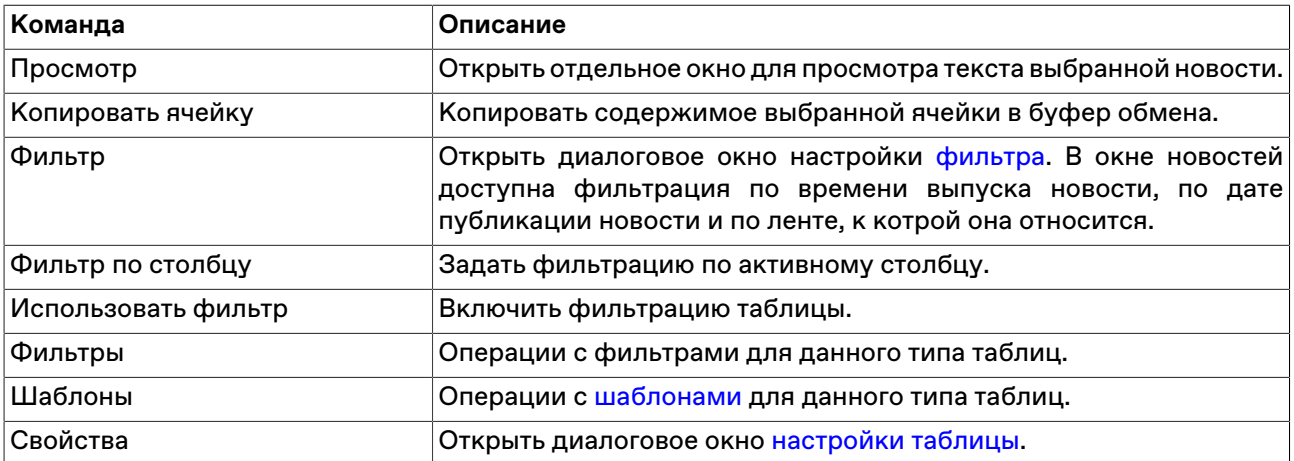

# **Глава 8. Работа с заявками**

# **Обычные заявки депозита с ЦК**

# <span id="page-82-0"></span>**Ввод заявки депозита с ЦК**

Чтобы сформировать и отправить заявку на размещение депозита с ЦК, выполните одно из следующих действий:

- воспользуйтесь сочетанием клавиш Shift+F2;
- последовательно выберите следующие команды в главном меню: **Действие** > **Заявка** > **Ввести для депозита с ЦК**;
- нажмите кнопку на панели инструментов (при активной таблице ["Финансовые инструменты](#page-51-0)", в ней должна быть выбрана строка с соответствующим инструментом и режимом);
- дважды щелкните строку в таблице ["Котировки"](#page-69-0);
- выберите команду **Ввести заявку на размещение** в контекстном меню таблицы ["Котировки"](#page-69-0);
- выбрав заявку в таблице [Заявки](#page-88-0), выберите команду **Копировать заявку** в меню **Действие** > **Заявка** или в контекстном меню таблицы.

Если при вызове диалогового окна ввода заявки была активна строка с инструментом соответствующего режима в таблице "Финансовые инструменты" или "Котировки", то некоторые поля формы Ввода заявки будут заполнены соответствующими значениями из текущей строки таблицы.

Введенная заявка заносится в таблицу ["Заявки](#page-88-0)" , а после ее исполнения информация по сделке появляется в таблице ["Сделки"](#page-121-0).

#### **Особенности окна ввода заявки**

- Справа от поля с числом лотов отображены числа 1, 10, 50, 100, 500 и 1000. Щелкните одно из этих чисел, чтобы подставить его в поле с числом лотов. Щелкните любое из чисел, удерживая нажатой клавишу **Ctrl**, чтобы увеличить число лотов на выбранное количество единиц.
- Для быстрого ввода цифр "00", "000" или "000 000" нажмите клавишу английской раскладки клавиатуры **H**, **T** или **M**, соответственно (или клавиши **Р**, **Е**, **Ь** на русской раскладке).
- Команда **Заполнить последней**, расположенная в середине верхней части окна позволяет заполнить все поля диалогового окна данными из последней ранее введённой заявки.

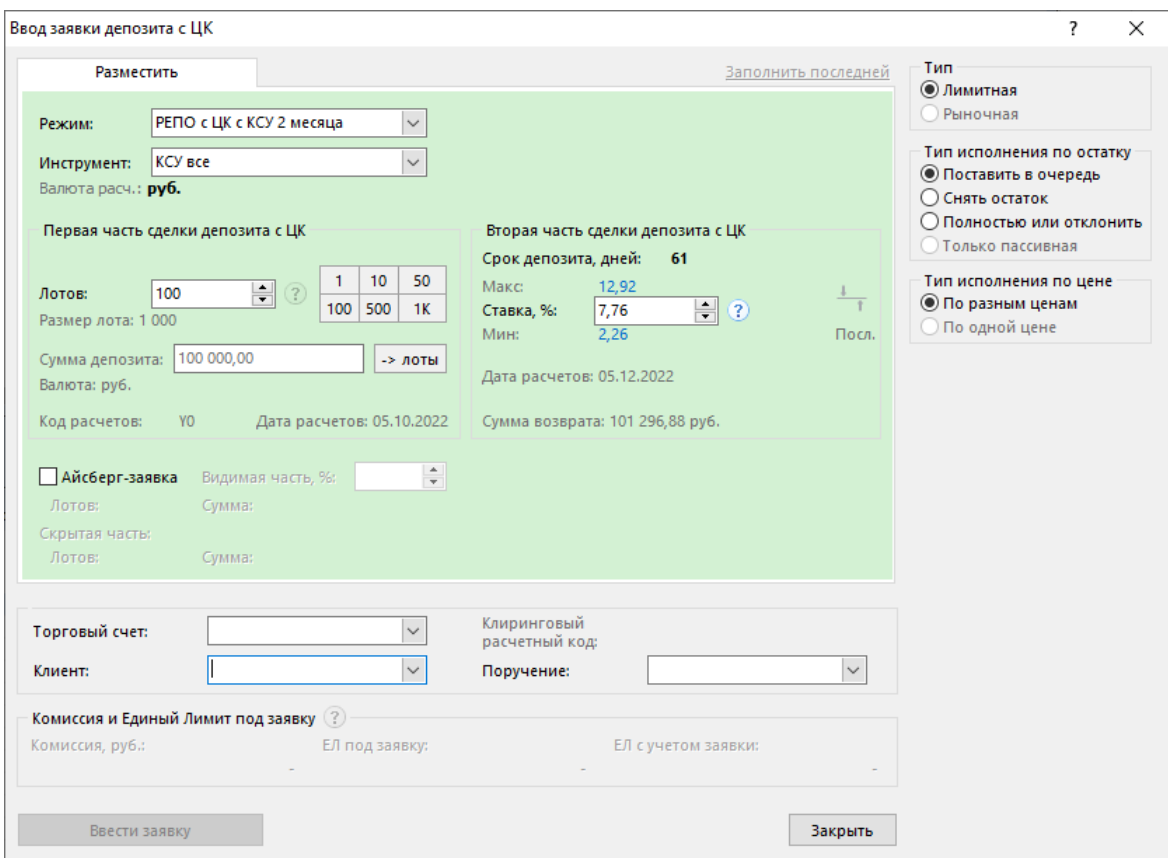

# **Таблица 8.1. Назначение полей диалогового окна "Ввод заявки для депозита с ЦК"**

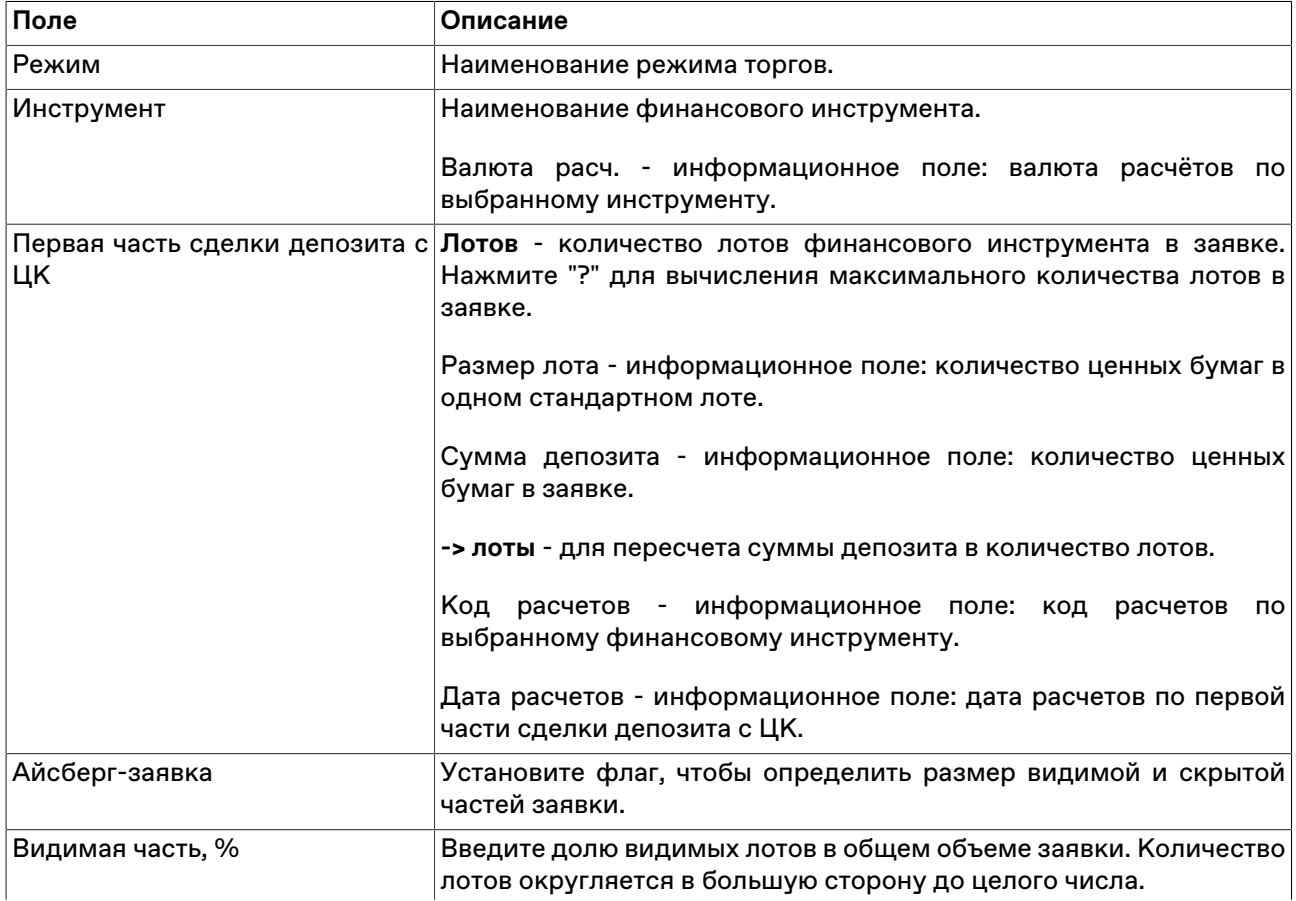

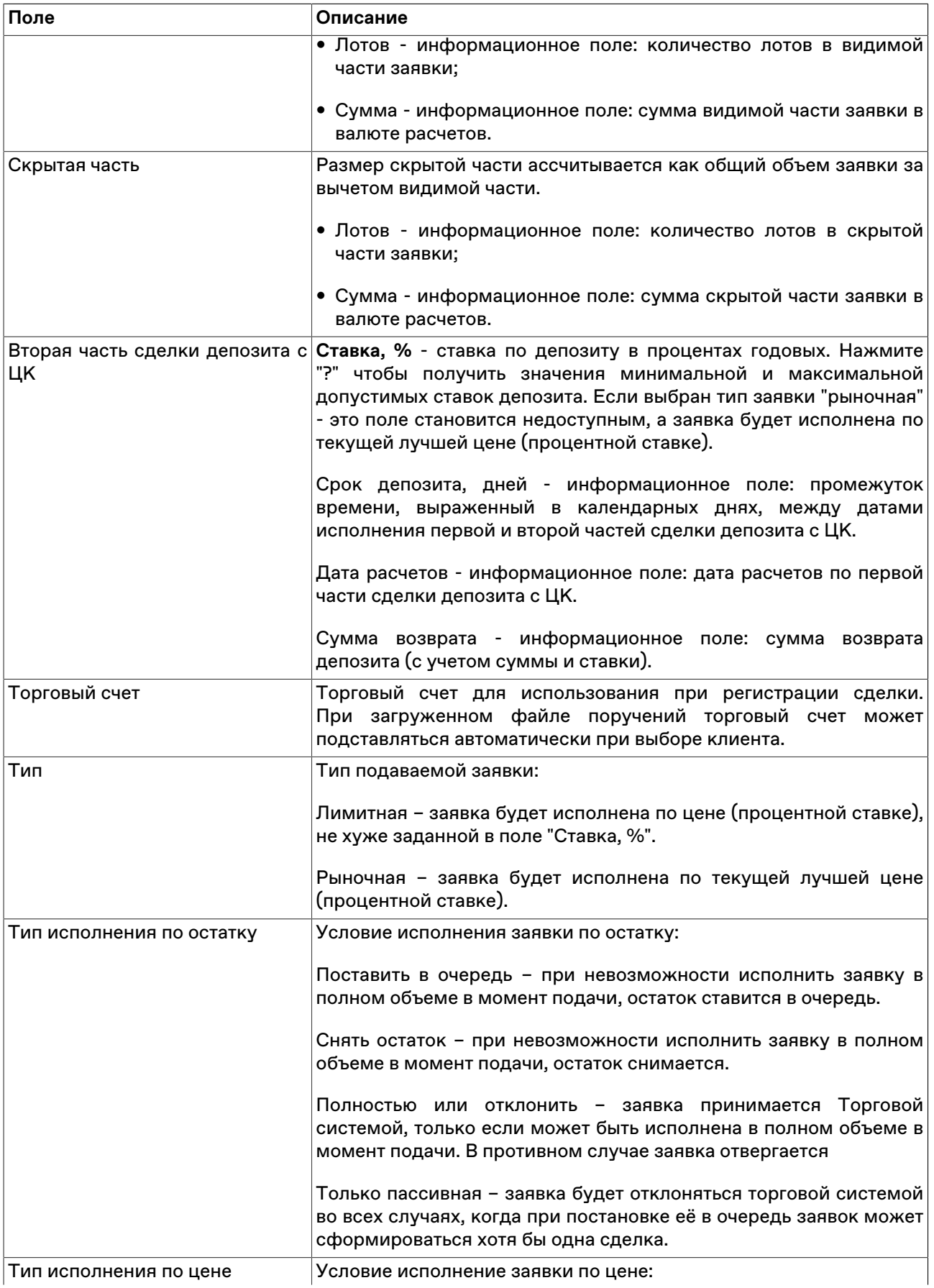

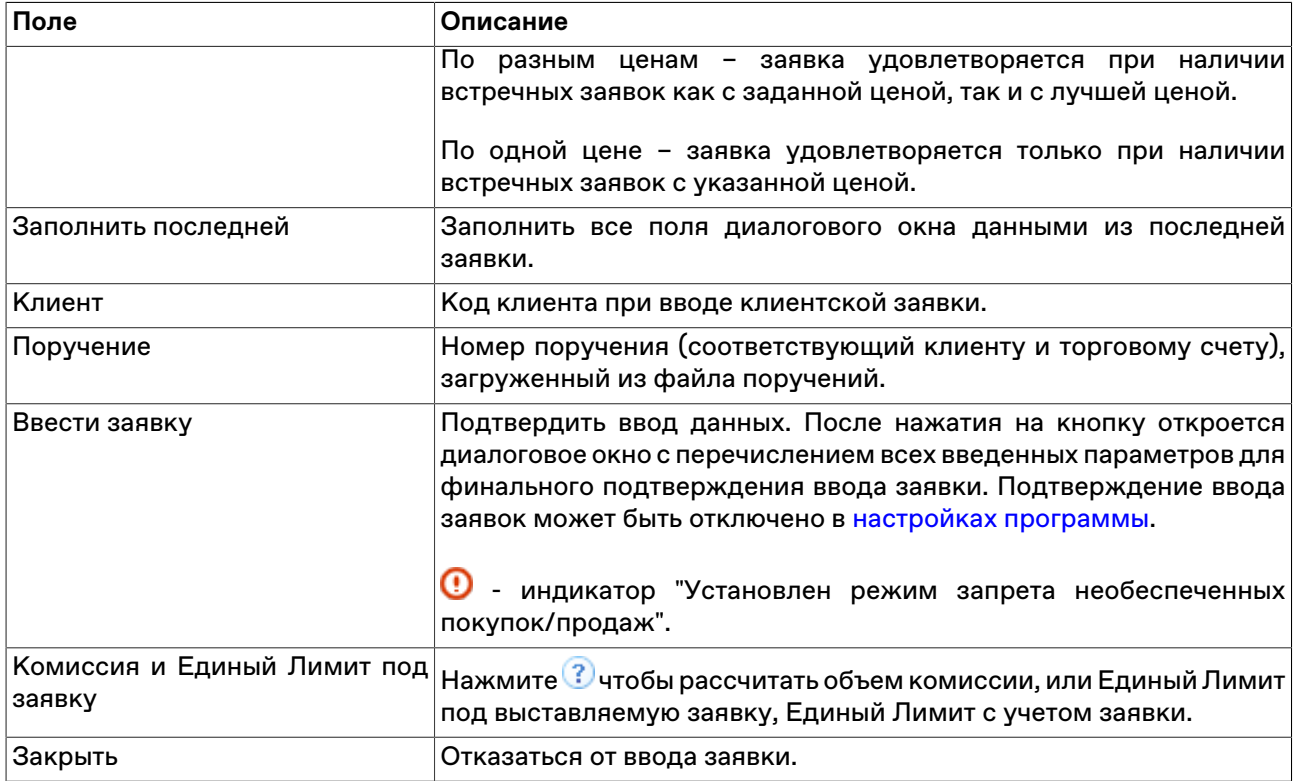

### **Изменение**

Чтобы изменить параметры заявки своей фирмы, исполненной не в полном объеме и находящейся в очереди Торговой системы, выделите требуемую заявку в таблице "[Заявки"](#page-88-0) и выполните одно из следующих действий:

- выберите команду **Изменить** в пункте **Заявка** меню **Действие** главного меню;
- нажмите кнопку и на панели инструментов;
- выберите команду **Изменить** в контекстном меню таблицы ["Заявки](#page-88-0)" .

Заголовок диалогового окна содержит номер изменяемой заявки в Торговой системе.

**На время редактирования заявка снимается из очереди Торговой системы.** Чтобы ввести скорректированную заявку в Торговую систему, нажмите кнопку **Да**. Чтобы отказаться от изменений и восстановить заявку с прежними параметрами, нажмите кнопку **Восстановить**. Чтобы оставить заявку снятой, нажмите кнопку **Закрыть**. Нажмите клавишу **Escape**, чтобы восстановить заявку и закрыть диалоговое окно.

Изменение заявки для Торговой системы равнозначно удалению старой заявки и вводу новой, т.е. измененная заявка теряет свое положение в очереди заявок, перемещается в конец этой очереди и получает новый номер заявки.

#### **Назначение полей диалогового окна**

Поля диалогового окна "Изменение заявки" аналогичны полям диалогового окна ["Ввод заявки"](#page-82-0). Однако, для изменения доступны лишь следующие поля:

- Ставка, %
- Лоты

• Торговый счет

Дополнительная кнопка "Восстановить" используется для отказа от изменений и восстановления старой заявки.

# **Снятие**

# **Снятие выбранной заявки (заявок) напрямую**

Чтобы снять одну или несколько собственных заявок, выполните следующую последовательность действий:

- 1. Выделите заявки для снятия в таблице ["Заявки](#page-88-0)" . Для выбора нескольких заявок, щелкайте строки таблицы с заявками, удерживая нажатой клавишу **Ctrl**. Для выбора расположенных последовательно заявок, щелкните первую из них, а затем, удерживая нажатой клавишу **Shift**, - последнюю; или же щелкните первую заявку и, не отпуская левой кнопки мыши, проведите указатель мыши до последней и отпустите левую кнопку.
- 2. выполните одно из следующих действий:
	- выберите последовательно следующие команды в главном меню: **Действие** > **Заявка** > **Снять** ;
	- нажмите кнопку на панели инструментов;
	- выберите команду **Снять** в контекстном меню таблицы "[Заявки"](#page-88-0)
- 3. В появившемся диалоговом окне подтвердите операцию снятия или отклоните ее. Подтверждение снятия заявок может быть отключено в [настройках программы.](#page-252-0)

# **Снятие заявок по условию**

Чтобы снять заявки фирмы по какому-либо условию, выберите любую заявку в таблице ["Заявки"](#page-88-0), или ["Котировки"](#page-69-0) (т.е. просто активируйте таблицу), а затем выполните одно из следующих действий:

- выберите последовательно следующие команды в главном меню **Действие** > **Заявка** > **Снять по условию** ;
- выберите команду **Снять по условию** в контекстном меню таблицы ["Заявки",](#page-88-0) или ["Котировки"](#page-69-0).

В открывшемся диалоговом окне задайте одно или несколько условий снятия заявки.

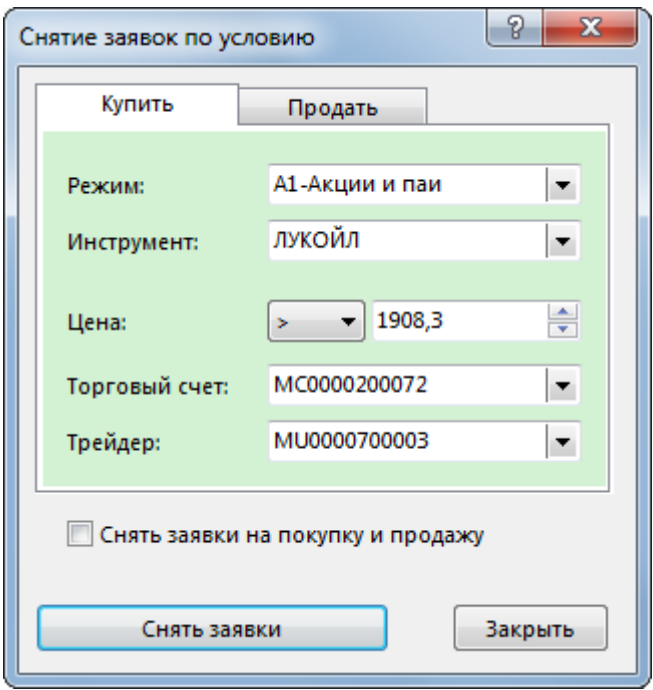

### **Таблица 8.2. Назначение полей диалогового окна "Снятие заявок по условию"**

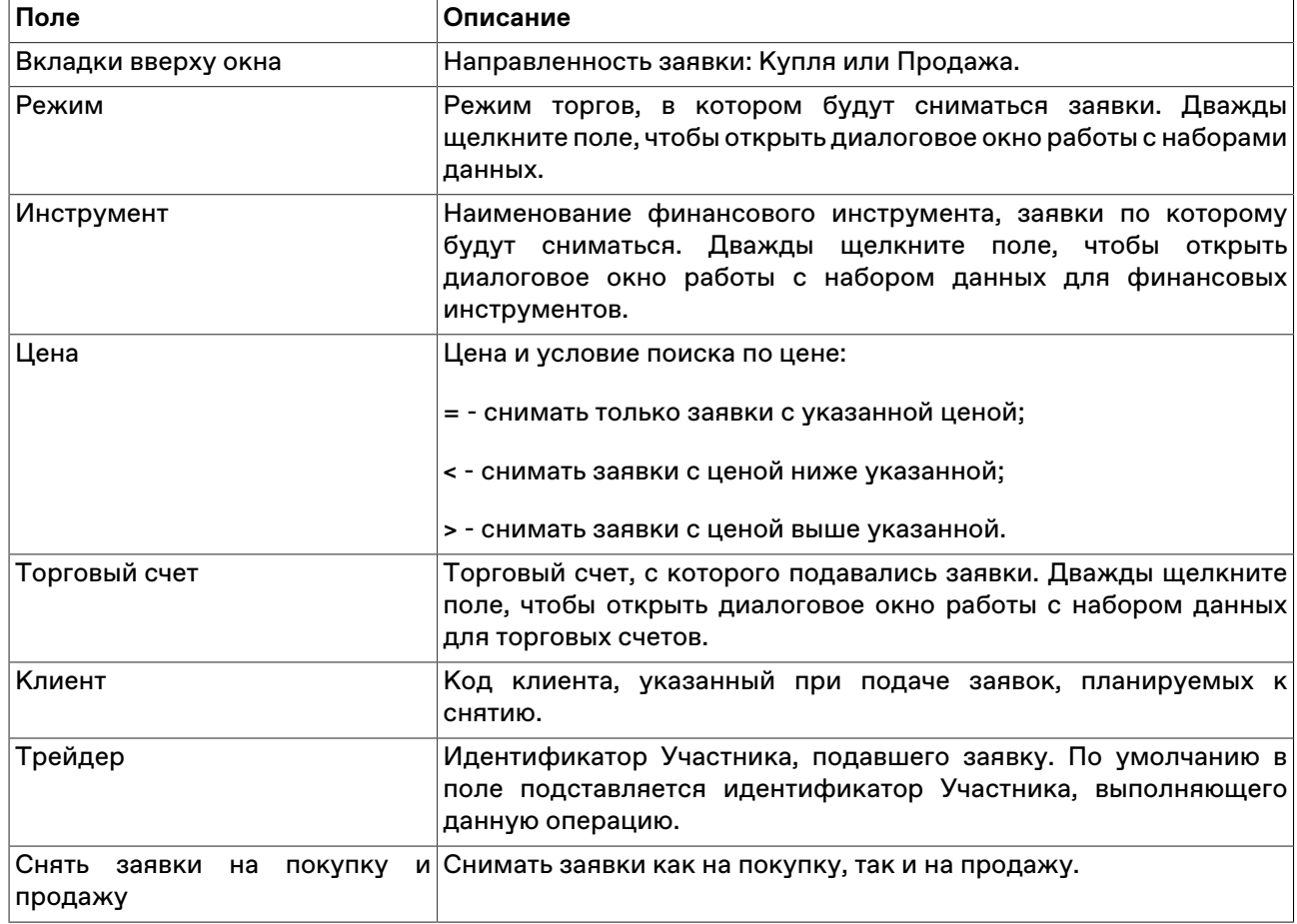

При открытии диалогового окна из таблицы "Заявки" или "Заявки по инструменту", значения полей "Режим" и "Инструмент" заполняются данными из текущей строки таблицы. При открытии диалогового окна из таблицы "Котировки", помимо перечисленных полей также устанавливается

направленность заявки, цена заявки и условие строгого равенства цены снимаемых заявок введенному значению цены.

После нажатия на кнопку **Снять заявки** откроется диалоговое окно подтверждения операции снятия заявок по условию. Подтверждение снятия заявок может быть отключено в [настройках программы.](#page-252-0)

### **Снятие заявок по инструменту**

Чтобы снять заявки по какому-либо одному финансовому инструменту, выберите инструмент в таблице "[Финансовые инструменты"](#page-51-0) и выполните одно из следующих действий:

- выберите команду последовательно следующие команды в главном меню: **Действие** > **Заявка** > **Снять** ;
- выберите команду **Снять** в контекстном меню таблицы "[Финансовые инструменты"](#page-51-0).

После вызова команды откроется диалоговое окно подтверждения операции снятия всех заявок по выбранному инструменту. Подтверждение снятия заявок может быть отключено в [настройках](#page-252-0) [программы](#page-252-0).

# **Снятие всех собственных заявок**

Чтобы снять все собственные заявки, выберите любую заявку в таблице "[Заявки"](#page-88-0) (т.е. просто активируйте таблицу) и выполните одно из следующих действий:

- выберите последовательно следующие команды в главном меню: **Действие** > **Заявка** > **Снять все свои** ;
- выберите команду **Снять все свои** в контекстном меню таблицы ["Заявки](#page-88-0)"

После вызова команды откроется диалоговое окно подтверждения операции снятия всех собственных заявок. Подтверждение снятия заявок может быть отключено в [настройках программы](#page-252-0).

### **Снятие всех заявок всех пользователей фирмы во всех режимах**

Чтобы снять все заявки, поданные всеми пользователями фирмы во всех режимах, выберите любую заявку в таблице ["Заявки](#page-88-0)" (т.е. просто активируйте таблицу), а затем выберите в главном меню команды **Действие** > **Заявка** > **Снять все**

После вызова команды откроется диалоговое окно подтверждения операции снятия заявок. В отличие от других способов снятия заявок, данное подтверждение не может быть отключено.

## <span id="page-88-0"></span>**Таблица 'Заявки'**

В таблице "Заявки" представлен перечень безадресных заявок от фирмы участника торгов , поданных за текущий торговый день.

Чтобы открыть таблицу "Заявки", выполните одно из следующих действий:

- выберите команду **Заявки** в меню **Таблица** главного меню;
- нажмите кнопку ина панели инструментов.

### **Таблица 8.3. Столбцы таблицы "Заявки"**

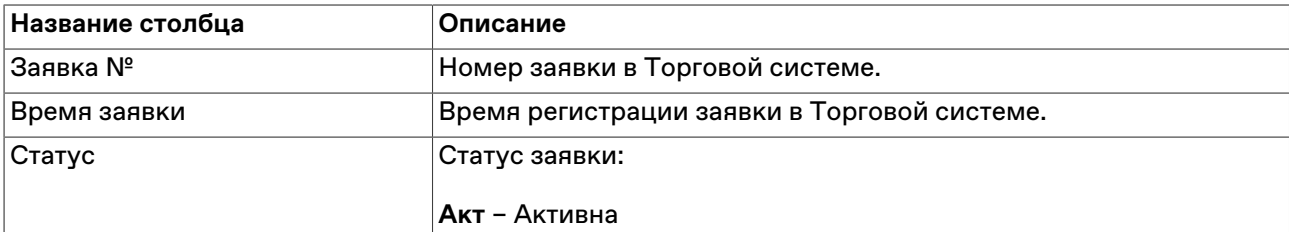

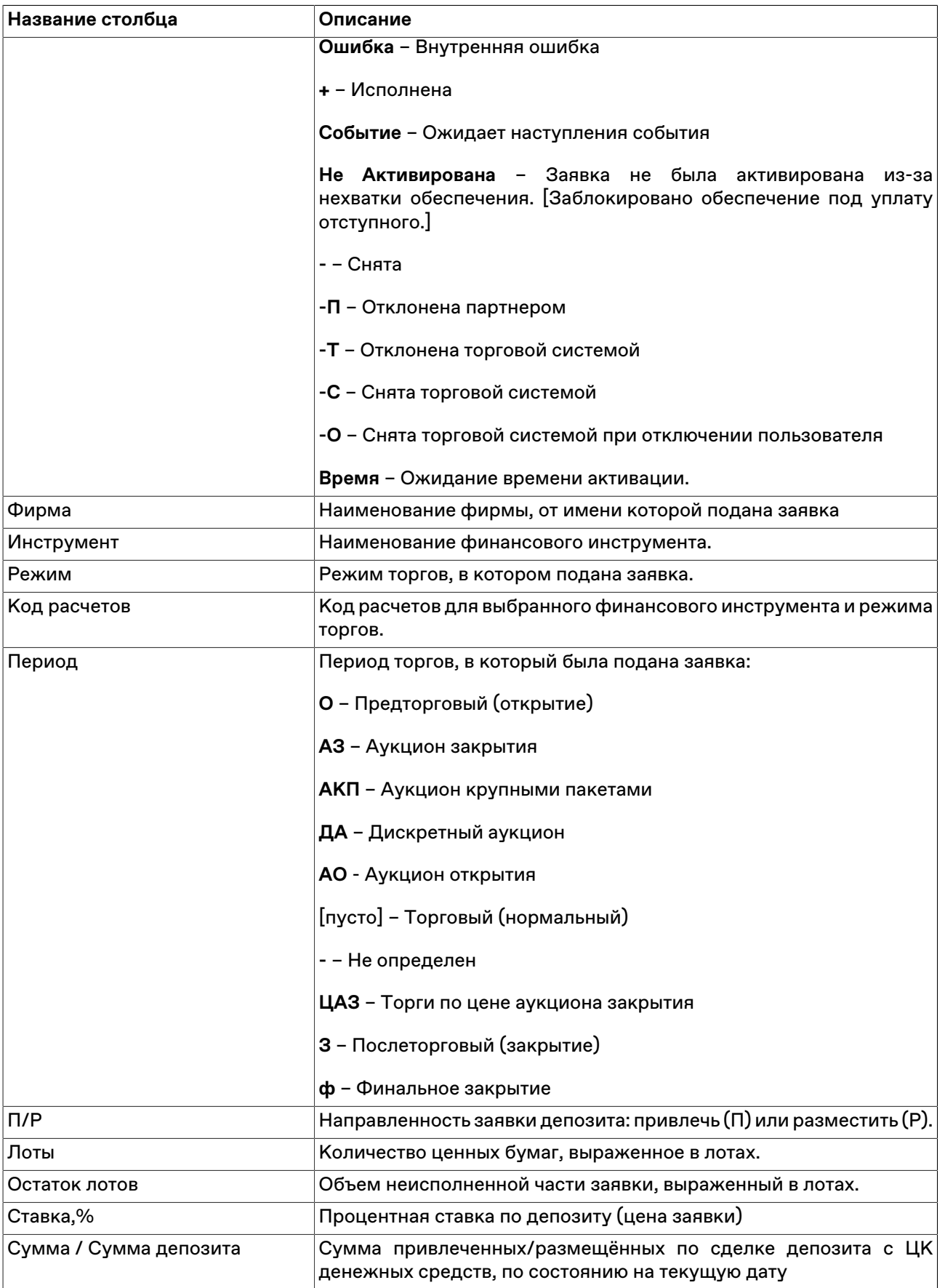

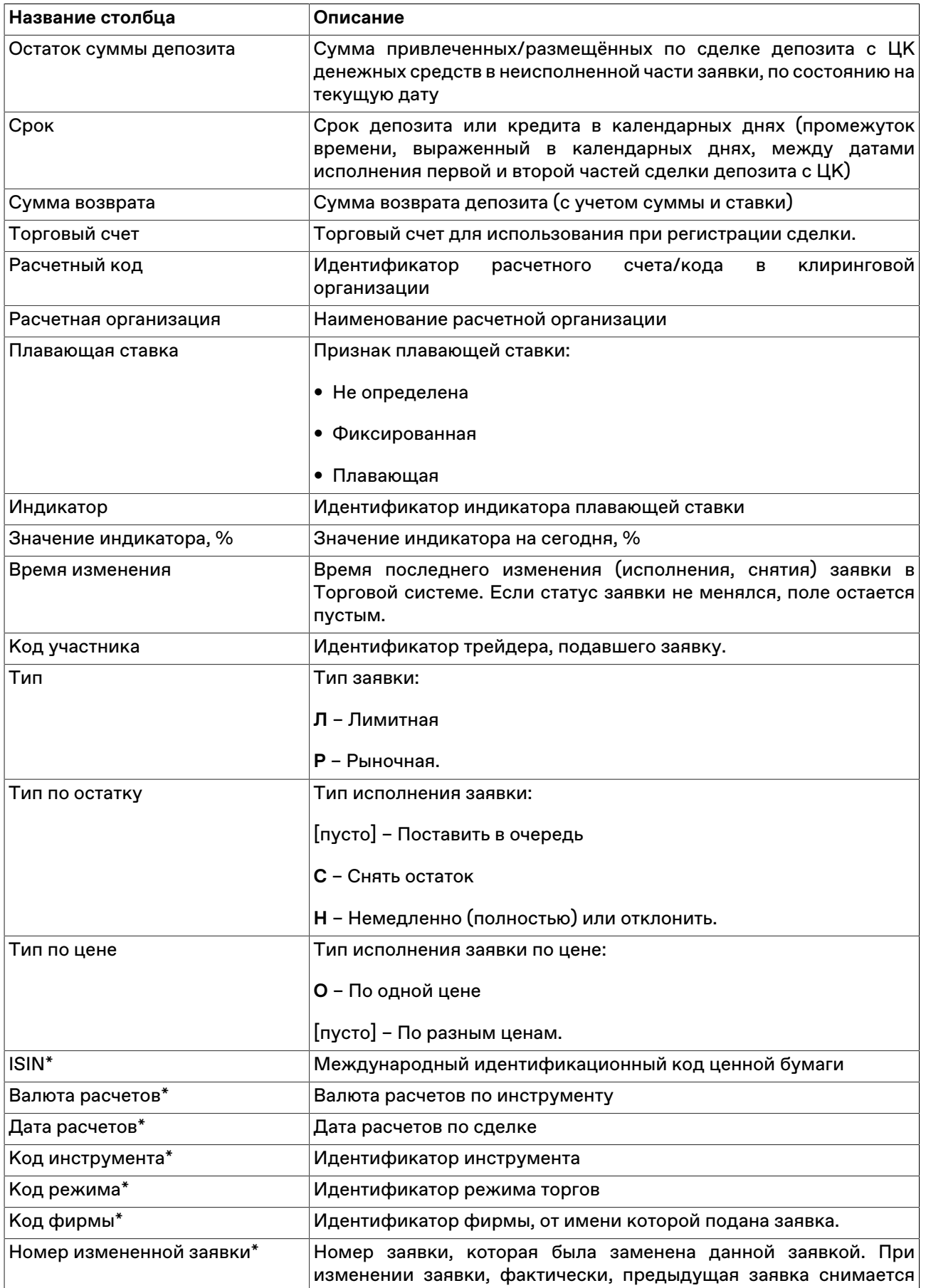

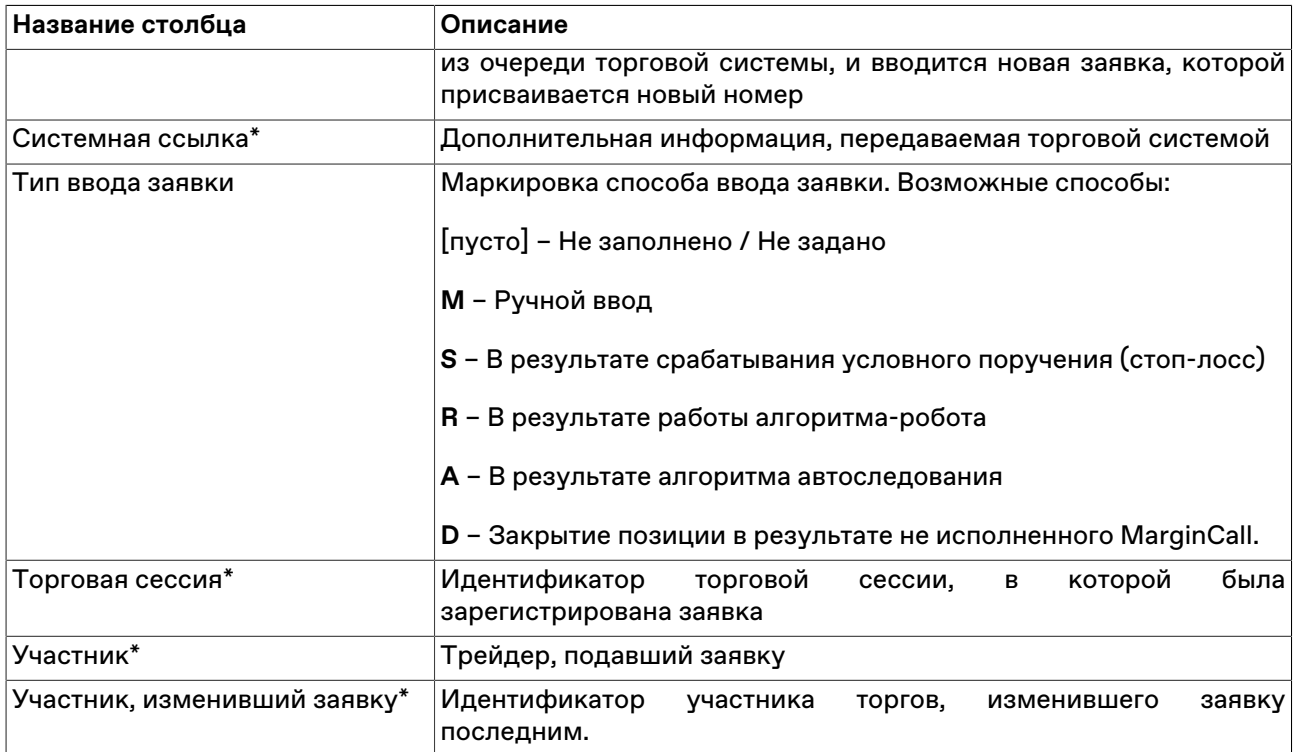

\* Порядок столбцов в таблице терминала может отличаться от представленного в Руководстве пользователя.

#### **Команды контекстного меню**

Щелкните правой кнопкой мыши строку таблицы, чтобы открыть контекстное меню.

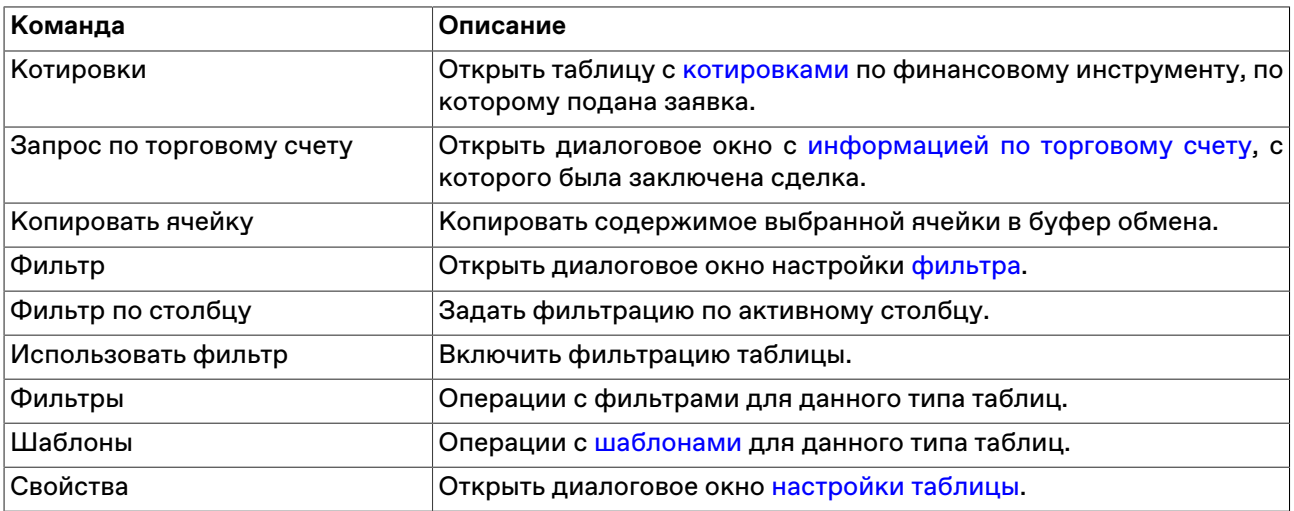

# **Собственные адресные заявки депозитов с ЦК**

# <span id="page-91-0"></span>**Ввод адресной заявки депозита с ЦК**

#### **Ввод заявки**

Чтобы сформировать и отправить партнеру адресную заявку на размещение депозита с ЦК, выполните одно из следующих действий:

• воспользуйтесь сочетание клавиш Shift+F4;

- последовательно выберите следующие команды в главном меню: **Действие** > **Заявка адресная** > **Ввести для депозита с ЦК**;
- выберите инструмент, относящийся к адресному режиму депозитов с ЦК в таблице "[Финансовые](#page-51-0)
- [инструменты](#page-51-0)", и нажмите кнопку на панели инструментов или выберите команду **Ввести адресную заявку депозита с ЦК** в контекстном меню таблицы;
- выбрав заявку в таблице [Отправленные адресные заявки,](#page-96-0) выберите команду **Копировать** в контекстном меню таблицы или в главном меню: **Действие** > **Заявка адресная** > **Копировать**.

Если при вызове диалогового окна ввода заявки была активна строка с инструментом соответствующего режима в таблице "Финансовые инструменты", то некоторые поля формы Ввода заявки будут заполнены соответствующими значениями из текущей строки таблицы.

Введенная заявка заносится в таблицу ["Отправленные адресные заявки"](#page-96-0), а после ее исполнения информация по сделке появляется в таблице "[Сделки"](#page-121-0) .

#### **Особенности окна ввода заявки**

- Справа от поля с числом лотов отображены числа 1, 10, 50, 100, 500 и 1000. Щелкните одно из этих чисел, чтобы подставить его в поле с числом лотов. Щелкните любое из чисел, удерживая нажатой клавишу **Ctrl**, чтобы увеличить число лотов на выбранное количество единиц.
- Для быстрого ввода цифр "00", "000" или "000 000" нажмите клавишу английской раскладки клавиатуры **H**, **T** или **M**, соответственно (или клавиши **Р**, **Е**, **Ь** на русской раскладке).
- Команда **Заполнить последней**, расположенная в верхней правой части окна позволяет заполнить все поля диалогового окна данными из последней ранее введённой заявки.

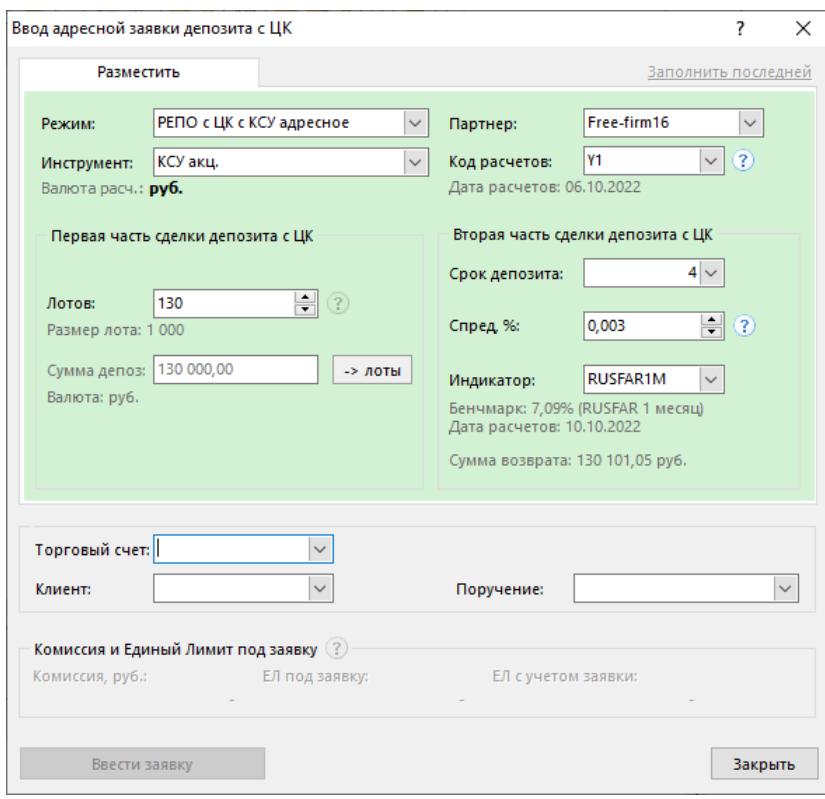

**Таблица 8.4. Назначение полей диалогового окна "Ввод адресной заявки депозита с ЦК"**

| Поле   | Описание                    |
|--------|-----------------------------|
| ∣Режим | Наименование режима торгов. |

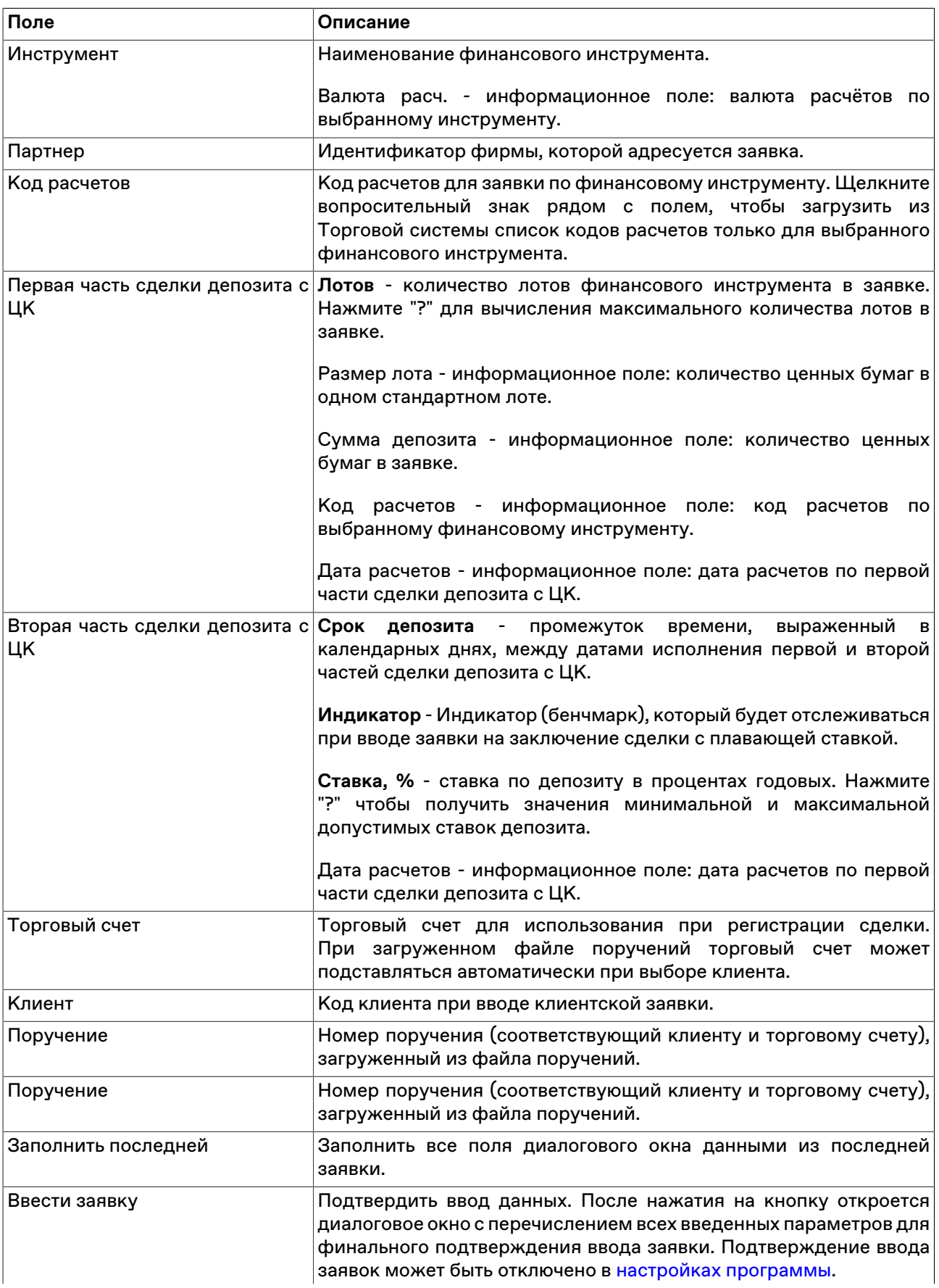

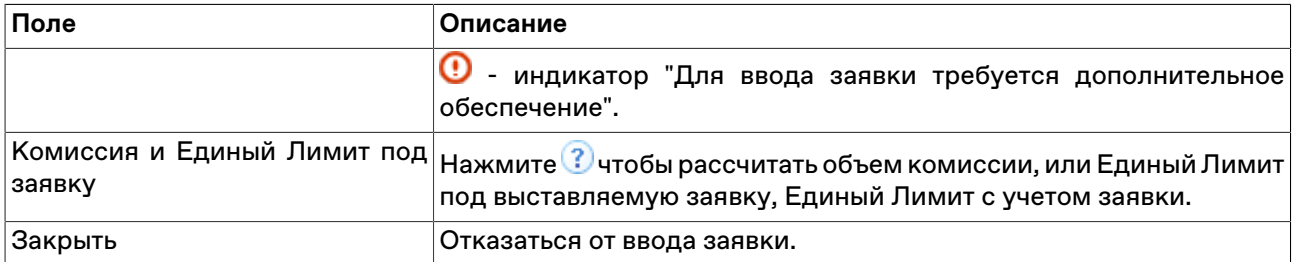

### <span id="page-94-0"></span>**Изменение отправленной адресной заявки депозита с ЦК**

Чтобы изменить параметры непринятой адресной заявки, поданной в режиме адресных заявок депозитов с ЦК выделите требуемую заявку в таблице "[Отправленные адресные заявки"](#page-96-0) и выполните одно из следующих действий:

- выберите команду **Изменить** в пункте **Заявка адресная** меню **Действие** главного меню;
- нажмите кнопку на панели инструментов;
- выберите команду **Изменить** в контекстном меню таблицы ["Отправленные адресные заявки"](#page-96-0).

Заголовок диалогового окна содержит номер изменяемой заявки в Торговой системе.

**На время редактирования заявка снимается из очереди Торговой системы.** Чтобы ввести скорректированную заявку в Торговую систему, нажмите кнопку **Ввести заявку**. Чтобы отказаться от изменений и восстановить заявку с прежними параметрами, нажмите кнопку **Восстановить**. Чтобы оставить заявку снятой, нажмите кнопку **Закрыть**. Нажмите клавишу **Escape**, чтобы восстановить заявку и закрыть диалоговое окно.

Изменение заявки для Торговой системы равнозначно удалению старой заявки и вводу новой, т.е. измененная заявка теряет свое положение в очереди заявок, перемещается в конец этой очереди и получает новый номер заявки.

#### **Назначение полей диалогового окна**

Поля диалогового окна "Изменение адресной заявки" аналогичны полям диалогового окна , или ["Ввод](#page-91-0) [адресной заявки депозита c ЦК"](#page-91-0). Однако, по сравнению с формами ввода заявки, при изменении заявки следующие поля недоступны для изменения:

- Режим
- Инструмент
- Партнер

Дополнительная кнопка "Восстановить" используется для отказа от изменений и восстановления старой заявки.

### **Снятие отправленных адресных заявок**

#### **Снятие выбранной заявки напрямую**

Чтобы снять непринятую адресную заявку РПС или РЕПО, выполните следующую последовательность действий:

- 1. Выберите заявку для снятия в таблице ["Отправленные адресные заявки"](#page-96-0).
- 2. Выполните одно из следующих действий:
- выберите команду **Снять** в пункте **Заявка адресная** меню **Действие** главного меню;
- нажмите кнопку в на панели инструментов;
- выберите команду **Снять** в контекстном меню таблицы "[Отправленные адресные заявки](#page-96-0)".
- 3. В появившемся диалоговом окне подтвердите операцию снятия или отклоните ее. Подтверждение снятия заявок может быть отключено в [настройках программы.](#page-252-0)

#### **Снятие всех заявок всех пользователей фирмы во всех режимах**

Чтобы снять все отправленные неисполненные адресные заявки своей фирмы, выполните следующую последовательность действий:

- 1. Выберите любую заявку в таблице "[Отправленные адресные заявки](#page-96-0)".
- 2. Выполните одно из следующих действий:
	- выберите команду **Снять все** в пункте **Заявка адресная** меню **Действие** главного меню;
	- выберите команду **Снять все** в контекстном меню таблицы "[Отправленные адресные заявки](#page-96-0)".
- 3. В появившемся диалоговом окне подтвердите операцию снятия или отклоните ее. Подтверждение снятия заявок может быть отключено в [настройках программы.](#page-252-0)

### **Снятие всех собственных заявок**

Чтобы снять все собственные адресные заявки, выберите любую заявку в таблице ["Отправленные](#page-96-0) [адресные заявки](#page-96-0)" (т.е. просто активируйте таблицу) выполните одно из следующих действий:

- выберите команду **Снять все свои** в пункте **Заявка адресная** меню **Действие** главного меню;
- выберите команду **Снять все свои** в контекстном меню таблицы ["Отправленные адресные заявки"](#page-96-0).

После вызова команды откроется диалоговое окно подтверждения операции снятия всех собственных заявок. Подтверждение снятия заявок может быть отключено в [настройках программы](#page-252-0).

#### **Снятие заявок по условию**

Чтобы снять заявки фирмы по какому-либо условию, выберите любую заявку в таблице ["Отправленные адресные заявки"](#page-96-0) (т.е. просто активируйте таблицу) и выполните одно из следующих действий:

- выберите команду **Снять по условию** в пункте **Заявка адресная** меню **Действие** главного меню;
- выберите команду **Снять по условию** в контекстном меню таблицы "[Отправленные адресные](#page-96-0) [заявки](#page-96-0)".

В открывшемся диалоговом окне задайте одно или несколько условий снятия заявки.

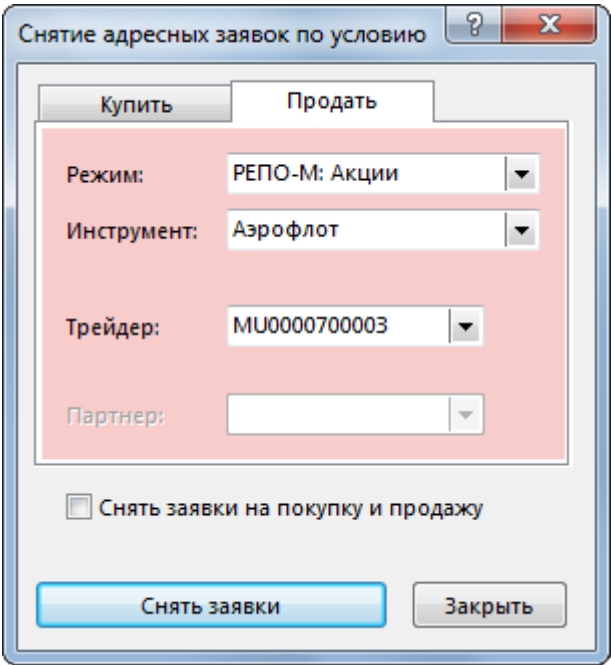

### **Таблица 8.5. Назначение полей диалогового окна "Снятие заявок по условию"**

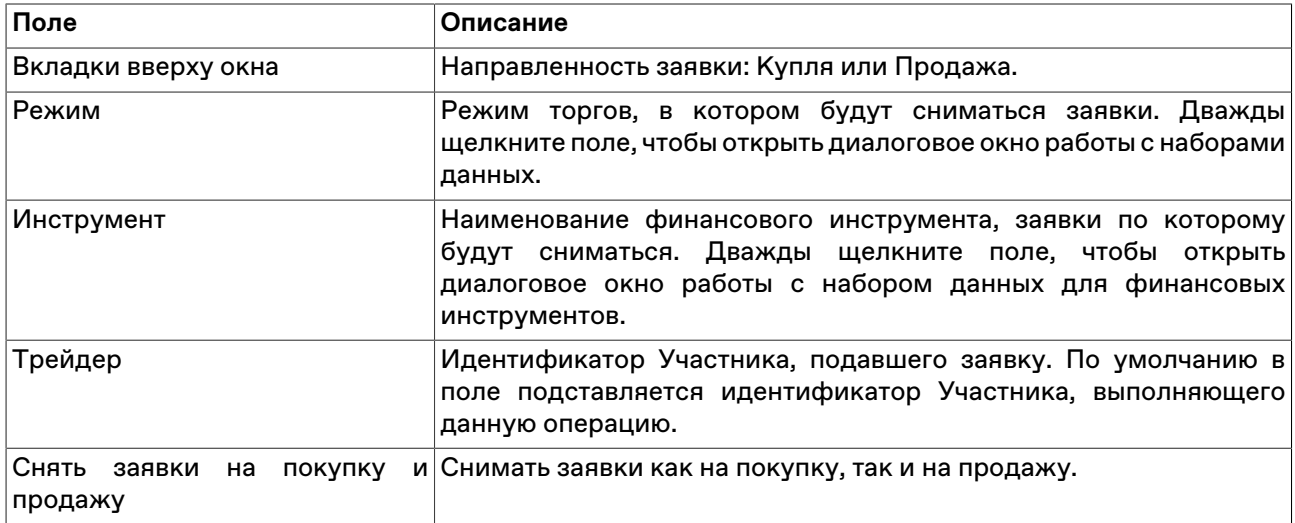

После нажатия на кнопку **Снять заявки** откроется диалоговое окно подтверждения операции снятия заявок по условию. Подтверждение снятия заявок может быть отключено в [настройках программы.](#page-252-0)

### <span id="page-96-0"></span>**Таблица 'Отправленные адресные заявки'**

В таблице "Отправленные адресные заявки" представлен перечень собственных адресных заявок РПС и РЕПО, поданных за текущий торговый день.

Чтобы открыть таблицу "Отправленные адресные заявки", выполните одно из следующих действий:

- выберите команду **Отправленные адресные заявки** в меню **Таблица** главного меню;
- нажмите кнопку **вой** на панели инструментов.

### **Таблица 8.6. Столбцы таблицы "Отправленные адресные заявки"**

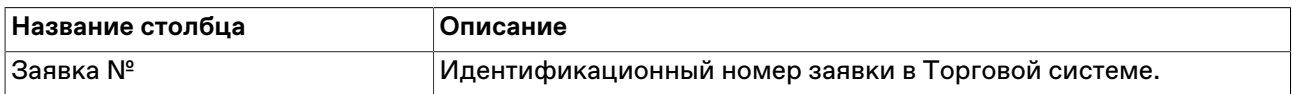

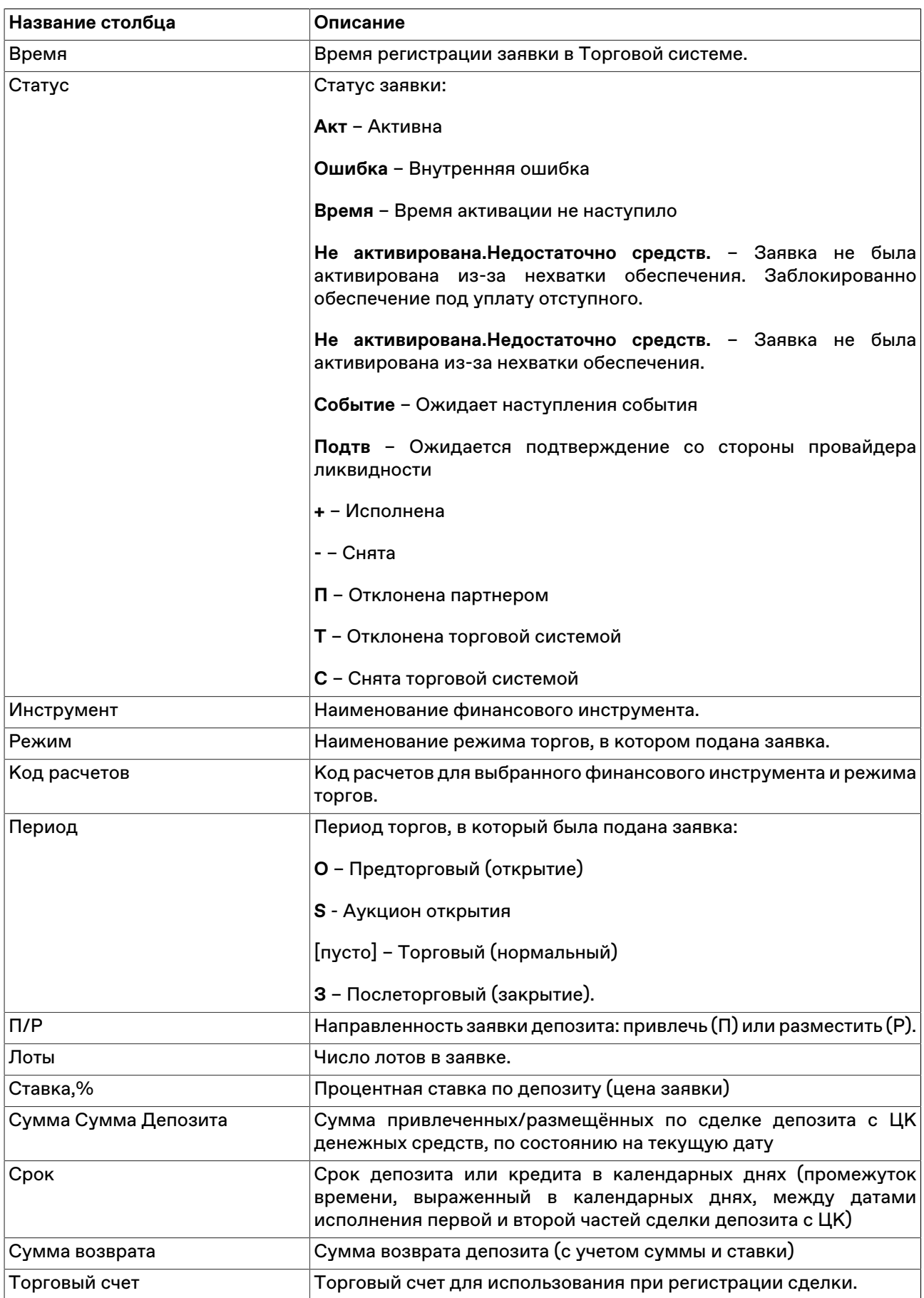

| Название столбца                               | Описание                                                                                |
|------------------------------------------------|-----------------------------------------------------------------------------------------|
| Расчетный код                                  | Идентификатор<br>счета/кода<br>расчетного<br>клиринговой<br>в<br>организации            |
| Расчетная организация                          | Наименование расчетной организации                                                      |
| Плавающая ставка                               | Признак плавающей ставки:                                                               |
|                                                | • Не определена                                                                         |
|                                                | • Фиксированная                                                                         |
|                                                | • Плавающая                                                                             |
| Индикатор                                      | Идентификатор индикатора плавающей ставки                                               |
| Значение индикатора, %                         | Значение индикатора на сегодня, %                                                       |
| Партнер                                        | Имя фирмы-партнера, которой адресована заявка.                                          |
| Время изменения                                | Время последнего изменения (исполнения, снятия) заявки в<br>Торговой системе.           |
| Участник                                       | Трейдер, подавший заявку.                                                               |
| Торговая сессия                                | Идентификатор<br>была<br>торговой<br>которой<br>сессии,<br>в<br>зарегистрирована заявка |
| Репо с "Открытой датой"                        | • Да - Заявка на заключение сделки РЕПО с открытой датой                                |
|                                                | • Нет - Не имеет признака "Сделка РЕПО с открытой датой"                                |
| ISIN*                                          | Международный идентификационный код ценной бумаги                                       |
| Валюта расчетов*                               | Валюта расчетов по инструменту                                                          |
| Дата расчетов*                                 | Дата расчетов по сделке                                                                 |
| Дата регистрации*                              | Дата регистрации заявки                                                                 |
| Код инструмента*                               | Идентификатор финансового инструмента                                                   |
| Код партнера*                                  | Идентификатор фирмы-партнера, которой адресована заявка.                                |
| Код режима*                                    | Идентификатор режима торгов, в котором подана заявка                                    |
| Код участника*                                 | Идентификатор трейдера, подавшего заявку                                                |
| Код фирмы*                                     | Идентификатор фирмы, от имени которой подана заявка                                     |
| Системная ссылка*                              | Дополнительная информация, передаваемая торговой системой                               |
| Номер квоты/RFQ*                               | Номер квоты или запроса RFQ                                                             |
| Ha RFQ*                                        | Заявка подана в ответ на запрос RFQ (Да / Нет)                                          |
| На квоту*                                      | Заявка подана в ответ на квоту (Да / Нет)                                               |
| Открытое РЕПО Т+1*                             | День Т+1 для сделок РЕПО с Открытой датой                                               |
| Открытое РЕПО Т+2*                             | День Т+2 для сделок РЕПО с Открытой датой                                               |
| Открытое РЕПО доход Т+1/Т+2*                   | Доход по сделке РЕПО на срок от дня Т+1 до дня Т+2 для сделок<br>РЕПО с Открытой датой  |
| PENO<br>Стоимость<br>выкупа<br>открытой датой* | с Для сделок с "Открытой датой" стоимость выкупа РЕПО оцененная<br>на следующий день    |
| Псевдоним адресата*                            | Псевдоним пользователя, которому адресована заявка                                      |
| Фирма*                                         | Наименование фирмы, от имени которой была подана заявка.                                |

<sup>\*</sup> Порядок столбцов в таблице терминала может отличаться от представленного в Руководстве пользователя.

#### **Команды контекстного меню**

Щелкните правой кнопкой мыши строку таблицы, чтобы открыть контекстное меню.

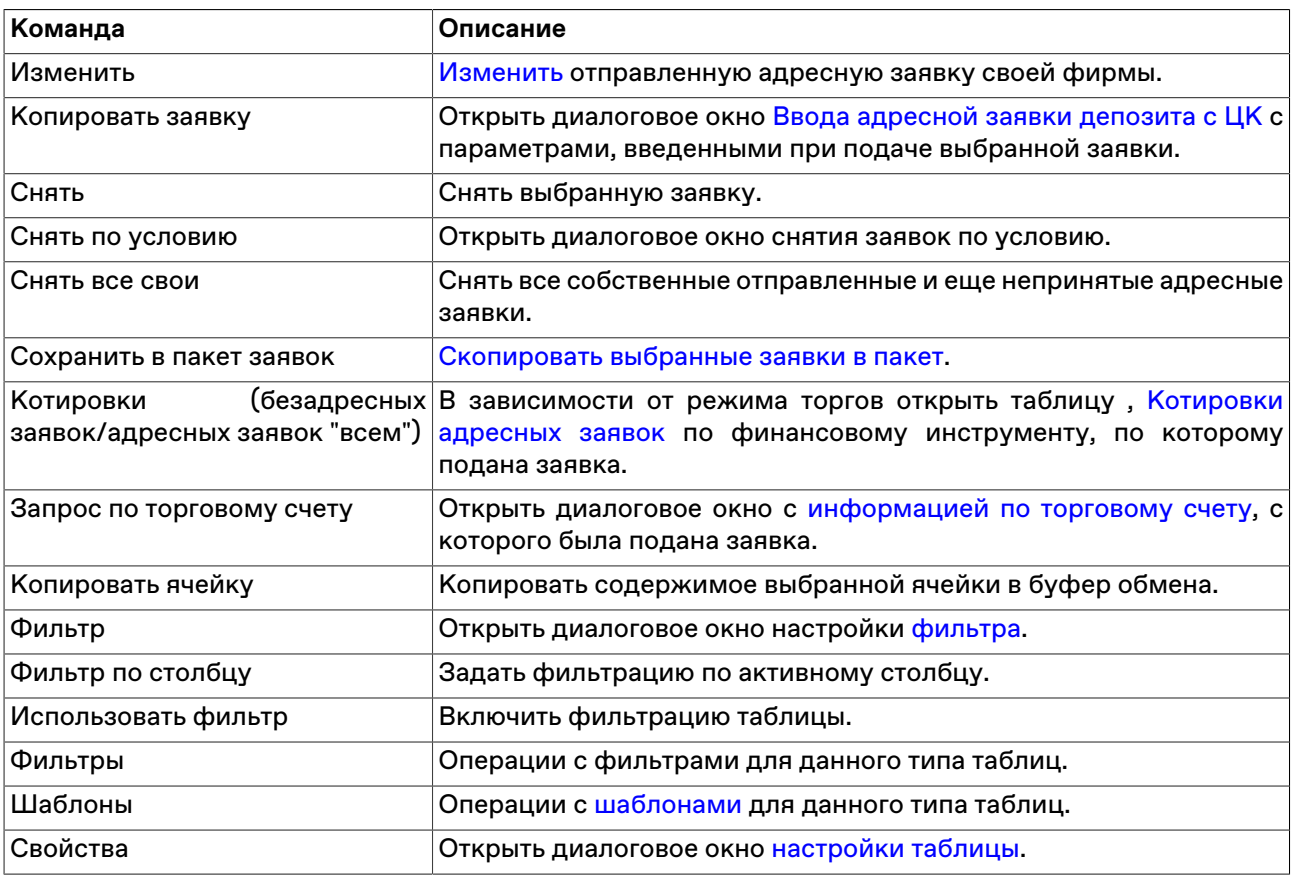

# **Ввод адресной заявки кредита**

Чтобы сформировать и отправить в Торговую систему адресную заявку на привлечение или размещение денежных средств на определенный срок и под определенную фиксированную ставку без обеспечения ценными бумагами, выполните одно из следующих действий:

- воспользуйтесь командой **Ввести для кредита** в пункте **Заявка адресная** меню **Действие** главного меню;
- выберите соответствующую строку в таблице [Финансовые инструменты](#page-51-0) и вызовите из контекстного меню таблицы команду **Ввести адресную заявку кредита**.

Заявки на размещение средств (покупку кредита) могут подавать только банки, а заявки на привлечение средств (продажу кредита) – все участники кредитного рынка.

Введенная заявка заносится в таблицу "[Отправленные адресные заявки](#page-96-0)" , а после ее исполнения информация по сделке появляется в таблице "[Сделки"](#page-121-0) и "Сделки по инструменту".

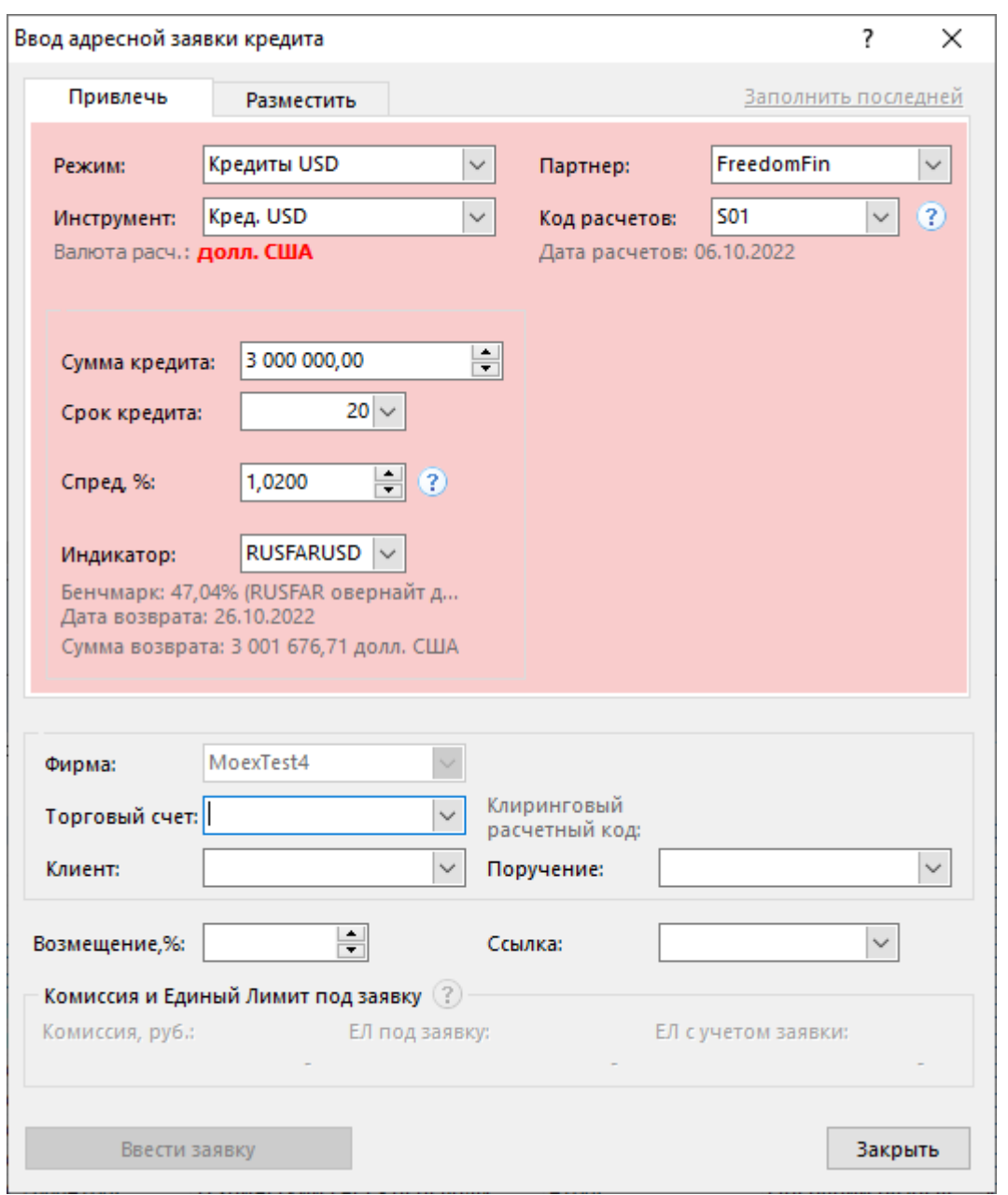

# **Таблица 8.7. Назначение полей диалогового окна "Ввод адресной заявки кредита"**

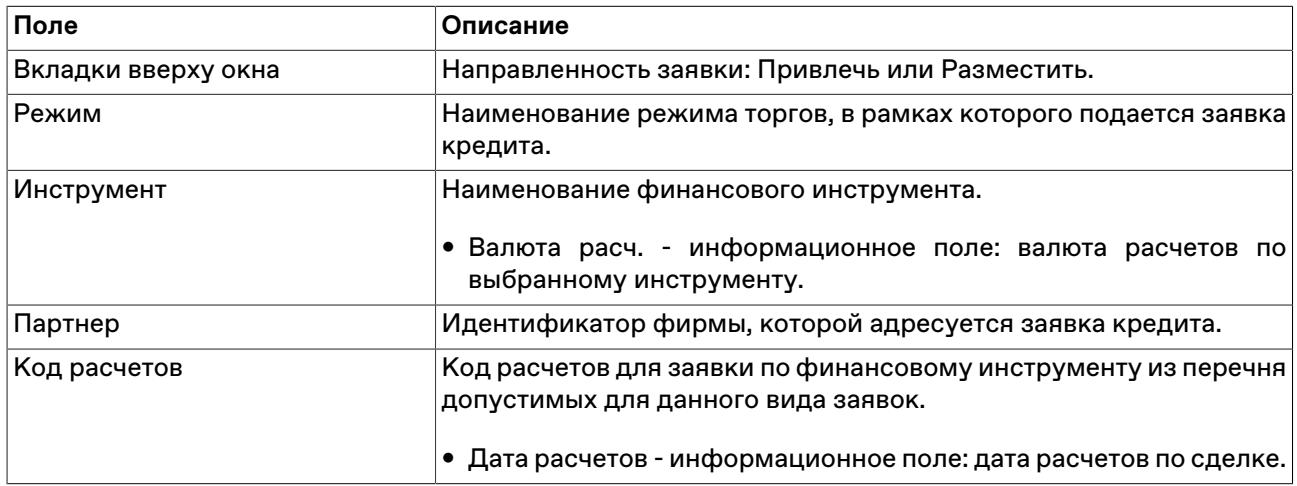

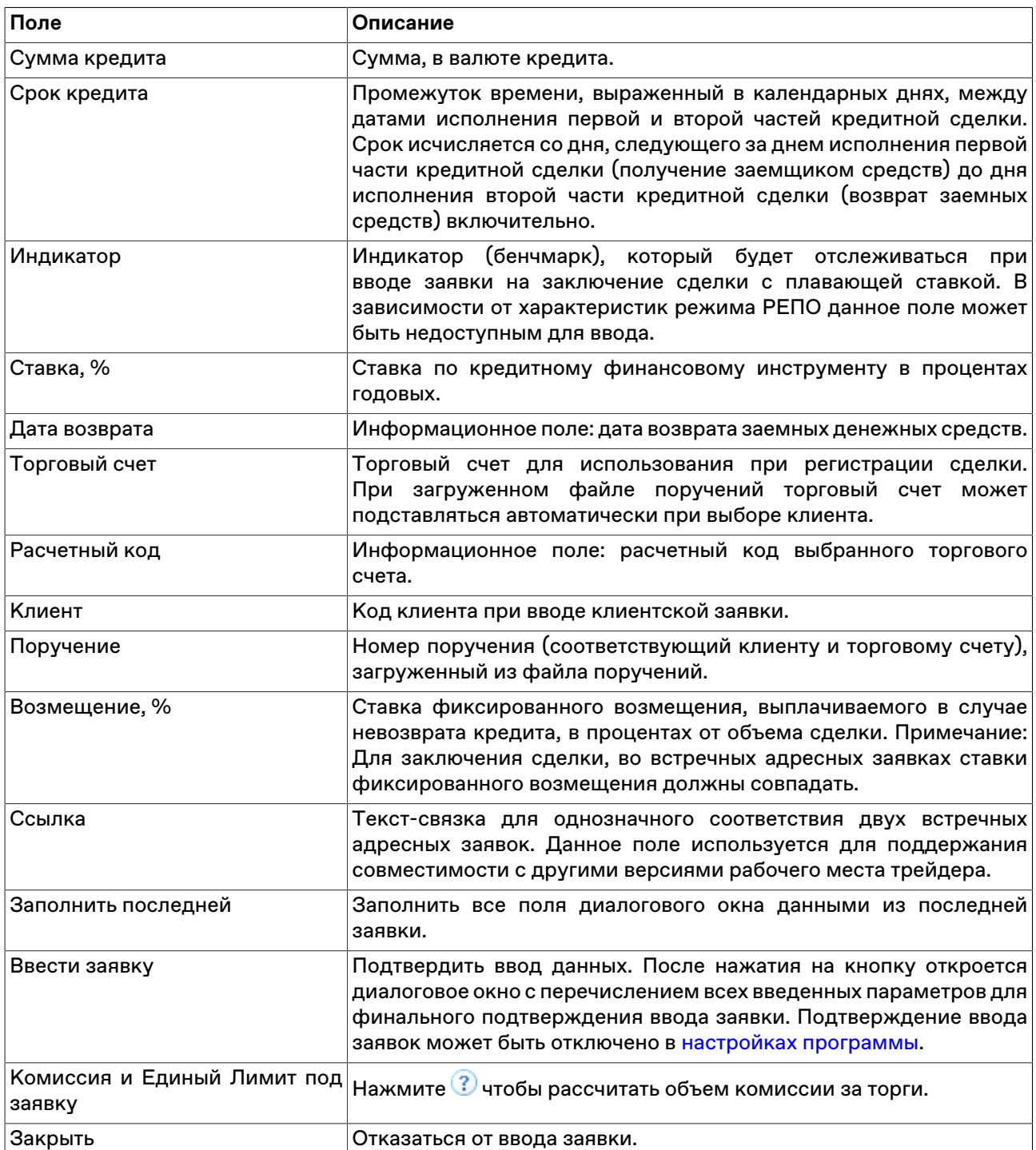

# **Полученные адресные заявки**

# **Принятие полученной адресной заявки**

Все полученные адресные заявки РПС и РЕПО отображаются в таблице "[Полученные адресные](#page-103-0) [заявки](#page-103-0)".

Чтобы принять полученную адресную заявку, выполните следующую последовательность действий:

- 1. выберите интересующую заявку в таблице ["Полученные адресные заявки](#page-103-0)";
- 2. выполните одно из следующих действий:
- выберите команду **Принять** в пункте **Заявка адресная полученная** меню **Действие** главного меню;
- выберите команду **Принять** в контекстном меню таблицы ["Полученные адресные заявки"](#page-103-0);
- дважды щелкните строку с заявкой;
- $\bullet$  нажмите кнопку $\Box$ на панели инструментов;
- 3. в открывшемся диалоговом окне "Принятие адресной заявки" укажите торговый счет и, в случае необходимости, клиента и поручение. Состав полей диалогового окна аналогичен, в зависимости от режима принимаемой заявки, диалоговым окнам "[Ввода адресной заявки депозита с ЦК"](#page-91-0) ;
- 4. нажмите кнопку **Ввести заявку** и подтвердите принятие заявки в открывшемся диалоговом окне. Подтверждение принятия заявок может быть отключено в [настройках программы.](#page-252-0) Принятие заявки осуществляется путем отправки встречной заявки с такими же параметрами, как у полученной.

### **Изменение полученной адресной заявки**

Чтобы изменить параметры полученной адресной заявки РПС или РЕПО и отправить ее обратно подавшей фирме, выделите требуемую заявку в таблице ["Полученные адресные заявки"](#page-103-0) и выполните одно из следующих действий:

- выберите команду **Изменить** в пункте **Заявка адресная полученная** меню **Действие** главного меню;
- нажмите кнопку на панели инструментов;
- выберите команду **Изменить** в контекстном меню таблицы ["Полученные адресные заявки"](#page-103-0).

Заголовок диалогового окна содержит номер изменяемой заявки в Торговой системе.

Чтобы ввести скорректированную заявку в Торговую систему, нажмите кнопку **Ввести заявку**. После этого старая заявка будет снята из очереди Торговой системы. Чтобы отказаться от изменений и оставить заявку в очереди, нажмите кнопку **Закрыть**.

#### **Назначение полей диалогового окна**

Поля диалогового окна "Изменение адресной заявки" аналогичны полям диалогового окна "[Ввода](#page-91-0) [адресной заявки депозита с ЦК"](#page-91-0) . Однако, по сравнению с формами ввода заявки, при изменении заявки следующие поля недоступны для изменения:

- Режим
- Инструмент
- Партнер
- Операция

#### **Отклонение полученных адресных заявок**

#### **Отклонение отдельных заявок**

Чтобы отклонить полученную адресную заявку РПС или РЕПО, выполните следующую последовательность действий:

- 1. Выберите отклоняемую заявку в таблице "[Полученные адресные заявки](#page-103-0)".
- 2. Выполните одно из следующих действий:
- нажмите на клавиатуре клавишу **Del**;
- выберите команду **Отклонить** в пункте **Заявка адресная полученная** меню **Действие** главного меню;
- нажмите кнопку на панели инструментов;
- выберите команду **Отклонить** в контекстном меню таблицы "[Полученные адресные заявки"](#page-103-0).
- 3. В появившемся диалоговом окне подтвердите операцию отклонения или откажитесь от отклонения. Подтверждение отклонения заявки может быть отключено в [настройках программы.](#page-252-0)

#### **Отклонение всех полученных заявок**

Чтобы отклонить все полученные адресные заявки, выполните следующую последовательность действий:

- 1. Выберите любую заявку в таблице "[Полученные адресные заявки](#page-103-0)".
- 2. выберите команду **Отклонить все** в пункте **Заявка адресная полученная** меню **Действие** главного меню или в контекстном меню таблицы;
- 3. В появившемся диалоговом окне подтвердите операцию отклонения или откажитесь от отклонения. Подтверждение отклонения заявки может быть отключено в [настройках программы.](#page-252-0)

### **Отклонение заявок по условию**

Чтобы отклонить полученные заявки по какому-либо условию, выберите любую заявку в таблице ["Полученные адресные заявки"](#page-103-0) (т.е. просто активируйте таблицу), а затем выберите команду **Отклонить по условию** в пункте **Заявка адресная полученная** меню **Действие** главного меню или в контекстном меню таблицы.

В открывшемся диалоговом окне задайте одно или несколько условий отклонения заявки.

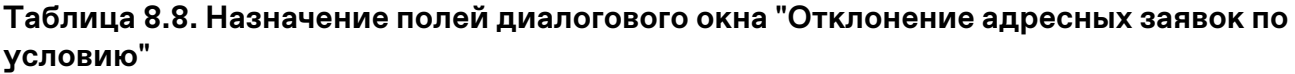

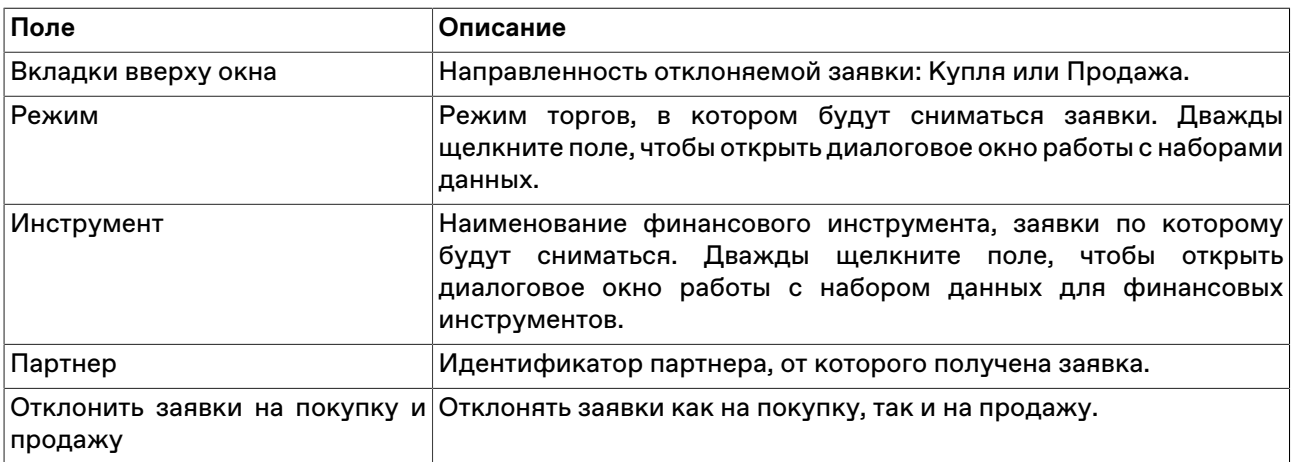

Отклоненные адресные заявки удаляются из таблицы "[Полученные адресные заявки"](#page-103-0).

# <span id="page-103-0"></span>**Таблица 'Полученные адресные заявки'**

В таблице "Полученные адресные заявки" представлен перечень активных полученных адресных заявок РПС и РЕПО, полученных за текущий торговый день.

Чтобы открыть таблицу "Полученные адресные заявки", выполните одно из следующих действий:

- выберите команду **Полученные адресные заявки** в меню **Таблица** главного меню;
- нажмите кнопку на панели инструментов.

# **Таблица 8.9. Столбцы таблицы "Полученные адресные заявки"**

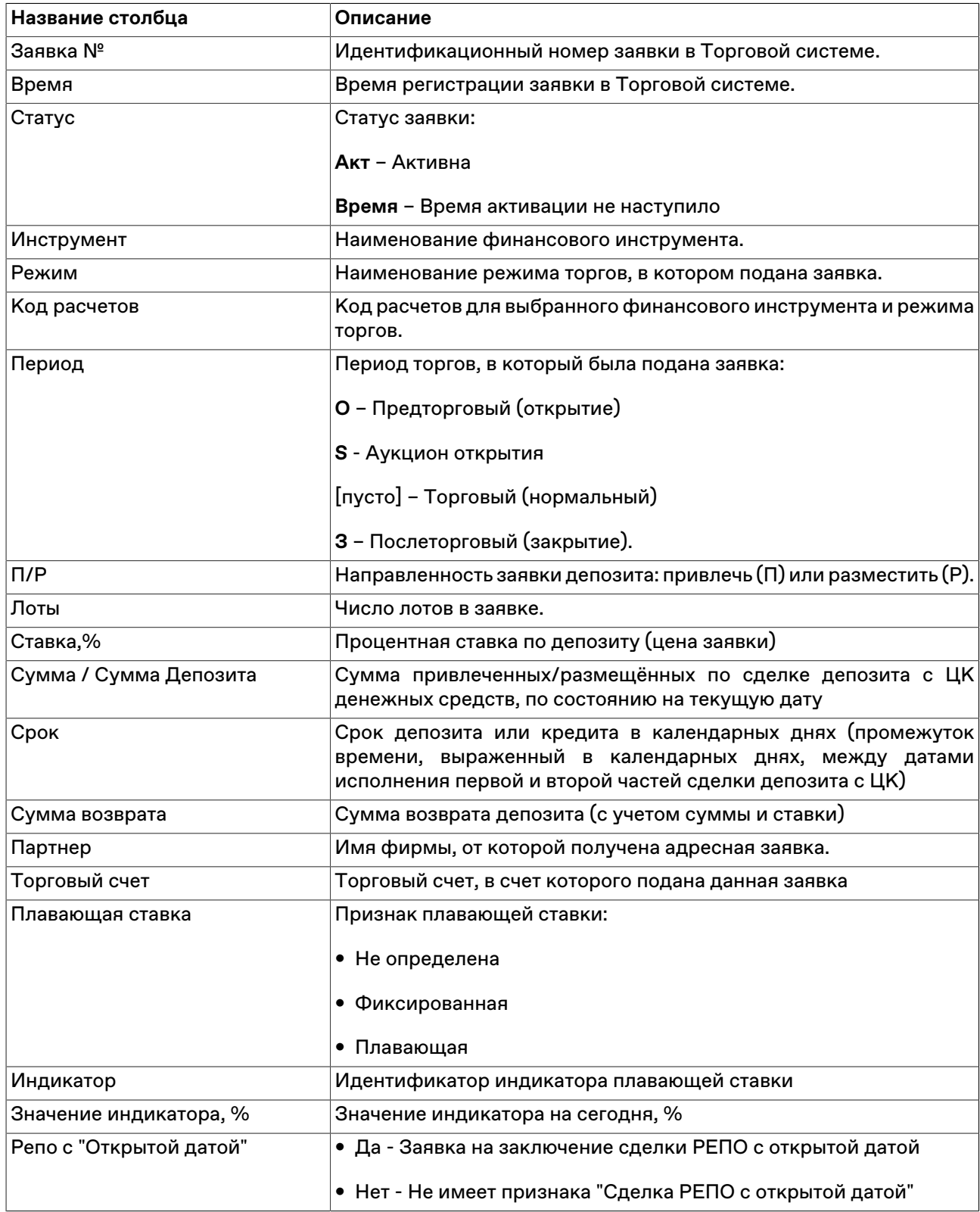

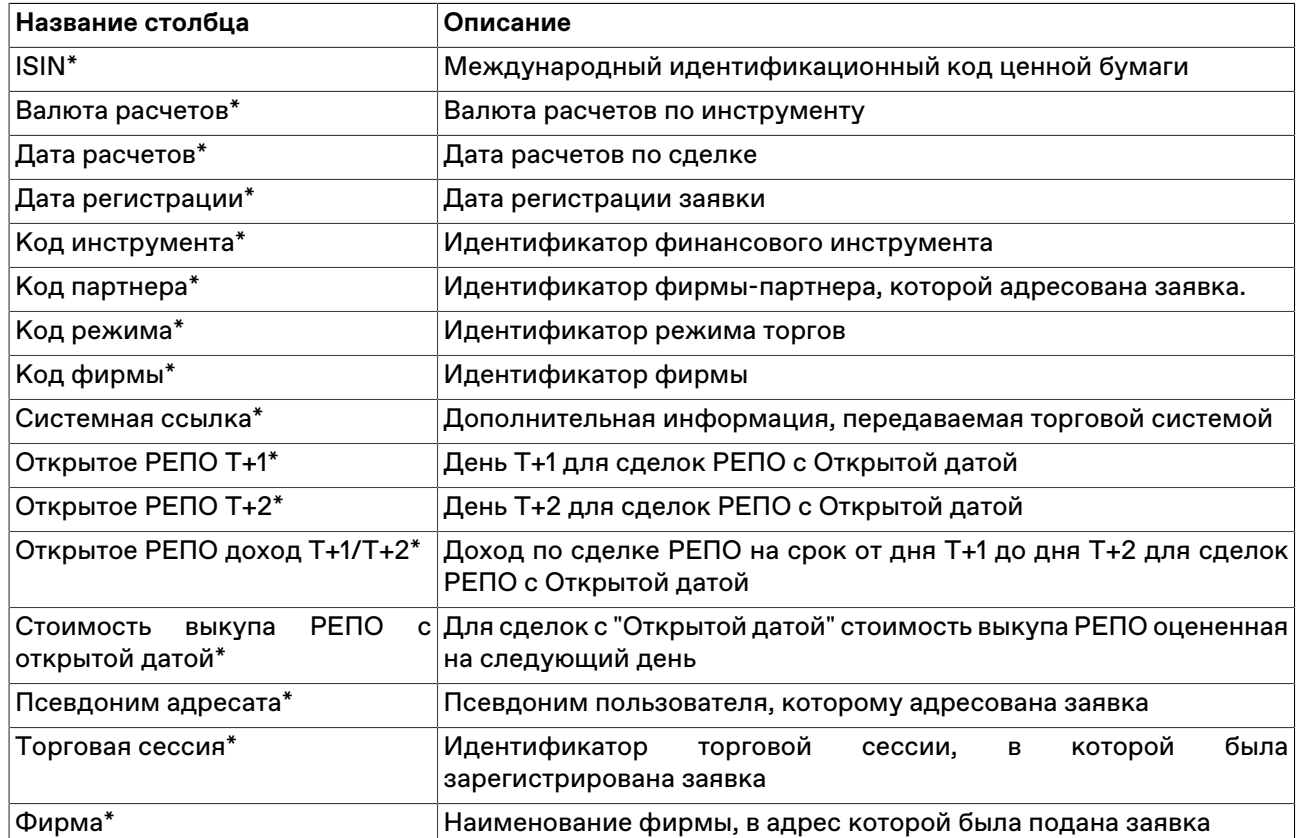

\* Порядок столбцов в таблице терминала может отличаться от представленного в Руководстве пользователя.

#### **Команды контекстного меню**

Щелкните правой кнопкой мыши строку таблицы, чтобы открыть контекстное меню.

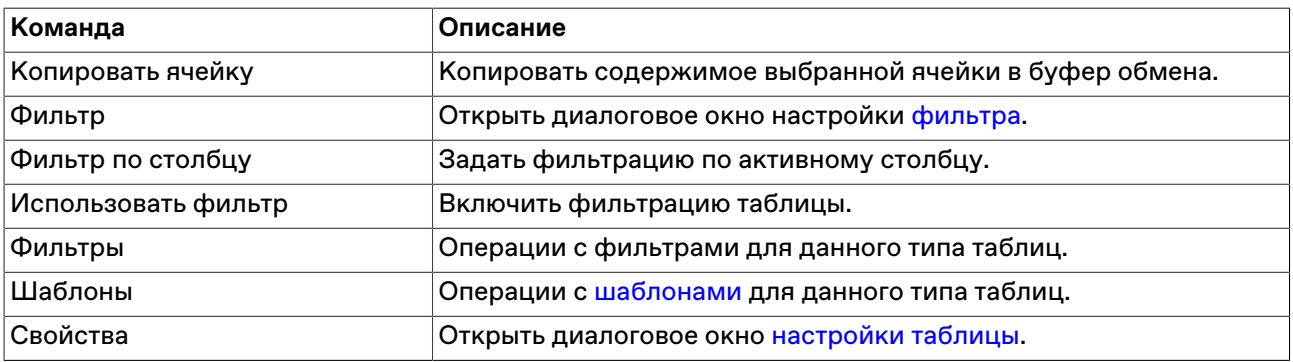

# **Таблица "Предложения / изъятия"**

В таблице представлены предложения - сделки, заключенные в режимах РЕПО с КСУ (клиринговыми сертификатами участия), отражающие намерения Участника о заключении сделки депозитного договора. По факту заключения намерений, Участник рынка депозитов должен внести необходимые средства, после чего автоматически заключаются реальные сделки депозита в режимах TDEP/NDEP (заключенные депозиты), которые будут отражены в таблице [Сделки.](#page-121-0) Таже в таблице представлены сделки изъятия из депозитов.

Чтобы открыть таблицу "Предложения / изъятия", выполните одно из следующих действий:

• выберите команду в главном меню команду **Таблица** > **Предложения / изъятия** ;

• нажмите кнопку на панели инструментов.

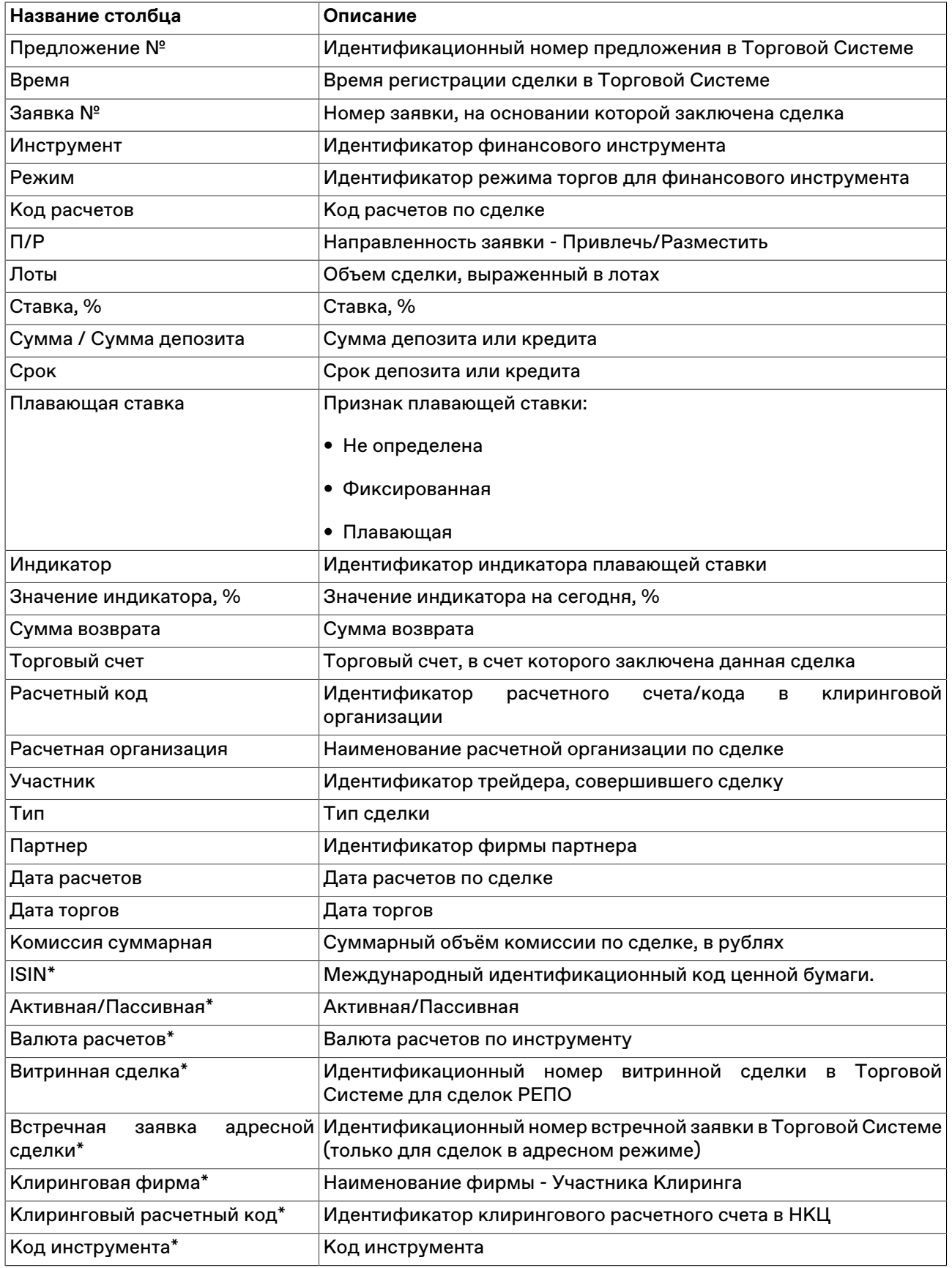

# **Таблица 8.10. Столбцы таблицы "Предложения / изъятия"**

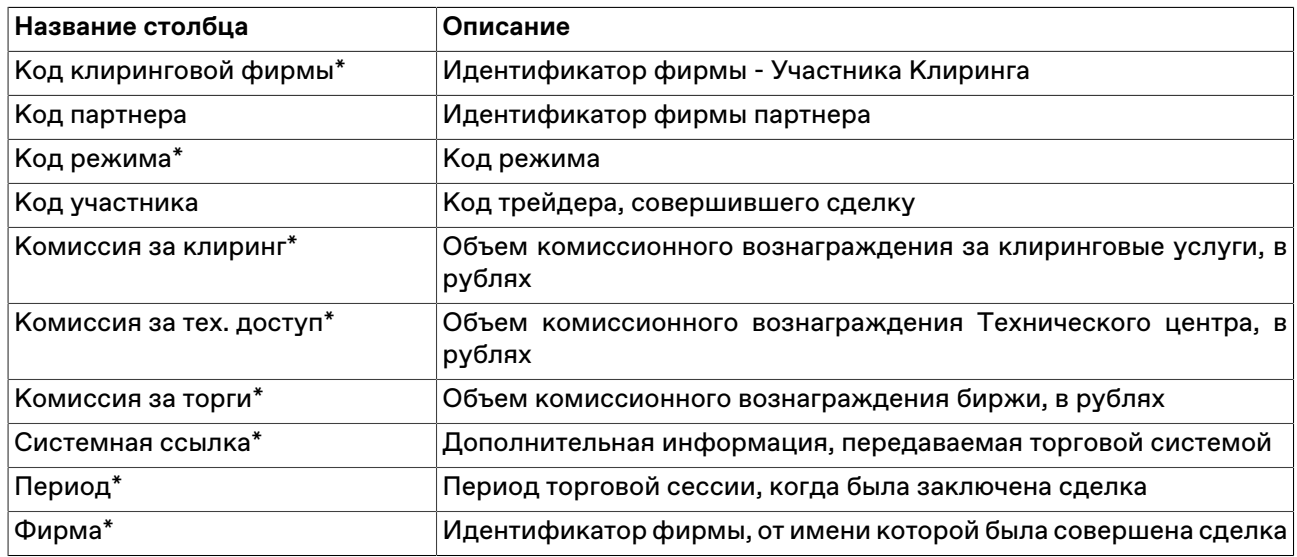

\* Отмеченные звездочкой столбцы по умолчанию скрыты.

#### **Команды контекстного меню**

Щелкните правой кнопкой мыши строку таблицы, чтобы открыть контекстное меню.

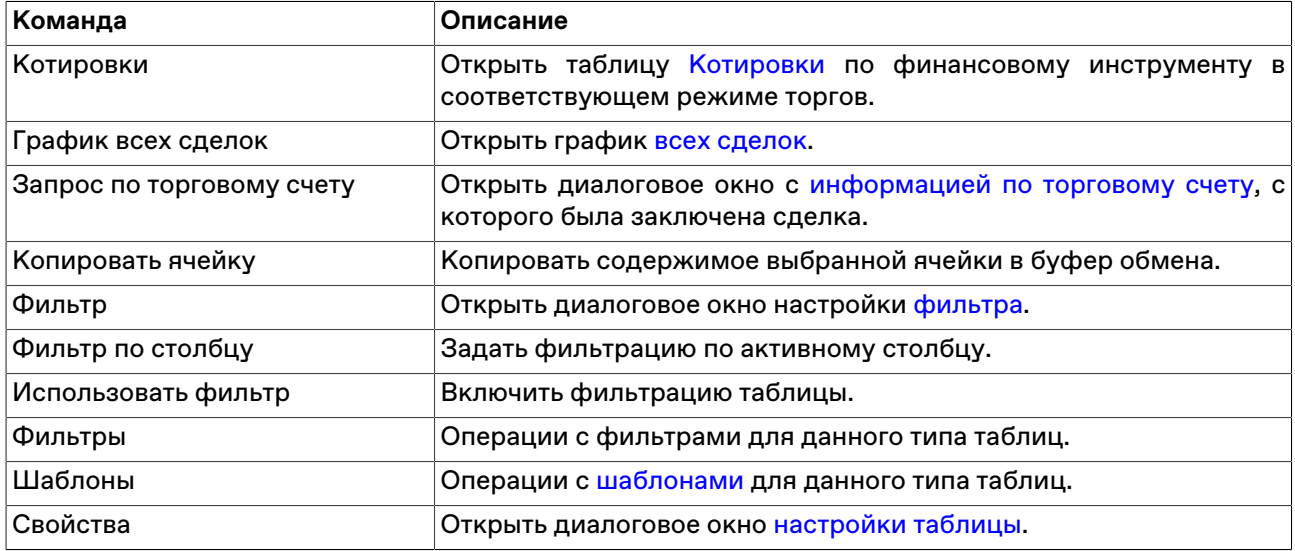

# **Заявки на перевод**

Для участия в торгах c Центральной стороной Участнику необходимо зачислить ценные бумаги и/или денежные средства на счета обеспечения.

Для активации возможности введения заявок на перевод, при подключении к Торговой системе должен быть выбран режим "Переводы" в рамках группы режимов "Технологические режимы T+".

## **Перевод ценных бумаг**

Для вызова формы Ввода заявки на перевод ценных бумаг, выполните одно из следующих действий:

- нажмите клавишу F6;
- последовательно выберите следующие команды в главном меню: **Действие** > **Заявка на перевод** > **Ввести для бумаг**.
• выберите пункт "Ввод заявки на перевод ценных бумаг" в контекстном меню таблиц "Позиции по инструменту на торговых счетах", "Позиции по инструментам на торговых счетах" или "Обязательства и требования по активам".

Для ввода большого количества заявок на перевод воспользуйтесь формой ["Пакетный ввод заявок"](#page-115-0).

В течение Торговой сессии Участник имеет возможность переводить ценные бумаги с торгов "Т0" на позицию обеспечения и обратно.

Выберите необходимый инструмент, количество лотов и торговые счета для списания и зачисления.

Зачисление бумаг в обеспечение и списание обратно на торгово-клиринговый счет не требует подтверждения, поэтому соответствующая заявка на перевод удовлетворяется сразу после обработки ее Торговой системой.

Список значений во всех выпадающих списках диалогового окна может быть ограничен с помощью наборов данных. См. раздел ["Работа с наборами данных](#page-45-0)" для более подробной информации.

Заявки на перевод, зарегистрированные в Торговой системе отображаются в таблице "[Заявки на](#page-112-0) [перевод"](#page-112-0), а исполненные переводы - в таблице "[Переводы"](#page-114-0).

Остатки по ценным бумагам на счетах обеспечения загружаются в торговую систему и отображаются во входящей позиции счетов обеспечения таблицы "Позиции по инструментам на торговых счетах".

**Таблица 8.11. Назначение полей диалогового окна "Ввод заявки на перевод ценных бумаг"**

| Поле                  | Описание                                                                                                    |
|-----------------------|----------------------------------------------------------------------------------------------------|
| Режим                 | Наименование технологического режима.                                                                                                    |
| Инструмент            | Наименование финансового инструмента.                                                                                                    |
|                       | • Номинал - информационное поле: для облигаций со значением<br>номинала.                                                                                                    |
|                       | • Код расчетов - информационное поле: код расчетов по<br>выбранному финансовому инструменту.                                                                                                    |
| Перевод в обеспечение | Отфильтровать список "Инструмент" по возможности приёма<br>в разные типы обеспечения. Если выбрано "Нет" - в списке<br>"Инструмент" отображаются все инструменты режима. При<br>выборе любого другого значения для перевода будут доступны<br>только инструменты режима, принимаемые в обеспечение<br>выбранного типа. |
| Лотов                 | Количество лотов финансового инструмента в заявке на перевод.                                                                                                    |
|                       | • Размер лота - информационное поле: количество ценных бумаг<br>в одном стандартном лоте.                                                                                                    |
|                       | • Бумаг - информационное поле: общее количество ценных бумаг<br>в заявке.                                                                                                    |
| Код Расчетов          | Код расчетов по выбранному режиму торгов и финансовому<br>инструменту. Щелкните вопросительный знак рядом с полем,<br>чтобы загрузить из Торговой системы список кодов расчетов<br>только для выбранного финансового инструмента.                                                                                      |
| указанного            | Перевести остаток не больше Если флаг установлен - в случае нехватки бумаг на торговом счете<br>для осуществления перевода, будет переведен весь имеющийся<br>остаток. Если флаг снят - будет получено соответствующее<br>сообщение об ошибке и операция не будет совершена.                                           |

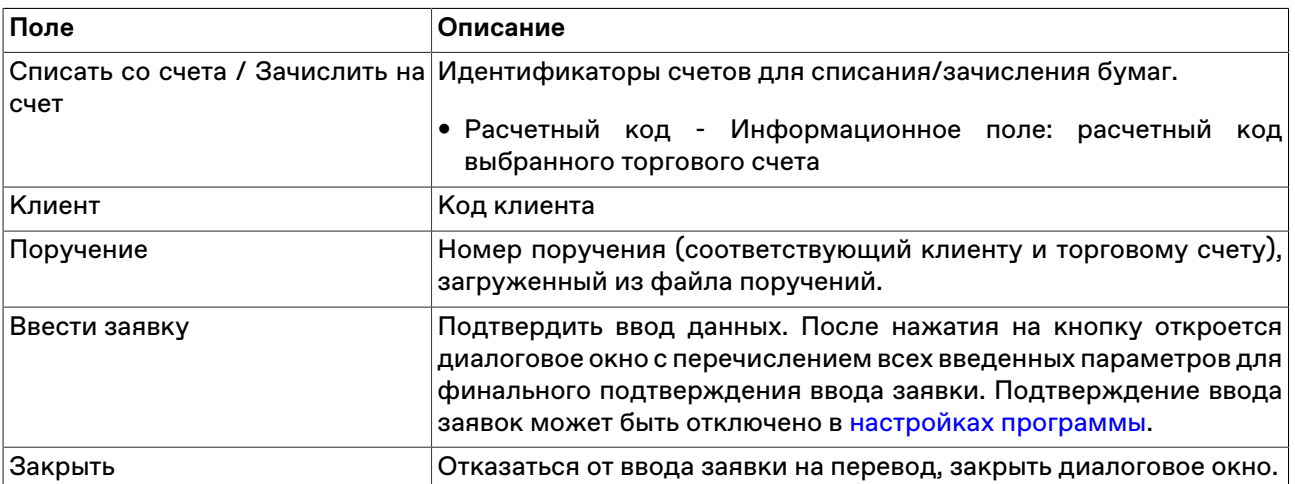

#### <span id="page-109-0"></span>**Ввод заявки на перевод денежных средств**

Для вызова формы Ввода заявки на перевод денежных средств, выполните одно из следующих действий:

- нажмите сочетание клавиш Shift+F6;
- последовательно выберите следующие команды в главном меню таблицы: **Действие** > **Заявка на перевод** > **Ввести для денег** ;
- выберите пункт "Ввод заявки на перевод денежных средств" в контекстном меню таблицы ["Обязательства и требования по деньгам](#page-174-0)".

Для ввода большого количества заявок на перевод воспользуйтесь формой ["Пакетный ввод заявок"](#page-115-0).

В течение Торговой сессии Участник имеет возможность переводить денежные средства с торгов "Т0" на позицию обеспечения и обратно.

Выберите необходимый инструмент (валюту), объём и торговые счета для списания и зачисления.

Зачисление денежных средств в обеспечение и списание обратно на торгово-клиринговый счет не требует подтверждения, поэтому соответствующая заявка на перевод удовлетворяется сразу после обработки ее Торговой системой.

Список значений во всех выпадающих списках диалогового окна может быть ограничен с помощью наборов данных. См. раздел ["Работа с наборами данных](#page-45-0)" для более подробной информации.

Заявки на перевод, зарегистрированные в Торговой системе отображаются в таблице "[Заявки на](#page-112-0) [перевод"](#page-112-0), а исполненные переводы - в таблице "[Переводы"](#page-114-0).

Остатки денежных средств на счетах обеспечения клиринговой организации отображаются во входящей позиции «UTSR» в таблице "[Позиции по деньгам](#page-173-0)".

#### **Таблица 8.12. Назначение полей диалогового окна "Ввод заявки на перевод"**

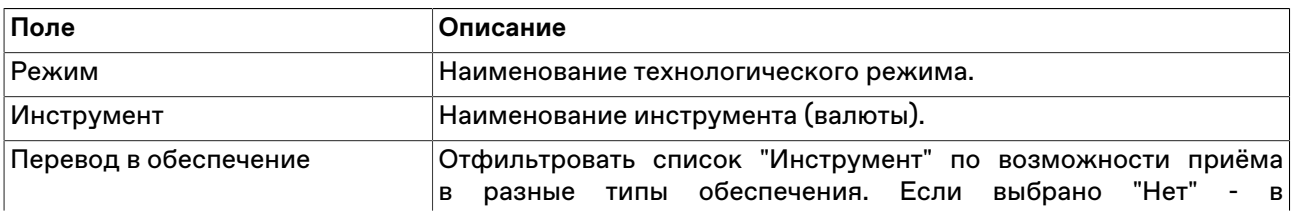

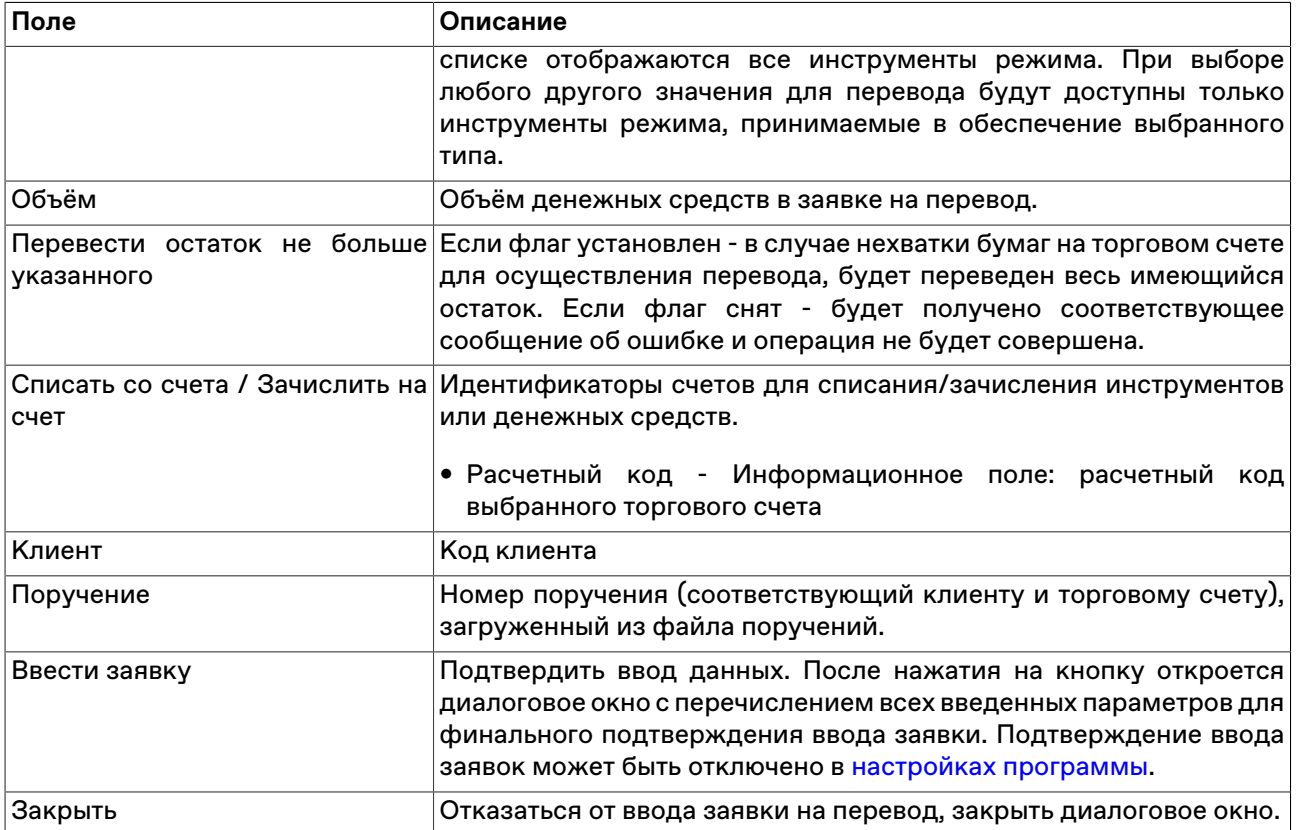

### **Ввод заявки на перевод ценных бумаг Участнику торгов**

Заявки на перевод участнику торгов позволяют Участнику Клиринга осуществлять переводы обеспечения с собственных счетов на счета Участников Торгов, являющихся его контрагентами, и в обратном направлении.

Чтобы сформировать и отправить в Торговую систему, в главном меню выберите последовательно следующие команды: **Действие** > **Заявка на перевод** > **Ввести участнику торгов**.

Для ввода большого количества заявок на перевод воспользуйтесь формой ["Пакетный ввод заявок"](#page-115-0).

Заявка на перевод, принятая Торговой системой, отражается в таблице ["Заявки на перевод"](#page-112-0). После её исполнения информация об успешно осуществленном переводе отражается в таблице ["Переводы"](#page-114-0).

## **Таблица 8.13. Назначение полей диалогового окна "Ввод заявки на перевод ценных бумаг участнику торгов"**

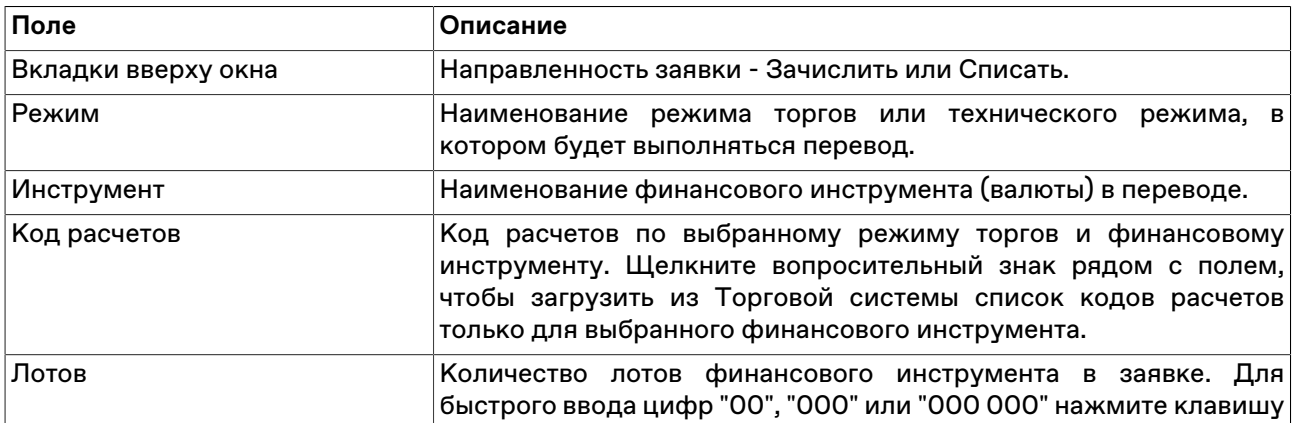

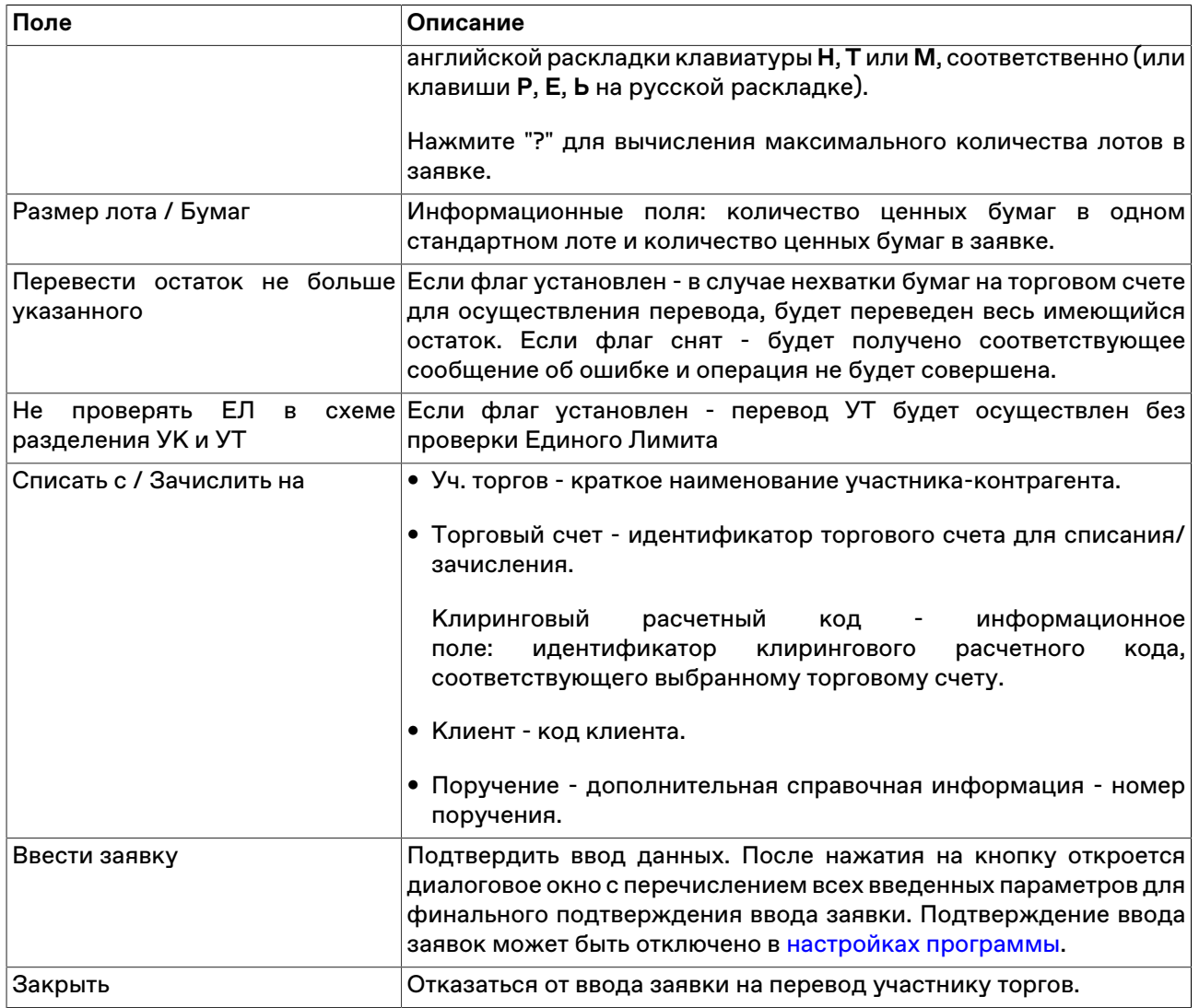

#### **Ввод заявки на перевод денежных средств Участнику торгов**

Заявки на перевод участнику торгов позволяют Участнику Клиринга осуществлять переводы обеспечения с собственных счетов на счета Участников Торгов, являющихся его контрагентами, и в обратном направлении.

Чтобы сформировать и отправить в Торговую систему, в главном меню выберите последовательно следующие команды: **Действие** > **Заявка на перевод** > **Ввести участнику торгов**.

Для ввода большого количества заявок на перевод воспользуйтесь формой ["Пакетный ввод заявок"](#page-115-0).

Заявка на перевод, принятая Торговой системой, отражается в таблице ["Заявки на перевод"](#page-112-0). После её исполнения информация об успешно осуществленном переводе отражается в таблице ["Переводы"](#page-114-0).

### **Таблица 8.14. Назначение полей диалогового окна "Ввод заявки на перевод денежных средств участнику торгов"**

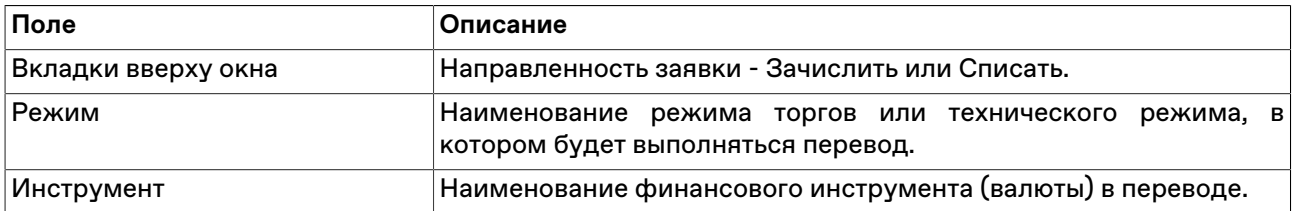

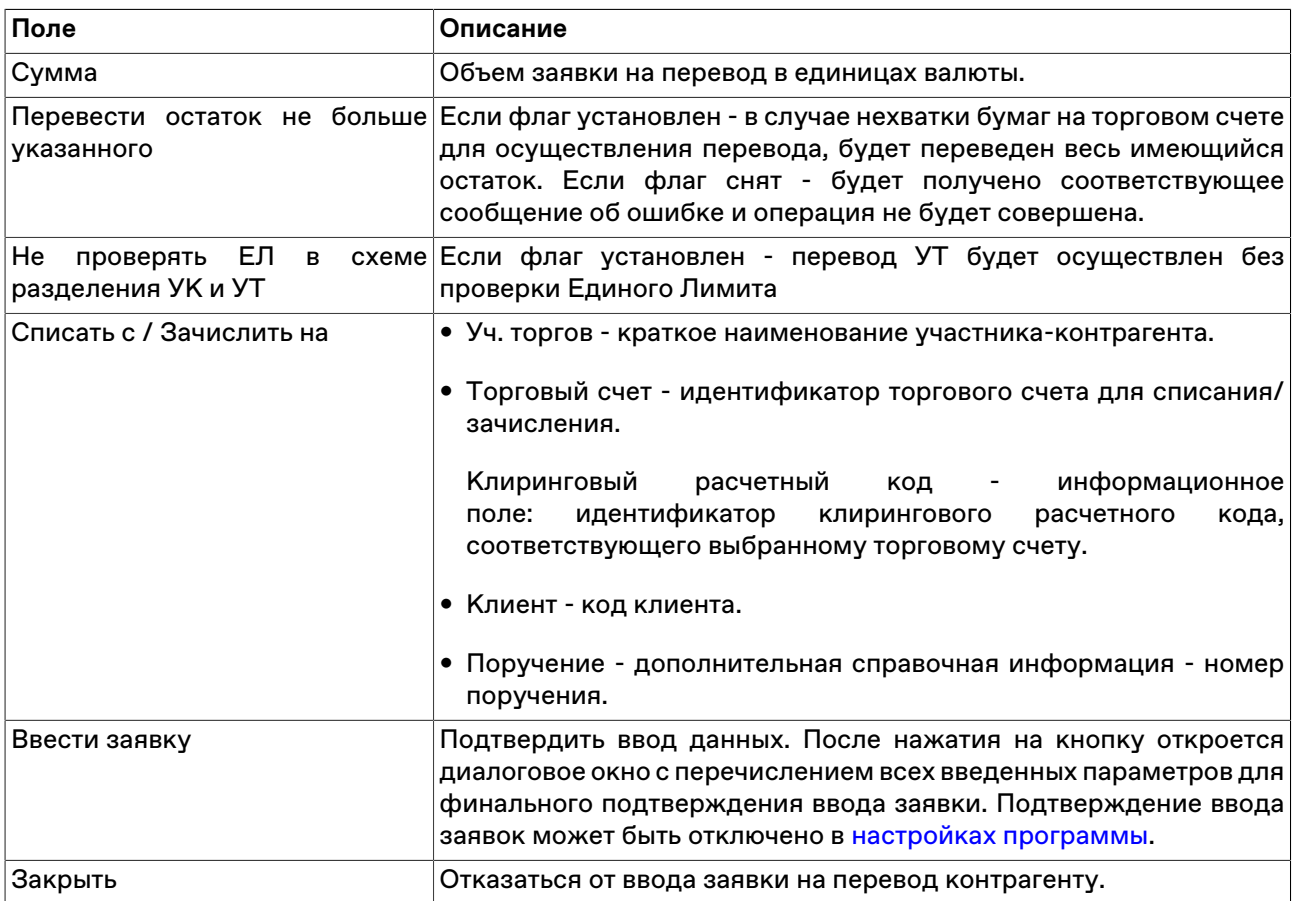

#### **Снятие заявки на перевод**

Чтобы снять собственную заявку на перевод (если такая транзакция предусмотрена режимом торгов), выполните следующую последовательность действий:

- 1. Выберите заявку для снятия в таблице ["Заявки на перевод"](#page-112-0).
- 2. Выполните одно из следующих действий:
	- выберите команду **Снять** в пункте **Заявка на перевод** меню **Действие** главного меню;
	- нажмите кнопку в на панели инструментов;
	- выберите команду **Снять** в контекстном меню таблицы "[Заявки на перевод](#page-112-0)".
- 3. В появившемся диалоговом окне подтвердите операцию снятия или отклоните ее. Подтверждение снятия заявок может быть отключено в [настройках программы.](#page-252-0)

## <span id="page-112-0"></span>**Таблица 'Заявки на перевод'**

В таблице "Заявки на перевод" представлен перечень собственных заявок на перевод денежных средств между счетами фирмы.

Чтобы открыть таблицу "Заявки на перевод", выполните одно из следующих действий:

- выберите команду **Заявки на перевод** в пункте **Таблицы фирмы** меню **Таблица** главного меню;
- нажмите кнопку = на панели инструментов.

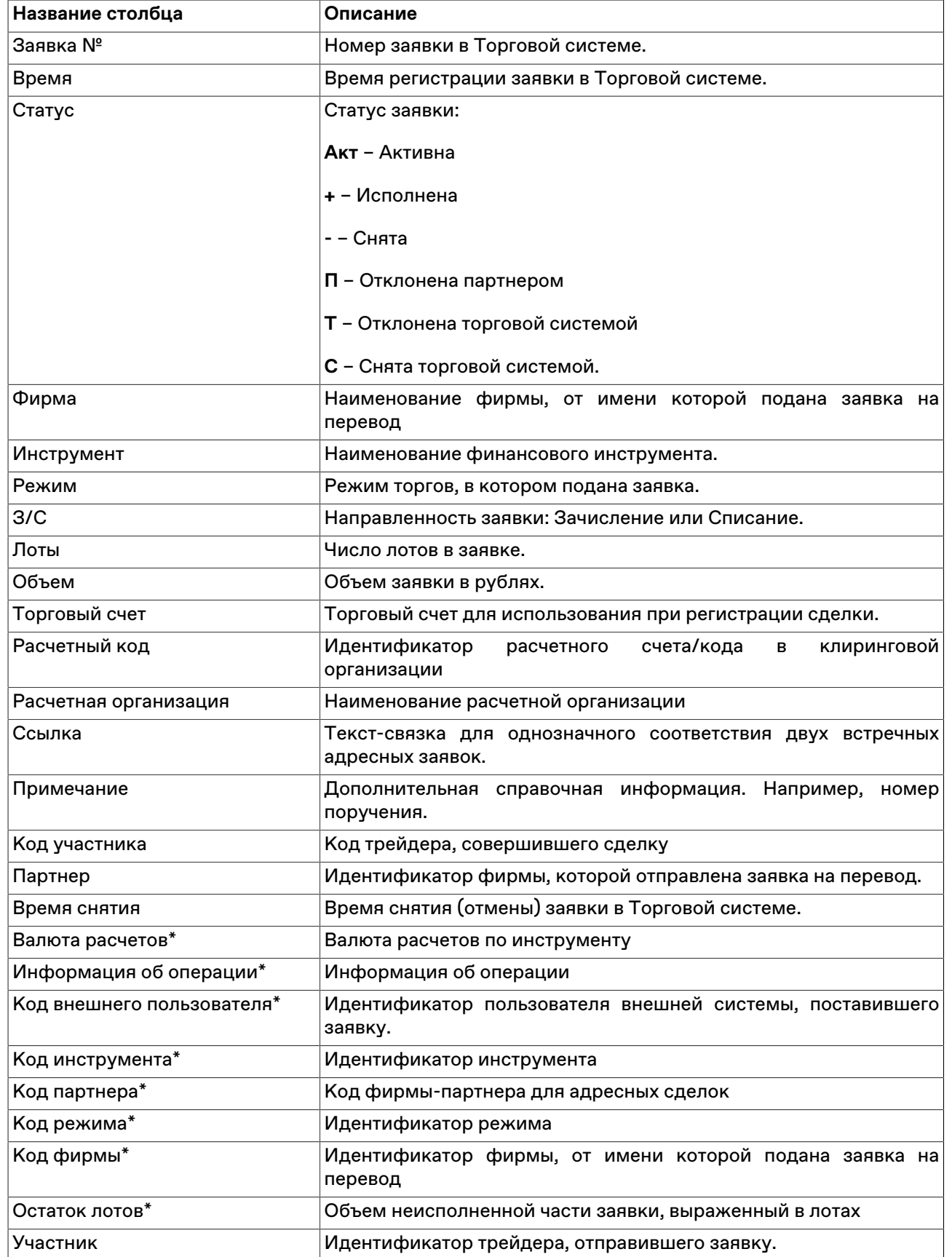

## **Таблица 8.15. Столбцы таблицы "Заявки на перевод"**

\* Отмеченные звездочкой столбцы по умолчанию скрыты.

#### **Команды контекстного меню**

Щелкните правой кнопкой мыши строку таблицы, чтобы открыть контекстное меню.

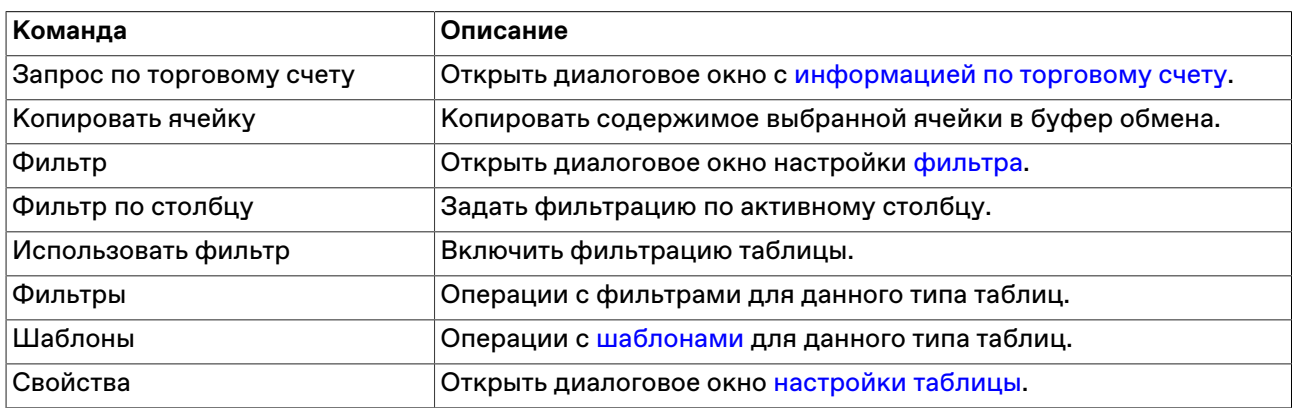

## <span id="page-114-0"></span>**Таблица 'Переводы'**

В таблице "Переводы" представлен перечень выполненных переводов денежных средств между счетами фирмы.

Чтобы открыть таблицу "Переводы", выполните одно из следующих действий:

- выберите команду **Переводы** в пункте **Таблицы фирмы** меню **Таблица** главного меню;
- нажмите кнопку <mark>=</mark> на панели инструментов.

## **Таблица 8.16. Столбцы таблицы "Переводы"**

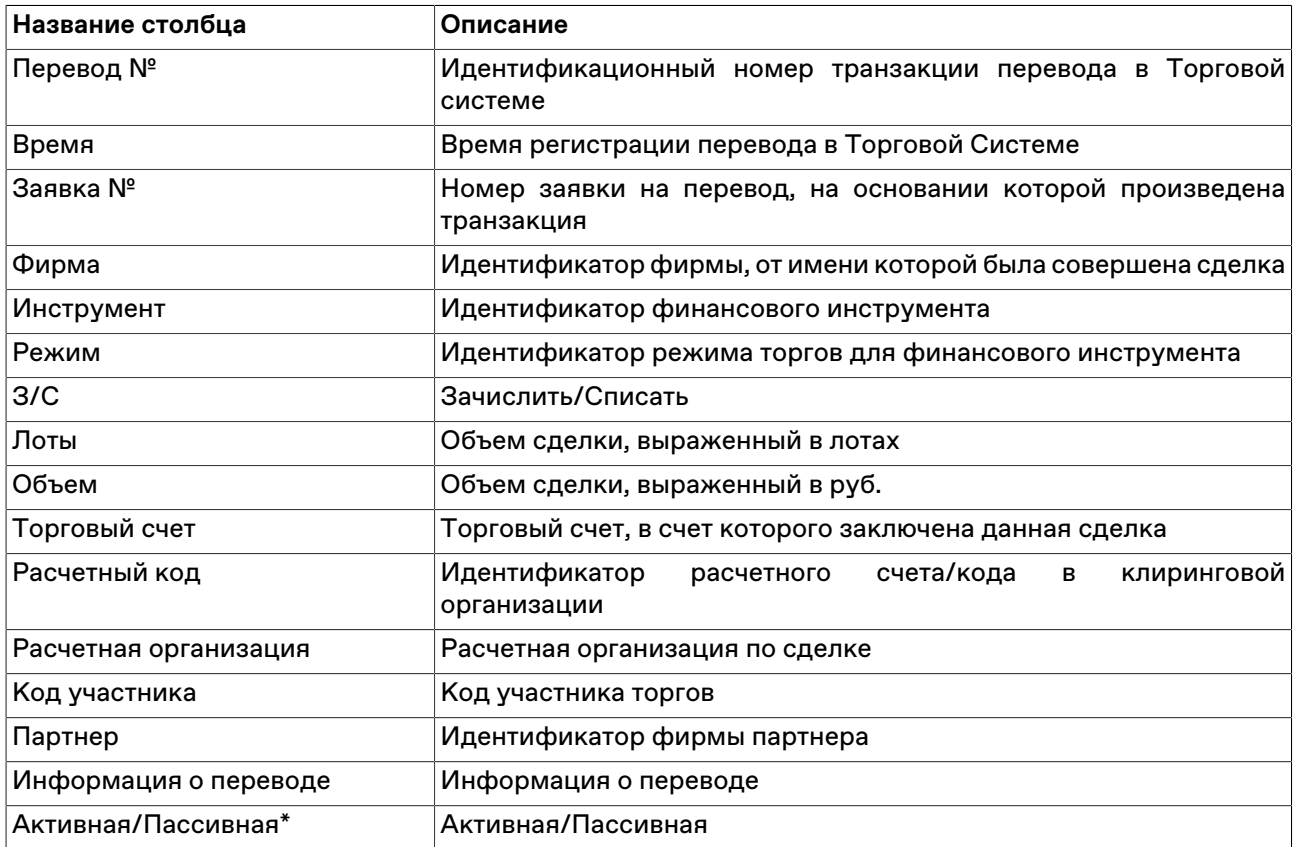

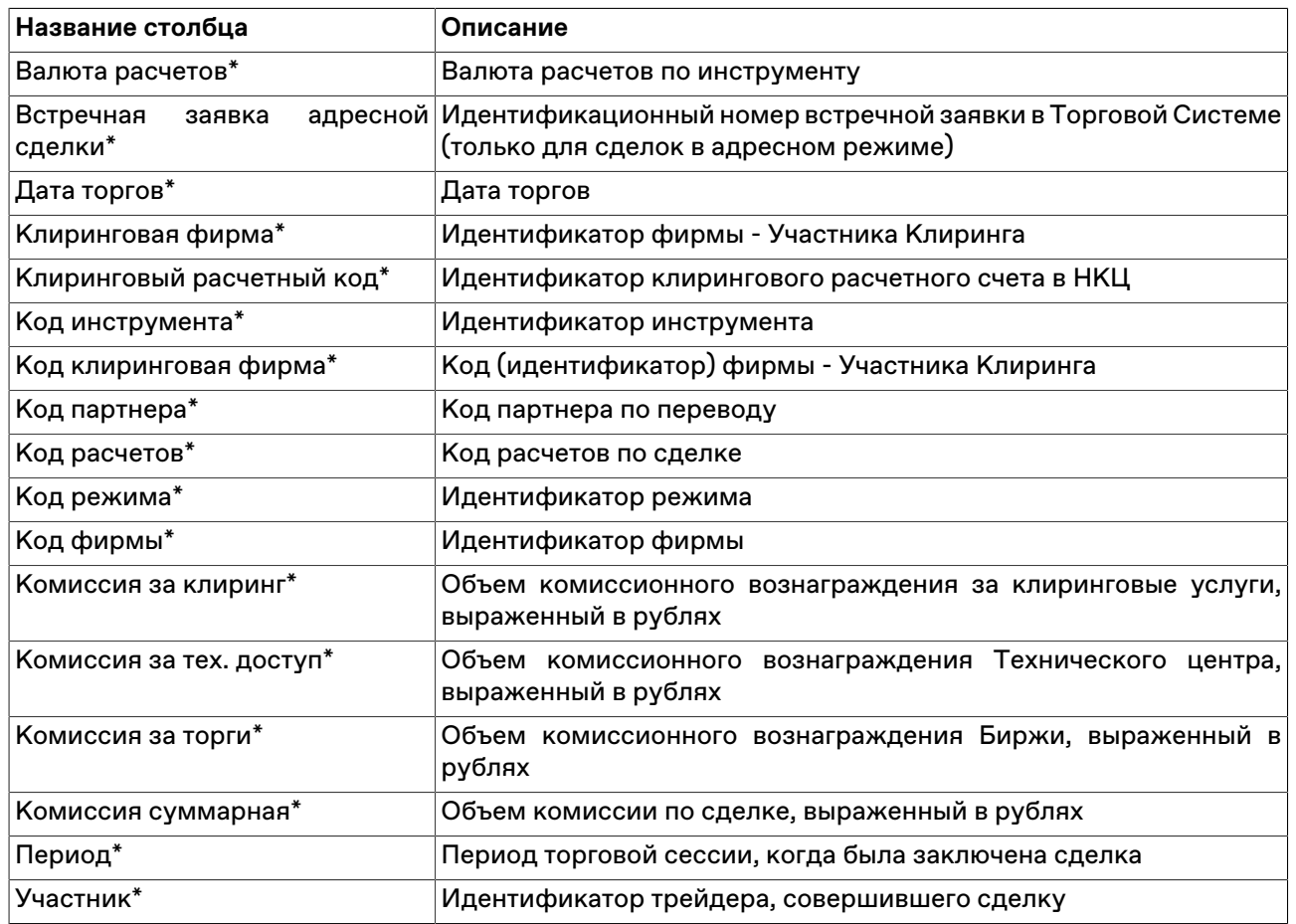

#### **Команды контекстного меню**

Щелкните правой кнопкой мыши строку таблицы, чтобы открыть контекстное меню.

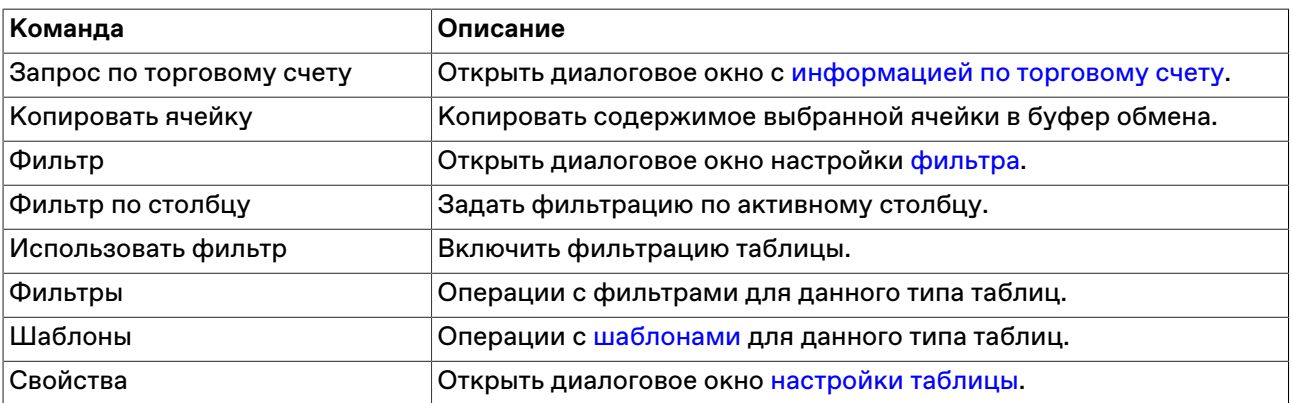

## **Пакетный ввод заявок**

#### <span id="page-115-0"></span>**Формирование пакета заявок**

Чтобы открыть диалоговое окно работы с пакетом заявок, выберите команду **Ввести пакет** в меню **Действие** главного меню или нажмите комбинацию горячих клавиш **Ctrl+F2**.

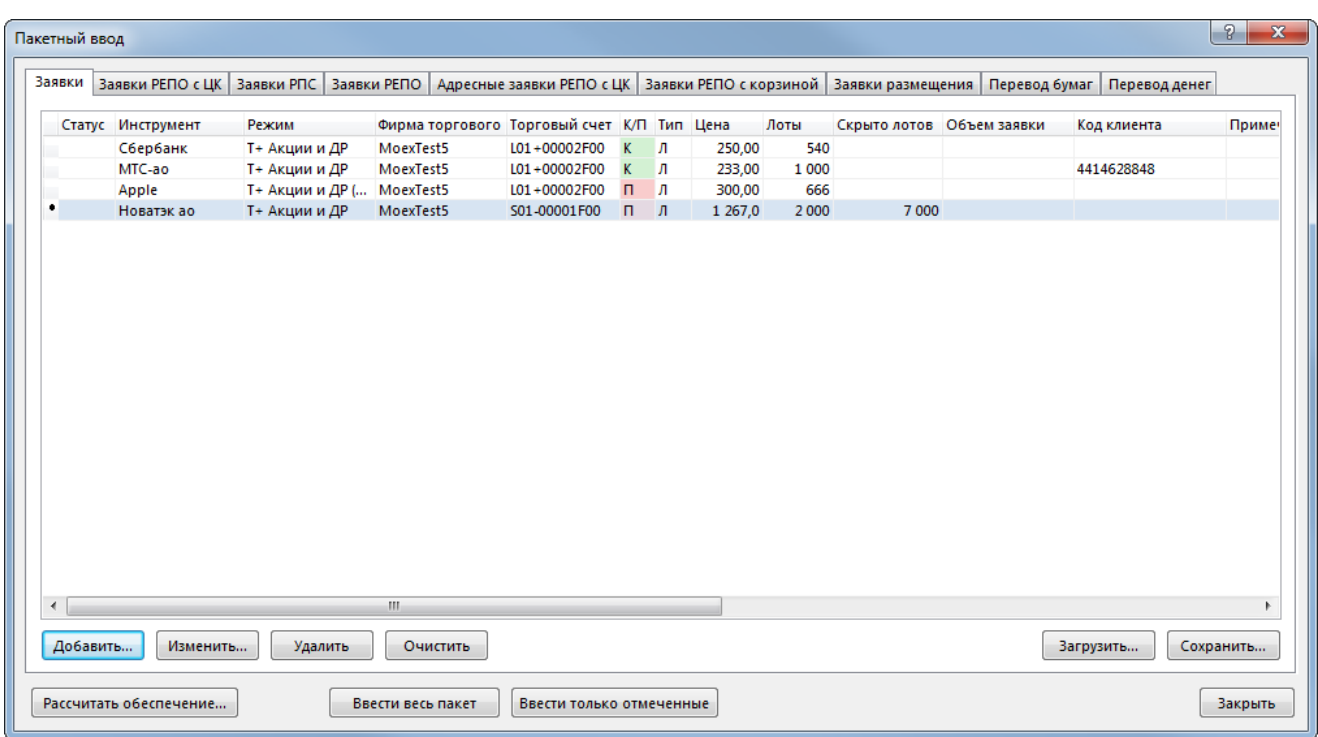

В верхней части диалогового окна расположены вкладки для переключения между режимами ввода заявок. В зависимости от режимов, выбранных при подключении к Торговой системе, меняется список отображаемых полей и вызываемые кнопками **Добавить** и **Изменить** диалоговые окна ввода/ изменения заявки:

- [Котировки РПС / Намерения](#page-145-0)
- [Заявки депозита с ЦК](#page-82-0)
- [Адресные заявки депозита с ЦК](#page-91-0)
- [Заявки на перевод денежных средств](#page-109-0)

Используйте кнопки  $\left\lfloor \cdot \right\rfloor$ , чтобы перемещаться к концу или к началу списка вкладок.

Действие всех расположенных на диалоговом окне кнопок распространяется только на список заявок, находящихся на выбранной вкладке.

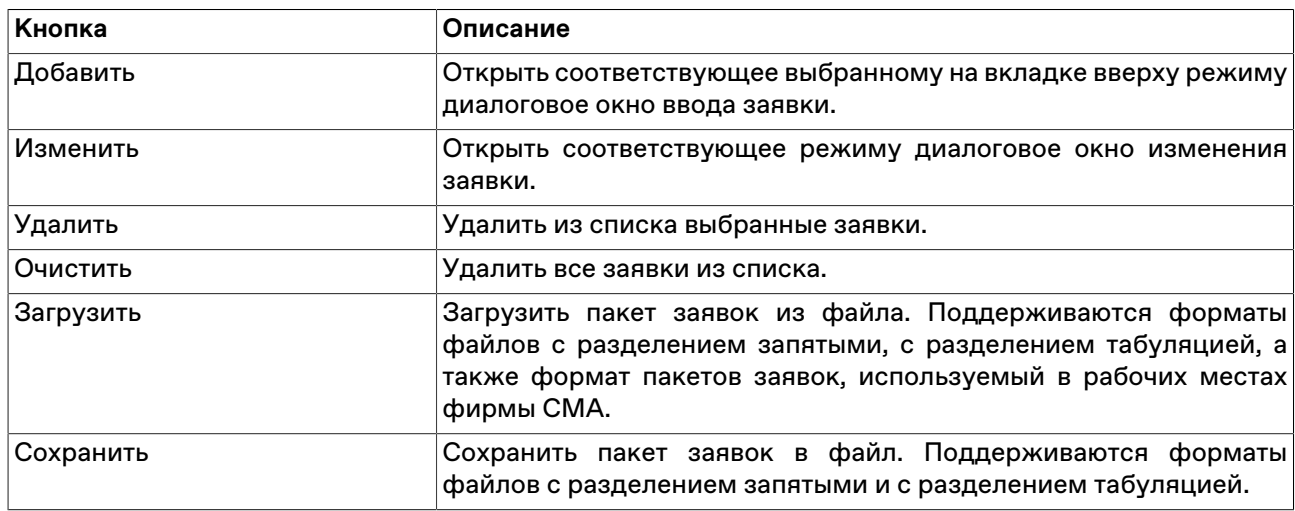

#### **Таблица 8.17. Назначение кнопок диалогового окна "Пакетный ввод заявок"**

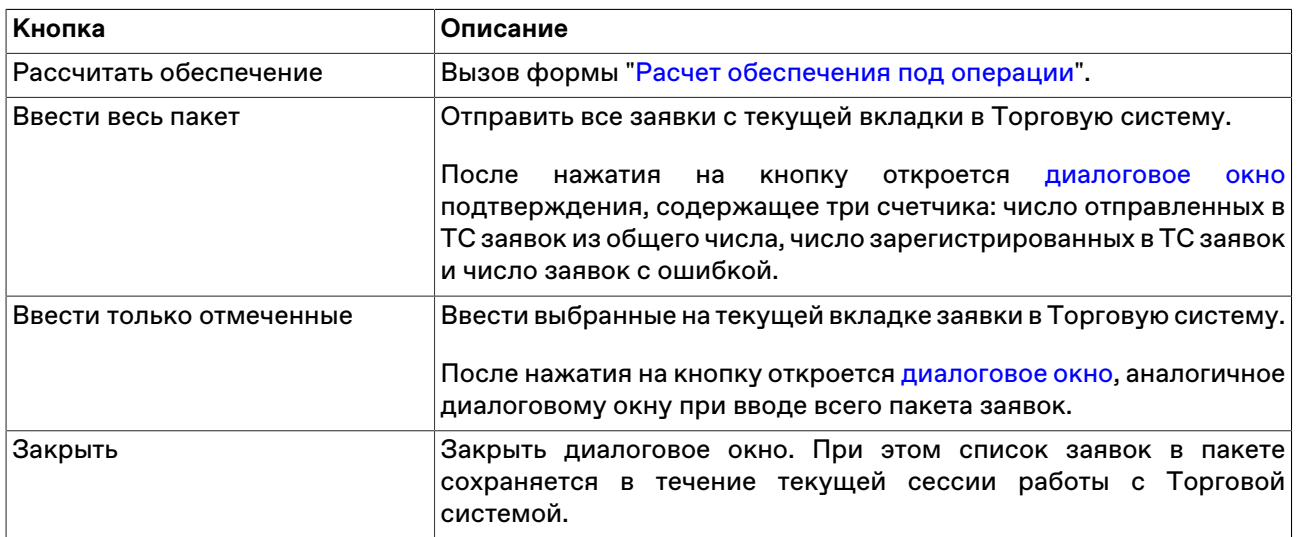

Дважды щелкните заявку в списке, чтобы открыть диалоговое окно редактирования заявки.

Для выбора нескольких заявок в списке, щелкайте строки, удерживая нажатой клавишу **Ctrl**. Для выбора расположенных последовательно заявок, щелкните первую, а затем, удерживая нажатой клавишу **Shift**, - последнюю; или же щелкните первую заявку и, не отпуская левой кнопки мыши, проведите указатель мыши до последней и отпустите левую кнопку. Чтобы выбрать все заявки, нажмите комбинацию горячих клавиш **Ctrl+A**.

## <span id="page-117-0"></span>**Ввод пакета заявок**

Чтобы произвести ввод пакета заявок, откройте диалоговое окно , составьте пакет из заявок и нажмите кнопку **Ввести весь пакет** или **Ввести только отмеченные** .

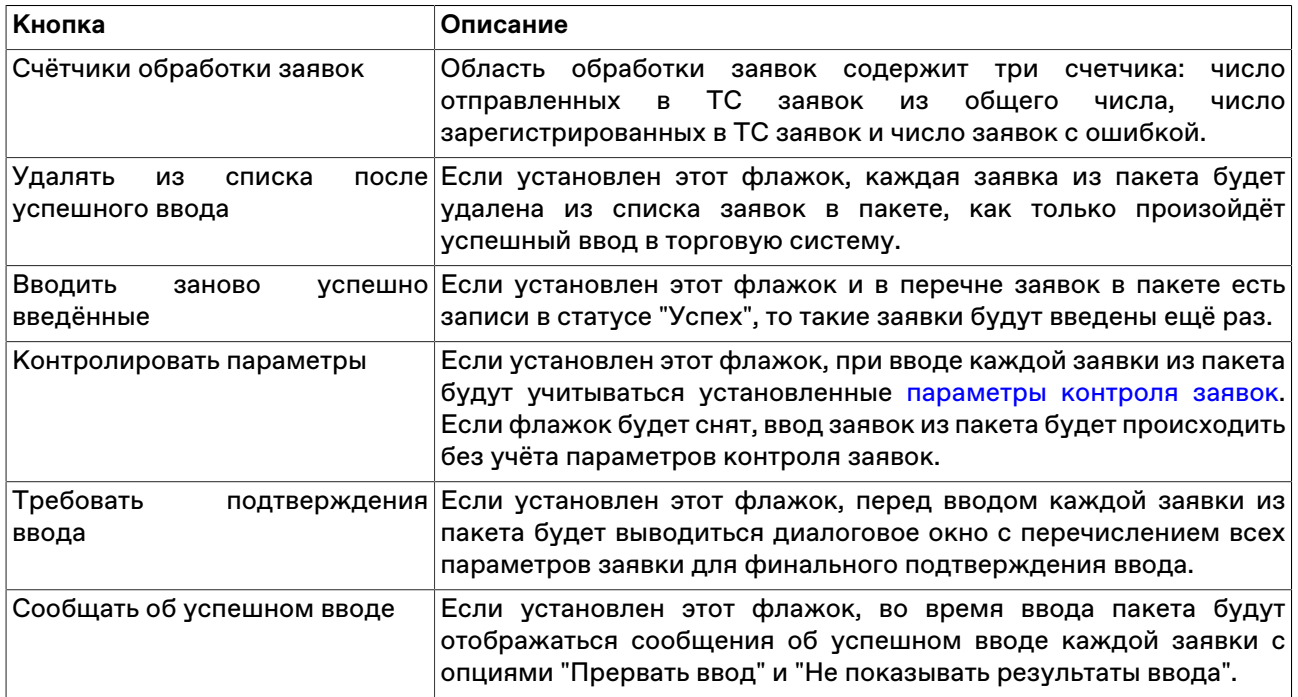

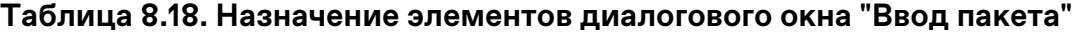

Чтобы начать ввод заявок в Торговую систему, нажмите кнопку **Ввести**. Во время ввода заявок название кнопки изменяется на **Прервать** и нажатие на нее позволяет остановить процесс отправки заявок.

При вводе заявки с ошибкой, если не установлен флажок "Требовать подтверждения ввода заявки", откроется диалоговое окно с вопросом о продолжении ввода заявок. Чтобы продолжить ввод, нажмите **Да**, чтобы прервать - **Нет**, чтобы продолжить ввод и не повторять вопроса при появлении других ошибок, нажмите **Да для всех**.

#### **Сохранение заявок в пакет**

Чтобы скопировать в пакет отправленные заявки по инструменту, выполните следующую последовательность действий:

- 1. откройте одну из таблиц: ["Заявки"](#page-88-0)", ["Отправленные адресные заявки"](#page-96-0)", ["Заявки на перевод""](#page-112-0);
- 2. выберите строки с заявками с требуемым инструментом и нажмите комбинацию клавиш **Shift +Ctrl+F2** или выберите команду **Сохранить в пакет заявок** в меню **Действие** главного меню или в контекстном меню таблицы;
- 3. отметьте флажком, необходимо ли полностью продублировать заявки в пакете или сохранить заявки с числом лотов, равным неисполненному остатку;
- 4. сохраните заявки в пакет или в файл.

#### **Пакет встречных заявок**

Чтобы сформировать пакет встречных заявок, выберите полученные заявки в таблице "[Полученные](#page-103-0) [адресные заявки](#page-103-0)" и выберите команду **Пакет встречных заявок** в контекстном меню таблицы. Формировать пакет встречных заявок можно только из полученных заявок одного режима.

Сохранять пакет встречных заявок можно как в файл, для последующей загрузки на этом или других рабочих местах, так и в пакет. При сохранении в пакет заявок можно, по выбору, добавить встречные заявки к списку уже ранее занесенных заявок или заменить заявки в пакете.

Диалог создания встречных заявок для РЕПО:

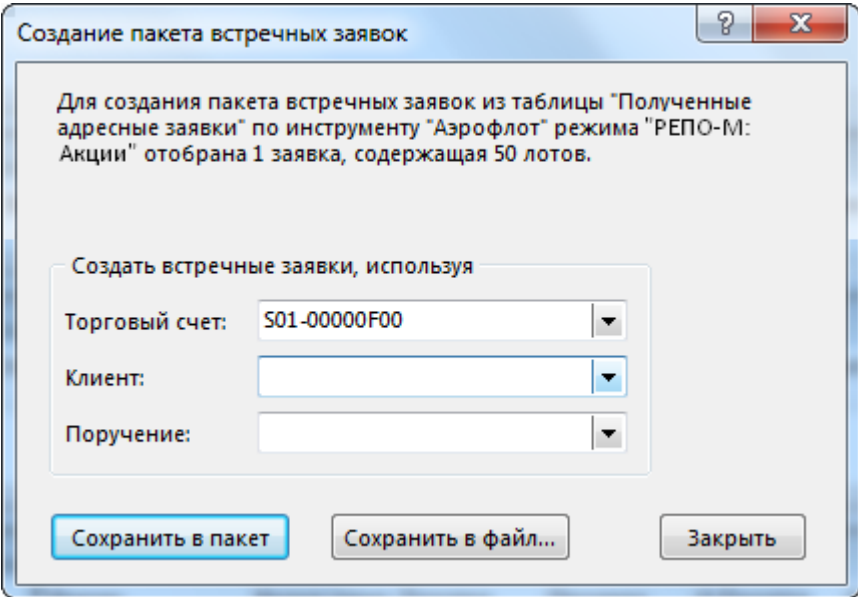

Диалог создания встречных заявок для РПС:

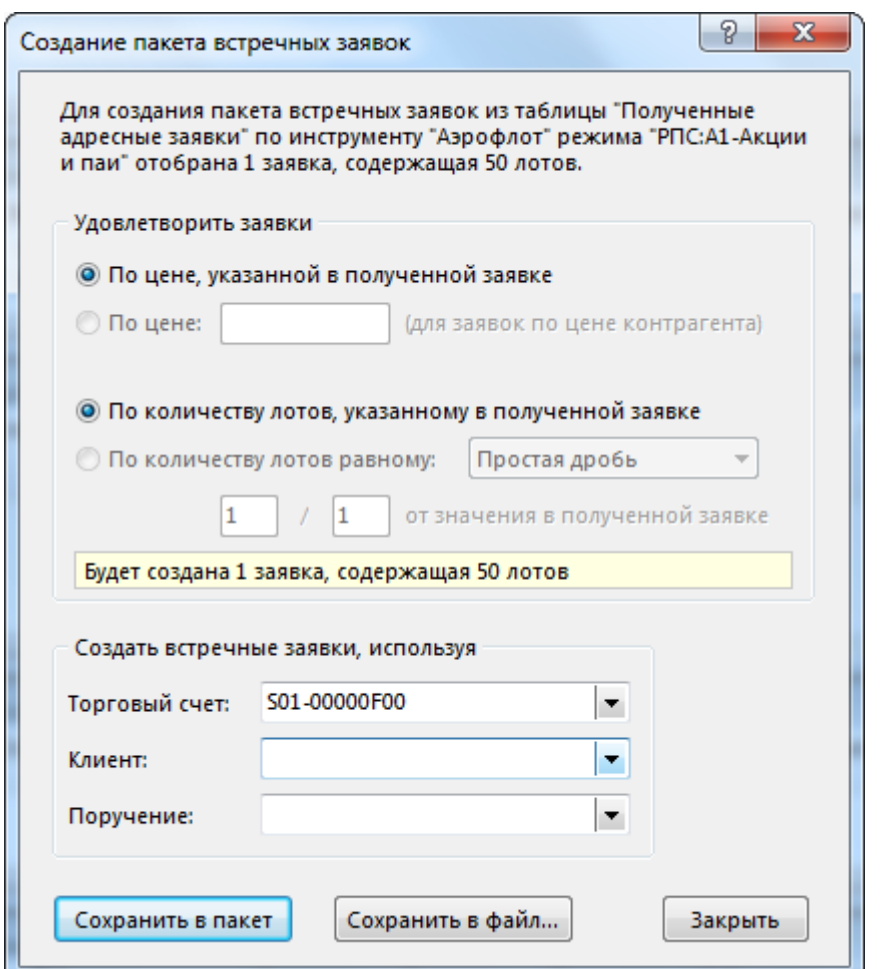

#### **Назначение полей диалогового окна "Создание пакета встречных заявок"**

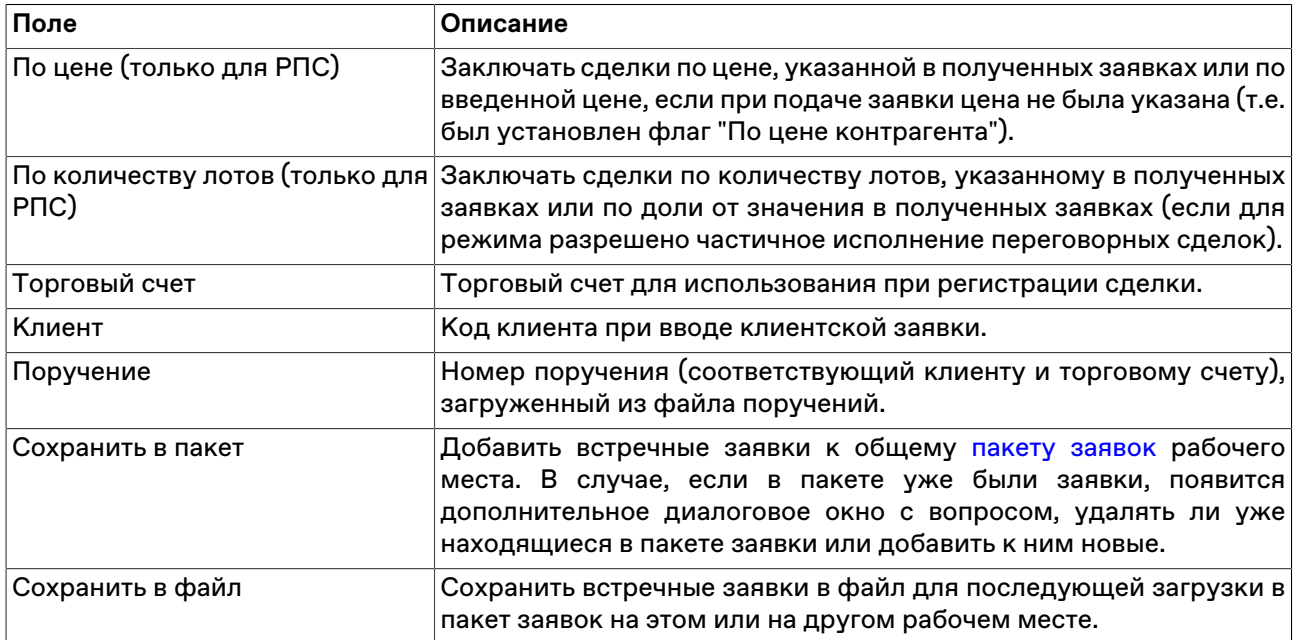

### **Пакет заявок на обмен ОФЗ**

Обмен ОФЗ осуществляется путем проведения в один торговый день выкупа в режиме «Выкуп: Аукцион» или «Выкуп: Адресные заявки», и продажи в режиме «Размещение: аукцион»

или «Размещение: Адресные заявки». Расчеты по сделкам, совершаемым в рамках обмена, осуществляется в дату проведения обмена.

Чтобы открыть диалоговое окно для ввода пакета заявок на обмен ОФЗ, выберите в главном меню команду **Действие** > **Пакет заявок на обмен ОФЗ**.

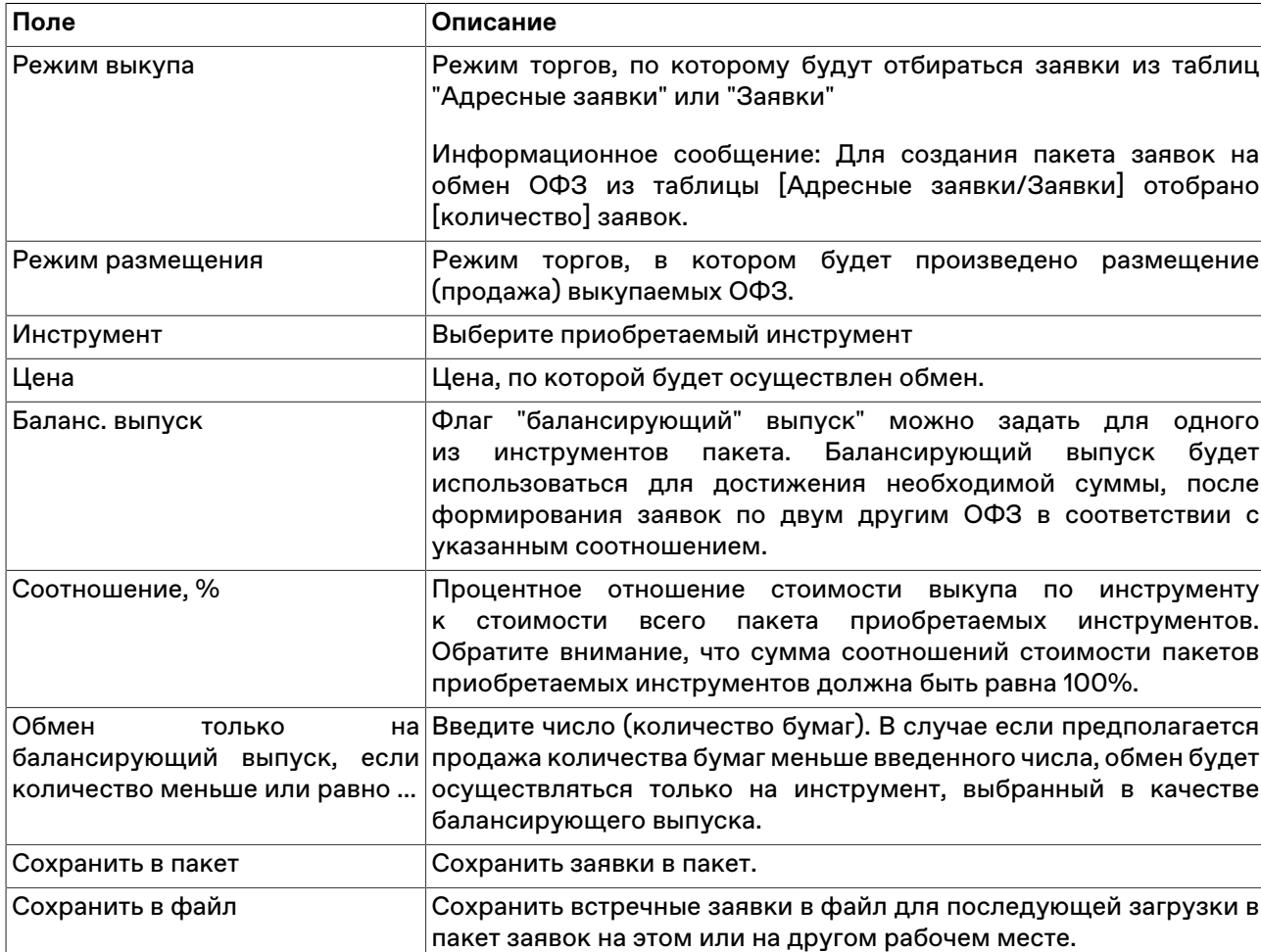

#### **Назначение полей диалогового окна "Пакет заявок на обмен ОФЗ"**

# **Глава 9. Просмотр сделок**

# <span id="page-121-0"></span>**Таблица "Сделки" (своей фирмы)**

В таблице "Сделки" представлены все собственные сделки, заключенные на рынке с начала торговой сессии.

Чтобы открыть таблицу "Сделки", выполните одно из следующих действий:

- выберите команду **Сделки** в меню **Таблица** главного меню;
- нажмите кнопку и на панели инструментов.

## **Таблица 9.1. Столбцы таблицы "Сделки"**

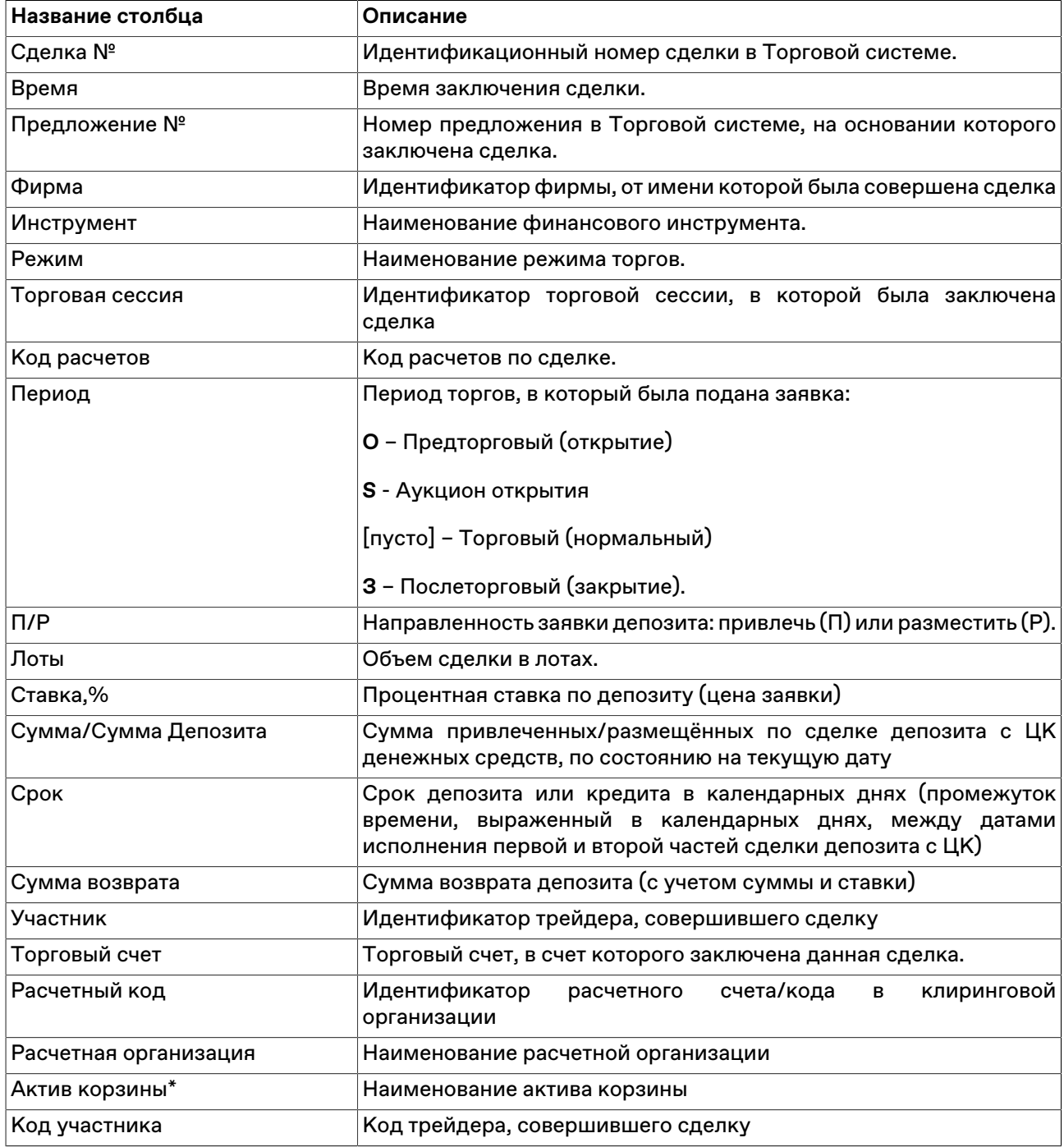

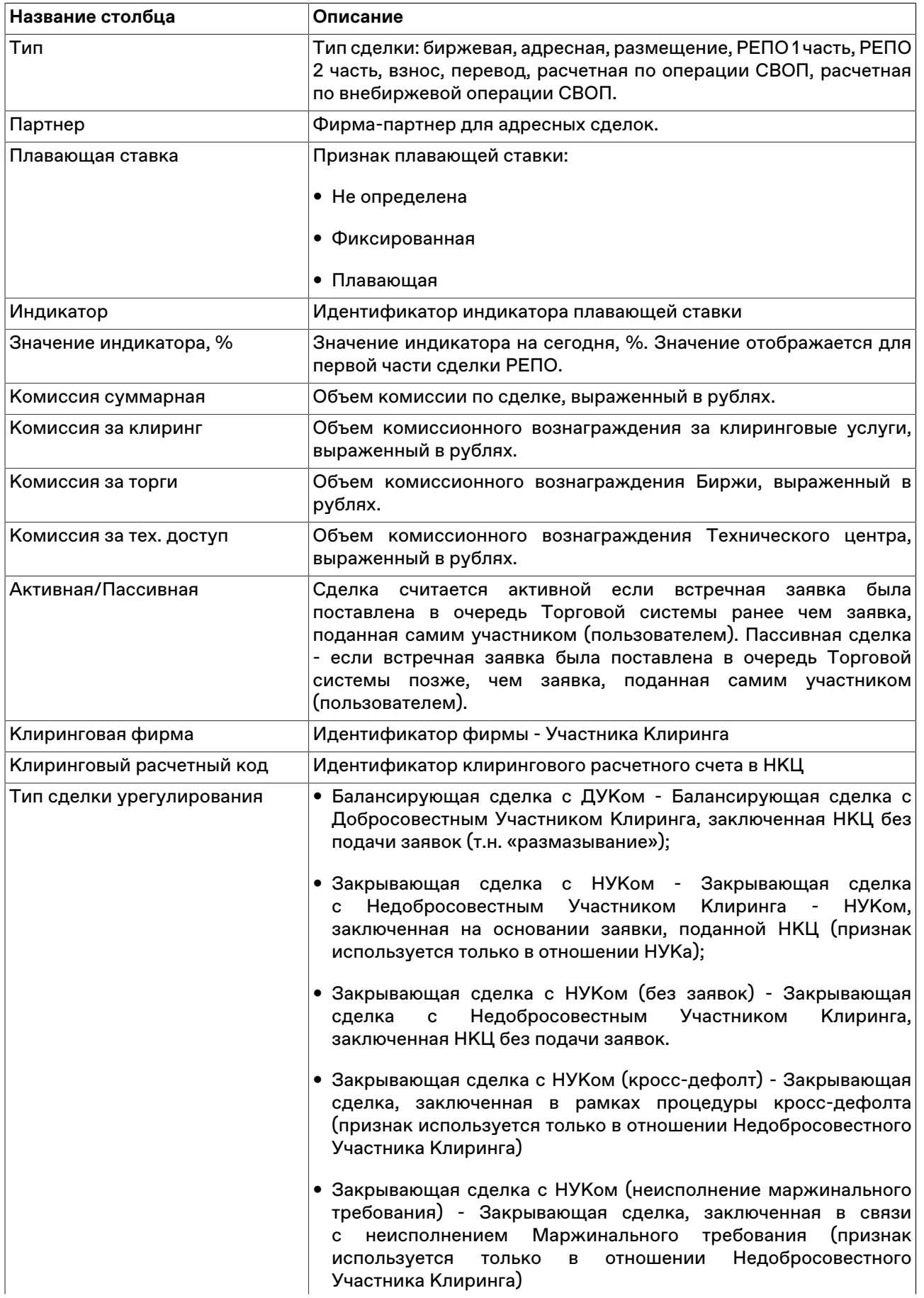

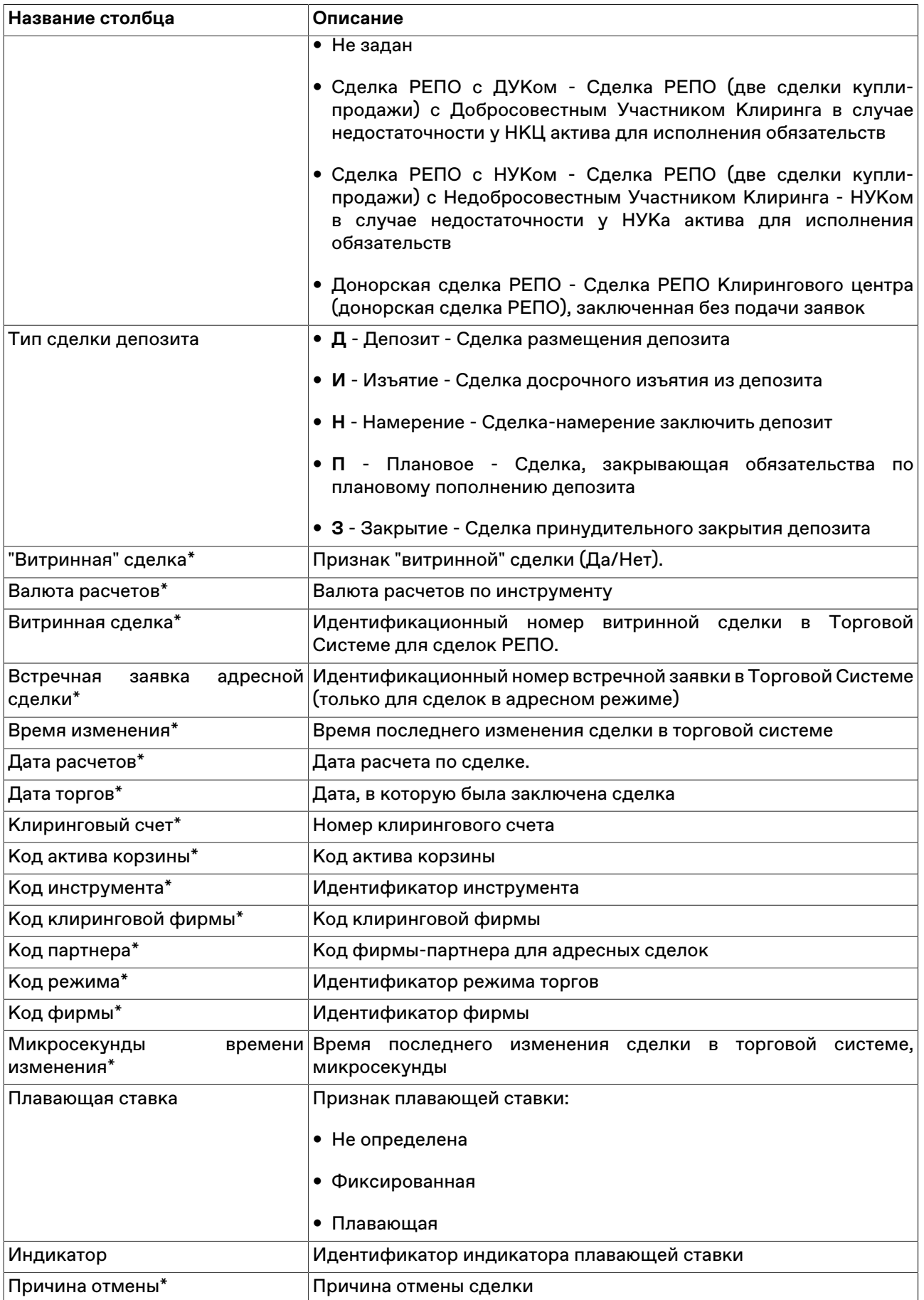

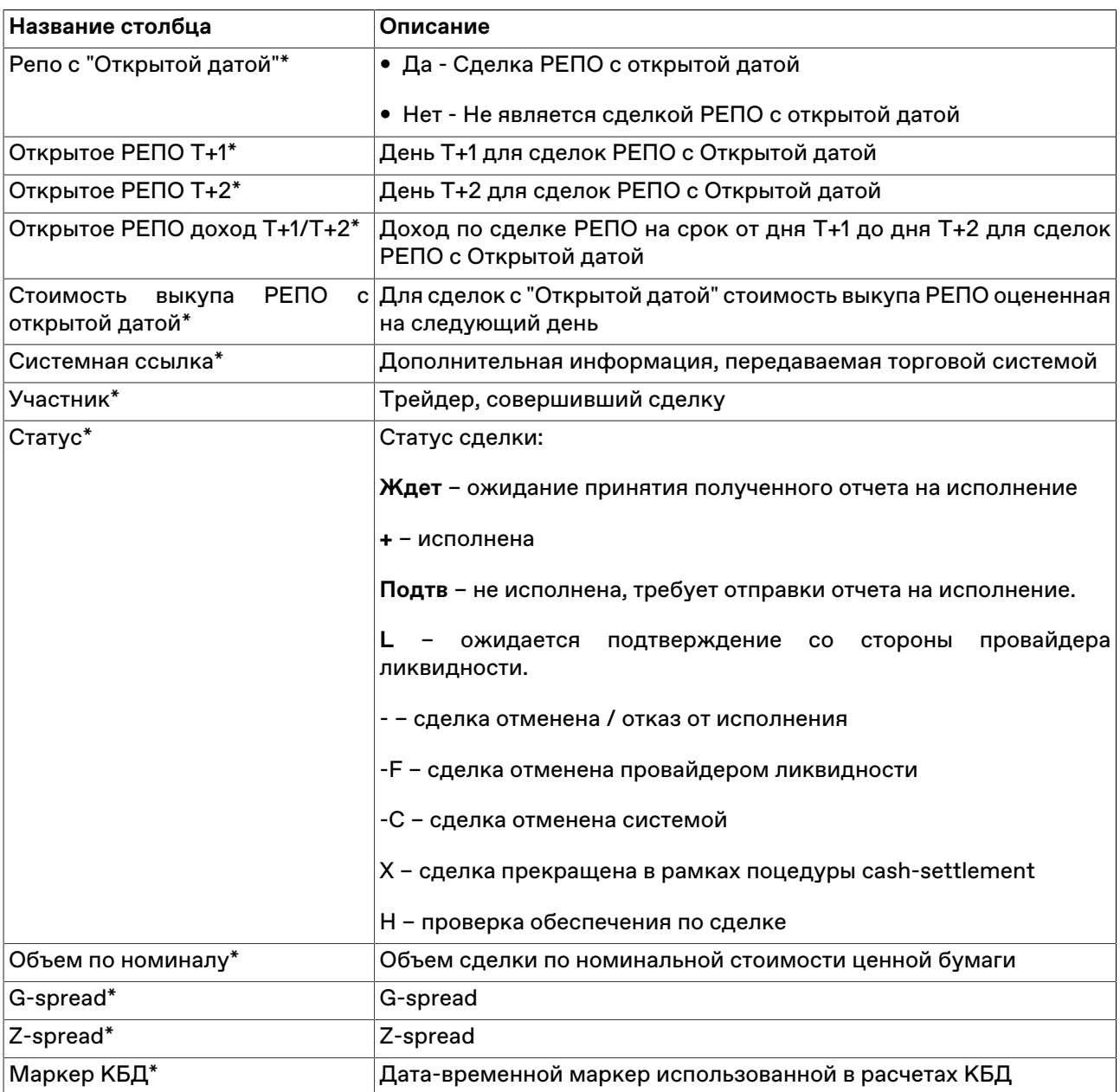

\* Порядок столбцов в таблице терминала может отличаться от представленного в Руководстве пользователя.

#### **Команды контекстного меню**

Щелкните правой кнопкой мыши строку таблицы, чтобы открыть контекстное меню.

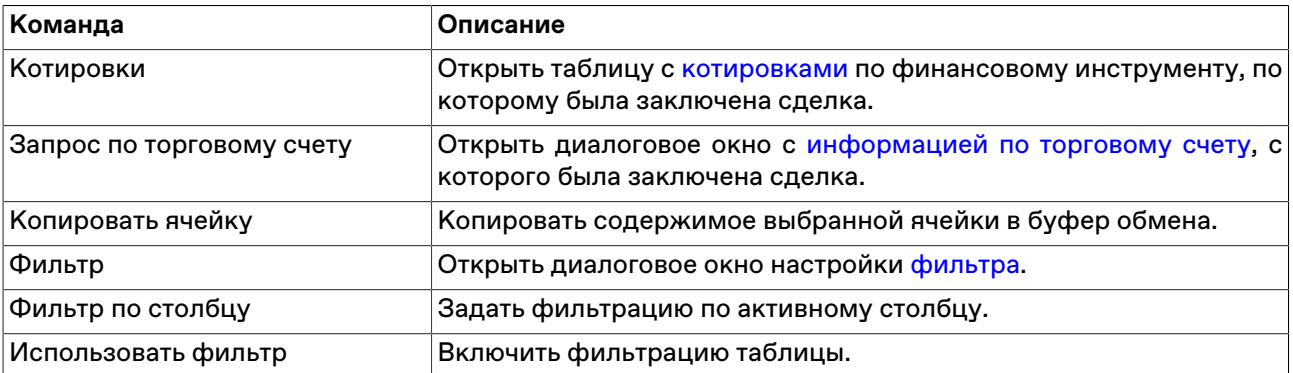

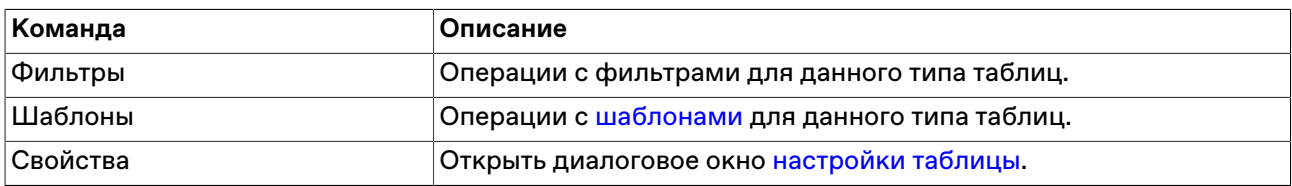

# **Таблица "Сделки и переводы (клир. сист.)"**

В таблице "Сделки и переводы (клир. сист.)" представлены все собственные сделки выпуска/ погашения КСУ, заключенные на рынке с начала торговой сессии.

Чтобы открыть таблицу "Сделки и переводы (клир. сист.)", выполните одно из следующих действий:

- выберите команду **Сделки и переводы (клир. сист.)** в меню **Таблица** главного меню;
- нажмите кнопку и на панели инструментов.

## **Таблица 9.2. Столбцы таблицы "Сделки и переводы (клир. сист.)"**

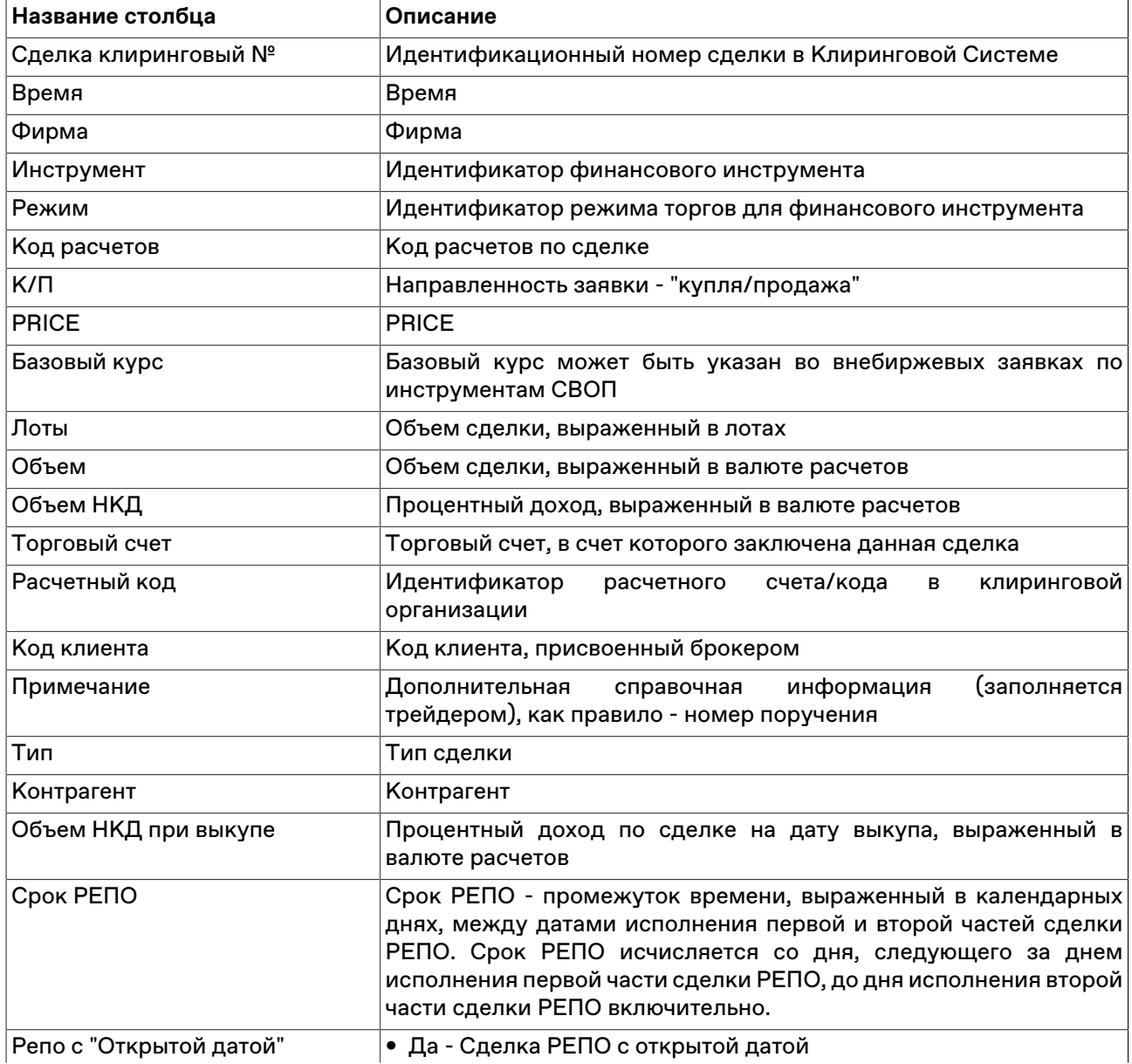

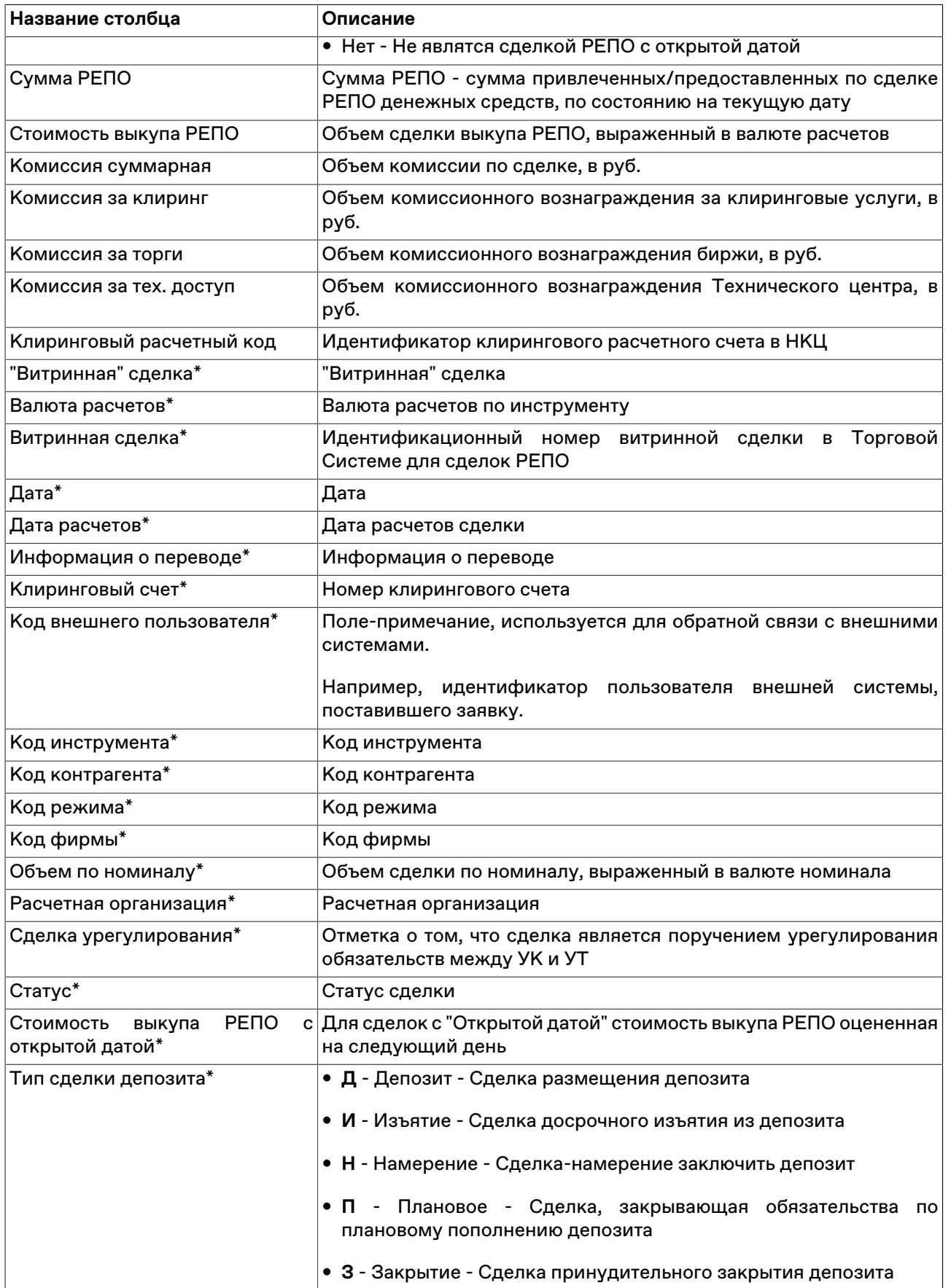

\* Порядок столбцов в таблице терминала может отличаться от представленного в Руководстве пользователя.

#### **Команды контекстного меню**

Щелкните правой кнопкой мыши строку таблицы, чтобы открыть контекстное меню.

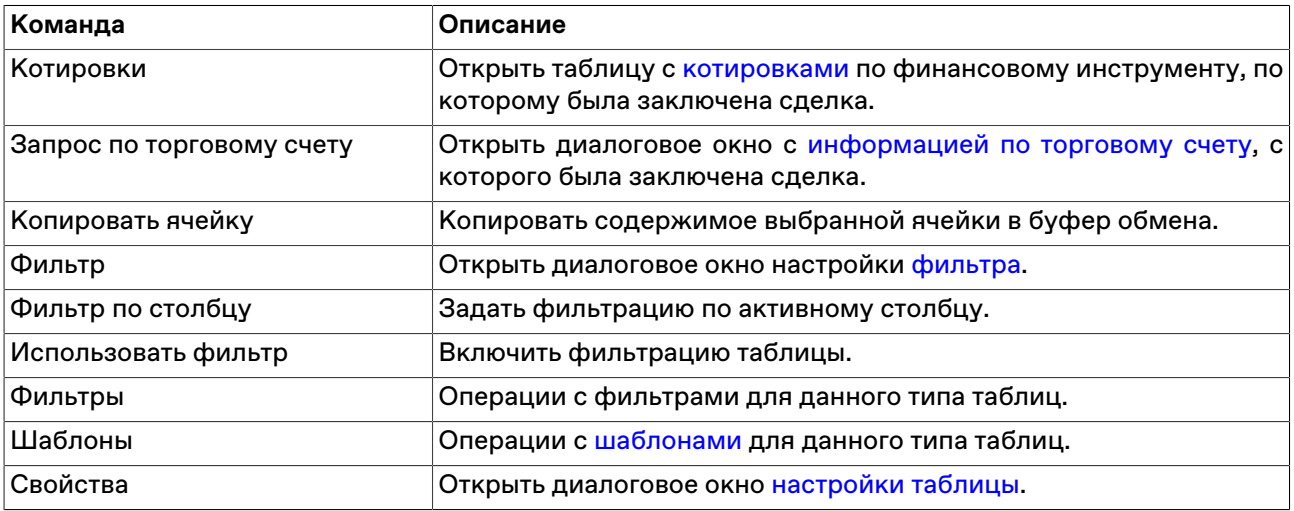

## **Все сделки**

В таблице "Все сделки" представлена обезличенная (без указания сторон) информация обо всех сделках, заключенных на рынке с начала торговой сессии.

Чтобы открыть таблицу "Все сделки", выполните одно из следующих действий:

- выберите команду **Все сделки** в меню **Таблица** главного меню;
- •<br>• нажмите кнопку **на панели инструментов.**

## **Таблица 9.3. Столбцы таблицы "Все сделки"**

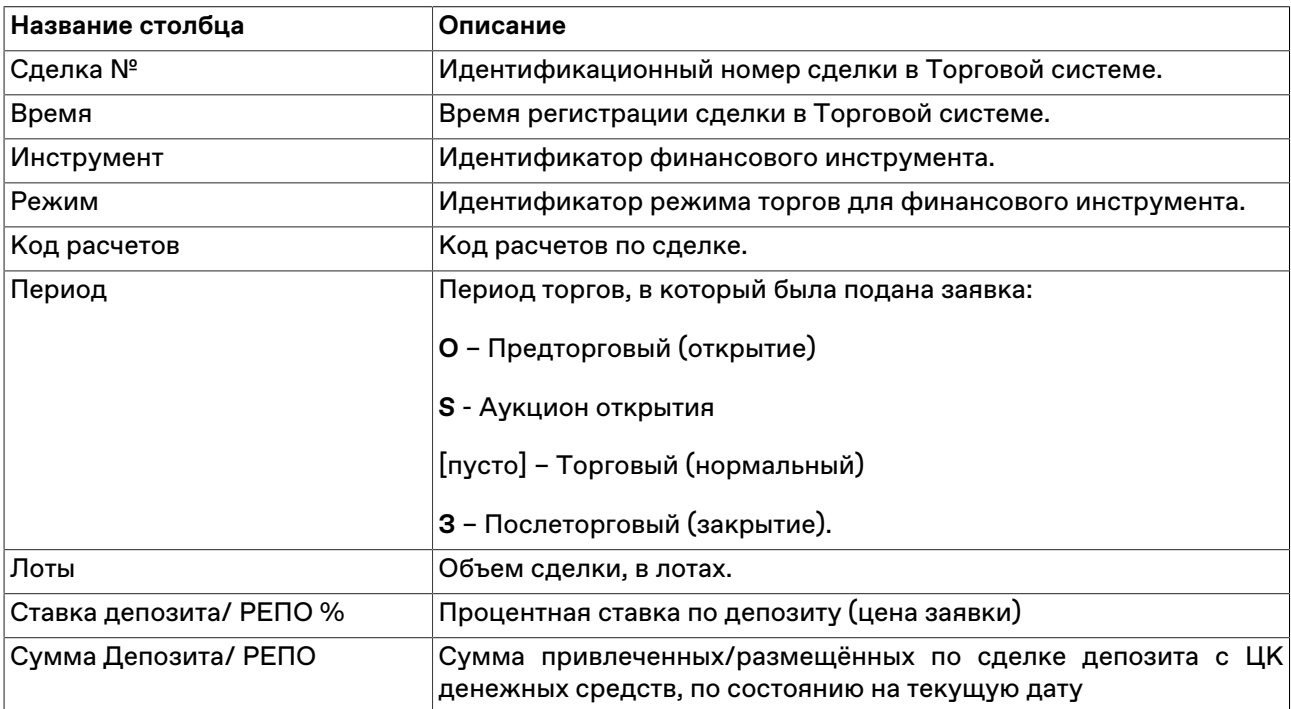

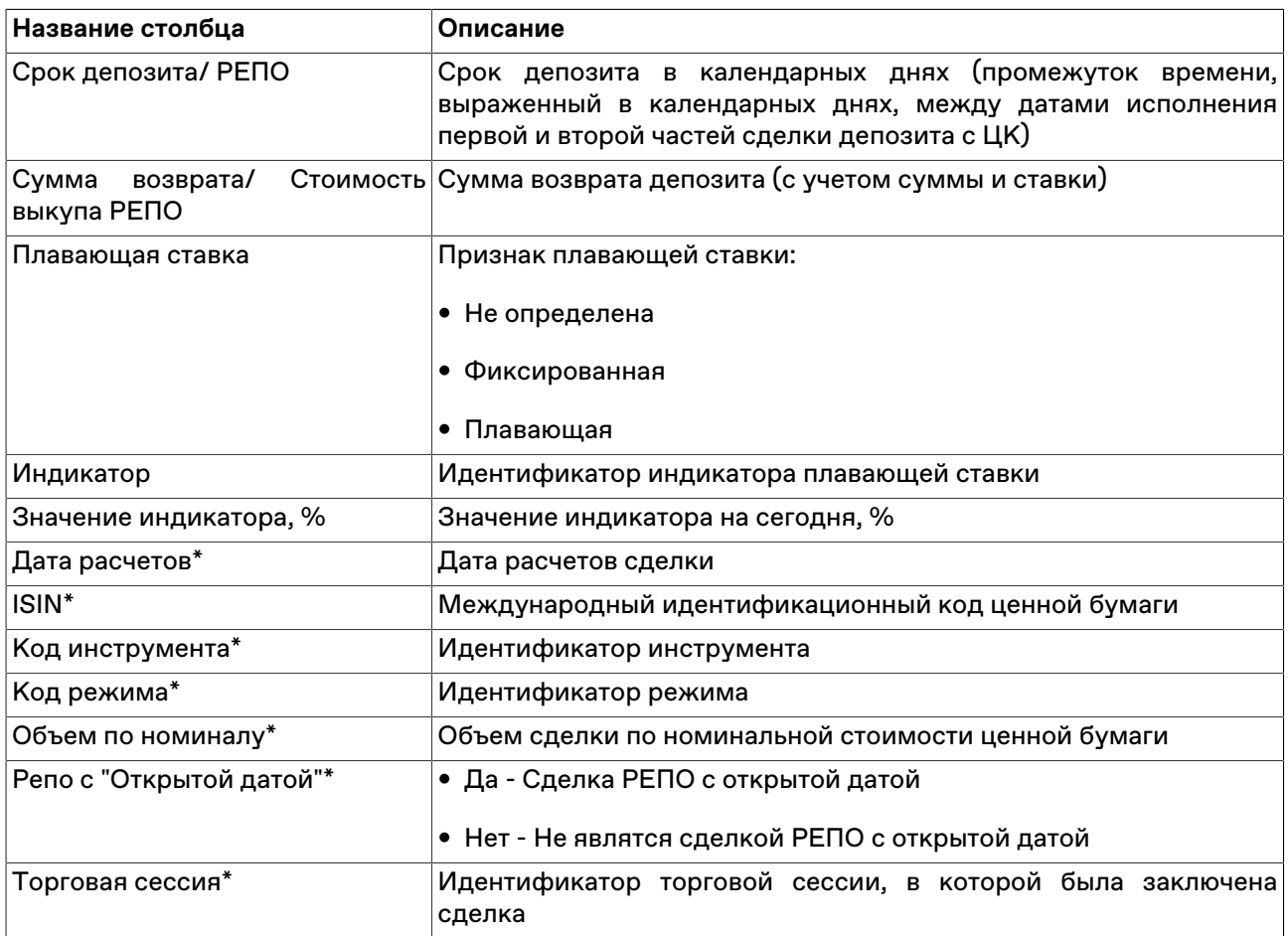

\* Порядок столбцов в таблице терминала может отличаться от представленного в Руководстве пользователя.

#### **Команды контекстного меню**

Щелкните правой кнопкой мыши строку таблицы, чтобы открыть контекстное меню.

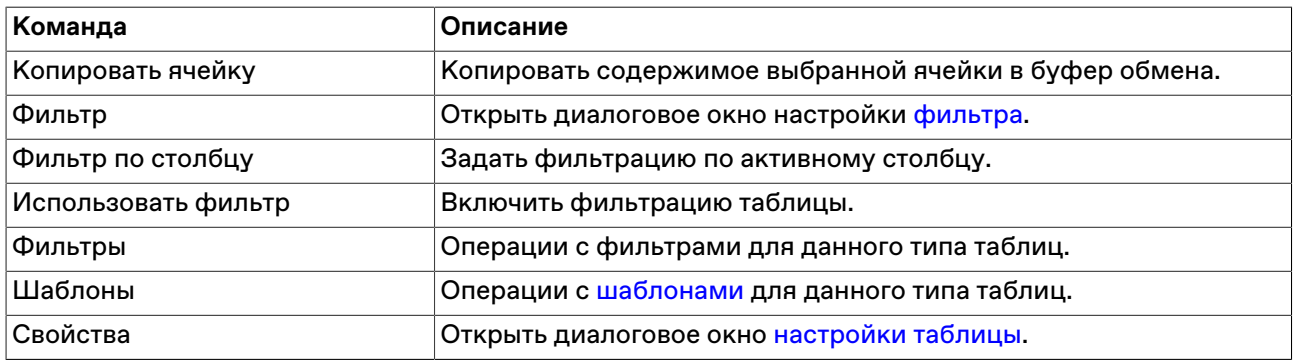

# **Глава 10. Сервис изъятия депозитов**

## **Активация и настройка подключения**

Для активации подключения к сервису выберите команду **[Параметры](#page-252-0)** в меню "Сервис" главного меню. В открывшемся диалоговом окне перейдите на вкладку ["Подключение",](#page-252-1) затем на вкладку **Сервисное подключение**, и установите флаг **Разрешить подключение**.

**[Назначение полей вкладки "Сервисное подключение"](#page-255-0)** описано в разделе [Вкладка "Подключение".](#page-252-1)

Чтобы сбросить все изменения, внесенные в диалоговом окне параметров программы, воспользуйтесь кнопкой **Отмена**.

## <span id="page-129-0"></span>**Таблица "Депозиты"**

В таблице "Депозиты" представлены записи о сделках размещения депозитов.

Чтобы открыть таблицу, выберите в главном меню **Таблица** > **Депозиты**.

### **Таблица 10.1. Столбцы таблицы "Депозиты"**

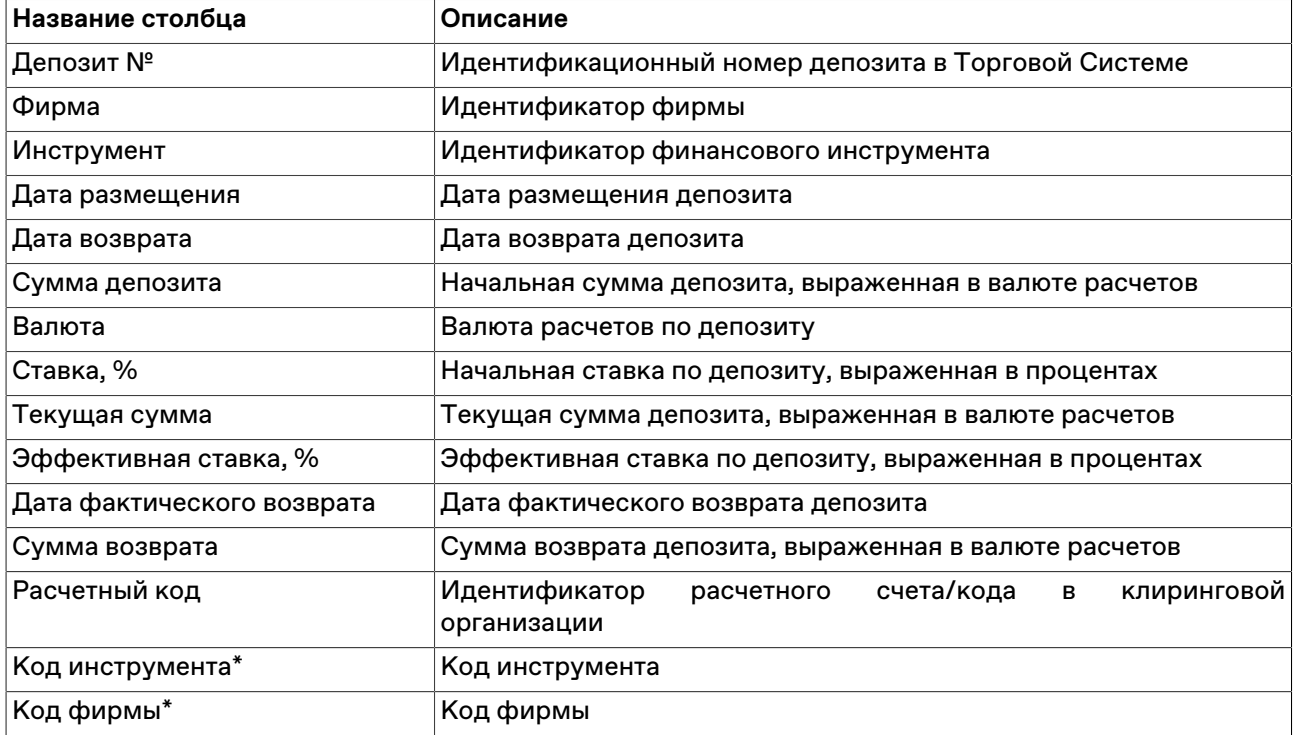

#### **Команды контекстного меню**

Щелкните правой кнопкой мыши строку таблицы, чтобы открыть контекстное меню.

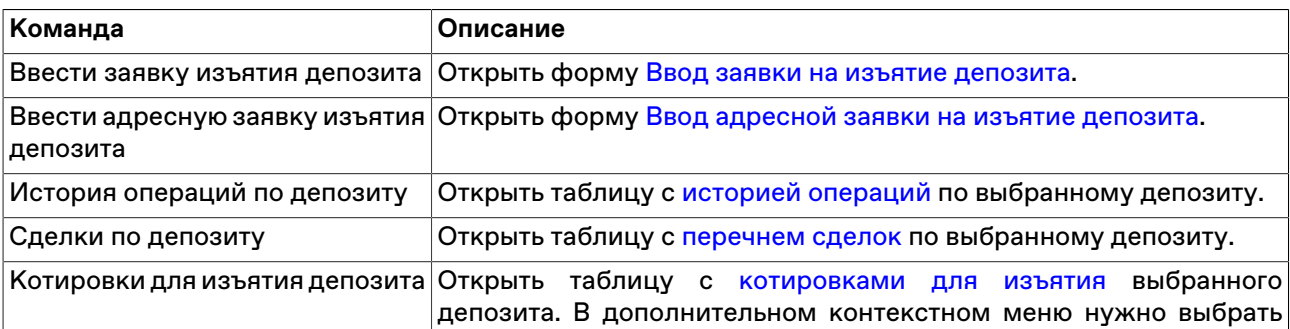

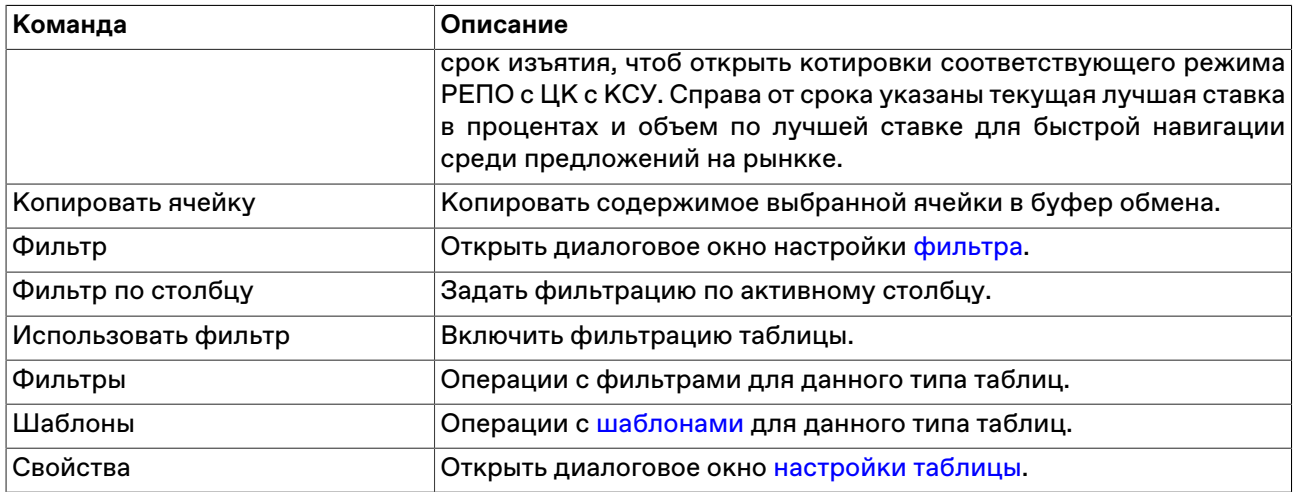

## <span id="page-130-0"></span>**История операций по депозиту**

В таблице "История операций по депозиту" представлены операции изъятий и пополнений по определенному депозиту.

Чтобы открыть таблицу, выберите запись об интересующем депозите в таблице "Депозиты" и выполните одно из следующих действий:

- выберите команду "История операций по депозиту" в контекстном меню таблицы "Депозиты".
- выберите в главном меню **Таблица** > **История операций по депозиту**.
- дважды щелкните строку в таблице "Депозиты";

## **Таблица 10.2. Столбцы таблицы "История операций по депозиту"**

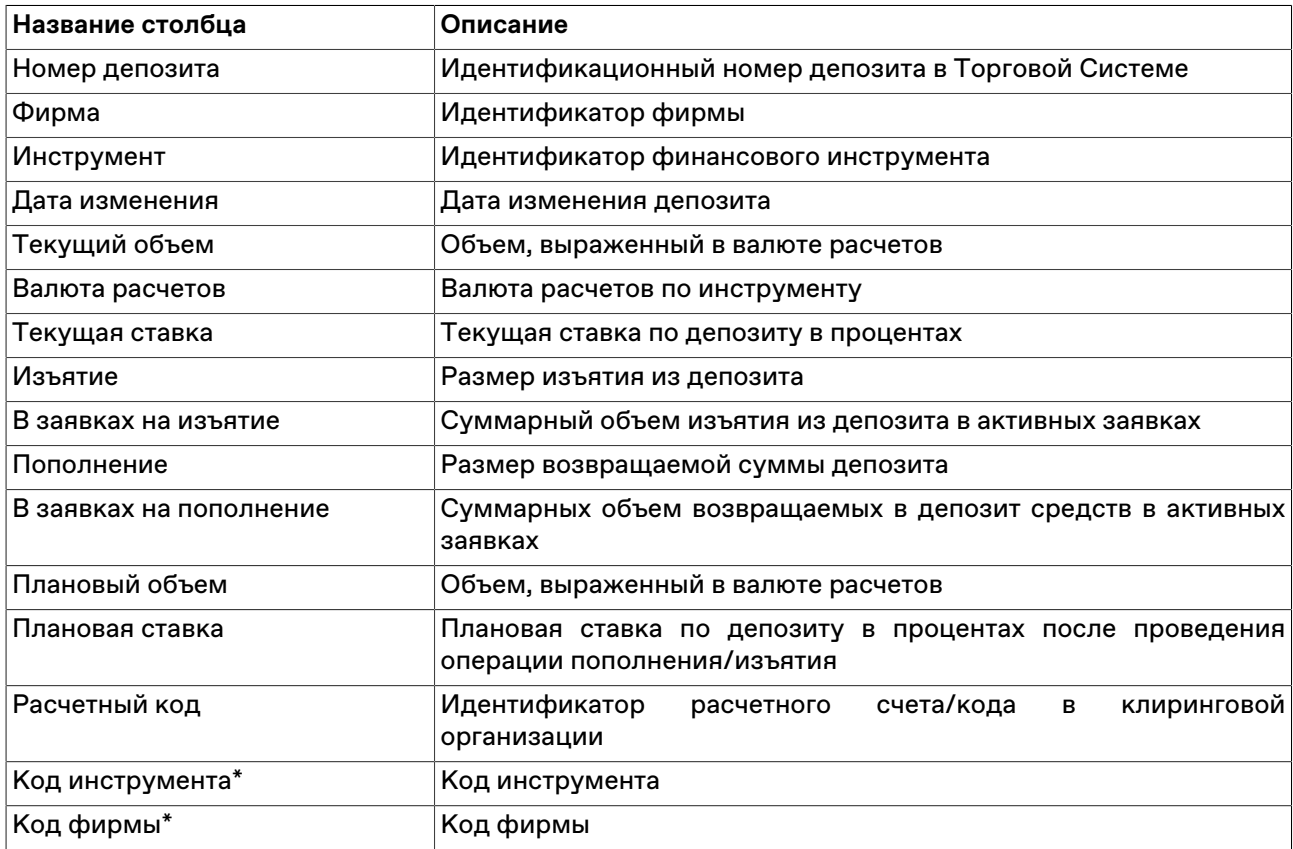

#### **Команды контекстного меню**

Щелкните правой кнопкой мыши строку таблицы, чтобы открыть контекстное меню.

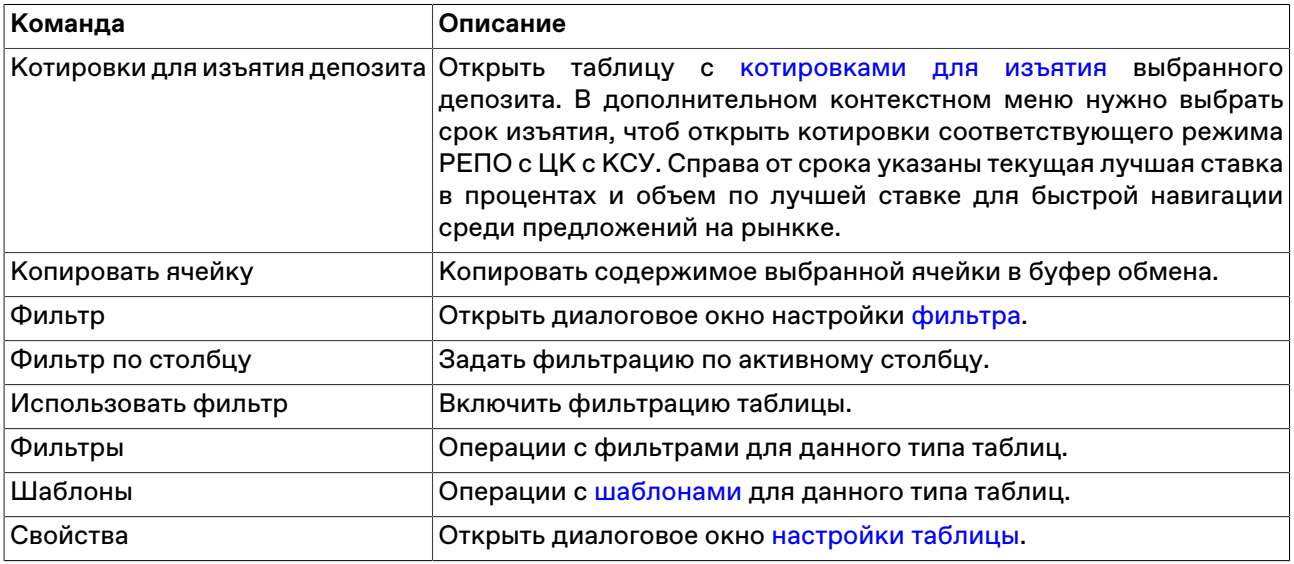

## <span id="page-131-0"></span>**Таблица "Сделки по депозиту"**

В таблице "Сделки по депозиту" представлены записи о сделках размещения депозитов.

Чтобы открыть таблицу, выберите запись о нужном депозите в таблице "Депозиты", а затем выполните одно из следующих действий:

- выберите в главном меню **Таблица** > **Сделки по депозиту**.
- выберите команду "Сделки по депозиту" в контекстном меню таблицы "Депозиты".

#### **Таблица 10.3. Столбцы таблицы "Сделки по депозиту"**

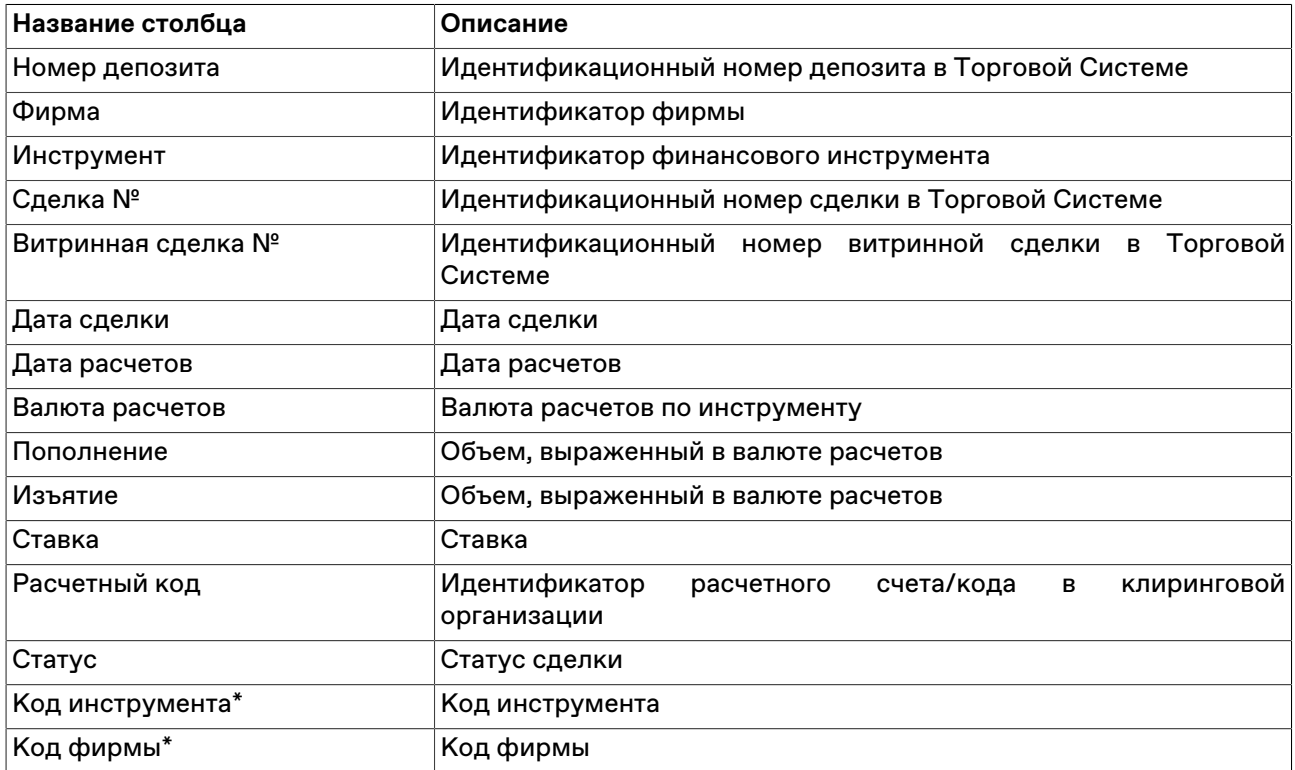

#### **Команды контекстного меню**

Щелкните правой кнопкой мыши строку таблицы, чтобы открыть контекстное меню.

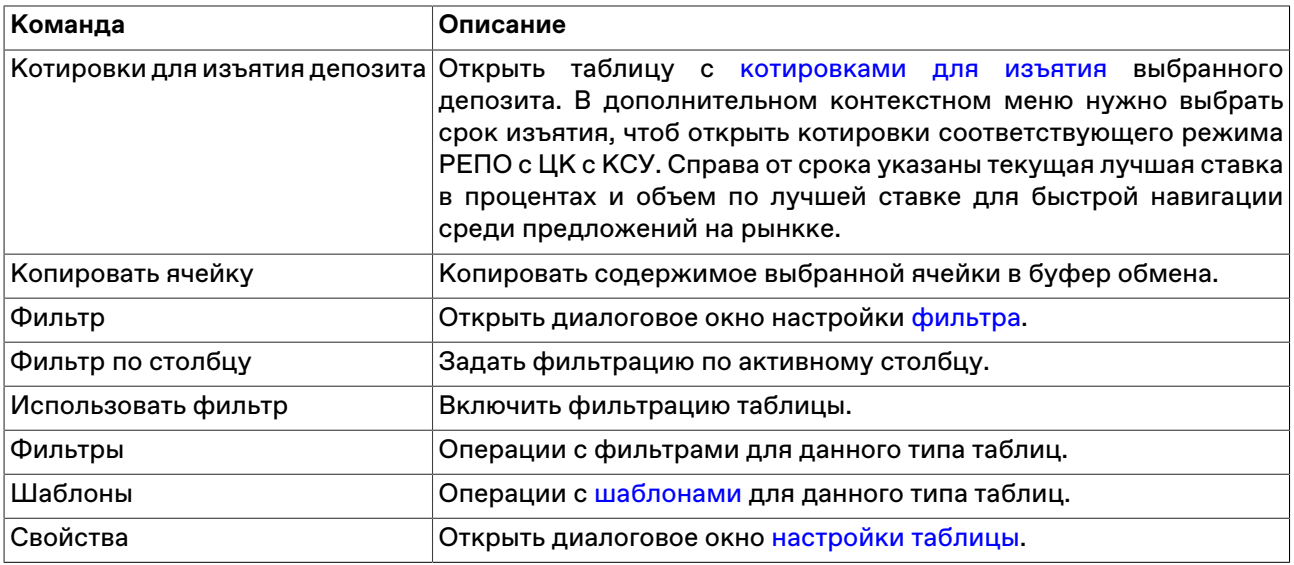

## <span id="page-132-0"></span>**Котировки для изъятия депозита**

В таблице "Котировки для изъятия депозита" представлены заявки участников торгов на изъятие части средств из депозита. Каждая из строк таблицы соответствует одному уровню ставок и отражает суммарное число лотов и объём изъятия по данной ставке.

Открыть таблицу "Котировки для изъятия депозита" можно только находясь в одной из следующих таблиц, при условии, что в них есть хотя бы одна запись: ["Депозиты](#page-129-0)", ["История операций по депозиту"](#page-130-0). Положение курсора в данных таблицах определяет финансовый инструмент, котировки по которому будут отражены.

Чтобы открыть таблицу "Котировки для изъятия депозита", выполните одно из следующих действий, находясь в любой из перечисленных непустых таблиц:

- выберите команду **Котировки для изъятия депозита** в меню **Таблица** главного меню;
- выберите команду **Котировки для изъятия депозита** в контекстном меню текущей таблицы;

В верхней части окна котировок помещено поле **Срок изъятия** для выбора режима РЕПО с ЦК с КСУ, для которого нужно отобразить котировки. В выпадающем списке отображаются срок РЕПО, а также текущая лучшая ставка в процентах и объем по лучшей ставке для быстрой навигации среди предложений на рынкке.

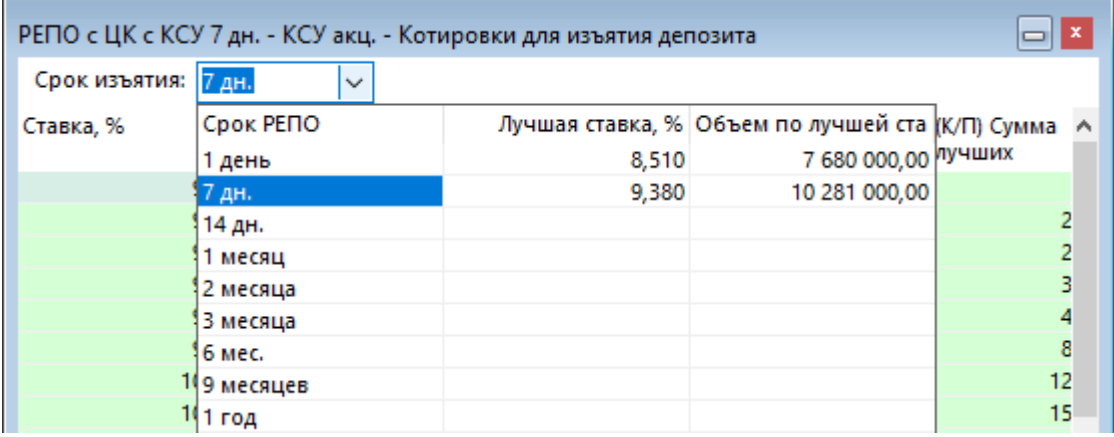

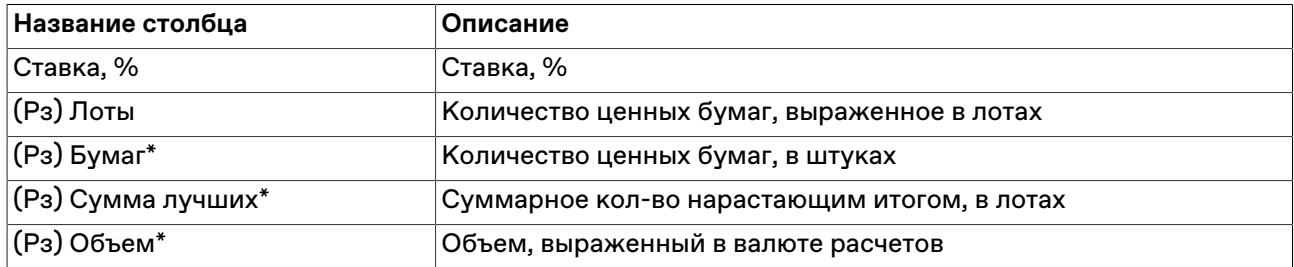

## **Таблица 10.4. Столбцы таблицы "Котировки для изъятия депозита"**

#### **Команды контекстного меню**

Щелкните правой кнопкой мыши строку таблицы, чтобы открыть контекстное меню.

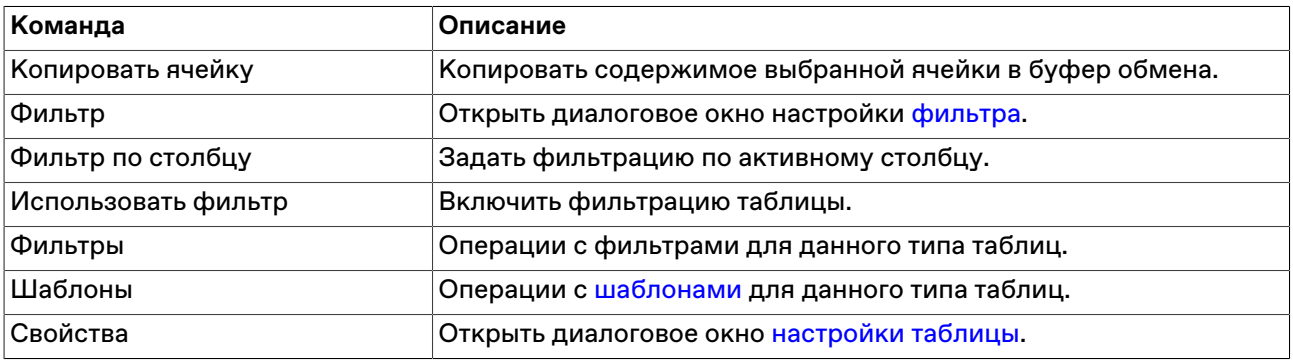

## **Работа с заявками на изъятие депозитов**

## <span id="page-133-0"></span>**Ввод обычной заявки на изъятие депозита**

Чтобы сформировать и отправить заявку на изъятие депозита с ЦК частично или полностью, выполните одно из следующих действий:

- последовательно выберите следующие команды в главном меню: **Действие** > **Заявка** > **Ввести для изъятия депозита**;
- дважды щелкните строку в таблице ["Котировки для изъятия депозита"](#page-132-0);
- выберите команду **Ввести заявку изъятия депозита** в контекстном меню таблицы ["Депозиты](#page-129-0)";
- выбрав заявку изъятия в таблице [Заявки](#page-88-0), выберите команду **Копировать заявку** в меню **Действие** > **Заявка** или в контекстном меню таблицы.

Если при вызове диалогового окна ввода заявки была активна строка с инструментом соответствующего режима в таблице "Депозиты" или "Котировки для изъятия депозита", то некоторые поля формы Ввода заявки будут заполнены соответствующими значениями из текущей строки таблицы.

Введенная заявка заносится в таблицу "[Заявки"](#page-88-0), а после ее исполнения информация по сделке появляется в таблице ["Сделки"](#page-121-0).

#### **Особенности окна ввода заявки**

• Справа от поля с числом лотов отображены числа 1, 10, 50, 100, 500 и 1K (1000). Щелкните одно из этих чисел, чтобы подставить его в поле с числом лотов. Щелкните любое из чисел, удерживая нажатой клавишу **Ctrl**, чтобы увеличить число лотов на выбранное количество единиц.

- Для быстрого ввода цифр "00", "000" или "000 000" нажмите клавишу английской раскладки клавиатуры **H**, **T** или **M**, соответственно (или клавиши **Р**, **Е**, **Ь** на русской раскладке).
- Команда **Заполнить последней**, расположенная в середине верхней части окна позволяет заполнить все поля диалогового окна данными из последней ранее введённой заявки.

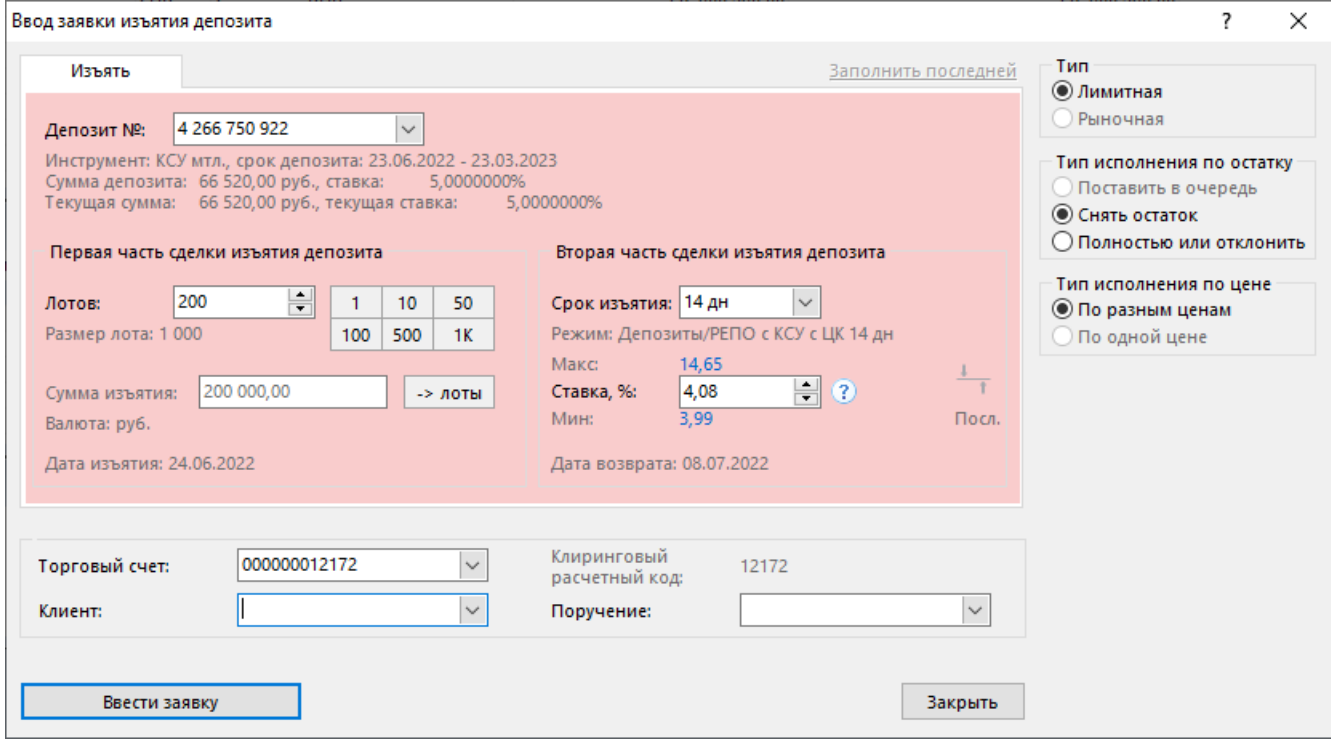

### **Таблица 10.5. Назначение полей диалогового окна "Ввод заявки изъятия депозита"**

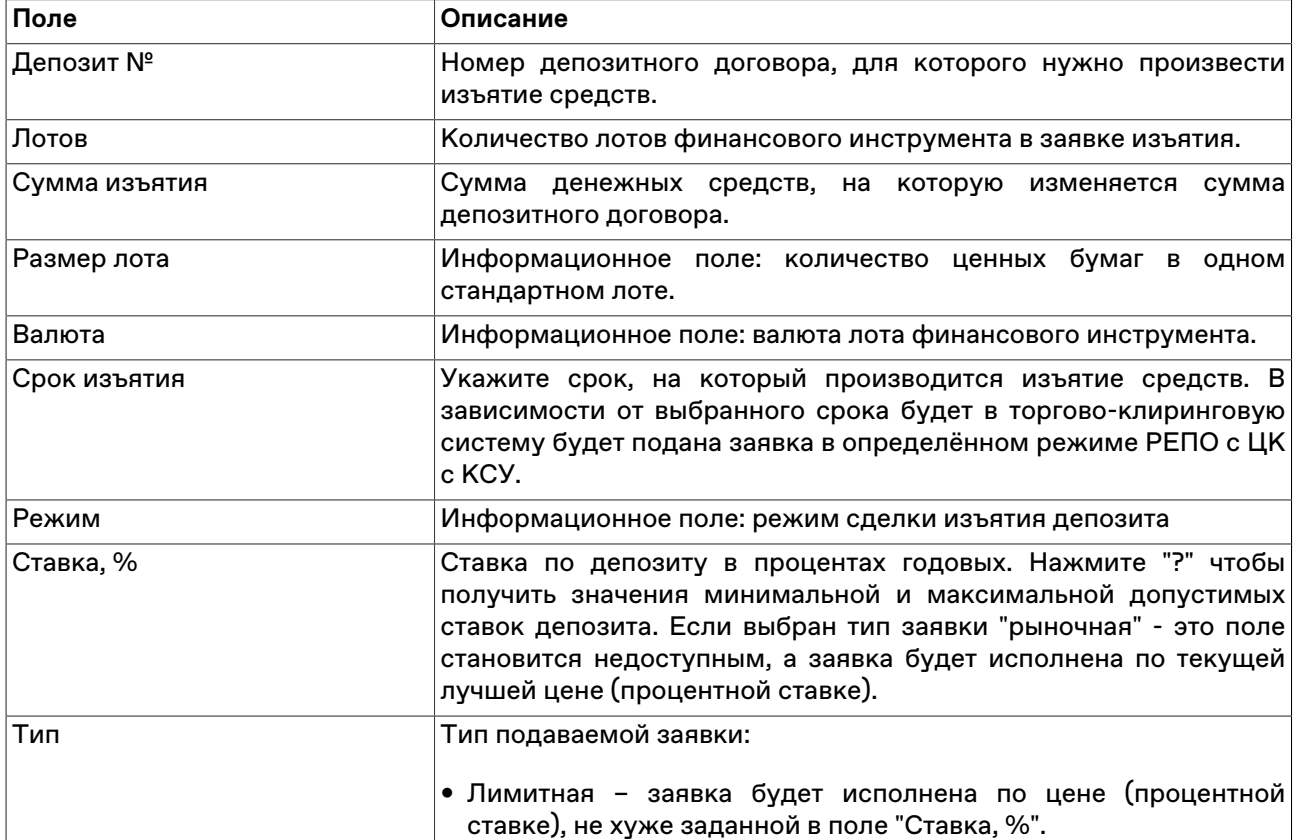

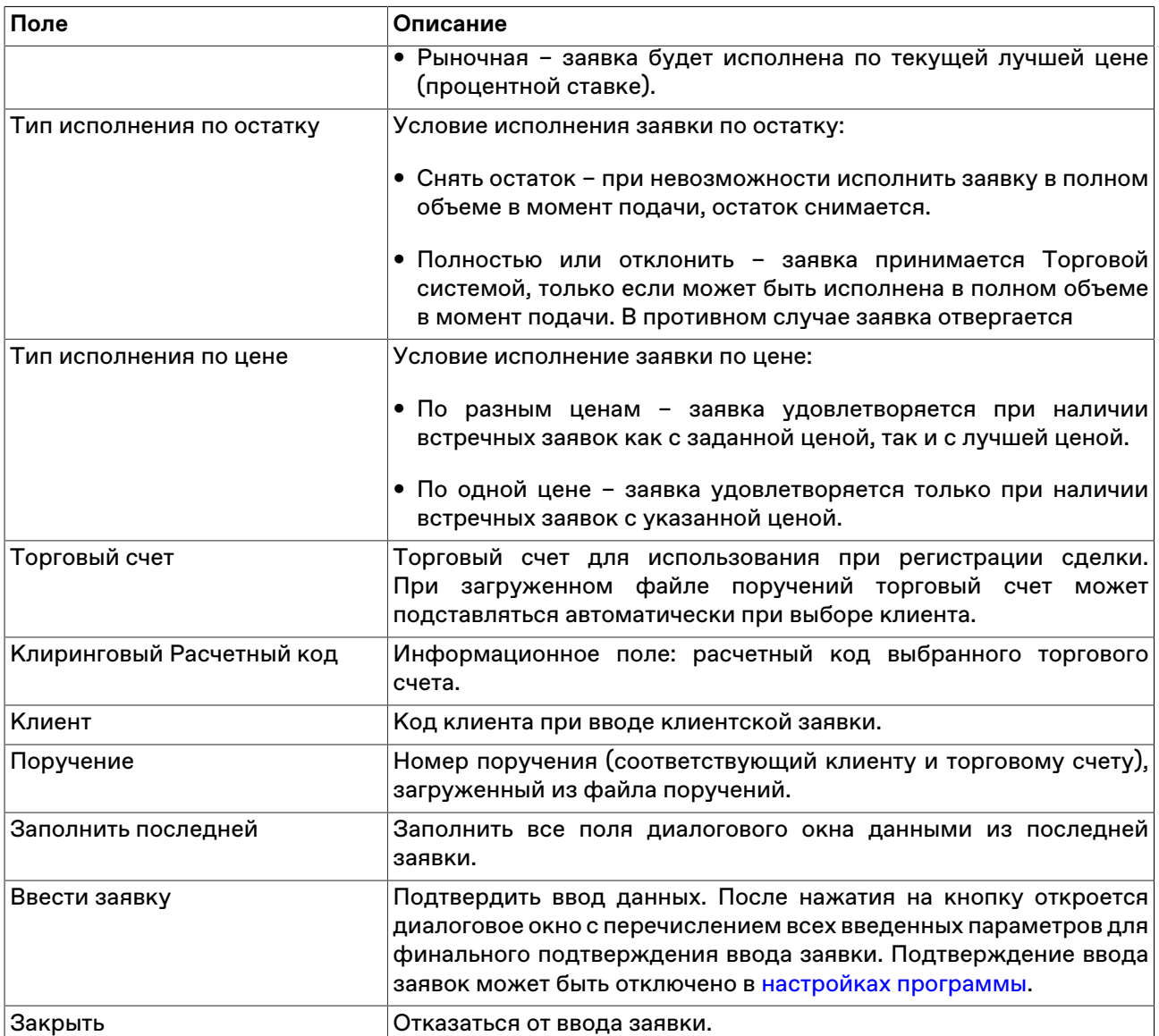

## <span id="page-135-0"></span>**Ввод адресной заявки для изъятия депозита**

Чтобы сформировать и отправить партнеру адресную заявку изъятия депозита с ЦК полностью или частично, выполните одно из следующих действий:

- последовательно выберите следующие команды в главном меню: **Действие** > **Заявка адресная** > **Ввести для изъятия депозита**;
- выбрав заявку изъятия депозита в таблице [Отправленные адресные заявки](#page-96-0), выберите команду **Копировать** в контекстном меню таблицы или в главном меню: **Действие** > **Заявка адресная** > **Копировать**.

Введенная заявка заносится в таблицу ["Отправленные адресные заявки"](#page-96-0), а после ее исполнения информация по сделке появляется в таблице "[Сделки"](#page-121-0) .

#### **Особенности окна ввода заявки**

• Справа от поля с числом лотов отображены числа 1, 10, 50, 100, 500 и 1K (1000). Щелкните одно из этих чисел, чтобы подставить его в поле с числом лотов. Щелкните любое из чисел, удерживая нажатой клавишу **Ctrl**, чтобы увеличить число лотов на выбранное количество единиц.

- Для быстрого ввода цифр "00", "000" или "000 000" нажмите клавишу английской раскладки клавиатуры **H**, **T** или **M**, соответственно (или клавиши **Р**, **Е**, **Ь** на русской раскладке).
- Команда **Заполнить последней**, расположенная в верхней правой части окна позволяет заполнить все поля диалогового окна данными из последней ранее введённой заявки.

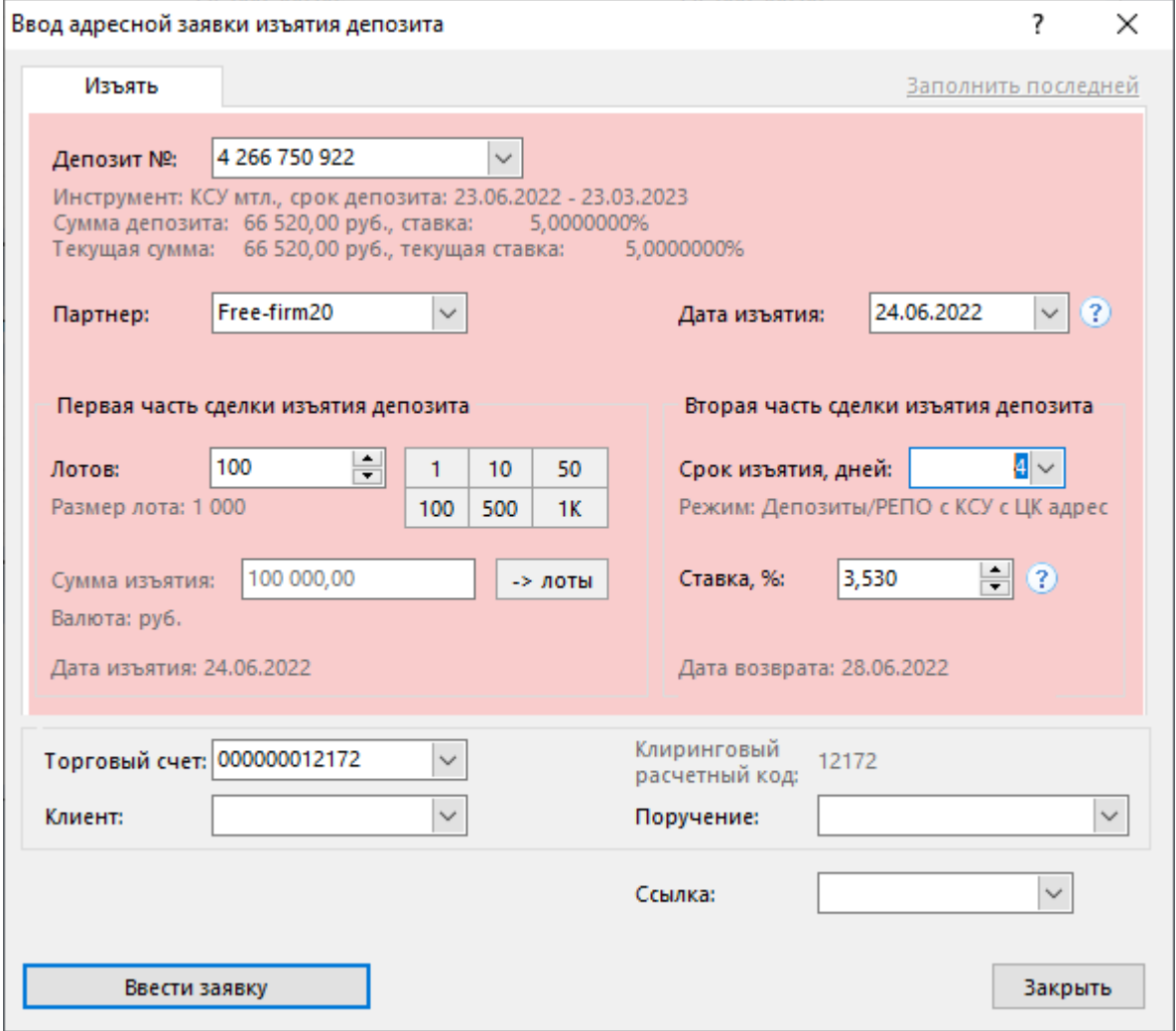

## **Таблица 10.6. Назначение полей диалогового окна "Ввод адресной заявки для изъятия депозита"**

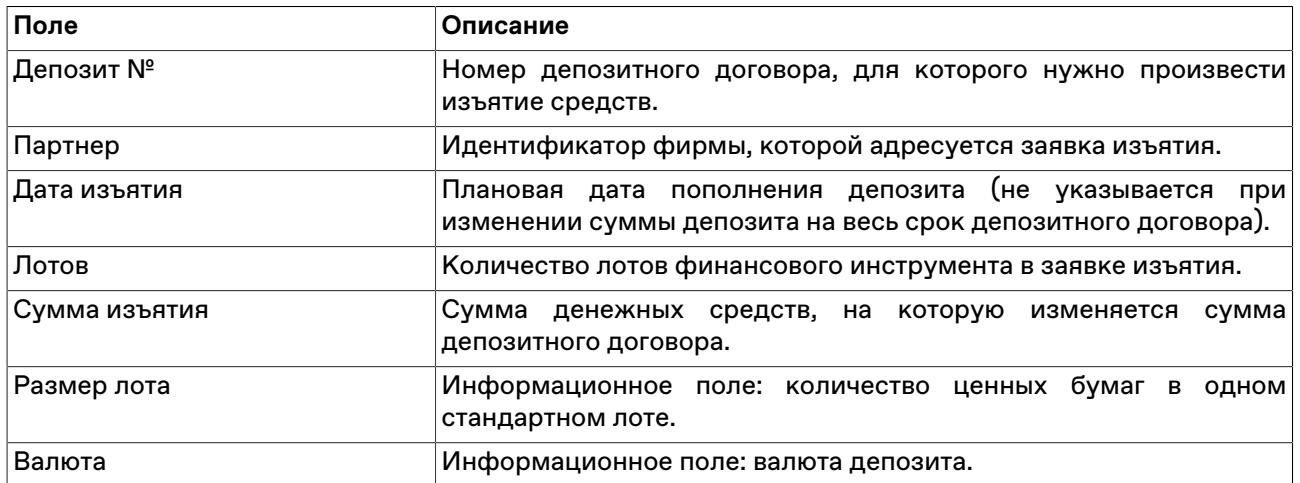

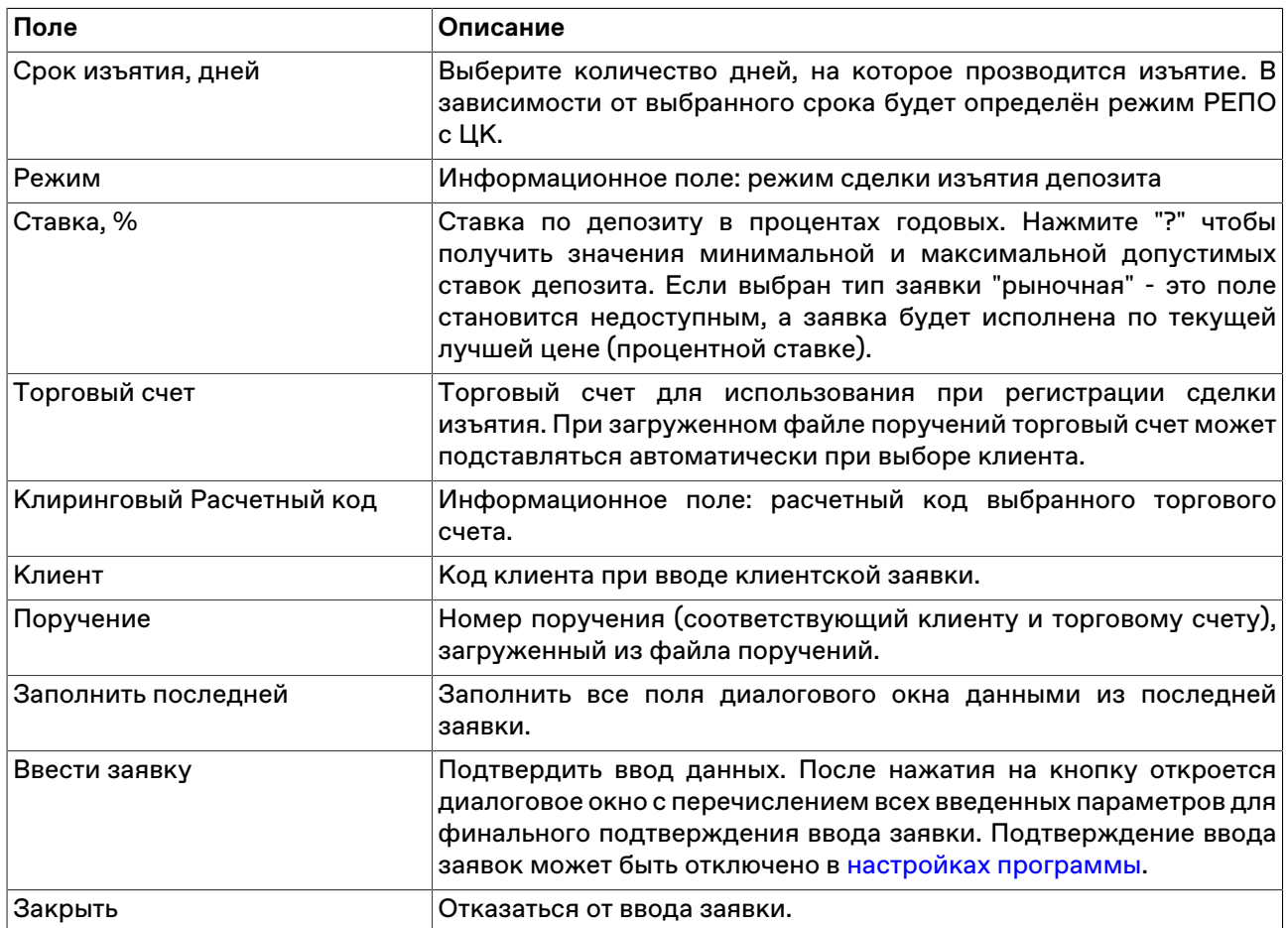

#### **Изменение отправленной адресной заявки изъятия депозита**

Чтобы изменить параметры ещё не принятой контрагентом адресной заявки изъятия депозита, поданной в режиме Депозитов/РЕПО с КСУ с ЦК, выделите требуемую заявку в таблице ["Отправленные адресные заявки](#page-96-0)" и выполните одно из следующих действий:

- выберите команду **Изменить** в пункте **Заявка адресная** меню **Действие** главного меню;
- нажмите кнопку и на панели инструментов;
- выберите команду **Изменить** в контекстном меню таблицы ["Отправленные адресные заявки"](#page-96-0).

Заголовок диалогового окна содержит номер изменяемой заявки в Торговой системе.

**На время редактирования заявка снимается из очереди Торговой системы.** Чтобы ввести скорректированную заявку в Торговую систему, нажмите кнопку **Ввести заявку**. Чтобы отказаться от изменений и восстановить заявку с прежними параметрами, нажмите кнопку **Восстановить**. Чтобы оставить заявку снятой, нажмите кнопку **Закрыть**. Нажмите клавишу **Escape**, чтобы восстановить заявку и закрыть диалоговое окно.

Изменение заявки для Торговой системы равнозначно удалению старой заявки и вводу новой, т.е. измененная заявка теряет свое положение в очереди заявок, перемещается в конец этой очереди и получает новый номер заявки.

#### **Назначение полей диалогового окна**

Поля диалогового окна "Изменение адресной заявки" аналогичны полям диалогового окна ["Ввод](#page-135-0) [адресной заявки для изъятия депозита".](#page-135-0) Однако, по сравнению с формой ввода заявки, при изменении заявки следующие поля недоступны для изменения:

- Депозит №
- Срок изъятия, дней
- Дата изъятия
- Партнер

Дополнительная кнопка "Восстановить" используется для отказа от изменений и восстановления старой заявки.

## **Принятие адресной заявки изъятия депозита**

Все полученные адресные заявки на изъятие депозитов отображаются в таблице "[Полученные](#page-103-0) [адресные заявки](#page-103-0)".

Чтобы принять полученную адресную заявку на изъятие депозита, выполните следующую последовательность действий:

1. выберите интересующую заявку в таблице ["Полученные адресные заявки](#page-103-0)";

2. выполните одно из следующих действий:

- выберите команду **Принять для изъятия депозита** в пункте **Заявка адресная полученная** меню **Действие** главного меню;
- выберите команду **Принять для изъятия депозита** в контекстном меню таблицы "[Полученные](#page-103-0) [адресные заявки](#page-103-0)";
- дважды щелкните строку с заявкой;
- $\bullet$  нажмите кнопку $\Box$ на панели инструментов;
- 3. в открывшемся диалоговом окне "Принятие адресной заявки изъятия депозита" укажите торговый счет и, в случае необходимости, клиента и поручение. Состав полей диалогового окна аналогичен окну ["Ввод адресной заявки изъятия депозита](#page-135-0)".
- 4. нажмите кнопку **Ввести заявку** и подтвердите принятие заявки в открывшемся диалоговом окне. Подтверждение принятия заявок может быть отключено в [настройках программы.](#page-252-0) Принятие заявки осуществляется путем отправки встречной заявки с такими же параметрами, как у полученной.

# **Глава 11. Списки партнеров для квот/RFQ**

## <span id="page-139-0"></span>**Создание списка партнеров**

Чтобы создать список контрагентов и затем использовать его при вводе безадресной заявки (квоты) или запроса RFQ, выполните одно из следующих действий:

- выберите последовательно следующие команды в главном меню **Действие** > **Списки партнеров для квот/RFQ** > **Создать список партнеров** ;
- выберите команду **Создать список партнеров** в контекстном меню таблицы ["Списки партнеров"](#page-142-0).

В открывшемся диалоговом окне можно ввести название списка, выбрать опцию списка (разрешающий или запрещающий) и затем состав списка из перечня всех фирм.

Для выбора нескольких фирм из списка, щелкайте их названия, удерживая нажатой клавишу **Ctrl**. Для выбора расположенных последовательно фирм, щелкните первый требуемый пункт, а затем, удерживая нажатой клавишу **Shift**, - последний; или же щелкните первый пункт и, не отпуская левой кнопки мыши, проведите указатель мыши до последнего требуемого режима и отпустите левую кнопку.

Если требуется создать список вида "Отправлять квоты/RFQ всем, кроме", выберите опцию **Разрешающий список**, выделите все доступные фирмы с помощью комбинации клавиш **Ctrl+A**, затем, удерживая нажатой клавишу **Ctrl**, снимите выделение с тех фирм, которые не должны получать котировки от вашей фирмы.

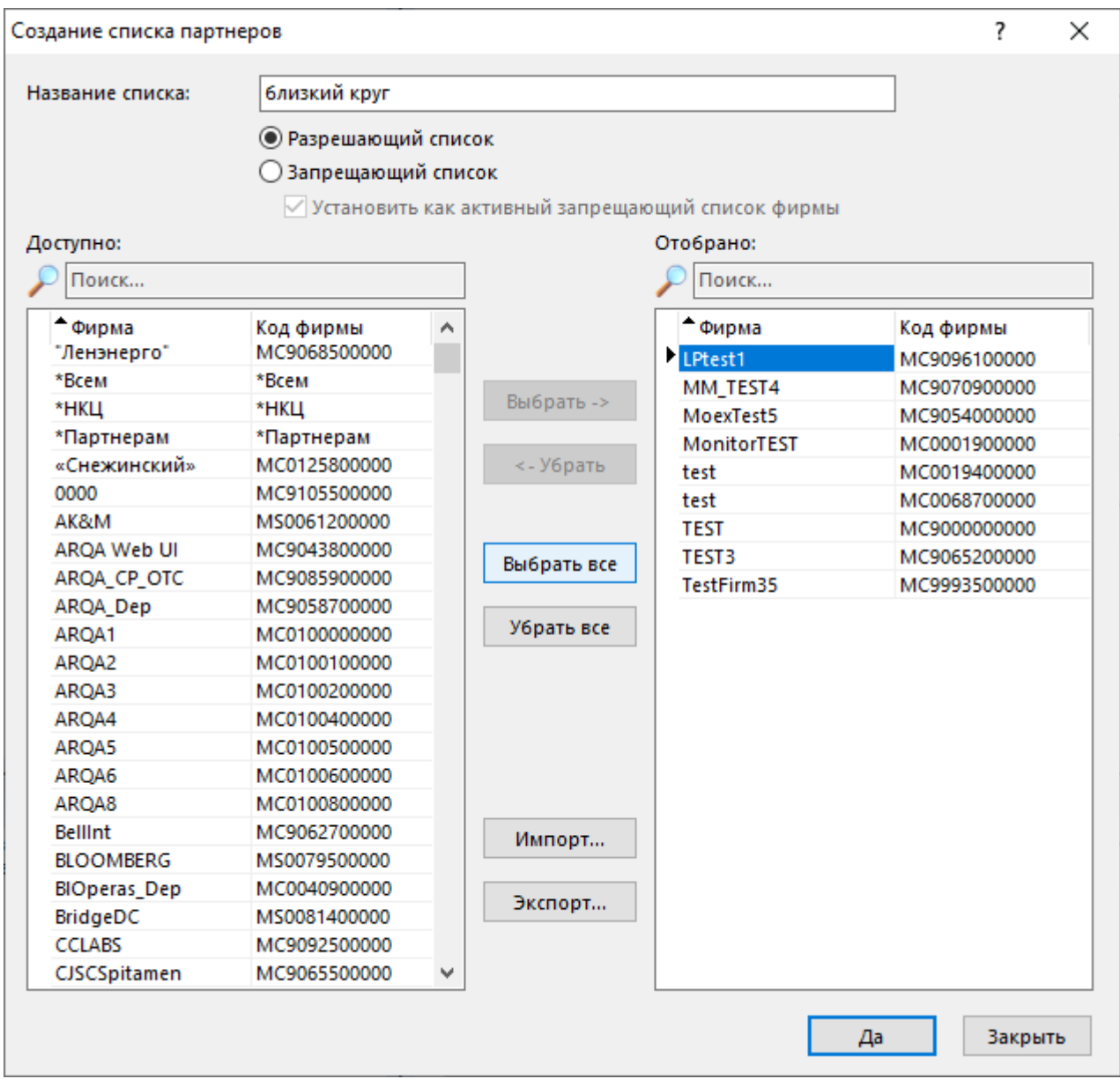

## **Таблица 11.1. Назначение полей диалогового окна "Создание списка партнеров"**

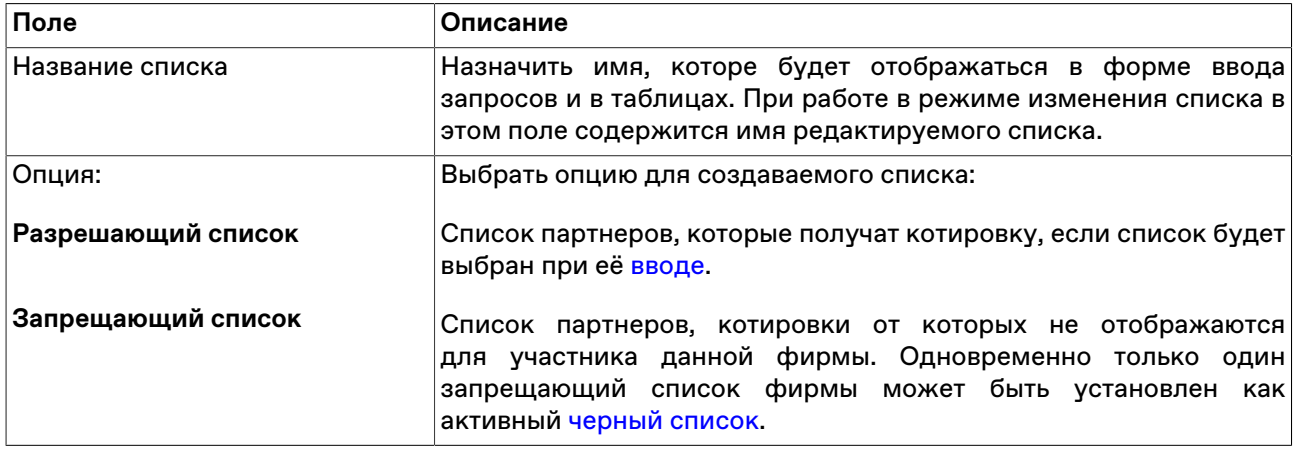

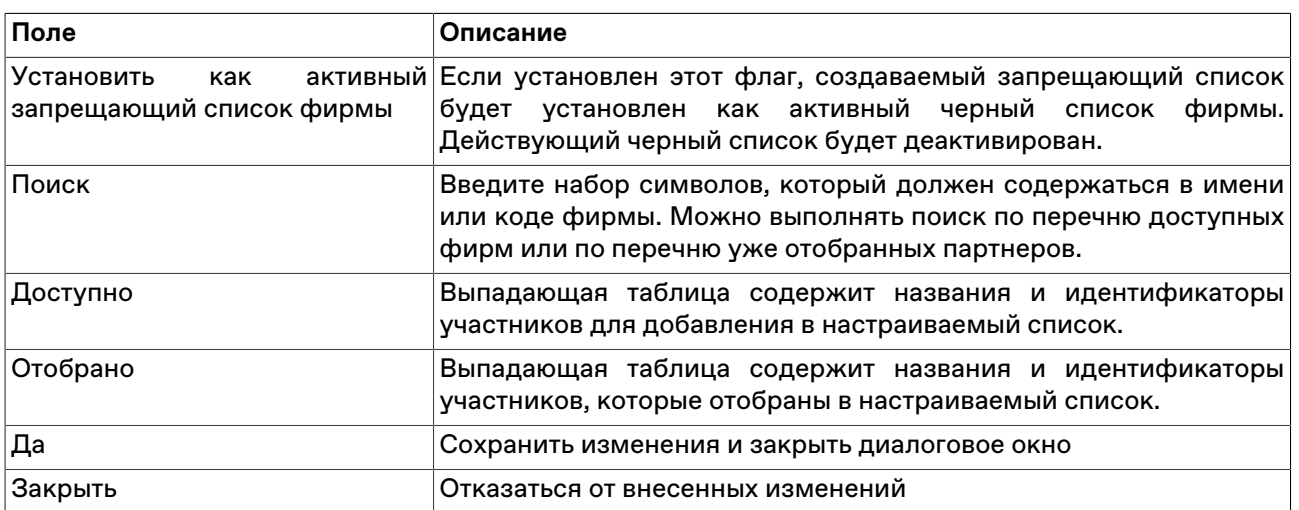

Созданный список будет отображаться в таблице ["Списки партнеров"](#page-142-0). Состав партнеров в списке можно просмотреть в таблице ["Состав списка партнеров".](#page-143-0)

## <span id="page-141-1"></span>**Изменение и удаление списка партнеров**

Чтобы изменить список контрагентов, выберите один из списков в таблице ["Списки партнеров"](#page-142-0) и затем выполните одно из следующих действий:

- выберите последовательно следующие команды в главном меню **Действие** > **Списки партнеров для квот/RFQ** > **Изменить список партнеров**;
- выберите команду **Изменить список партнеров** в контекстном меню таблицы ["Списки партнеров".](#page-142-0)
- выберите команду **Изменить список партнеров** в контекстном меню таблицы ["Состав списка](#page-143-0) [партнеров"](#page-143-0).

Элементы интерфейса в открывшемся диалоговом окне совпадают с элементами формы ["Создание](#page-139-0) [списка партнеров".](#page-139-0)

## <span id="page-141-0"></span>**Черный список партнеров**

Черный список фирмы - это список партнеров, котировки от которых не отображаются для участников данной фирмы. Фирмы, которые вы хотите добавить в черный список, обязательно должны быть включены в запрещающий список.

Чтобы создать черный список фирмы:

- 1. Создайте запрещающий список. В форме ["Создание списка партнеров"](#page-139-0) выберите опцию **Запрещающий список** и отберите контрагентов, от которых не хотите получать котировки.
- 2. Установите флаг **Установить как активный запрещающий список фирмы**.

Чтобы активировать один из существующих запрещающих списков в качестве черного списка фирмы, выберите запись о нужном списке в таблице ["Списки партнеров"](#page-142-0), затем выберите команду **Установить черный список фирмы** в контекстном меню таблицы.

Только один список для текущей фирмы может быть установлен как Черный список.

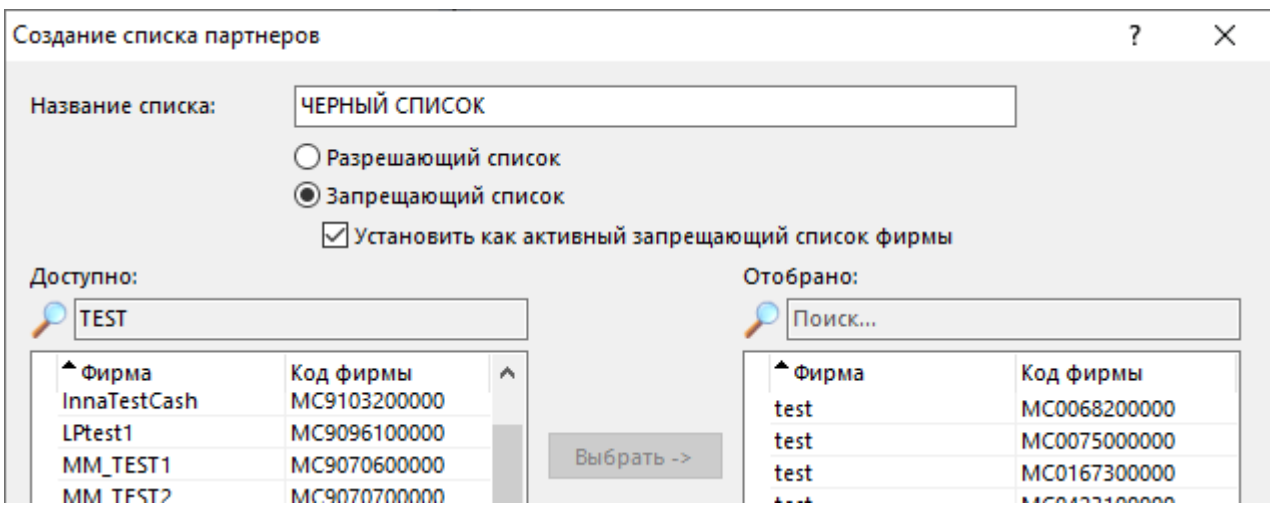

<span id="page-142-0"></span>**Таблица "Списки партнеров"**

Для вызова таблицы "Списки партнеров" выполните следующие действия:

• Используйте рабочий стол для квот по умолчанию. Таблица будет открыта на этом рабочем столе.

Выберите пункт **Рабочий стол для квот по умолчанию** в пункте **Квоты 2.0** меню **Действие** главного меню в верхней части окна терминала.

• Выберите пункт **Списки партнеров** в пункте **Списки партнеров для квот/RFQ** меню **Действие** главного меню.

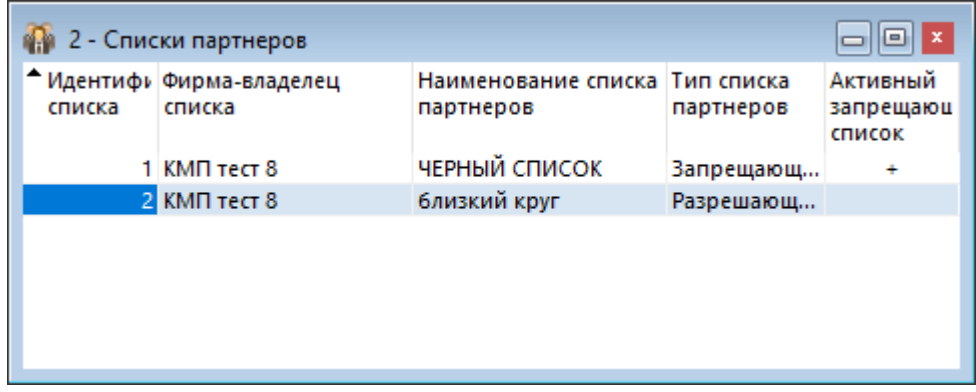

### **Таблица 11.2. Столбцы таблицы "Списки партнеров"**

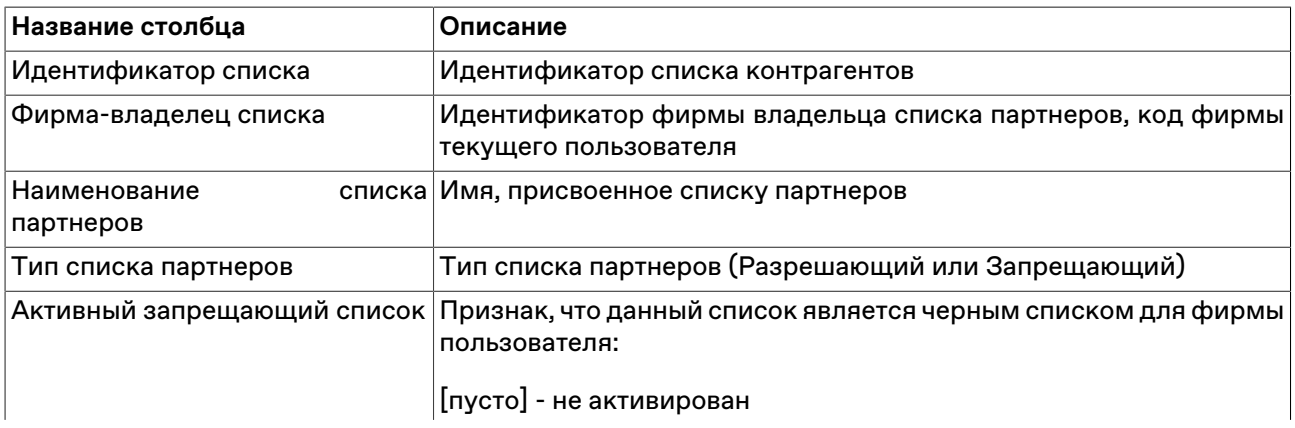

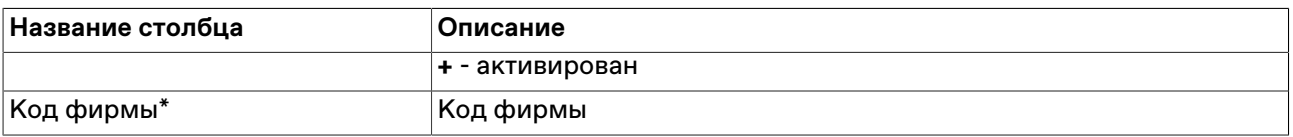

\* Порядок столбцов в таблице терминала может отличаться от представленного в Руководстве пользователя.

#### **Команды контекстного меню**

Щелкните правой кнопкой мыши строку таблицы, чтобы открыть контекстное меню.

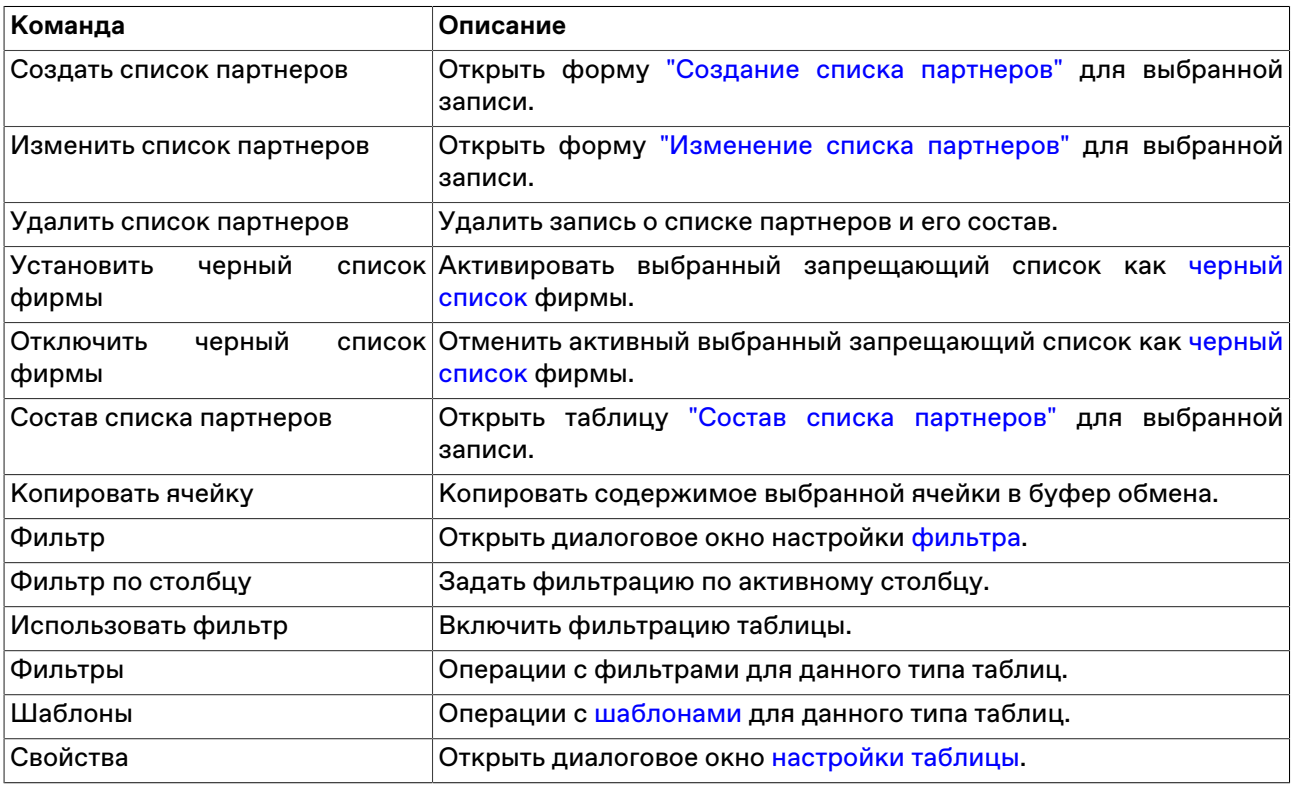

## <span id="page-143-0"></span>**Таблица "Состав списка партнеров"**

Таблица "Состав списка партнеров" содержит записи о фирмах, включенных в разные списки партнеров пользователя.

Для вызова таблицы "Состав списка партнеров" выполните следующие действия:

• Используйте рабочий стол для квот по умолчанию. Таблица будет открыта на этом рабочем столе.

Выберите пункт **Рабочий стол для квот по умолчанию** в пункте **Квоты 2.0** меню **Действие** главного меню в верхней части окна терминала.

• Выберите пункт **Состав списка партнеров** в пункте **Списки партнеров для квот/RFQ** меню **Действие** главного меню.
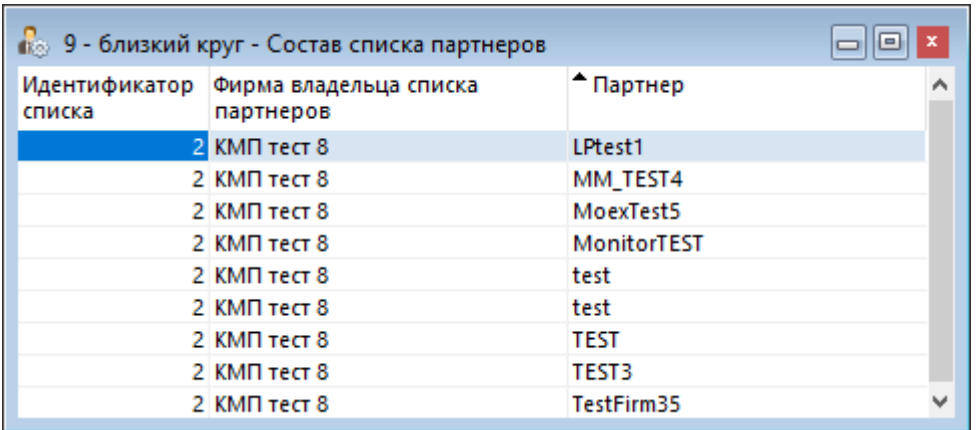

## **Таблица 11.3. Столбцы таблицы "Состав списка партнеров"**

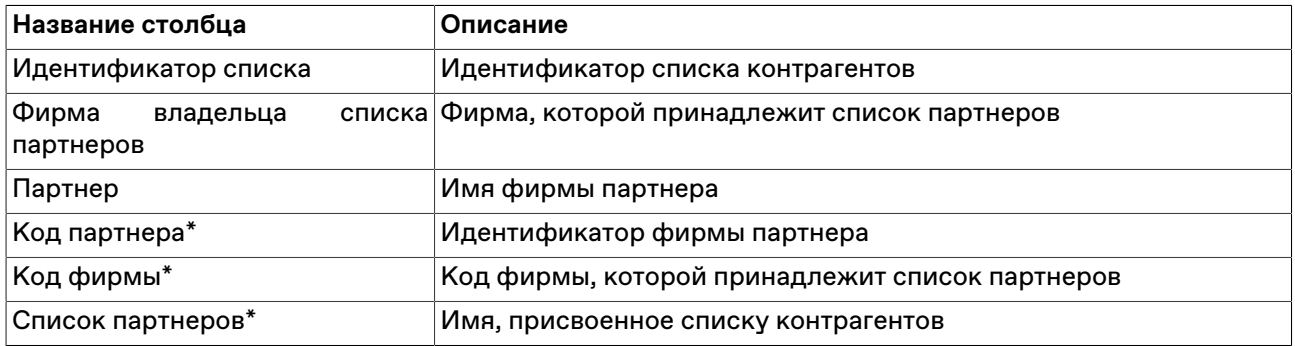

\* Порядок столбцов в таблице терминала может отличаться от представленного в Руководстве пользователя.

#### **Команды контекстного меню**

Щелкните правой кнопкой мыши строку таблицы, чтобы открыть контекстное меню.

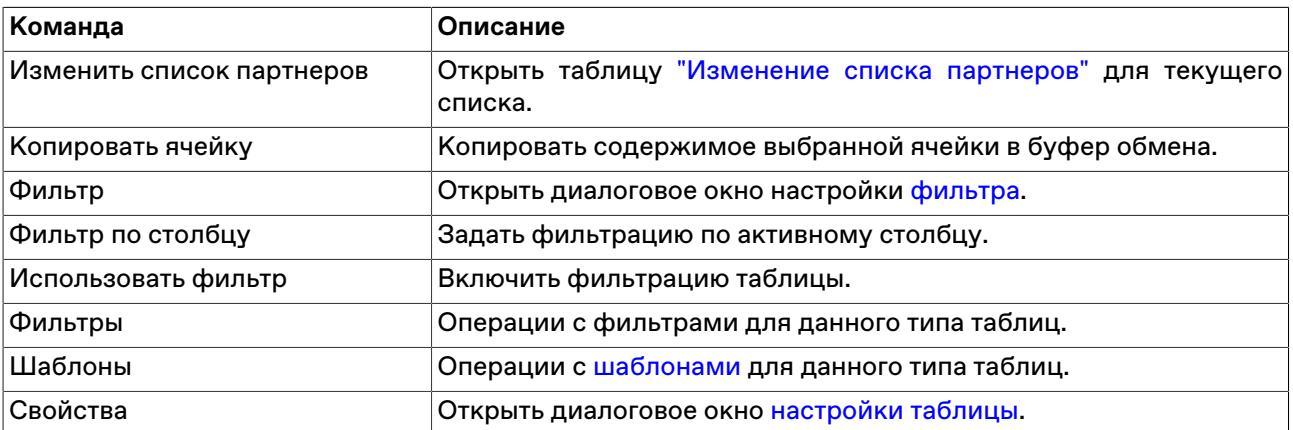

# <span id="page-145-1"></span>**Глава 12. Квоты 2.0**

## **Общие сведения**

### **Активация и настройка подключения**

Для подключения к Квотам 2.0 используется общее [Сервисное подключение](#page-255-0) с остальными сервисами торгово-клиринговой системы, такими как [сервис изъятия депозитов](#page-129-0), сервис запроса котировок на денежном рынке [RFQ](#page-159-0).

Для активации подключения к сервису выберите команду **[Параметры](#page-252-0)** в меню "Сервис" главного меню. В открывшемся диалоговом окне перейдите на вкладку ["Подключение",](#page-252-1) затем на вкладку **Сервисное подключение**, и установите флаг **Разрешить подключение**.

**[Назначение полей вкладки "Сервисное подключение"](#page-255-0)** описано в разделе [Вкладка "Подключение".](#page-252-1)

### **Функциональность сервиса Квоты 2.0**

Функциональность сервиса Квоты 2.0 позволяет:

- Участникам клиринга или участникам торгов [подавать квоты](#page-145-0)  приглашение подавать [ответные](#page-155-0) [заявки](#page-155-0). Квота подается без указания режима торгов, используется идентификатор ценной бумаги. При этом для ценной бумаги без листинга можно выставить только Намерение. Для ценной бумаги, имеющей уровень листинга, Участником торгов выставляется Котировка РПС, а Участником клиринга - Намерение.
- Формировать [Списки партнеров](#page-139-0) для подачи квоты.
- Участникам рынка, которым адресована квота, видеть приглашение присылать заявки в таблицах ["Лучшие полученные квоты"](#page-152-0) и ["Полученные квоты".](#page-153-0) В ответ на квоту партнеры могут подавать адресные заявки.

При [подаче](#page-155-0) заявки в ответ на квоту участники рынка могут выбрать один из следующих режимов торгов:

- "РПС:Облигации" (борды PSEO, PSEU, PSOB, PSYO)
- "РПС с ЦК: Облигации" (борды PTOB, PTOD, PTOE, PTOY)
- Двусторонние сделки с ЦК (борды OCBR, OCBU, OCBY), название в системе "ОТС: Облигации с ЦК"
- Двусторонние сделки с ЦК для подачи адресных заявок (борды OCAR, OCAY, OCAU), название в системе - "ОТС: Облигации с ЦК адрес."

### **Работа с собственными квотами**

#### <span id="page-145-0"></span>**Ввод квоты**

Диалоговое окно "Ввод квоты" применяется для ввода в Систему торгов/ Систему клиринга Котировок РПС / Намерений. При этом для ценной бумаги без листинга можно выставить только Намерение. Для финансового инструмента, имеющей уровень листинга, Участником торгов выставляется Котировка РПС, а Участником клиринга Намерение.

Чтобы сформировать и отправить в Систему торгов/ Систему клиринга Котировку РПС или Намерение на покупку или продажу финансового инструмента рынка облигаций в режиме переговорных сделок (РПС) или OTC, выполните одно из следующих действий:

- выберите команду **Ввести квоту** в пункте **Квоты 2.0** меню **Действие** главного меню;
- выберите команду **Ввести квоту** в контекстном меню одной из таблиц: ["Отправленные квоты"](#page-149-0), ["Отправленные квоты по инструменту",](#page-151-0) ["Финансовые инструменты";](#page-51-0)
- выбрав квоту в таблице ["Отправленные квоты",](#page-149-0) выберите команду **Копировать квоту** в пункте **Квоты 2.0** меню **Действие** главного меню или в контекстном меню таблицы.

Если при вызове диалогового окна ввода заявки была активна таблица "Финансовые инструменты", то поле "Инструмент" будет заполнено соответствующим значениями из текущей строки таблицы.

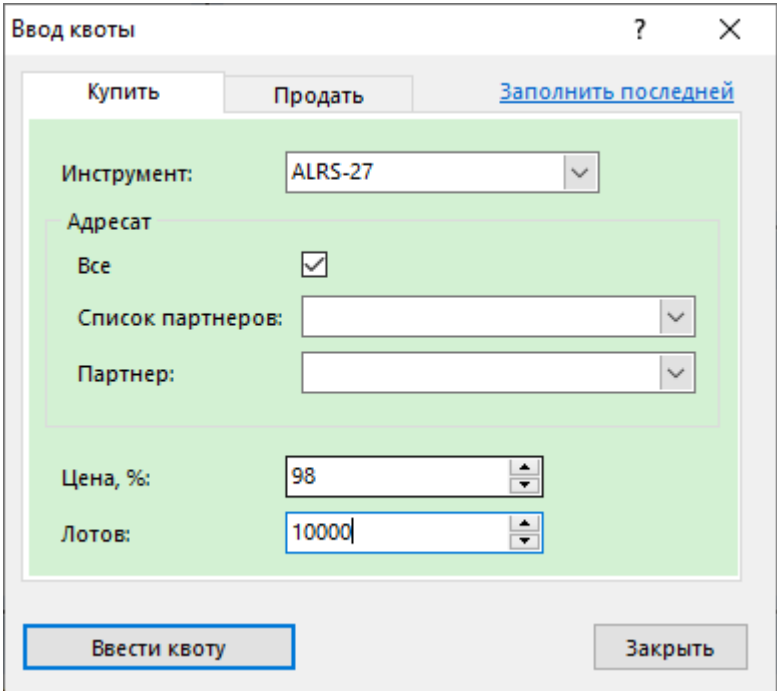

Фон диалогового окна ввода заявки соответствует выбранной направленности заявки:

- зеленый для заявок на покупку;
- красный для заявок на продажу.

Введенная заявка заносится в таблицы ["Отправленные квоты"](#page-149-0), ["Отправленные квоты по инструменту"](#page-151-0), а после ее принятия кем-либо из партнеров информация появляется в таблице ["Полученные](#page-103-0) [адресные заявки".](#page-103-0)

#### **Таблица 12.1. Назначение полей диалогового окна "Ввод квоты"**

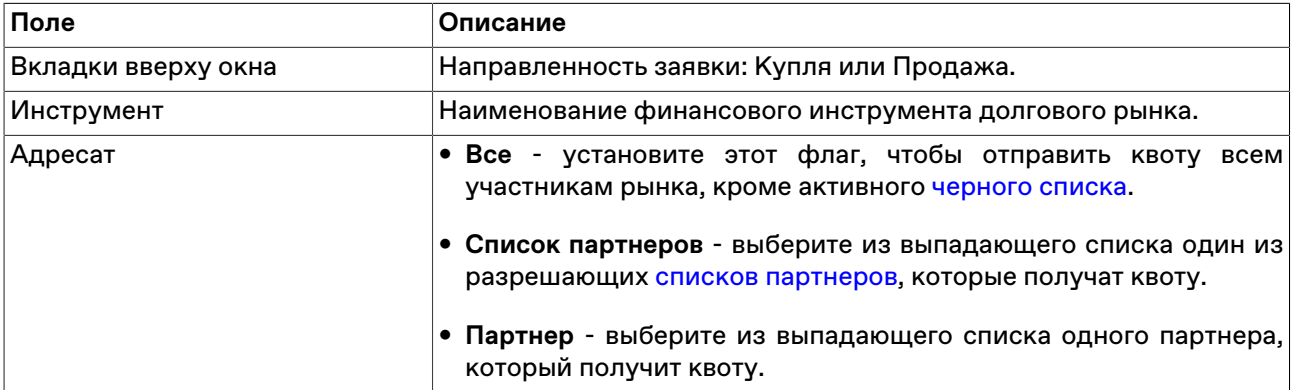

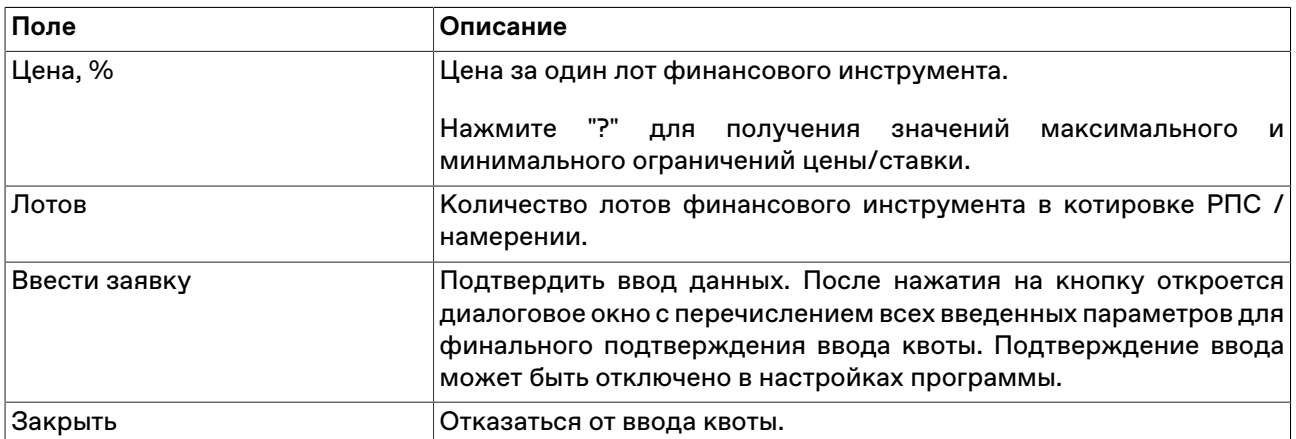

Список значений во всех выпадающих списках диалогового окна "Ввод квоты" может быть ограничен с помощью наборов данных. См. раздел "[Работа с наборами данных](#page-45-0)" для более подробной информации.

#### <span id="page-147-0"></span>**Изменение квоты**

Чтобы изменить параметры отправленной квоты, выделите требуемую квоту в таблице ["Отправленные квоты"](#page-149-0) или ["Отправленные квоты по инструменту"](#page-151-0) и выполните одно из следующих действий:

- выберите команду **Изменить квоту** в пункте **Квоты 2.0** меню **Действие** главного меню;
- нажмите кнопку и на панели инструментов;
- выберите команду **Изменить квоту** в контекстном меню таблицы ["Отправленные квоты"](#page-149-0) или ["Отправленные квоты по инструменту".](#page-151-0)

Заголовок диалогового окна содержит номер изменяемой квоты в Торговой системе.

Чтобы ввести скорректированную квоту в Торговую систему, нажмите кнопку **Ввести квоту**. После этого старая квота будет снята из очереди. Чтобы отказаться от изменений и оставить квоту в очереди, нажмите кнопку **Восстановить**. Чтобы снять редактируемую квоту из очереди и не заменять её новой, нажмите кнопку **Закрыть**.

#### **Назначение полей диалогового окна**

<span id="page-147-1"></span>Поля диалогового окна "Изменение квоты" аналогичны полям диалогового окна ["Ввод квоты"](#page-145-0).

#### **Сохранение квот в пакет**

Чтобы скопировать в пакет отправленные квоты, выполните следующую последовательность действий:

- 1. откройте таблицу ["Отправленные квоты",](#page-149-0) ["Отправленные квоты по инструменту"](#page-151-0);
- 2. выберите строки с квотами и нажмите комбинацию клавиш **Shift+Ctrl+F2** или выберите команду **Сохранить в пакет заявок** в меню **Действие** главного меню или в контекстном меню таблицы;
- 3. отметьте флажком, необходимо ли полностью продублировать квоты в пакете или сохранить квоты с числом лотов, равным неисполненному остатку;
- 4. сохраните квоты в [пакет](#page-115-0) или в файл.

## **Пакетный ввод квот**

Чтобы открыть диалоговое окно работы с пакетом квот, выберите команду **Ввести пакет квот** в пункте **Квоты 2.0** меню **Действие** главного меню или нажмите комбинацию горячих клавиш **Ctrl+F2**.

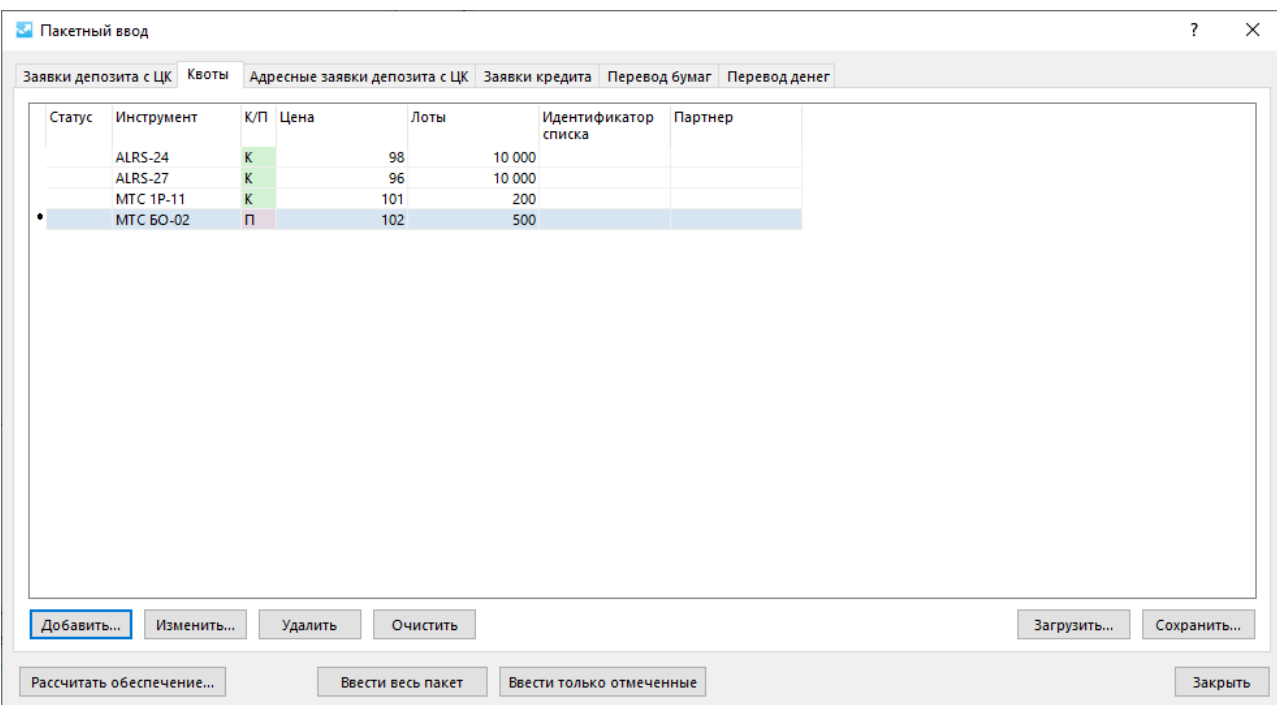

В верхней части диалогового окна ["Пакетный ввод"](#page-115-0) расположены вкладки для переключения между режимами ввода заявок. Убедитесь, что открыта вкладка **Квоты**. В зависимости выбранной вкладки меняются вызываемые кнопками **Добавить** и **Изменить** диалоговые окна ввода/изменения квот или заявок.

Действие всех расположенных на диалоговом окне кнопок распространяется только на список заявок, находящихся на выбранной вкладке.

## **Снятие квот**

#### **Снятие выбранной квоты напрямую**

Чтобы снять активную квоту, выполните следующую последовательность действий:

- 1. Выберите заявку для снятия в таблице ["Отправленные квоты"](#page-149-0), ["Отправленные квоты по](#page-151-0) [инструменту".](#page-151-0)
- 2. Выполните одно из следующих действий:
	- выберите команду **Снять квоту** в пункте **Квоты 2.0** меню **Действие** главного меню;
	- нажмите кнопку на панели инструментов;
	- выберите команду **Снять** в контекстном меню таблицы ["Отправленные квоты"](#page-149-0), ["Отправленные](#page-151-0) [квоты по инструменту"](#page-151-0).
- 3. В появившемся диалоговом окне подтвердите операцию снятия или отклоните ее. Подтверждение снятия может быть отключено в настройках программы.

#### **Снятие выбранной квоты по инструменту**

Чтобы снять все активные квоты по одному финансовому инструменту, выполните одно из следующих действий:

- выберите команду **Снять квоты по инструменту** в пункте **Квоты 2.0** меню **Действие** главного меню;
- выберите команду **Снять квоты по инструменту** в контекстном меню таблицы ["Отправленные](#page-149-0) [квоты"](#page-149-0), ["Отправленные квоты по инструменту".](#page-151-0)

В появившемся диалоговом окне подтвердите операцию снятия или отклоните ее. Подтверждение снятия может быть отключено в настройках программы.

#### **Снятие собственных квот**

Чтобы снять все свои активные квоты, поставленные от имени текущего пользователя - участника фирмы, выполните одно из следующих действий:

- выберите команду **Снять свои квоты** в пункте **Квоты 2.0** меню **Действие** главного меню;
- выберите команду **Снять свои квоты** в контекстном меню таблицы ["Отправленные квоты"](#page-149-0), ["Отправленные квоты по инструменту".](#page-151-0)

В появившемся диалоговом окне подтвердите операцию снятия или отклоните ее. Подтверждение снятия может быть отключено в настройках программы.

#### **Снятие всех квот фирмы**

Чтобы снять все активные квоты, поставленные от имени всех участников фирмы, выберите команду **Снять все квоты** в пункте **Квоты 2.0** меню **Действие** главного меню;

В появившемся диалоговом окне подтвердите операцию снятия или отклоните ее. Подтверждение снятия может быть отключено в настройках программы.

### <span id="page-149-0"></span>**Таблица "Отправленные квоты"**

Таблица "Отправленные квоты" содержит информацию о Котировках РПС/Намерениях, поданных фирмой текущего пользователя - участником торгов/клиринга в Систему торгов/Систему клиринга, с начала текущего дня. Каждая квота представлена в таблице одной строкой.

Для вызова таблицы "Отправленные квоты" выполните следующие действия:

• Используйте рабочий стол для квот по умолчанию. Таблица будет открыта на этом рабочем столе.

Выберите пункт **Рабочий стол для квот по умолчанию** в пункте **Квоты 2.0** меню **Действие** главного меню в верхней части окна терминала.

• Выберите пункт **Отправленные квоты** в пункте **Квоты 2.0** меню **Действие** главного меню.

#### **Таблица 12.2. Столбцы таблицы "Отправленные квоты"**

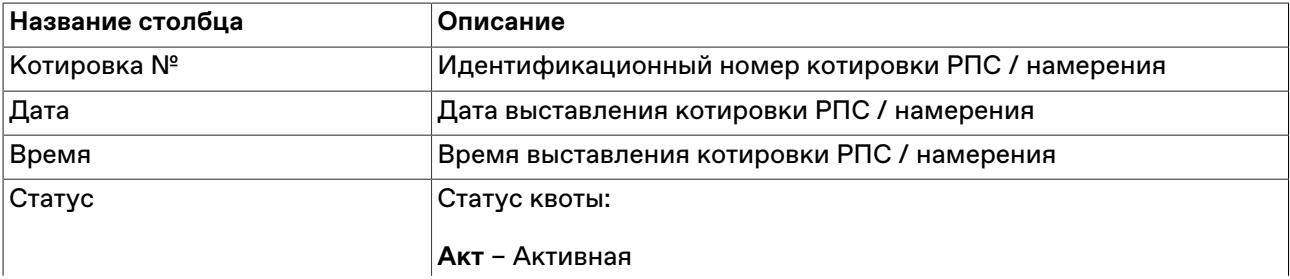

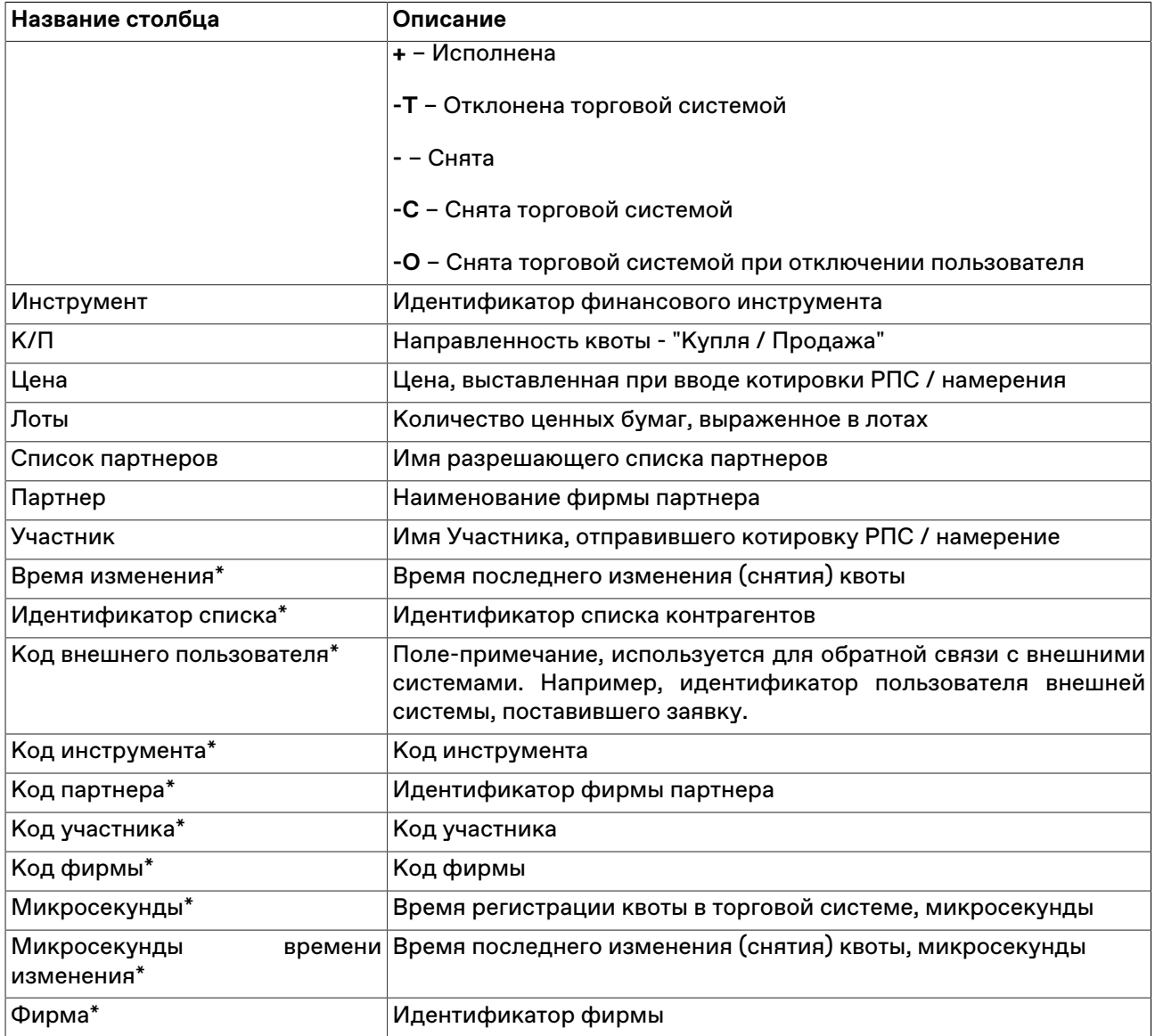

\* Порядок столбцов в таблице терминала может отличаться от представленного в Руководстве пользователя.

#### **Команды контекстного меню**

Щелкните правой кнопкой мыши строку таблицы, чтобы открыть контекстное меню.

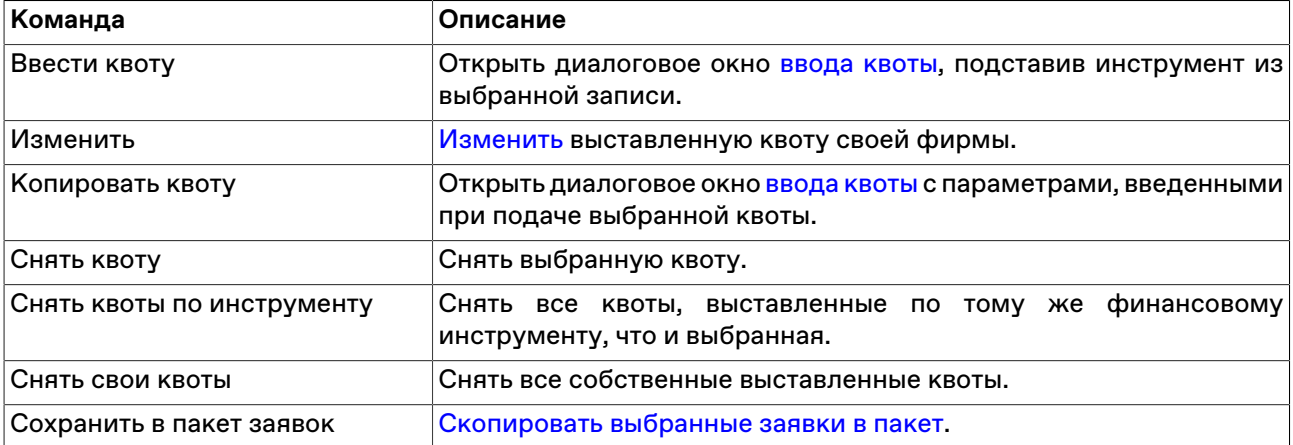

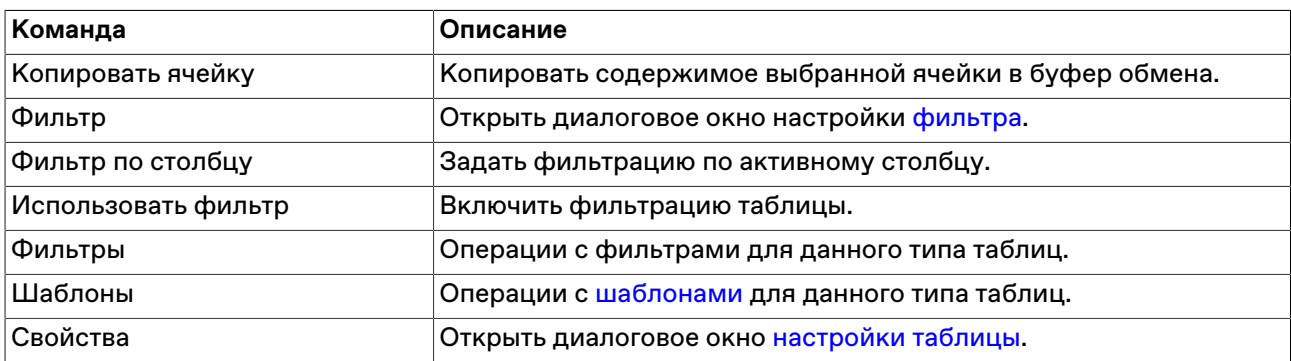

## <span id="page-151-0"></span>**Таблица "Отправленные квоты по инструменту"**

Таблица "Отправленные квоты по инструменту" содержит информацию о Котировках РПС/ Намерениях, поданных по одному конкретному инструменту фирмой текущего пользователя участником торгов/клиринга в Систему торгов/Систему клиринга, с начала текущего дня. Каждая квота представлена в таблице одной строкой.

Для вызова таблицы "Отправленные квоты по инструменту" выберите пункт **Отправленные квоты по инструменту** в контекстном меню таблицы ["Лучшие полученные квоты"](#page-152-0) **Квоты 2.0** меню **Действие** главного меню.

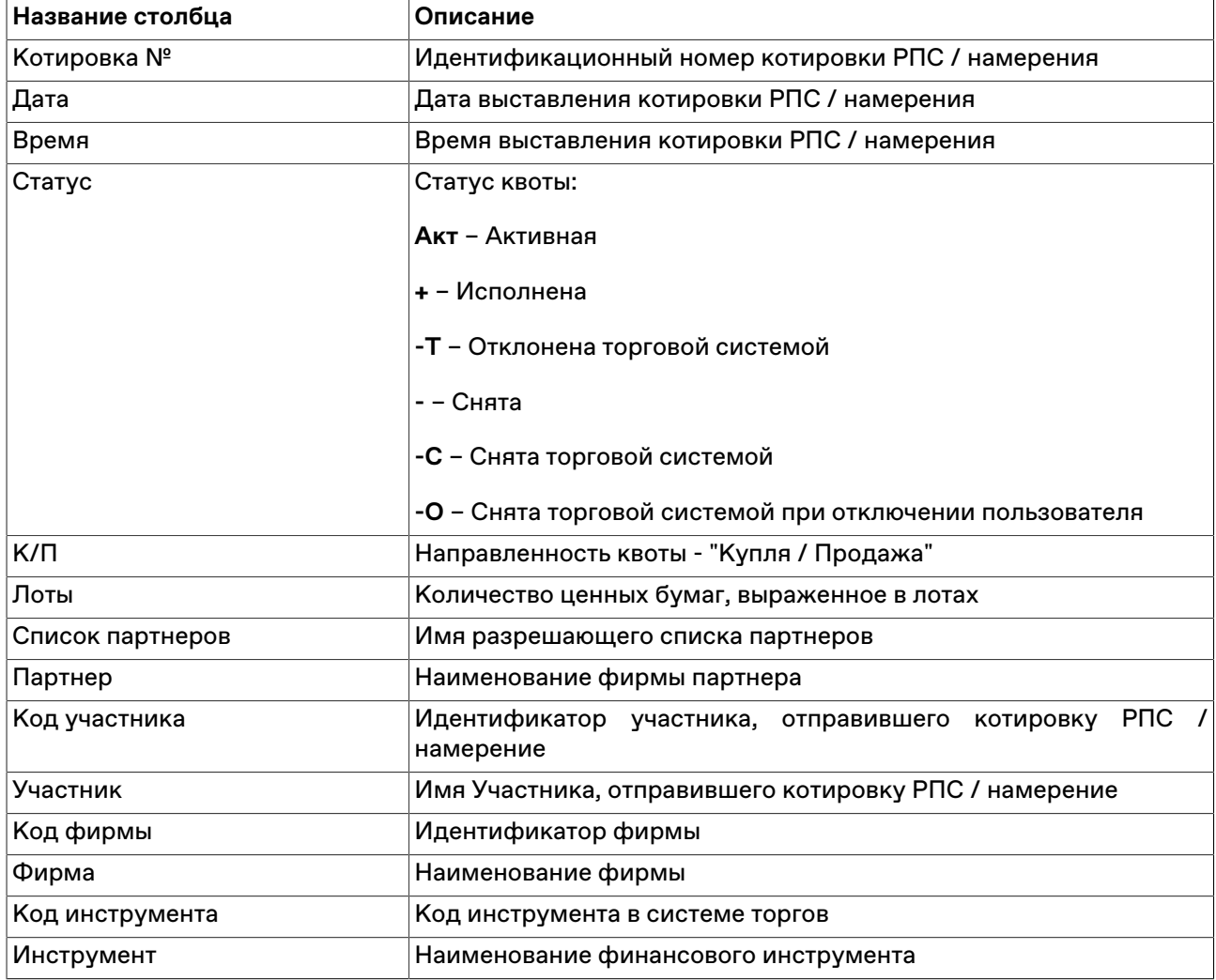

### **Таблица 12.3. Столбцы таблицы "Отправленные квоты по инструменту"**

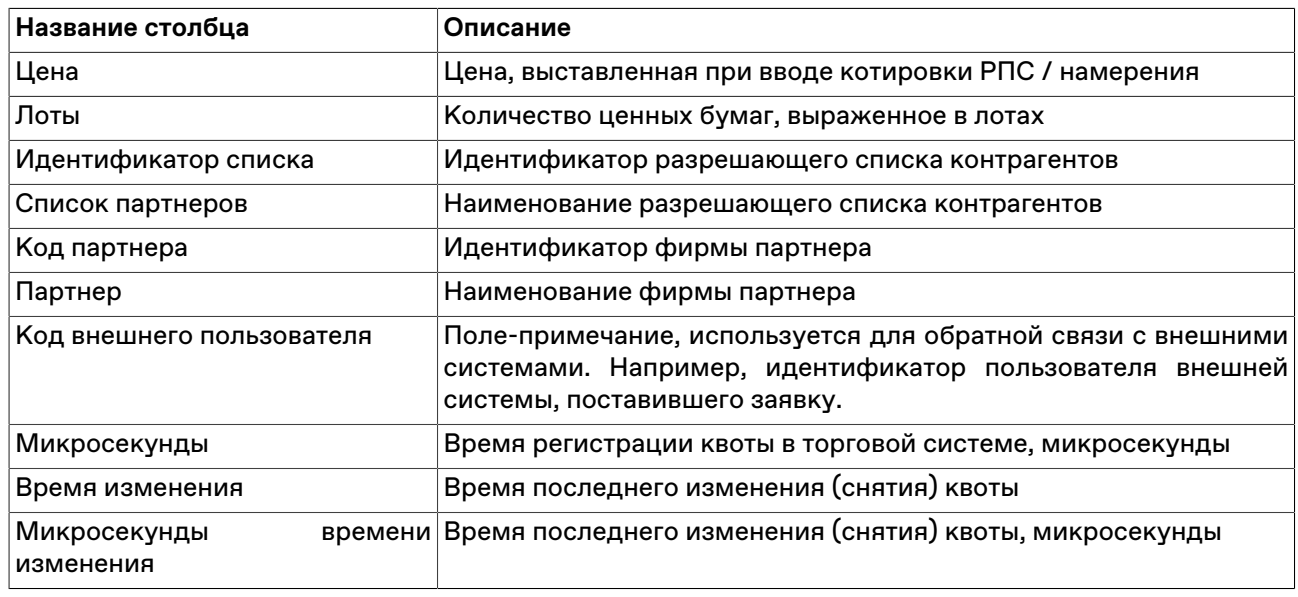

\* Порядок столбцов в таблице терминала может отличаться от представленного в Руководстве пользователя.

#### **Команды контекстного меню**

Щелкните правой кнопкой мыши строку таблицы, чтобы открыть контекстное меню.

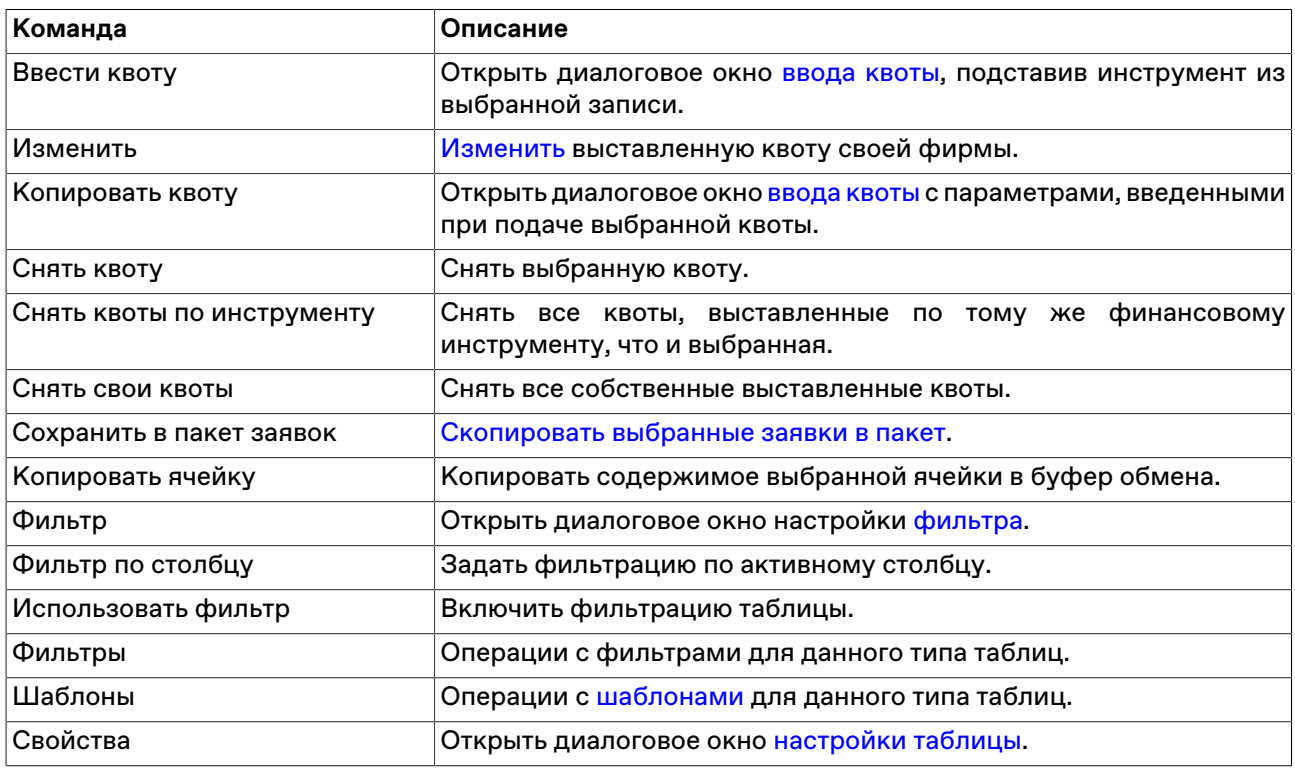

## **Принятие квот, обмен адресными заявками**

## <span id="page-152-0"></span>**Таблица "Лучшие полученные квоты"**

Таблица "Лучшие полученные квоты" содержит лучшие котировки безадресных заявок на покупку и продажу по всем инструментам рынка облигаций.

Для вызова таблицы "Лучшие полученные квоты" выполните следующие действия:

• Используйте рабочий стол для квот по умолчанию. Таблица будет открыта на этом рабочем столе.

Выберите пункт **Рабочий стол для квот по умолчанию** в пункте **Квоты 2.0** меню **Действие** главного меню в верхней части окна терминала.

• Выберите пункт **Лучшие полученные квоты** в пункте **Квоты 2.0** меню **Действие** главного меню.

#### **Таблица 12.4. Столбцы таблицы "Лучшие полученные квоты"**

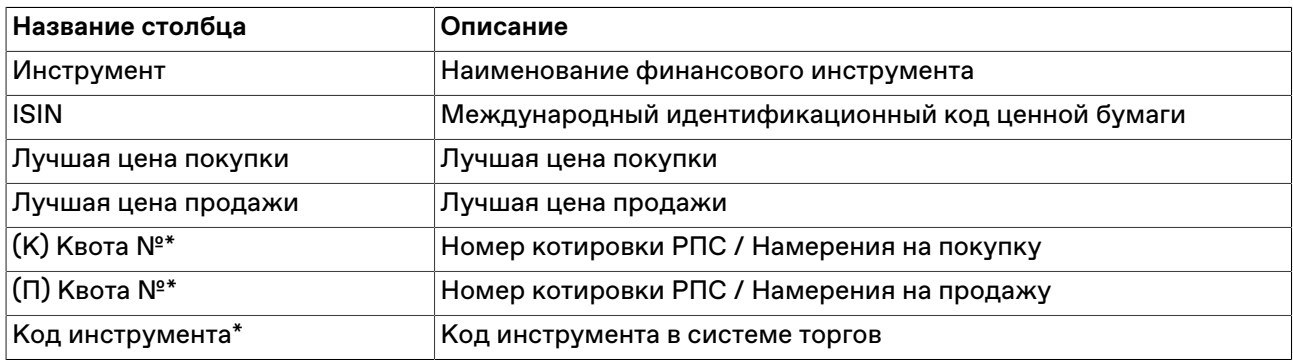

\* Порядок столбцов в таблице терминала может отличаться от представленного в Руководстве пользователя.

#### **Команды контекстного меню**

Щелкните правой кнопкой мыши строку таблицы, чтобы открыть контекстное меню.

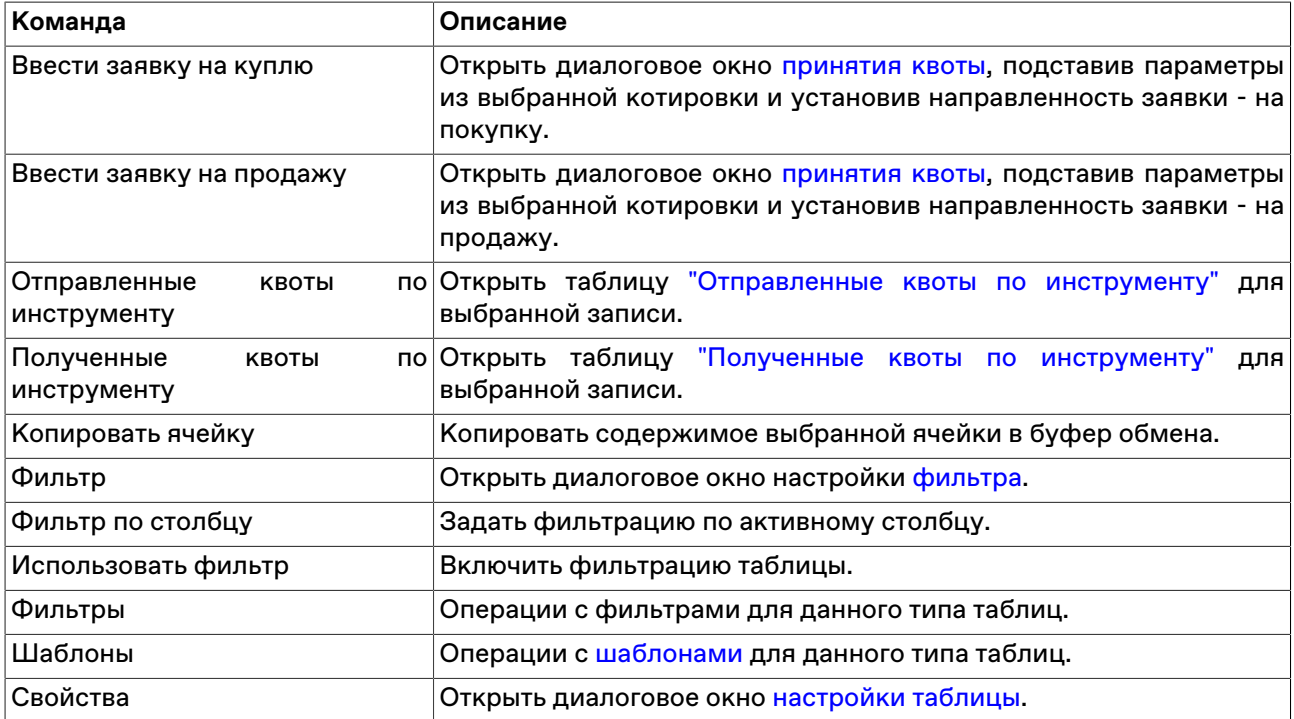

### <span id="page-153-0"></span>**Таблица "Полученные квоты"**

Таблица содержит информацию о Котировках РПС/Намерениях, поданных участниками торгов/ клиринга в Систему торгов/Систему клиринга, с начала текущего дня. Каждая квота представлена в таблице одной строкой.

Для вызова таблицы "Полученные квоты" выполните следующие действия:

• Используйте рабочий стол для квот по умолчанию. Таблица будет открыта на этом рабочем столе.

Выберите пункт **Рабочий стол для квот по умолчанию** в пункте **Квоты 2.0** меню **Действие** главного меню в верхней части окна терминала.

• Выберите пункт **Полученные квоты** в пункте **Квоты 2.0** меню **Действие** главного меню.

### **Таблица 12.5. Столбцы таблицы "Полученные квоты"**

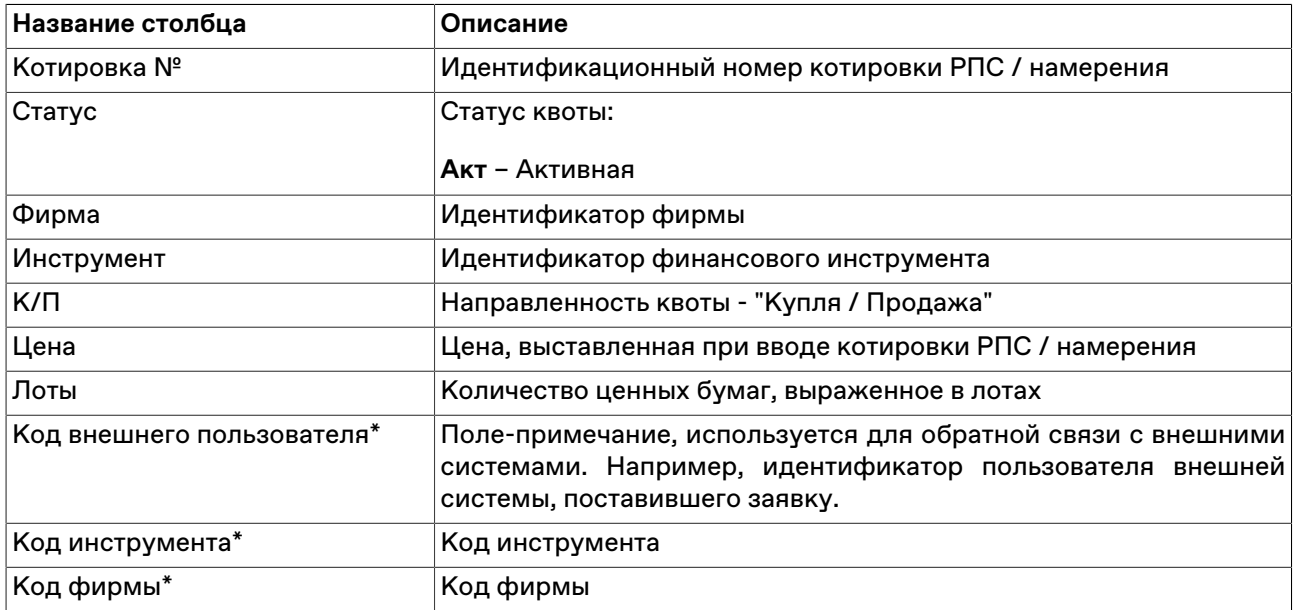

\* Порядок столбцов в таблице терминала может отличаться от представленного в Руководстве пользователя.

#### **Команды контекстного меню**

Щелкните правой кнопкой мыши строку таблицы, чтобы открыть контекстное меню.

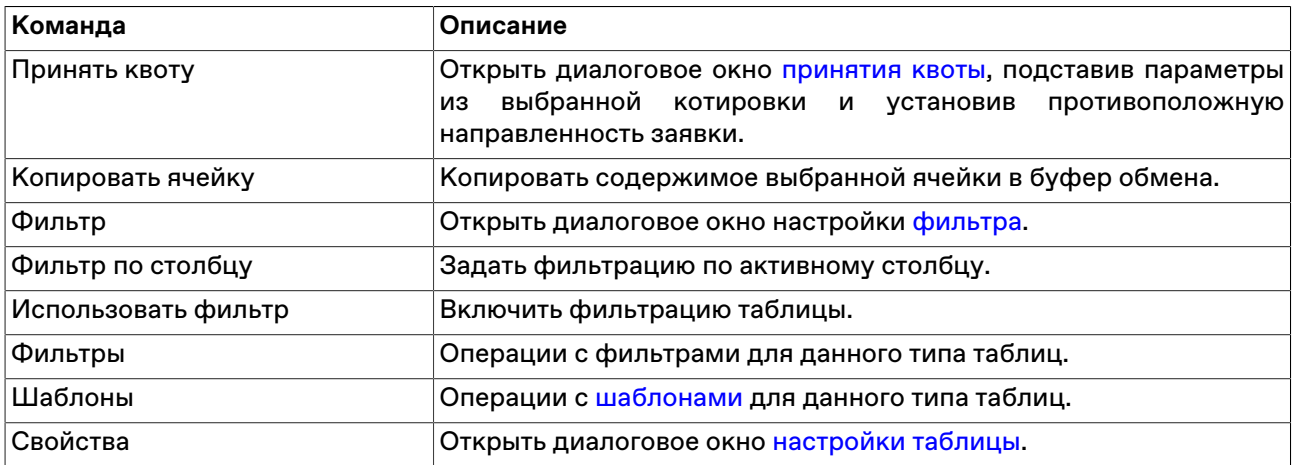

### <span id="page-154-0"></span>**Таблица "Полученные квоты по инструменту"**

Таблица "Полученные квоты по инструменту" содержит информацию о Котировках РПС/ Намерениях, поданных по одному конкретному инструменту участниками торгов/клиринга в Систему торгов/Систему клиринга, с начала текущего дня. Каждая квота представлена в таблице одной строкой.

Для вызова таблицы "Полученные квоты по инструменту" выберите пункт **Полученные квоты по инструменту** в контекстном меню таблицы ["Лучшие полученные квоты"](#page-152-0) **Квоты 2.0** меню **Действие** главного меню.

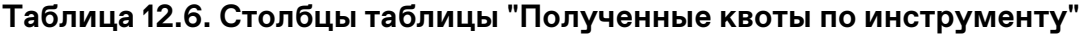

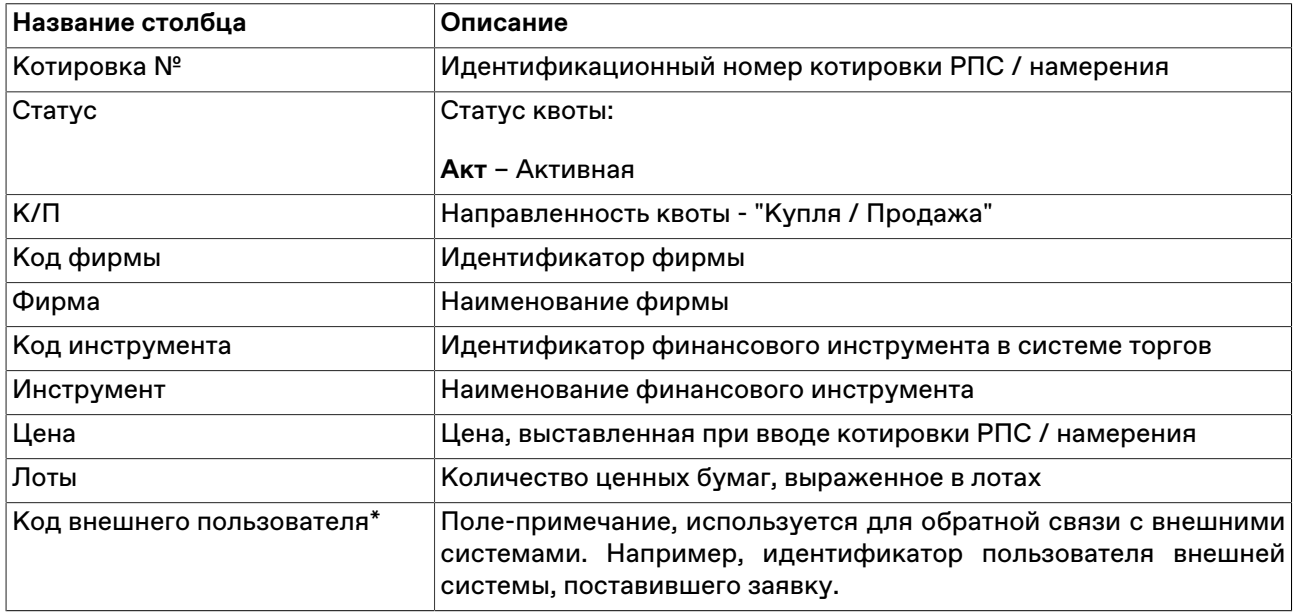

\* Порядок столбцов в таблице терминала может отличаться от представленного в Руководстве пользователя.

#### **Команды контекстного меню**

Щелкните правой кнопкой мыши строку таблицы, чтобы открыть контекстное меню.

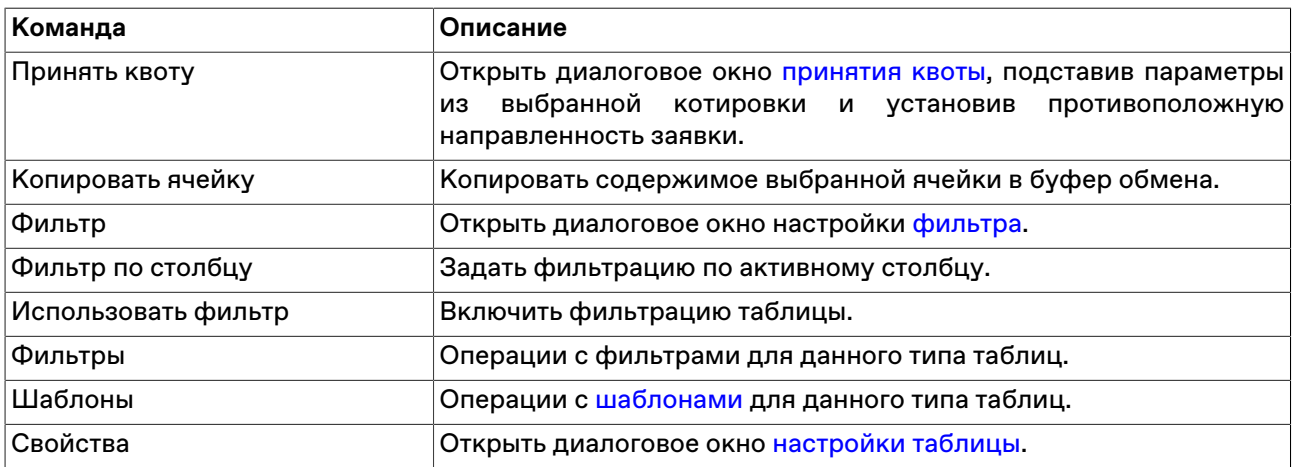

#### <span id="page-155-0"></span>**Принятие квоты**

Все полученные Котировки РПС или Намерения отображаются в таблице ["Полученные квоты"](#page-153-0).

Чтобы принять полученную Котировку РПС или Намерение, выполните следующую последовательность действий:

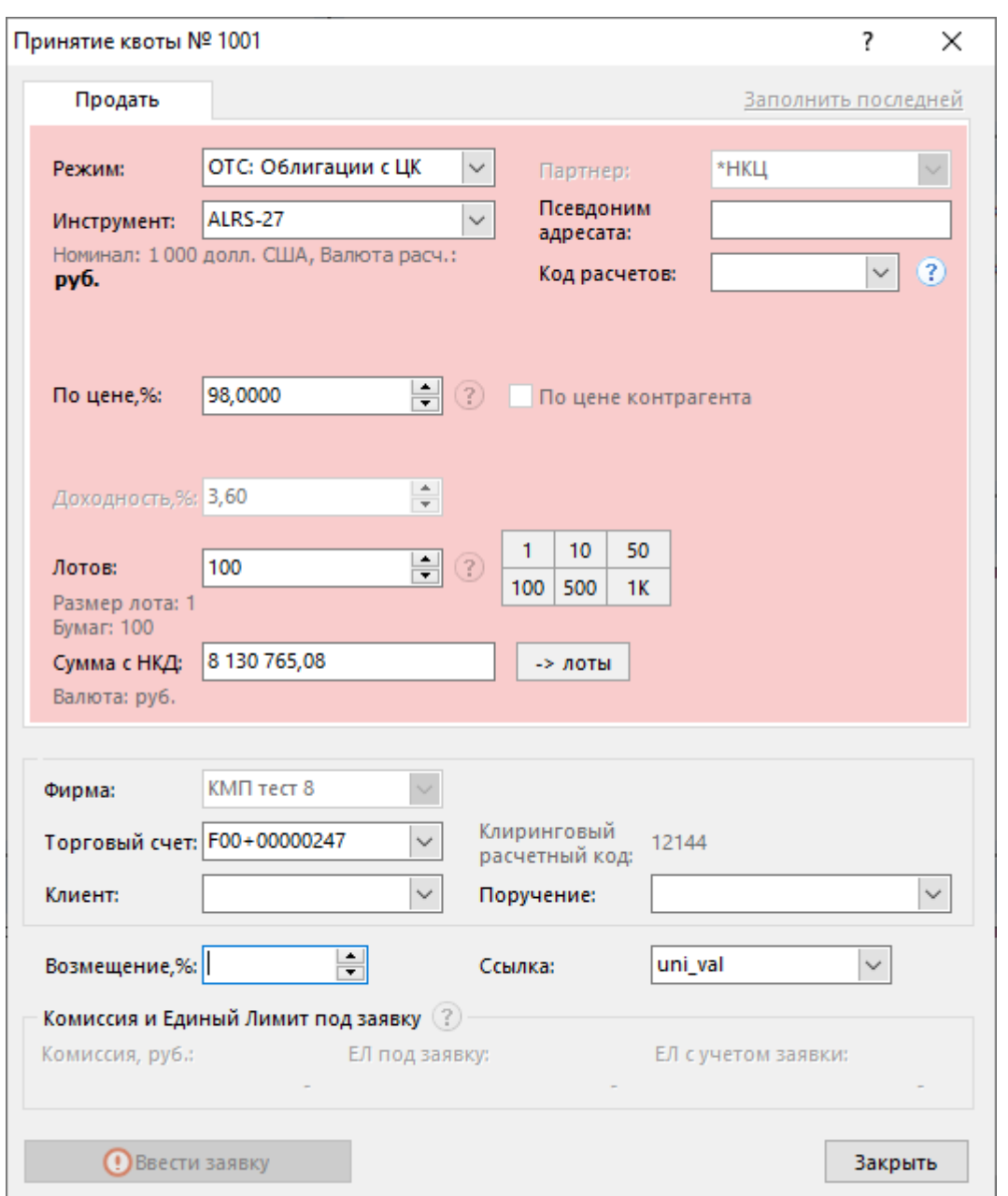

- 1. выберите интересующую квоту в таблице ["Полученные квоты"](#page-153-0);
- 2. выполните одно из следующих действий:
	- выберите команду **Принять квоту** в пункте **Квоты 2.0** меню **Действие** главного меню;
	- выберите команду **Принять квоту** в контекстном меню таблицы ["Полученные квоты";](#page-153-0)
- 3. в открывшемся диалоговом окне "Принятие квоты" укажите режим торгов, торговый счет и, в случае необходимости, клиента и поручение, а также заполните значение для ссылки.

При принятии квоты могут быть изменены значения в полях **Лотов** и **По цене**.

Если принимающая сторона в ответ на квоту хочет заключить сделку без указания партнера в системе, то при принятии квоты следует указать один режимов торгов "OTC: Облигации с ЦК" (OCBR, OCBU, OCBE) в качестве партнера указать "\*НКЦ" и заполнить поле **Ссылка** текстом, который будет совпадать с текстом в заявке партнера. О параметрах сделки (цена, количество, значение для ссылки) в этом случае стороны договариваются напрямую. Если в таком случае

поле **Ссылка** не заполнено, сервис торговой системы будет возвращать ошибку. При принятии квоты с указанием кода другого доступного режима торгов заполнение поля **Ссылка** является опциональным.

Состав полей диалогового окна аналогичен окну "Ввод адресной заявки РПС".

4. нажмите кнопку **Ввести заявку** и подтвердите принятие заявки в открывшемся диалоговом окне. Подтверждение принятия заявок может быть отключено в [настройках программы.](#page-252-0) Принятие заявки осуществляется путем отправки встречной заявки с такими же параметрами, как у полученной.

Введенная заявка заносится в таблицу ["Отправленные адресные заявки"](#page-96-0), а после ее исполнения информация по сделке появляется в таблицах ["Сделки"](#page-121-0) и "Сделки по инструменту".

| Поле                | Описание                                                                                                    |
|---------------------|----------------------------------------------------------------------------------------------------|
| Вкладки вверху окна | Направленность заявки: Купля или Продажа.                                                                                                    |
| Режим               | Наименование режима торгов.                                                                                                    |
| Инструмент          | Наименование финансового инструмента.                                                                                                    |
|                     | информационное поле: значение<br>• Номинал -<br>номинала<br>выбранного инструмента (для облигаций).<br>• Валюта расч. - информационное поле: валюта расчетов по                                                                                            |
|                     | выбранному инструменту.                                                                                                    |
| Партнер             | Идентификатор фирмы, которой адресуется заявка. Если выбран<br>один из режимов "ОТС: Облигации с ЦК", поле будет по умолчанию<br>заполнено партнером "*НКЦ" и не доступно к редактированию.                                                                |
| Псевдоним адресата  | После выбора фирмы-партнера можно указать конкретный ALIAS<br>фирмы-партнера.                                                                                                    |
| Код расчетов        | Код расчетов для заявки по инструменту. Список заполнен всеми<br>существующими кодами расчетов. Щелкните вопросительный<br>знак рядом с полем, чтобы загрузить из Торговой системы список<br>кодов расчетов только для выбранного финансового инструмента. |
| Поцене, %           | Цена за один лот финансового инструмента.                                                                                                    |
| По цене контрагента | Подача заявки без указания цены.                                                                                                    |
| Доходность          | Доходность, выраженная в процентах. Поле доступно для<br>редактирования при не заполненном поле "По цене" и не<br>установленном флаге "По цене контрагента".                                                                                               |
| Лотов               | Количество лотов финансового инструмента в заявке. При<br>установленном флаге "По цене контрагента" не доступно для<br>редактирования.                                                                                                    |
| Размер лота         | Информационное поле: количество ценных бумаг в одном<br>стандартном лоте.                                                                                                    |
| Сумма с НКД         | Объем денежных средств, предназначенных для покупки ценных<br>бумаг. Поле доступно для редактирования только при не<br>установленном флаге "По цене контрагента" и не заполненном<br>поле "Лотов", при этом.                                               |
| Фирма               | Фирма для регистрации сделки. для ввода заявки Участника<br>Клиринга с ТКС участника торгов второго/третьего уровня. Для<br>пользователей без указанных полномочий - информационное<br>поле.                                                               |

**Таблица 12.7. Назначение полей диалогового окна "Принятие квоты"**

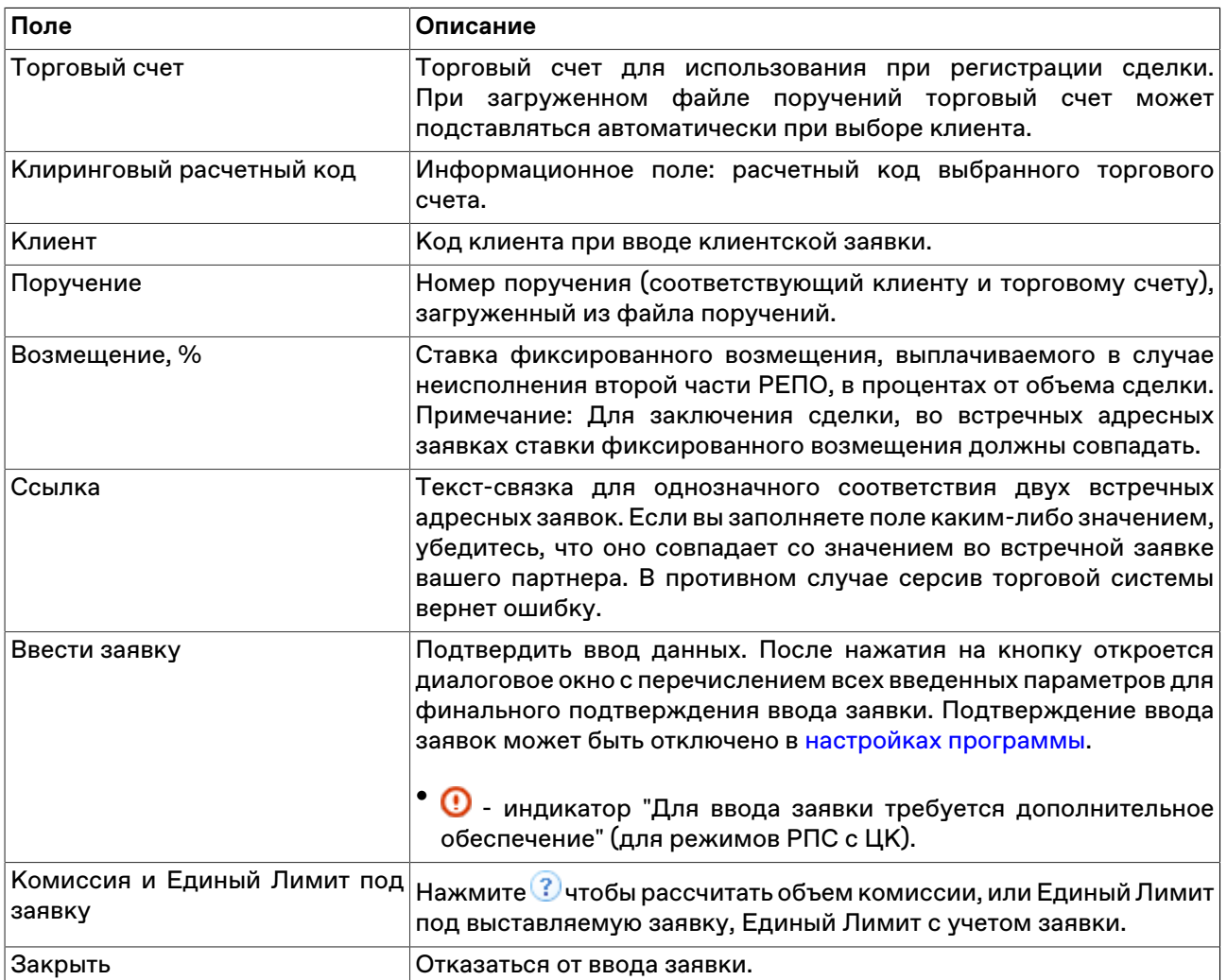

Список значений во всех выпадающих списках диалогового окна "Ввод адресной заявки для РПС" может быть ограничен с помощью наборов данных. См. раздел ["Работа с наборами данных"](#page-45-0) для более подробной информации.

# <span id="page-159-0"></span>**Глава 13. RFQ — Сервис запроса котировок на денежном рынке**

## **Общие сведения**

### **Активация и настройка подключения**

Для подключения к сервису RFQ используется общее [Сервисное подключение](#page-255-0) с остальными сервисами торгово-клиринговой системы, такими как [сервис изъятия депозитов](#page-129-0), сервис запроса котировок на рынке облигаций [Quotes 2.0.](#page-145-1)

Для активации подключения к сервису выберите команду **[Параметры](#page-252-0)** в меню "Сервис" главного меню. В открывшемся диалоговом окне перейдите на вкладку ["Подключение",](#page-252-1) затем на вкладку **Сервисное подключение**, и установите флаг **Разрешить подключение**.

**[Назначение полей вкладки "Сервисное подключение"](#page-255-0)** описано в разделе [Вкладка "Подключение".](#page-252-1)

### **Функциональность сервиса RFQ**

Функции, поддерживаемые сервисом RFQ:

- Формирование [Списков партнёров](#page-139-0) для подачи запросы RFQ. Элементы интерфейса терминала для работы со списком партнёров - общие с сервисом [Quotes 2.0](#page-145-1).
- Ввод Инициатором RFQ [запросов RFQ](#page-160-0) на получение котировок всем участникам рынка из контрагентам из списка партнёров в формах , ["Ввод запроса RFQ для депозита с ЦК",](#page-160-1) ["Ввод запроса](#page-162-0) [RFQ для изъятия депозита"](#page-162-0), ["Ввод запроса RFQ для кредита".](#page-163-0)
- Возможность подавать запрос RFQ анонимно для режимов РЕПО с ЦК и РЕПО с ЦК с КСУ / Депозиты с ЦК, устанавливая флажок Anonymous.
- Возможность указывать период времени **Время сбора заявок**, в течение которого будет возможна подача адресных заявок в ответ на запрос RFQ.
- Подача котировок (адресных заявок) в ответ на запрос RFQ.
- Возможность для Инициатора RFQ принимать пришедшие в ответ на запрос котировки как адресные заявки РЕПО, депозитов и кредитов.

При [принятии](#page-172-0) заявки в ответ на запрос RFQ участники рынка могут выбрать один из следующих адресных режимов:

- РЕПО с ЦК (PSRP, PSRD, PSRE, PSRY);
- РЕПО-М (RPMO, RPEU, RPEO, RPEY);
- Депозиты с ЦК, Досрочные изъятия в рамках размещенных депозитов с ЦК и РЕПО с КСУ (PSGC, PYGC, PUGC, PEGC);
- Кредиты без ЦК (CREY, CREE, CRER, CREU).

С возможностью указывать как отдельные ценные бумаги, так и корзины ценных бумаг:

- Для РЕПО с ЦК корзина ценных бумаг с кодом RFQBasketAll Корзина с ЦК (все ценные бумаги, допущенные до режимов РЕПО с ЦК, кроме КСУ) или отдельные ценные бумаги в режимах с ЦК;
- Для РЕПО с КСУ отдельные КСУ или Корзина КСУ (КСУ акц., КСУ обл. и КСУ все) корзина ценных бумаг с кодом RFQBasketGCC;
- Для РЕПО-М отдельные инструменты;

• Для Депозитов с ЦК - Корзина КСУ (КСУ акц., КСУ обл. и КСУ все).

## <span id="page-160-0"></span>**Работа с собственными запросами**

## <span id="page-160-1"></span>**Ввод запроса RFQ для депозита с ЦК**

Диалоговое окно "Ввод запроса RFQ для депозита с ЦК" применяется для ввода в систему торгов анонимного или именного запроса на получение встречных заявок с указанными параметрами в адресных режимах для депозитов с ЦК (адресное РЕПО с ЦК с КСУ).

Чтобы сформировать и отправить в систему торгов запрос RFQ для депозита с ЦК:

- выберите команду **Ввести RFQ для депозита с ЦК** в пункте **RFQ** меню **Действие** главного меню;
- выберите команду **Ввести RFQ для депозита с ЦК** в контекстном меню таблицы ["Отправленные](#page-168-0) [запросы RFQ"](#page-168-0);
- выбрав запрос в таблице ["Отправленные запросы RFQ"](#page-168-0), выберите команду **Копировать квоту** в контекстном меню таблицы.

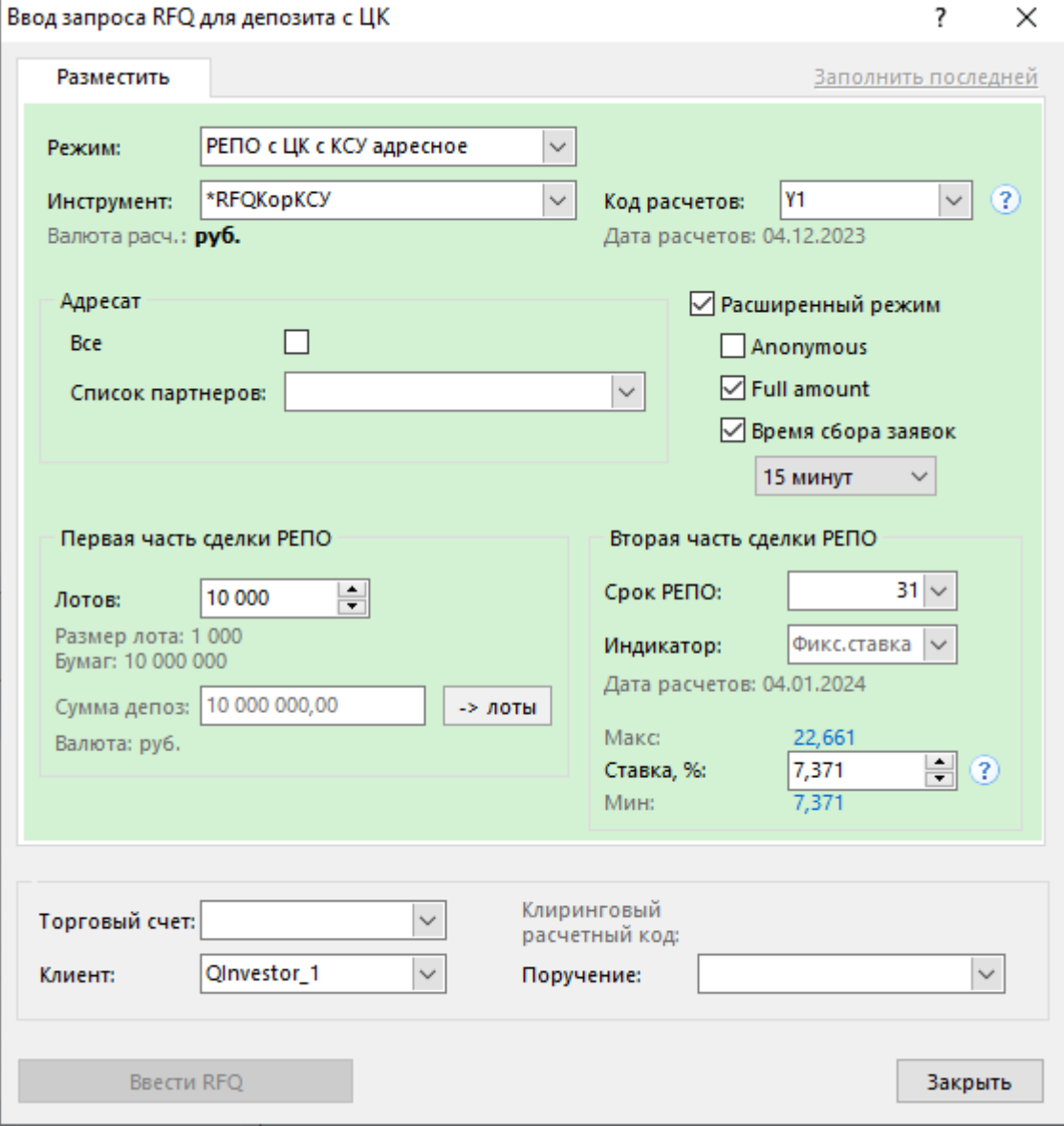

154

Фон диалогового окна ввода заявки соответствует выбранной направленности заявки:

- зеленый для заявок на покупку;
- красный для заявок на продажу.

Введенная заявка заносится в таблицу ["Отправленные запросы RFQ",](#page-168-0) а после ее принятия кем-либо из партнеров информация появляется в таблице ["Полученные адресные заявки"](#page-103-0).

**Таблица 13.1. Назначение полей диалогового окна "Ввод RFQ для депозита с ЦК"**

| Поле                     | Описание                                                                                                    |
|--------------------------|----------------------------------------------------------------------------------------------------|
| Режим                    | Наименование режима торгов.                                                                                                    |
| Инструмент               | Наименование финансового инструмента.                                                                                                    |
|                          | Валюта расч. - информационное поле: валюта расчётов по<br>выбранному инструменту.                                                                                                    |
| Код расчетов             | Код расчетов для заявки по финансовому инструменту. Щелкните<br>вопросительный знак рядом с полем, чтобы загрузить из<br>Торговой системы список кодов расчетов только для выбранного<br>финансового инструмента. |
| Адресат                  | • Все - установите этот флаг, чтобы отправить запрос RFQ всем<br>участникам рынка, кроме активного черного списка.                                                                                                |
|                          | • Список партнеров - выберите из выпадающего списка один из<br>разрешающих списков партнеров, которые получат запрос.                                                                                             |
| Первая часть сделки РЕПО | Лотов - количество лотов финансового инструмента в заявке.<br>Нажмите "?" для вычисления максимального количества лотов в<br>заявке.                                                                              |
|                          | Размер лота - информационное поле: количество ценных бумаг в<br>одном стандартном лоте.                                                                                                    |
|                          | Код расчетов - информационное поле: код расчетов<br>по<br>выбранному финансовому инструменту.                                                                                                    |
| Вторая часть сделки РЕПО | Срок РЕПО - промежуток времени, выраженный в календарных<br>днях, между датами исполнения первой и второй частей сделки<br>депозита с ЦК.                                                                         |
|                          | Индикатор - Индикатор (бенчмарк), который будет отслеживаться<br>при вводе заявки на заключение сделки с плавающей ставкой.                                                                                       |
|                          | Ставка, % - ставка по депозиту в процентах годовых. Нажмите<br>"?" чтобы получить значения минимальной и максимальной<br>допустимых ставок депозита.                                                              |
|                          | Дата расчетов - информационное поле: дата расчетов по первой<br>части сделки депозита с ЦК.                                                                                                    |
| Торговый счет            | Торговый счет для использования при регистрации сделки.<br>При загруженном файле поручений торговый счет может<br>подставляться автоматически при выборе клиента.                                                 |
| Клиент                   | Код клиента при вводе клиентской заявки.                                                                                                    |
| Поручение                | Номер поручения (соответствующий клиенту и торговому счету),<br>загруженный из файла поручений.                                                                                                    |
| Заполнить последней      | Заполнить все поля диалогового окна данными из последней<br>заявки.                                                                                                    |

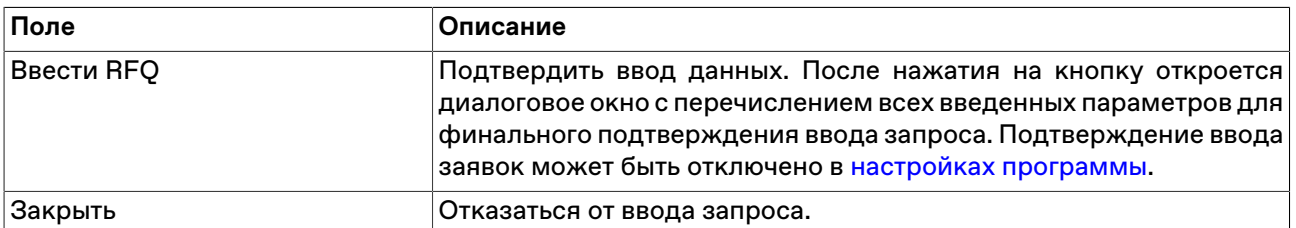

## <span id="page-162-0"></span>**Ввод запроса RFQ для изъятия депозита с ЦК**

Диалоговое окно "Ввод запроса RFQ для РЕПО" применяется для ввода в систему торгов запроса на получение встречных заявок для изъятия из указанного депозита.

Чтобы сформировать и отправить в систему торгов запрос RFQ для изъятия из депозита с ЦК:

- выберите команду **Ввести RFQ для изъятия депозита** в пункте **RFQ** меню **Действие** главного меню;
- выберите команду **Ввести RFQ для изъятия депозита** в контекстном меню таблицы ["Отправленные](#page-168-0) [запросы RFQ"](#page-168-0);
- выбрав запрос в таблице ["Отправленные запросы RFQ"](#page-168-0), выберите команду **Копировать квоту** в контекстном меню таблицы.

Введенная заявка заносится в таблицу ["Отправленные запросы RFQ",](#page-168-0) а после ее принятия кем-либо из партнеров информация появляется в таблице ["Полученные адресные заявки"](#page-103-0).

### **Таблица 13.2. Назначение полей диалогового окна "Ввод запроса RFQ для изъятия депозита"**

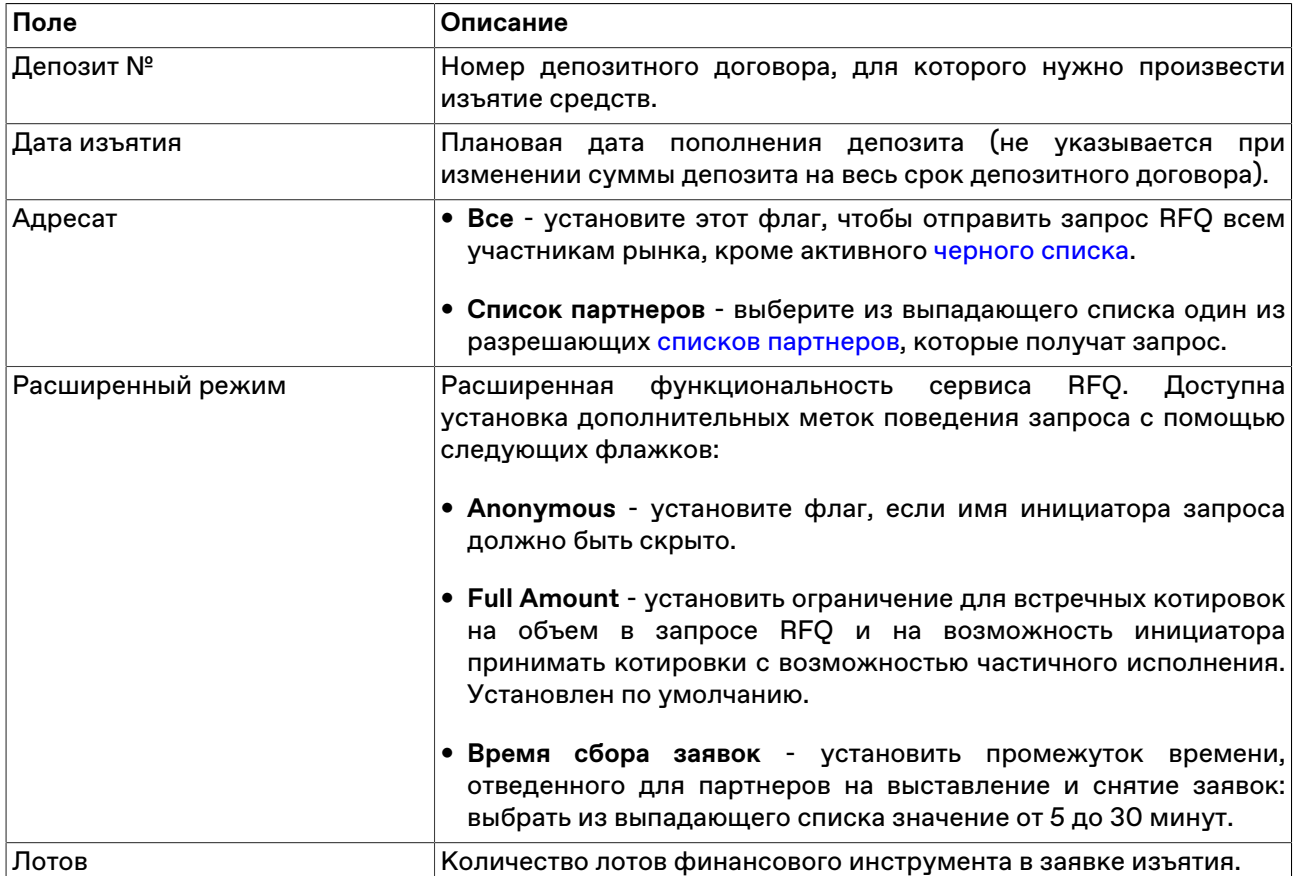

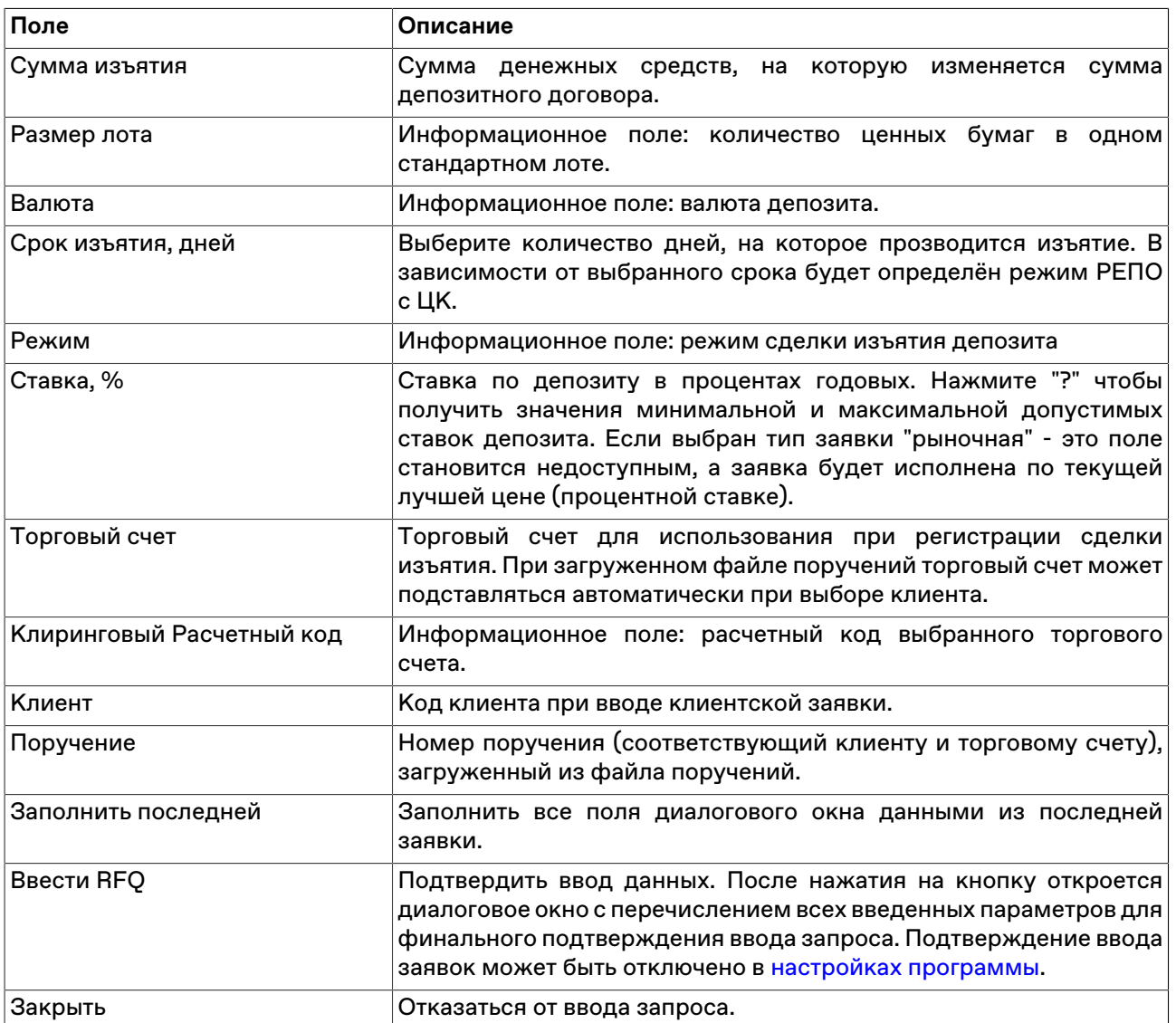

## <span id="page-163-0"></span>**Ввод запроса RFQ для кредита**

Диалоговое окно "Ввод запроса RFQ для кредита" применяется для ввода в систему торгов неанонимного запроса на получение встречных заявок на привлечения с указанными параметрами в адресных режимах РЕПО.

Чтобы сформировать и отправить в систему торгов запрос RFQ для кредита:

- выберите команду **Ввести RFQ для кредита** в пункте **RFQ** меню **Действие** главного меню;
- выберите команду **Ввести RFQ для кредита** в контекстном меню таблицы ["Отправленные запросы](#page-168-0) [RFQ";](#page-168-0)
- выбрав запрос в таблице ["Отправленные запросы RFQ"](#page-168-0), выберите команду **Копировать квоту** в контекстном меню таблицы.

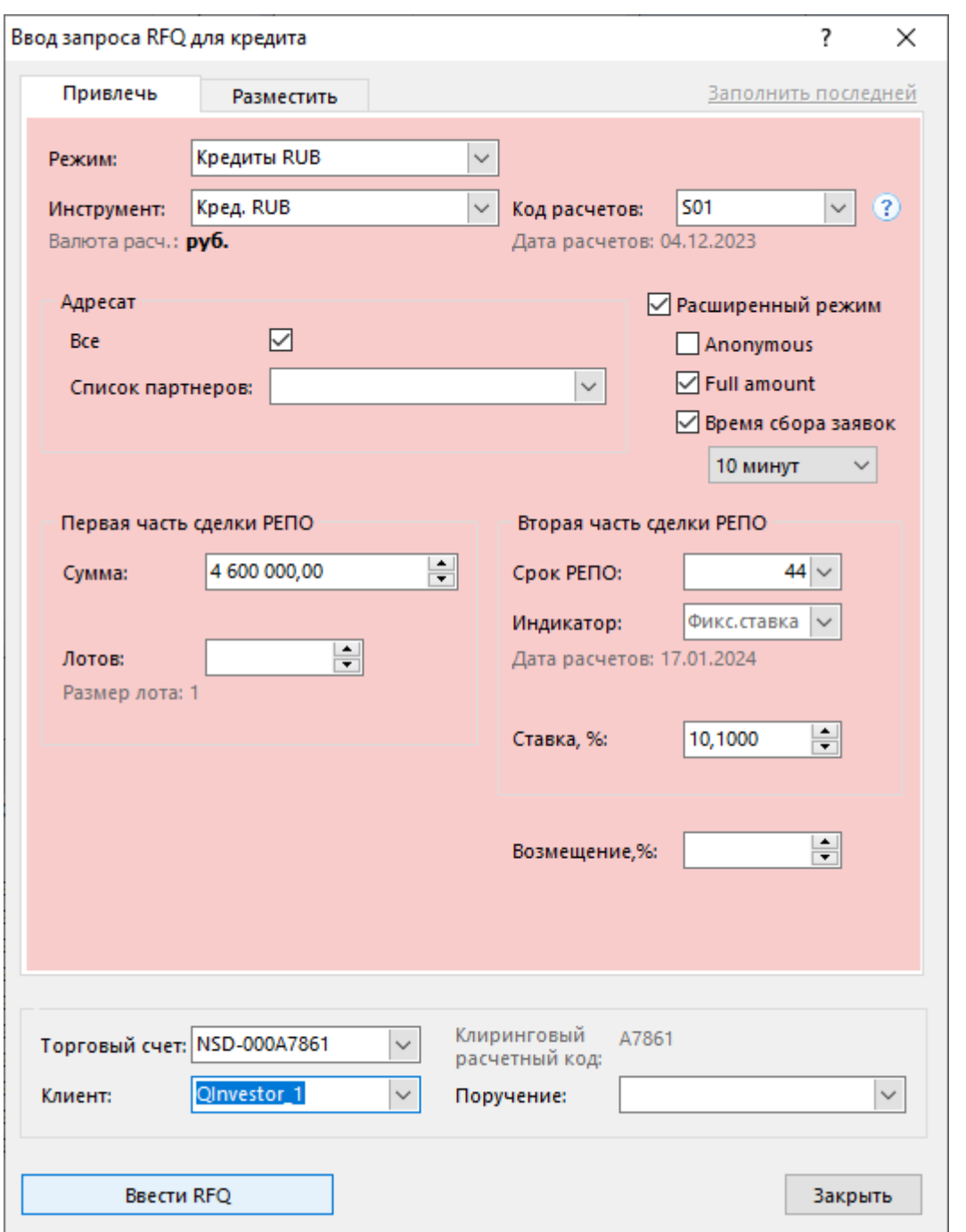

Введенная заявка заносится в таблицу ["Отправленные запросы RFQ",](#page-168-0) а после ее принятия кем-либо из партнеров информация появляется в таблице ["Полученные адресные заявки"](#page-103-0).

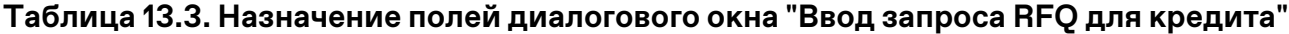

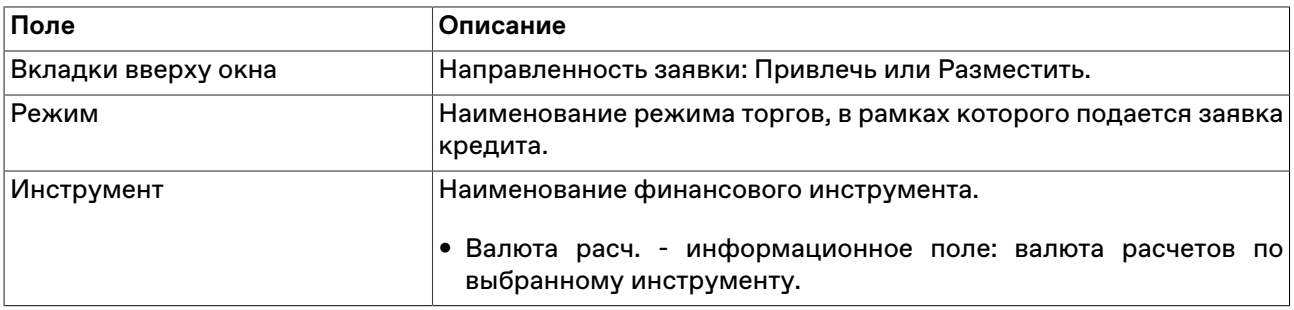

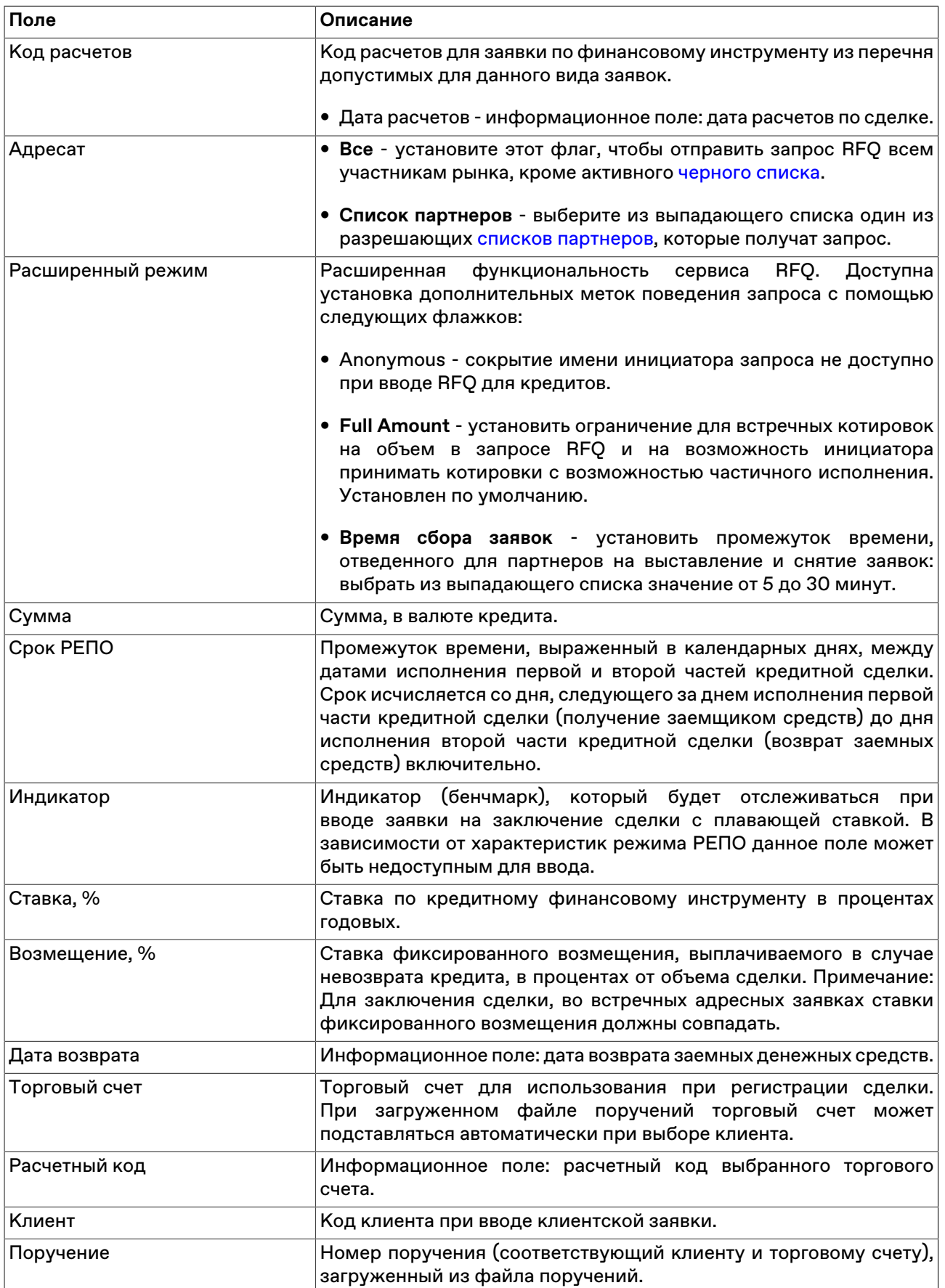

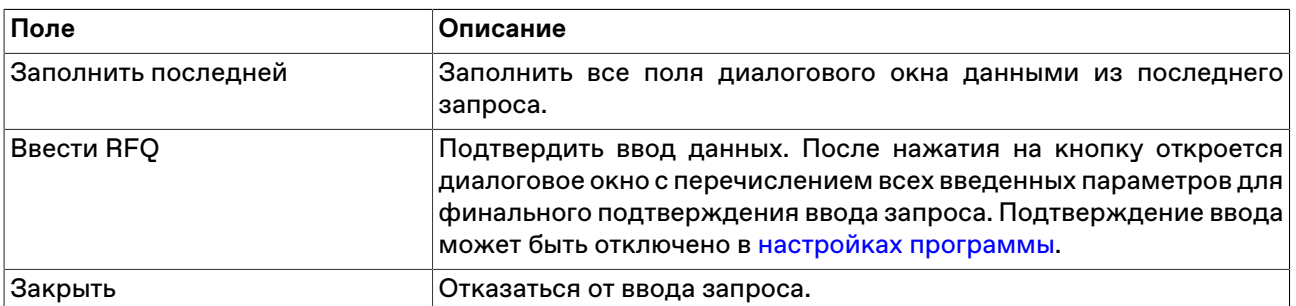

### <span id="page-166-0"></span>**Изменение запроса RFQ**

Чтобы изменить параметры отправленного запроса RFQ, выделите требуемый запрос в таблице ["Отправленные запросы RFQ"](#page-168-0) и выполните одно из следующих действий:

- выберите команду **Изменить** в пункте **RFQ** меню **Действие** главного меню;
- нажмите кнопку и на панели инструментов;
- выберите команду **Изменить** в контекстном меню таблицы ["Отправленные запросы RFQ".](#page-168-0)

Заголовок диалогового окна содержит номер изменяемого запроса RFQ в Торговой системе.

Чтобы ввести скорректированный запрос в Торговую систему, нажмите кнопку **Ввести RFQ**. После этого старый запрос будет снят из очереди. Чтобы отказаться от изменений и оставить запрос в очереди, нажмите кнопку **Восстановить**. Чтобы снять редактируемый запрос из очереди и не заменять его новым, нажмите кнопку **Закрыть**.

#### **Назначение полей диалогового окна**

Поля диалогового окна "Изменение запроса RFQ" аналогичны полям диалоговых окон, определяемых в зависимости от режима, в котором был подан изначальный запрос RFQ:

- [Ввод запроса RFQ для депозита с ЦК;](#page-160-1)
- [Ввод запроса RFQ для изъятия депозита;](#page-162-0)
- [Ввод запроса RFQ для кредита.](#page-163-0)

### **Сохранение запросов RFQ в пакет**

Чтобы скопировать в пакет отправленные запросы RFQ, выполните следующую последовательность действий:

- 1. откройте таблицу ["Отправленные запросы RFQ"](#page-168-0);
- 2. выберите строки с запросами и нажмите комбинацию клавиш **Shift+Ctrl+F2** или выберите команду **Сохранить в пакет заявок** в меню **Действие** главного меню или в контекстном меню таблицы;
- 3. отметьте флажком, необходимо ли полностью продублировать запросы RFQ в пакете или сохранить запросы RFQ с числом лотов, равным неисполненному остатку;
- 4. сохраните запросы RFQ в [пакет](#page-115-0) или в файл.

## **Пакетный ввод запросов RFQ**

Чтобы открыть диалоговое окно работы с пакетом RFQ, выберите команду **Ввести пакет RFQ** в пункте **RFQ** меню **Действие** главного меню или нажмите комбинацию горячих клавиш **Ctrl+F2**.

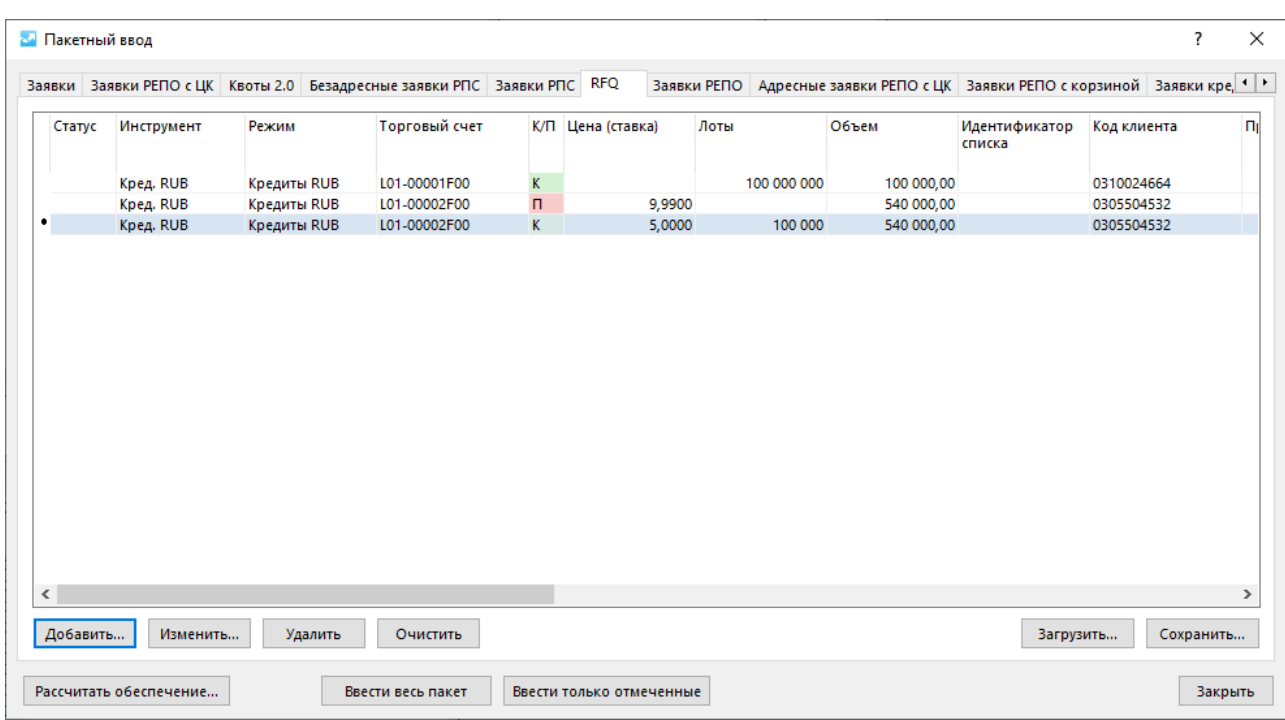

В верхней части диалогового окна ["Пакетный ввод"](#page-115-0) расположены вкладки для переключения между режимами ввода заявок. Убедитесь, что открыта вкладка **RFQ**. В зависимости выбранной вкладки меняются вызываемые кнопками **Добавить** и **Изменить** диалоговые окна ввода/изменения квот или заявок.

Действие всех расположенных на диалоговом окне кнопок распространяется только на список заявок, находящихся на выбранной вкладке.

## **Снятие запросов RFQ**

#### **Снятие выбранного запроса напрямую**

Чтобы снять активный запрос, выполните следующую последовательность действий:

- 1. Выберите заявку для снятия в таблице ["Отправленные запросы RFQ".](#page-168-0)
- 2. Выполните одно из следующих действий:
	- выберите команду **Снять** в пункте **RFQ** меню **Действие** главного меню;
	- нажмите кнопку в на панели инструментов;
	- выберите команду **Снять** в контекстном меню таблицы ["Отправленные запросы RFQ"](#page-168-0).
- 3. В появившемся диалоговом окне подтвердите операцию снятия или отклоните ее. Подтверждение снятия может быть отключено в настройках программы.

#### **Снятие выбранного запроса RFQ по инструменту**

Чтобы снять все активные запросы RFQ по одному финансовому инструменту, выполните одно из следующих действий:

- выберите команду **Снять по инструменту** в пункте **RFQ** меню **Действие** главного меню;
- выберите команду **Снять по инструменту** в контекстном меню таблицы ["Отправленные запросы](#page-168-0) [RFQ".](#page-168-0)

В появившемся диалоговом окне подтвердите операцию снятия или отклоните ее. Подтверждение снятия может быть отключено в настройках программы.

#### **Снятие собственных запросов RFQ**

Чтобы снять все свои активные запросы RFQ, поставленные от имени текущего пользователя участника фирмы, выполните одно из следующих действий:

- выберите команду **Снять все свои** в пункте **RFQ** меню **Действие** главного меню;
- выберите команду **Снять все свои** в контекстном меню таблицы ["Отправленные запросы RFQ"](#page-168-0).

В появившемся диалоговом окне подтвердите операцию снятия или отклоните ее. Подтверждение снятия может быть отключено в настройках программы.

#### **Снятие всех RFQ фирмы**

Чтобы снять все активные запросы RFQ, поставленные от имени всех участников фирмы, выберите команду **Снять все свои** в пункте **RFQ** меню **Действие** главного меню;

В появившемся диалоговом окне подтвердите операцию снятия или отклоните ее. Подтверждение снятия может быть отключено в настройках программы.

## <span id="page-168-0"></span>**Таблица "Отправленные запросы RFQ"**

Таблица "Отправленные запросы RFQ" содержит информацию о Котировках РПС/Намерениях, поданных фирмой текущего пользователя - участником торгов/клиринга в Систему торгов/Систему клиринга, с начала текущего дня. Каждый запрос RFQ представлен в таблице одной строкой.

Для вызова таблицы "Отправленные запросы RFQ" выполните следующие действия:

- Используйте рабочий стол для RFQ по умолчанию. Таблица будет открыта на этом рабочем столе.
	- Выберите пункт **Рабочий стол для RFQ по умолчанию** в пункте **RFQ** меню **Действие** главного меню в верхней части окна терминала.
- Выберите пункт **Отправленные запросы RFQ** в пункте **RFQ** меню **Действие** главного меню.

### **Таблица 13.4. Столбцы таблицы "Отправленные запросы RFQ"**

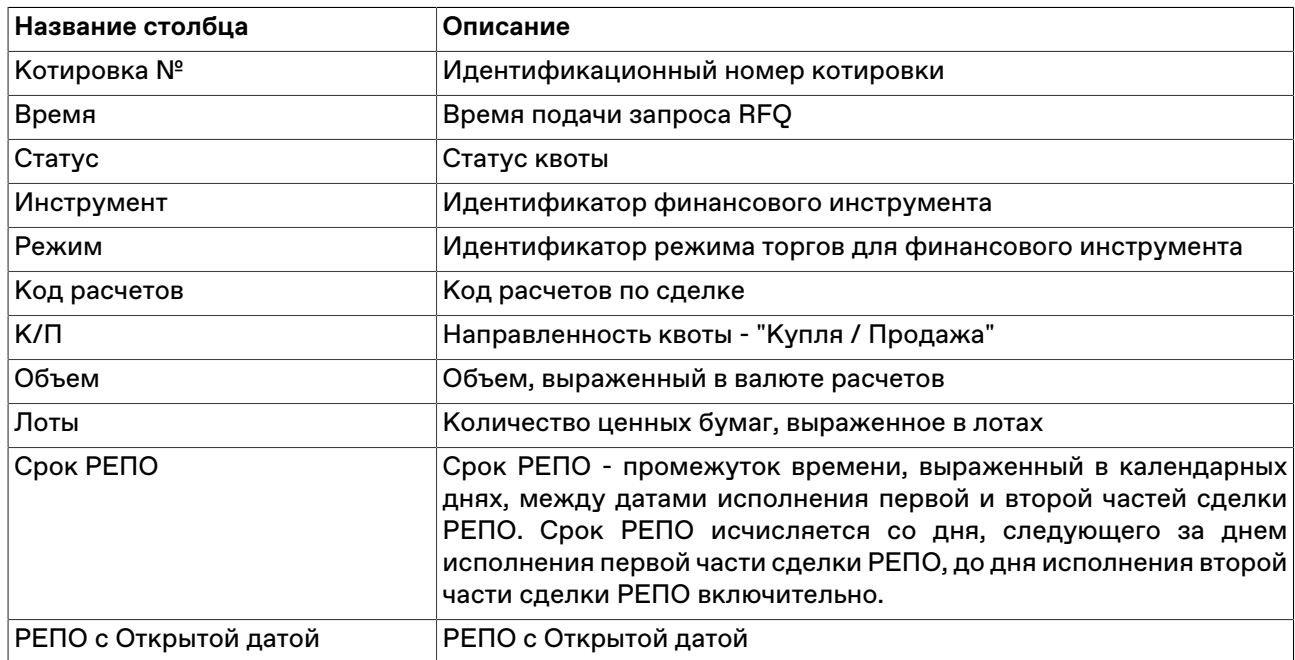

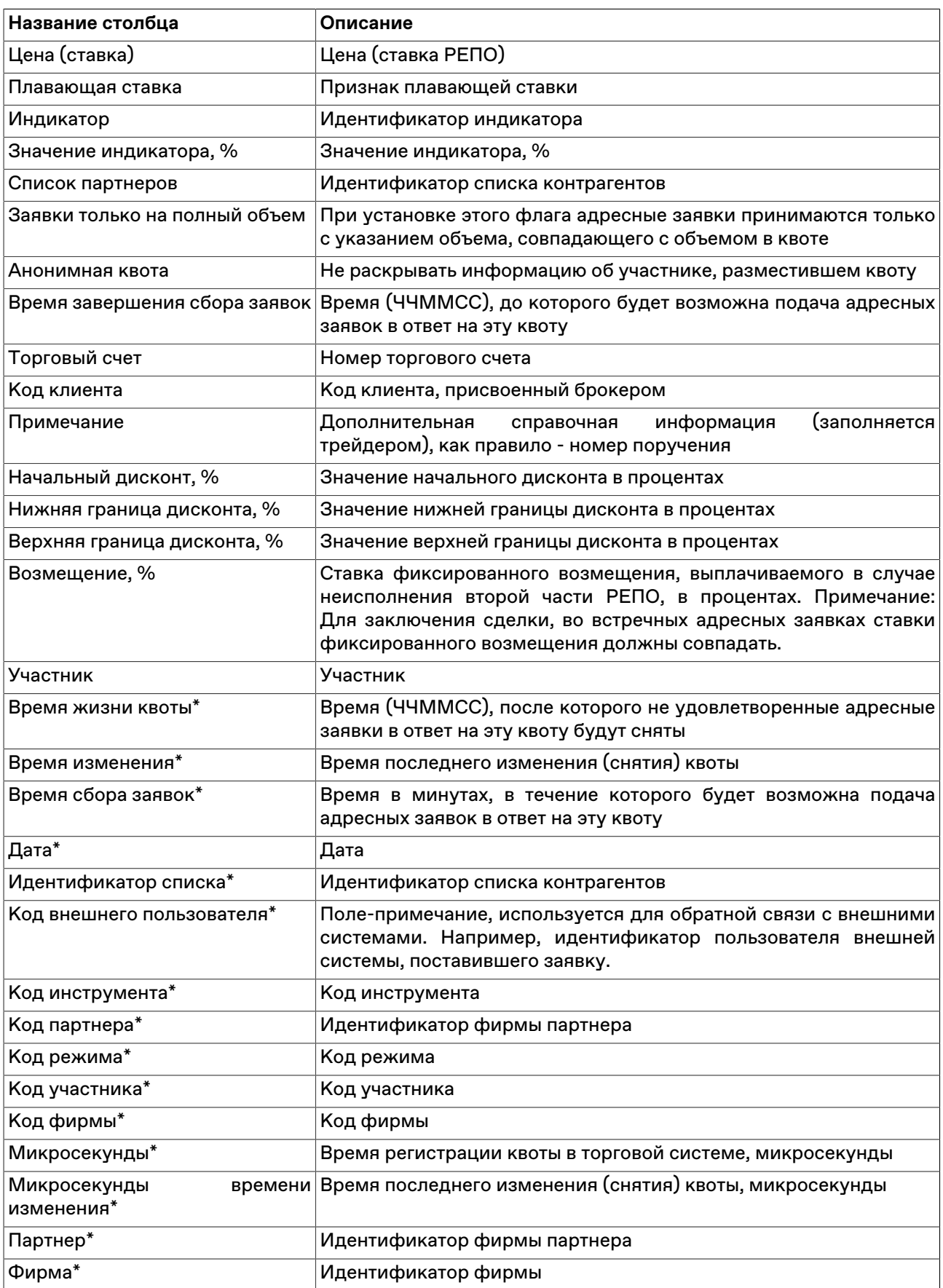

\* Порядок столбцов в таблице терминала может отличаться от представленного в Руководстве пользователя.

Щелкните правой кнопкой мыши строку таблицы, чтобы открыть контекстное меню.

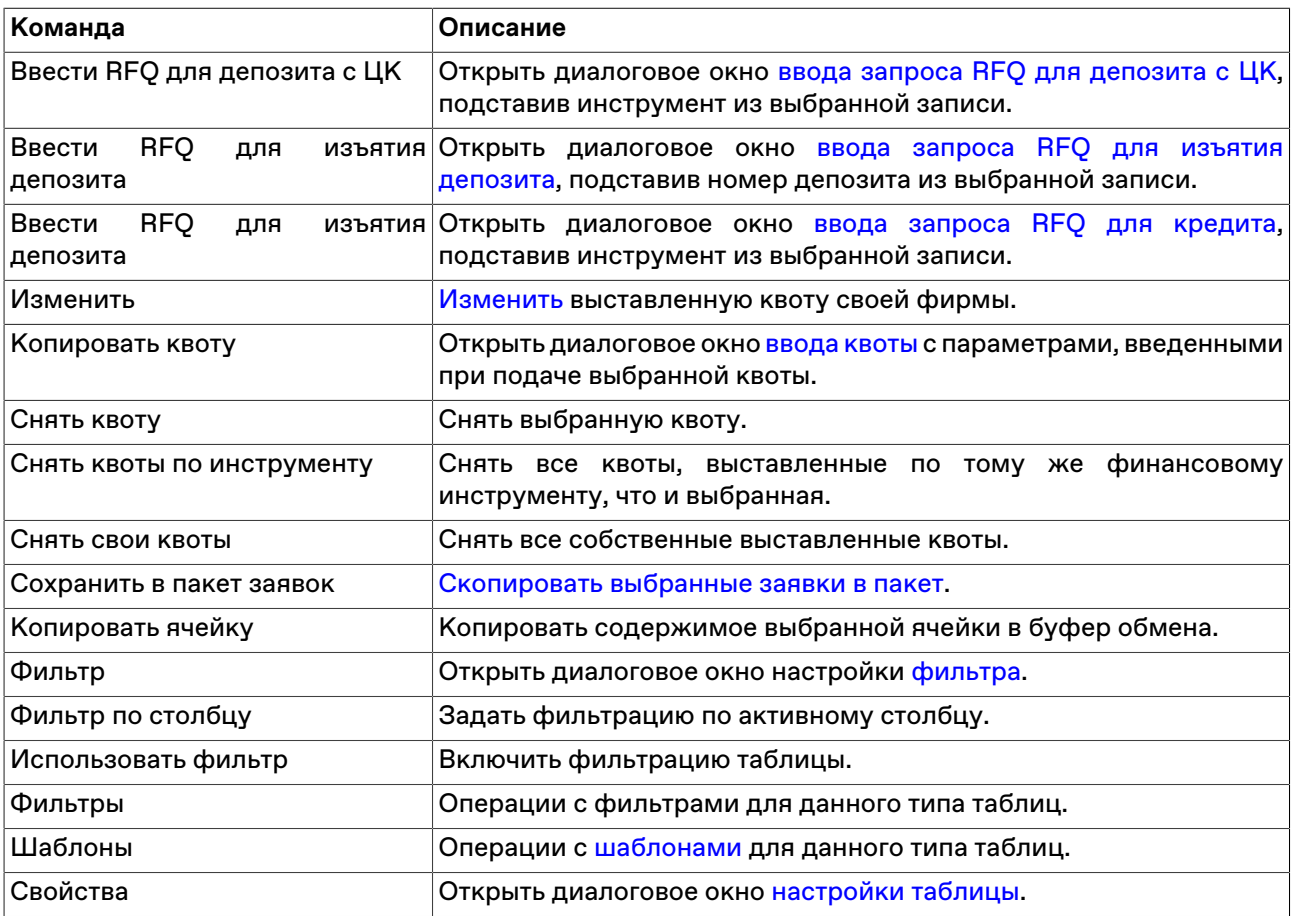

## **Принятие запросов, обмен адресными заявками**

## <span id="page-170-0"></span>**Таблица "Полученные запросы RFQ"**

Таблица "Полученные запросы RFQ" содержит информацию о запросах, полученных в адрес фирмы текущего пользователя или запросы, направленные всем участникам денежного рынка с начала текущего дня. Каждый запрос представлен в таблице одной строкой.

Для вызова таблицы "Полученные запросы RFQ" выполните следующие действия:

• Используйте рабочий стол для RFQ по умолчанию. Таблица будет открыта на этом рабочем столе.

Выберите пункт **Рабочий стол для RFQ по умолчанию** в пункте **RFQ** меню **Действие** главного меню в верхней части окна терминала.

• Выберите пункт **Полученные запросы RFQ** в пункте **RFQ** меню **Действие** главного меню.

### **Таблица 13.5. Столбцы таблицы "Полученные запросы RFQ"**

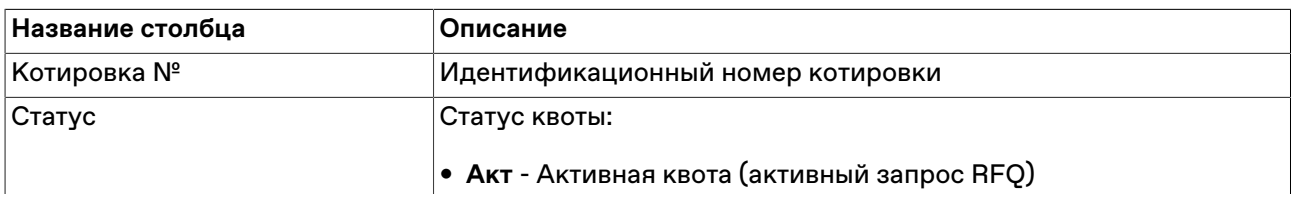

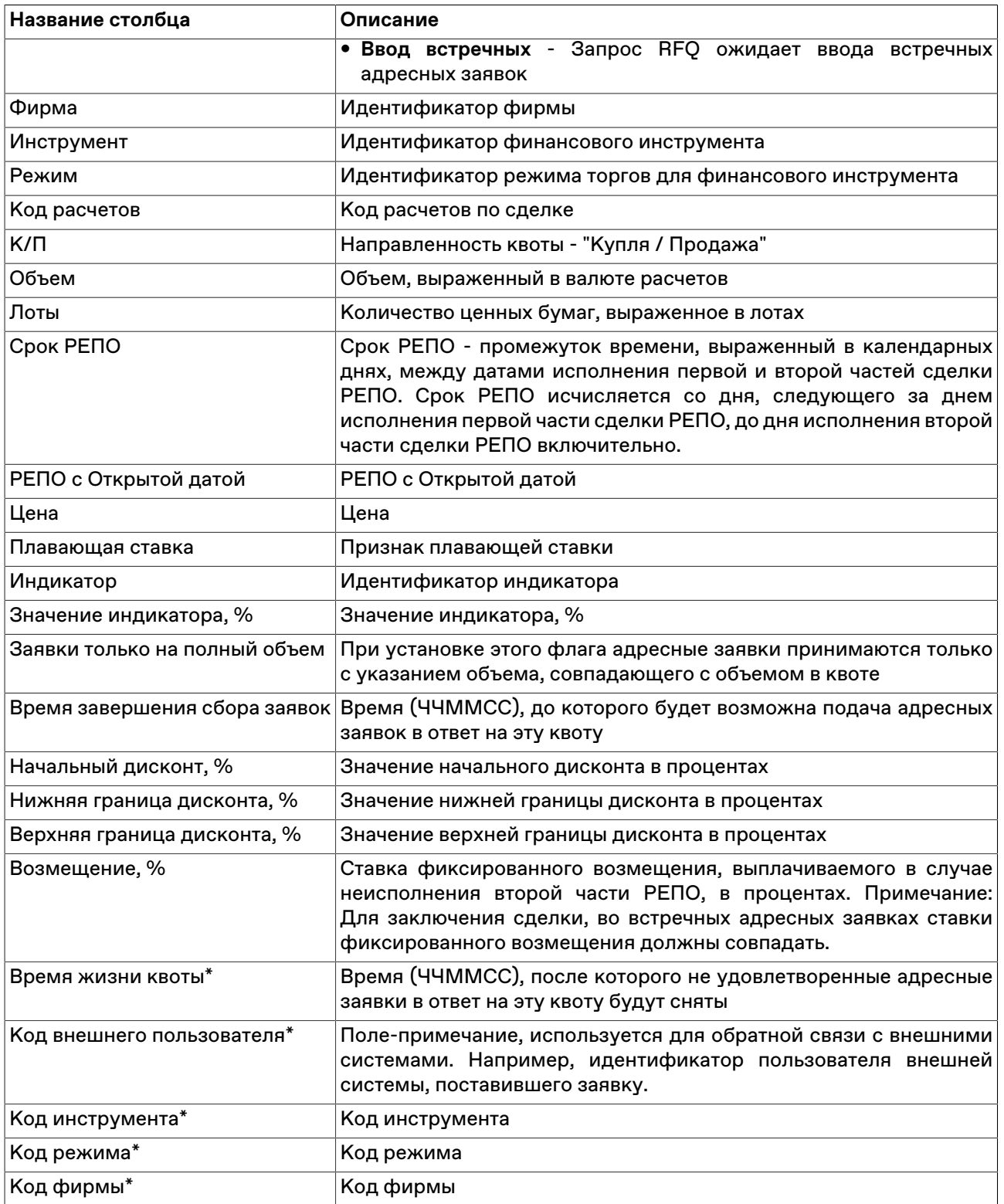

\* Порядок столбцов в таблице терминала может отличаться от представленного в Руководстве пользователя.

#### **Команды контекстного меню**

Щелкните правой кнопкой мыши строку таблицы, чтобы открыть контекстное меню.

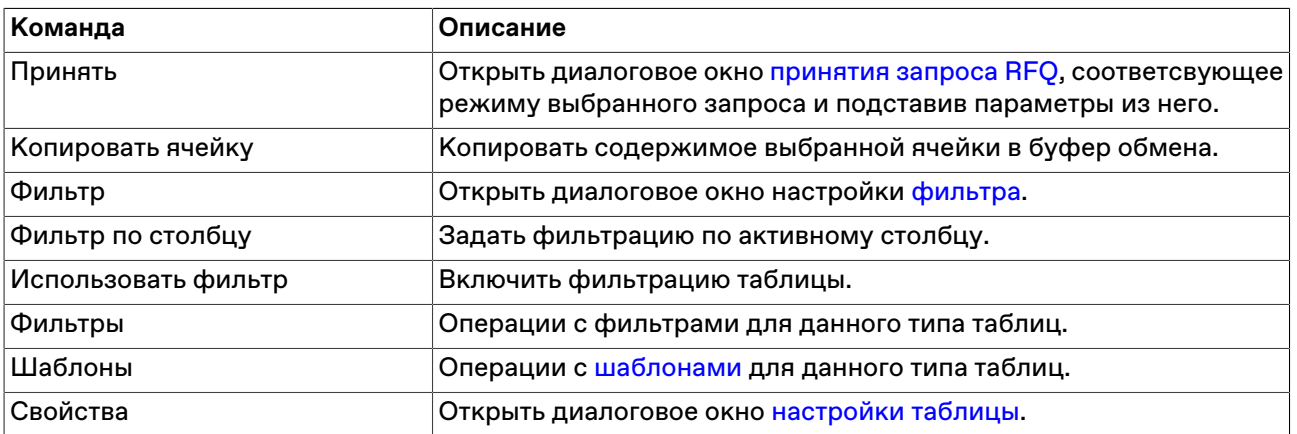

## <span id="page-172-0"></span>**Принятие запроса RFQ**

Все полученные запросы RFQ отображаются в таблице ["Полученные запросы RFQ"](#page-170-0).

Чтобы принять RFQ, выполните следующую последовательность действий:

- 1. выберите интересующий вас запрос RFQ в таблице ["Полученные запросы RFQ";](#page-170-0)
- 2. выполните одно из следующих действий:
	- выберите команду **Принять** в пункте **RFQ** меню **Действие** главного меню;
	- выберите команду **Принять** в контекстном меню таблицы ["Полученные запросы RFQ"](#page-170-0);
- 3. в открывшемся диалоговом окне "Принятие запроса RFQ" укажите инструмент, торговый счет и, в случае необходимости, клиента и поручение. Выставляя заявку, встречную RFQ, вы можете указать своё значение ставки или спреда, не хуже указанной в запросе RFQ, с учетом направления.

При принятии RFQ может быть изменено значение в поле **Объем**, если инициатор RFQ не указал параметр "Full amount" при вводе своего запроса.

Состав полей диалогового окна аналогичен одному из окон в зависимости от режима, в котором был подан запрос RFQ:

- - ["Ввод адресной заявки депозита c ЦК"](#page-91-0);
- - ["Ввод адресной заявки изъятия депозита";](#page-133-0)
- - ["Ввод адресной заявки кредита".](#page-99-0)
- 4. нажмите кнопку **Ввести заявку** и подтвердите принятие заявки в открывшемся диалоговом окне. Подтверждение принятия заявок может быть отключено в [настройках программы.](#page-252-0) Принятие заявки осуществляется путем отправки встречной заявки с такими же параметрами, как у полученной.

Введенная заявка заносится в таблицу ["Отправленные адресные заявки"](#page-96-0), а после ее исполнения информация по сделке появляется в таблицах ["Сделки"](#page-121-0) и "Сделки по инструменту".

# **Глава 14. Торговые счета и позиции**

## **Позиции по деньгам**

В таблице "Позиции по деньгам" представлена сводная информация о величине текущих ограничений фирмы участника по всем позициям, а также информация о текущем финансовом состоянии в результате проведения операций на рынке.

Чтобы открыть таблицу "Позиции по деньгам", выполните одно из следующих действий:

- выберите команду **Позиции по деньгам** в меню **Таблица** главного меню;
- •<br>• нажмите кнопку на панели инструментов.

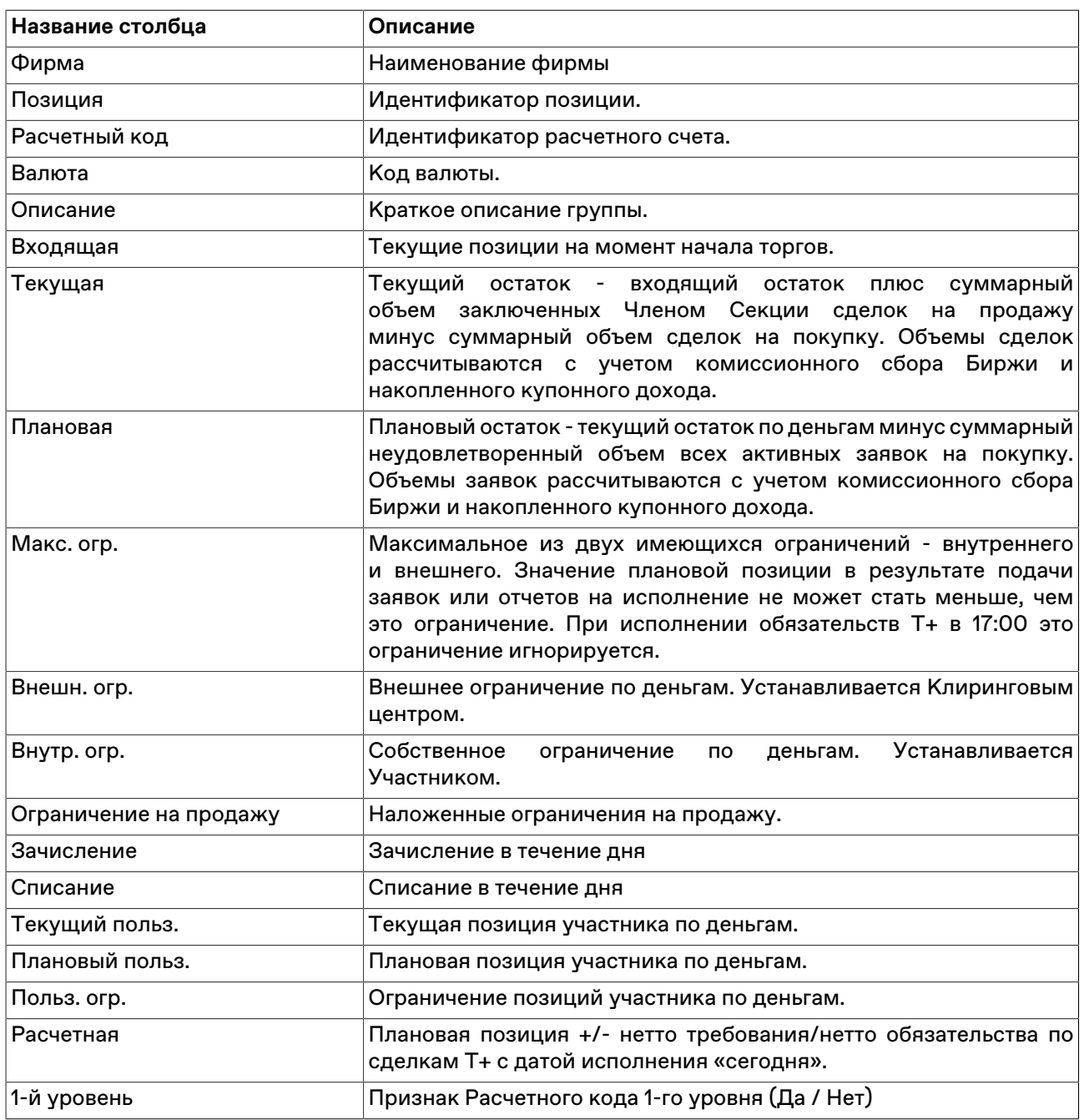

### **Таблица 14.1. Столбцы таблицы "Позиции по деньгам"**

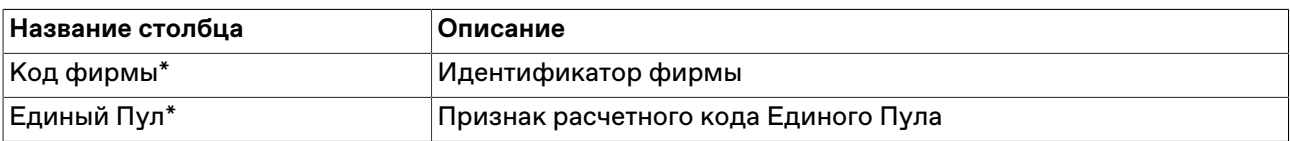

\* Порядок столбцов в таблице терминала может отличаться от представленного в Руководстве пользователя.

#### **Команды контекстного меню**

Щелкните правой кнопкой мыши строку таблицы, чтобы открыть контекстное меню.

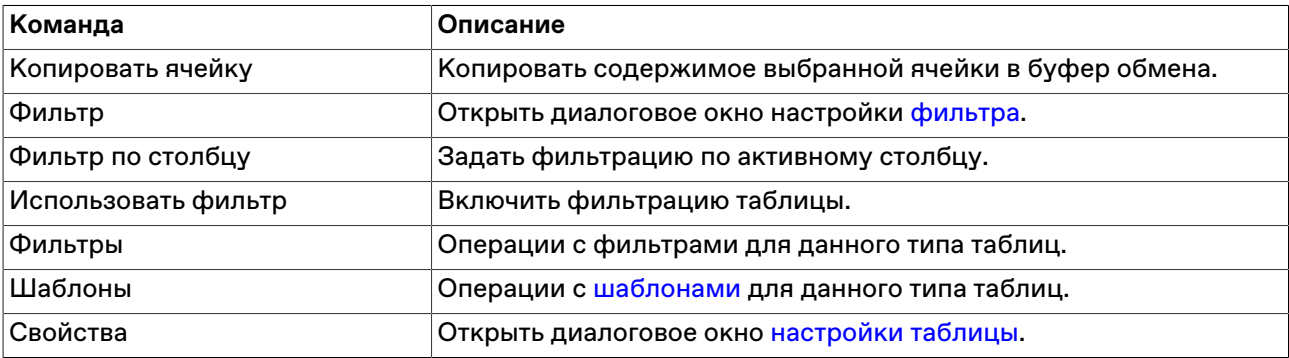

## **Обязательства и требования по деньгам**

В таблице "Обязательства и требования по деньгам" представлены обязательства и требования Участника по сделкам, заключенным в режимах торгов с Центральной стороной.

Чтобы открыть таблицу, выполните одно из следующих действий:

- выберите в главном меню **Таблица** > **Обязательства и требования по деньгам**.
- воспользуйтесь кнопкой на панели инструментов:

### **Таблица 14.2. Столбцы таблицы "Обязательства и требования по деньгам"**

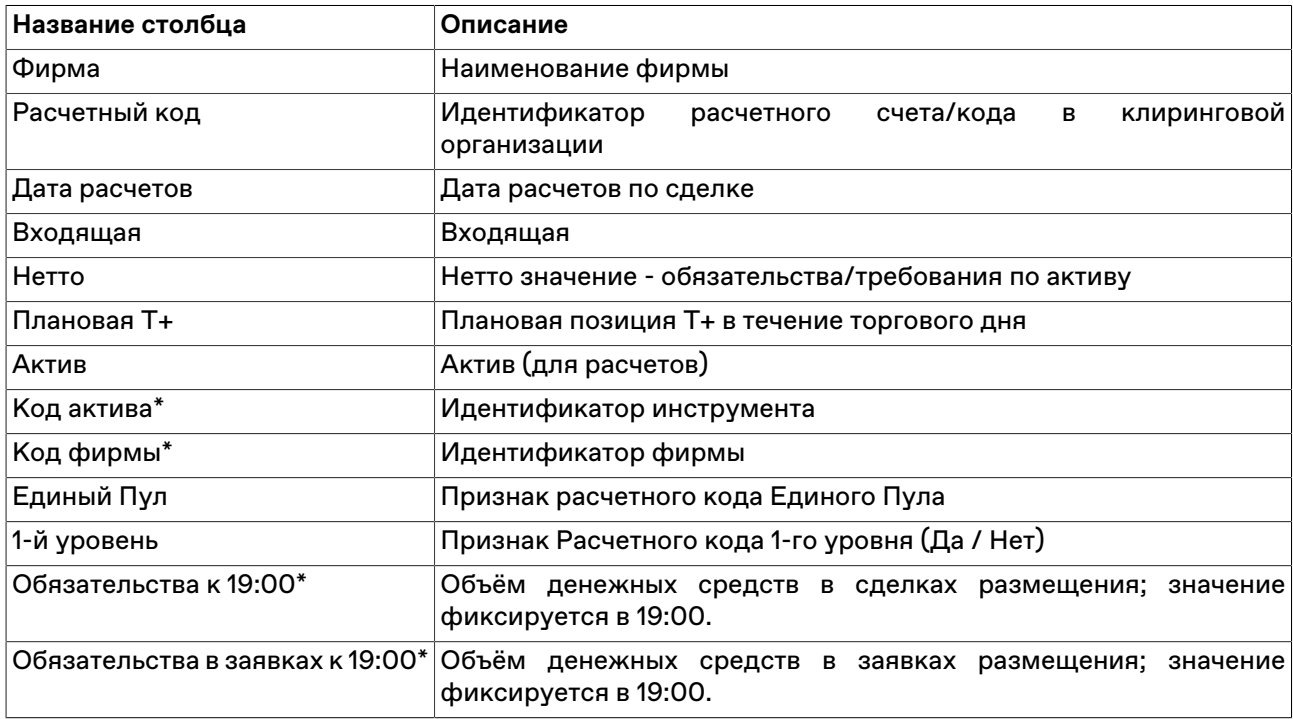

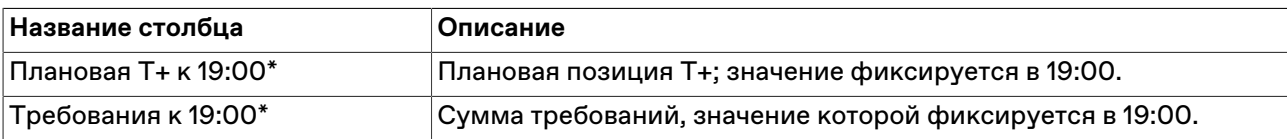

Щелкните правой кнопкой мыши строку таблицы, чтобы открыть контекстное меню.

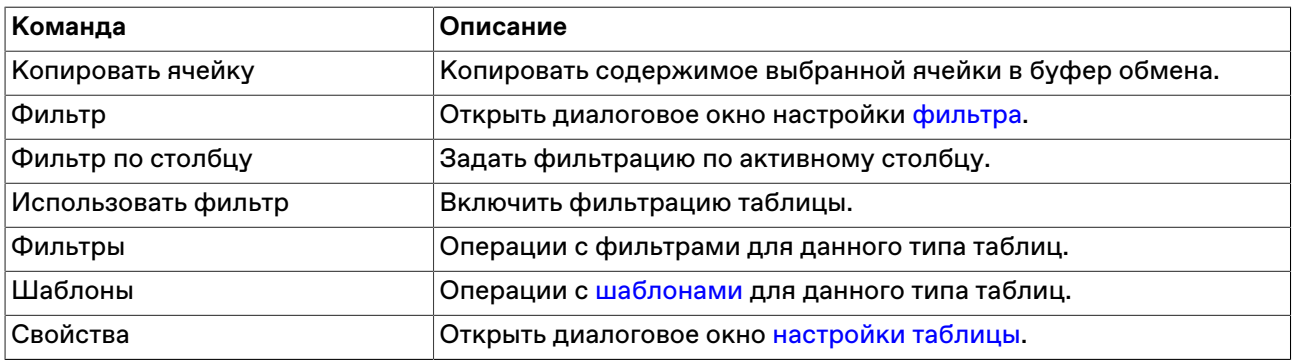

## **Торговые счета**

В таблице "Торговые счета" представлено описание доступных для проведения операций с финансовыми инструментами торговых счетов.

Чтобы открыть таблицу "Торговые счета", выполните одно из следующих действий:

- выберите команду **Торговые счета** в меню **Таблица** главного меню;
- •<br>• нажмите кнопку <mark>на</mark> на панели инструментов.

### **Таблица 14.3. Столбцы таблицы "Торговые счета"**

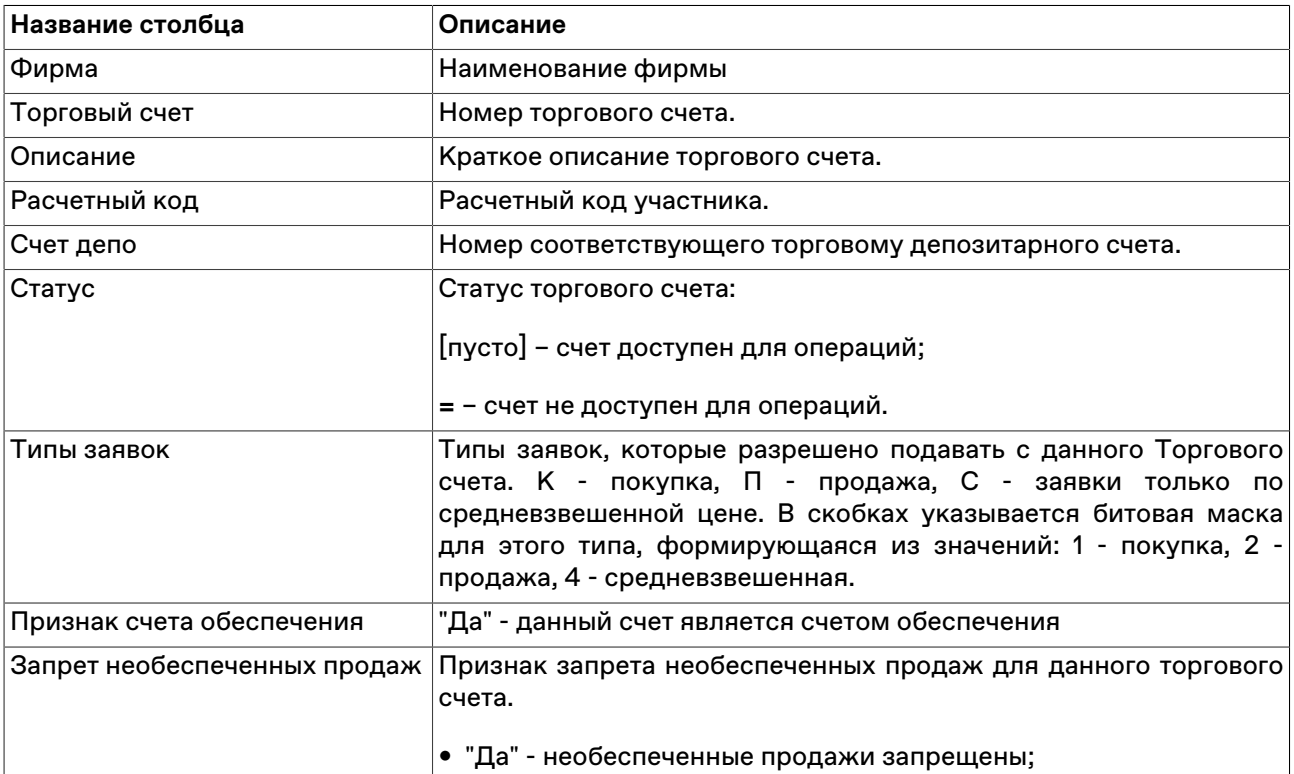

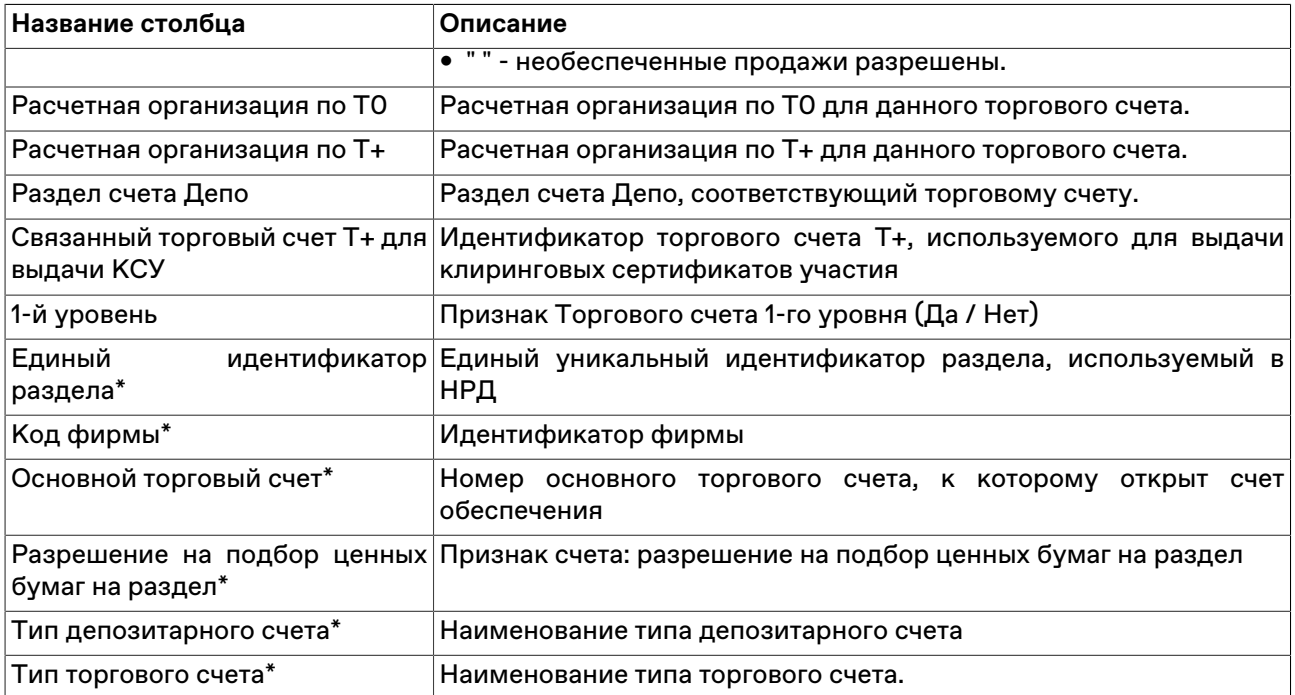

Щелкните правой кнопкой мыши строку таблицы, чтобы открыть контекстное меню.

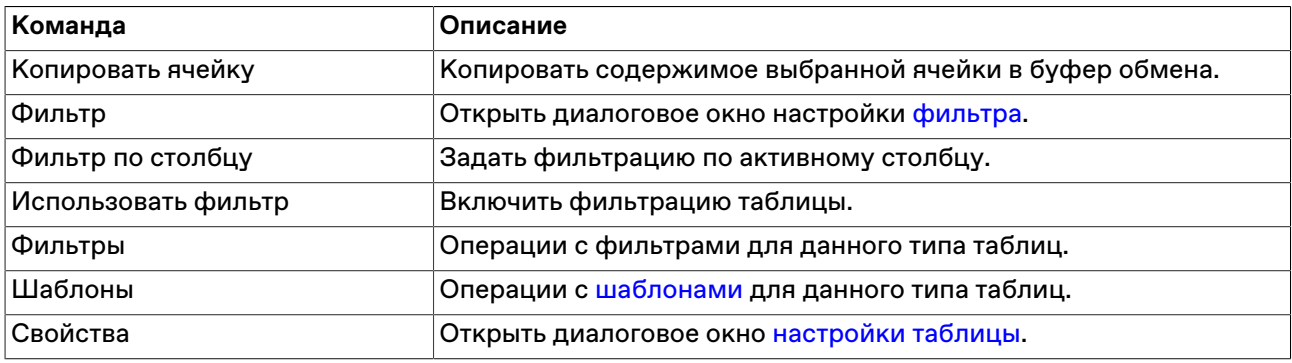

### **Расчетные коды**

Таблица «Расчетные коды» содержит информацию о расчетных кодах/счетах фирмы в клиринговой организации.

Чтобы открыть таблицу, выберите команду "**Расчетные коды**" в меню "**Таблица**" главного меню.

### **Таблица 14.4. Столбцы таблицы "Расчетные коды"**

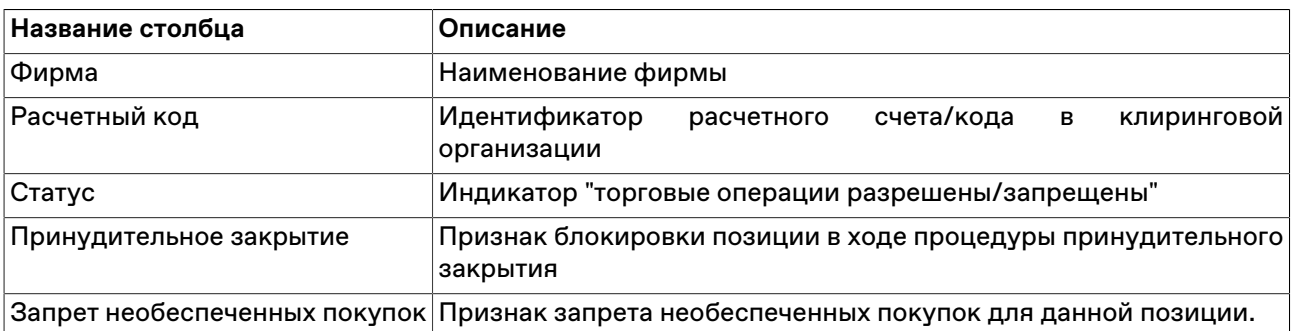

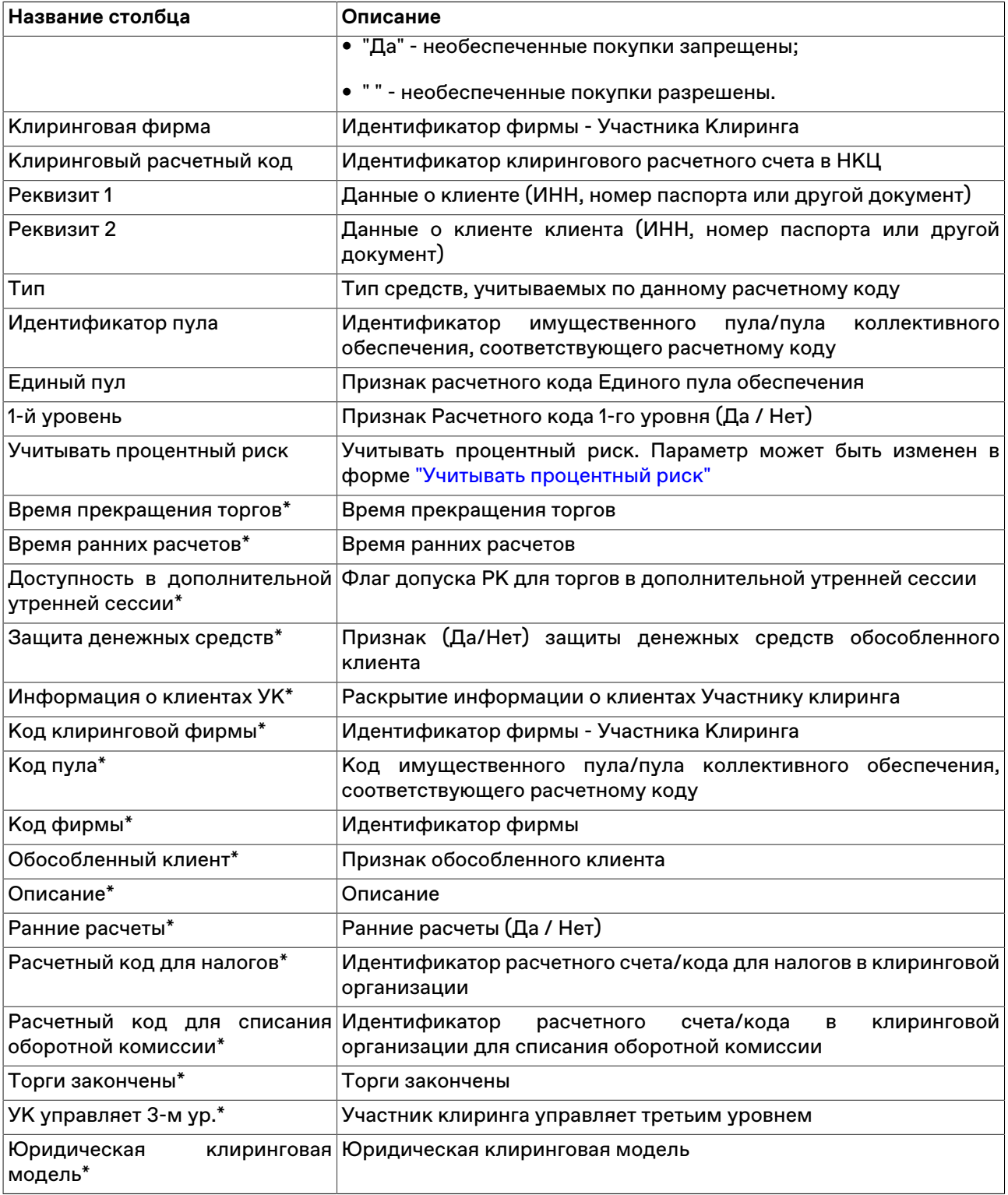

Щелкните правой кнопкой мыши строку таблицы, чтобы открыть контекстное меню.

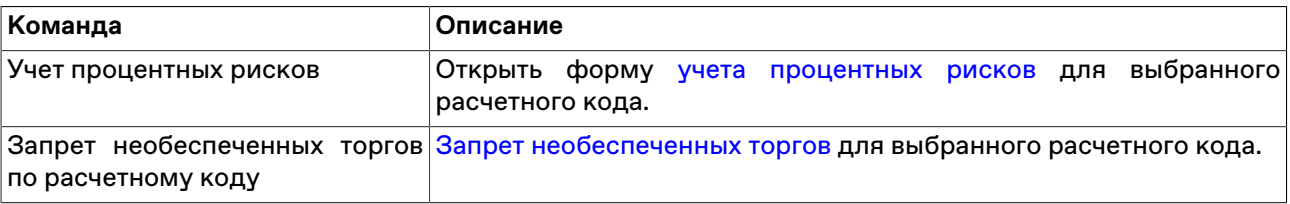

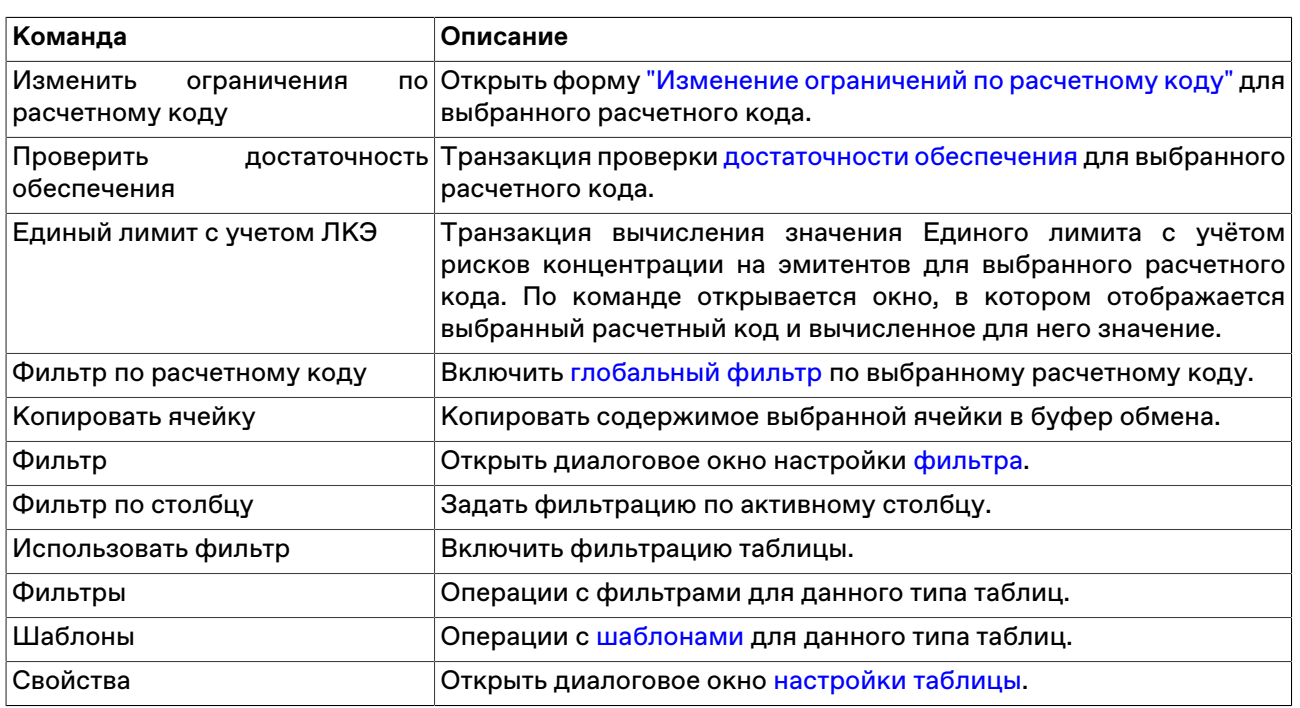

## **Счета в расчетных организациях**

Таблица отражает соответствие идентификаторов кодов позиций реальным счетам в расчетных организациях.

Чтобы открыть таблицу, выберите команду **Счета в расчетных организациях** в пункте **Позиции** меню **Таблица** главного меню.

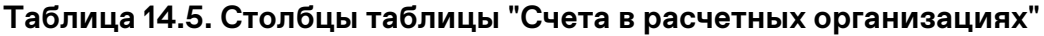

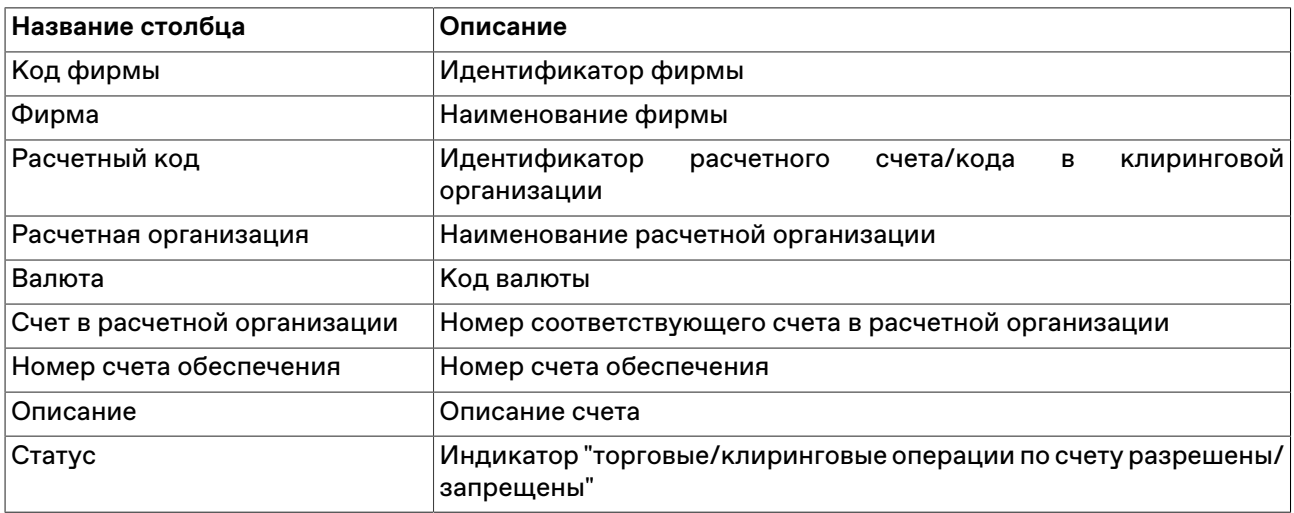

#### **Команды контекстного меню**

Щелкните правой кнопкой мыши строку таблицы, чтобы открыть контекстное меню.

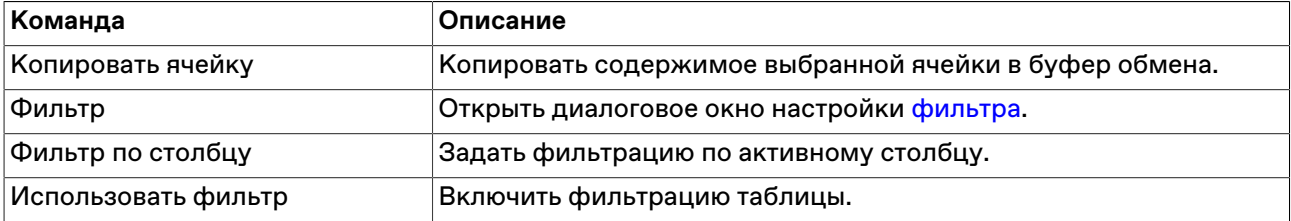

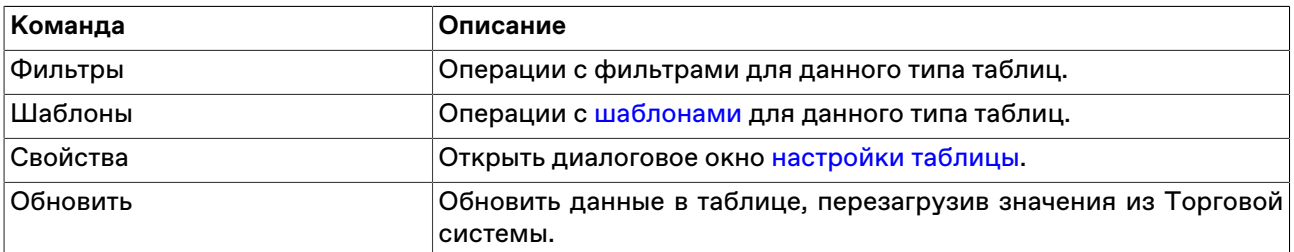

### **Расчетные организации**

В таблице "Расчетные организации" представлена информация о доступных Участнику расчетных организациях.

Чтобы открыть таблицу, выберите команду **Расчетные организации** в пункте **Позиции** меню **Таблица** главного меню.

### **Таблица 14.6. Столбцы таблицы "Расчетные организации"**

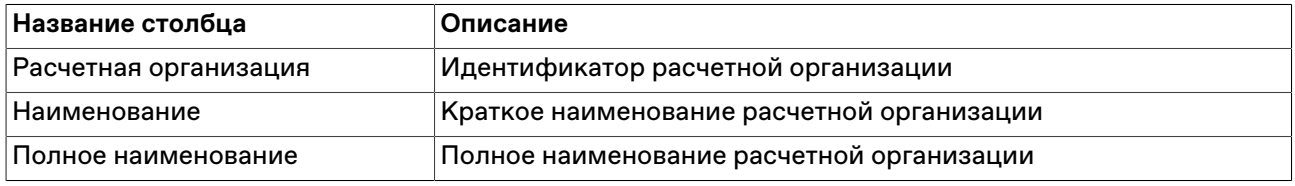

#### **Команды контекстного меню**

Щелкните правой кнопкой мыши строку таблицы, чтобы открыть контекстное меню.

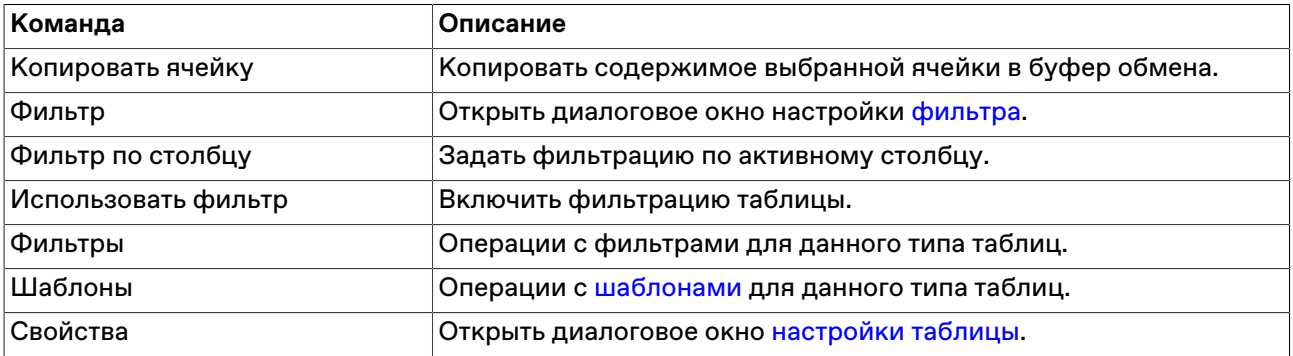

### **Запрос по торговому счету**

В диалоговом окне "Информация по торговому счету" представлена информация о количестве финансовых инструментах на выбранном торговом счете.

Чтобы открыть диалоговое окно "Информация по торговому счету", выполните следующую последовательность действий:

- 1. Выберите строку с интересующими торговым счетом и финансовым инструментом в одной из следующих таблиц:
	- [Заявки](#page-88-0)
	- [Отправленные адресные заявки](#page-96-0)
	- [Заявки на перевод](#page-112-0)
	- [Переводы](#page-114-0)
- 2. Выполните одно из следующих действий:
- выберите команду **Запрос по торговому счету** в меню **Запрос** главного меню;
- выберите команду **Запрос по торговому счету** в контекстном меню таблицы.

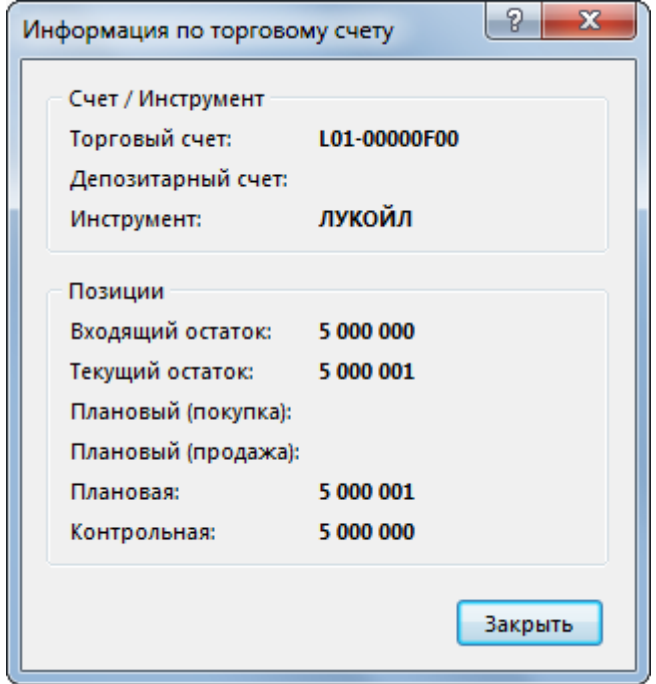

## **Таблица 14.7. Назначение полей диалогового окна "Запрос по торговому счету"**

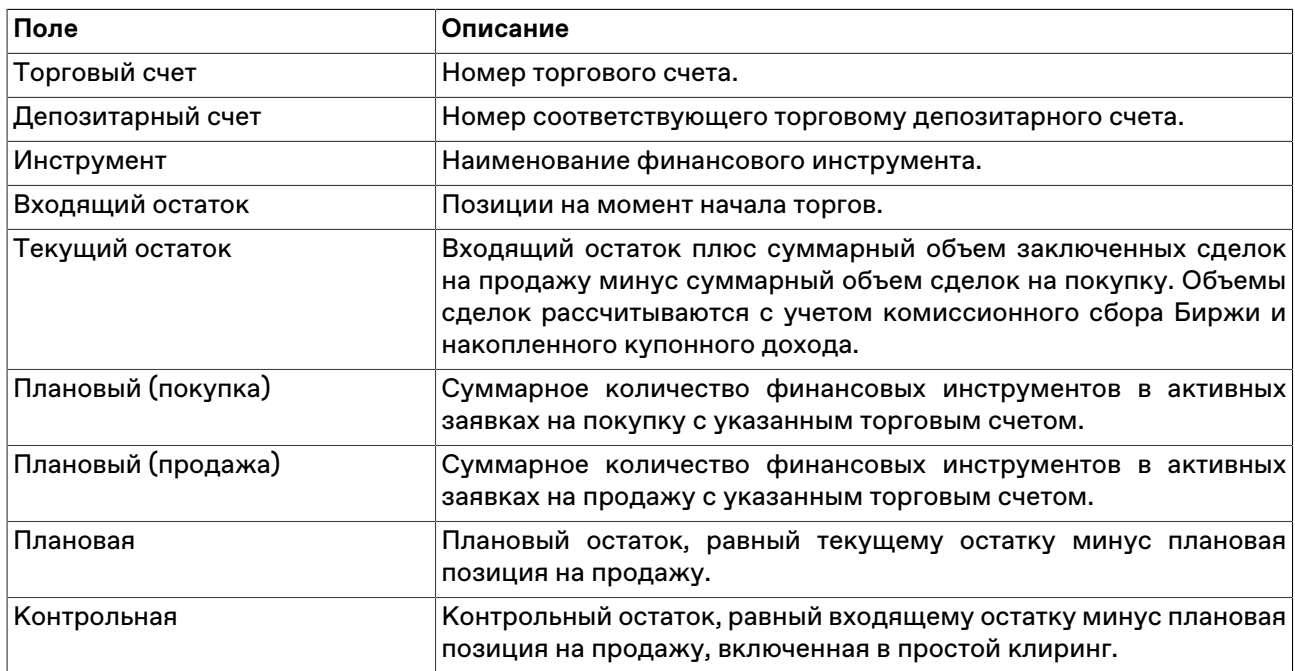

# **Расчет обеспечения под операции**

Форма "Расчет обеспечения под операции" предназначена для расчета обеспечения, необходимого для осуществления планируемых операций по покупке и продаже финансовых инструментов, а также позволяет сформировать пакет заявок на перевод между счетами своей фирмы. Под планируемыми операциями понимаются заявки, введенные в форме ["Пакетный ввод заявок"](#page-115-0) для различных режимов торгов.

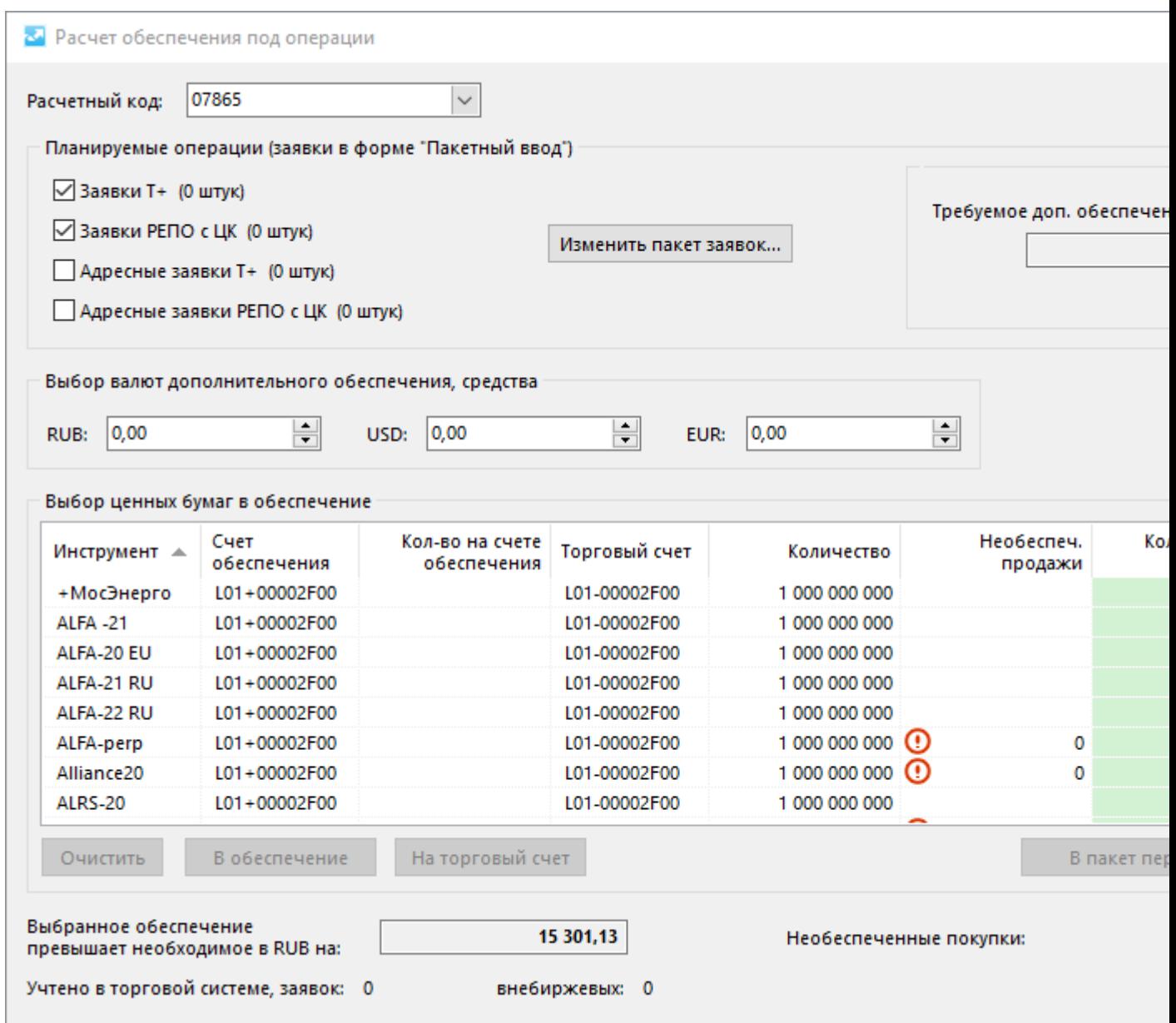

Чтобы открыть форму Расчета обеспечения под операции, выполните одно из следующих действий:

- выберите команду **Обеспечение под операции** в меню **Запрос** главного меню;
- нажмите кнопку **Рассчитать обеспечение** в диалоговом окне "[Пакетный ввод заявок](#page-115-0)";

## **Таблица 14.8. Назначение элементов интерфейса диалогового окна "Расчет обеспечения под операции"**

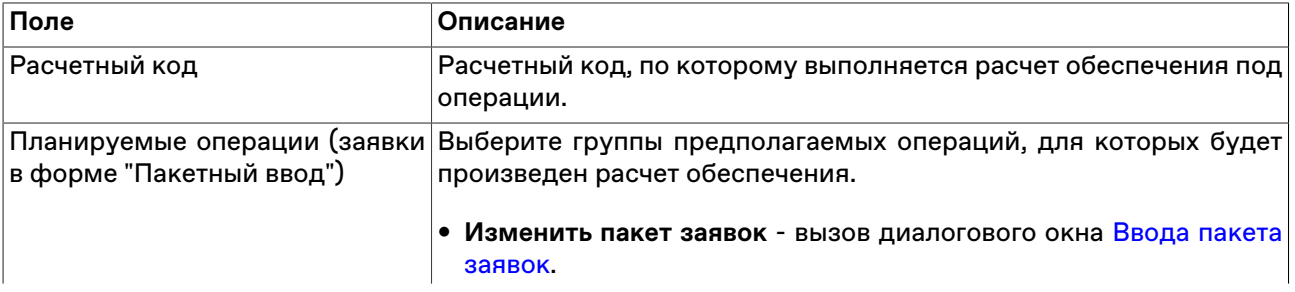

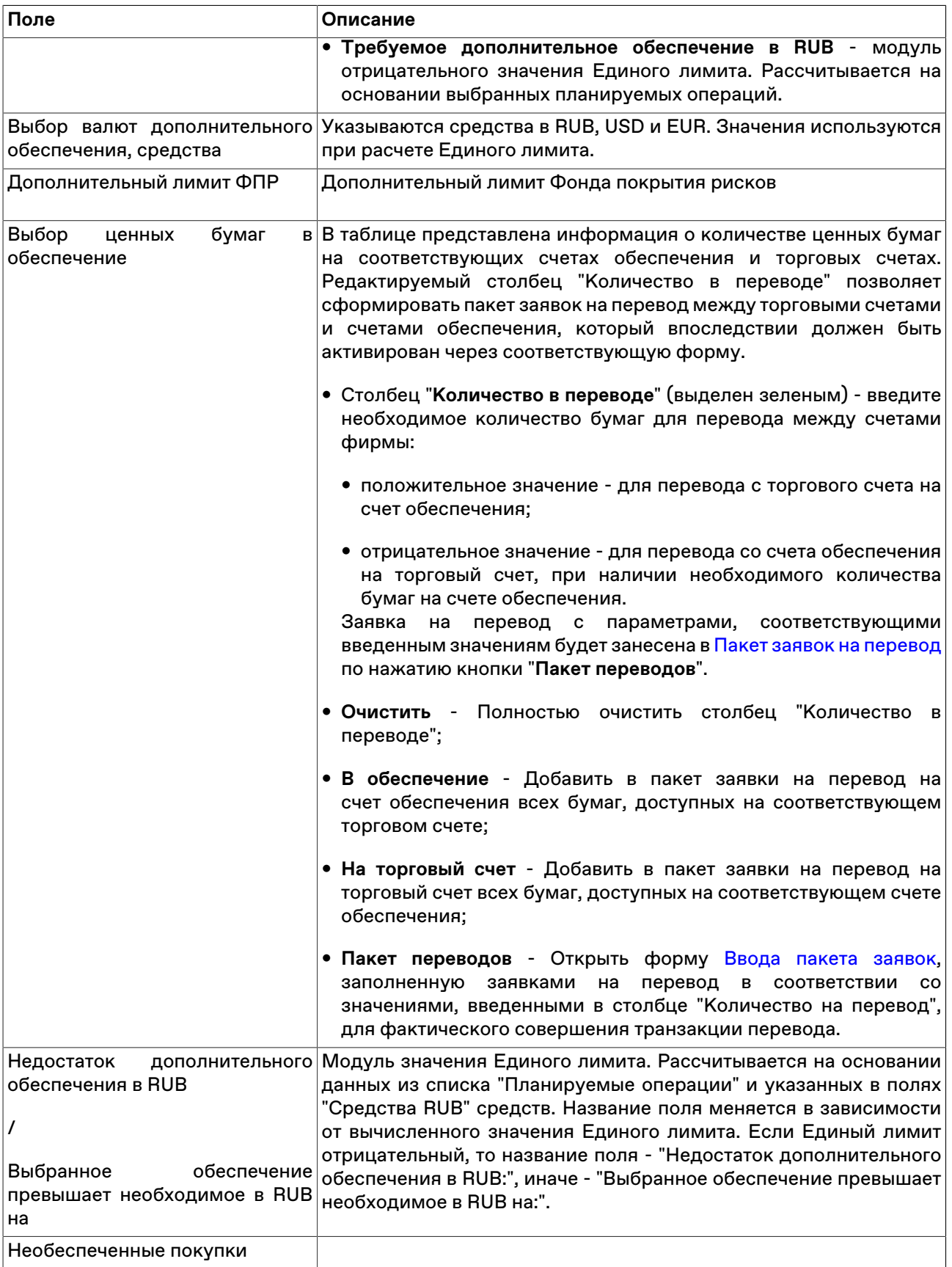

# **Расчет доступного объема средств для вывода**

Диалоговые окна "Вывод средств по одной валюте" и "Вывод средств по нескольким валютам" предназначены для вычисления доступного объема денежных средств, которые могут быть выведены из клиринговой системы по выбранному расчетному коду.

Чтобы открыть диалоговое окно, выберите команду **Вывод средств по одной валюте** или **Вывод средств по нескольким валютам** в меню **Запрос** главного меню.

## **Таблица 14.9. Назначение полей диалогового окна "Вывод средств по одной валюте"**

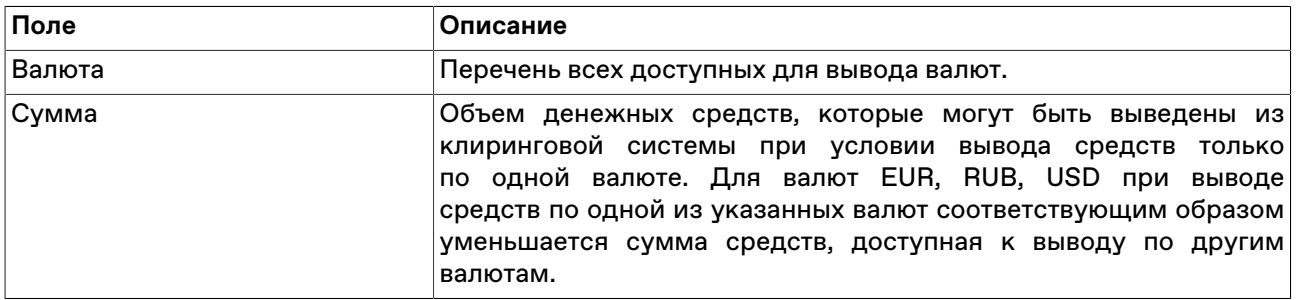

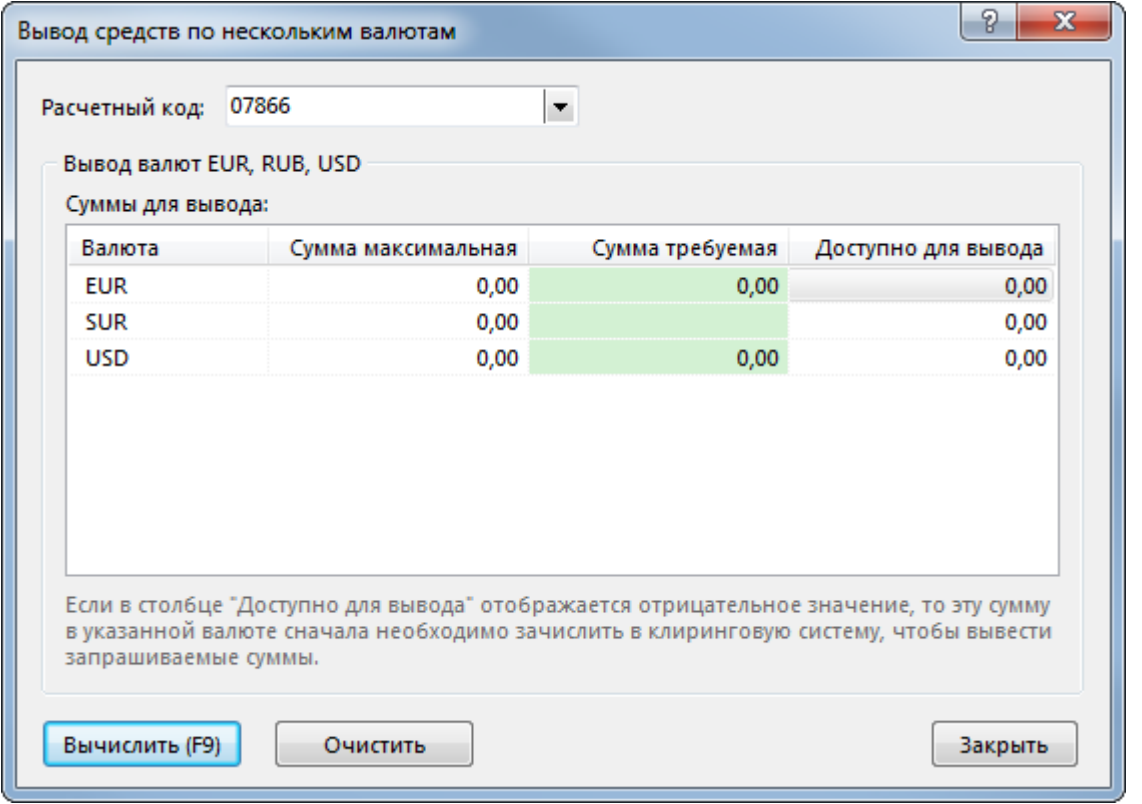

## **Таблица 14.10. Назначение полей диалогового окна "Выводи средств по нескольким валютам"**

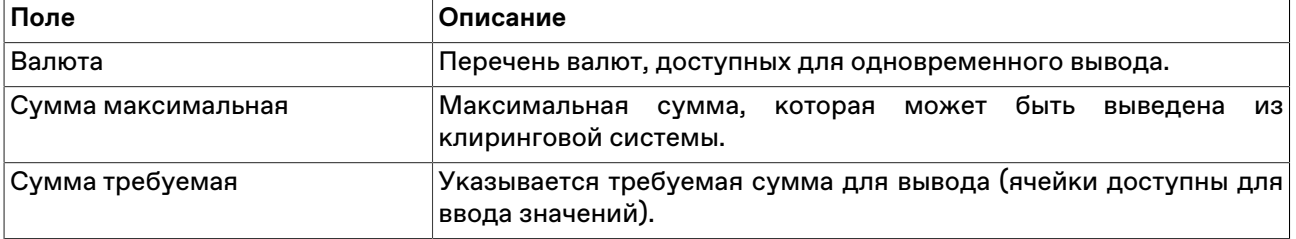

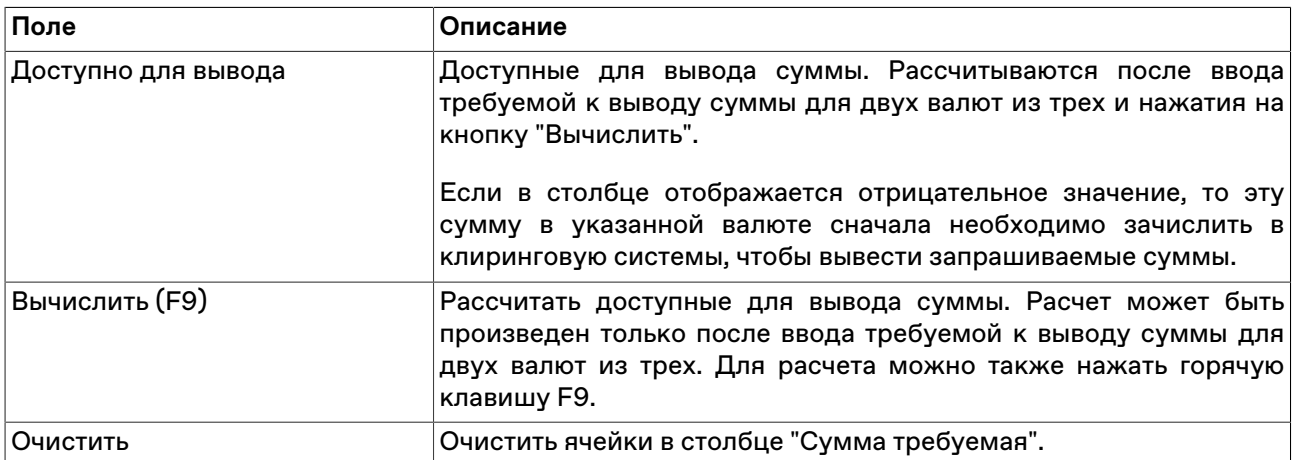

## **Детализация Единого лимита**

Форма "Детализация Единого лимита" предназначена для оценки вклада каждой из позиций в портфеле Участника клиринга в расчёт Единого лимита. Детализация расчета осуществляется только для Текущего Единого лимита.

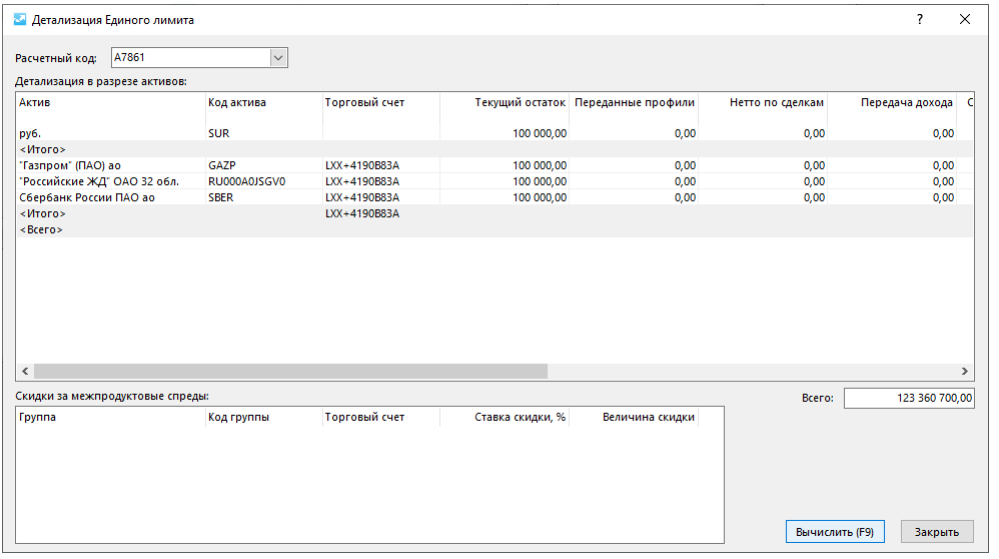

Чтобы открыть форму Детализации Единого лимита:

выберите команду **Детализация Единого лимита** в меню **Запрос** главного меню;

## **Таблица 14.11. Назначение элементов интерфейса диалогового окна "Детализация Единого лимита"**

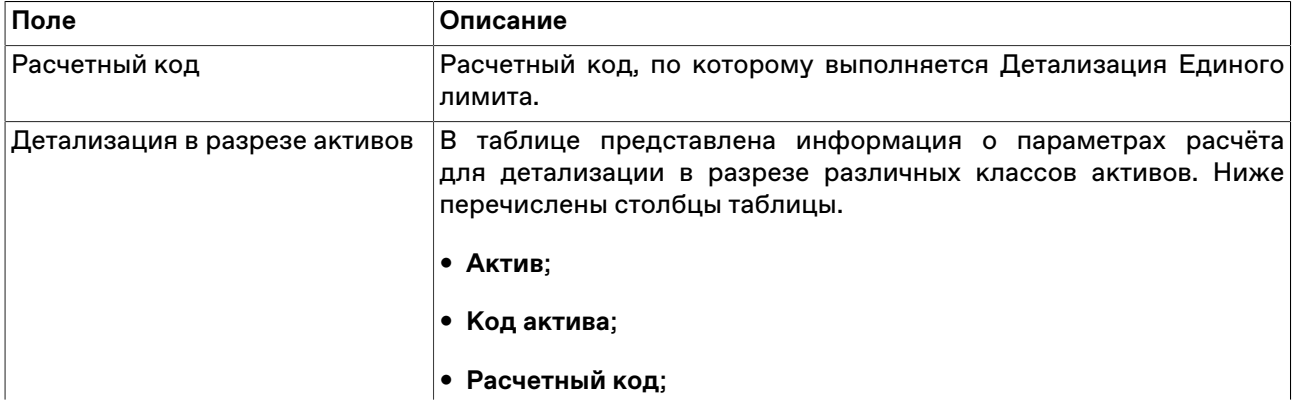

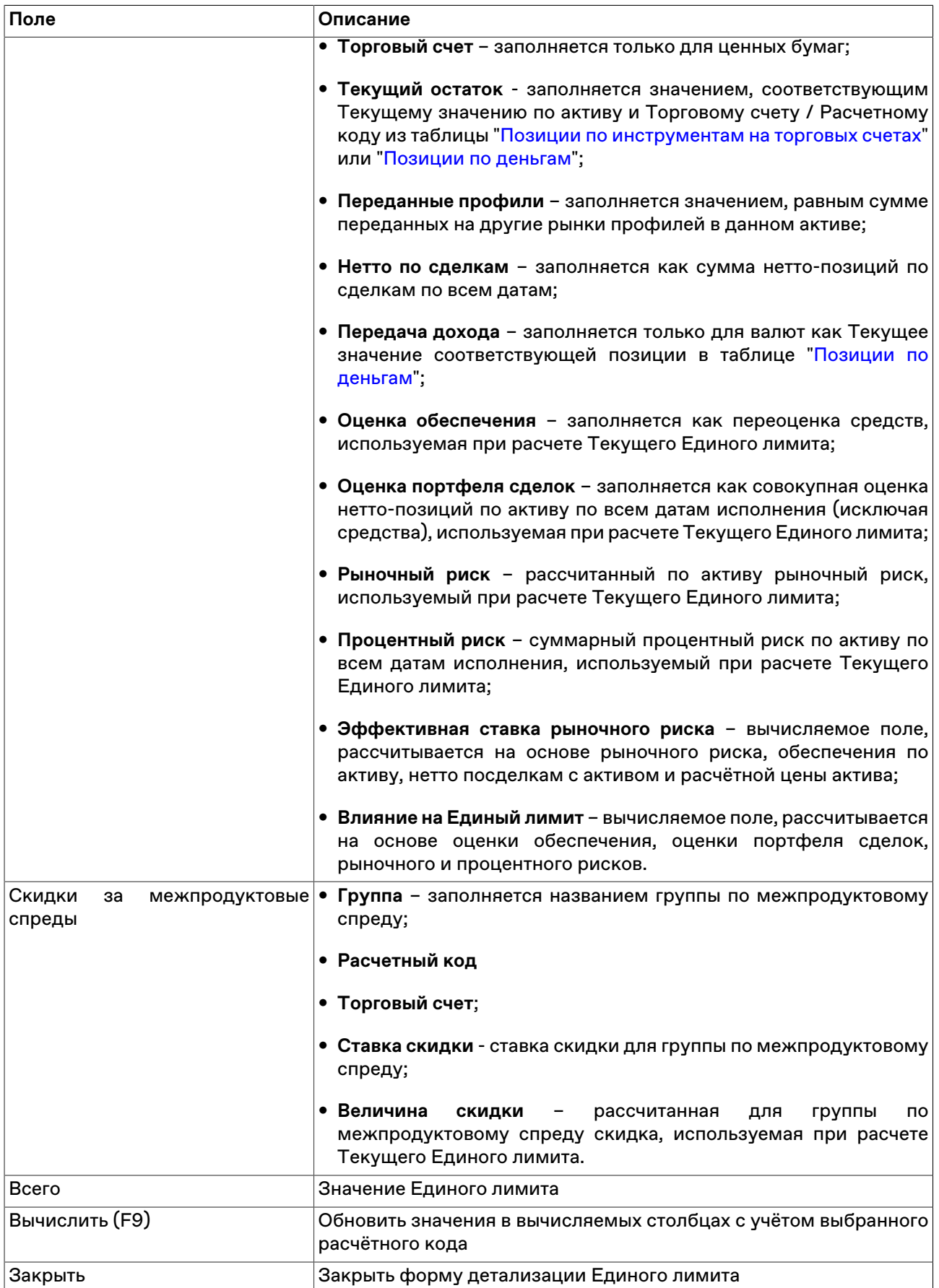

## **Обеспечение при изменении риск-параметров**

Обеспечение при изменении риск-параметров - величина, отражающая размер требований к обеспечению обязательств Участника клиринга по сделкам, заключенным на фондовом рынке, в случае изменения риск-параметров. Рассчитывается в рамках одного расчетного кода с учетом значений риск-параметров, загружаемых из файла.

Чтобы открыть форму расчета обеспечения при изменении риск-параметров выберите последовательно следующие команды в главном меню терминала: **Запрос** > **Обеспечение при изменении риск-параметров**.

Значения риск-параметров, планируемых к установке, загружаются из текстового файла c расширением \*.csv с произвольным именем и расположением. Первая строка файла содержит заголовки столбцов через разделитель (символ разделителя определяется настройками операционной системы, по умолчанию в русскоязычных системах - точка с запятой "**;**", следующие строки файла содержат непосредственно значения параметров рыночных рисков по активам, через символ-разделитель.

#### **Пример структуры файла**

ASSET;DISCOUNT1;DISCOUNT2;DISCOUNT3

MOEX;8,021;14,120;20,007

GAZP;20,373;25,0;29,0

LKOH;8,5;20,344;21

#### **Таблица 14.12. Описание столбцов файла**

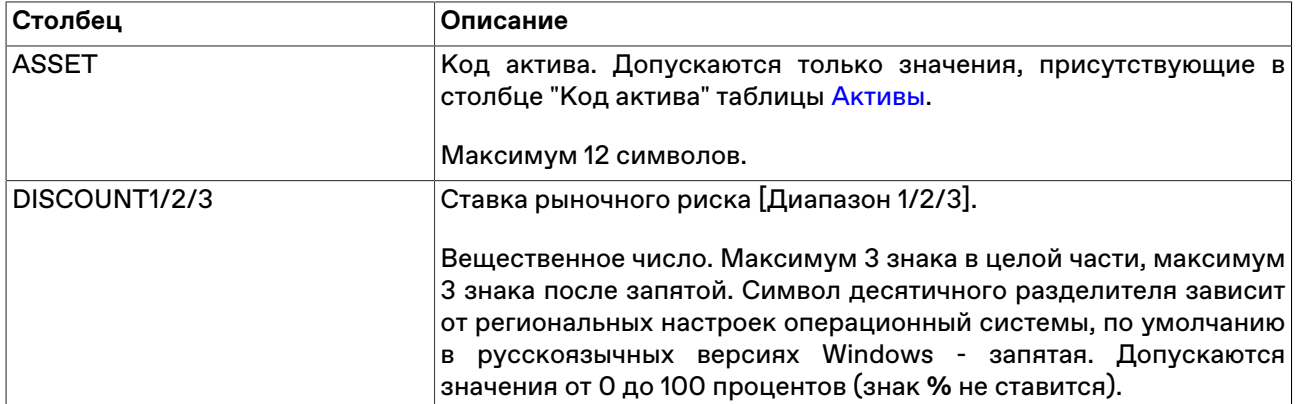

В случае если значения риск-параметров, планируемых к установке, для какого-либо актива не указаны, при расчетах будут использоваться текущие установленные в Торгово-клиринговой системе ASTS фондового рынка значения.

В качестве значений риск-параметров процентных рисков используются текущие установленные в Торгово-клиринговой системе ASTS фондового рынка значения.

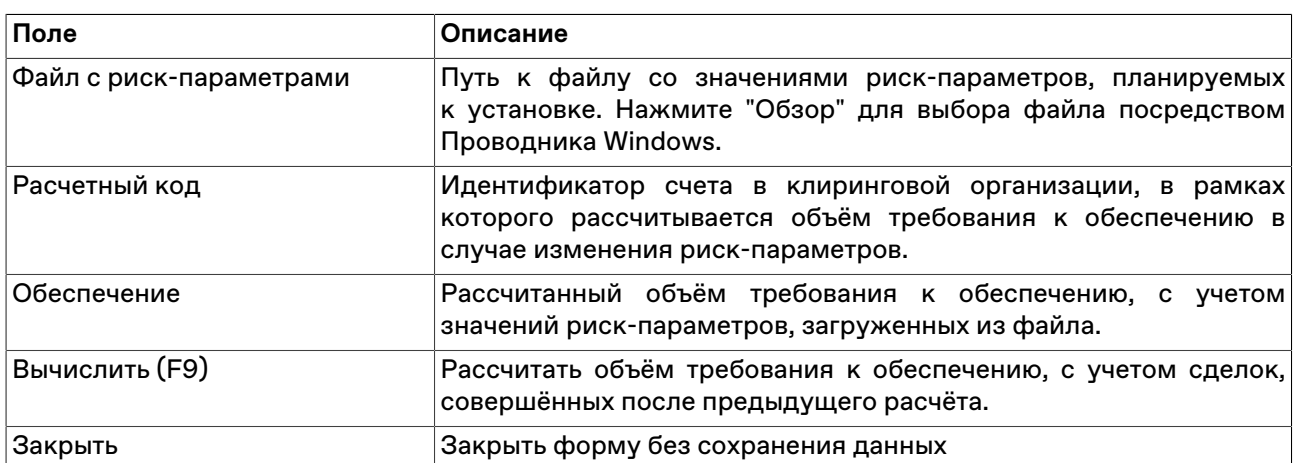

# **Таблица 14.13. Назначение полей диалогового окна "Обеспечение при изменении риск-параметров"**

# **Глава 15. Участие в расчетах**

# <span id="page-188-0"></span>**Сделки для исполнения**

В таблице "Сделки для исполнения" представлен список заключенных, но не исполненных адресных сделок на покупку или продажу финансовых инструментов. То есть по данным сделкам еще не проводилось контроля обеспечения и требуется своевременная (в зависимости от кода расчета) отправка отчета на исполнение.

Чтобы открыть таблицу "Сделки для исполнения", выполните одно из следующих действий:

- выберите команду **Сделки для исполнения** в меню **Таблица** главного меню;
- •<br>• нажмите кнопку <mark>• на панели инструментов.</mark>

Сделки со сроком исполнения "сегодня" или "завтра" по умолчанию выделены красным и оранжевым цветом, соответственно. Изменить цвета можно в [настройках таблицы](#page-31-0).

## **Таблица 15.1. Столбцы таблицы "Сделки для исполнения"**

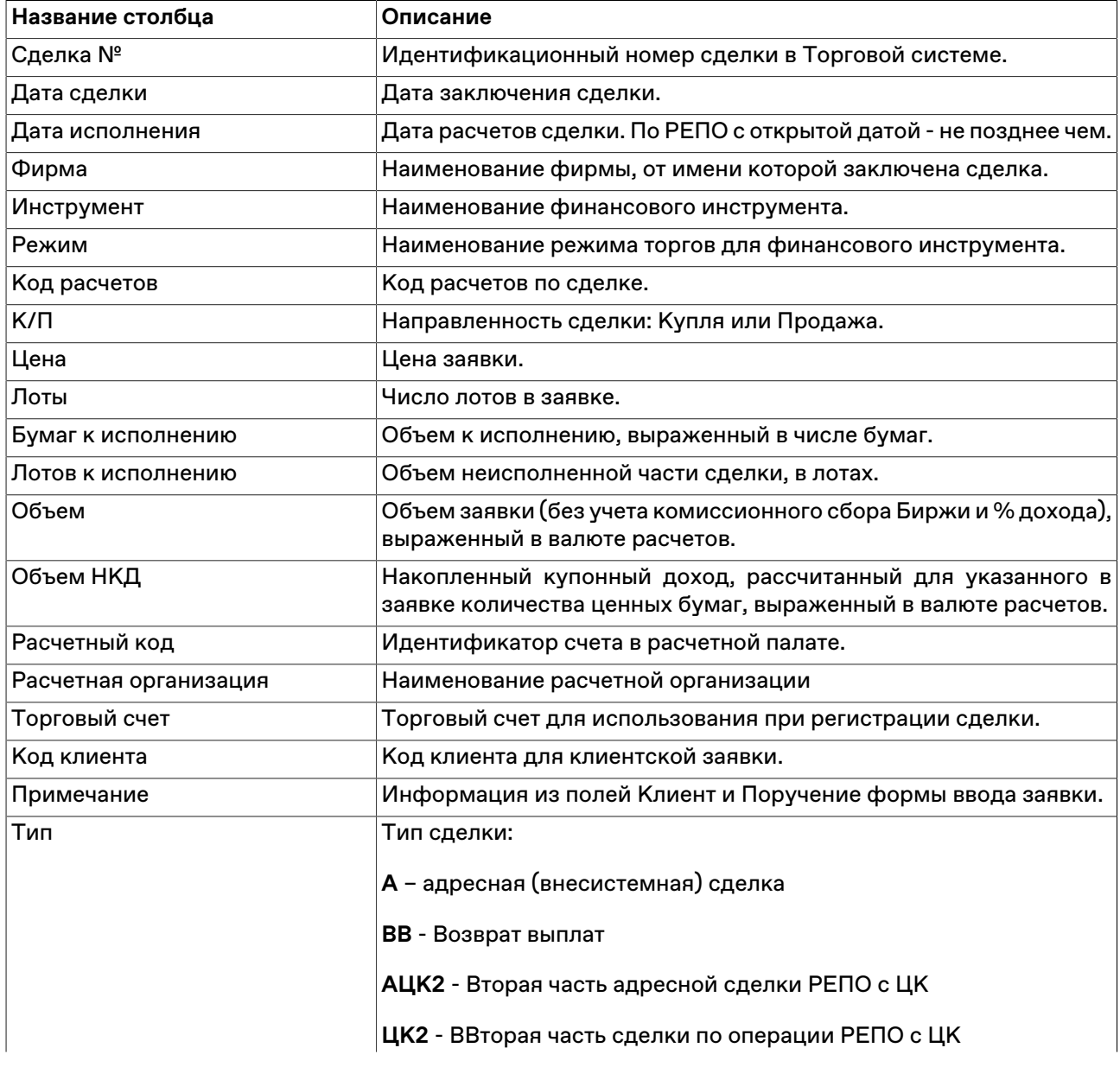

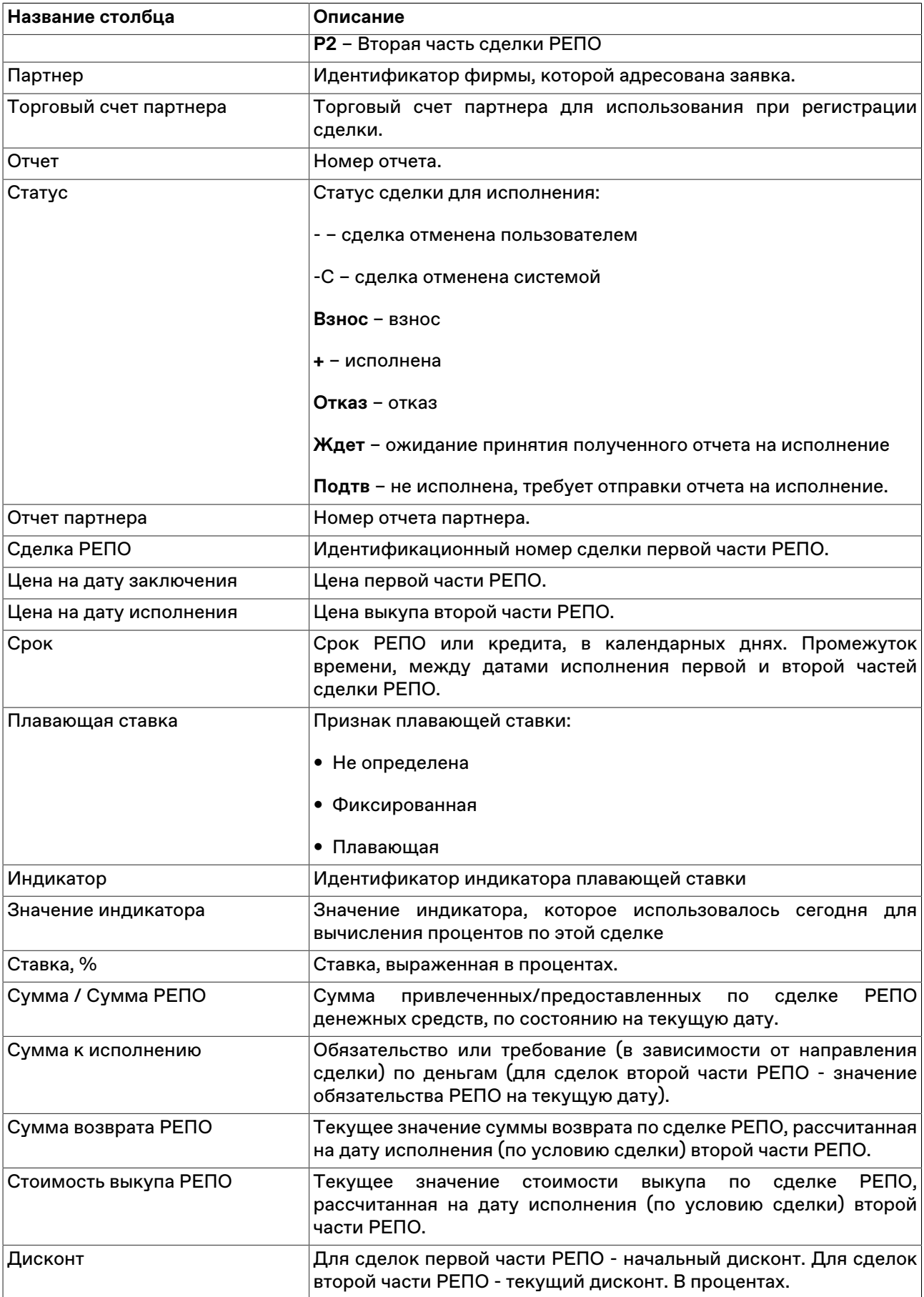

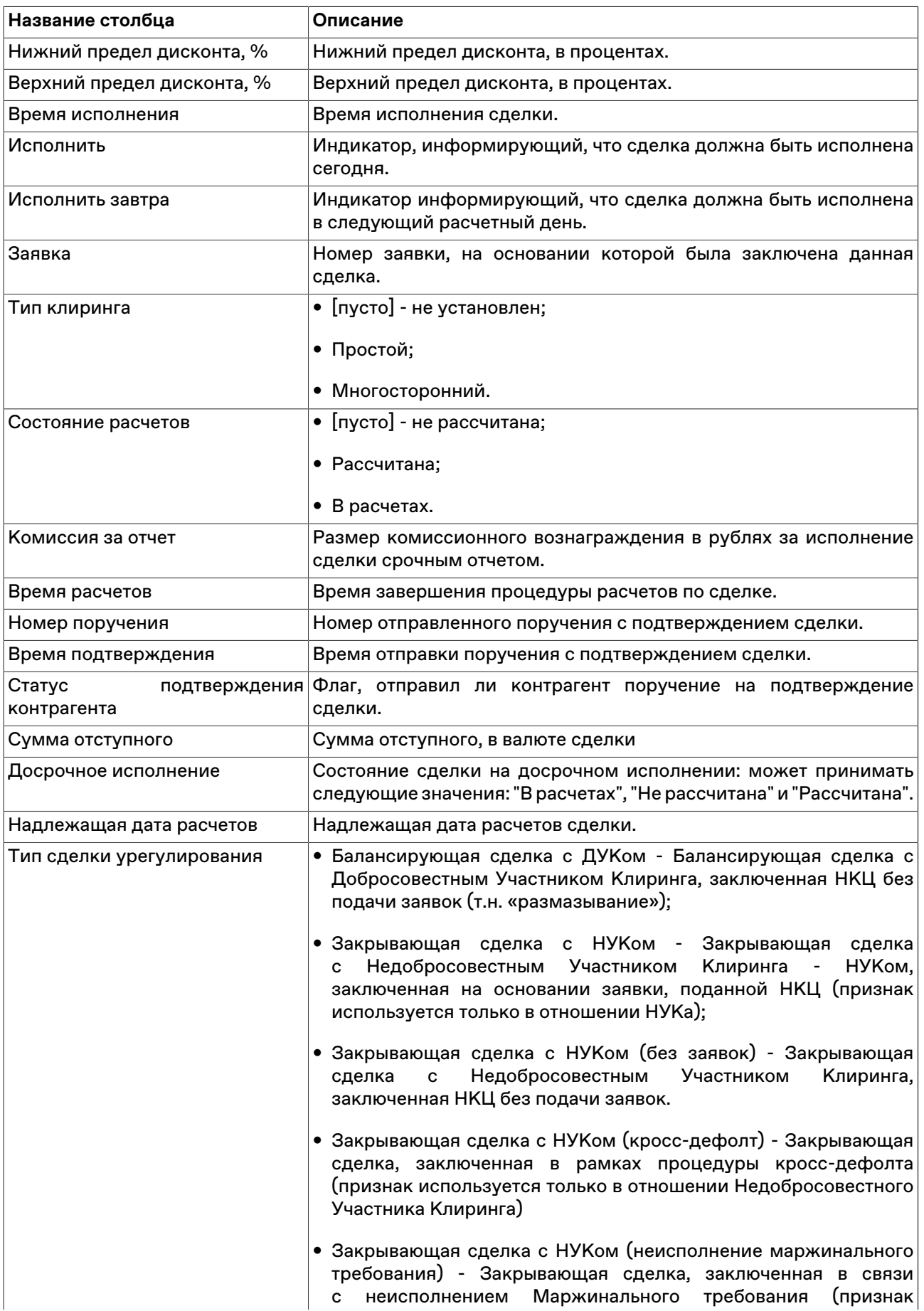

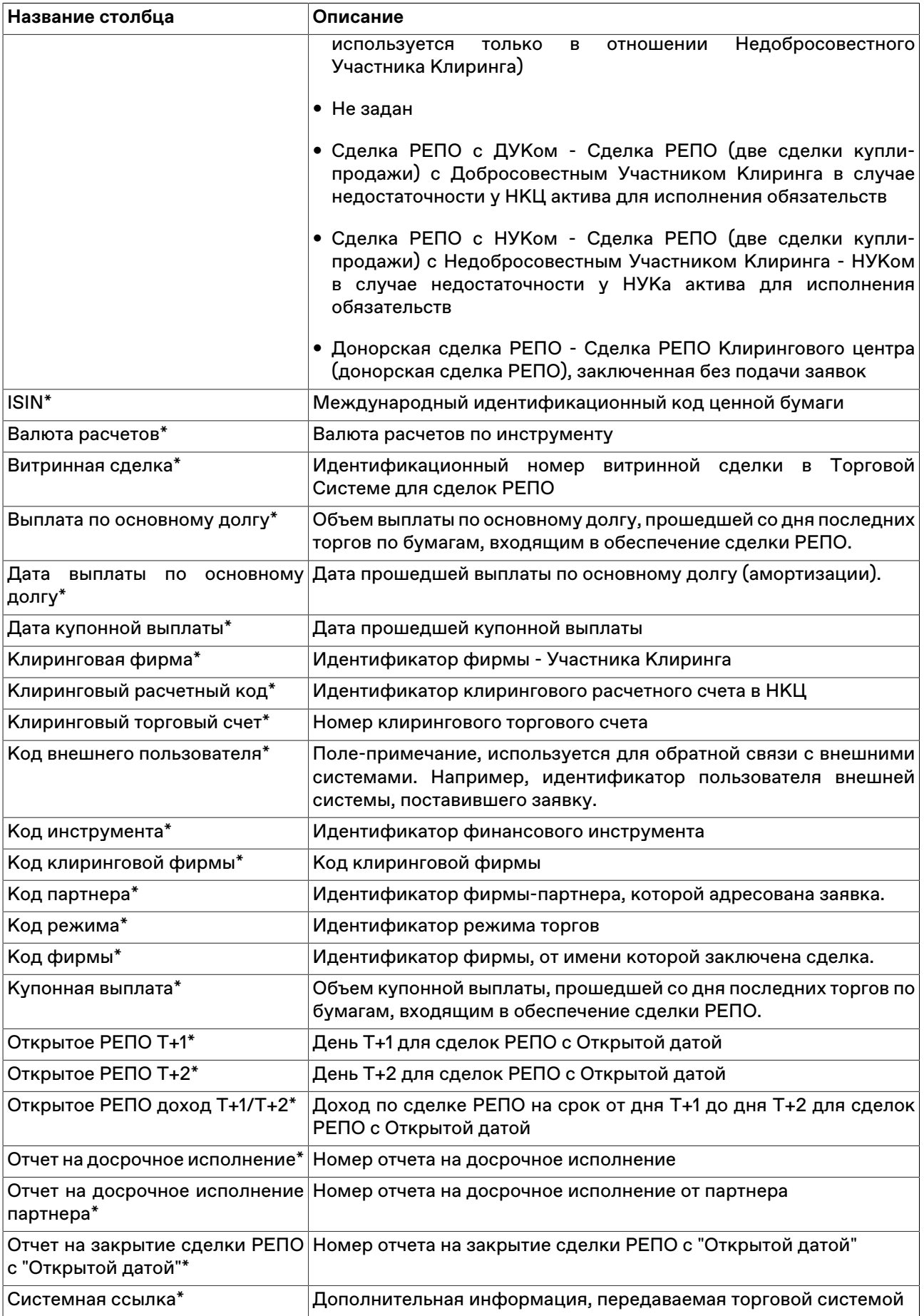

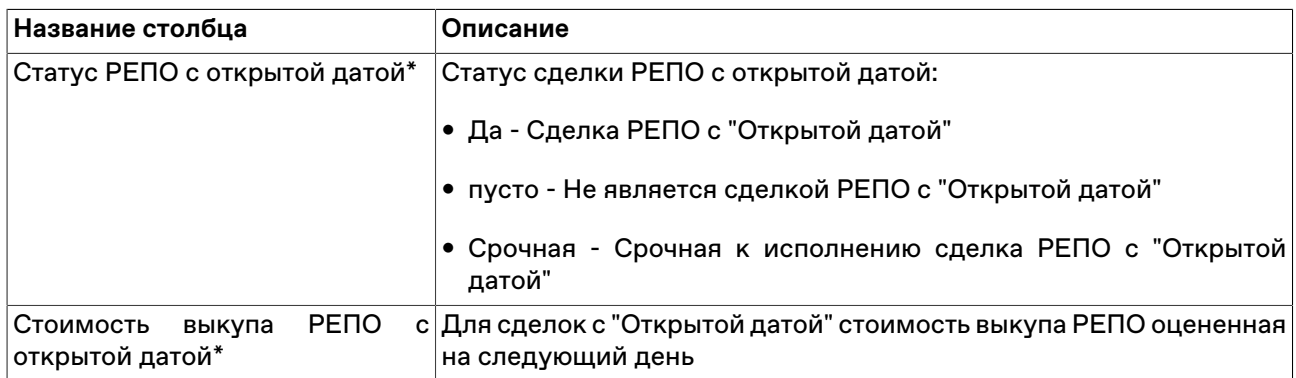

\* Отмеченные звездочкой столбцы по умолчанию скрыты.

#### **Команды контекстного меню**

Щелкните правой кнопкой мыши строку таблицы, чтобы открыть контекстное меню.

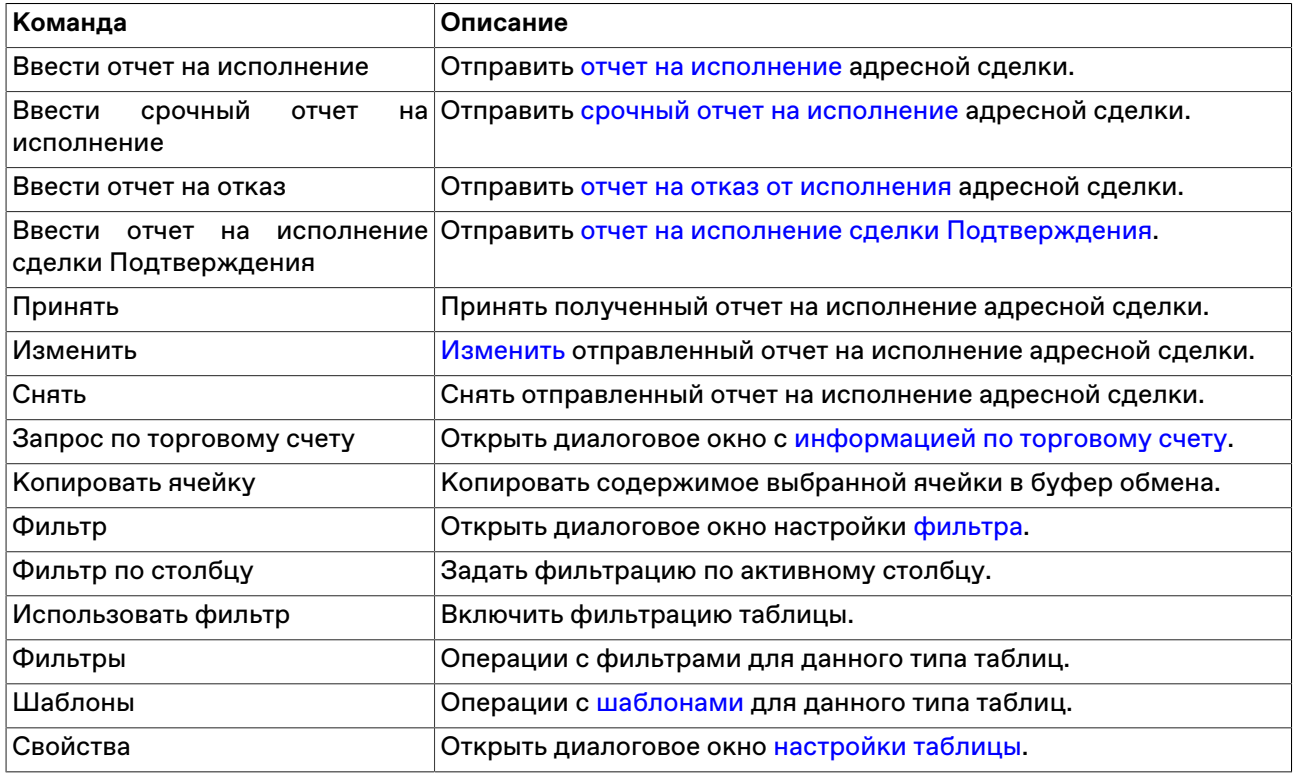

#### <span id="page-192-0"></span>**Ввод отчета на исполнение**

Чтобы сформировать отчет (отчеты) на исполнение адресных сделок выберите сделку в таблице ["Сделки для исполнения"](#page-188-0) и выполните одно из следующих действий:

- выберите команду **Ввести на исполнение** в пункте **Отчет** меню **Действие** главного меню;
- дважды щелкните строку в таблице ["Сделки для исполнения](#page-188-0)"
- щелкните кнопку  $\Box$  на панели инструментов;
- выберите команду **Ввести на исполнение** в контекстном меню таблицы "[Сделки для исполнения"](#page-188-0) .

Установите флажок **Использовать фильтр таблицы "Сделки для исполнения"** чтобы ограничить содержимое диалогового окна, используя набор фильтров, аналогичный установленному для таблицы [Сделки для исполнения](#page-188-0).

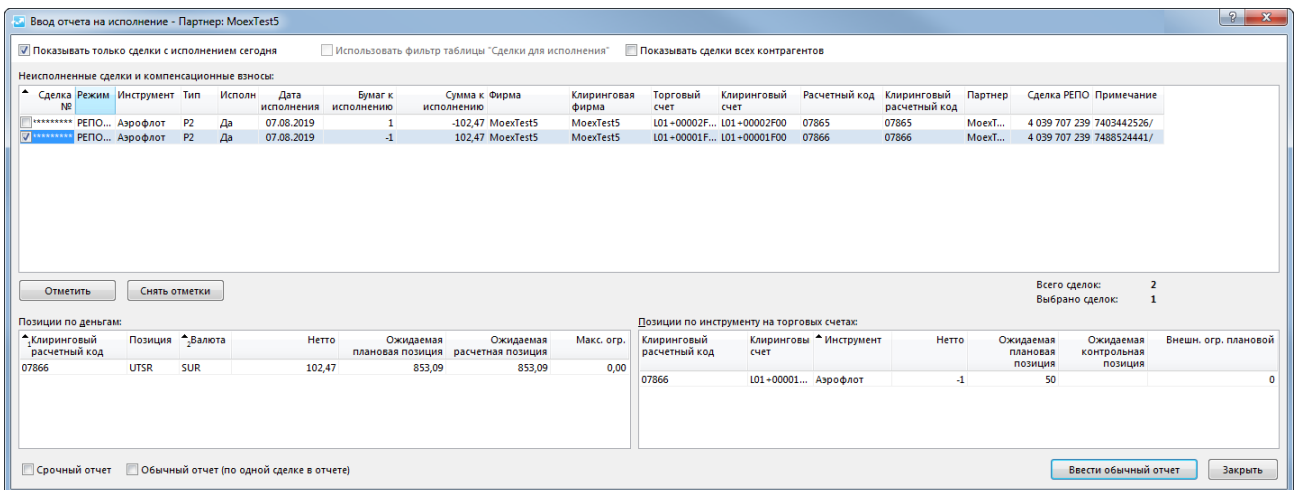

Для отправки **обычного отчета** установите соответствующий флаг.

Если необходимо отправить [срочный отчет на многосторонний клиринг](#page-193-0), то установите флаг **Срочный отчет**. При вызове диалогового окна через команду отправки срочного отчета, флаг будет установлен автоматически, но он может быть снят для отправки обычного или специального отчета.

Отметьте сделки , по которым необходимо отправить отчет, поставив флажок в поле "Сделка", и нажмите на кнопку **Ввести отчет**. Отправленный отчет отображается в таблице ["Отправленные](#page-194-2) [отчеты](#page-194-2)".

В зависимости от выбранных значений могут быть отправлены различные типы отчетов:

- Обычный отчет при не установленном флаге "Срочный отчет" и одной отмеченной сделке.
- Специальный отчет при не установленном флаге "Срочный отчет" и если отмечено больше одной сделки.
- Срочный отчет при установленном флаге "Срочный отчет".

В процессе выбора сделок для включения в отчет, в размещенных в диалоговом окне таблицах "Позиции по деньгам" и "Позиции по инструментам на торговых счетах" отображаются изменения плановых и контрольных позиций, которые произойдут после исполнения выбранного перечня сделок. Отчет на исполнение не может быть отправлен, если в него включены сделки, исполнение которых приведет к отрицательному значению плановой или контрольной позиций. Отрицательные значения, когда они есть, отображаются в таблицах диалогового окна красным цветом.

#### <span id="page-193-0"></span>**Ввод срочного отчета на исполнение**

Чтобы отправить срочный отчет на исполнение сделки, заключенной в режимах РПС или РЕПО, выберите неисполненную сделку в таблице "[Сделки для исполнения](#page-188-0)" и выполните одно из следующих действий:

- выберите команду **Ввести срочный отчет на исполнение** в контекстном меню таблицы;
- выберите команду **Ввести срочный на исполнение** в пункте **Отчет** меню **Действие** главного меню;
- вызовите диалоговое окно [ввода обычного отчета на исполнение](#page-192-0) и установите флаг **Срочный отчет**.

При вызове команды первыми двумя способами также открывается диалоговое окно [ввода отчета на](#page-192-0) [исполнение,](#page-192-0) в котором будет автоматически установлен флаг **Срочный отчет**.

Отправленный контрагенту срочный отчет на исполнение помещается в таблицу ["Отправленные](#page-194-2) [отчеты](#page-194-2)" и все дальнейшие операции со срочным отчетом, такие как изменение, снятие и принятие, производятся аналогично операциям с отправленными обычными отчетами.

После принятия отчета контрагентом и выполнения расчетов по сделке в системе клиринга, информация по сделке помещается в таблицу "Рассчитанные сделки".

### <span id="page-194-0"></span>**Ввод отчета на отказ от исполнения сделки**

Для ввода отчета на отказ от исполнения сделки, выберите соответствующую строку в таблице ["Сделки для исполнения"](#page-188-0) и вызовите команду **Ввести отчет на отказ** из контекстного меню таблицы или раздела **Отчет** меню **Действие** главного меню.

В открывшемся диалоговом окне необходимо выбрать направление уплаты отступного (Заплатить/ Получить) и указать сумму.

После нажатия кнопки **Ввести отчет** откроется диалоговое окно подтверждения операции. Подтверждение ввода отчета и других транзакций может быть отключено в [настройках программы](#page-252-0).

Введенный отчет отражается в таблице [Отправленные отчеты](#page-194-2).

Для отказа от ввода отчета нажмите кнопку **Закрыть**.

#### <span id="page-194-1"></span>**Ввод отчета на исполнение сделки подтверждения**

Чтобы отправить отчет на исполнение сделки подтверждения, выберите сделку в таблице ["Сделки](#page-188-0) [для исполнения"](#page-188-0) и выполните одно из следующих действий:

- выберите команду **Ввести отчет на исполнение сделки Подтверждения** в пункте **Отчет** меню **Действие** главного меню;
- выберите команду **Ввести отчет на исполнение сделки Подтверждения** в контекстном меню таблицы "[Сделки для исполнения"](#page-188-0).

В открывшемся диалоговом окне необходимо проверить параметры сделки.

После нажатия кнопки **Ввести отчет** откроется диалоговое окно подтверждения операции. Подтверждение ввода отчета и других транзакций может быть отключено в [настройках программы](#page-252-0).

Введенный отчет отражается в таблице ["Отправленные отчеты"](#page-194-2).

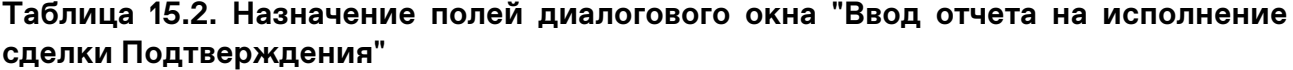

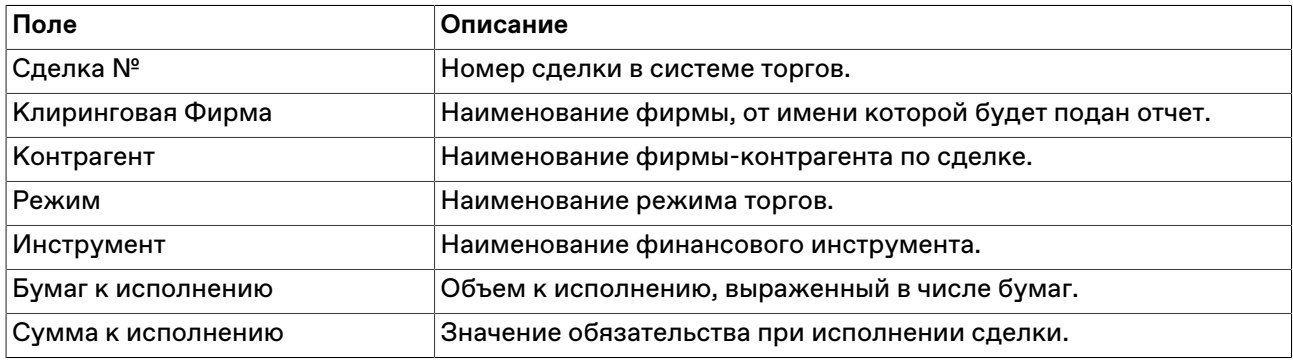

## <span id="page-194-2"></span>**Таблица "Отправленные отчеты"**

В таблице "Отправленные отчеты" представлен список отправленных партнерам отчетов на исполнение адресных сделок.

Чтобы открыть таблицу "Отправленные отчеты", выполните одно из следующих действий:

• выберите команду **Отправленные отчеты** в пункте **Расчеты** меню **Таблица** главного меню;

• нажмите кнопку **и на панели инструментов.** 

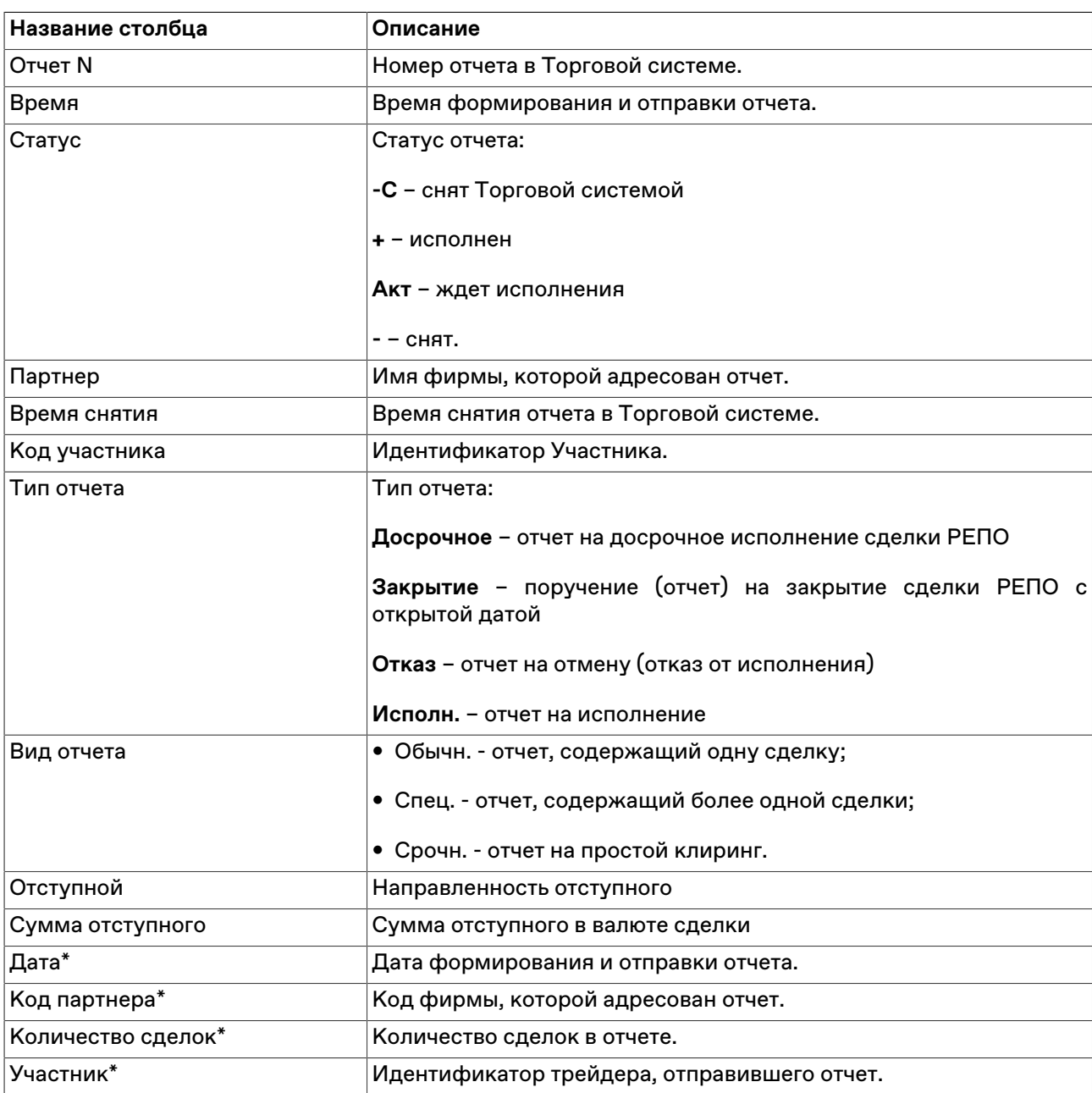

# **Таблица 15.3. Столбцы таблицы "Отправленные отчеты"**

\* Отмеченные звездочкой столбцы по умолчанию скрыты.

#### **Команды контекстного меню**

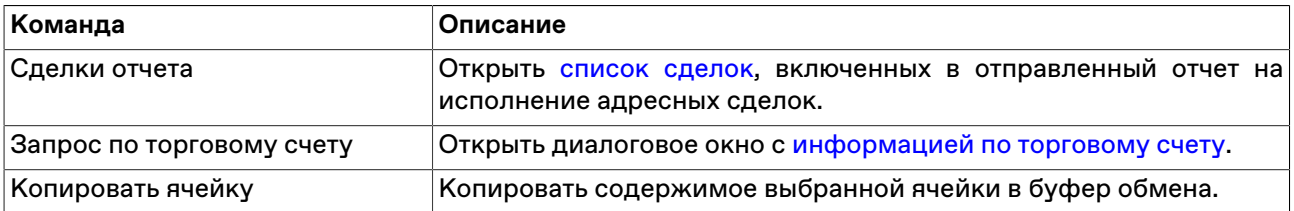

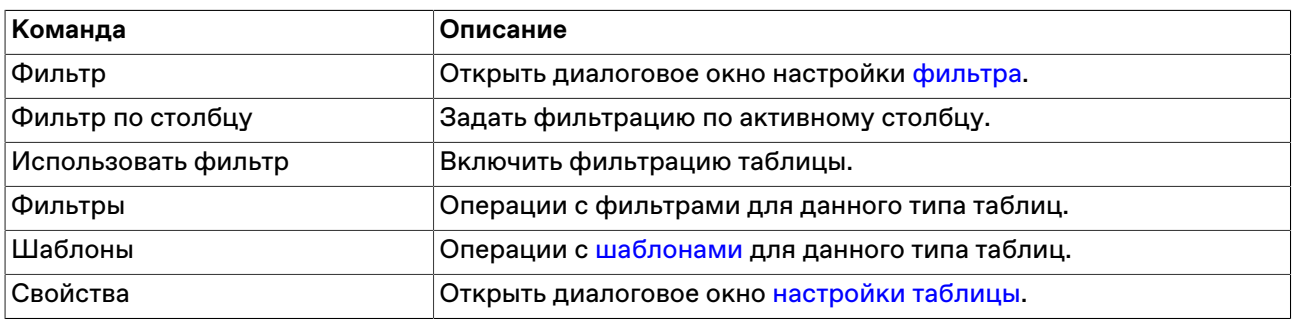

### <span id="page-196-0"></span>**Изменение отправленного отчета на исполнение**

Чтобы изменить состав сделок отправленного, но еще не принятого отчета на исполнение по адресным сделкам режима РПС и РЕПО, выберите требуемый отчет в таблице "[Сделки для](#page-188-0) [исполнения"](#page-188-0) или "[Отправленные отчеты](#page-194-2)" и выполните одно из следующих действий:

- выберите команду **Изменить** в пункте **Отчет** меню **Действие** главного меню;
- нажмите кнопку на панели инструментов;
- нажмите кнопку **Изменить** в диалоговом окне "[Сделки отчета](#page-198-0)";
- выберите команду **Изменить** в контекстном меню таблицы ["Сделки для исполнения](#page-188-0)" или ["Отправленные отчеты"](#page-194-2).

Заголовок открывшегося диалогового окна содержит номер изменяемого отчета в Торговой системе.

**На время редактирования отчет снимается из очереди Торговой системы.** Чтобы ввести скорректированный отчет в Торговую систему, нажмите кнопку **Да**. Чтобы отказаться от изменений и восстановить отчет с прежними параметрами, нажмите кнопку **Восстановить**. Чтобы оставить отчет снятым, нажмите кнопку **Закрыть**. Нажмите клавишу **Escape**, чтобы восстановить заявку и закрыть диалоговое окно.

#### **Назначение полей диалогового окна**

Поля диалогового окна "Изменение отчета" аналогичны полям диалогового окна "[Ввод отчета"](#page-192-0).

## **Снятие отправленного отчета на исполнение или отмену**

#### **Снятие выбранного отчета**

Чтобы снять собственный отправленный и еще не принятый отчет на исполнение адресной сделки или на отмену компенсационного взноса, выполните следующую последовательность действий:

- 1. Выберите требуемый отчет в таблице "[Отправленные отчеты](#page-194-2)" или ["Сделки для исполнения](#page-188-0)".
- 2. Выполните одно из следующих действий:
	- выберите команду **Снять** в пункте **Отчет** меню **Действие** главного меню;
	- нажмите кнопку на панели инструментов;
	- нажмите кнопку **Снять** в диалоговом окне ["Сделки отчета"](#page-198-0);
	- выберите команду **Снять** в контекстном меню таблицы ["Отправленные отчеты](#page-194-2)" или ["Сделки для](#page-188-0) [исполнения"](#page-188-0).
- 3. В появившемся диалоговом окне подтвердите операцию снятия или отклоните ее. Подтверждение снятия заявок может быть отключено в [настройках программы.](#page-252-0)

#### **Снятие всех собственных отчетов**

Чтобы снять все собственные отправленные и еще не принятые отчеты, выберите любой отчет в таблице ["Отправленные отчеты](#page-194-2)" (т.е. просто активируйте таблицу) и выполните одно из следующих действий:

- выберите команду **Снять все свои** в пункте **Отчет** меню **Действие** главного меню;
- выберите команду **Снять все свои** в контекстном меню таблицы ["Отправленные отчеты"](#page-194-2).

#### **Снятие всех отправленных отчетов**

Чтобы снять все отправленные и еще не принятые отчеты, выберите любой отчет в таблице ["Отправленные отчеты"](#page-194-2) (т.е. просто активируйте таблицу) и выполните одно из следующих действий:

- выберите команду **Снять все** в пункте **Отчет** меню **Действие** главного меню;
- выберите команду **Снять все** в контекстном меню таблицы ["Отправленные отчеты"](#page-194-2).

После вызова команды снятия откроется диалоговое окно подтверждения операции. Подтверждение снятия может быть отключено в [настройках программы](#page-252-0).

# <span id="page-197-0"></span>**Таблица "Полученные отчеты"**

В таблице "Полученные отчеты" представлен список полученных от партнеров и еще не принятых отчетов на исполнение адресных сделок.

Чтобы открыть таблицу "Полученные отчеты", выполните одно из следующих действий:

- выберите команду **Полученные отчеты** в пункте **Расчеты** меню **Таблица** главного меню;
- нажмите кнопку  $\mathbf{u}$  на панели инструментов.

#### **Таблица 15.4. Столбцы таблицы "Полученные отчеты"**

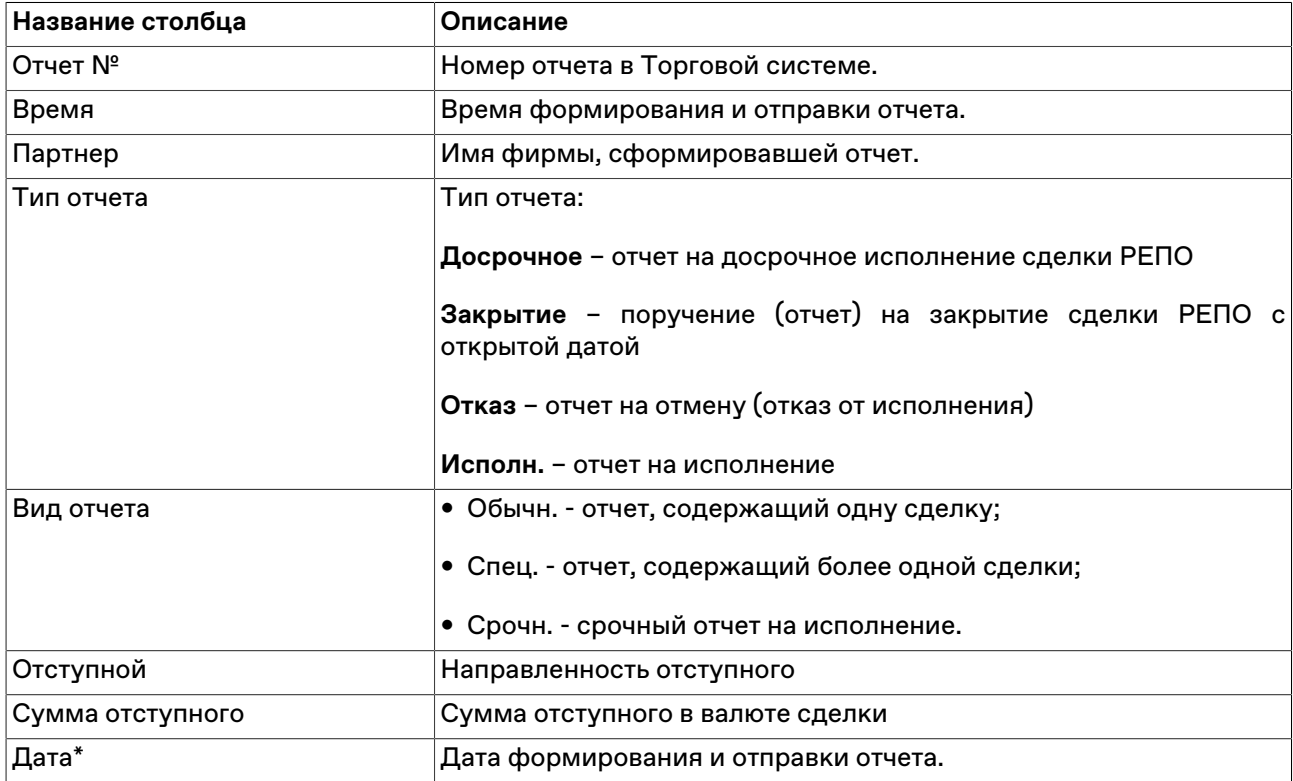

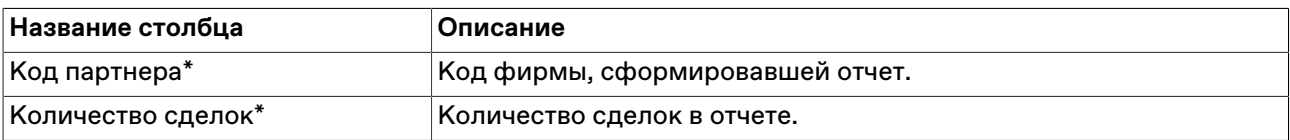

\* Отмеченные звездочкой столбцы по умолчанию скрыты.

#### **Команды контекстного меню**

Щелкните правой кнопкой мыши строку таблицы, чтобы открыть контекстное меню.

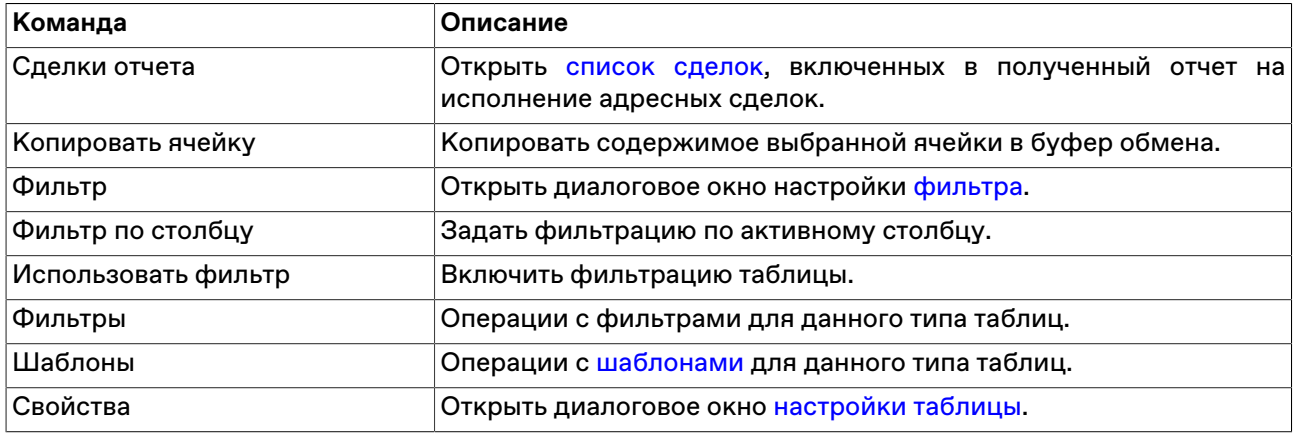

### **Принятие полученного отчета на исполнение или отмену**

Чтобы принять полученный отчет на исполнение адресной сделки , выполните следующую последовательность действий:

- 1. Выберите требуемый отчет в таблице "[Полученные отчеты"](#page-197-0).
- 2. Выполните одно из следующих действий:
	- выберите команду **Принять** в пункте **Отчет полученный** меню **Действие** главного меню;
	- выберите команду **Принять** в контекстном меню таблицы ["Полученные отчеты"](#page-197-0);
	- дважды щелкните строку с полученным отчетом;
	- $\bullet$  нажмите кнопку $\Box$ на панели инструментов;
	- нажмите кнопку **Принять** в диалоговом окне "[Сделки отчета](#page-198-0)".
- 3. В открывшемся диалоговом окне подтвердите или отложите принятие отчета.

Если в отчет включено несколько сделок, то вместо простого диалога подтверждения откроется диалоговое окно с информацией о сделках. Состав полей этого диалогового окна аналогичен диалоговому окну "[Ввод отчета на исполнение"](#page-192-0).

# <span id="page-198-0"></span>**Сделки отчета**

Чтобы просмотреть сделки, включенные в собственный отправленный отчет на исполнение, выберите требуемый отчет в таблице "[Отправленные отчеты](#page-194-2)" и выполните одно из следующих действий:

- выберите команду **Сделки отчета** в пункте **Отчет** меню главного меню;
- выберите команду **Сделки отчета** в контекстном меню таблицы "[Отправленные отчеты](#page-194-2)".

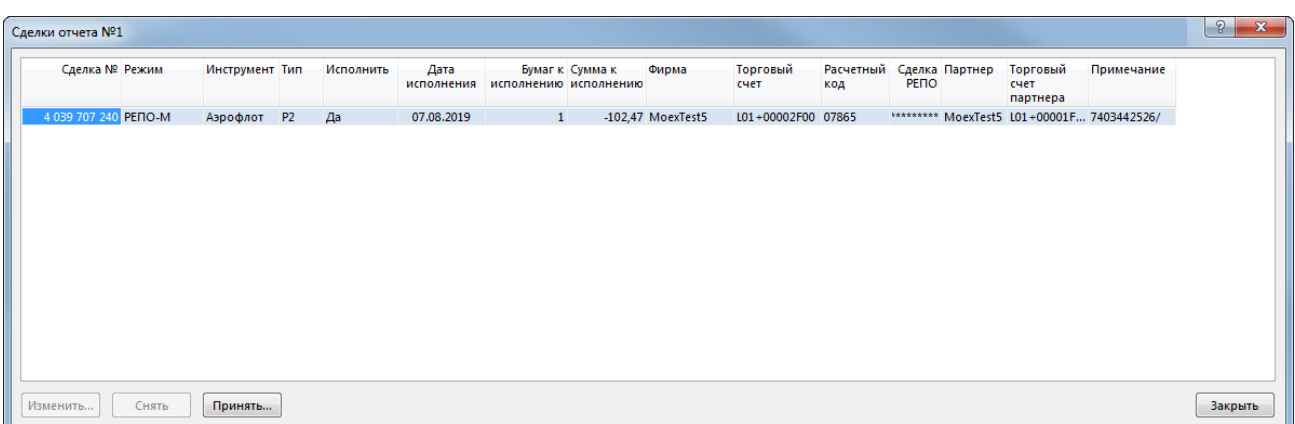

Чтобы просмотреть сделки, включенные в полученный отчет на исполнение, выберите требуемый отчет в таблице ["Полученные отчеты"](#page-197-0) и выполните одно из следующих действий:

- выберите команду **Сделки отчета** в пункте **Отчет полученный** меню **Действие** главного меню;
- выберите команду **Сделки отчета** в контекстном меню таблицы "[Полученные отчеты](#page-197-0)".

# **Таблица 15.5. Назначение полей диалогового окна "Сделки отчета"**

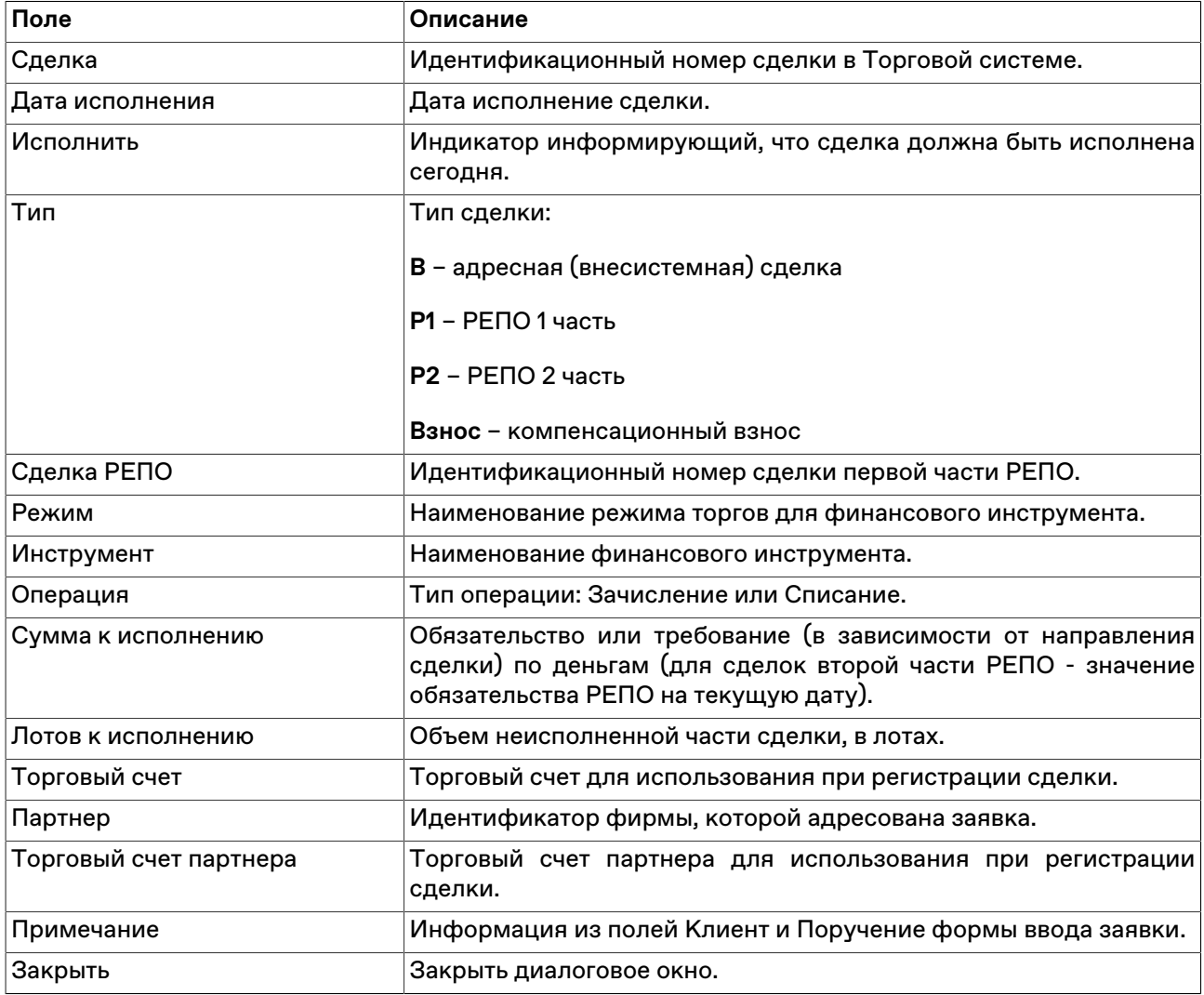

# **Глава 16. Данные об участниках и клиентах своей фирмы**

# **Участники**

В таблице "Участники" представлен список физических лиц, представляющих фирму участника на торгах на рынке.

Чтобы открыть таблицу "Участники", выполните одно из следующих действий:

- выберите команду **Участники** в пункте **Таблицы фирмы** меню **Таблица** главного меню;
- нажмите кнопку на панели инструментов.

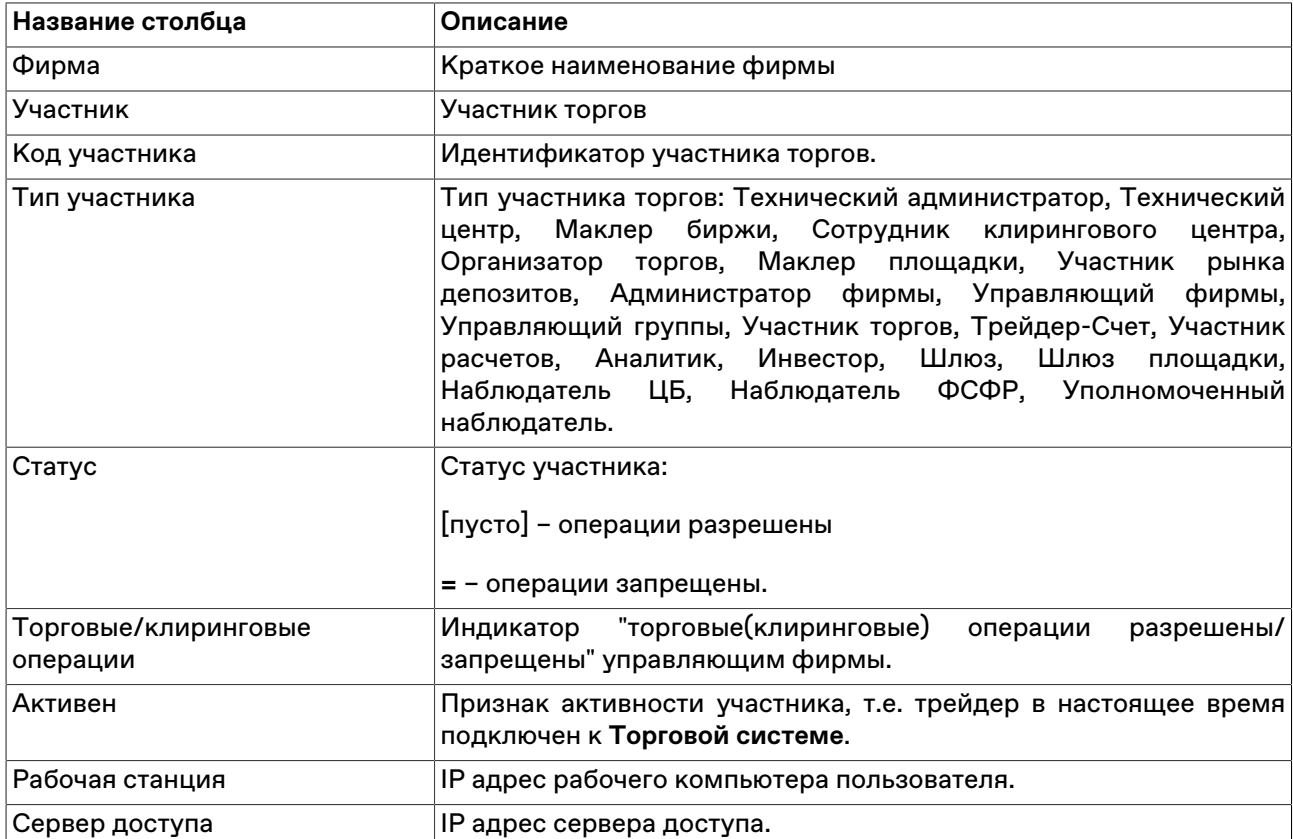

# **Таблица 16.1. Столбцы таблицы "Участники"**

#### **Команды контекстного меню**

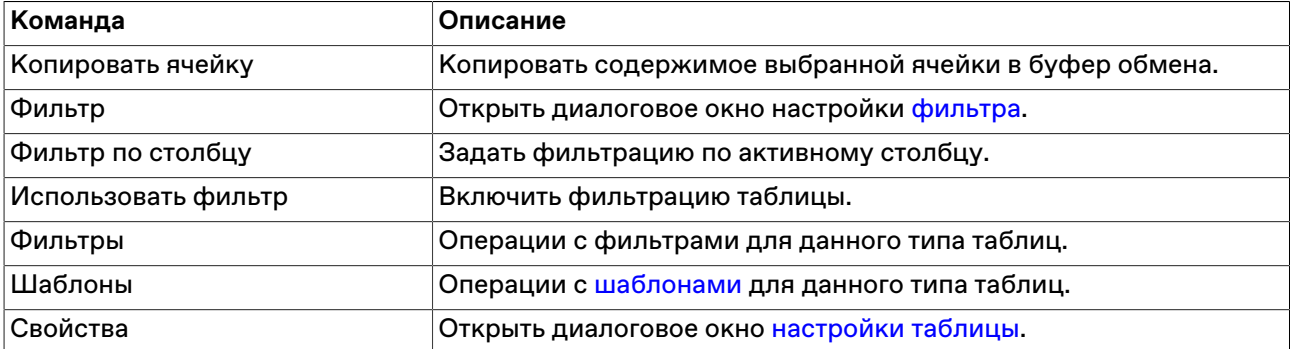

# **Участники (клир. сист.)**

В таблице "Участники (клир. сист.)" представлен перечень участников фирмы, имеющих подключение к Клиринговой Системе.

Чтобы открыть таблицу "Участники (клир. сист.)", выполните одно из следующих действий:

- выберите команду **Участники (клир. сист.)** в пункте **Таблицы фирмы** меню **Таблица** главного меню;
- нажмите кнопку на панели инструментов.

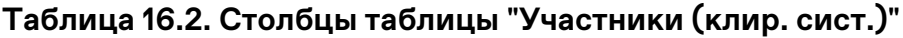

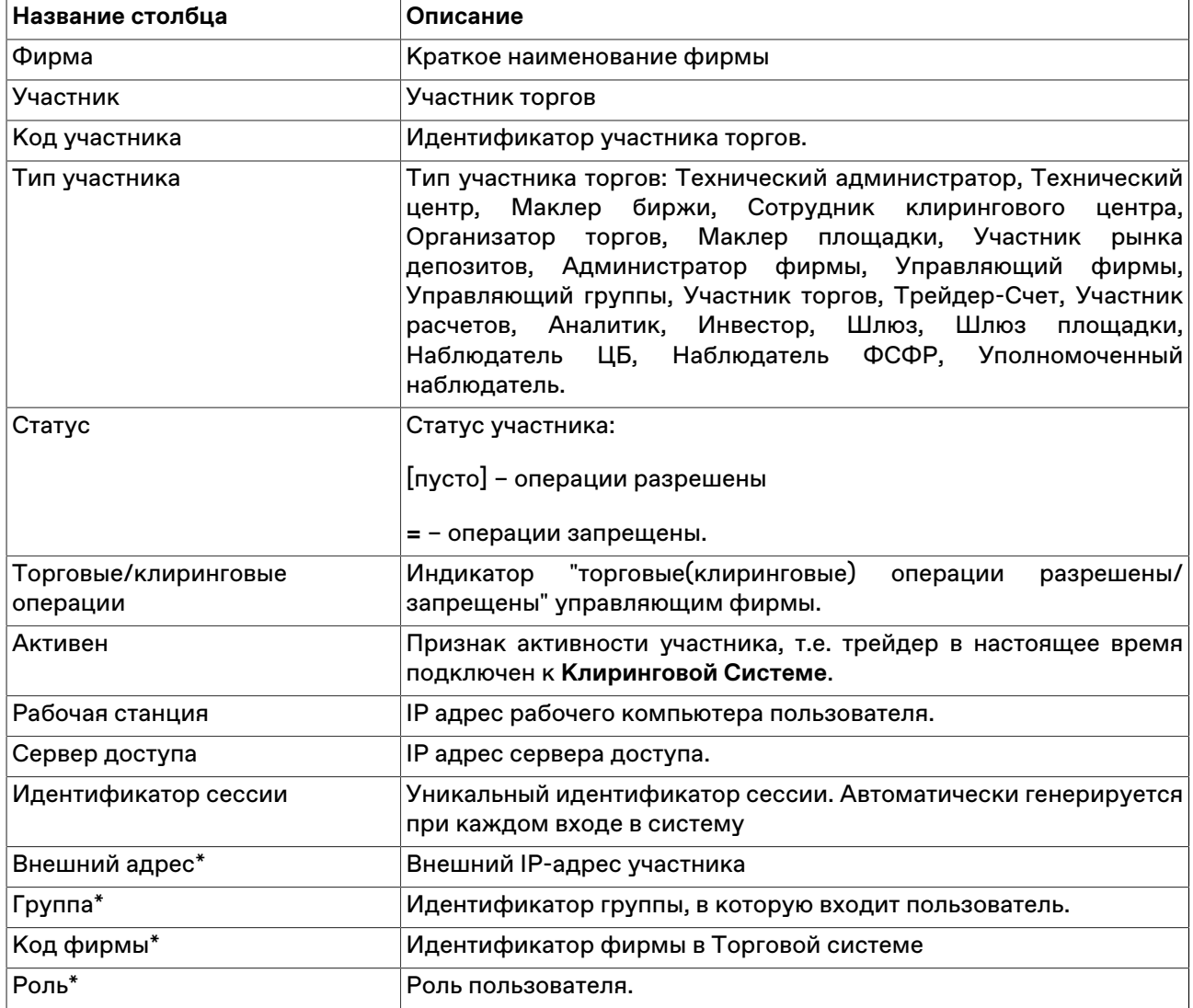

#### **Команды контекстного меню**

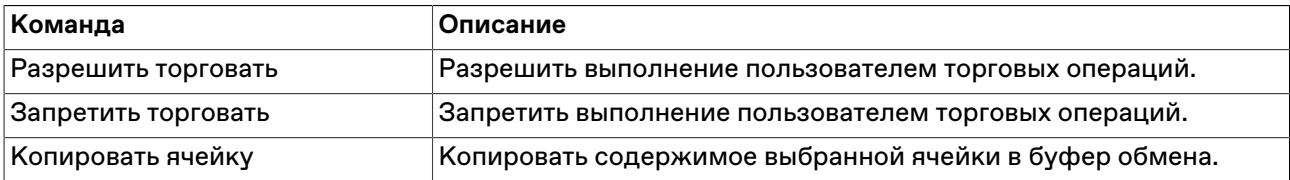

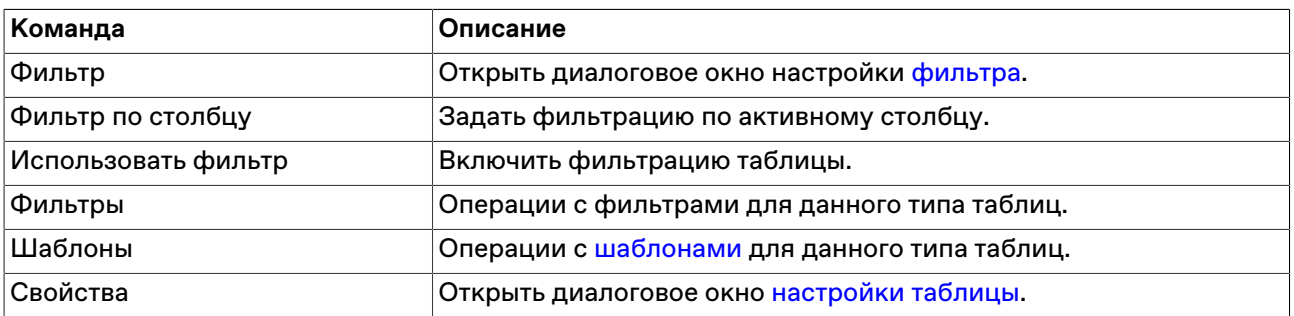

# **Клиенты**

В таблице "Клиенты" представлен перечень клиентов, зарегистрированных от фирмы участника для торгов на рынке.

Чтобы открыть таблицу "Клиенты", выполните одно из следующих действий:

- выберите команду **Клиенты** в пункте **Таблицы фирмы** меню **Таблица** главного меню;
- нажмите кнопку На панели инструментов.

## **Таблица 16.3. Столбцы таблицы "Клиенты"**

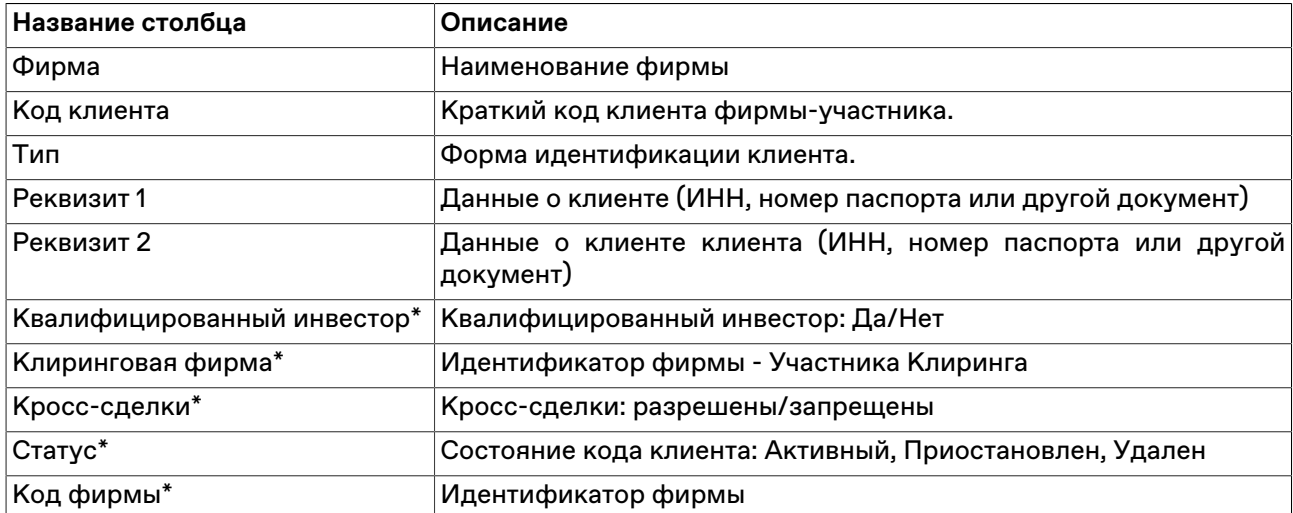

#### **Команды контекстного меню**

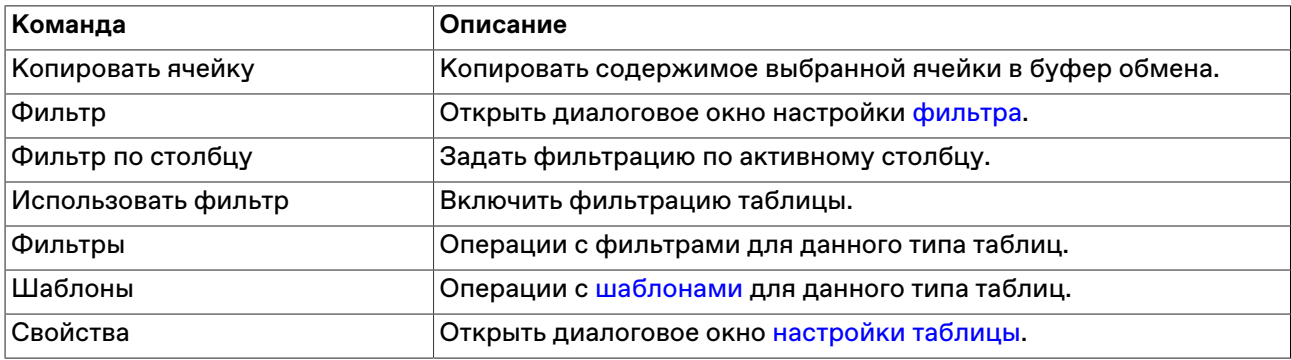

# **Глава 17. Модуль интеграции с НРД**

Модуль интеграции с НРД предоставляет пользователю терминала MOEX Trade SE возможность осуществления операций в системе НРД в рамках имеющихся полномочий.

# **Установка, обновление, удаление**

#### **Установка**

Модуль интеграции с НРД поставляется в составе дистрибутива терминала участника торгов на фондовом рынке MOEX Trade SE.

Для установки Модуля интеграции с НРД установите флажок **Модуль интеграции с НРД** в процессе [установки](#page-14-0) терминала на шаге "Дополнительные задачи".

При автоматическом обновлении терминала установка Модуля интеграции с НРД не доступна.

Пользователю требуются соответствующие криптографические ключи и сертификаты, подтвердающие полномочия пользователей на осуществление операций в системе НРД.

#### **Обновление**

Обновление версии Модуля интеграции с НРД осуществляется штатным механизмом автоматического обновления рабочего места. Проверка наличия новой версии терминала происходит автоматически, во время каждой [процедуры регистрации в Торговой системе.](#page-22-0) В целях стабильности работы и доступности всех функций настоятельно рекомендуется устанавливать все предлагаемые обновления.

#### **Удаление**

При необходимости удалить Модуль интеграции с НРД требуется заново осуществить процедуру [установки](#page-14-0) терминала MOEX Trade SE и снять флаг **Модуль интеграции с НРД** на шаге "Дополнительные задачи".

## **Активация и настройка подключения к НРД**

Для активации модуля выберите команду **Параметры** в меню "Сервис" главного меню. В открывшемся диалоговом окне перейдите на вкладку "НРД" и установите флажок **Подключаться к НРД**.

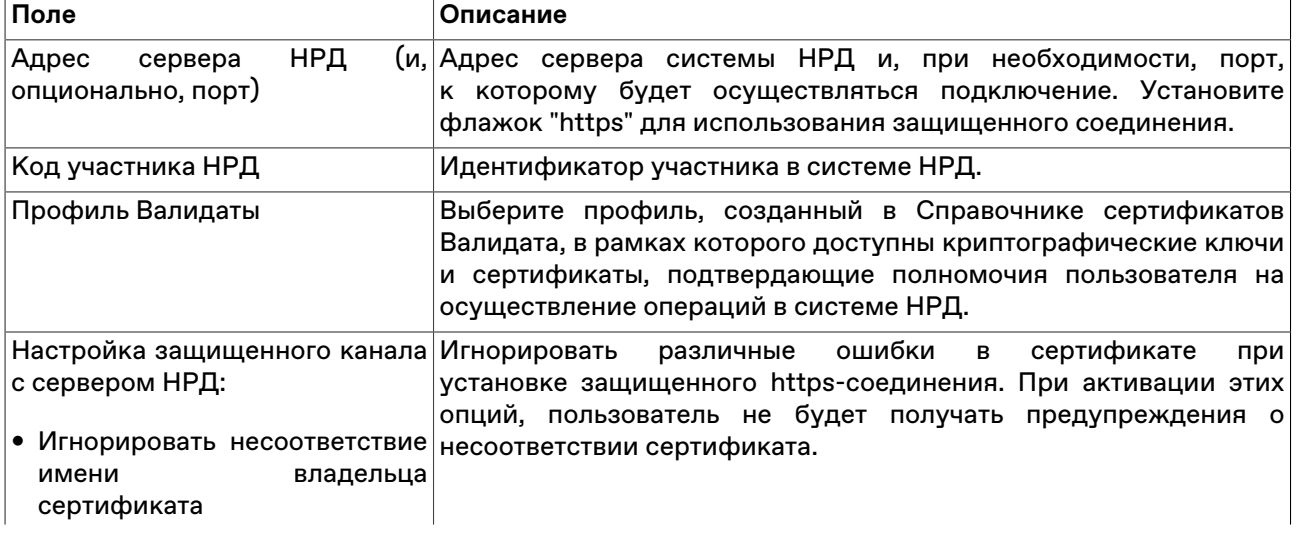

## **Таблица 17.1. Назначение полей вкладки "НРД" диалогового окна "Параметры"**

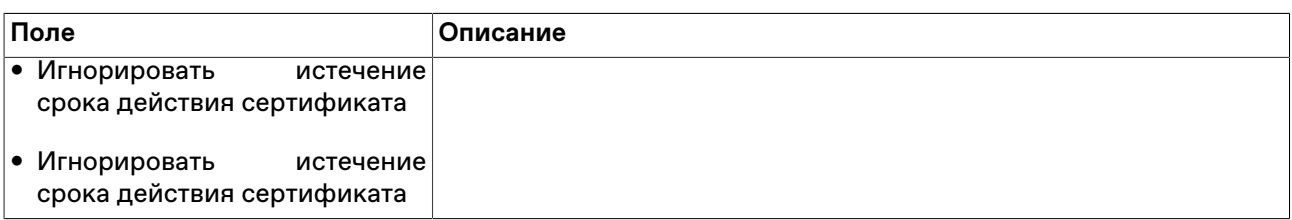

Нажмите **Да** чтобы сохранить внесенные изменения. В главном меню терминала появится пункт **НРД**. Фактическое подключение к системе НРД будет произведено при первом вызове какой-либо команды из этого меню и может потребовать подтверждения сертификата Валидаты.

Чтобы сбросить все изменения, внесенные в диалоговом окне, воспользуйтесь кнопкой **Отмена**.

## **Работа с Анкетой маркирования**

### <span id="page-204-0"></span>**Форма "Анкета маркирования"**

Форма "Анкета маркирования" предназначена для просмотра текущих параметров анкеты маркирования, запрашиваемых из системы НРД, ввода и изменения заявок на маркировку ценных бумаг, а также отправки сформированных поручений в систему НРД.

Чтобы открыть форму выберите последовательно следующие команды в главном меню: **НРД** > **Анкета маркирования**.

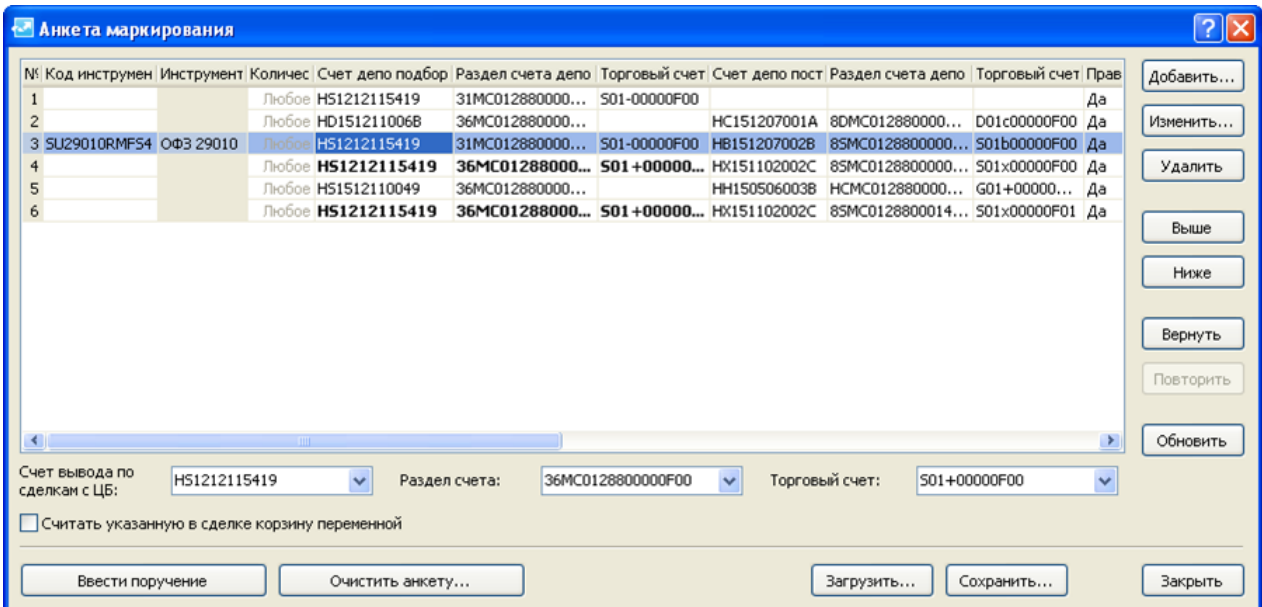

#### **Таблица 17.2. Назначение элементов формы "Анкета маркирования"**

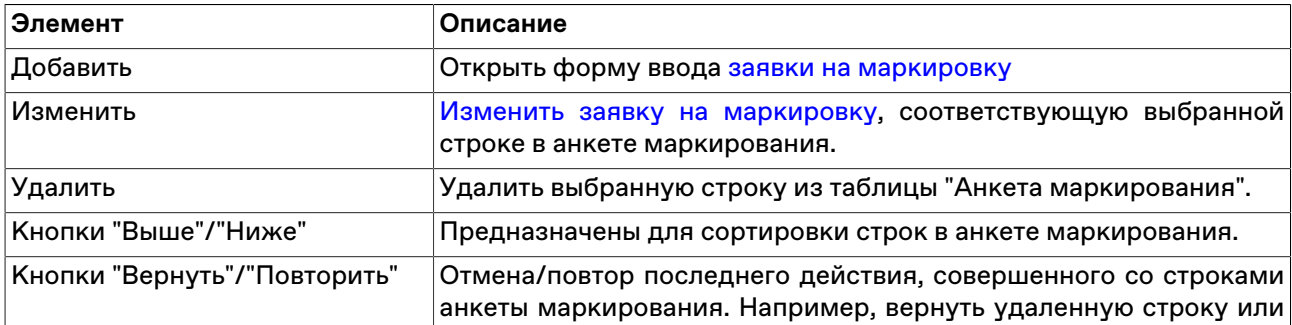

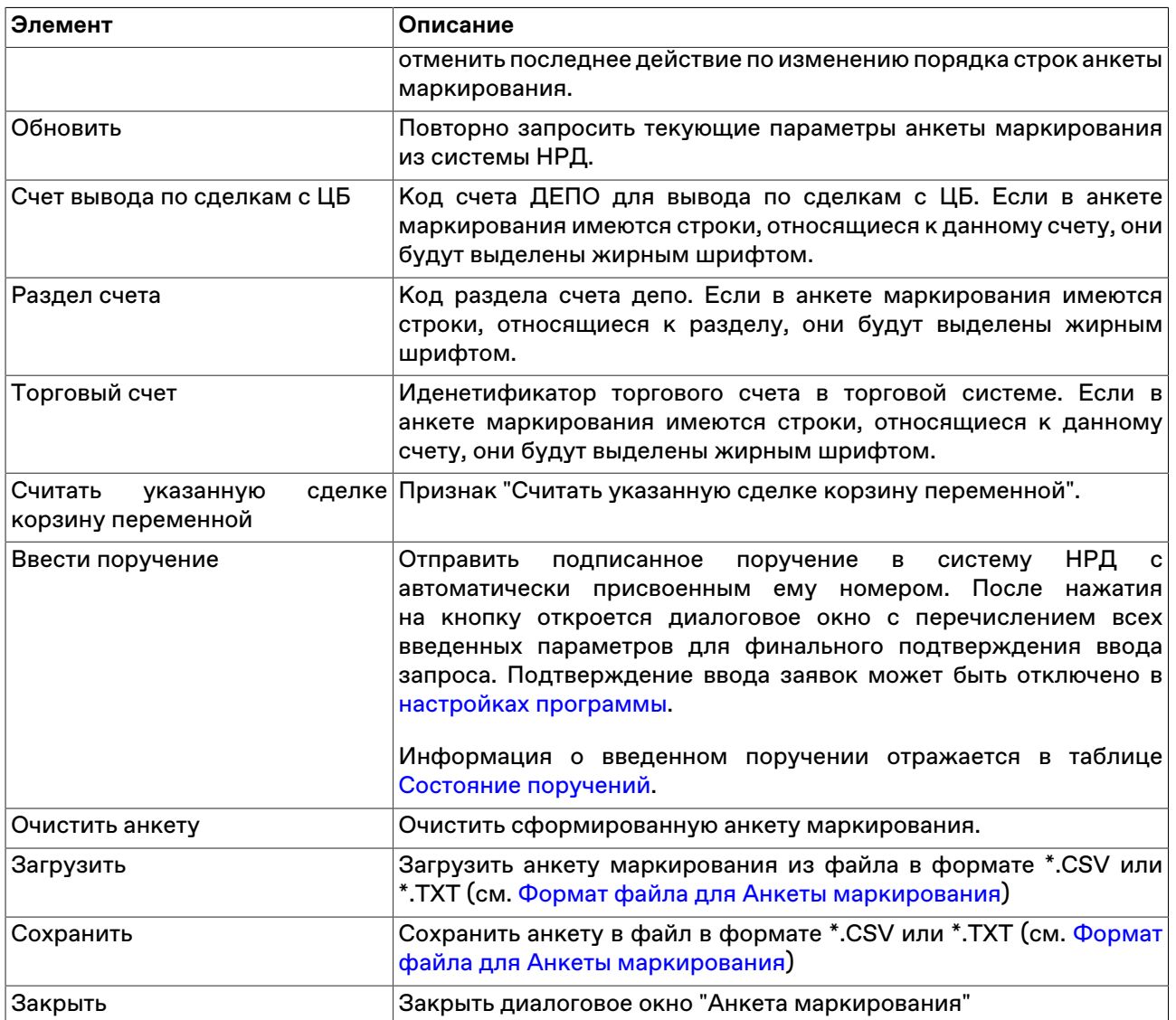

# **Таблица 17.3. Столбцы таблицы "Анкета маркирования"**

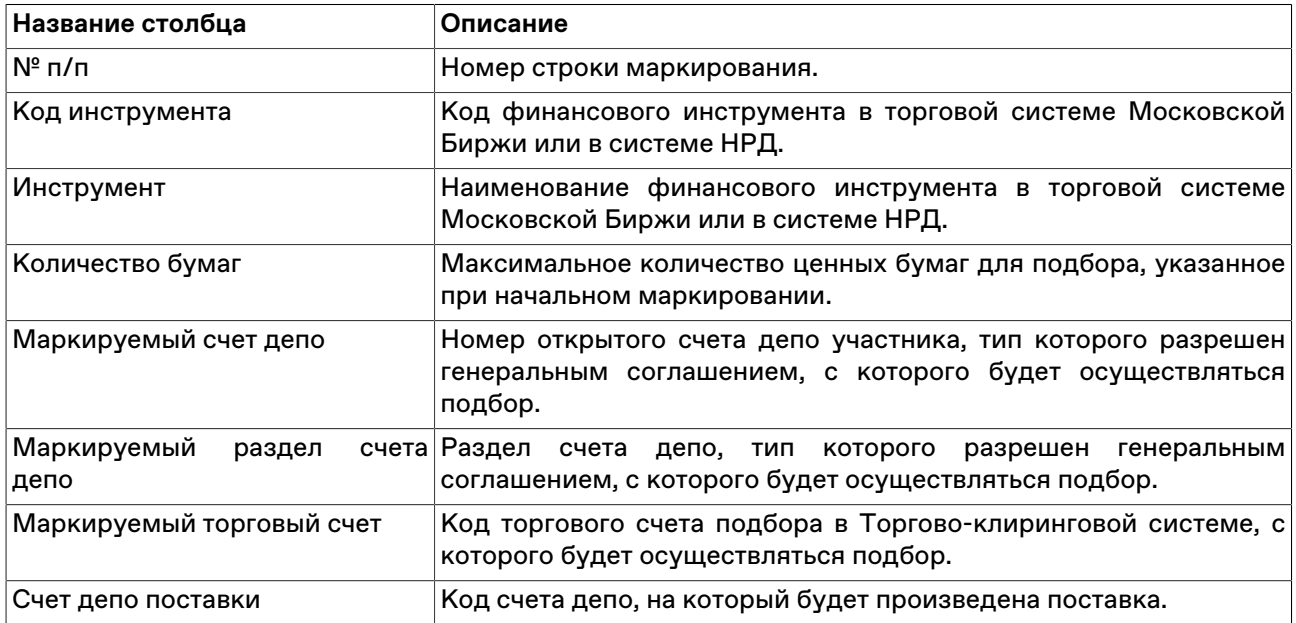

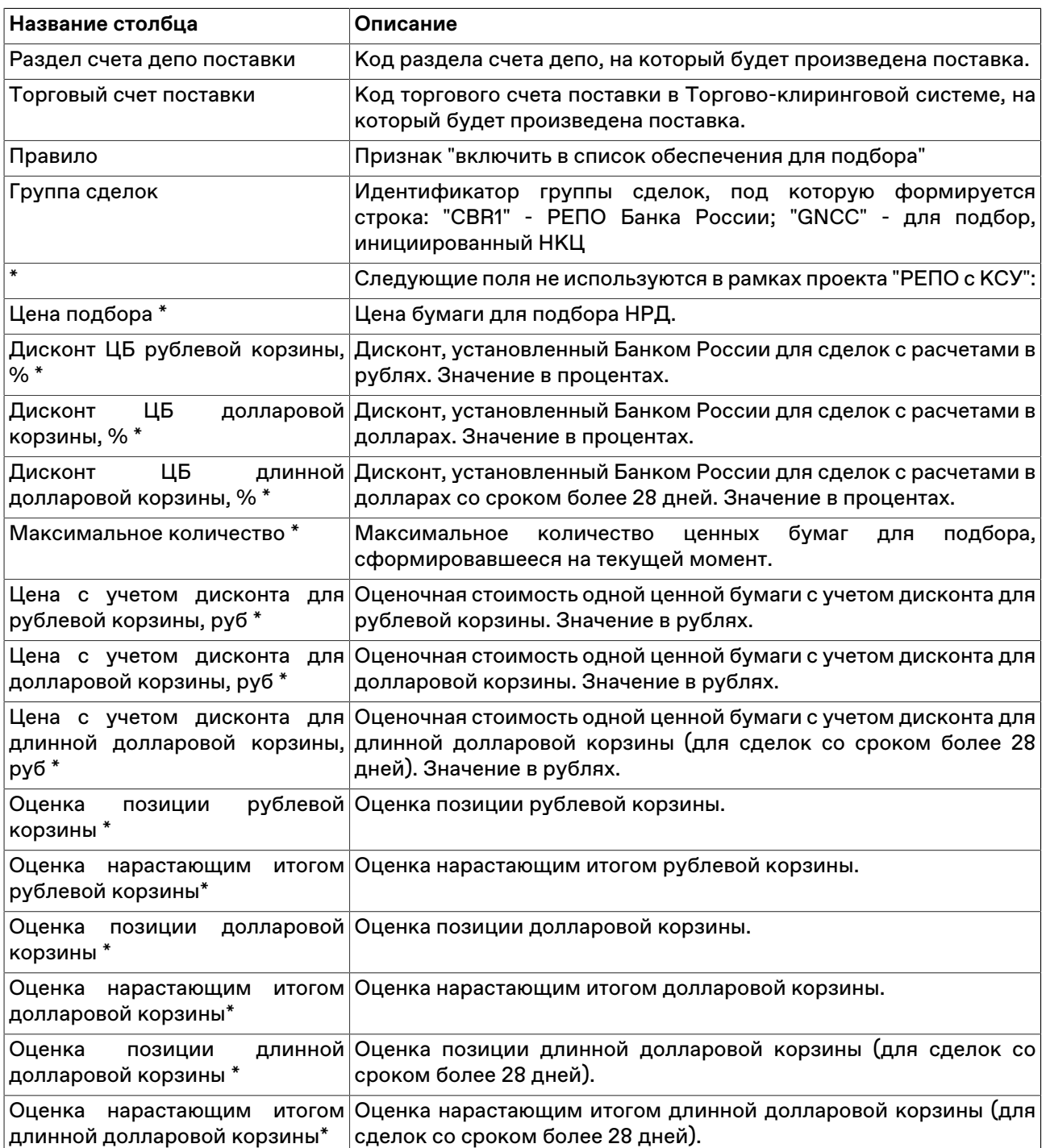

## <span id="page-206-0"></span>**Ввод заявки на маркировку**

Чтобы открыть диалоговое окно ввода заявки на маркировку, воспользуйтесь командой **Добавить** в диалоговом окне [Анкета маркирования](#page-204-0).

### **Таблица 17.4. Назначение полей формы "Заявка на маркировку"**

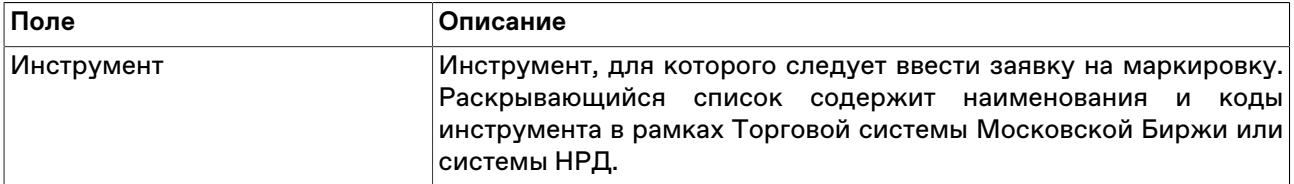

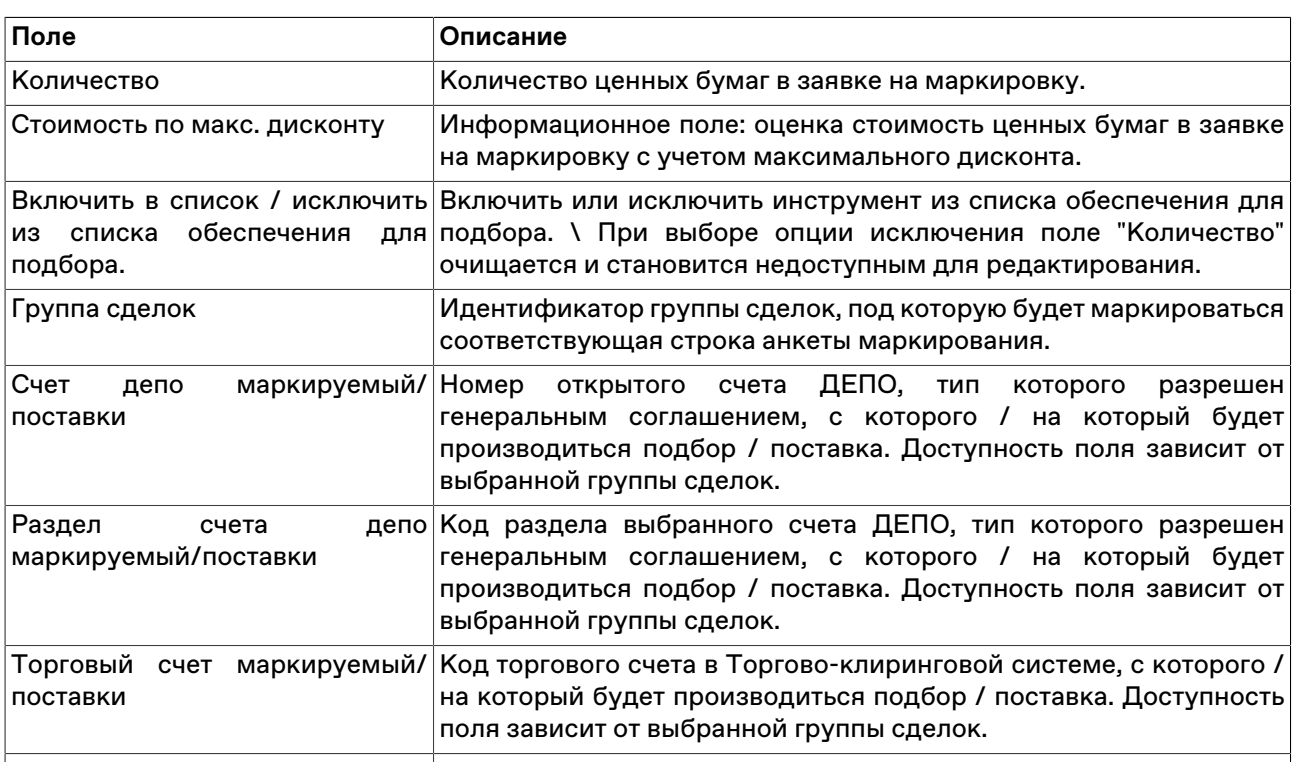

Для ввода заявки на маркировку нажмите **Да**. Введенная заявка отображается в таблице "Анкета маркирования" в виде новой строки.

#### <span id="page-207-0"></span>**Изменение заявки на маркировку**

Чтобы изменить введенную заявку на маркировку выберите соответствующую строку в таблице на форме [Анкета маркирования](#page-204-0) и нажмите кнопку **Изменить**.

Диалоговое окно изменения заявки на маркировку аналогично окну [ввода заявки на маркировку](#page-206-0)

#### **Удаление заявки на маркировку**

Чтобы удалить введенную заявку на маркировку выберите соответствующую строку в таблице на форме [Анкета маркирования](#page-204-0) и нажмите кнопку **Удалить**.

#### <span id="page-207-1"></span>**Формат файла для Анкеты маркирования**

Рабочее место MOEX Trade SE поддерживает сохранение и загрузку файлов Анкеты маркирования в следующих форматах:

• **\*.CSV** - значения разделяются символом-разделителем, определяемым настройками операционной системы. По умолчанию в русскоязычных системах используется точка с запятой (" **;** ").

Первая строка файла содержит идентификаторы полей через разделитель, каждая последующая строка содержит одну строку таблицы с разделенными значениями.

• **\*.TXT** - значения разделяются знаком табуляции.

Первая строка файла содержит разделенные символом табуляции идентификаторы полей. Каждая последующая строка содержит одну строку таблицы с разделенными символом табуляции значениями.

**Кодировка файла** - windows-1251.

**Десятичный разделитель** - определяется региональными настройками. В русскоязычных системах - запятая.

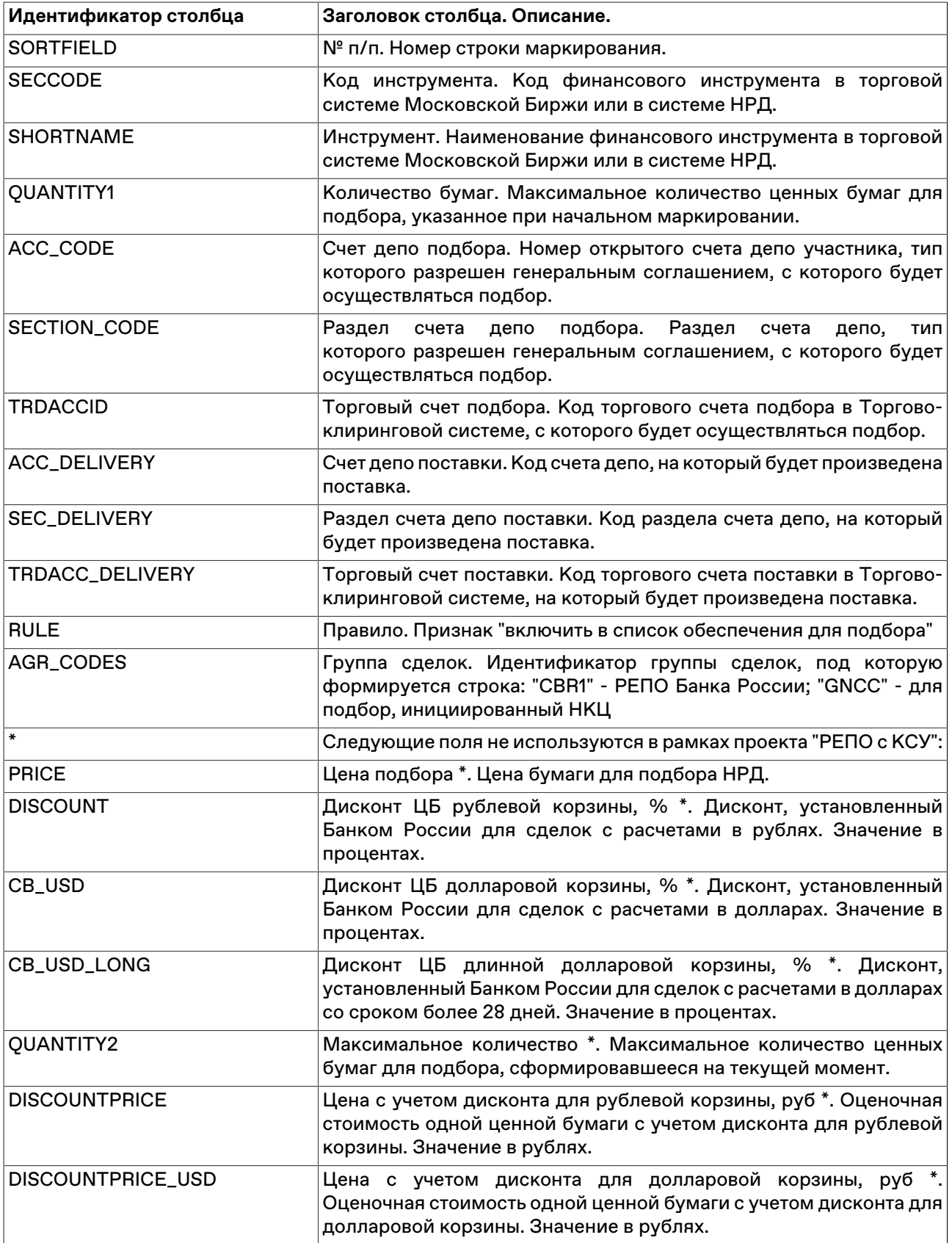

# **Таблица 17.5. Параметры для Анкеты маркирования**

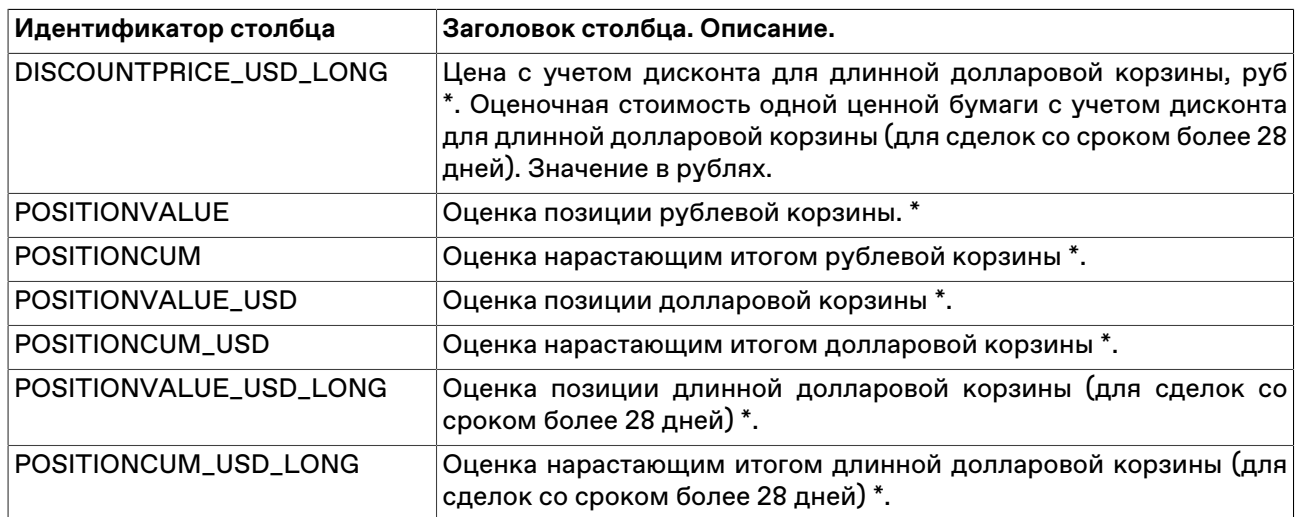

# <span id="page-209-0"></span>**Поручение на замену обеспечения**

Форма "Поручение на замену обеспечения" предназначена для подачи поручений на замену ценной бумаги, находящейся в обеспечении Банка России, на иную указанную или не указанную ценную бумагу.

Для вызова диалогового окна выберите команду **Поручение на замену обеспечения** в меню **НРД** главного меню или в контекстном меню таблицы [Бумаги в обеспечении".](#page-212-0)

## **Таблица 17.6. Назначение полей диалогового окна "Поручение на замену обеспечения"**

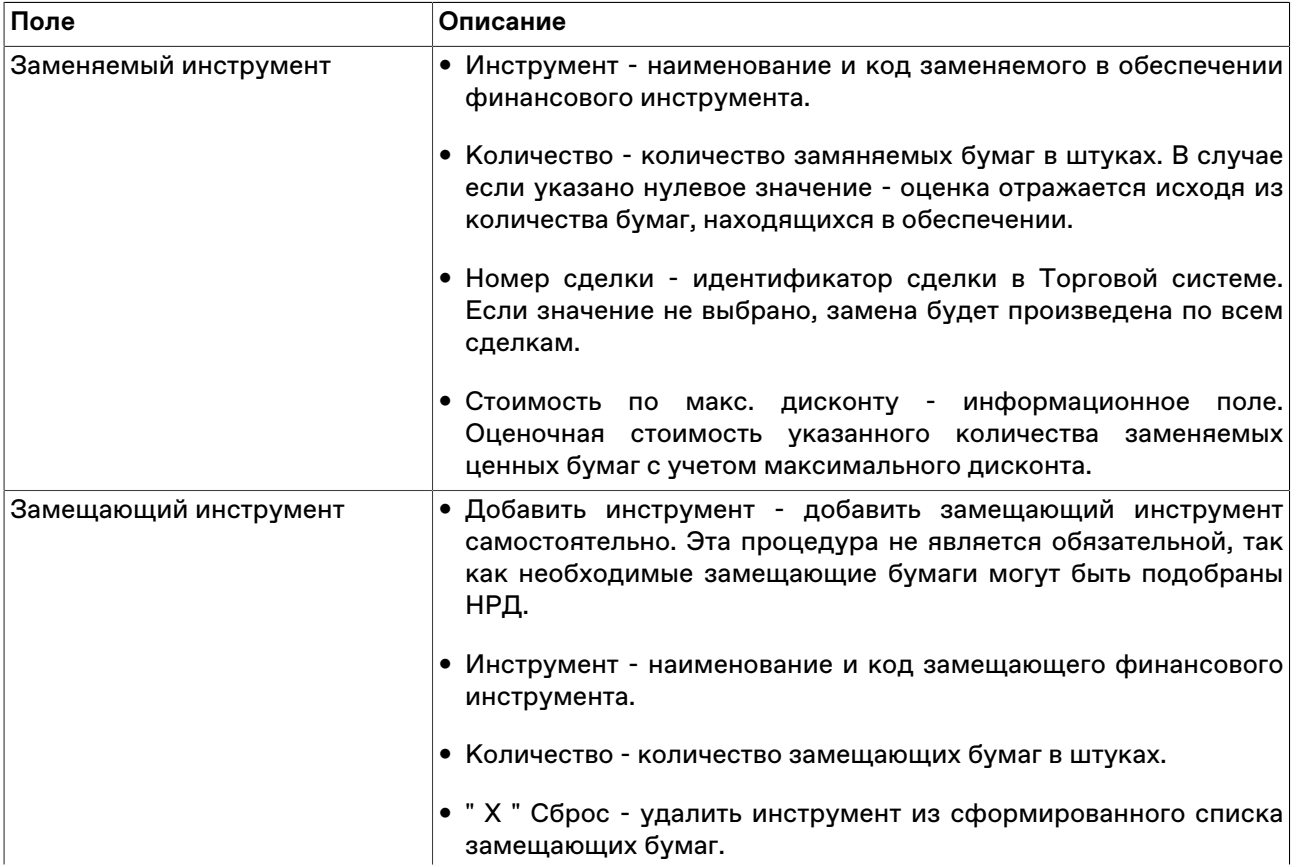

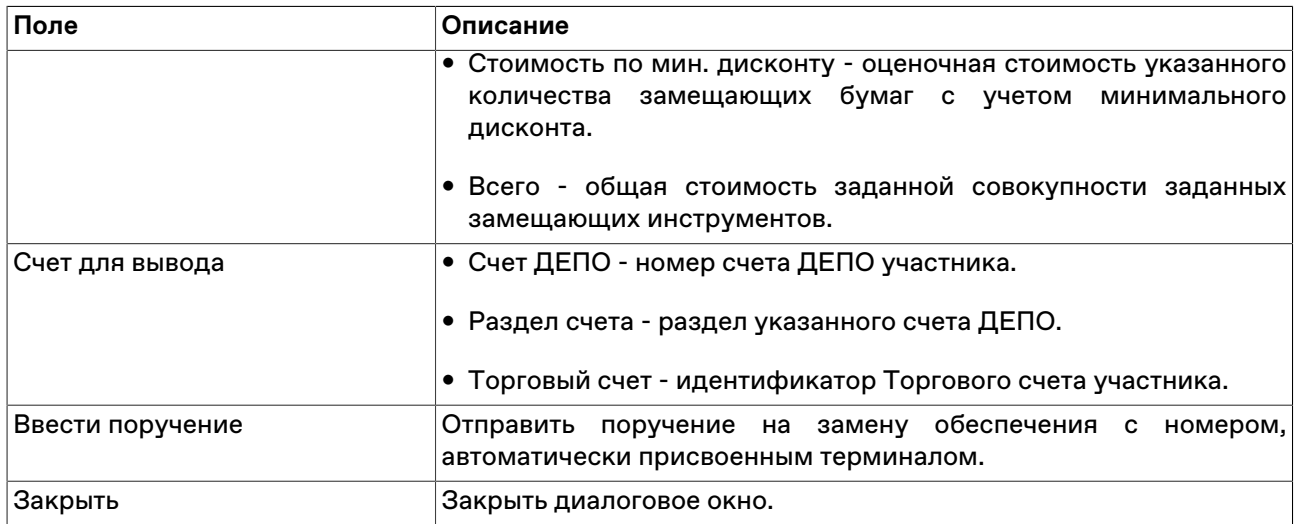

# **Запрос на подбор ценных бумаг**

Диалоговое окно предназначено для формирования и отправки поручений на подбор ценнах бумаг.

Чтобы открыть форму последовательно выберите следующие команды в главном меню: **НРД** > **Запрос на подбор ценных бумаг**.

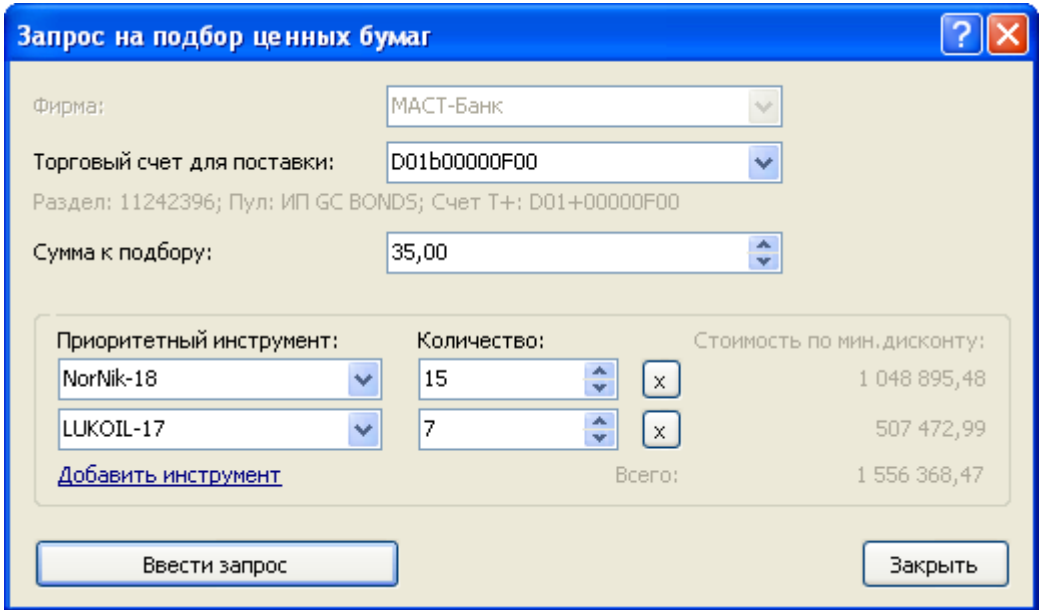

## **Таблица 17.7. Назначение полей диалогового окна "Запрос на подбор ценных бумаг"**

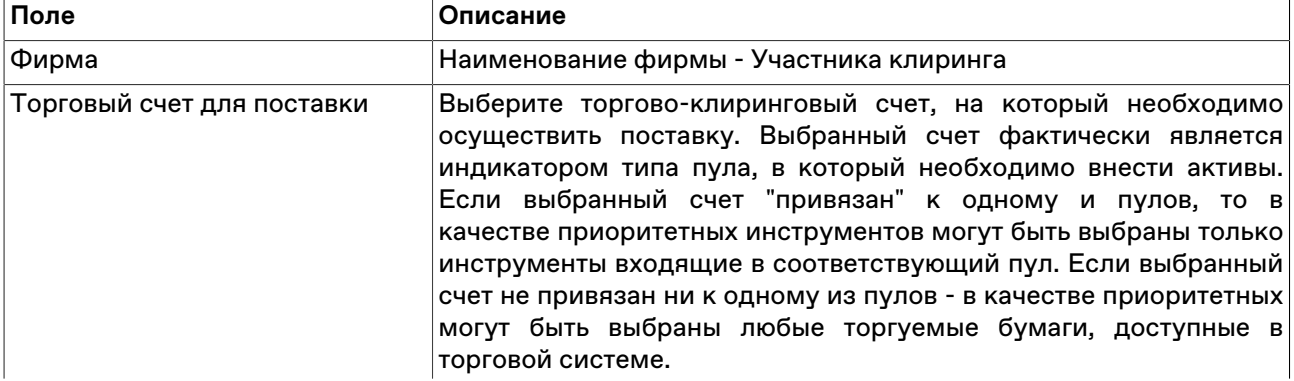

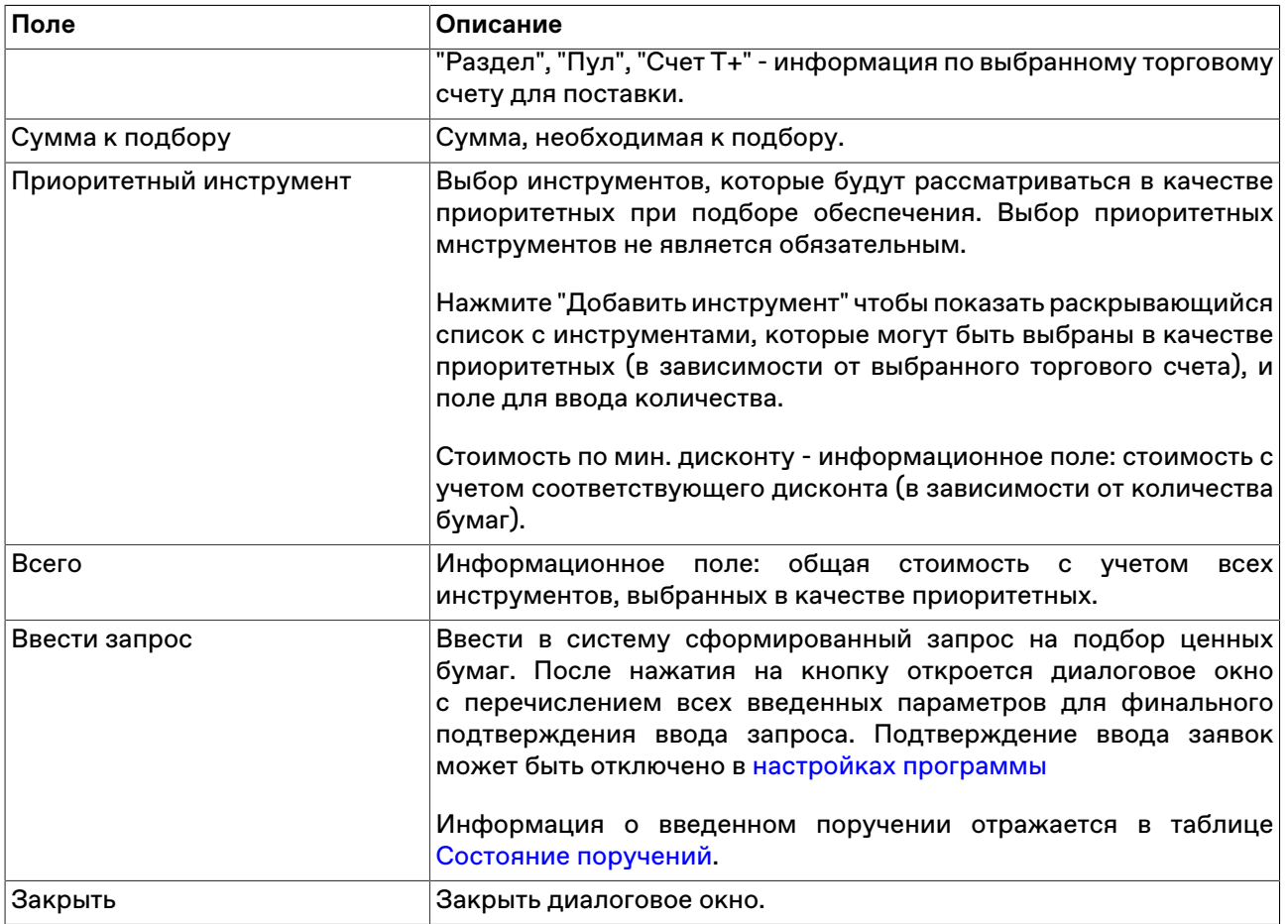

# <span id="page-211-0"></span>**Отменить запрос на подбор ценных бумаг**

Чтобы отменить запрос на подбор ценных бумаг выберите необходимую строку в таблице [Состояние](#page-215-0) [поручений](#page-215-0) и вызовите команду **Отменить запрос на подбор ценных бумаг** из контекстного меню таблицы или меню **НРД**.

# **Состояние обеспечения**

В таблице представлена общая информация о текущем состоянии обеспечения. Содержимое таблицы обновляется с интервалом в пять минут или по команде пользователя: пункт "Обновить" в контекстном меню таблицы или клавиша F5.

Чтобы открыть таблицу выберите команду **Состояние обеспечения** в меню **НРД** главного меню.

## **Таблица 17.8. Столбцы таблицы "Состояние обеспечения"**

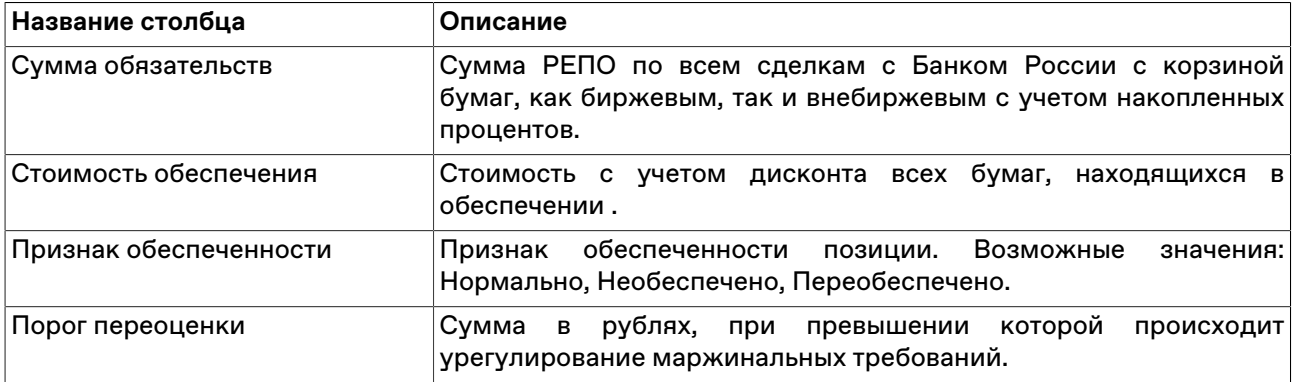

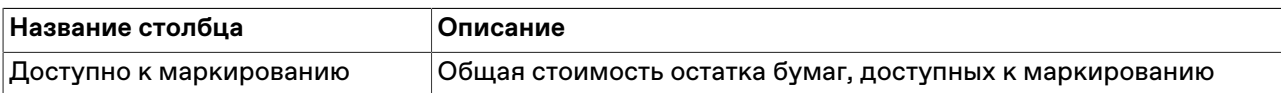

#### **Команды контекстного меню**

Щелкните правой кнопкой мыши строку таблицы, чтобы открыть контекстное меню.

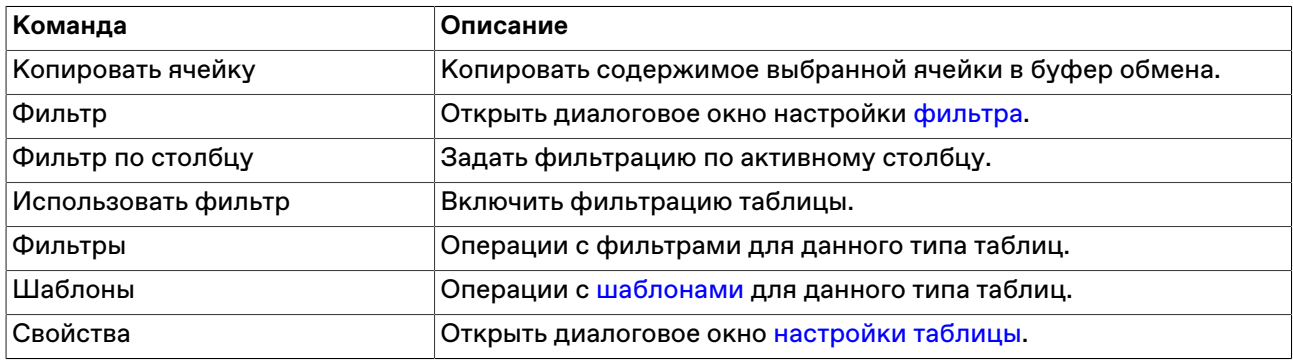

## <span id="page-212-0"></span>**Бумаги в обеспечении**

Таблица "Бумаги в обеспечении" отражает текущее состояние ценных бумаг Участника, находящихся в обеспечении. Содержимое таблицы обновляется с интервалом в пять минут или по команде пользователя: пункт "Обновить" в контекстном меню таблицы или клавиша F5.

Для вызова таблицы выберите команду **Бумаги в обеспечении** в меню **НРД** главного меню.

#### **Таблица 17.9. Столбцы таблицы "Бумаги в обеспечении"**

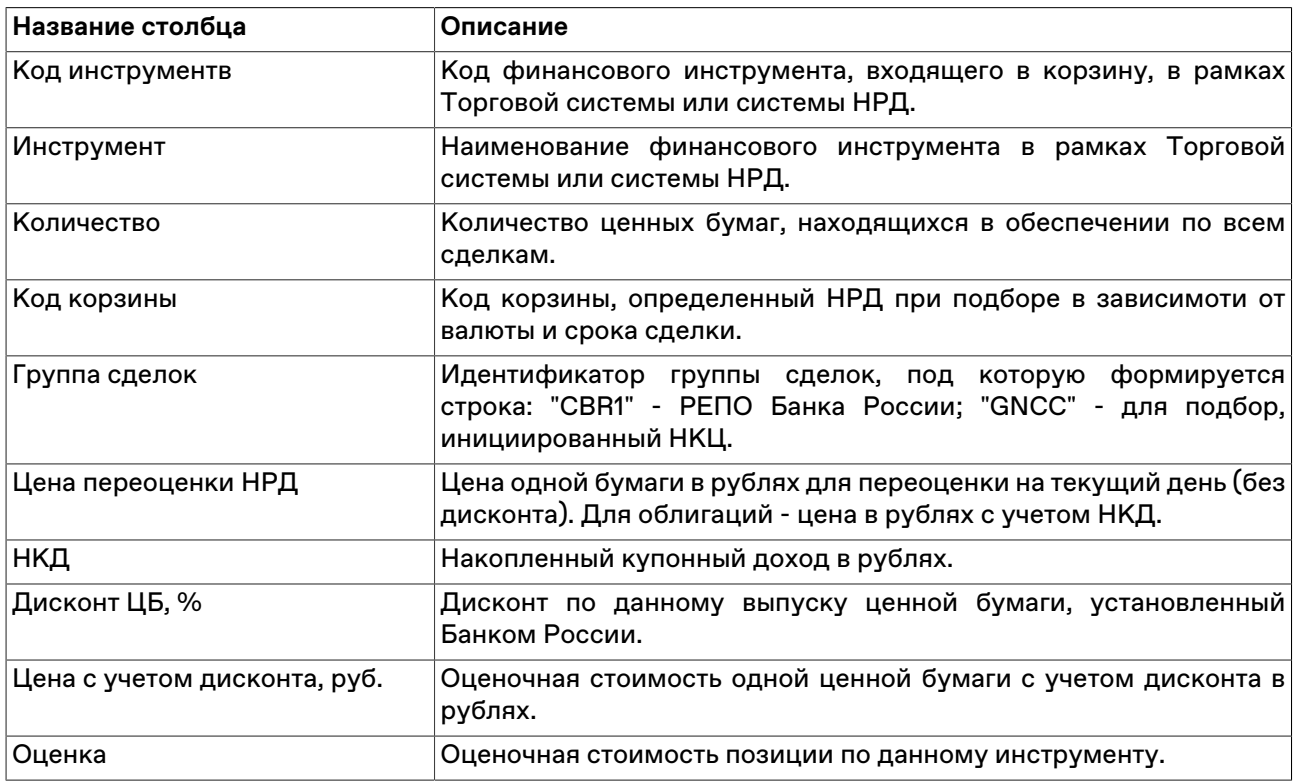

#### **Команды контекстного меню**

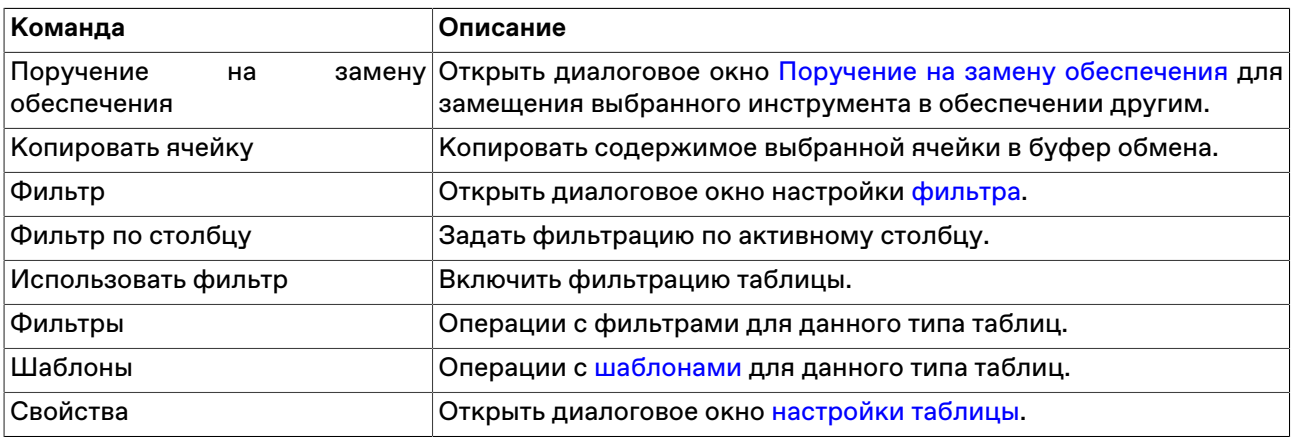

## **Сделки в клиринге**

В таблице "Сделки в клиринге" содержит записи о сделках, заключенных на разных площадках, находящихся в клиринге в текущей момент времени.

В случае переноса даты обязательств по второй части сделки, в таблице также отражается новая дата исполнения с учетом переноса. В случае уменьшения суммы возврата вследствие исполнения компенсационного взноса - в таблице отражается сумма с учетом изменения.

Чтобы открыть таблицу воспользуйтесь командой **Сделки в клиринге** в меню **НРД** главного меню.

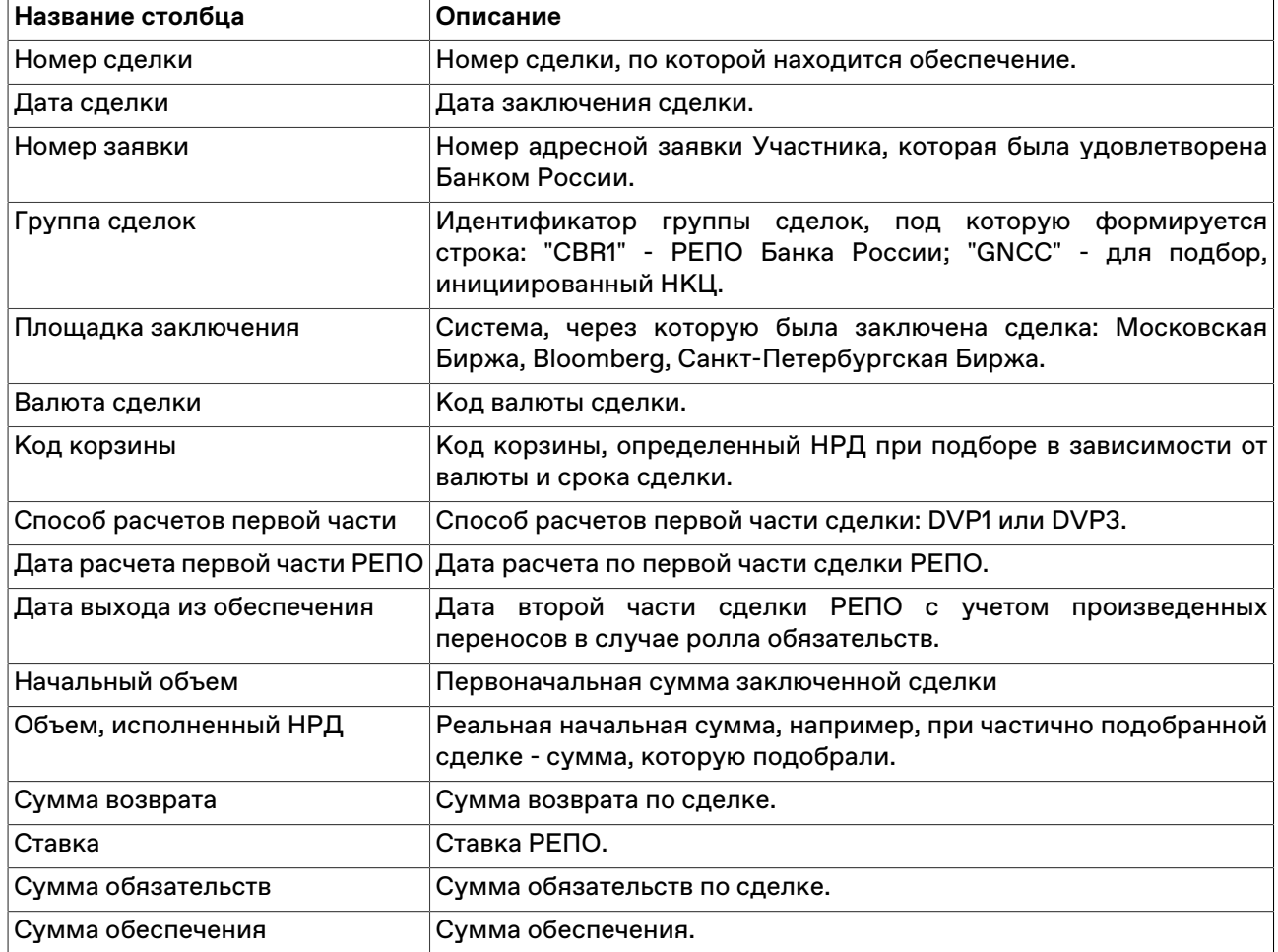

## **Таблица 17.10. Столбцы таблицы "Сделки в клиринге"**

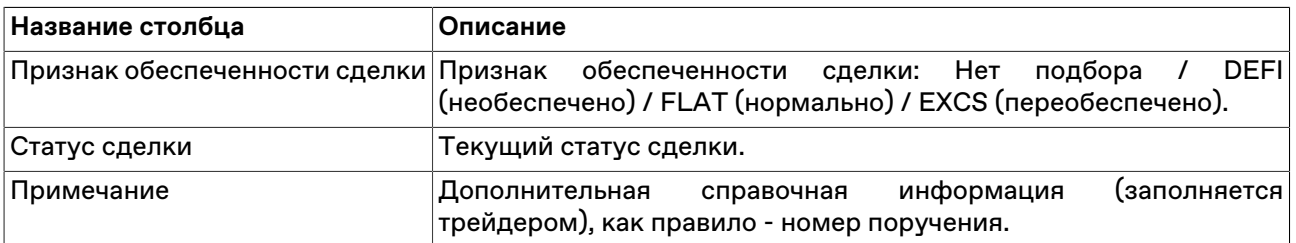

#### **Команды контекстного меню**

Щелкните правой кнопкой мыши строку таблицы, чтобы открыть контекстное меню.

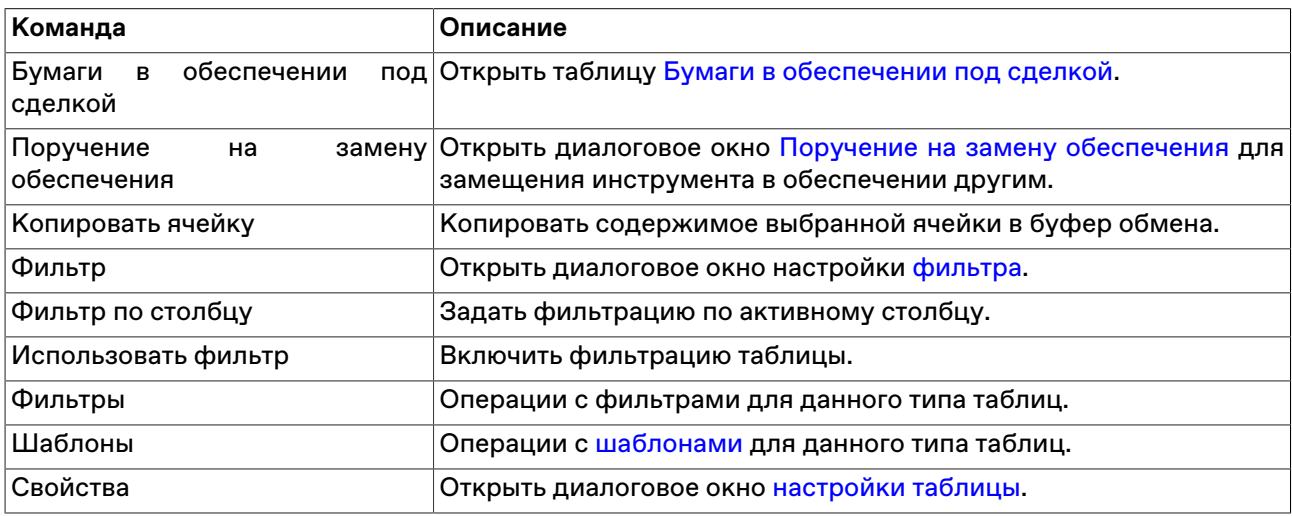

# <span id="page-214-0"></span>**Бумаги в обеспечении под сделкой**

В таблице представлена информация о ценных бумагах, находящихся в обеспечении под конкретной сделкой.

Чтобы открыть таблицу выберите соответствующую строку в таблице "Сделки в клиринге" и воспользуйтесь командой **Бумаги в обеспечении под сделкой**, доступной в контекстном меню таблицы или в меню **НРД** главного меню.

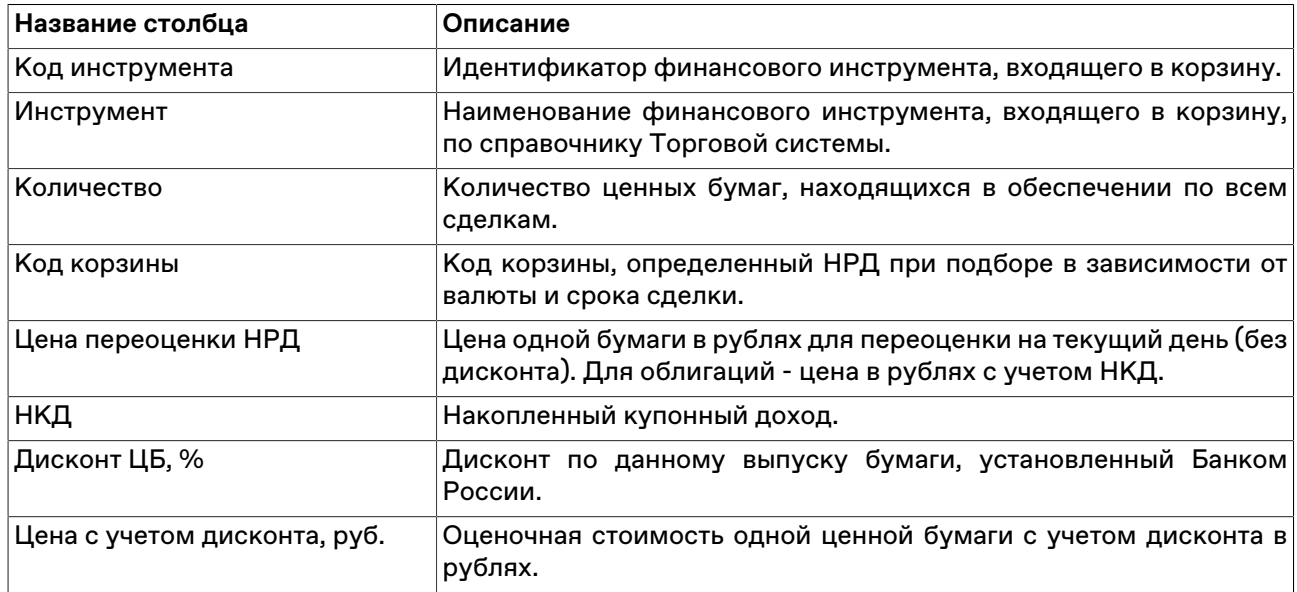

## **Таблица 17.11. Столбцы таблицы "Бумаги в обеспечении под сделкой"**

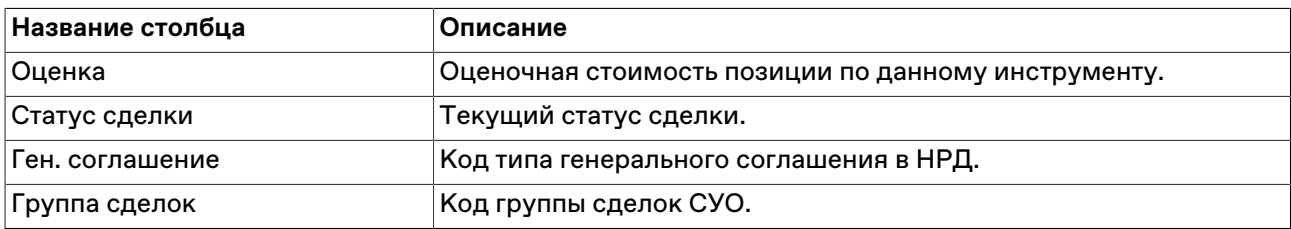

\* Отмеченные звездочкой столбцы по умолчанию скрыты.

#### **Команды контекстного меню**

Щелкните правой кнопкой мыши строку таблицы, чтобы открыть контекстное меню.

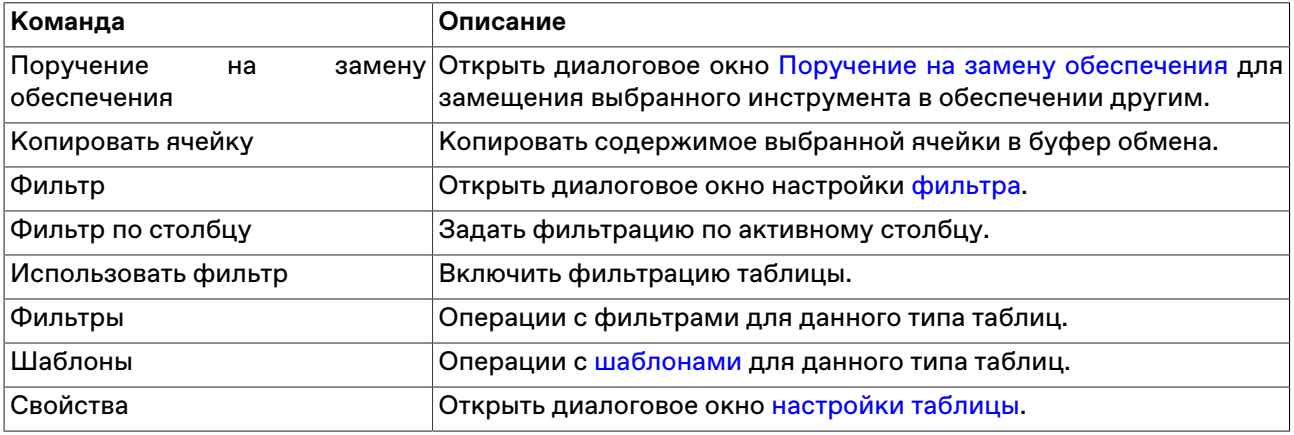

## <span id="page-215-0"></span>**Состояние поручений**

В таблице представлена информация о текущем состоянии поручений (на подбор ценных бумаг, замену анкеты маркирования и др.), отправленных Участником в НРД.

Чтобы открыть таблицу выберите команду **Состояние поручений** в меню **НРД** главного меню.

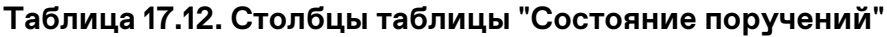

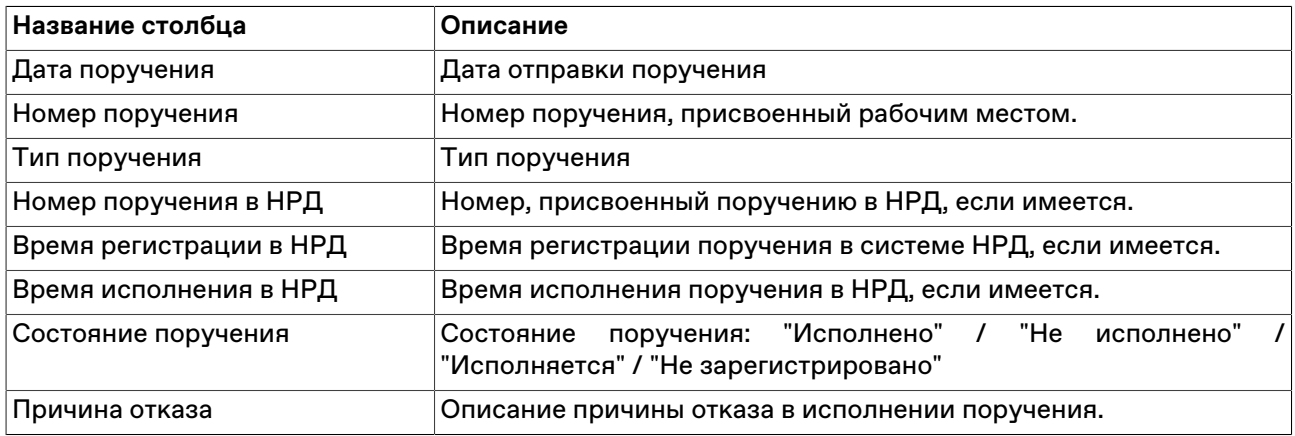

#### **Команды контекстного меню**

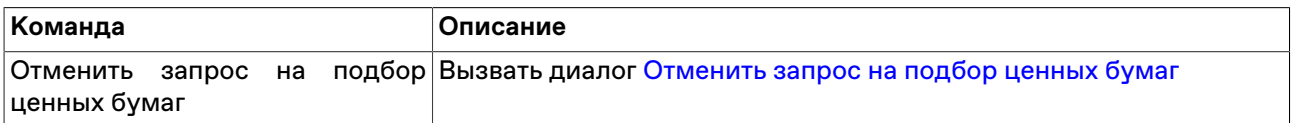
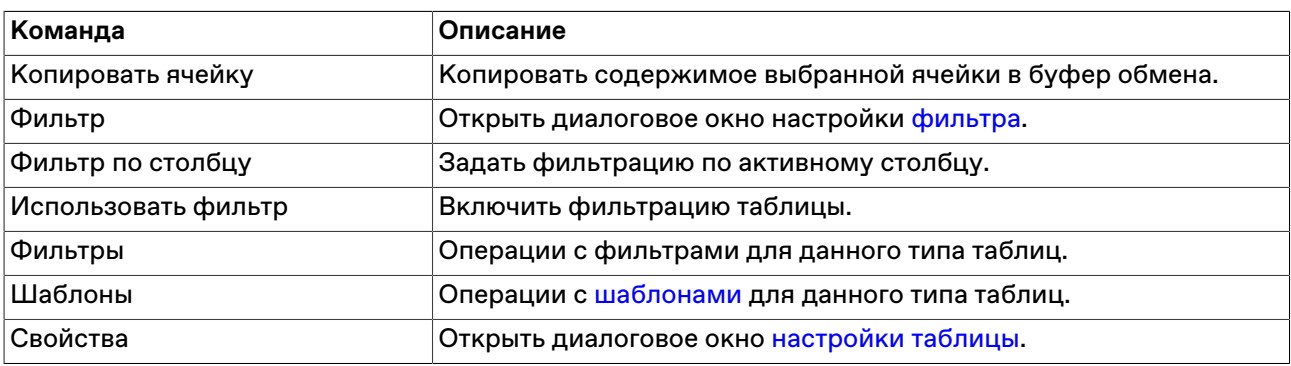

# <span id="page-216-1"></span>**Корзины ценных бумаг**

В таблице отражаются доступные в системе корзины ценных бумаг.

Для вызова таблицы выберите команду **Корзины ценных бумаг** в меню **НРД** главного меню.

Для просмотра [состава корзин ценных бумаг](#page-216-0) дважды щелкните соответствующую строку, или вызовите команду **Состав корзин ценных бумаг** из контекстного меню таблицы или меню **НРД** главного меню.

#### **Таблица 17.13. Столбцы таблицы "Корзины ценных бумаг"**

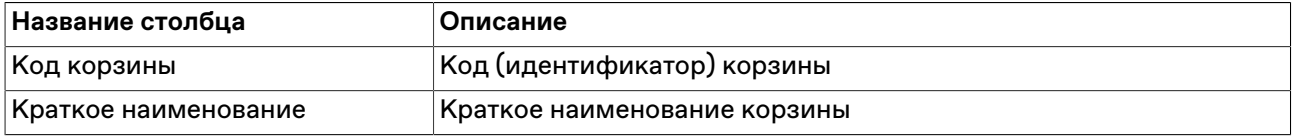

#### **Команды контекстного меню**

Щелкните правой кнопкой мыши строку таблицы, чтобы открыть контекстное меню.

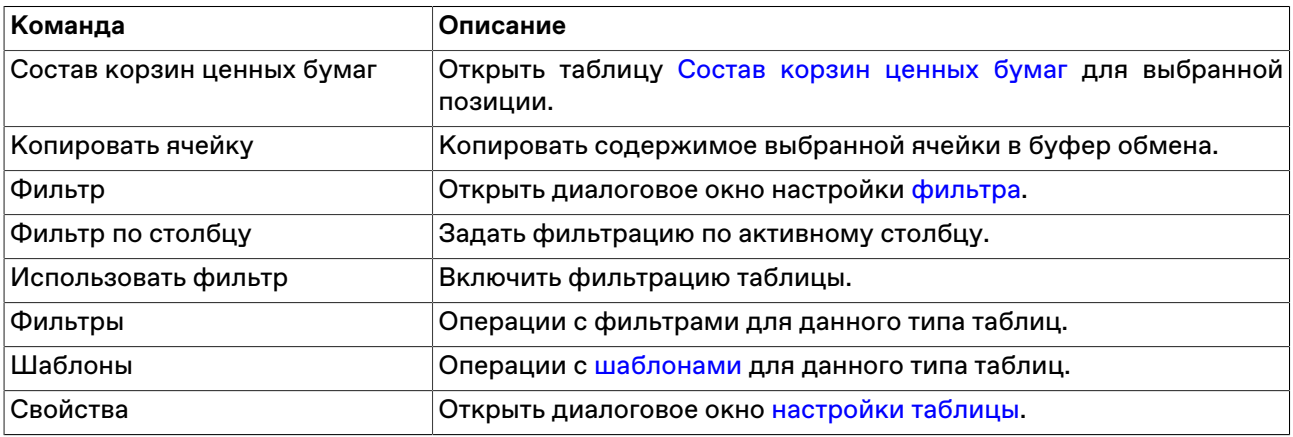

### <span id="page-216-0"></span>**Состав корзин ценных бумаг**

Таблица отражает совокупность финансовых инструментов, входящих в выбранную корзину.

Чтобы открыть таблицу следует сначала выбрать необходимую строку в таблице [Корзины ценных](#page-216-1) [бумаг,](#page-216-1) а затем вызвать команду **Состав корзин ценных бумаг** в контекстном меню или в меню **НРД** главного меню.

#### **Таблица 17.14. Столбцы таблицы "Состав корзин ценных бумаг"**

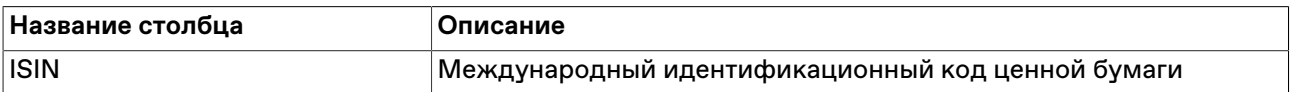

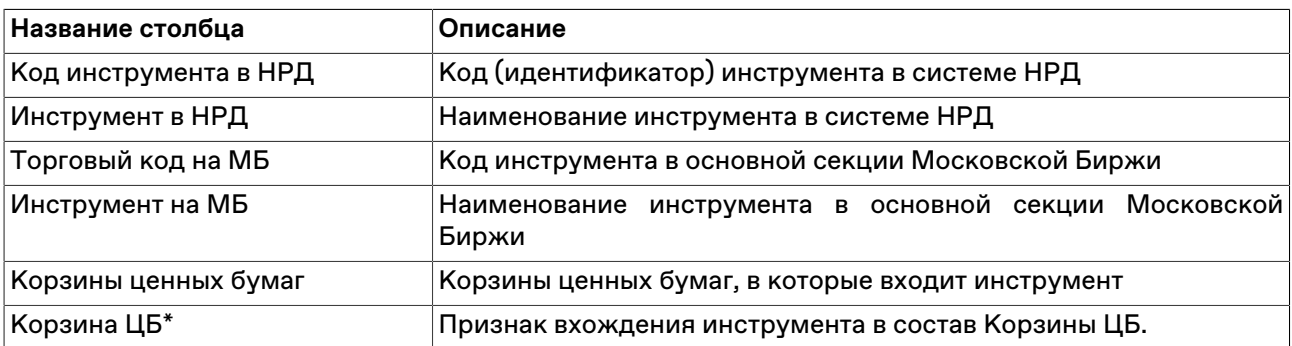

\* Отмеченные звездочкой столбцы по умолчанию скрыты.

#### **Команды контекстного меню**

Щелкните правой кнопкой мыши строку таблицы, чтобы открыть контекстное меню.

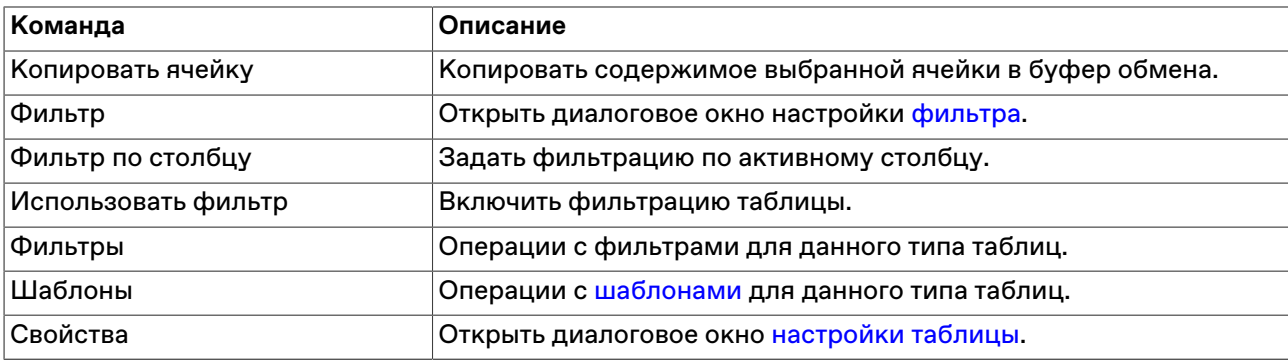

# **Дисконты и параметры обеспечения**

В таблице содержится сводная информация о финансовых инструментах, входящих в корзины, дисконтах, НКД, корпоративных действиях по бумагам.

Для вызова таблицы воспользуйтесь командой **Дисконты и параметры обеспечения** в меню **НРД** главного меню.

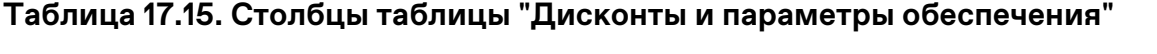

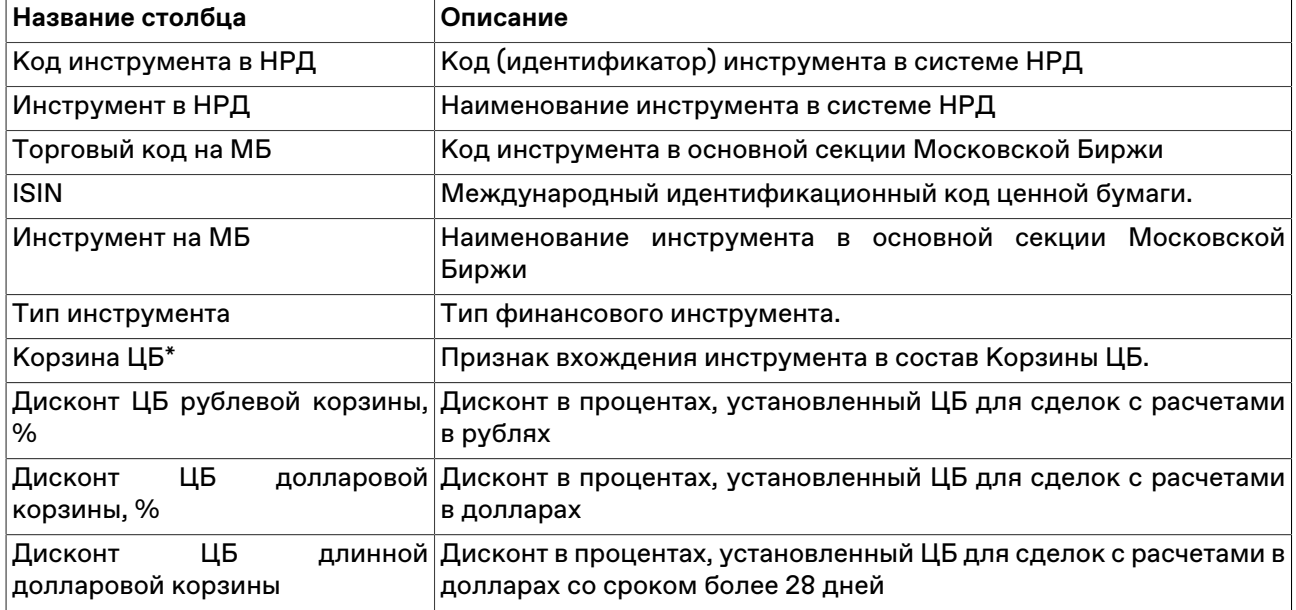

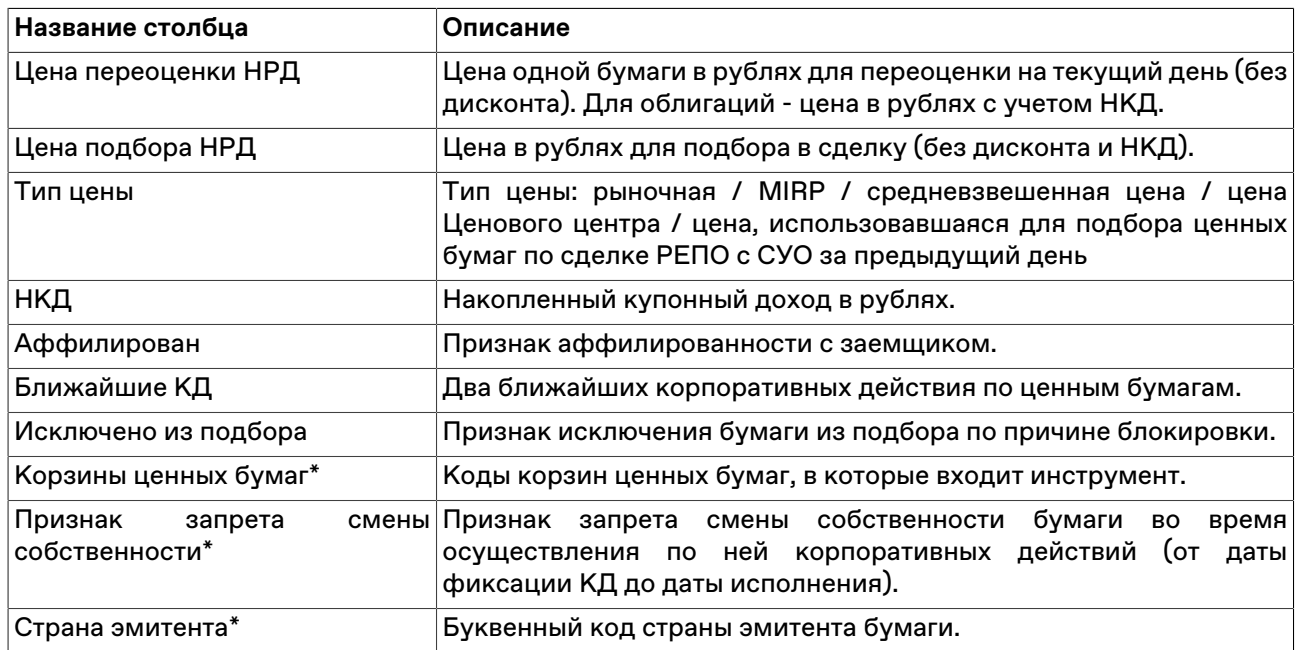

#### **Команды контекстного меню**

Щелкните правой кнопкой мыши строку таблицы, чтобы открыть контекстное меню.

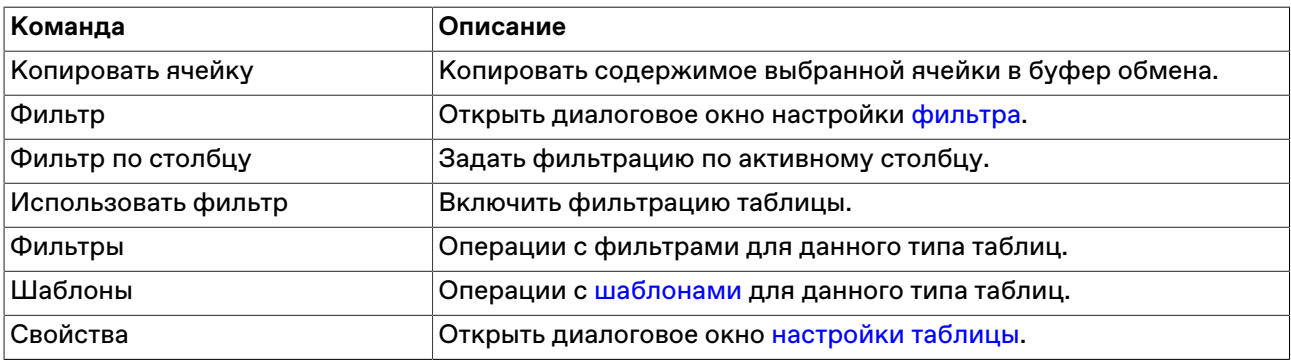

# **Остатки бумаг на разделах**

Таблица содержит сведения об остатках бумаг на счетах ДЕПО участника.

Чтобы открыть таблицу выберите последовательно следующие команды в главном меню: **НРД** > **Остатки бумаг на разделах**.

### **Таблица 17.16. Столбцы таблицы "Остатки бумаг на разделах"**

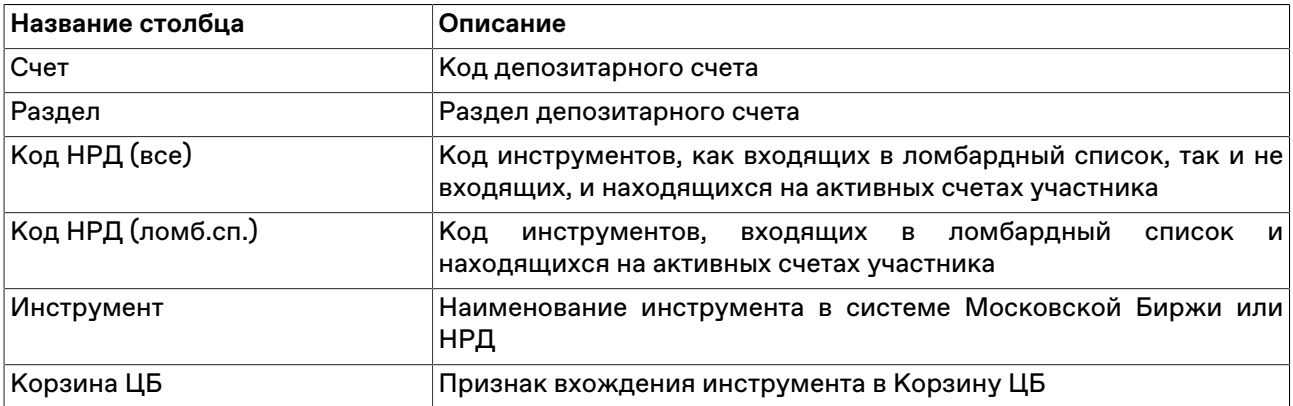

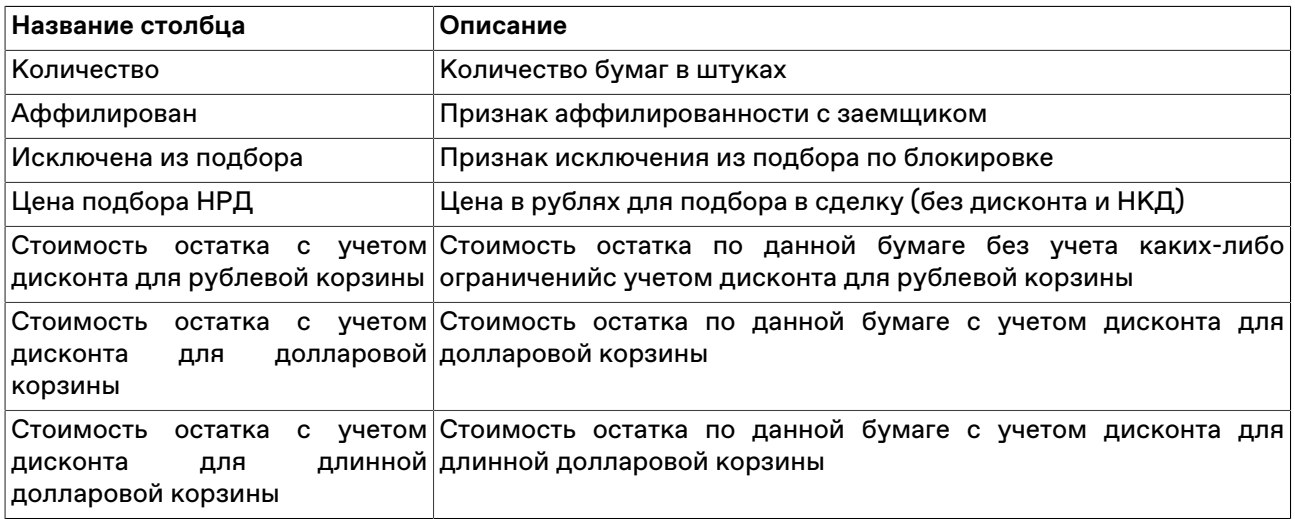

#### **Команды контекстного меню**

Щелкните правой кнопкой мыши строку таблицы, чтобы открыть контекстное меню.

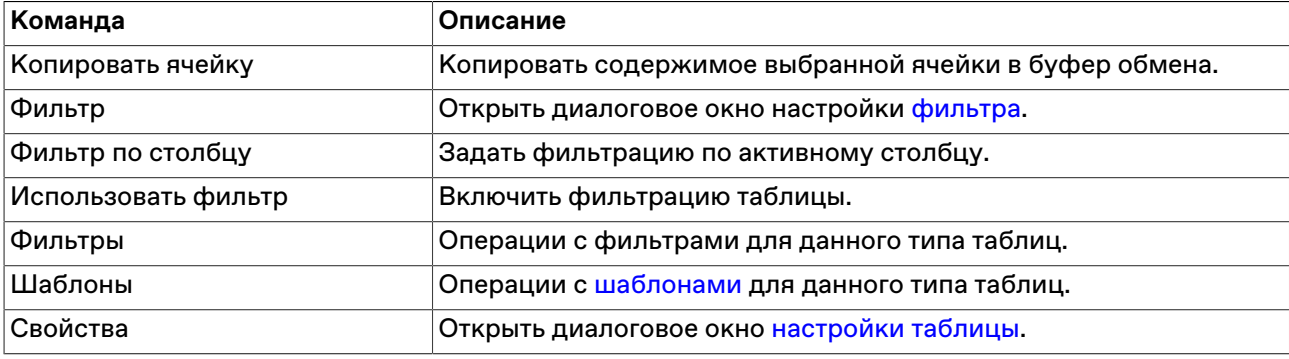

# **Депозитарные счета**

В таблице отражаются все депозитарные счета Участника.

Чтобы открыть таблицу выберите последовательно следующие команды в главном меню: **НРД** > **Депозитарные счета**.

#### **Таблица 17.17. Столбцы таблицы "Депозитарные счета"**

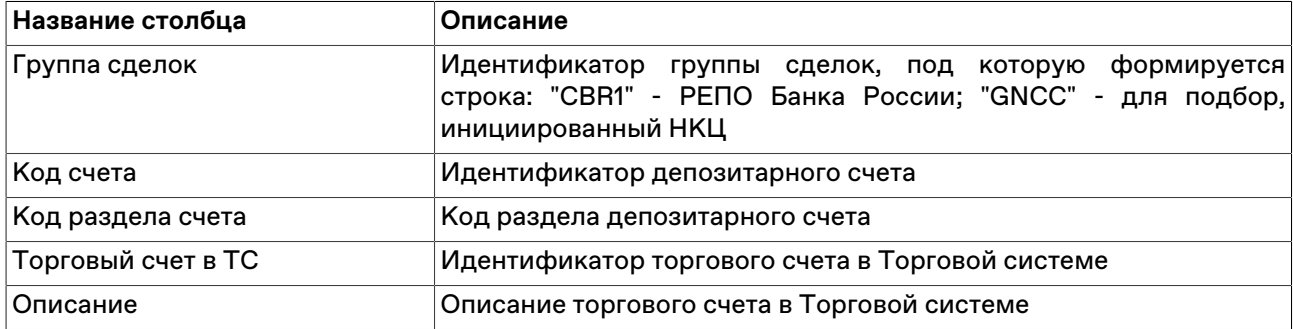

#### **Команды контекстного меню**

Щелкните правой кнопкой мыши строку таблицы, чтобы открыть контекстное меню.

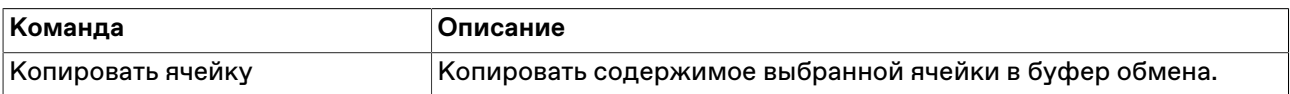

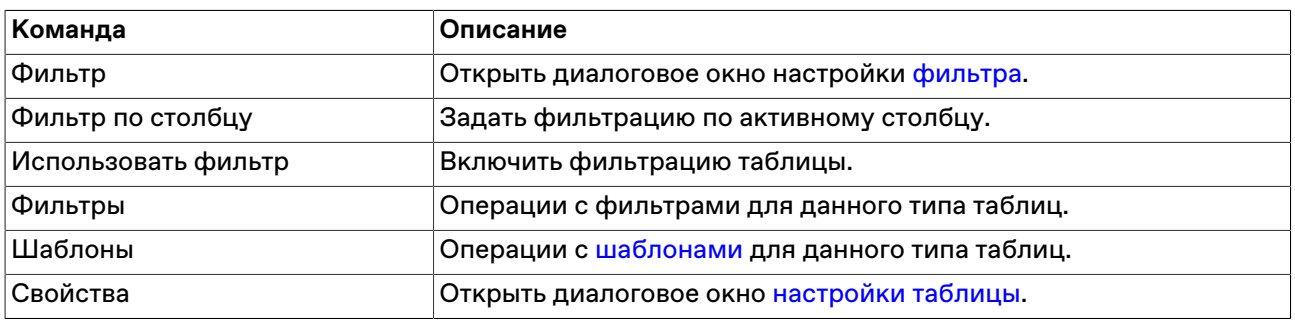

# **Торговые банковские счета**

В таблице отражаются остатки как по валютному, так и по рублевому торговому банковскому счету участника, привязанным к торговой паре НРД.

Чтобы открыть таблицу, выберите команду **Торговые банковские счета** в меню **НРД** главного меню.

# **Таблица 17.18. Столбцы таблицы "Торговые банковские счета"**

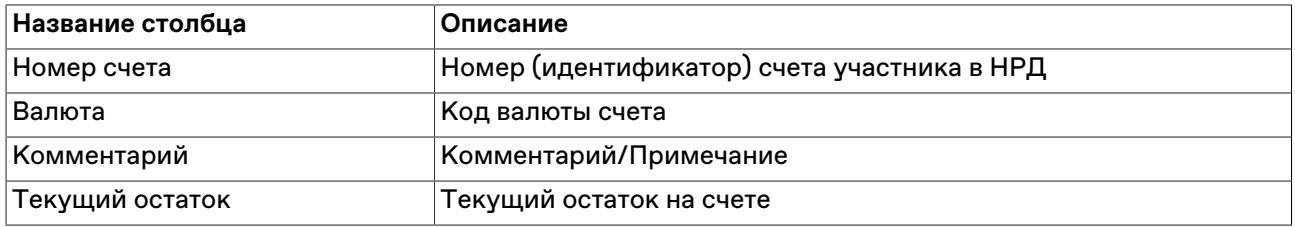

#### **Команды контекстного меню**

Щелкните правой кнопкой мыши строку таблицы, чтобы открыть контекстное меню.

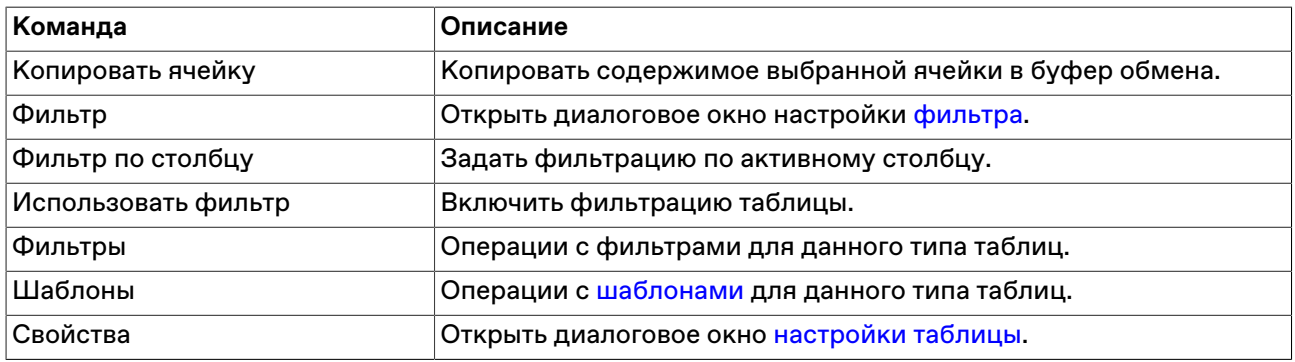

# **Глава 18. Модуль интеграции с НКЦ (Единый пул)**

Модуль интеграции с НКЦ предоставляет пользователю терминала возможность осуществления операций в системе НКЦ в рамках имеющихся полномочий.

# **Установка, обновление, удаление**

#### **Установка**

Модуль интеграции с НКЦ поставляется в составе дистрибутива

Для установки Модуля интеграции с НКЦ установите флажок **Модуль интеграции с НКЦ** в процессе [установки](#page-14-0) терминала на шаге "Дополнительные задачи".

При автоматическом обновлении терминала установка Модуля интеграции с НКЦ не доступна.

#### **Обновление**

Обновление версии Модуля интеграции с НКЦ осуществляется штатным механизмом автоматического обновления рабочего места. Проверка наличия новой версии терминала происходит автоматически, во время каждой [процедуры регистрации в Торговой системе.](#page-22-0) В целях стабильности работы и доступности всех функций настоятельно рекомендуется устанавливать все предлагаемые обновления.

#### **Удаление**

При необходимости удалить Модуль интеграции с НКЦ требуется заново осуществить процедуру [установки](#page-14-0) терминала и снять флаг **Модуль интеграции с НКЦ** на шаге "Дополнительные задачи".

# **Активация и настройка подключения к НКЦ**

Для активации модуля выберите команду **[Параметры](#page-252-0)** в меню "Сервис" главного меню. В открывшемся диалоговом окне перейдите на вкладку "НКЦ" и установите флажок **Подключаться к НКЦ**.

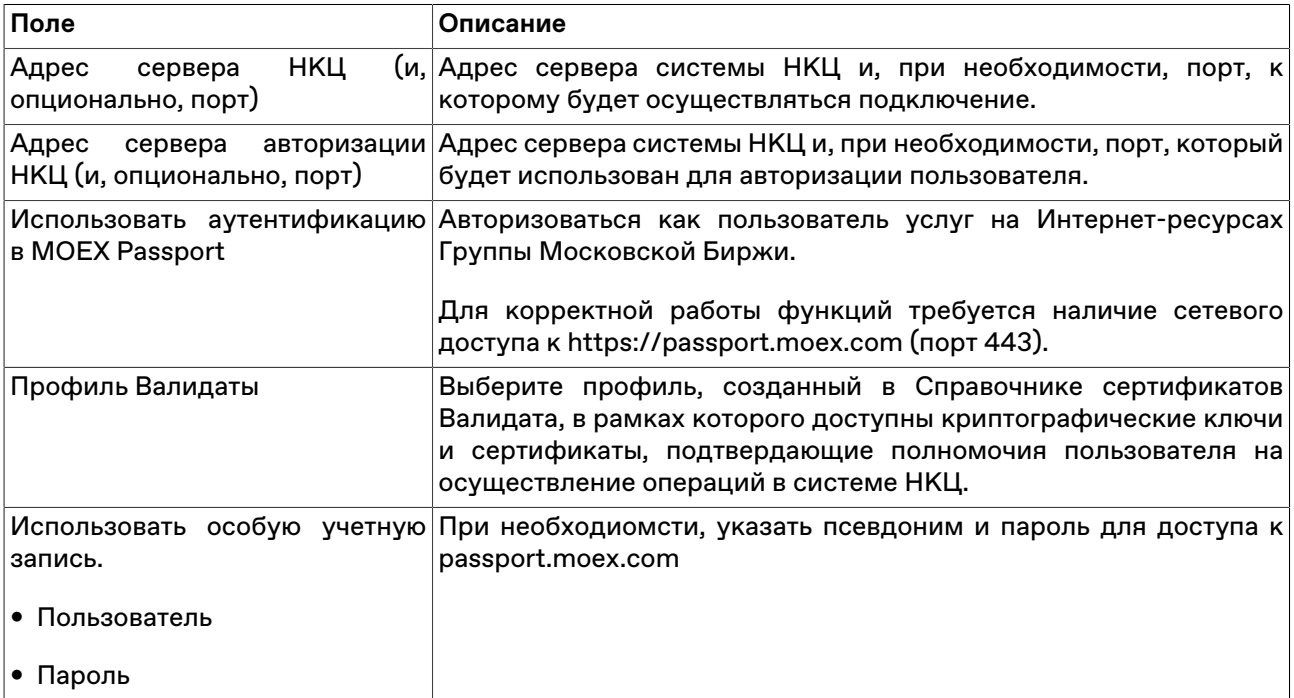

### **Таблица 18.1. Назначение полей вкладки "НКЦ" диалогового окна "Параметры"**

Нажмите **Да** чтобы сохранить внесенные изменения. В главном меню терминала появится пункт **НКЦ**.

Чтобы сбросить все изменения, внесенные в диалоговом окне параметров программы, воспользуйтесь кнопкой **Отмена**.

# **Передача профилей активов**

Экранная форма предназначена для формирования и отправки запросов на передачу профилей активов.

Профиль актива – часть обеспечения, учитываемая по Расчетным кодам Единого пула, предназначенная для обеспечения исполнения обязательств на рынках, для которых реализован Единый пул обеспечения. Передача профилей активов осуществлется в рамках одного Расчетного кода, но между разными рынками.

Введённый запрос отображается в таблице [Журнал операций](#page-224-0), затем, когда запрос попадает в обработку системой НКЦ - он заносится в таблицу [Запросы на передачу профилей активов](#page-225-0).

Запрос может быть успешно исполнен только при условии, что его исполнение не приведет к возникновению у Участника клиринга отрицательного значения Единого лимита или недостаточности обеспечения по Расчетному коду Единого пула на соответствующем рынке.

Чтобы открыть форму, выполните одно из следующих действий:

- последовательно выберите следующие команды в главном меню: **НКЦ** > **Передача профилей активов**;
- Используйте комбинацию клавиш **Ctrl+F6**.

### **Таблица 18.2. Назначение полей диалогового окна "Запрос на передачу профилей активов"**

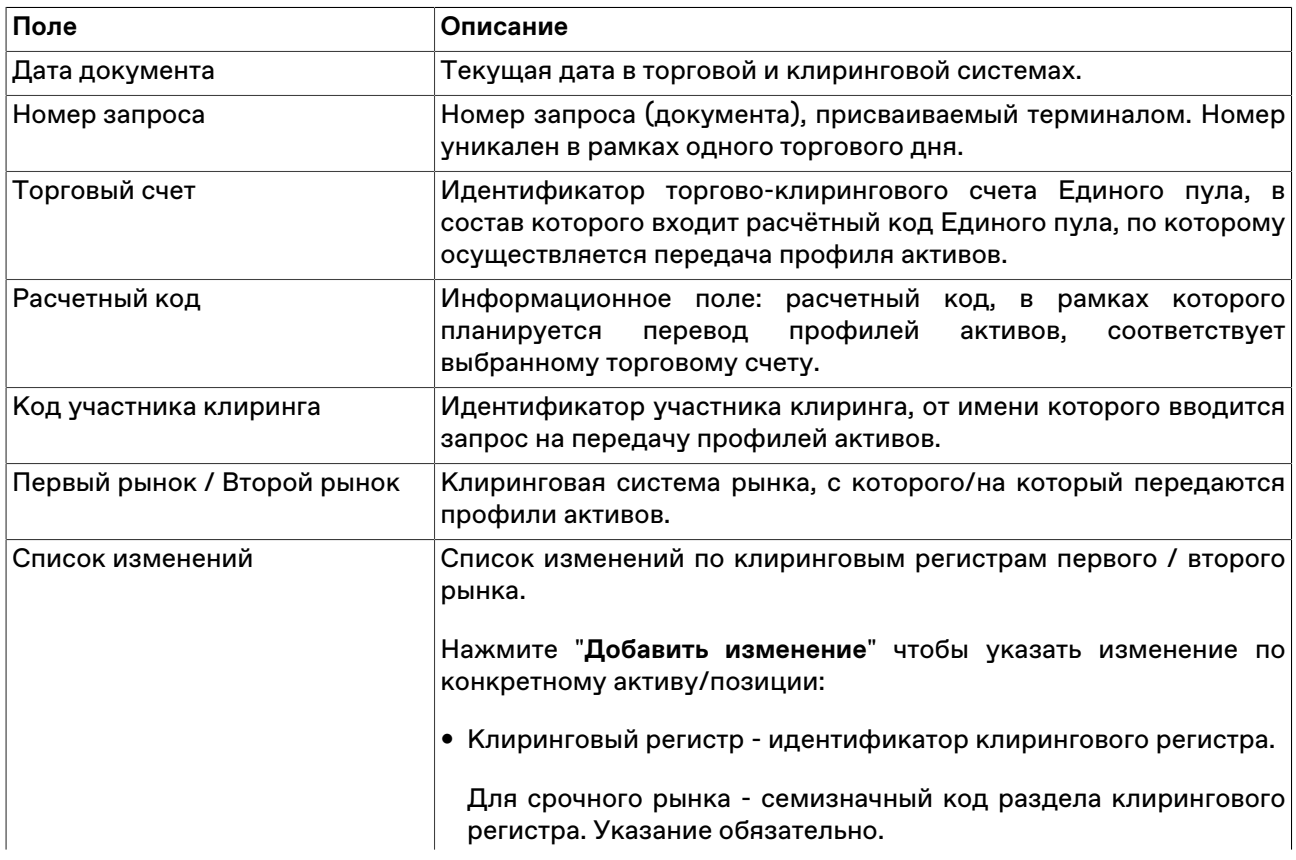

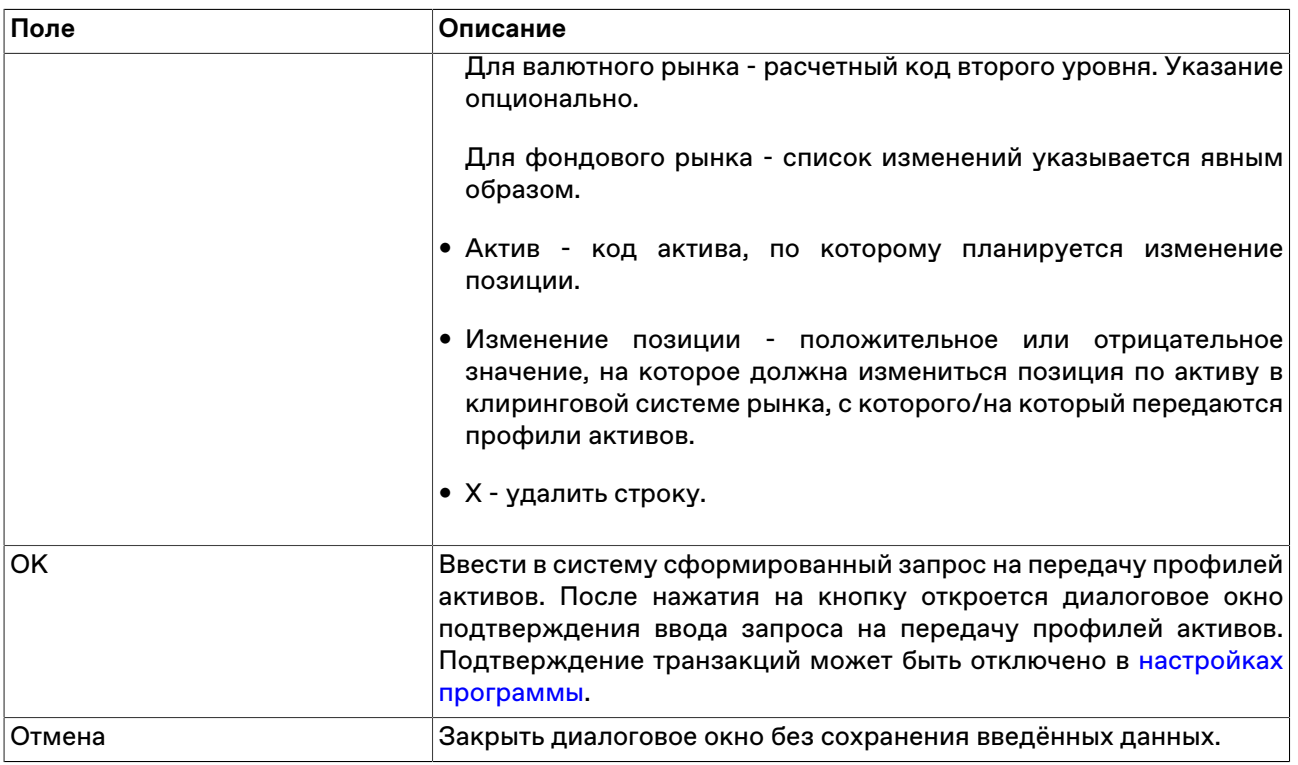

# **Перевод обеспечения**

Форма предназначена для формирования и ввода запросов на перевод обеспечения между расчетными кодами участника.

В рамках проекта "Единый пул" под обеспечением понимается индивидуальное клиринговое или иное обеспечение Участника клиринга в ценных бумагах, товарах, денежных средствах (российских рублях, иностранной валюте), драгоценные металлы, которые используются для обеспечения исполнения обязательств Участника клиринга по сделкам с частичным обеспечением. Перевод обеспечения осуществляется между разными расчетными кодами.

Введённый запрос отображается в таблице [Журнал операций](#page-224-0), затем, когда запрос попадает в обработку системой НКЦ - он заносится в таблицу [Запросы на перевод обеспечения](#page-226-0).

Чтобы открыть форму, выполните одно из следующих действий:

- последовательно выберите следующие команды в главном меню: **НКЦ** > **Перевод обеспечения**;
- Используйте комбинацию клавиш **Alt+F6**.

# **Таблица 18.3. Назначение полей диалогового окна "Запрос на перевод обеспечения"**

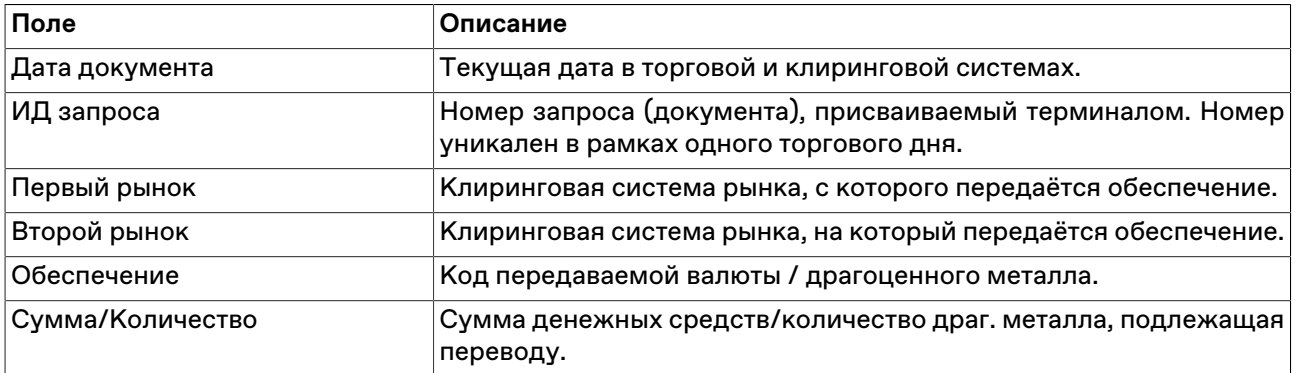

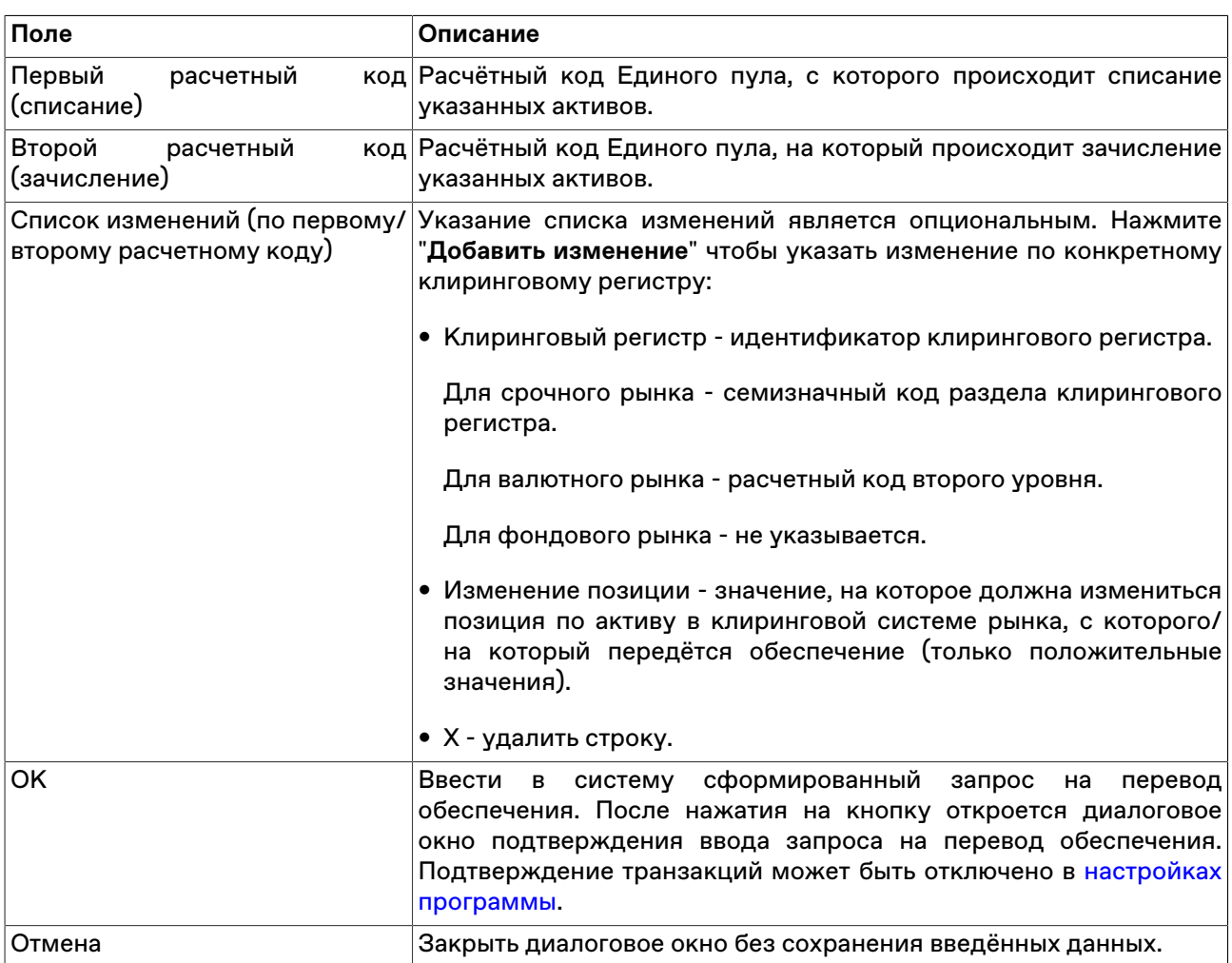

# <span id="page-224-0"></span>**Журнал операций**

В таблице представлен перечень операций (запросов к системе НКЦ), отправленных пользователем терминала, а также базовые сведения о них: дата, статус, время и т.д.

Подробная информация о запросах, принятых системой НКЦ в обработку, представлена в таблицах [Запросы на передачу профилей активов](#page-225-0) и [Запросы на перевод обеспечения](#page-226-0) в зависимости от типа операции.

Чтобы открыть журнал выберите последовательно следующие команды в главном меню: **НКЦ** > **Журнал операций** .

### **Таблица 18.4. Столбцы таблицы "Журнал операций"**

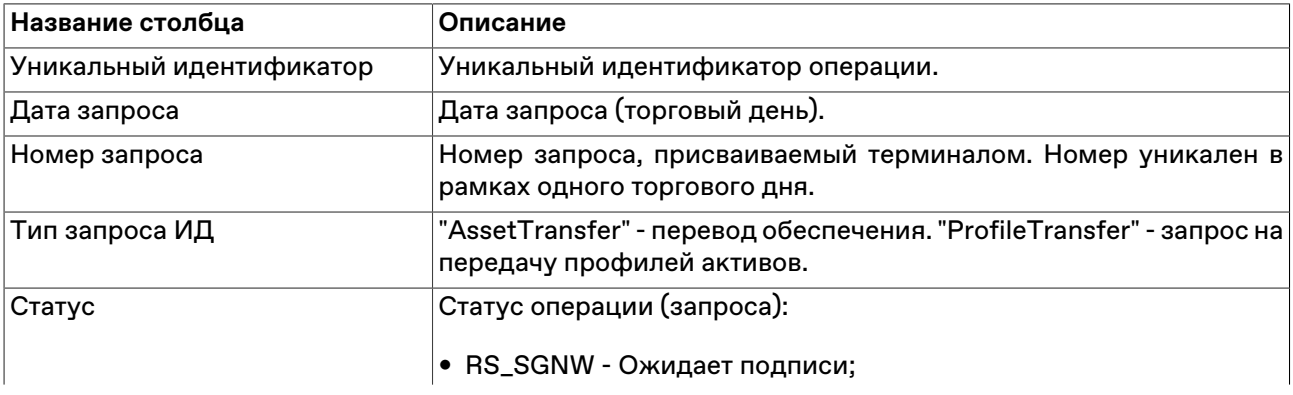

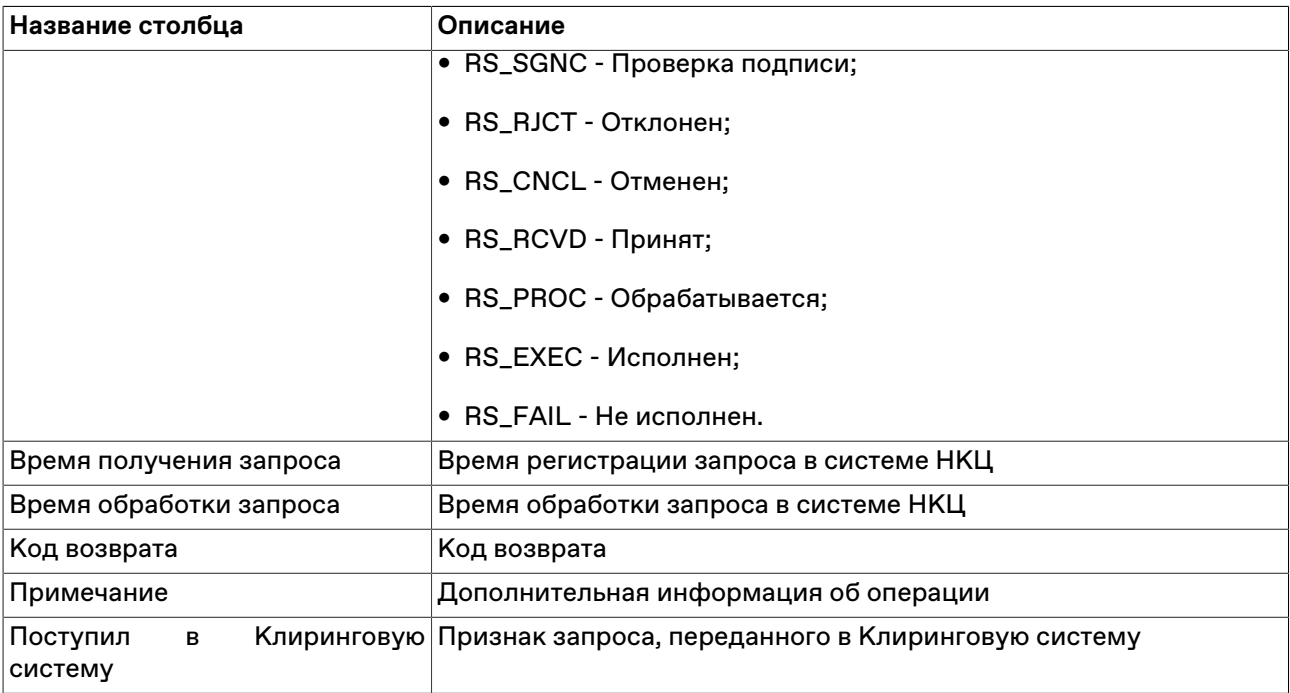

#### **Команды контекстного меню**

Щелкните правой кнопкой мыши строку таблицы, чтобы открыть контекстное меню.

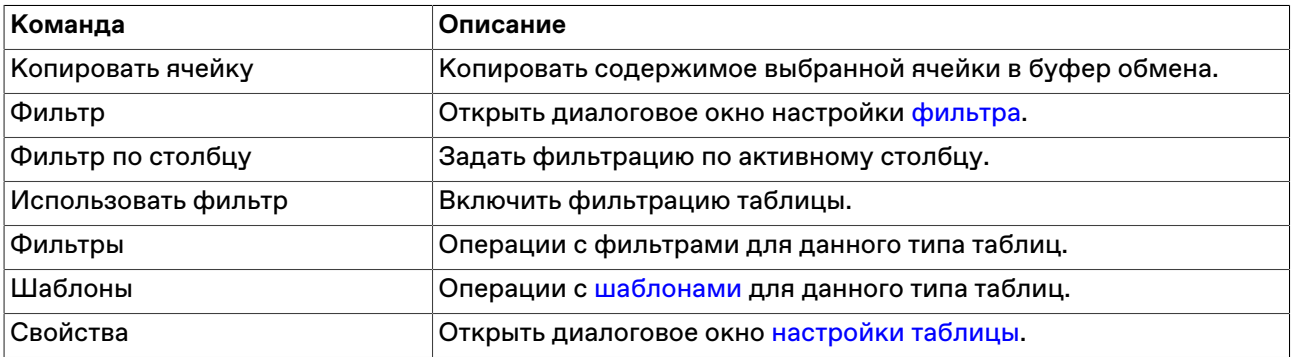

# <span id="page-225-0"></span>**Запросы на передачу профилей активов**

В таблице представлена информация о текущем состоянии запросов на передачу профилей активов, отправленных Участником и принятых в обработку системой НКЦ.

Чтобы открыть таблицу выберите последовательно следующие команды в главном меню: **НКЦ** > **Запросы на передачу профилей активов** .

### **Таблица 18.5. Столбцы таблицы "Запросы на передачу профилей активов"**

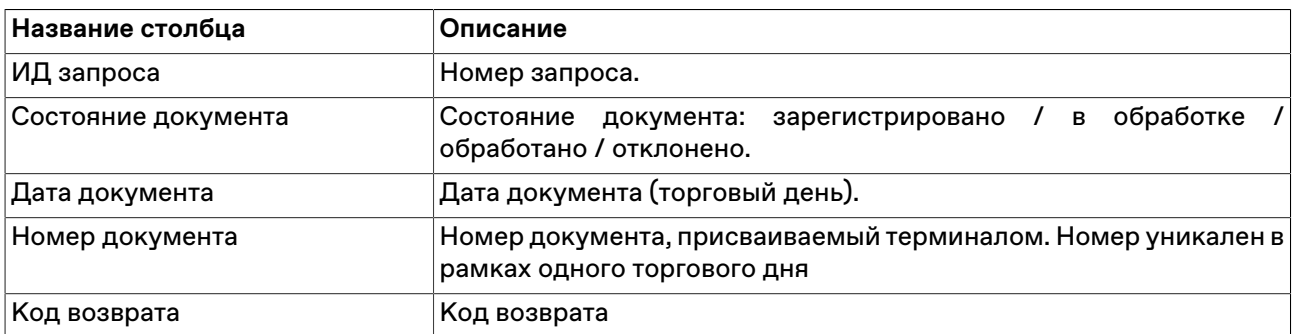

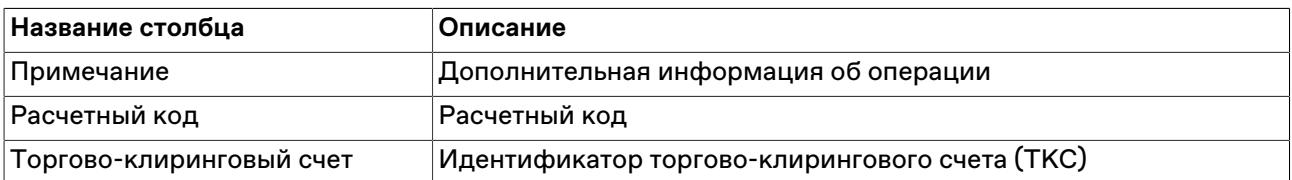

#### **Команды контекстного меню**

Щелкните правой кнопкой мыши строку таблицы, чтобы открыть контекстное меню.

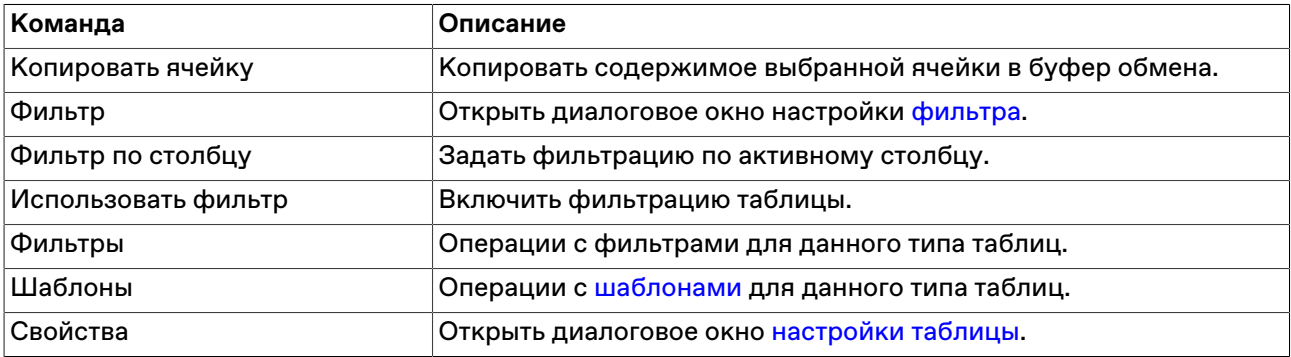

# <span id="page-226-0"></span>**Запросы на перевод обеспечения**

В таблице представлена информация о текущем состоянии запросов на передачу обеспечения, отправленных Участником и принятых в обработку системой НКЦ.

Чтобы открыть таблицу выберите последовательно следующие команды в главном меню: **НКЦ** > **Запросы на передачу обеспечения** .

### **Таблица 18.6. Столбцы таблицы "Запросы на перевод обеспечения"**

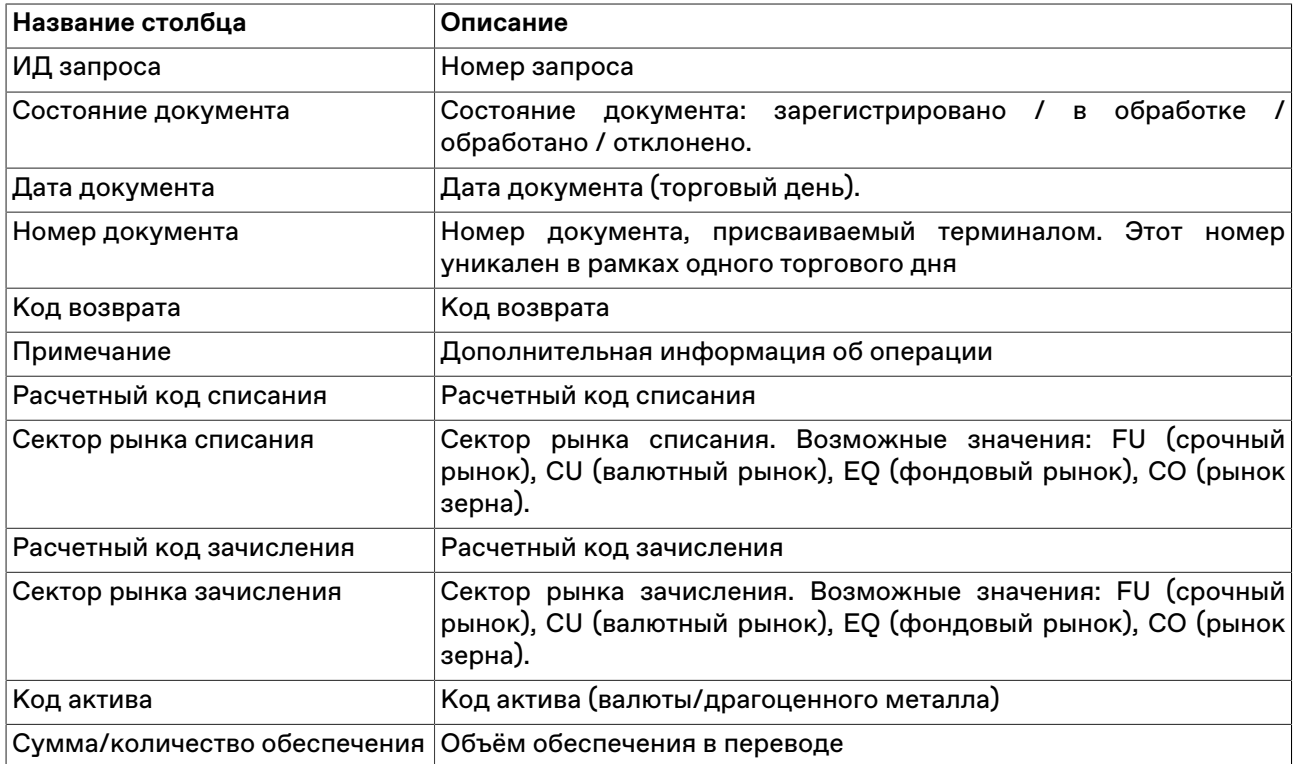

#### **Команды контекстного меню**

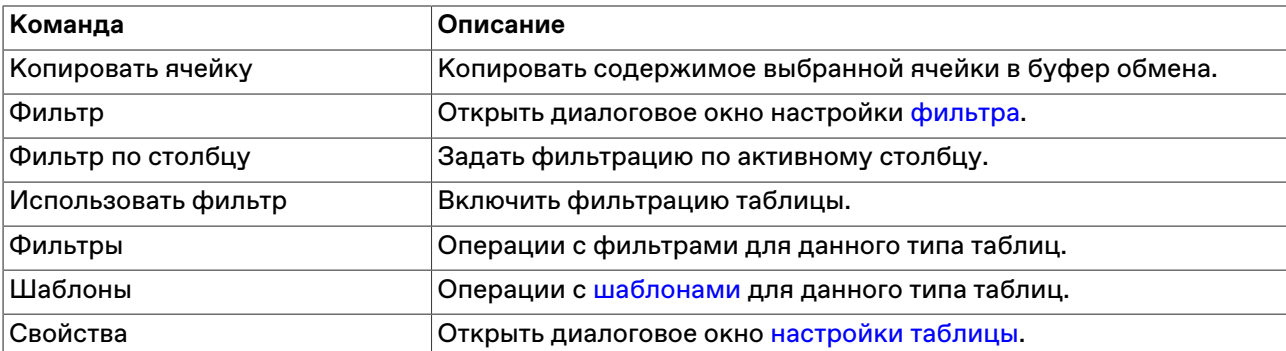

Щелкните правой кнопкой мыши строку таблицы, чтобы открыть контекстное меню.

# **Глава 19. Администрирование**

Функциональные возможности терминала, описанные в этой главе, предназначены для Управляющего фирмы. Доступность тех или иных функций зависит от прав пользователя и режимов торгов, к которым он допущен.

Административные функции сгриппированы в главном меню в разделе: **Действие** > **Администрирование**.

# **Ограничение денежных позиций фирмы**

Чтобы ограничить позиции фирмы по деньгам, выберите требуемую позицию в таблице "[Позиции по](#page-173-0) [деньгам"](#page-173-0) и выполните одно из следующих действий:

- выберите последовательно следующие команды в главном меню: **Действие** > **Администрирование** > **Изменение ограничений фирмы**.
- выберите команду **Изменение внутренних ограничений** в контекстном меню таблицы "[Позиции по](#page-173-0) [деньгам"](#page-173-0).

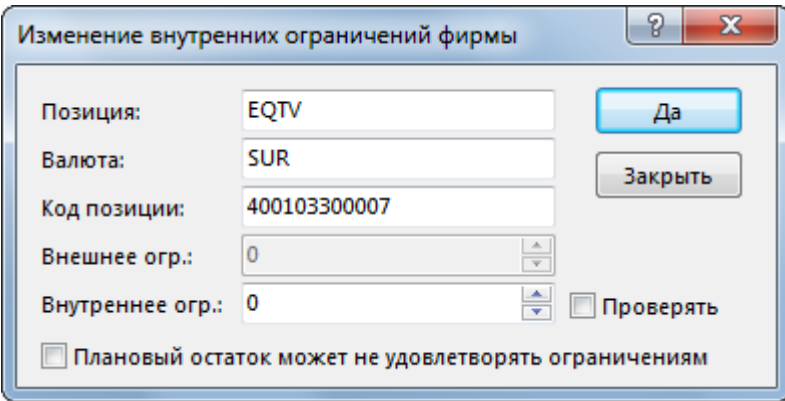

### **Таблица 19.1. Назначение полей диалогового окна "Изменение внутренних ограничений фирмы"**

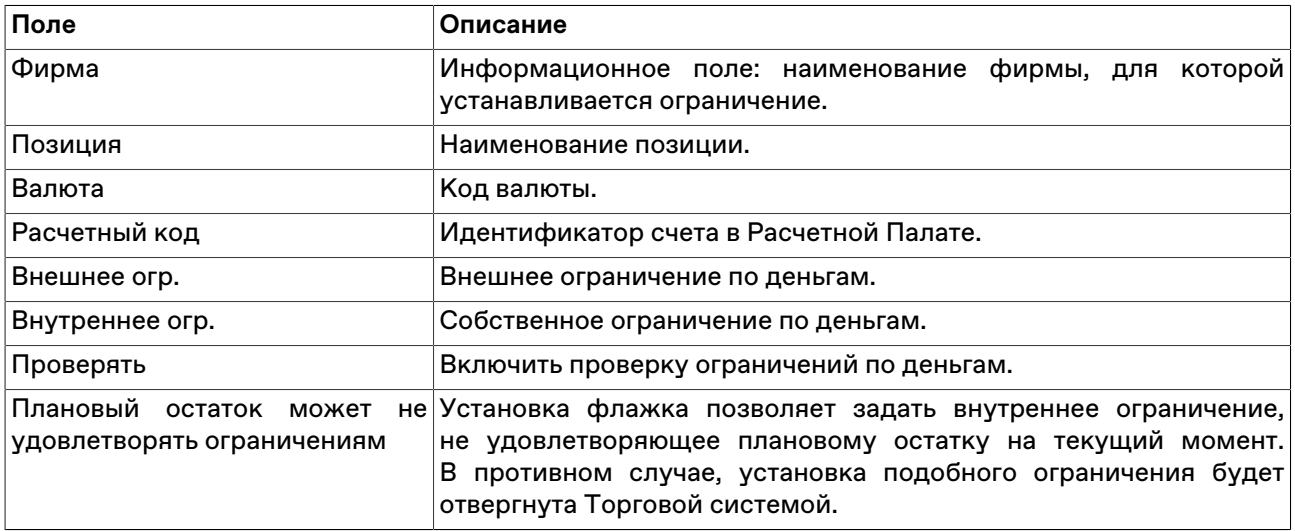

# <span id="page-228-0"></span>**Запрет необеспеченных продаж**

Форма "Запрет необеспеченных продаж", доступная для Управляющего фирмы, позволяет запретить или разрешить [в рамках установленного лимита](#page-229-0) осуществление необеспеченных продаж для каждого из торговых счетов фирмы.

Для открытия диалогового окна выберите соответствующую строку в таблице [Торговые счета](#page-175-0), затем выберите команду **Запрет необеспеченных продаж** в контекстном меню таблицы или пункте **Администрирование** меню **Действие** главного меню.

В открывшемся диалоговом окне в списке "Торговый счет" будет выбрано указанное значение. Установите или снимите флаг "Запрет необеспеченных продаж" и нажмите "Да".

После нажатия кнопки "Да" откроется диалоговое окно с перечислением всех введенных параметров. Подтвердите изменение режима необеспеченных продаж для указанного торгового счета.

# <span id="page-229-0"></span>**Изменение лимита необеспеченных продаж**

Форма "Изменение лимита необеспеченных продаж" доступна для Управляющего фирмы и предназначена для установки значения допустимого лимита, в рамках которого члены фирмы могут осуществлять необеспеченные продажи. Лимит может быть установлен, в том числе, для инструментов, которых в данный момент нет на выбранном Торгово-Клиринговом счете.

Чтобы разрешить или запретить осуществление необеспеченных продаж в рамках установленного лимита, воспользуйтесь формой ["Запрет необеспеченных продаж"](#page-228-0), доступной для Управляющего фирмой.

**Действие** > **Администрирование** > **Изменение лимита необеспеченных продаж**.

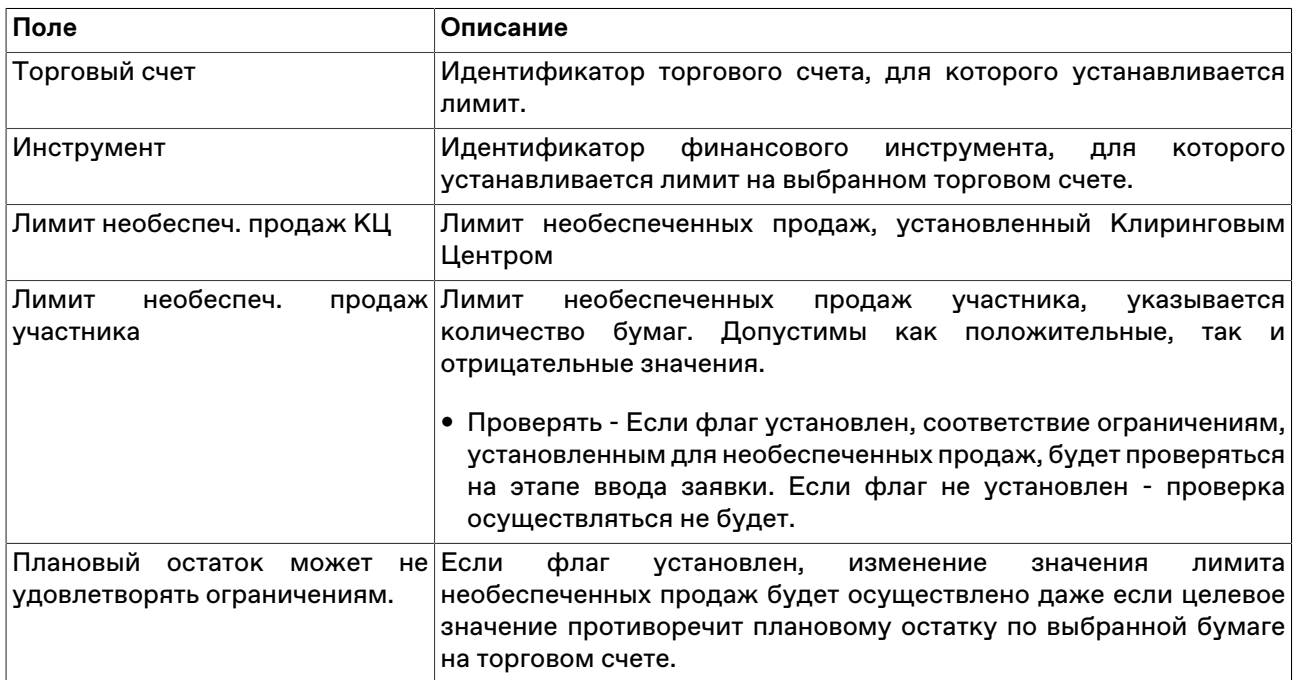

### **Таблица 19.2. Назначение полей диалогового окна "Изменение лимита необеспеченных продаж"**

# **Глава 20. Сервисные и системные функции рабочего места**

# **Оповещения**

В программе реализована система оповещений о следующих событиях:

Индикатор оповещений выполнен в виде элемента на панели инструментов:

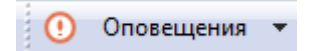

При наступлении любого из вышеперечисленных событий, фон индикатора меняется на мигающий красный, а после двоеточия отображается число новых событий:

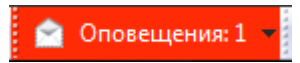

Щелкните индикатор, чтобы открыть связанную с событием таблицу. После открытия таблицы счетчик новых событий на индикаторе уменьшится на единицу; после открытия всех таблиц, связанных с новыми событиями, мигание индикатора прекратится и его фон вернется к цвету по умолчанию.

Щелкните значок стрелки, расположенный в правой части индикатора, чтобы открыть всплывающий список с информацией о событиях. Щелкните событие, чтобы открыть соответствующую ему таблицу.

# **Диалоговое окно "Изменение пароля пользователя"**

Администратору фирмы доступна функциональность для самоcтоятельной смены пароля участника фирмы.

Чтобы открыть диалоговое окно "Изменение пароля пользователя", выполните следующее действие:

Выберите пункт **Изменить пароль** в контекстном меню таблицы ["Участники"](#page-200-0).

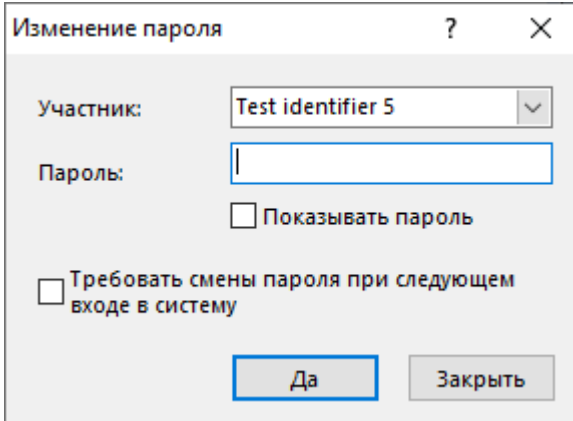

Изменение пароля Администратором фирмы следует использовать, чтобы установить временный пароль взамен старого до следующего входа пользователя в систему.

### **Таблица 20.1. Назначение полей диалогового окна "Изменение пароля пользователя"**

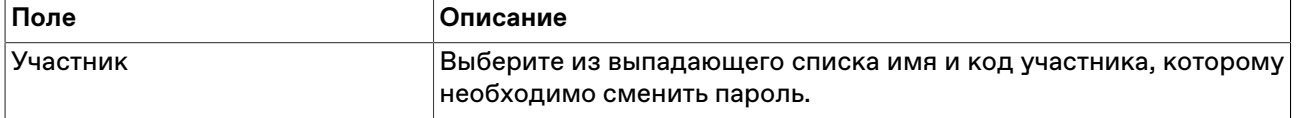

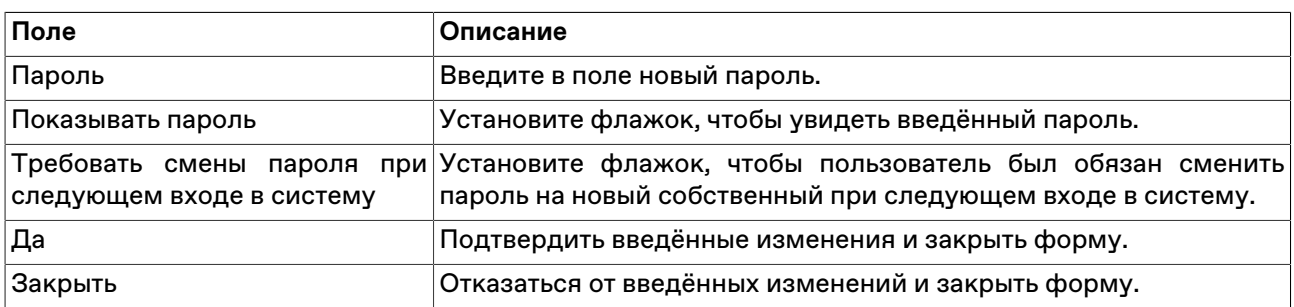

# **Контроль параметров заявок**

### <span id="page-231-0"></span>**Установка параметров контроля заявок**

Чтобы установить один или несколько параметров контроля заявок по финансовому инструменту, выполните одно из следующих действий:

- выберите команду **Установить** в пункте **Контроль параметров заявок** в меню **Сервис** главного меню;
- выберите команду **Добавить** в контекстном меню таблицы "[Параметры контроля заявок](#page-232-0)".

# **Таблица 20.2. Назначение полей диалогового окна "Установка параметров контроля заявок"**

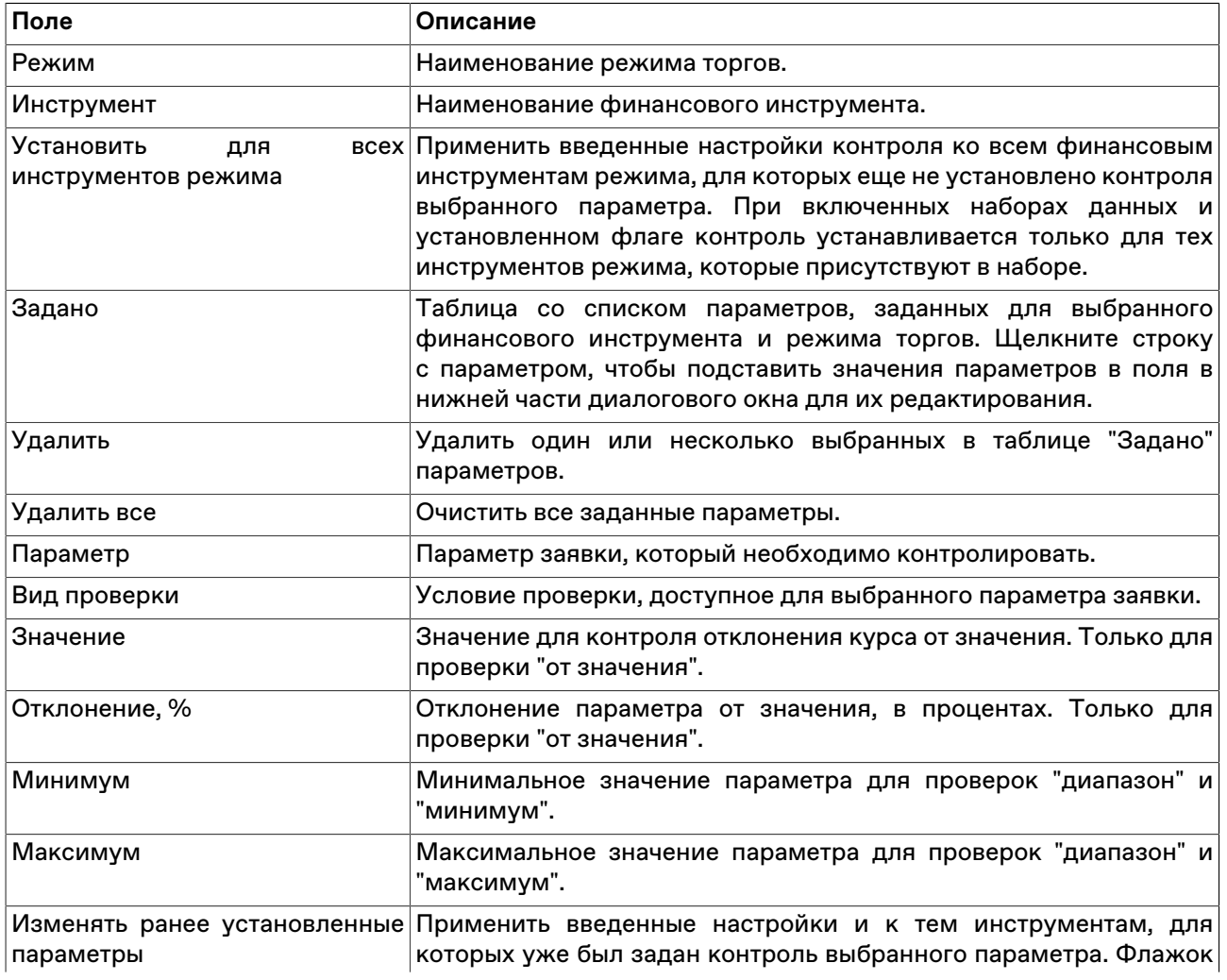

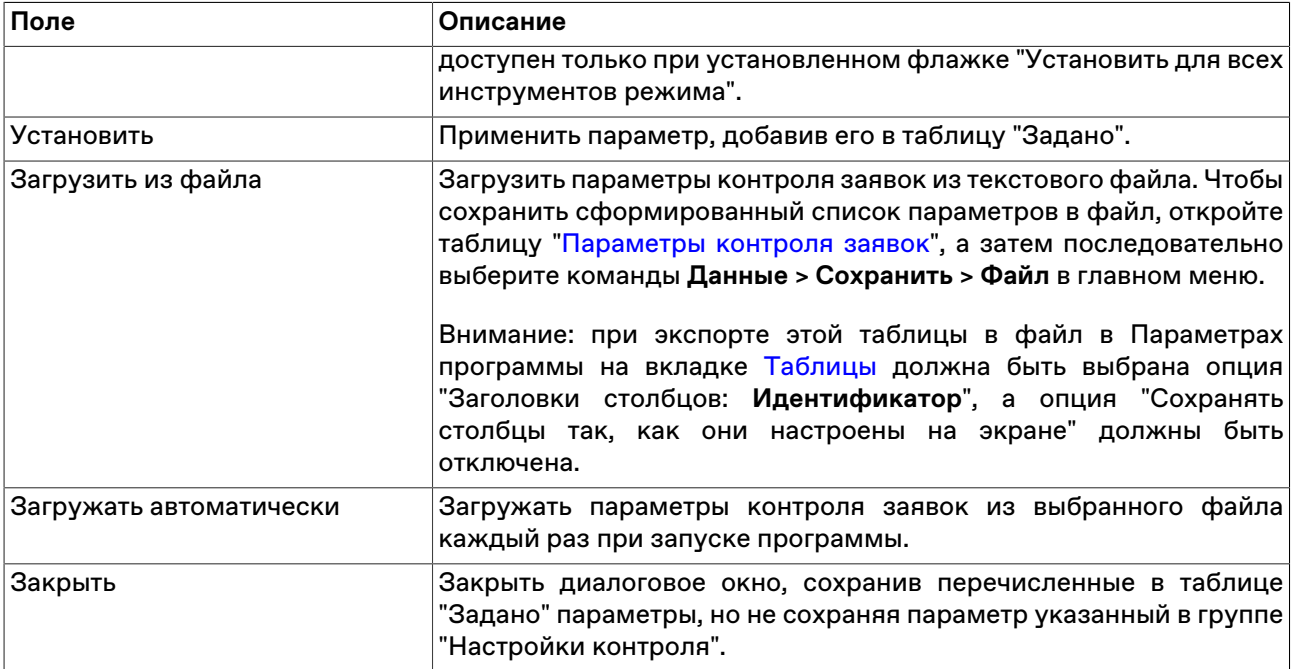

Список значений в полях "Режим" и "Инструмент" может быть ограничен с помощью наборов данных. См. раздел "[Работа с наборами данных](#page-45-0)" для более подробной информации.

Введенные ограничения отображаются в таблице "[Параметры контроля заявок](#page-232-0)".

# <span id="page-232-0"></span>**Таблица "Параметры контроля заявок"**

В таблице "Параметры контроля заявок" представлен перечень параметров контроля заявок на куплю или продажу финансового инструмента, установленных с помощью диалогового окна "[Установка](#page-231-0) [параметров контроля заявок"](#page-231-0).

Чтобы открыть таблицу "Параметры контроля заявок", выберите команду **Просмотреть** в пункте **Контроль параметров заявок** в меню **Сервис** главного меню.

Если экспортировать таблицу в файл (**Данные** > **Сохранить** > **Файл**), то позднее все значения можно будет загрузить из диалогового окна установки параметров контроля заявок. **Внимание:** для корректной последующей загрузки параметров таблица должна экспортироваться с идентификаторами столбцов (в Параметрах программы на вкладке [Таблицы](#page-257-0) должна быть выбрана опция "Заголовки столбцов: **Идентификатор**"). Формат получаемого файла описан в приложении.

#### **Таблица 20.3. Столбцы таблицы "Параметры контроля заявок"**

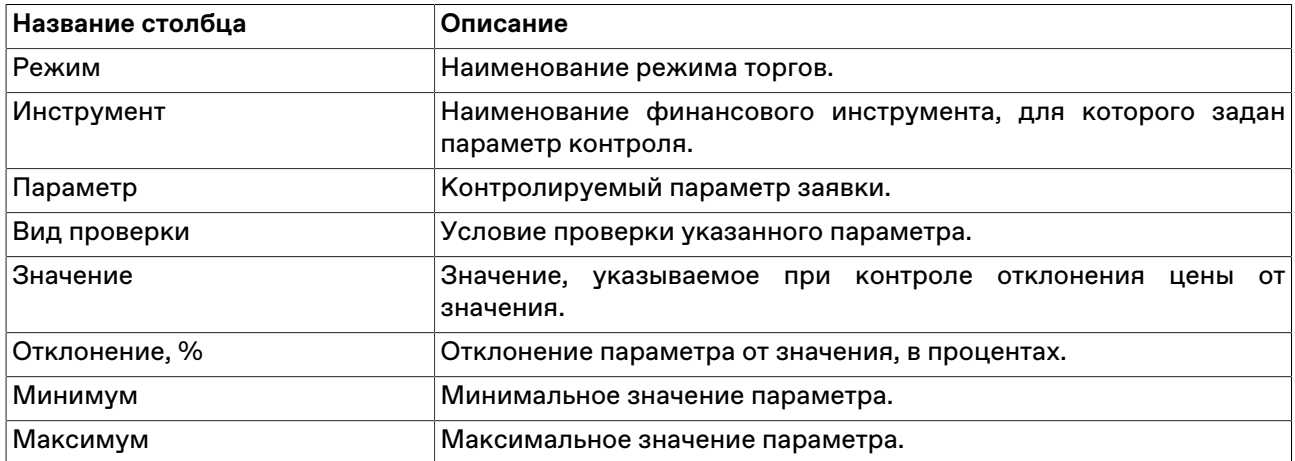

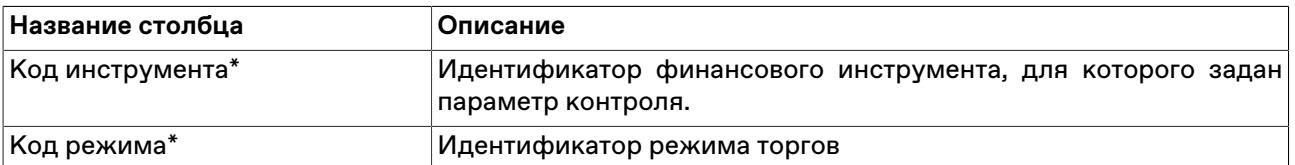

\* Отмеченные звездочкой столбцы по умолчанию скрыты.

#### **Команды контекстного меню**

Щелкните правой кнопкой мыши строку таблицы, чтобы открыть контекстное меню.

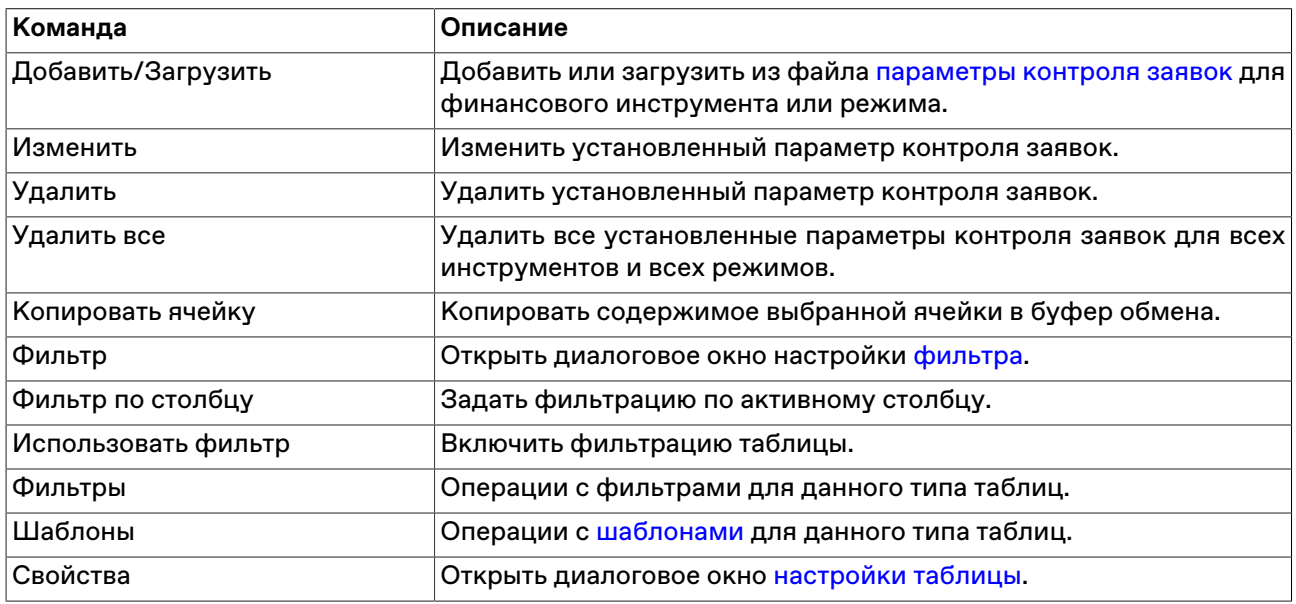

# **Диалоговое окно "Лимиты размещаемых средств для депозитов с ЦК"**

Форма "Лимиты размещаемых средств для депозитов с ЦК" предназначена для установки параметров контроля суммы заявок.

Чтобы открыть диалоговое окно, последовательно выберите в главном меню команды

#### **Сервис** > **Лимиты средств для депозитов с ЦК**.

Имеется два типа лимитов: **на заявки** и **на плановую T+**. Ограничение может выставляться как по каждому типу отдельно, так и одновременно.

Если лимит не установлен, то максимальный объем заявки ограничен только Единым Лимитом.

В конце дня все выставленные лимиты обнуляются. В начале каждого торгового дня форма ввода лимитов будет пустой.

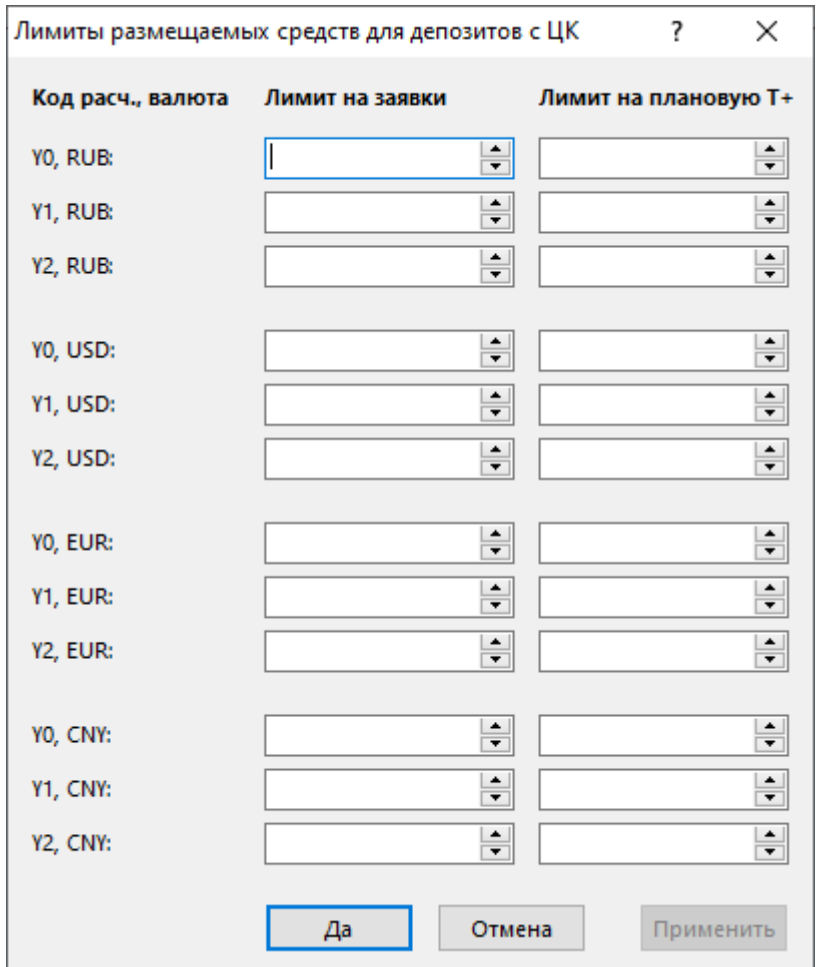

# **Таблица 20.4. Назначение полей диалогового окна "Лимиты размещаемых средств для депозитов с ЦК"**

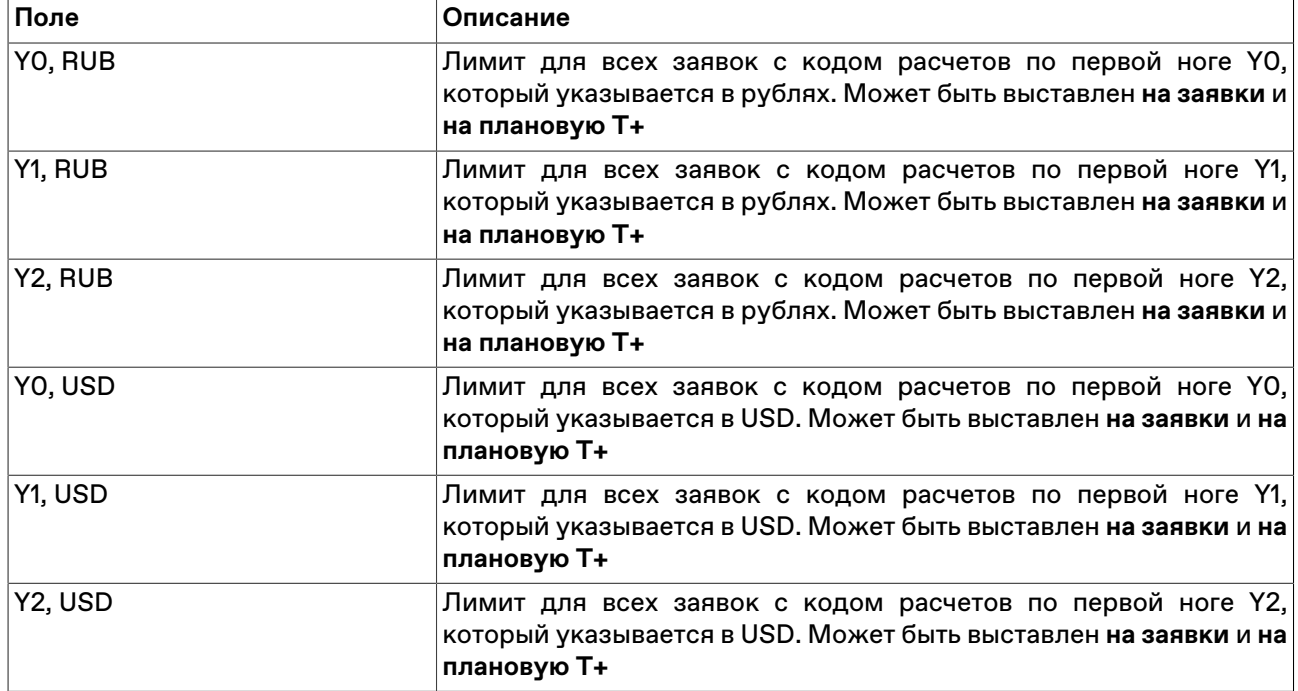

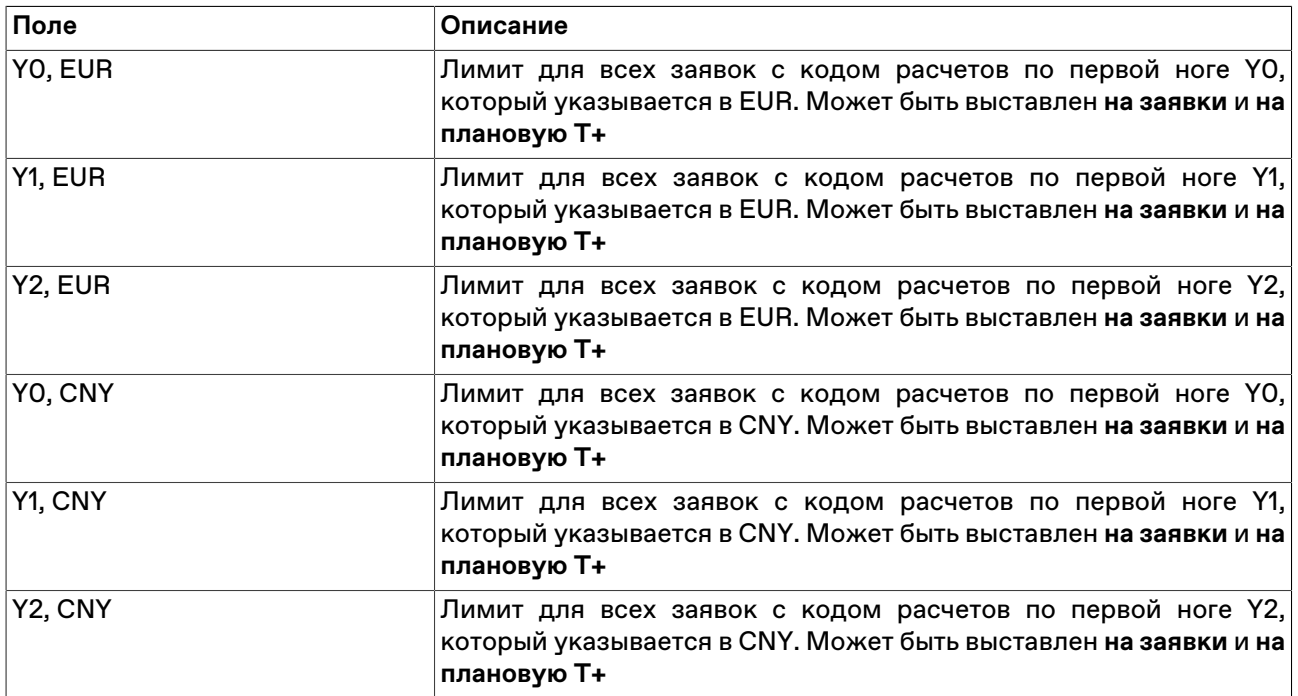

# **Сигналы**

### <span id="page-235-0"></span>**Управление сигналами**

Чтобы добавить уведомление о наступлении какого-либо события, выберите последовательно следующие команды в главном меню **Сервис** > **Сигналы** > **Установить сигнал** или команду **Установить сигнал** в контекстном меню таблиц ["Менеджер сигналов"](#page-236-0), ["Финансовые инструменты"](#page-51-0). Для редактирования и удаления уведомлений используются команды этих же меню.

Если для финансового инструмента задано хотя бы одно условие, то рядом с кодом этого инструмента в таблицах и списках будет отображаться значок .

Мониторинг заданных условий осуществляется, если в свойствах сигнала установлен флажок "Проверять условия" и текущее время попадает в заданный временной интервал. Об этом сигнализируют столбцы "Включено" и "Активно" в таблице "Менеджер сигналов".

При совпадении значений в таблице "Финансовые инструменты" с заданным условием, появляется запись в таблице ["Журнал сигналов](#page-237-0)", а также, в зависимости от того, установлен ли флажок "Прерывать работу" в свойствах сигнала, замигает значок на панели оповещений или откроется диалоговое окно с подробностями.

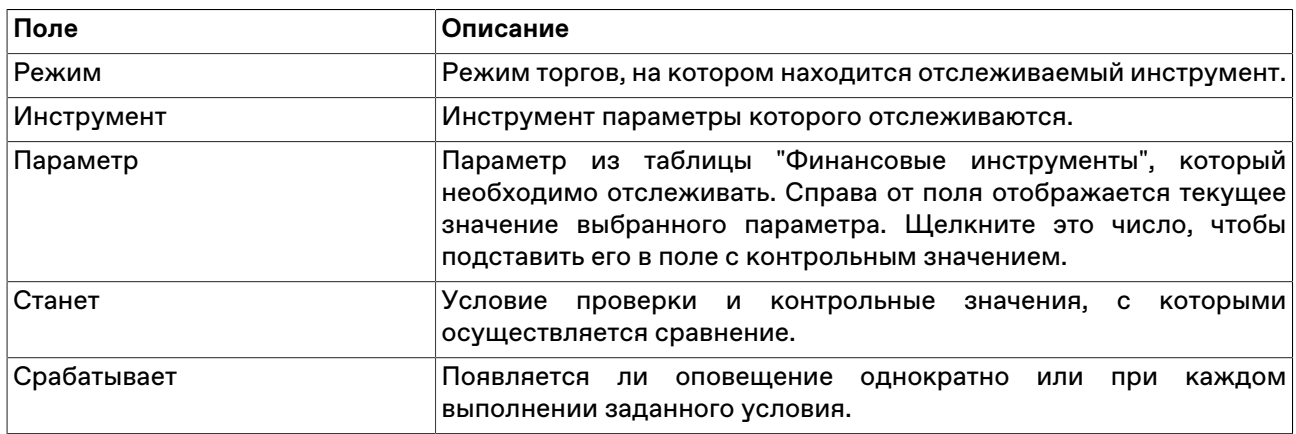

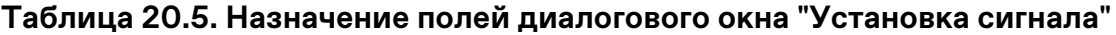

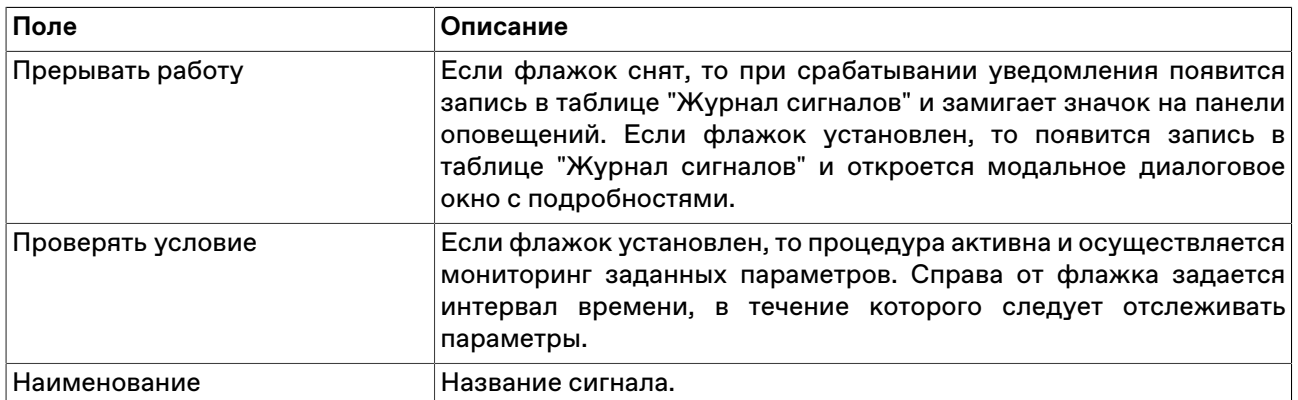

Список значений в выпадающих списках "Режим" и "Инструмент" может быть ограничен с помощью наборов данных. См.раздел "[Работа с наборами данных](#page-45-0)" для более подробной информации.

### <span id="page-236-0"></span>**Таблица "Менеджер сигналов"**

В таблице "Менеджер сигналов" представлен перечень всех заданных условий мониторинга параметров финансовых инструментов.

Чтобы открыть таблицу, выберите команду **Сигналы > Менеджер сигналов** в меню **Сервис** главного меню.

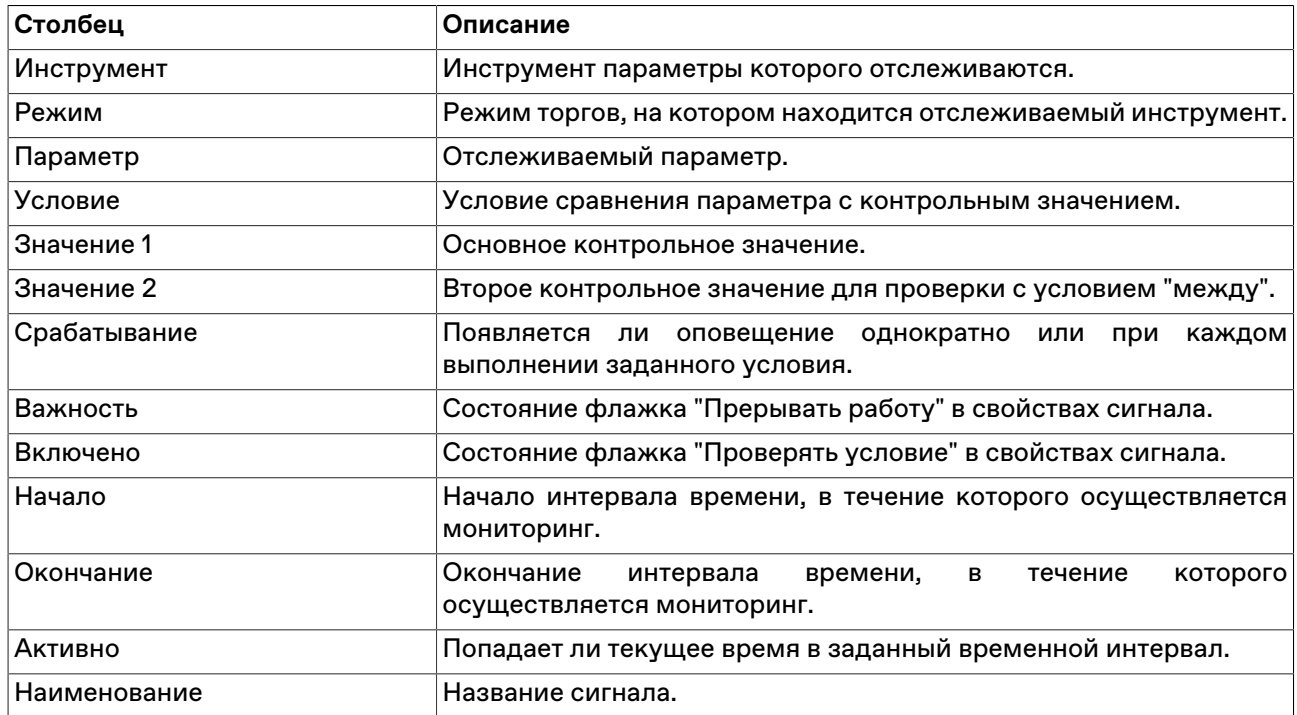

#### **Таблица 20.6. Столбцы таблицы "Менеджер сигналов"**

#### **Команды контекстного меню**

Щелкните правой кнопкой мыши строку таблицы, чтобы открыть контекстное меню.

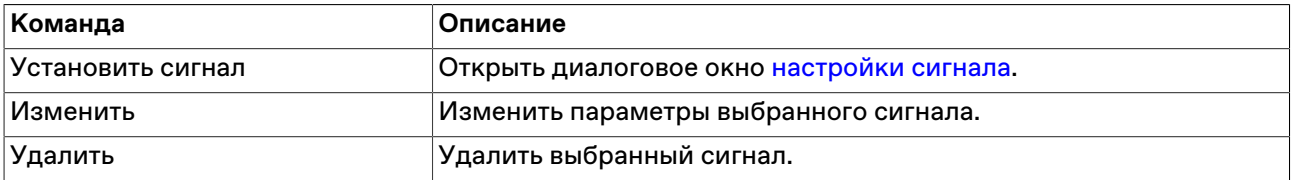

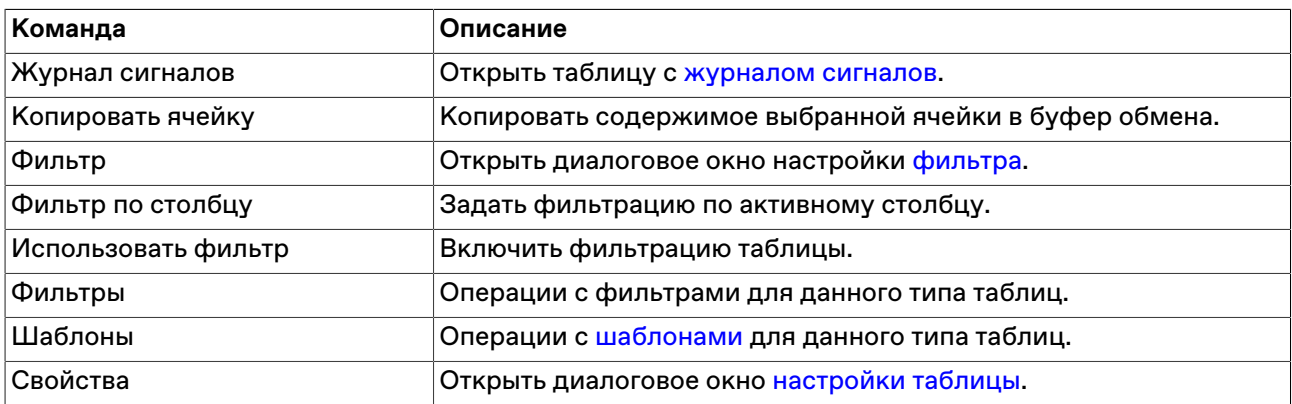

### <span id="page-237-0"></span>**Таблица "Журнал сигналов"**

В таблице "Журнал сигналов" представлен перечень всех сработавших оповещений, связанных с сигналами.

Чтобы открыть таблицу, выберите команду **Сигналы -> Журнал сигналов** в меню **Сервис** главного меню или команду **Журнал уведомлений** в контекстном меню таблицы "[Менеджер сигналов"](#page-236-0).

### **Таблица 20.7. Столбцы таблицы "Журнал сигналов"**

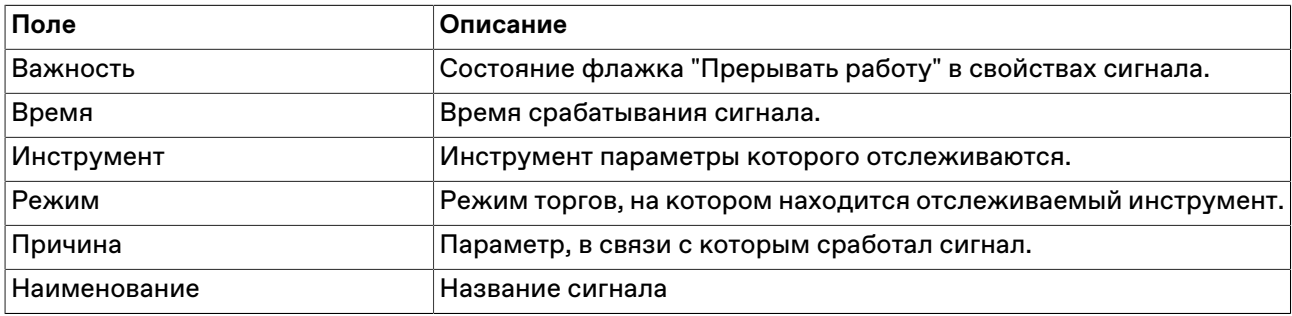

#### **Команды контекстного меню**

Щелкните правой кнопкой мыши строку таблицы, чтобы открыть контекстное меню.

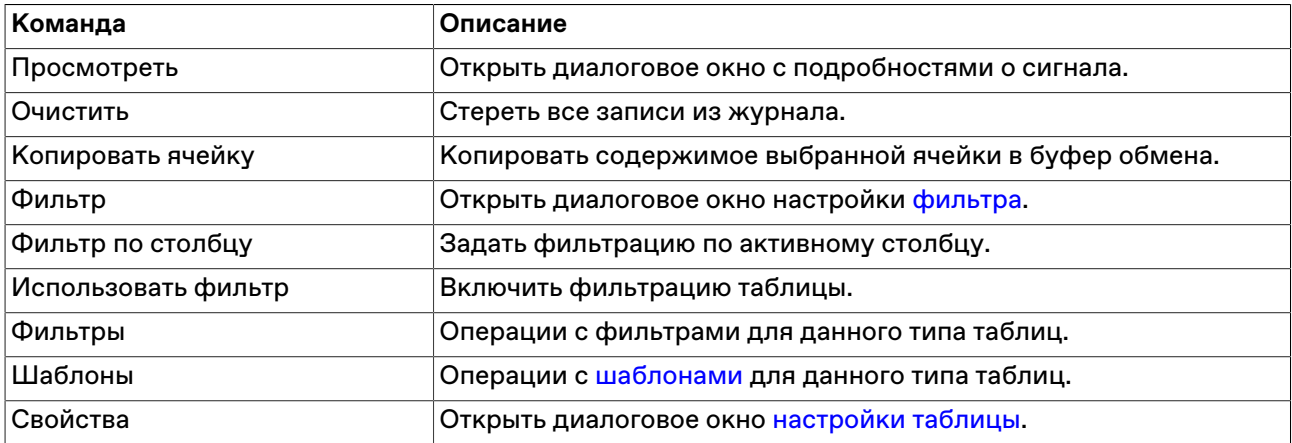

# **Обмен сообщениями**

### <span id="page-237-1"></span>**Отправка сообщения**

Чтобы отправить сообщение другому участнику фирмы или всем участникам другой фирмы, выберите последовательно следующие команды в главном меню: **Послать сообщение**.

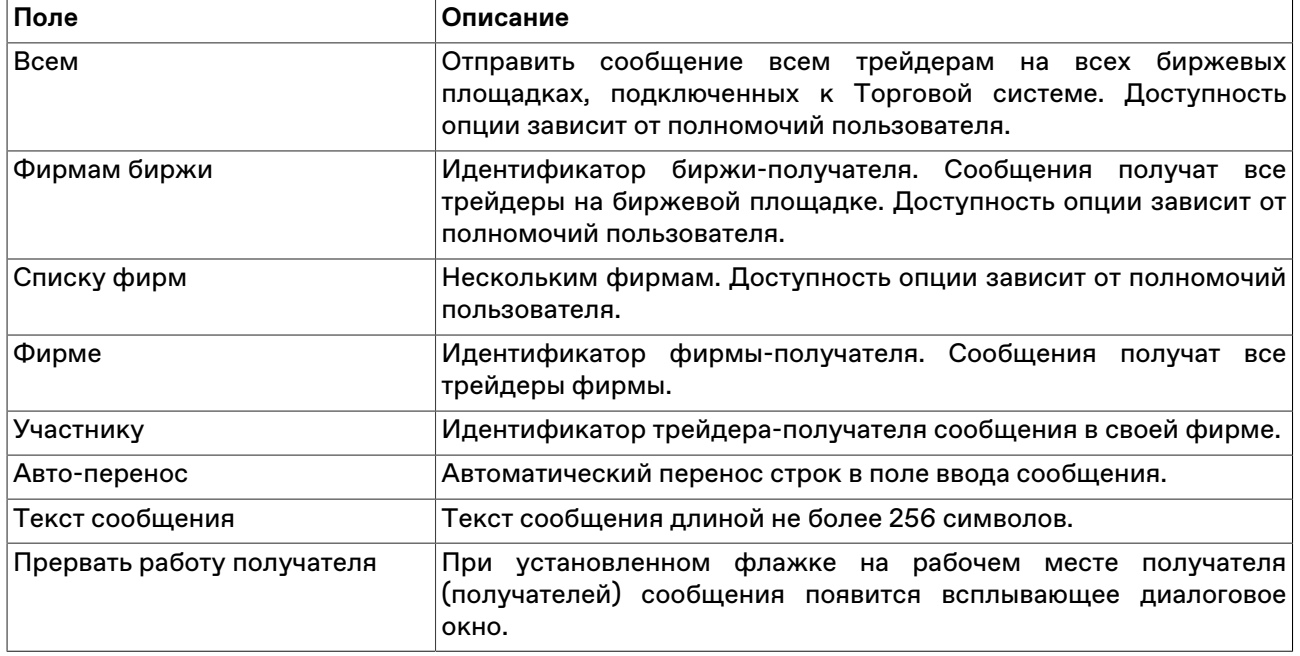

### **Таблица 20.8. Назначение полей диалогового окна "Послать сообщение"**

# **Таблица "Сообщения" и просмотр сообщений**

В таблице "Сообщения" представлен список сообщений, отправленных участнику другими трейдерами или маклерами рынка.

Чтобы открыть таблицу "Сообщения", выполните одно из следующих действий:

- выберите команду **Сообщения** в меню **Таблица** главного меню;
- нажмите кнопку  $\blacksquare$  на панели инструментов.

### **Таблица 20.9. Столбцы таблицы "Сообщения"**

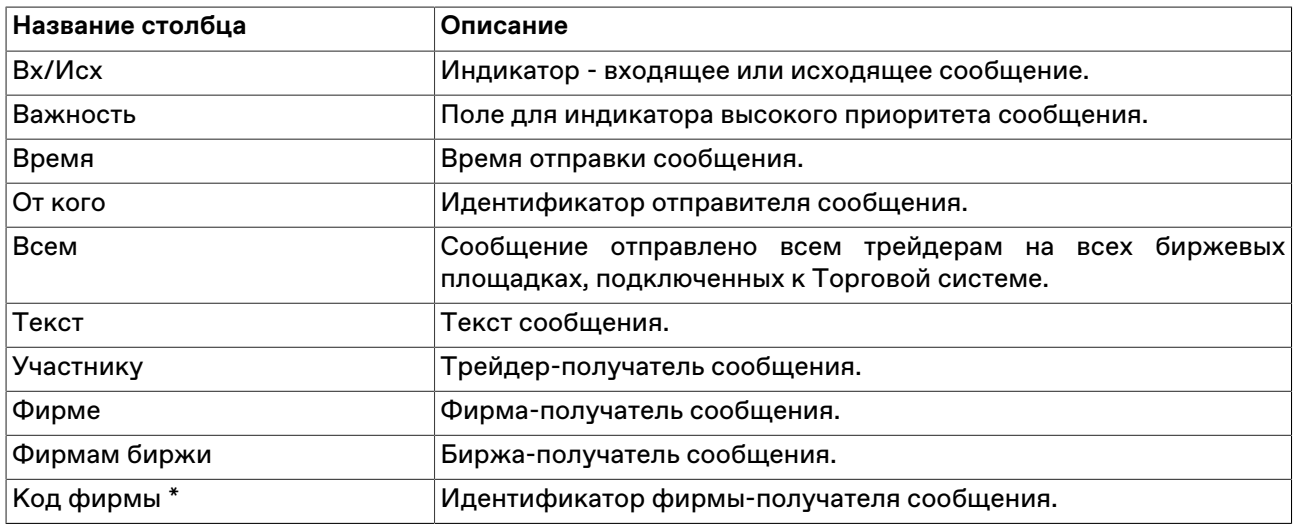

\* Отмеченные звездочкой столбцы по умолчанию скрыты.

#### **Команды контекстного меню**

Щелкните правой кнопкой мыши строку таблицы, чтобы открыть контекстное меню.

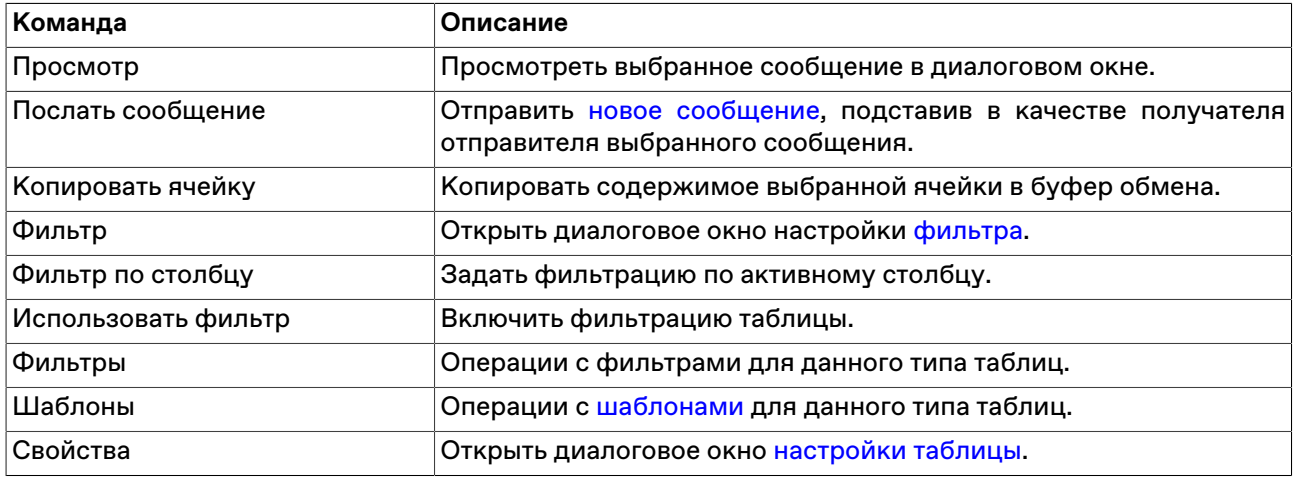

#### **Просмотр сообщений**

Дважды щелкните сообщение в таблице или выберите команду **Просмотр** в контекстном меню таблицы, чтобы открыть диалоговое окно для просмотра текста длинных сообщений. Данное диалоговое окно открывается автоматически при получении сообщений, для которых отправитель указал параметр "Прервать работу получателя".

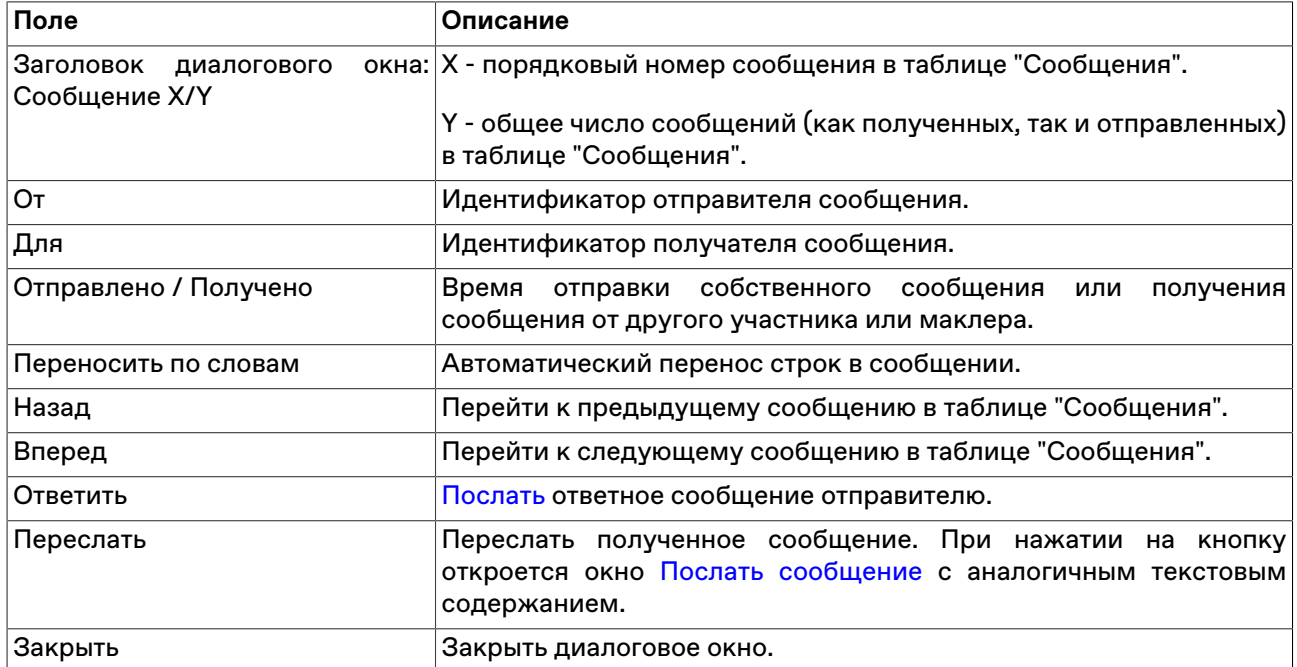

#### **Таблица 20.10. Назначение полей диалогового окна "Сообщение"**

### **Чат**

Чаты созданы, чтобы дать пользователям возможность:

- Обсуждать условия или вести переговоры по сделкам
- Оперативно решать вопросы с сотрудниками Биржи
- Получать информацию со стороны Биржи и участвовать в сборе комментариев от участников рынка

#### **Активация и настройка подключения**

- 1. Выберите пункт **Чат Московской Биржи** в меню **Чат** главного меню.
- 2. При первом подключении или если флажок **Подключаться к чату** был снят на вкладке **[Чат](#page-260-0)** окна **[Параметры](#page-252-0)**, появится диалоговое окно для подтверждения активации функций чата. Нажмите **Да**.

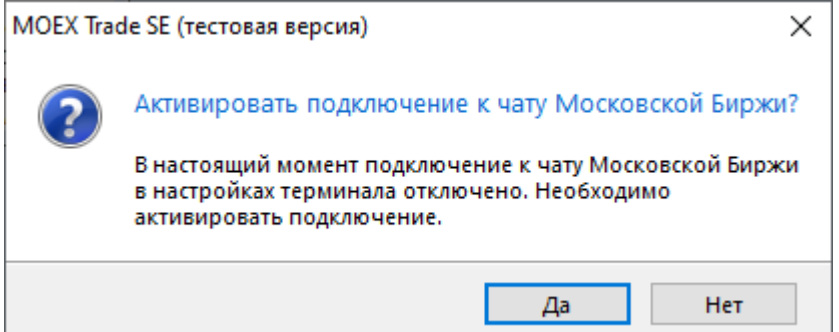

3. Если подтверждение получено, будет открыто диалоговое окно для авторизации в качестве пользователя услуг на Интернет-ресурсах Группы Московской Биржи. Заполните поля **Пользователь** и **Пароль** данными вашей учетной записи для MOEX Passport.

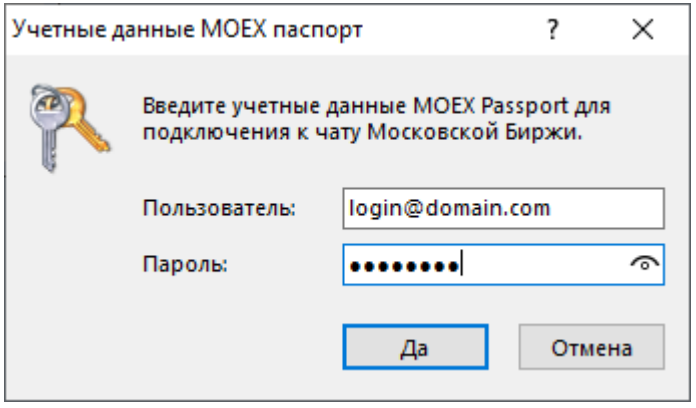

Терминал может использовать данные учетной записи, указанные с опцией "Использовать особую учетную запись" на вкладке **[ИСС](#page-259-0)** окна **[Параметры](#page-252-0)**.

Чтобы открыть окно "Чат" и начать общение, выберите пункт **Чат Московской Биржи** в меню **Чат** главного меню.

Дождитесь загрузки интерфейса web-сервиса чатов.

Для корректной работы функций чата требуется наличие сетевого доступа к

- https://passport.moex.com
- https://api.moex.com/
- https://sso.moex.com/auth/realms/SSO/protocol/openid-connect/token
- https://mxtchat.moex.com/

В зависимости от версии операционной системы Windows и наличия сетевых доступов на рабочем месте пользователя, может потребоваться отдельная установка компонента WebView2 от корпорации Майкрософт.

Если компонент не установлен на рабочей машине, вы увидите сообщение о невозможности продолжить работу без установки.

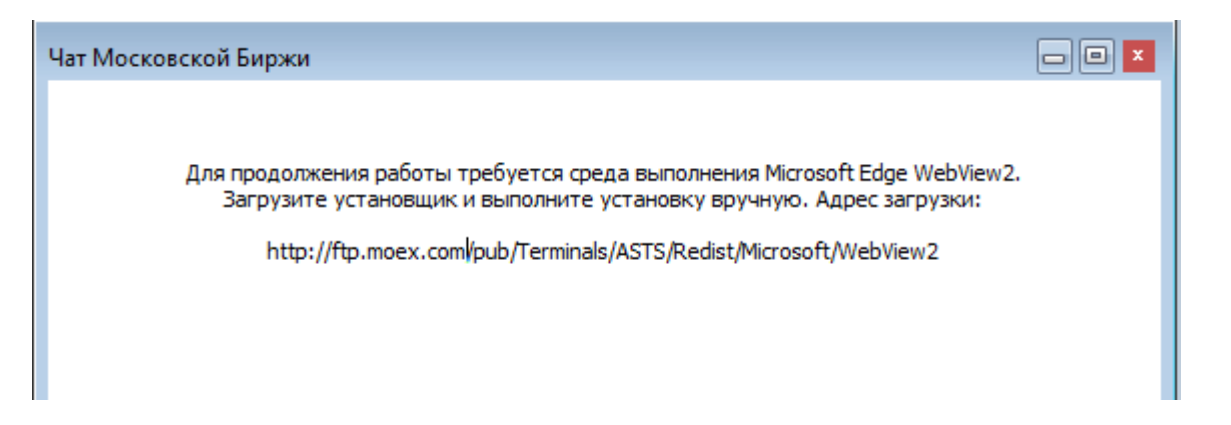

Потребуется предварительно загрузить и установить дистрибутив WebView2 Runtime Evergreen Standalone Installer для своей платформы с файлового сервера Московской биржи: http:// ftp.moex.com/pub/Terminals/ASTS/Redist/Microsoft/WebView2

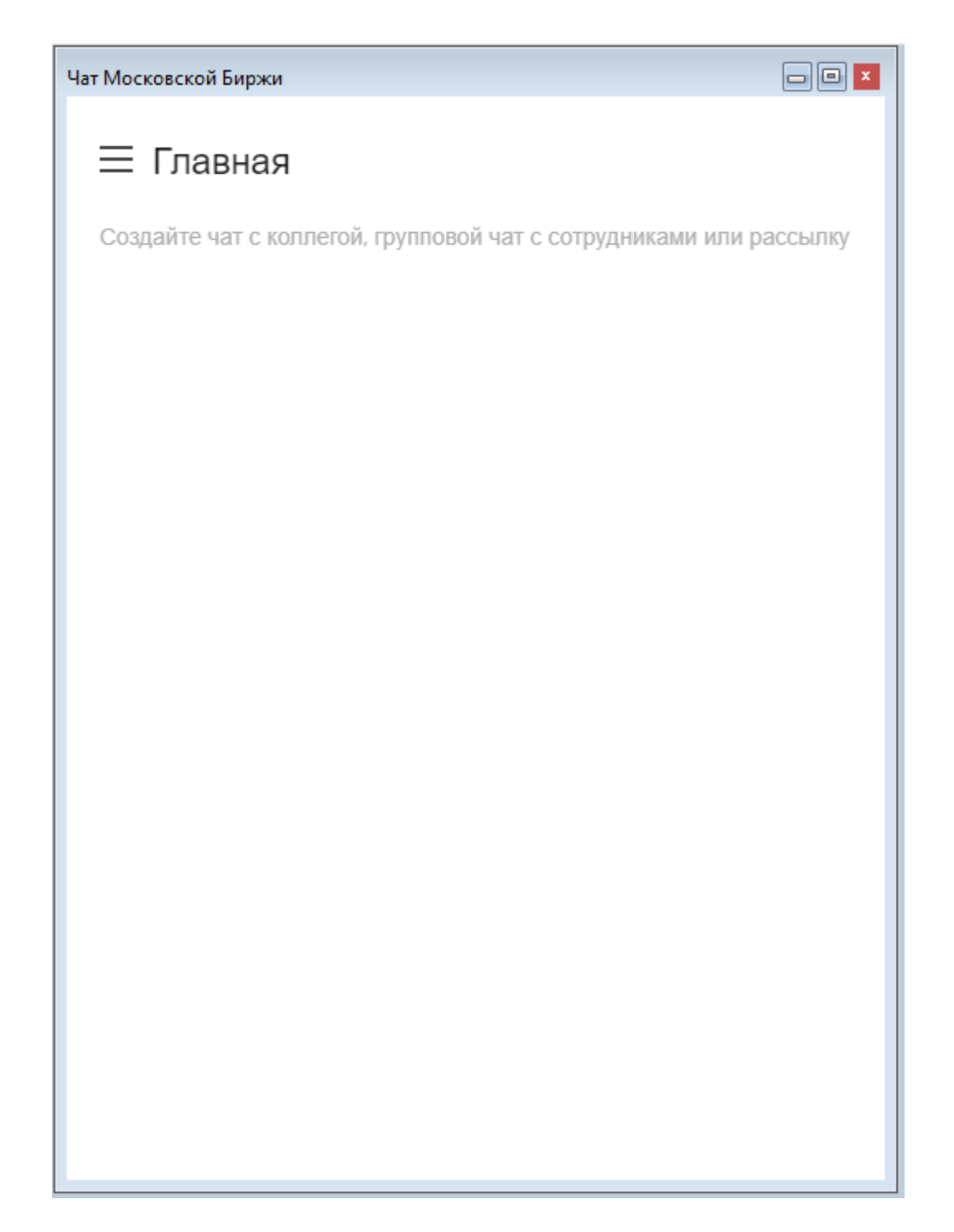

#### **Функции окна чата**

**Начало работы**

1. Настройте профиль

Нажмите на иконку пользователя в левом верхнем углу и выберите пункт "Моя учетная запись". Откроется окно **Профиль**. Вы можете указать информацию о себе, которая будет видна другим пользователям, в полях **Имя**, **Статусное Сообщение**, **Псевдоним** и **Биография**.

Чтобы сохранить изменения в профиле, нажмите **Применить**

2. Настройте уведомления и отображения сообщений

Перейдите в раздел Настройки левого бокового меню. Вы можете установить период для перехода в статус "Нет на месте", настроить уведомления, настроить отображение сообщений и звуки уведомлений.

Чтобы сохранить настройки, нажмите **Применить**

#### **Общение в каналах и личных чатах**

В чате можно отправлять коллегам сообщения. Если связаться нужно не с одним человеком, а с группой, отправьте сообщение в канал или групповой чат. Чтобы пообщаться с кем-то один на один, отправьте личное сообщение.

• Каналы

При первом входе вам будет доступен открытый канал #general

Чат поддерживает создание закрытых каналов. Только приглашенные пользователи могут получить доступ к закрытому каналу.

• Личные сообщения

Личные сообщения проходят в формате диалога.

По умолчанию последние сообщения выводятся в виде списка под заголовком **Личная переписка** в левой боковой панели.

• Обсуждения

Обсуждения позволяют выделить пространство и организовать общение на заданную тему.

Начинать обсуждения можно как в канале, так и в личном чате. Используйте иконку на правой

верхней панели или  $\pm$  в поле ввода сообщения. Введите название обсуждения, и ваше первое сообщение по теме, пригласите пользователей.

• Треды

Используйте треды, чтобы организовать темы и переговоры подобно хранению в папках - вместо того, чтобы получать поток сообщений на разные темы одно за другим, можно перейти в тред к конкретному сообщению. Тред открывается в отдельной области справа от основного чата.

Треды можно использовать во всех формах переписки: командах, каналах, групповых и личных чатах.

Чтобы создать тред на основе существующего сообщения, наведите курсор на сообщение, нажмите

на знак опций : и выберите "Ответить в треде" или Нажмите на знак (=) справа сверху от сообщения.

#### **Навигация**

С левой боковой панели можно получить доступ к чатам. Отображается список личных сообщений, обсуждений, в которых вы участвуете, каналов, к которым вы присоединились, уведомления о непрочитанных сообщениях, а также функция создания нового сообщения.

Ищите контакты по псевдониму или имени.

Ищите людей и каналы в каталоге.

 $\equiv\downarrow$  Настраивайте отображение на боковой панели. Доступен выбор параметров сортировки и группировки чатов, формата отображения.

Ø Используйте функцию создания новых переписок.

#### **Действия с чатами**

Помечайте сообщения в чате непрочитанными, чтобы вернуться к ним в подходящее время.

 $\overline{\mathcal{U}}$  Добавляйте чаты в избранное.

Открыв чат, на верхней панели справа можно получить доступ к полному перечню действий с чатом.

 $\overline{\mathbb{O}}$  На панели "Информация о чате" доступны действия "Скрыть" и "Покинуть чат".

Просматривайте перечень созданных в переписке тредов.

Просматривайте перечень созданных обсуждений.

Просматривайте и управляйте списком участников переписки.

Ищите в чате сообщения по входящим словам.

Дополнительные действия с чатом доступны из меню опций.

#### **Поле ввода сообщения**

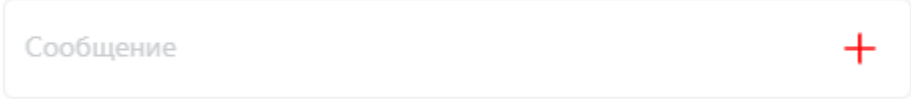

Чтобы отправить сообщение, перейдите в канал, личный чат или команду, введите текст в поле ввода

сообщения и нажмите клавишу Enter или кнопку . Чтобы продолжить вводить сообщение с новой строки, используйте комбинацию клавиш Shift + Enter.

Используйте упоминания, чтобы привлечь внимание конкретных пользователей в беседе. Введите "@" и логин нужного пользователя. Пользователь, которого вы упомянули, получит уведомление и увидит отметку о непрочитанном сообщении рядом с каналом. Если ввести @all, можно упомянуть всех, кто читает канал или чат. Функция полезна для важных объявлений и не рекомендуется к частому использованию.

#### $\overline{\mathbf{R}}$  $\mathbf{R}^{(1)}$ **A**

Форматируйте свои сообщения, чтобы сделать их более структурированными: выделяйте \*полужирным\* или \_курсивом\_ наиболее важные моменты, используйте ~зачеркнутый~ текст.

#### **Действия с отправленными сообщениями**

• Редактирование своих сообщений

- 0 Также можно перейти к редактированию нужного сообщения, нажав на иконку рядом с ним
- Используйте быстрые реакции на сообщения в виде эмодзи
- $\mathfrak{P}\mathfrak{P}$  Используйте цитирование, чтобы отправить ответ или замечание к конкретному сообщению
- Начните тред, если нужно быстро организовать отдельную переписку по теме сообщения
- Добавляйте отдельные сообщения в избранное. Перечень отмеченных вами сообщений в переписке будет доступен с верхней панели чата.
- $\mathcal G$  Начинайте обсуждения насущных тем с выбранными пользователями на основе сообщений из чата.
- Полный перечень действий с сообщением доступен из меню опций

### **Экспорт данных**

•

### **Сообщения об ошибках**

В терминале предусмотрена возможность копирования содержания сообщения об ошибке в буфер обмена. Эта функция может быть использована при обращении в [Службу технической поддержки.](#page-19-0)

При получении сообщения об ошибке воспользуйтесь сочетанием клавиш **Ctrl+С**.

Вставка текстового фрагмента осуществляется стандартным образом - по нажатию **Ctrl+V** или через пункт "Вставить" контекстного меню.

#### **Сохранение таблиц**

#### **Экспорт в файл**

Чтобы экспортировать данные из текущей таблицы в файл, выберите команду **Сохранить -> Файл** в меню **Данные** главного меню или нажмите комбинацию горячих клавиш **Ctrl+S** .

В открывшемся стандартном диалоговом окне сохранения файла выберите папку для сохранения, укажите имя сохраняемого файла (расширение файла будет подставлено автоматически), выберите из выпадающего списка тип (формат) файла и нажмите кнопку **Сохранить**.

#### **Таблица 20.11. Форматы экспорта данных**

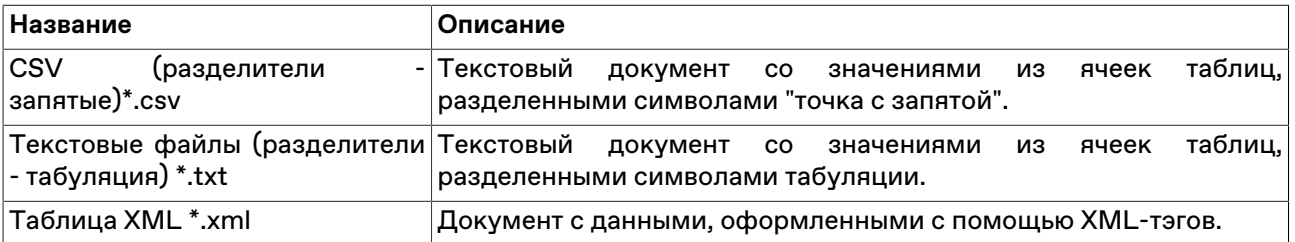

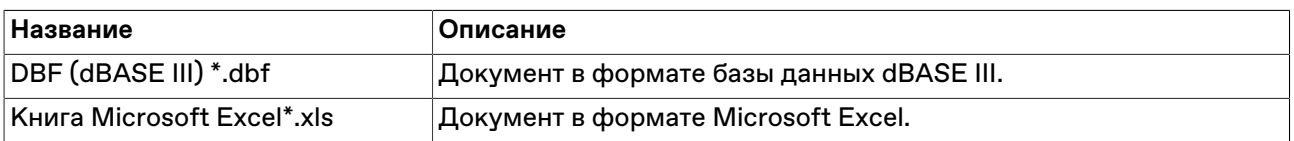

#### **Копирование данных в буфер обмена**

Помимо экспорта в файл, данные из таблицы могут быть скопированы в буфер обмена. Для этого активируйте требуемую таблицу и выполните одно из следующих действий:

- выберите команду **Сохранить -> Буфер обмена** в меню **Данные** главного меню;
- нажмите комбинацию горячих клавиш **Shift+Ctrl+C**.

# **Динамический экспорт**

# <span id="page-246-0"></span>**Настройка экспорта**

Чтобы создать процедуру динамического экспорта в таблицу Excel или в базу данных, выберите в главном меню команду **Данные -> Динамический экспорт -> Новый экспорт** или команду **Новый экспорт** в контекстном меню таблицы ["Менеджер экспорта](#page-247-0)".

Процесс настройки осуществляется посредством состоящего из нескольких шагов мастера. На первом шаге выбирается экспортируемая таблица и способ экспорта, последующие этапы различаются в зависимости от сделанного выбора.

Поддерживается два способа экспорта:

- ADO (Active Data Objects) позволяет экспортировать информацию в любые СУБД, для которых на компьютере установлен драйвер, в том числе через стандартный драйвер ODBC.
- DDE (Dynamic Data Exchange) позволяет экспортировать информацию в Microsoft Excel или в специализированные DDE-серверы.

#### **При экспорте через ADO:**

Сначала выбирается источник соединения: существующий файл связи с данными (.udl или .dsn) или строка для подключения. Можно или ввести (вставить) в поле ввода заранее сформированную строку или нажать кнопку "Настроить" для ее конфигурирования - в этом случае откроется стандартное диалоговое окно "Свойства связи с данными" операционной системы.

На следующем шаге выбирается Получатель, т.е. таблица в которую экспортируются данные, и указываются соответствия между столбцами экспортируемой таблицы и полями в таблицеполучателе. Основываясь на типе и названии полей программа может автоматически определить некоторые соответствия. Скорректировать их и задать новые соответствия можно через ячейки столбца "Привязка" окна мастера экспорта. Выделенные жирным шрифтом поля являются ключевыми и для них обязательно должно быть задано соответствие с полями таблицы в БД, для остальных полей создание привязки не обязательно.

Примечание: в качестве названий столбцов в таблице-получателе не рекомендуется использовать зарезервированные слова СУБД, в которую осуществляется экспорт.

На этапе выбора Получателя можно разрешить или запретить ежедневное очищение экспортной таблицы, используя флажок "Очищать таблицу перед экспортом"

#### **При экспорте через DDE:**

Выбирается приложение-получатель: MS Excel или сторонний сервер DDE. При экспорте в MS Excel выбирается или вводится имя файла и имя листа; если файл не указан, то каждый раз будет создаваться новый файл; если не указано имя листа, но при этом указано имя файла, то при каждом

старте процедуры экспорта будет создаваться новый лист. Для DDE-сервера указывается его Сервис и Тема. Параметры "Сдвиг по X" и "Сдвиг по Y" позволяют назначить координаты ячейки на листе, в которую будет начинаться динамический экспорт. На этом же шаге мастера указывается, что следует сохранять в первой строке таблицы (ничего, идентификатор поля, описание поля), флажками отмечаются поля таблицы, которые следует экспортировать, указывается следует ли добавлять пустую строку после заголовков, в случае необходимости изменяется время ожидания ответа от сервера.

При экспорте в Excel следует учитывать следующие особенности:

- на один лист можно экспортировать только одну таблицу;
- процедура экспорта не может быть запущена, если в Excel открыто какое-либо диалоговое окно или осуществляется редактирование какой-либо ячейки;
- не следует редактировать лист, на который экспортируются данные все формулы и тексты следует располагать на других листах;
- если при экспорте некорректно раздвигается диапазон сгруппированных ячеек, то следует установить флаг "Добавить пустую строку" и включить эту пустую строку в начало диапазона; также следует устанавливать этот флаг, если при обновлениях данных смещаются ячейки, на которые установлены ссылки из других листов.

После нажатия кнопки **Далее** откроется форма подтверждения настроек динамического экспорта. В нижней левой части окна доступны две дополнительные опции:

- **Автостарт экспорта** автоматически запускать динамический экспорт при подключении к Торговой системе, по прошествии заданного времени задержки.
- **Задержка запуска** задержка автостарта экспорта при подключении к Торговой системе. Значение по умолчанию: 60 секунд.
- **Запустить экспорт** запустить динамический экспорт сразу после нажатия кнопки **Готово** (завершения работы мастера).

Перечень сконфигурированных процедур динамического экспорта и их состояние доступны в таблице "[Менеджер экспорта](#page-247-0)". Из этой же таблицы осуществляется управление настроенными процедурами экспорта - посредством контекстного меню или команд меню **Данные -> Динамический экспорт**. Все события, связанные с работой процедур экспорта, такие как их запуск, останов и ошибки, доступны в таблице ["Журнал экспорта](#page-248-0)". При ошибках экспорта также загорается индикатор на панели оповещений.

#### **Разработка DDE серверов**

В общем случае сервер DDE (в дополнение к подключению/отключению) должен поддерживать транзакции:

а) XTYP\_POKE. В item name (hsz2) поступает строка, определяющая диапазон данных для обновления, в формате Microsoft Excel RaCb:RyCz, где a <= y и оба лежат в диапазоне 1..n количество записей в таблице; b <= z и оба лежат в диапазоне 1..m - количество полей, выбранный при настройке экспорта. Данные (hdata) поступают в формате XlTable: http://digital.ni.com/public.nsf/ ad0f282819902a1986256f79005462b1/88cfa6094f6b5030862566fa002279e0/.

б) XTYP\_EXECUTE. Сервер может получать следующие команды (hdata):DeleteAll - очистить все ранее полученные данные; DeleteRow(x) и InsertRow(x) - удалить и вставить запись N x (1..n).

### <span id="page-247-0"></span>**Менеджер экспорта**

В таблице "Менеджер экспорта" представлен перечень сконфигурированных процедур динамического экспорта и их состояние.

Чтобы открыть таблицу, выберите в главном меню команду **Данные -> Динамический экспорт -> Менеджер экспорта**.

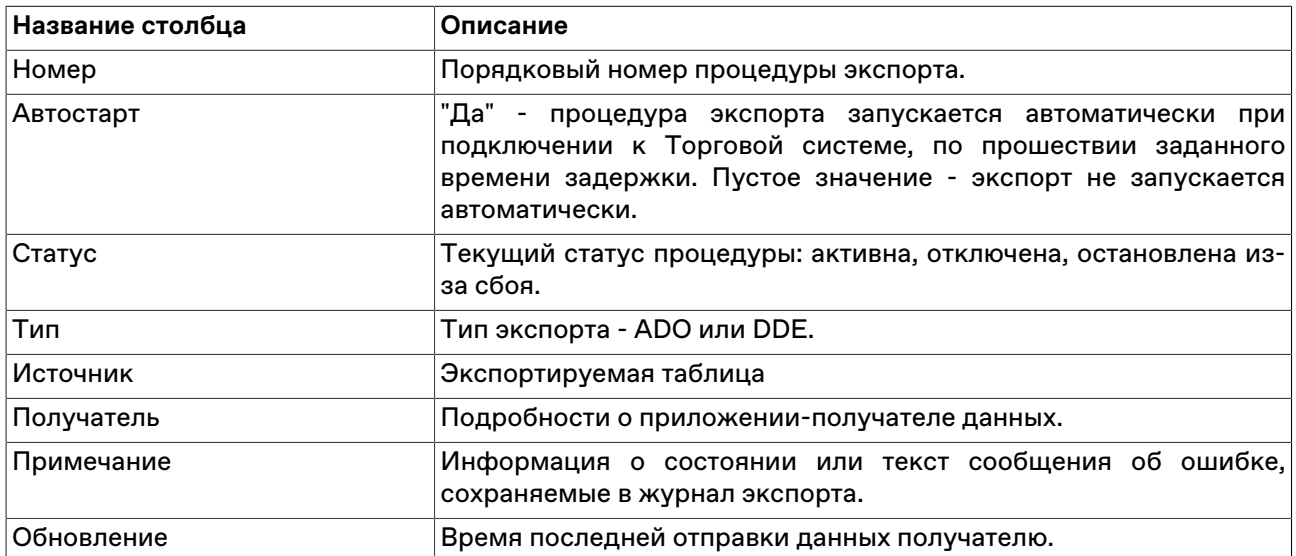

# **Таблица 20.12. Столбцы таблицы "Менеджер экспорта"**

#### **Команды контекстного меню**

Щелкните правой кнопкой мыши строку таблицы, чтобы открыть контекстное меню.

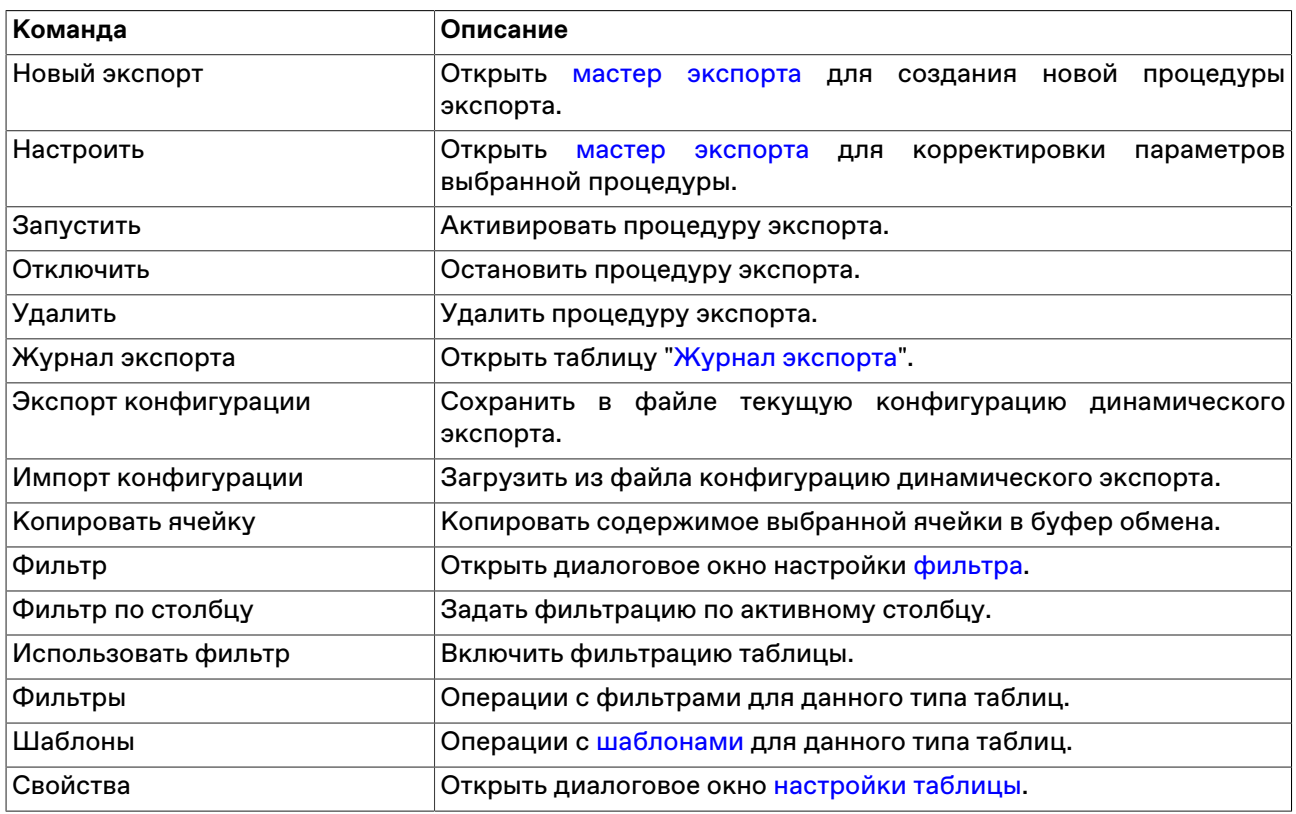

# <span id="page-248-0"></span>**Журнал экспорта**

В таблице "Журнал экспорта" представлен перечень событий, связанных с работой процедур экспорта.

Чтобы открыть таблицу, выберите в главном меню команду **Данные -> Динамический экспорт -> Журнал экспорта**.

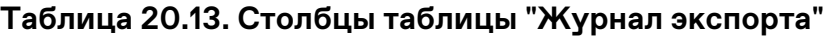

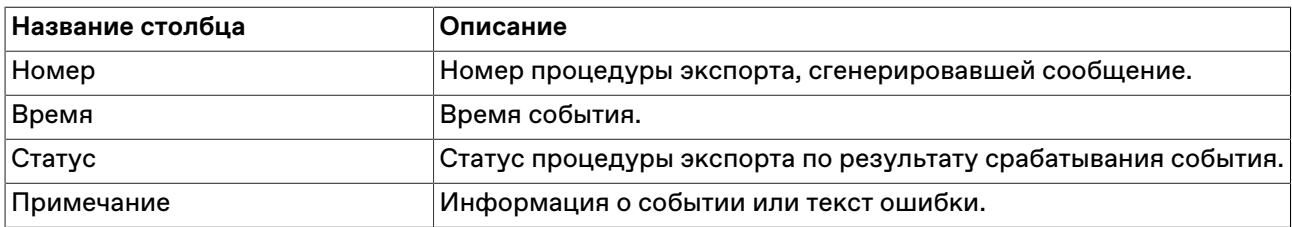

#### **Команды контекстного меню**

Щелкните правой кнопкой мыши строку таблицы, чтобы открыть контекстное меню.

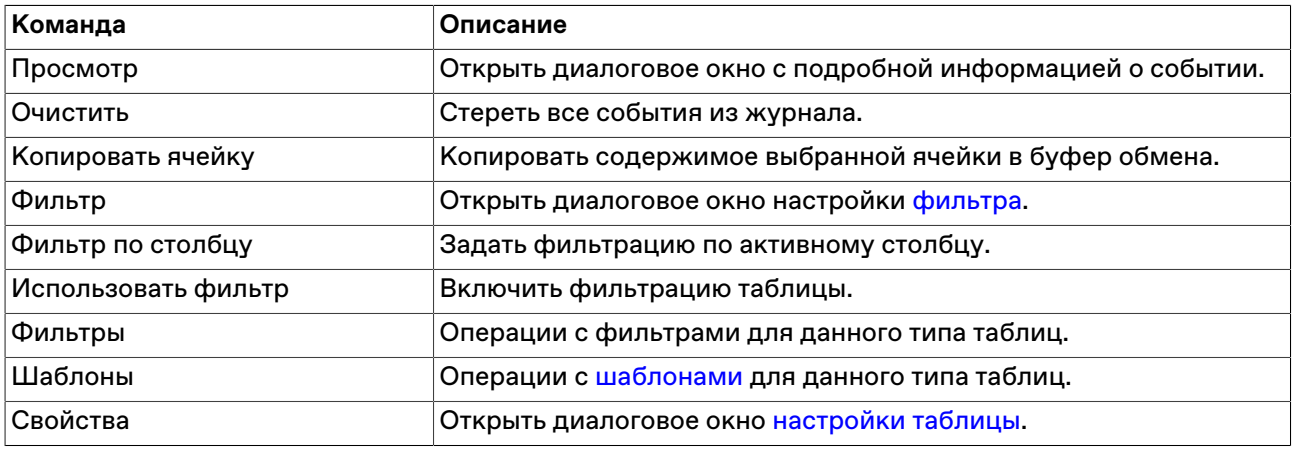

# **Быстрый поиск в таблице**

Функция быстрого поиска позволяет легко находить в длинном списке необходимую информацию, такую как наименование финансового инструмента или числовое значение.

Чтобы активизировать функцию быстрого поиска, находясь в таблице, начните набирать на клавиатуре буквы или цифры – в зависимости от типа данных в текущем столбце. По мере ввода символов указатель в таблице будет перемещаться на первую строку, удовлетворяющую условию, вводимому в выбранном столбце. Функция быстрого поиска учитывает текущий язык ввода (русский, английский и т.д.), но не учитывает регистр вводимых символов.

Чтобы отобразить поле ввода строки для поиска, находясь в таблице, можно также выбрать команду **Найти** в меню **Данные** главного меню.

Для перехода к предыдущему или к последующему совпадающему значению нажимайте кнопки **Назад** или **Далее** или клавиши **Верх** или **Вниз**, соответственно. При снятом флажке **В начале слова** поиск будет проводится по любым вхождениям набираемого текста, т.е. например, при вводе последовательности символов "сиб" будет находится не только "Сибнефт", но и "УрСиб".

### **Поиск инструментов**

Чтобы найти финансовый инструмент, введите часть его названия, кода или регистрационного номера в поле для поиска, отображаемом по умолчанию в правом нижнем или верхнем углу окна программы.

Включить или выключить данное поле можно в пункте **Панели инструментов** меню **Вид**.

После нажатия на кнопку Рили на клавишу Enter, отобразится список совпадающих инструментов.

Щелкните требуемую запись, чтобы открыть таблицу с выбранной бумагой во всех режимах, где она торгуется. При наличии подключения к информационно-статистическому серверу, поиск также осуществляется среди более неторгуемых инструментов и на других рынках. Контекстное меню таблицы "Найденные инструменты" совпадает с таблицей ["Финансовые инструменты".](#page-51-0)

# **Печать**

Чтобы распечатать таблицу, выберите команду **Печать** в меню **Данные** или нажмите комбинацию клавиш **Ctrl+P**. После вызова команды откроется окно предварительного просмотра.

На печать выводятся те столбцы, которые отображаются в таблице на момент вызова команды на печать с учетом установленной для каждого столбца ширины и всех включенных фильтров.

### **Список открытых окон**

Чтобы посмотреть список открытых таблиц и перейти в любую из них, выберите команду **Перейти в окно** в меню **Окно** главного меню или нажмите комбинацию клавиш **Alt+0**.

По умолчанию в открывшемся диалоговом окне отображаются окна, открытые на текущей закладке. Для показа названий таблиц на других закладках или на всех закладках одновременно используется выпадающий список с названиями. Список открытых таблиц можно отфильтровать, набрав часть названия окна в поле поиска.

Дважды щелкните любую из строк в списке или выберите название таблицы и нажмите на кнопку **Да**, чтобы перейти к требуемой таблице.

# **Журнал транзакций**

В таблице "Журнал транзакций" представлены все транзакции, которые были выполнены участником с начала торговой сессии.

Чтобы открыть журнал транзакций, выберите команду **Журнал транзакций** в меню **Сеанс** главного меню.

Красным цветом в таблице выделены неисполненные транзакции, либо исполненные с ошибкой.

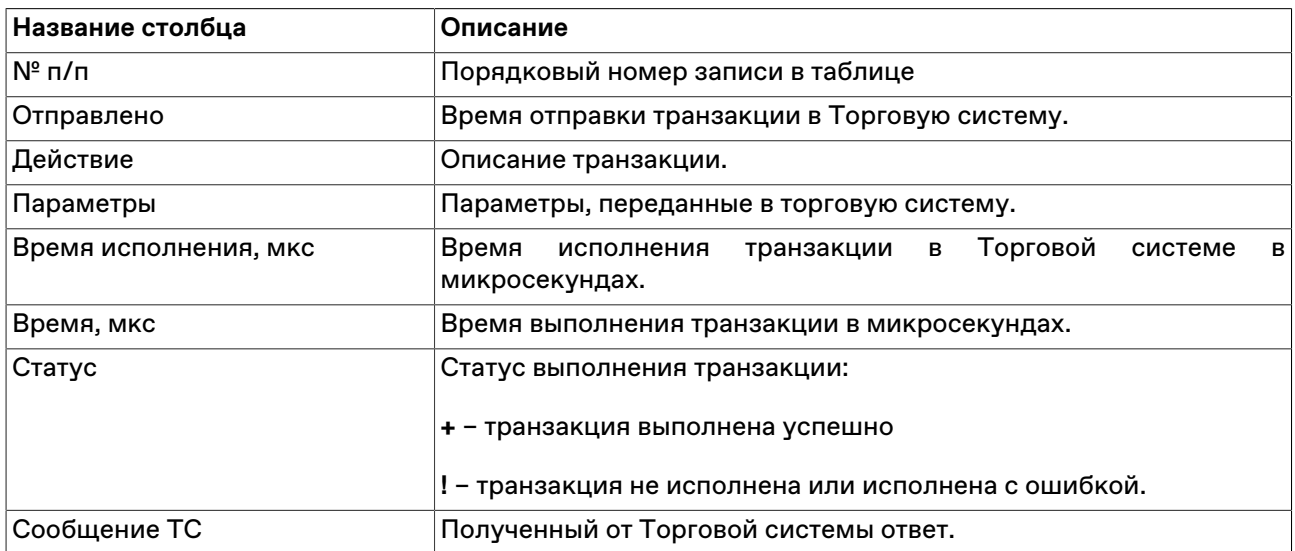

# **Таблица 20.14. Столбцы таблицы "Журнал транзакций"**

#### **Команды контекстного меню**

Щелкните правой кнопкой мыши строку таблицы, чтобы открыть контекстное меню.

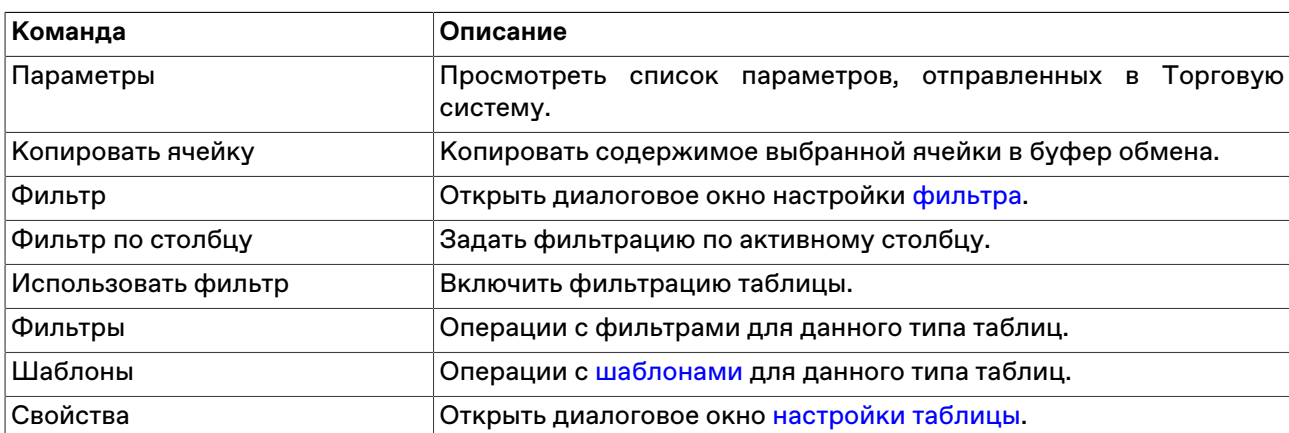

#### **Параметры транзакции**

Чтобы просмотреть список параметров, переданных в Торговую систему при отправке запроса на выполнение транзакции, выберите транзакцию в таблице "Журнал транзакций", а затем выберите команду "Параметры" в контекстном меню таблицы или же дважды щелкните требуемую транзакцию.

### **Смена пароля**

Чтобы изменить собственный пароль регистрации в Торговой системе, выберите команду **Сменить пароль** в меню **Сеанс** главного меню.

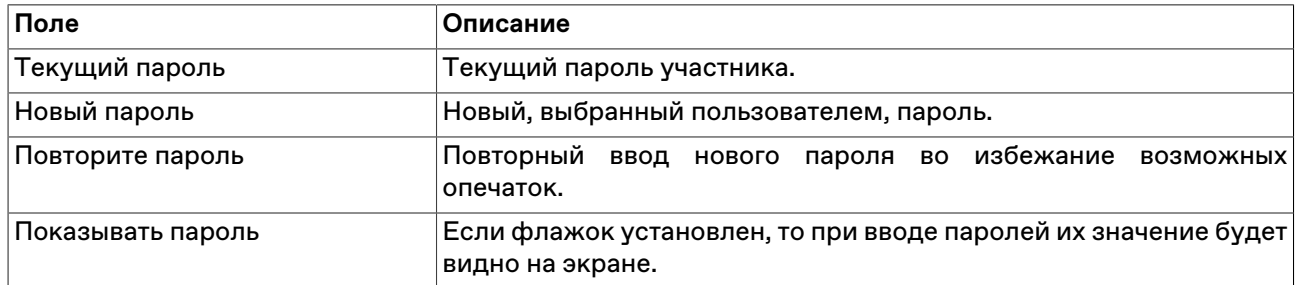

#### **Таблица 20.15. Назначение полей диалогового окна "Смена пароля"**

**Внимание!** При вводе пароля учитывайте текущую раскладку клавиатуры, а также соблюдение строчных и заглавных букв.

### **Сведения о соединении**

Чтобы просмотреть информацию о соединении с Торговой и Клиринговой Системой, выберите последовательно следующие команды в главном меню: **Сеанс** > **Сведения о соединении**.

В открывшемся диалоговом окне отображается тип подключения (через выделенную сеть или через Интернет, посредством VPN), название Сервера доступа, информация о защищенности соединения. При установке защищенного соединения с использованием электронной цифровой подписи появляется дополнительная кнопка **Сертификат сервера** для просмотра данных о сертификатах сервера и рабочего места.

Нажмите на кнопку **Показать параметры**, чтобы отобразить дополнительные данные о соединении: IP-адрес сервера доступа, время подключения, входящий и исходящий трафик за сессию работы с программой, текущий идентификатор участника, версию библиотеки mtesrl.dll.

Нажмите на кнопку **Протокол...** чтобы открыть папку, в которую сохраняются файлы протоколов для текущего пользователя. Кнопка отображается в том случае, если при [регистрации в ТС](#page-21-0) был выставлен флаг **"Включить протоколирование"**.
### <span id="page-252-0"></span>**Параметры программы**

Чтобы настроить параметры соединения с Торговой системой, а также общие параметры рабочего места, выберите команду **Параметры** в меню **Сервис** главного меню или нажмите комбинацию горячих клавиш **Ctrl+O**.

Диалоговое окно "Параметры" содержит несколько вкладок со сгруппированными по своему функциональному назначению настройками.

Если окно было вызвано на этапе [Регистрации в Торговой Системе,](#page-21-0) отображаются только вкладки **Подключение**, **Сервис** и **ИСС**.

### **Вкладка "Подключение"**

Вкладка "Подключение" диалогового окна "[Параметры](#page-252-0)" позволяет настроить сетевые параметры рабочего места.

Если терминал поддерживает подключение к версии Системы с разделением торговой и клиринговой компонент, на вкладке присутствуют формы настройки сетевых подключений к [Торговой Системе](#page-254-0) и к [Клиринговой Системе](#page-255-0).

На отдельной вкладке [Сервисное подключение](#page-255-1) доступны также настройки подключения к сервисам [изъятия депозитов](#page-129-0) и [Квоты 2.0](#page-145-0).

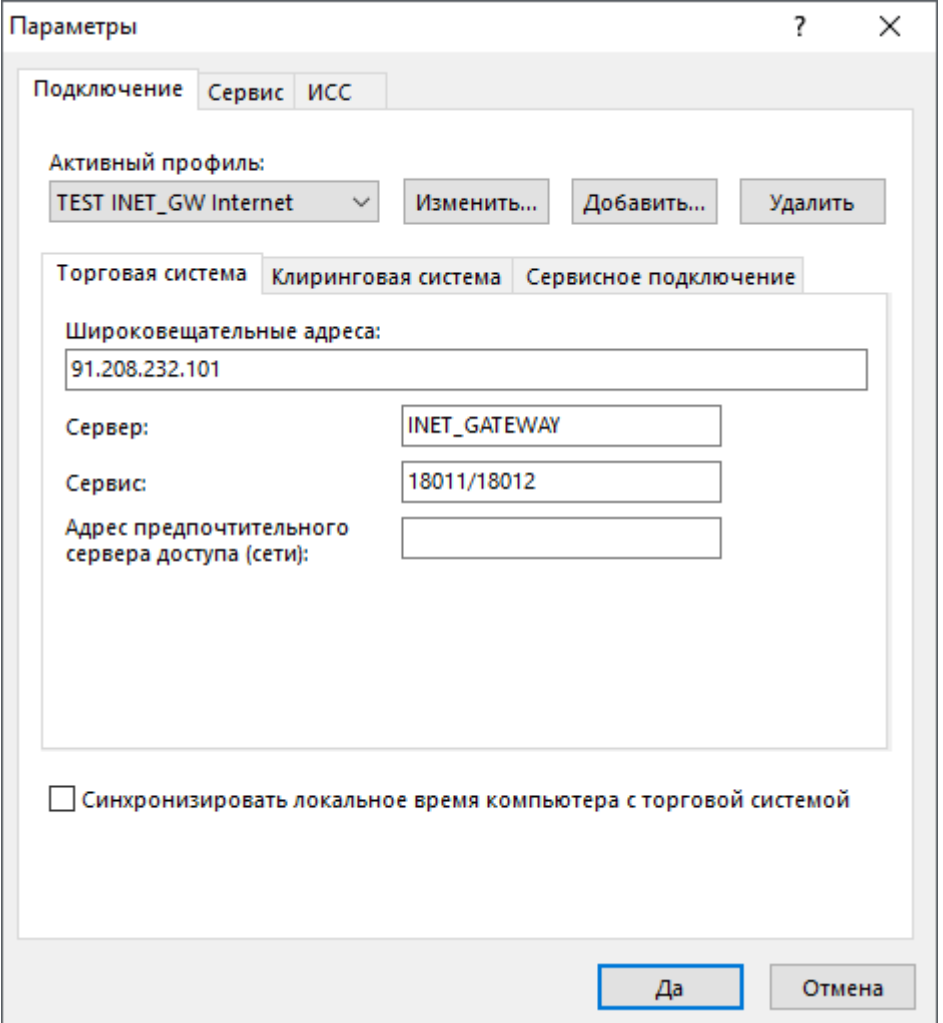

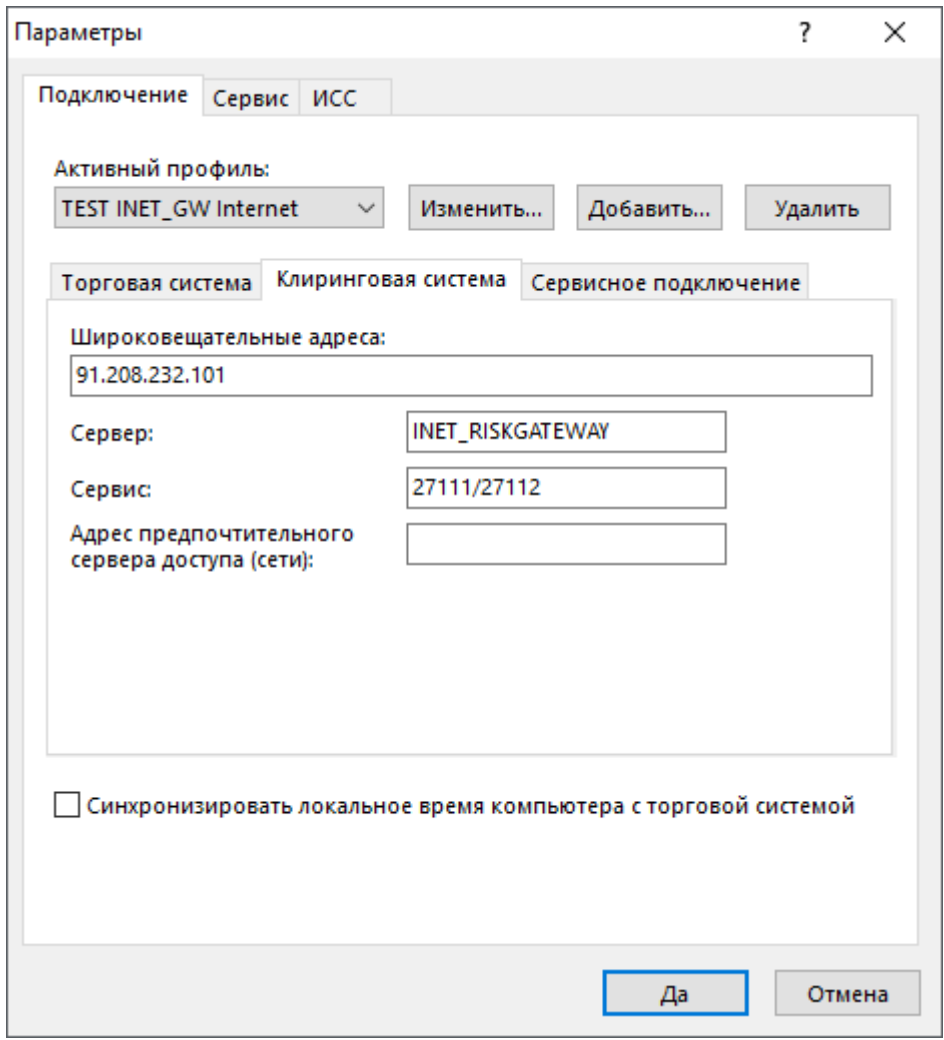

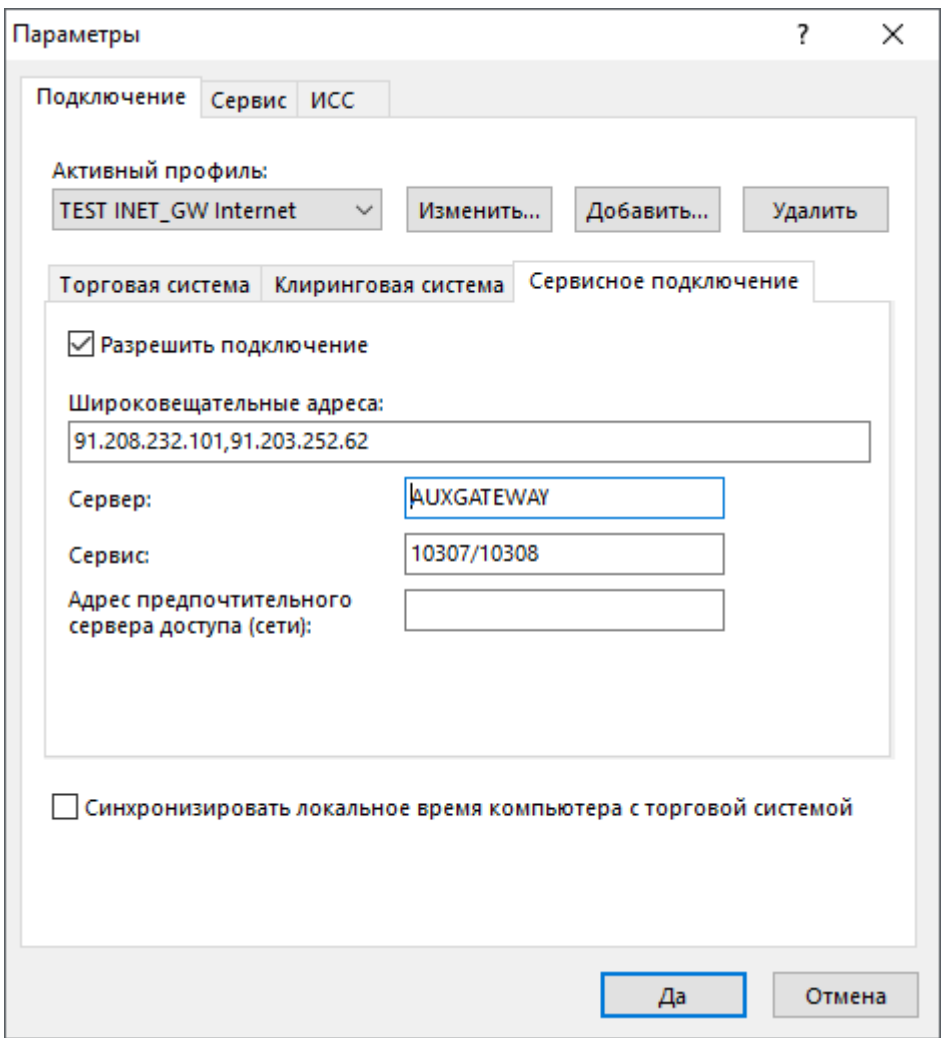

## **Таблица 20.16. Назначение полей вкладки "Подключение"**

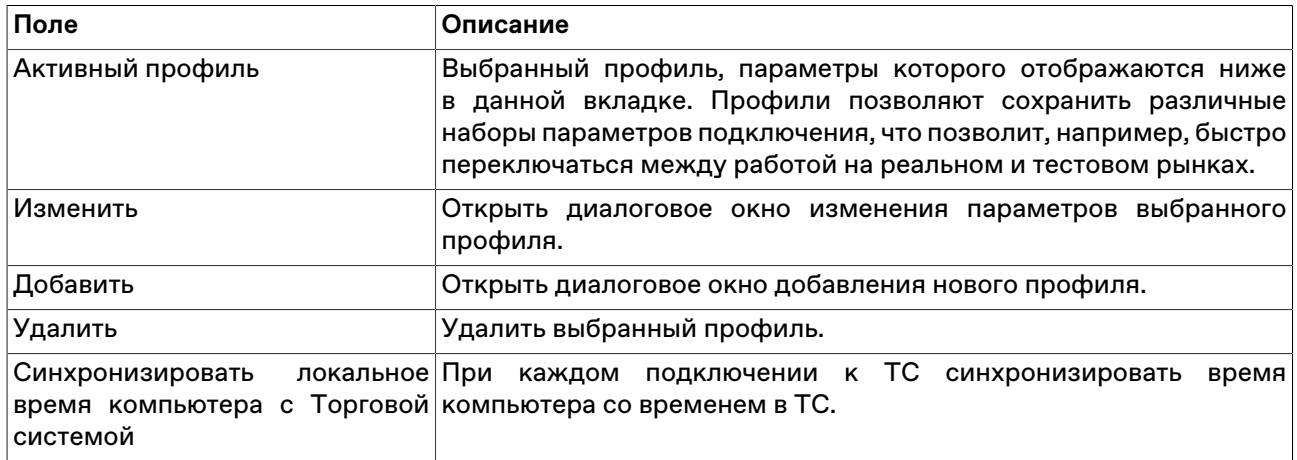

## <span id="page-254-0"></span>**Таблица 20.17. Назначение полей вкладки "Торговая Система"**

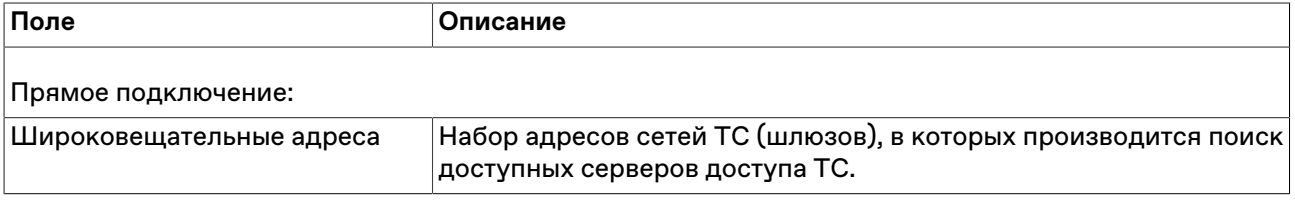

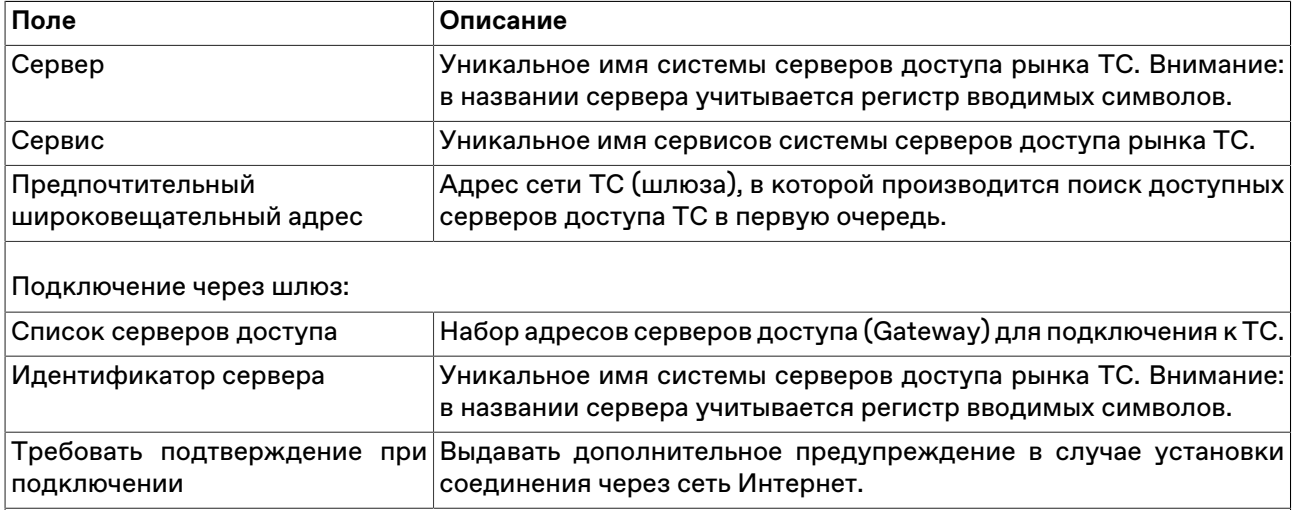

## <span id="page-255-0"></span>**Таблица 20.18. Назначение полей вкладки "Клиринговая Система"**

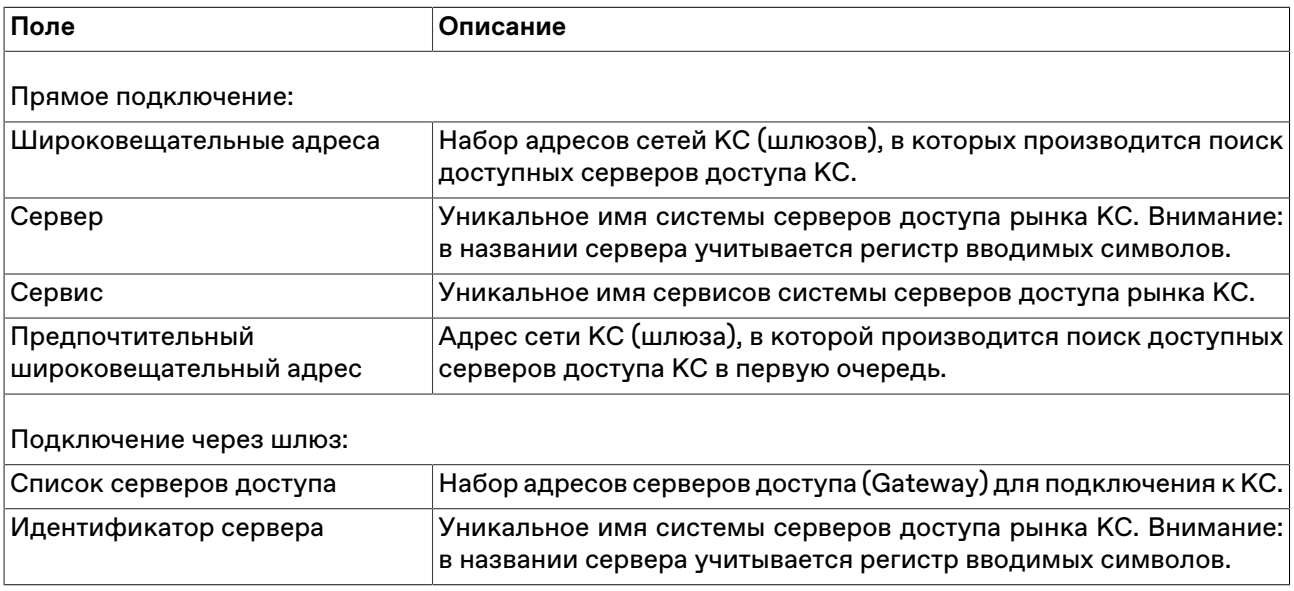

## <span id="page-255-1"></span>**Таблица 20.19. Назначение полей вкладки "Сервисное подключение"**

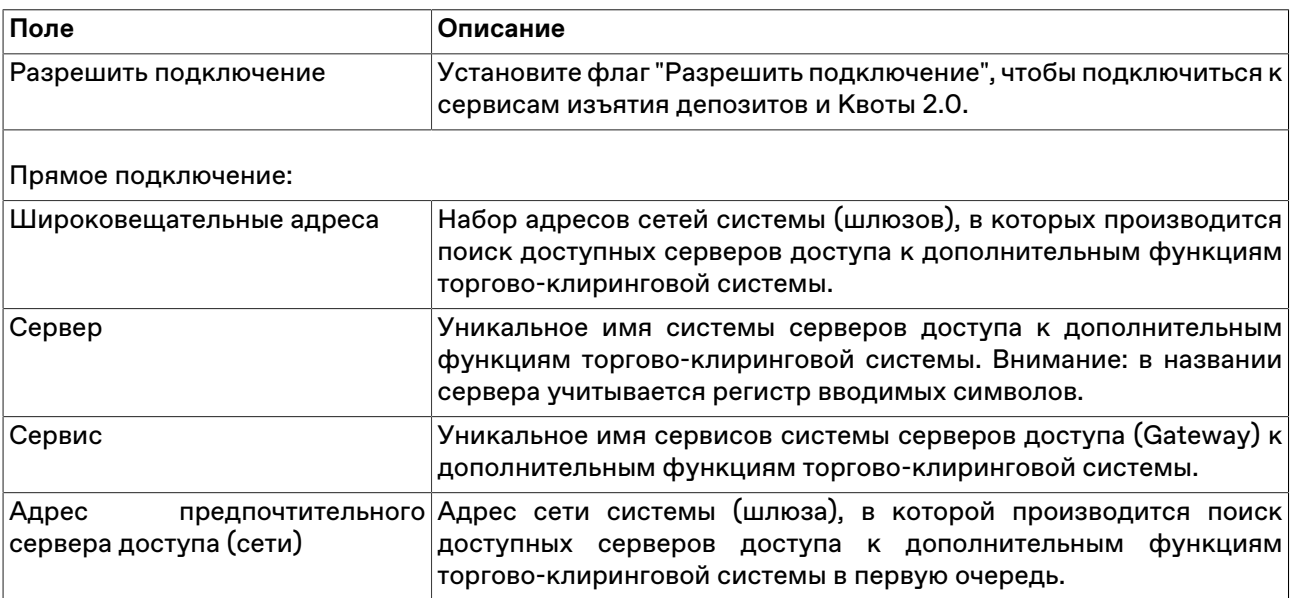

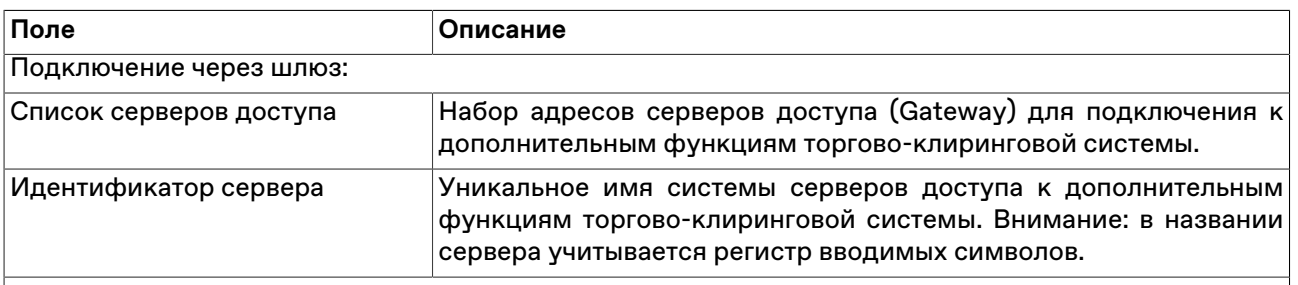

## **Вкладка "Сервис"**

Вкладка "Сервис" диалогового окна "[Параметры"](#page-252-0) позволяет настроить системные параметры рабочего места.

### **Таблица 20.20. Назначение полей вкладки "Сервис"**

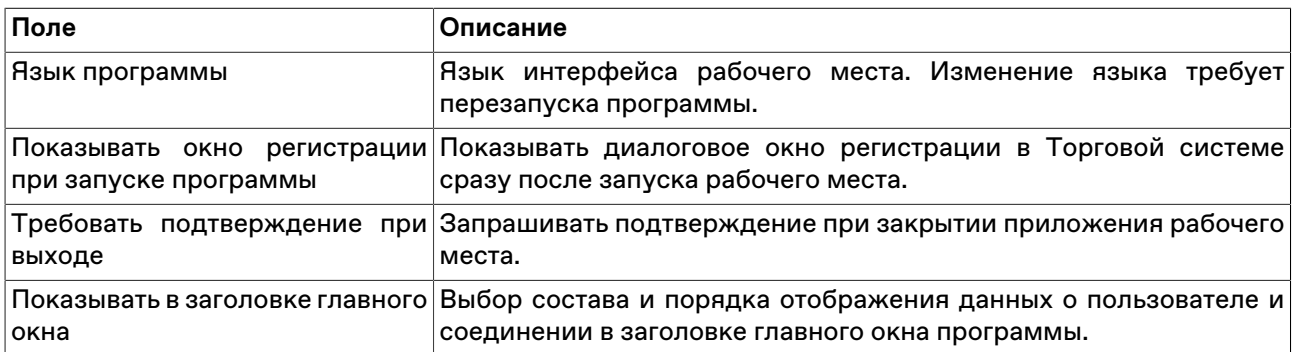

## **Вкладка "Вид"**

Вкладка "Вид" диалогового окна "[Параметры](#page-252-0)" позволяет настроить параметры оформления внешнего вида рабочего места и таблиц.

### **Таблица 20.21. Назначение полей вкладки "Вид"**

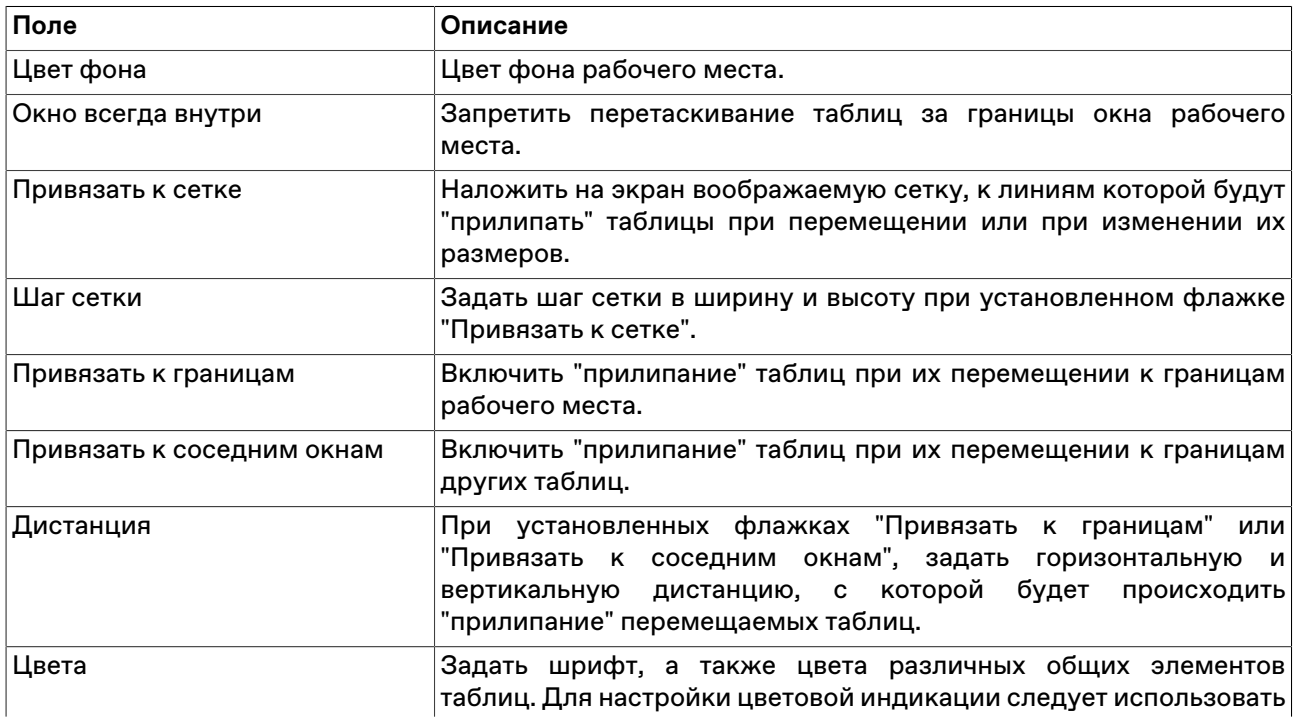

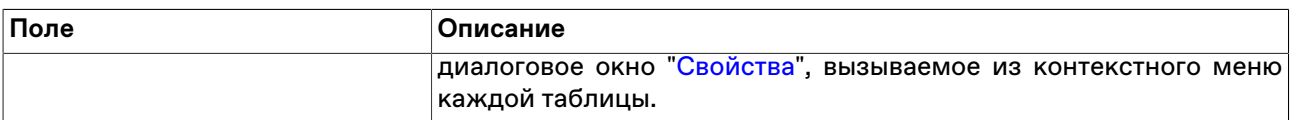

## **Вкладка "Таблицы"**

Вкладка "Таблицы" диалогового окна "[Параметры](#page-252-0)" позволяет настроить общие параметры работы с таблицами.

### **Таблица 20.22. Назначение полей вкладки "Таблицы"**

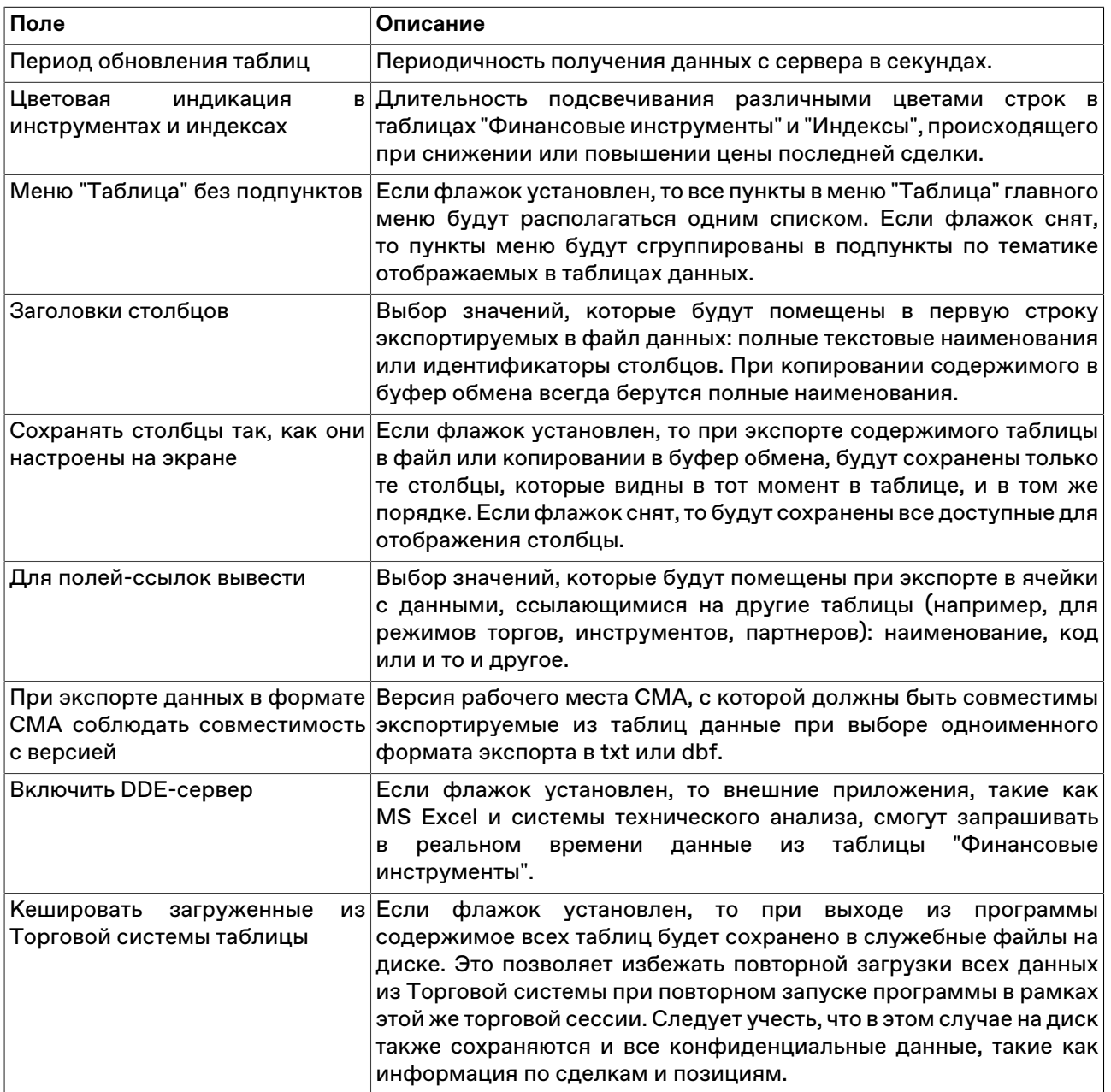

## **Вкладка "Оповещения"**

Вкладка "Оповещения" диалогового окна "[Параметры](#page-252-0)" позволяет настроить параметры оповещений о событиях.

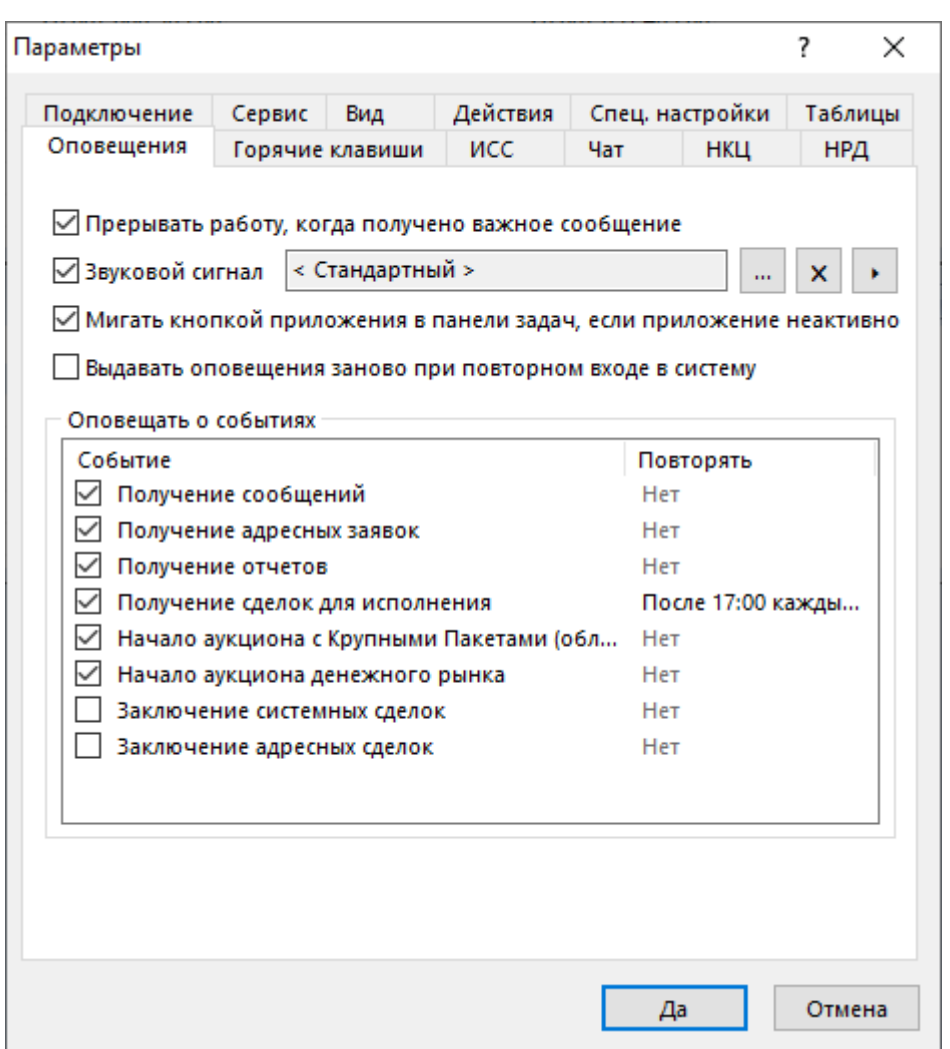

## **Таблица 20.23. Назначение полей вкладки "Оповещения"**

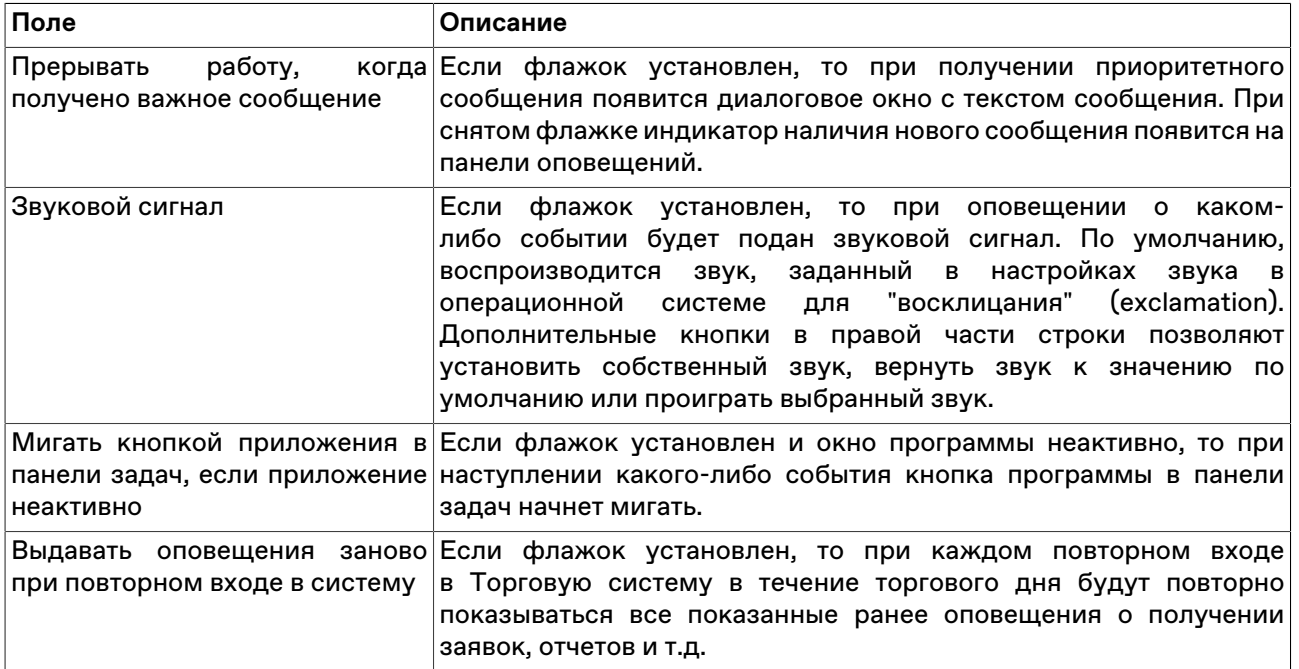

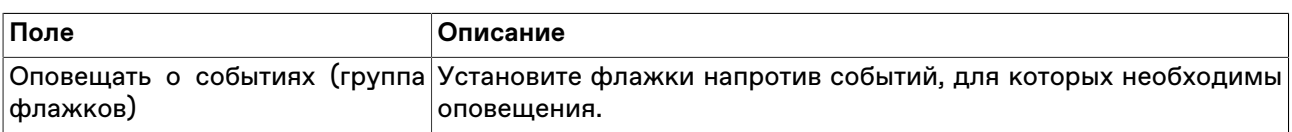

### **Вкладка "Горячие клавиши"**

Вкладка "Горячие клавиши" диалогового окна ["Параметры"](#page-252-0) позволяет задать собственные комбинации горячих клавиш для любого действия.

#### **Таблица 20.24. Назначение полей вкладки "Горячие клавиши"**

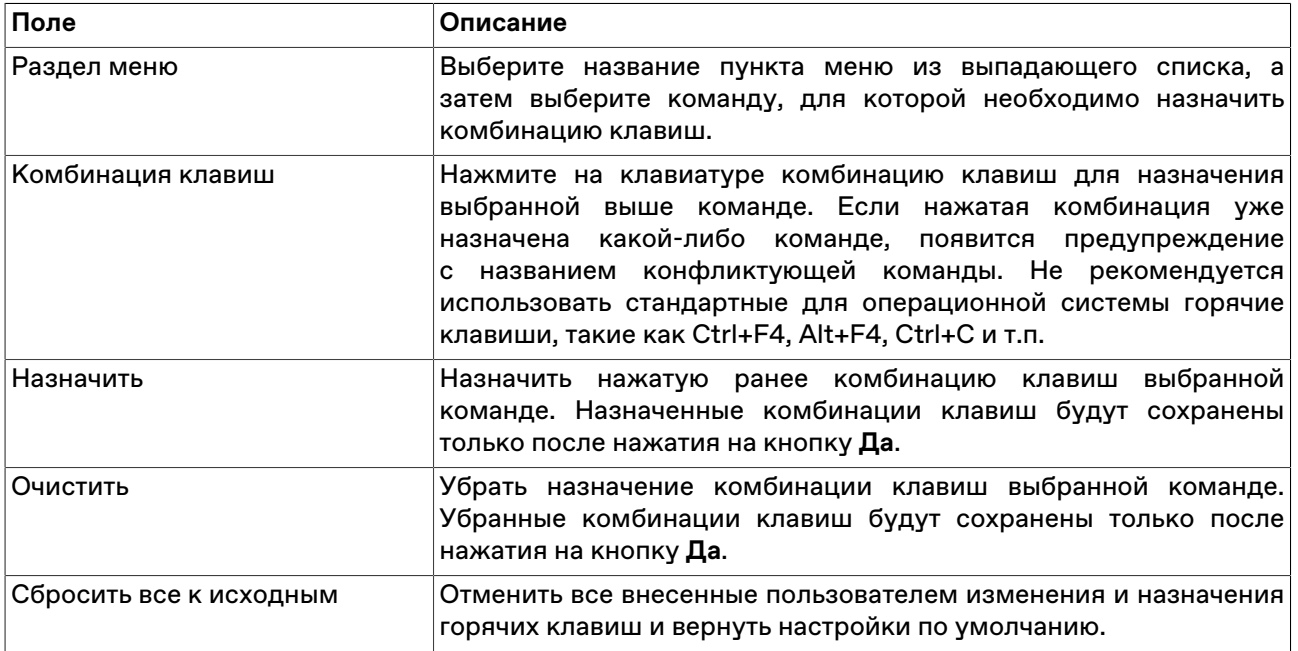

## <span id="page-259-0"></span>**Вкладка "Информационный сервер" ("ИСС")**

Вкладка "Информационный сервер" диалогового окна ["Параметры](#page-252-0)" позволяет настроить подключение к информационно-статистическому серверу для загрузки исторических данных по сделкам.

**Внимание:** Для корректной работы функций предоставления Исторических данных, Параметров ИЦБ и Новостей Интерфакс требуется наличие сетевого доступа к http://iss.moex.com (порт 80) и https://passport.moex.com (порт 443).

#### **Таблица 20.25. Назначение полей вкладки "Информационный сервер"**

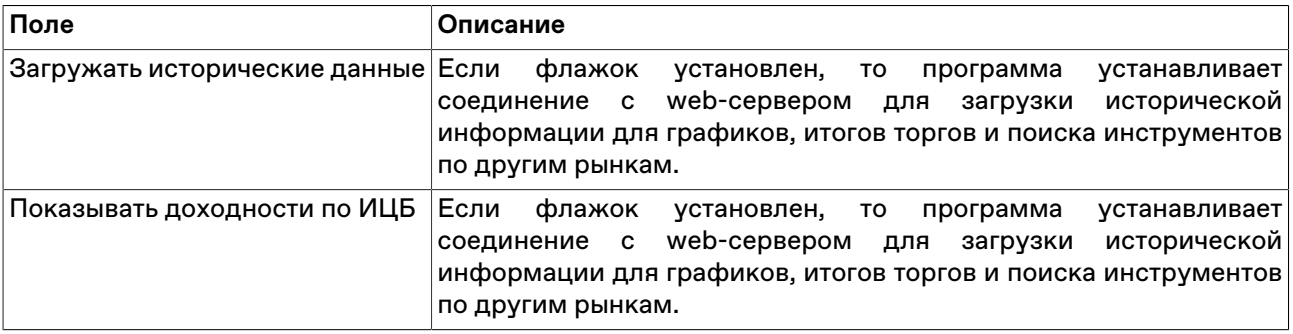

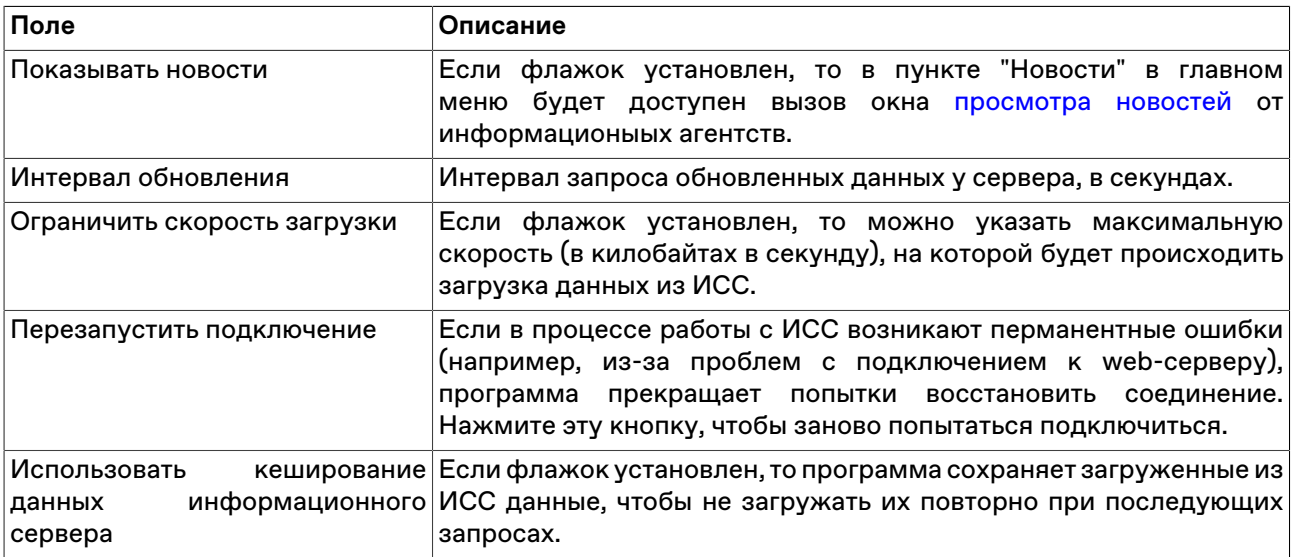

## **Вкладка "Чат"**

Вкладка "Чат" позволяет настроить подключение к [чату Московской биржи.](#page-239-0)

Для активации функций чата установите флажок **Подключаться к чату**.

Потребуется авторизация в качестве пользователя услуг на Интернет-ресурсах Группы Московской Биржи.

Для корректной работы функций чата требуется наличие сетевого доступа к

- https://api.moex.com/
- https://sso.moex.com/
- https://mxtchat.moex.com/

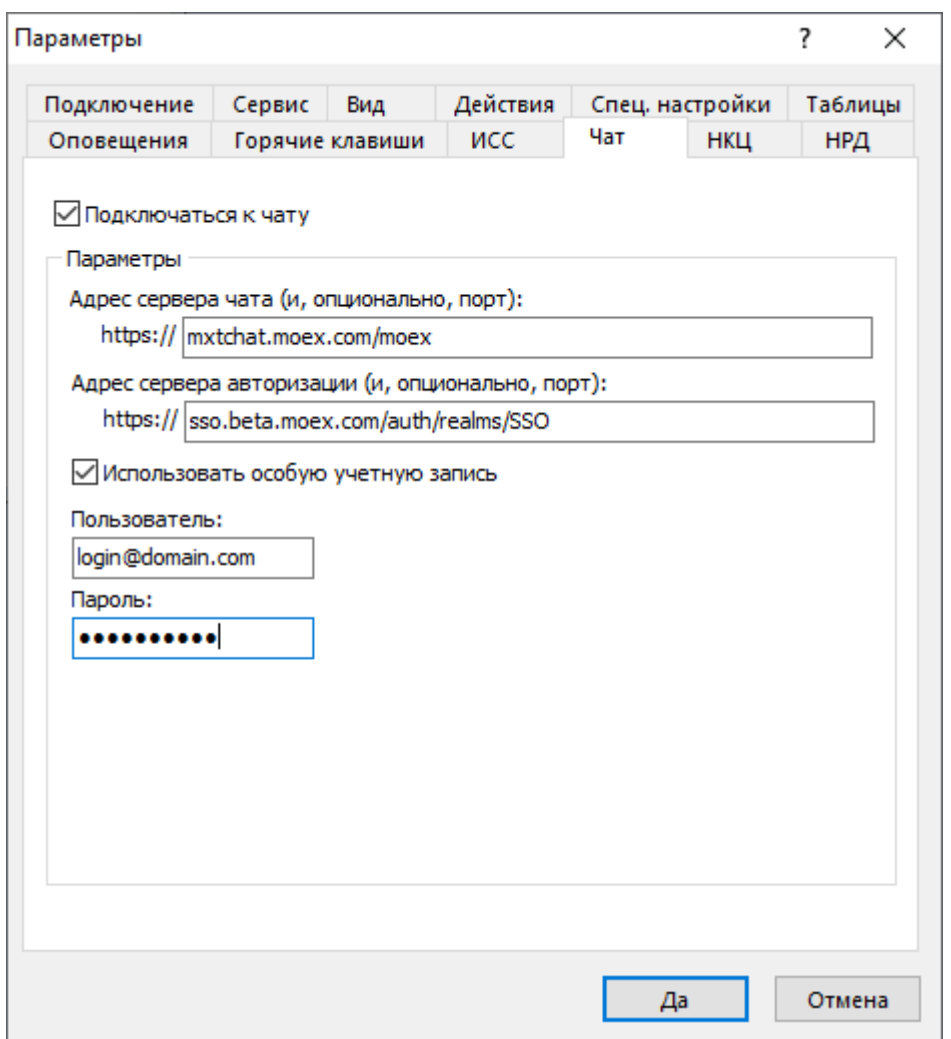

## **Таблица 20.26. Назначение полей вкладки "Чат"**

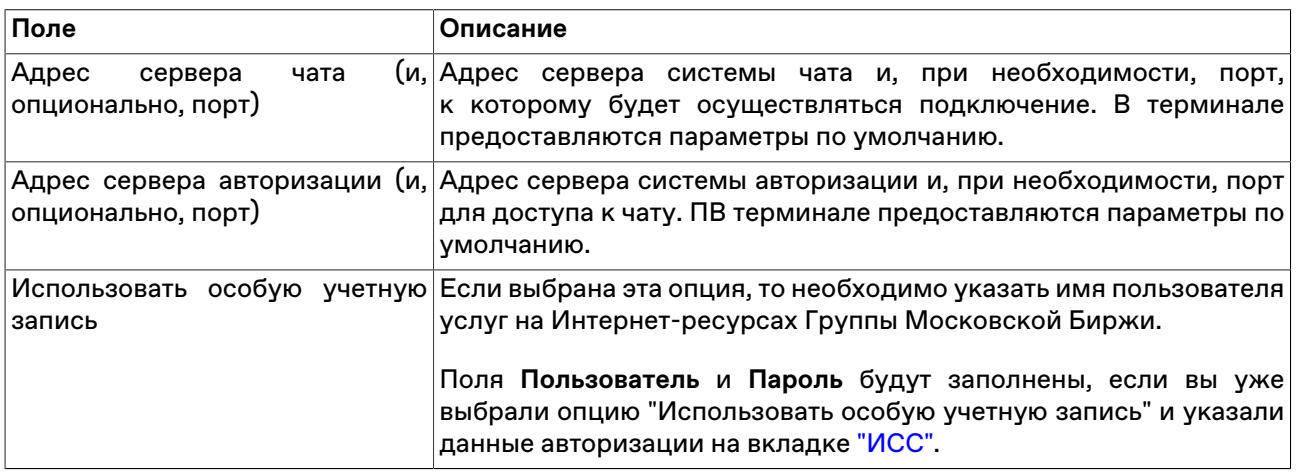

## **НКЦ**

См. раздел "**Модуль интеграции с НКЦ**" > "**[Активация и настройка подключения к НКЦ"](#page-221-0)**.

# **НРД**

См. раздел "**Модуль интеграции с НРД**" > "**[Активация и настройка подключения к НРД"](#page-203-0)**.

# **Приложение A. Список горячих клавиш**

В таблице ниже приведены заданные по умолчанию горячие клавиши. В параметрах программы можно назначить собственные горячие клавиши для любого вызываемого из главного меню действия.

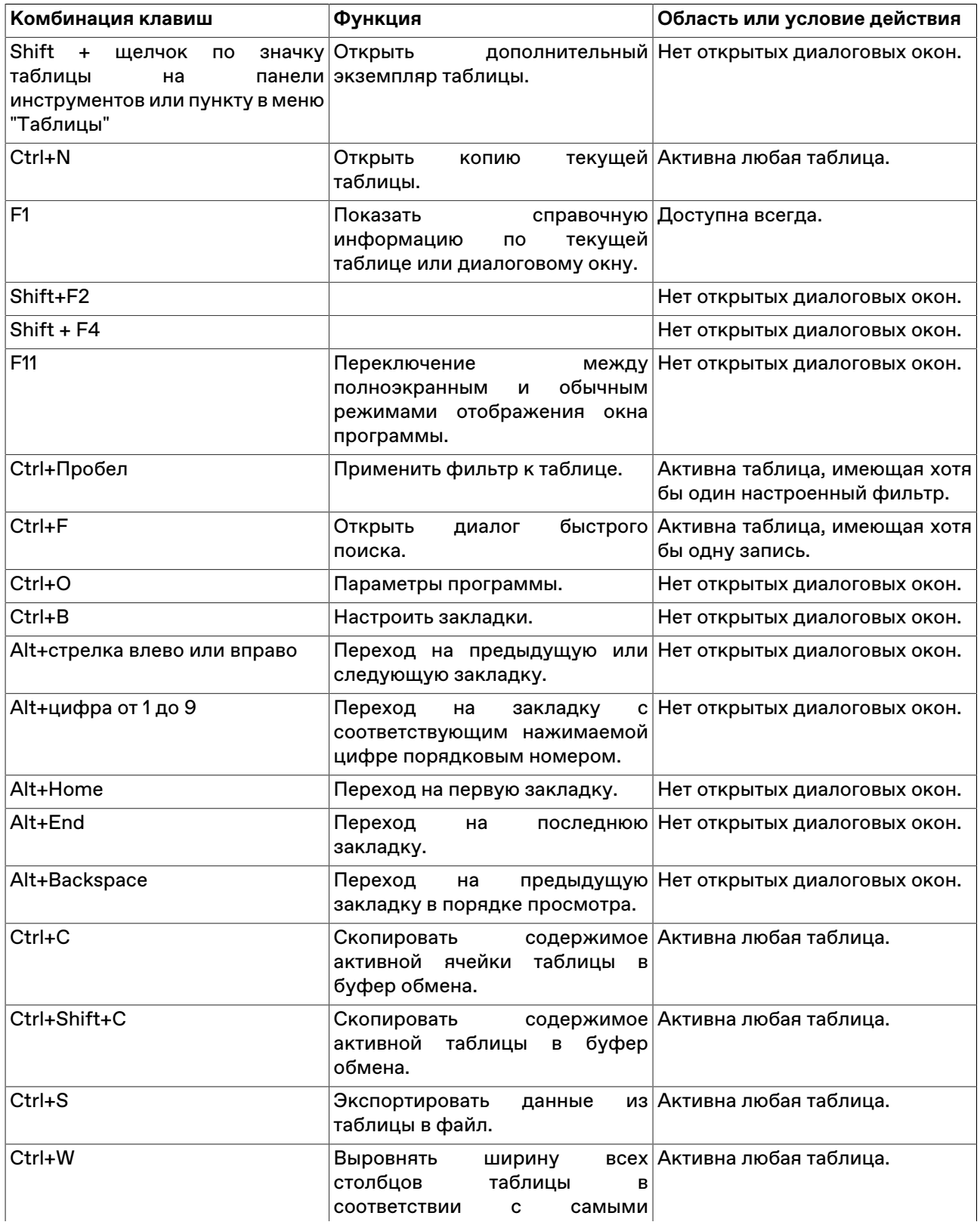

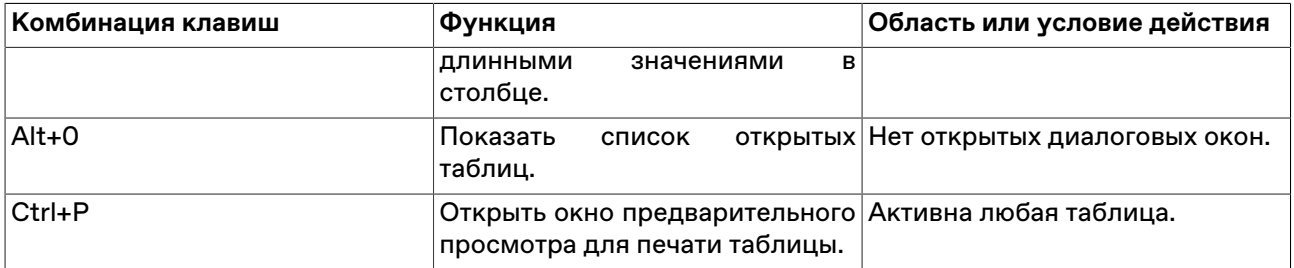

# **Приложение B. Назначение кнопок панели инструментов**

В устанавливаемой по умолчанию конфигурации панель инструментов содержит кнопки для вызова только основных команд и таблиц. Через диалоговое окно [настройки панелей инструментов](#page-26-0) можно создать индивидуальную раскладку панелей.

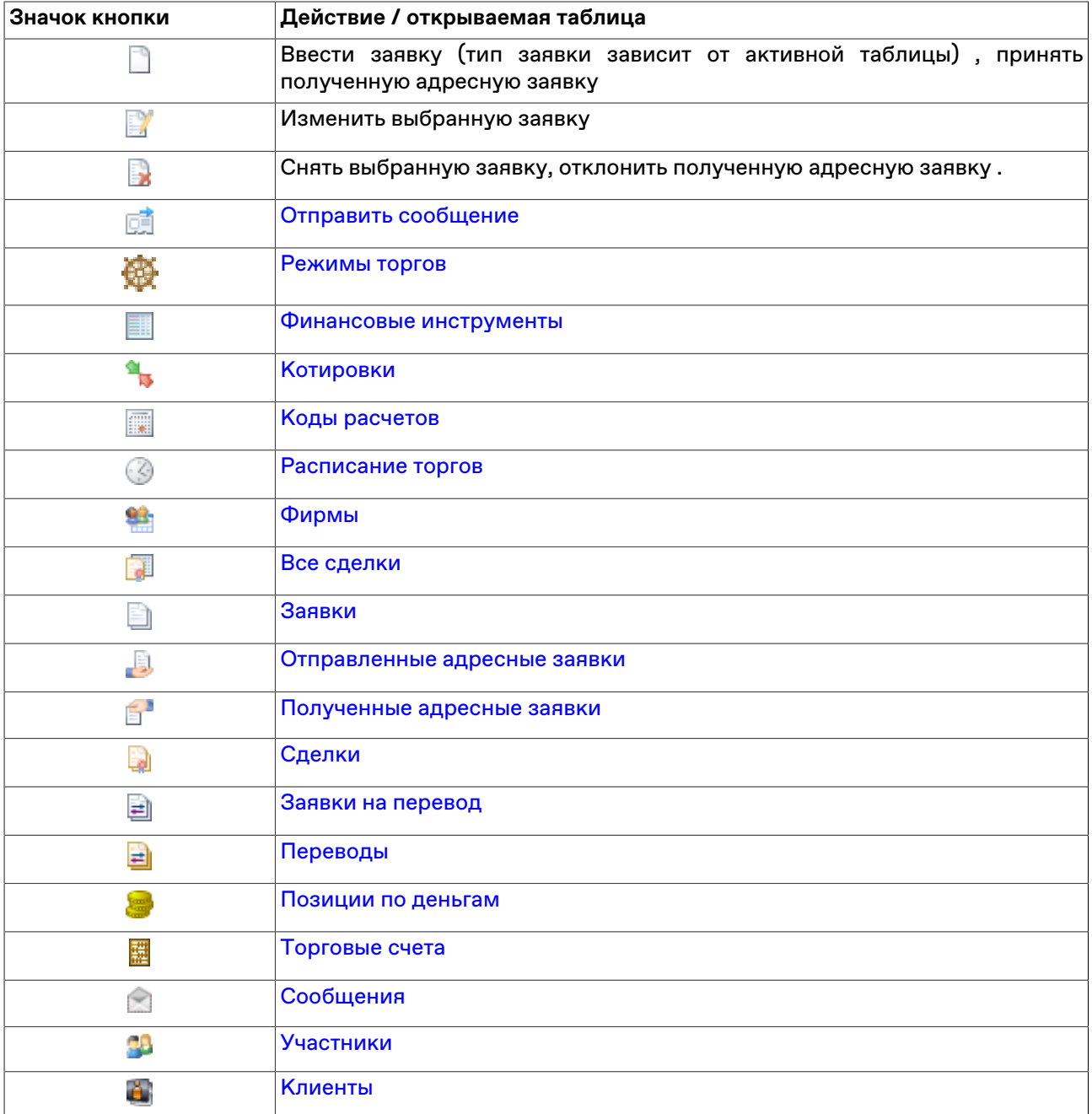

# **Приложение C. Формат файла для пакета заявок**

Пакет заявок хранится в виде текстового файла со значениями через разделитель (\*.csv, символ разделителя определяется настройками операционной системы, по умолчанию в русскоязычных системах это точка с запятой) или знаком табуляции (\*.txt). В качестве десятичного разделителя используется символ из региональных настроек (в русском - запятая). Используется кодировка windows-1251.

Первая строка файла содержит список из названий параметров заявок, каждая последующая строка представляет из себя одну заявку со списком значений параметров. Последовательность указания параметров является произвольной. Во избежание возникновения ошибок рекомендуется указывать все описанные ниже параметры для каждого типа заявок.

Например, чтобы загрузить пакет со следующим списком обычных заявок:

- МихГОК-ао; купить; 1 лот; цена 7703,74; торговый счет L01-00000F00; тип: лимитная; тип исполнения: снять остаток; тип исполнения: по разным ценам; заявка маркет-мейкера
- ЛУКОЙЛ; продать; 1 лот; торговый счет L01-00000F00; тип: рыночная; тип исполнения: поставить в очередь; тип исполнения: по разным ценам
- ММБ 01обл.; купить; 100 лотов; скрыто лотов: 10; цена, % 1; торговый счет L01-00000F00; тип: лимитная; тип исполнения: поставить в очередь; тип исполнения: по разным ценам; клиент: 0001; поручение: прч3

файл должен состоять из следующих строк:

SECCODE;SECBOARD;TRDACCFIRMID;ACCOUNT;BUYSELL;MKTLIMIT;PRICE;QUANTITY;HIDDEN;ORDERVALUE;

CLIENTCODE;BROKERREF;

ACTIVATIONTIME;SPLITFLAG;IMMCANCEL;PRICEYIELDENTERTYPE;MMORDER;ACTIVATIONTYPE

MGOK;EQBR;MB000A0AV000;L01-00000F00;B;L;7703,740;1;;;;;;S;W;P;M;

LKOH;EQBR;MB000A0AV000;L01-00000F00;S;M;;1;;;;;;;S; ;P;;

RU000A0AV978;EQOS;MB000A0AV000;L01-00000F00;B;L;1,00;100;;10;0001;прч3;;S; ;P;;

Если указанный в первой строке параметр не имеет значения, то в строке с заявкой сразу же ставится разделитель для следующего параметра (см. BROKERREF и ACTIVATIONTIME в примере).

Следует различать отсутствие значения параметра (т.е. когда не ставится никакого символа) и значение параметра равное символу "пробел" - см. IMMCANCEL в примере.

Если пустое значение - последнее в строке, перед ним все равно должен стоять разделитель (см. MMORDER в примере).

#### **Параметры для обычных заявок**

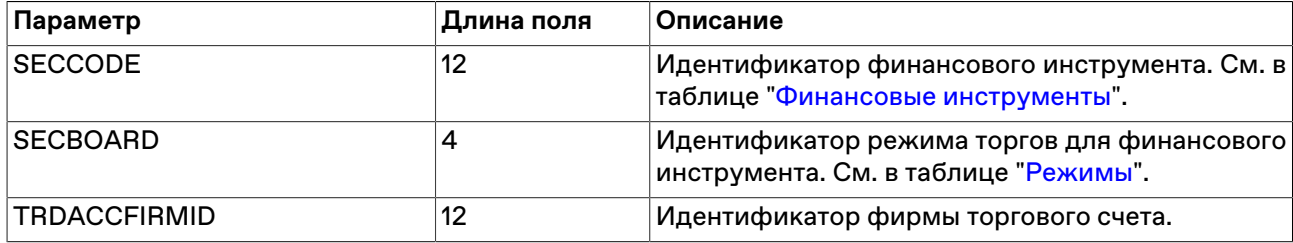

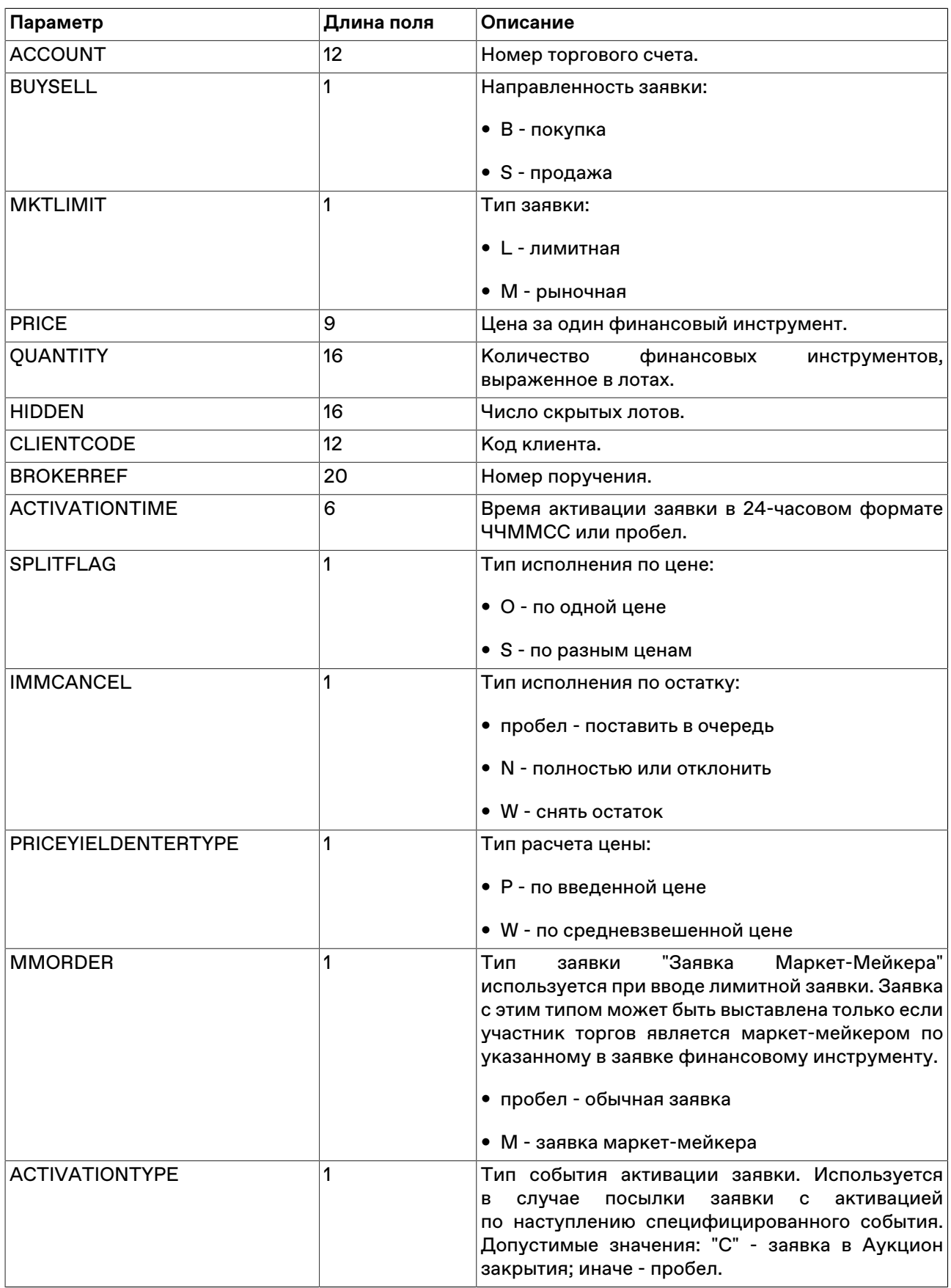

## **Параметры для заявок РЕПО с ЦК**

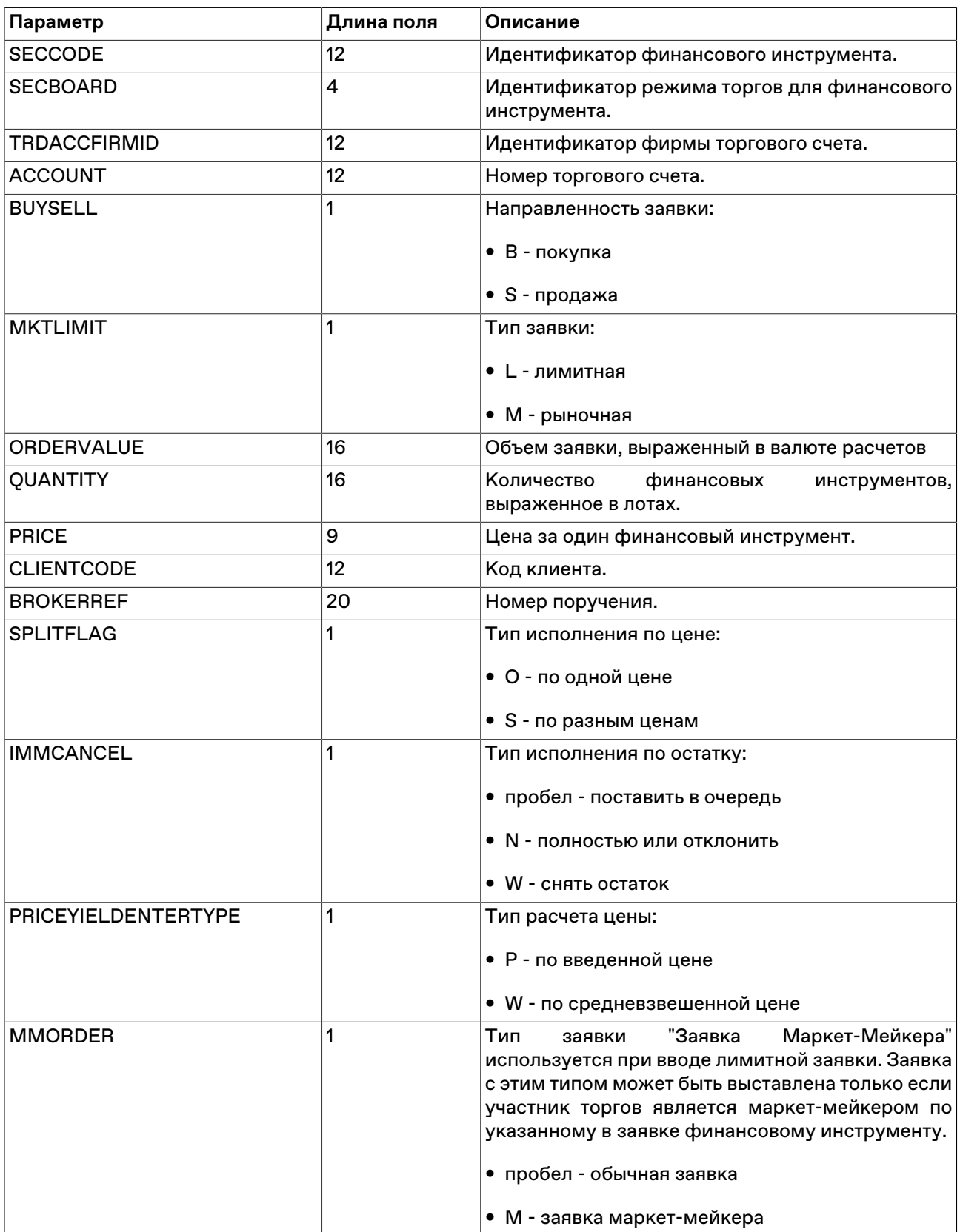

## **Параметры для заявок РПС**

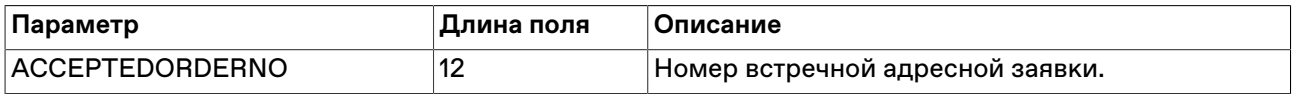

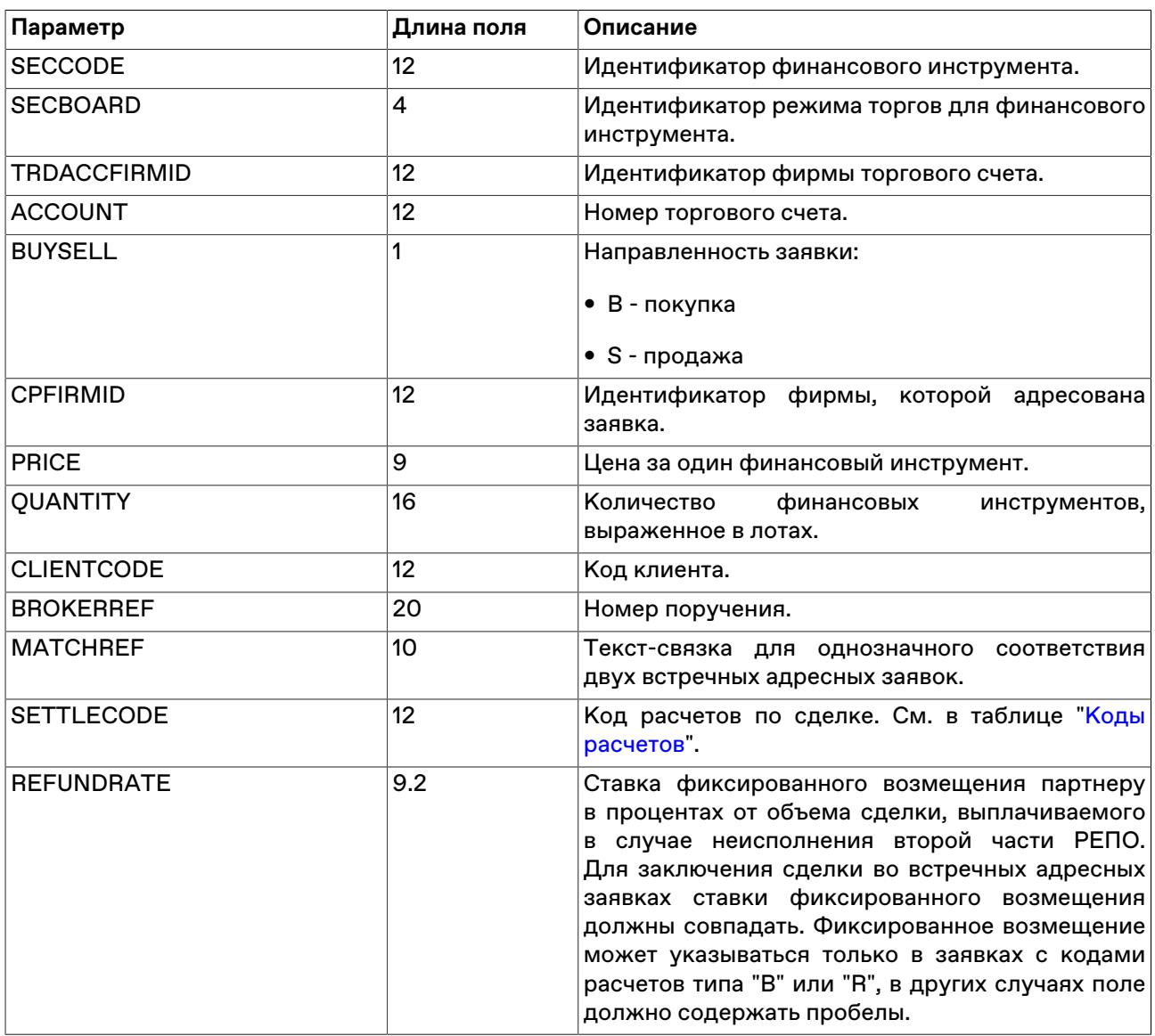

## **Параметры для заявок РЕПО**

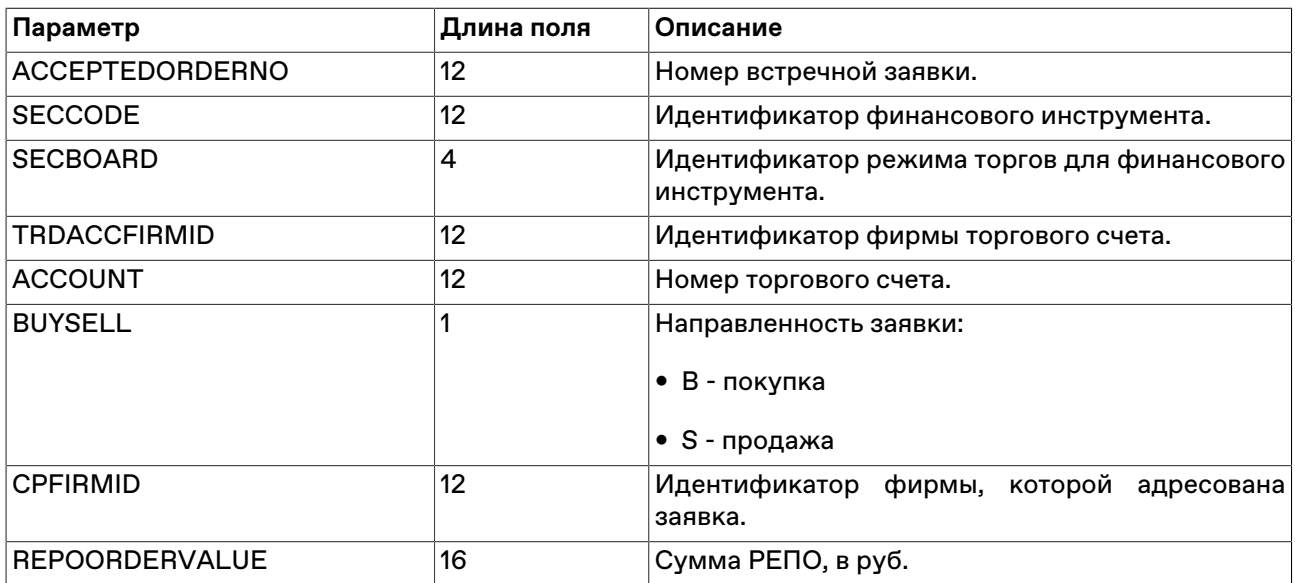

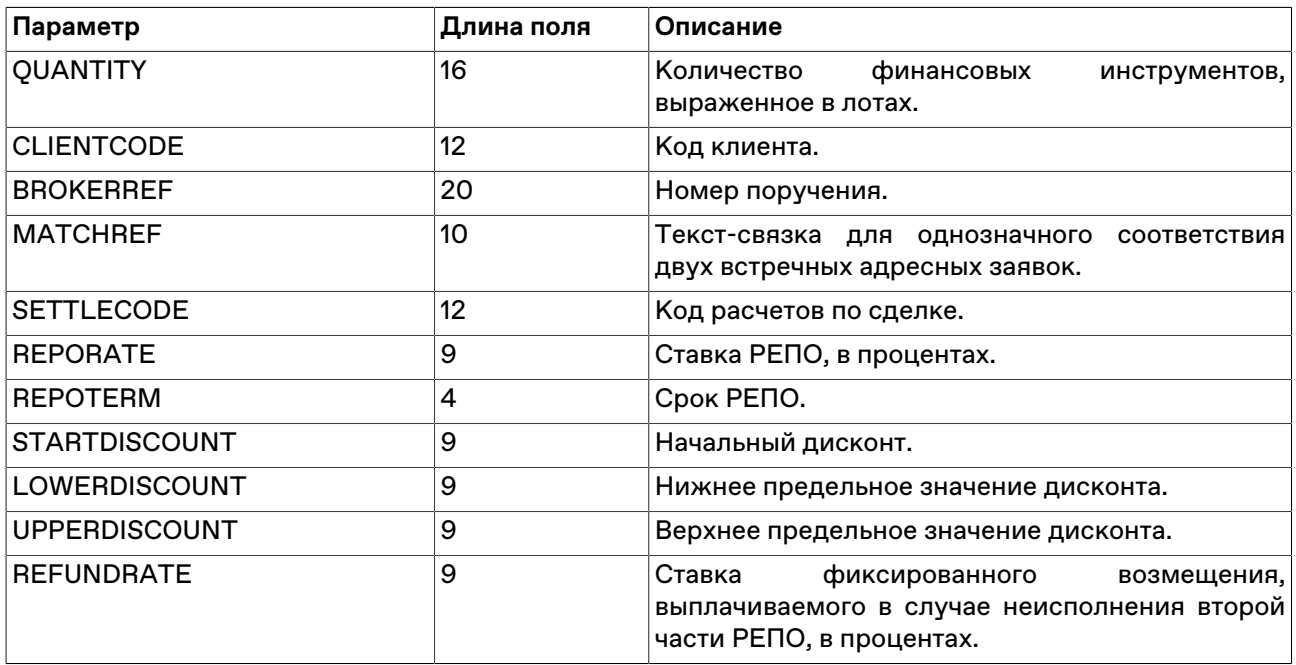

## **Параметры для адресных заявок РЕПО с ЦК**

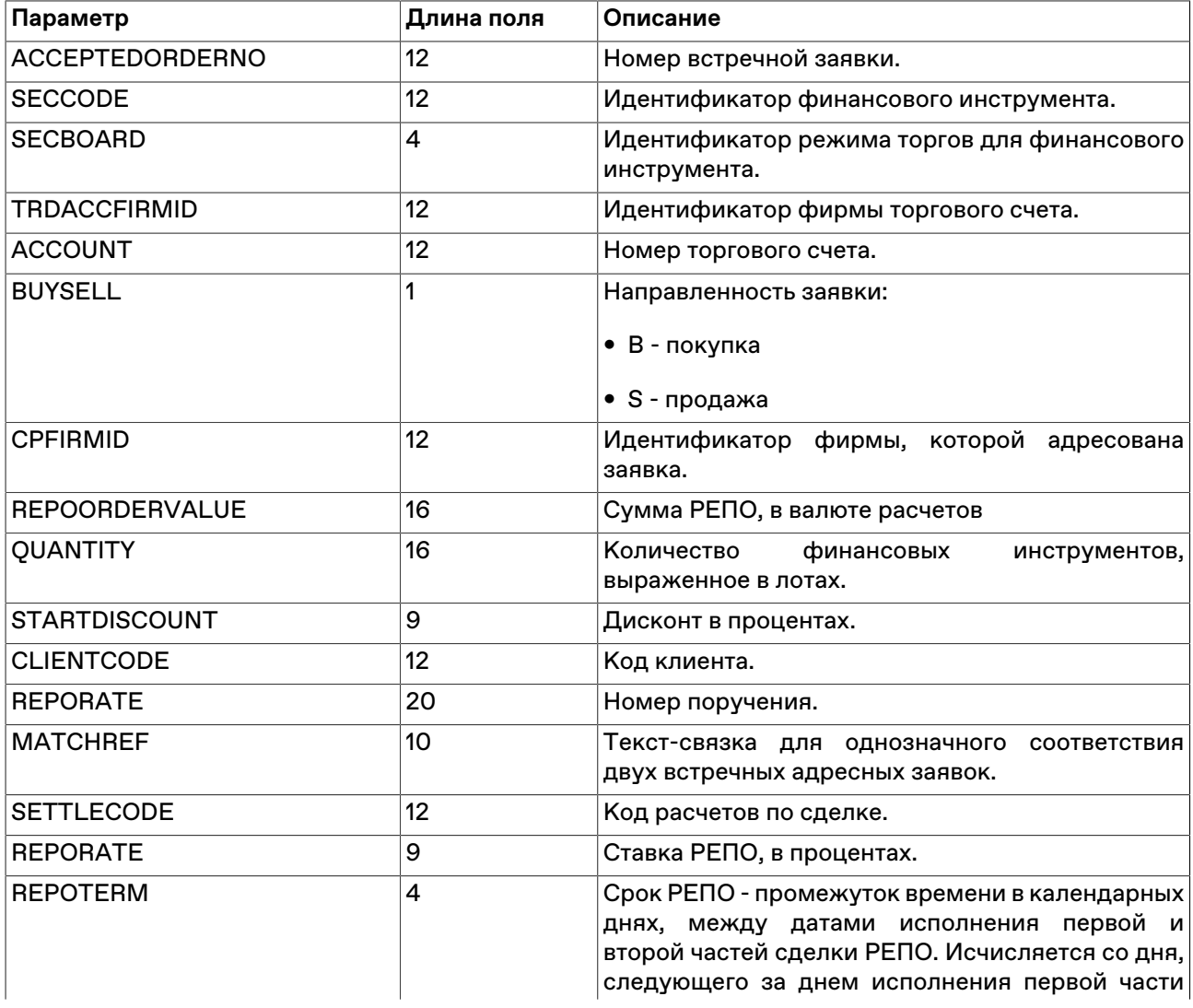

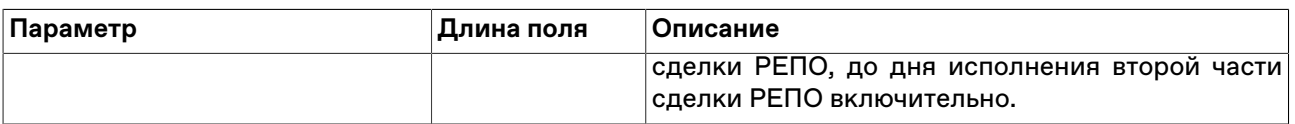

## **Параметры для заявок РЕПО с корзиной**

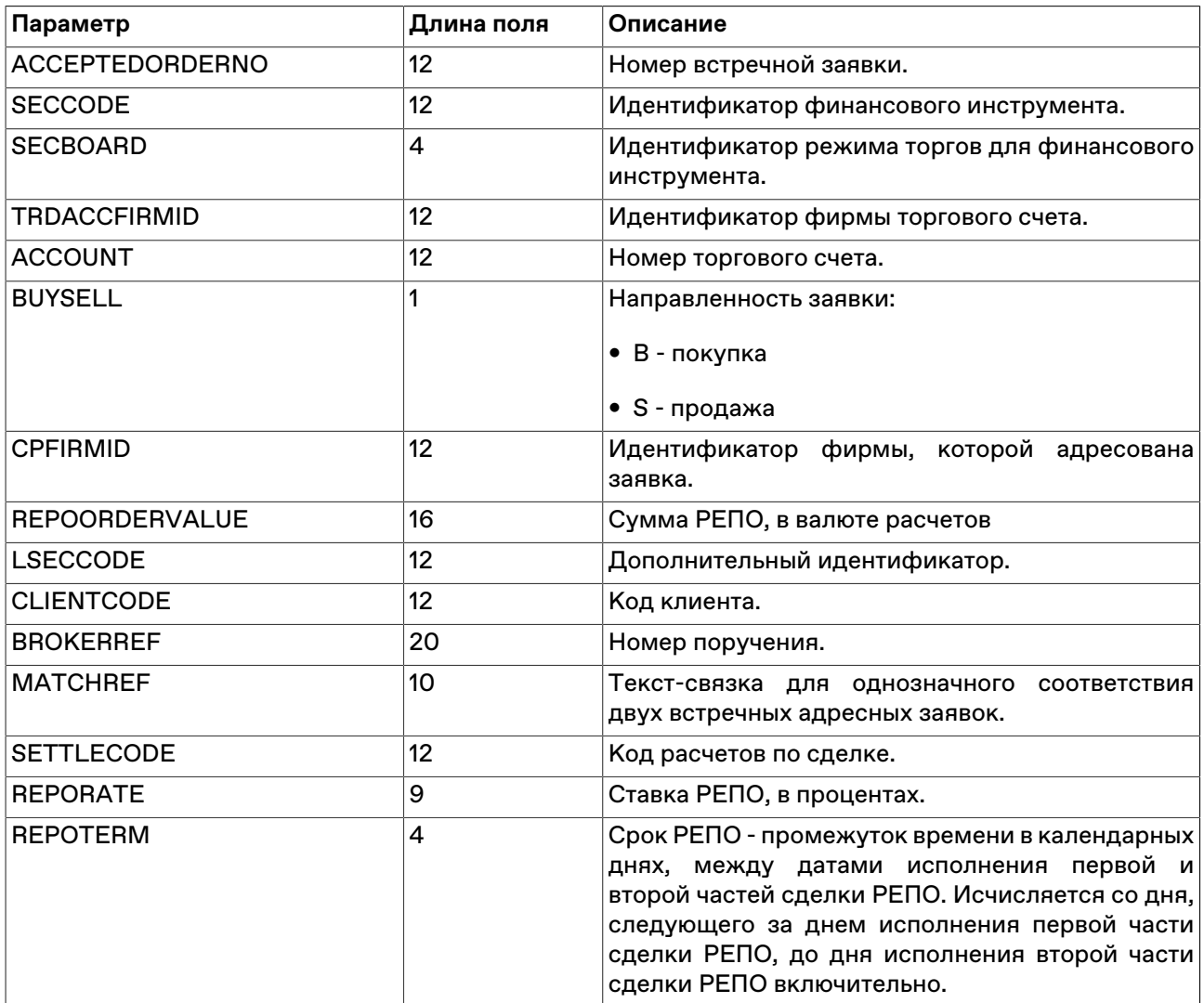

### **Параметры для заявок размещения**

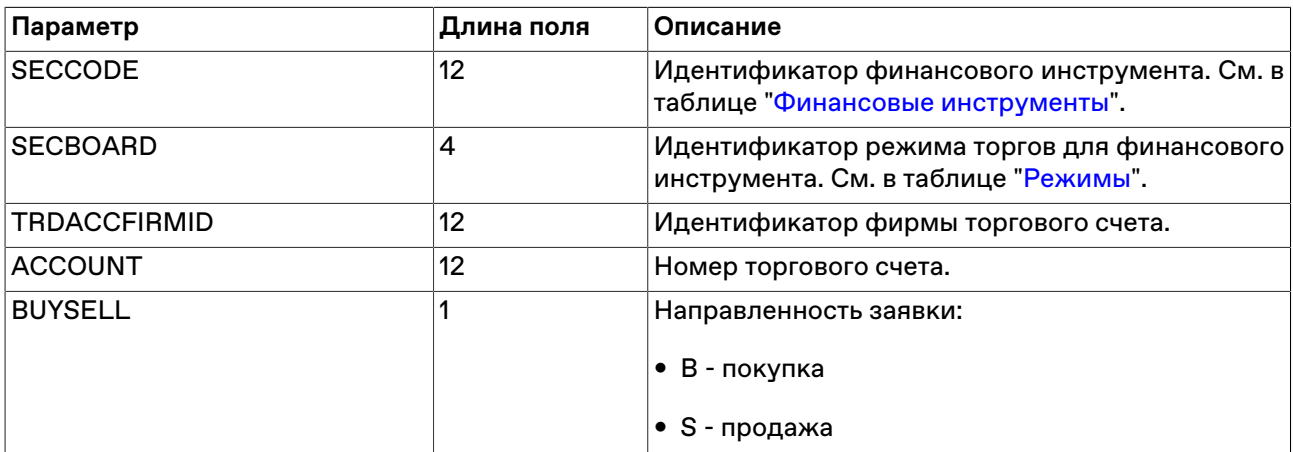

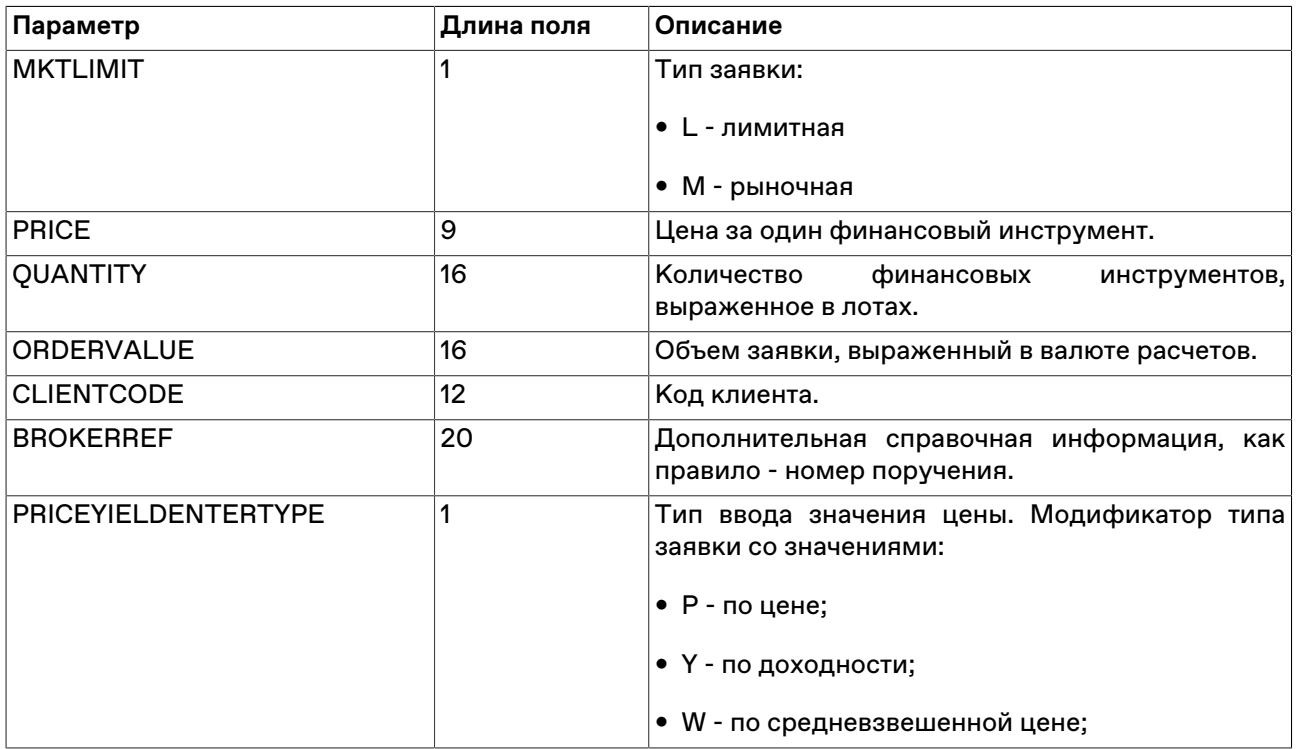

### **Параметры для заявок на перевод бумаг**

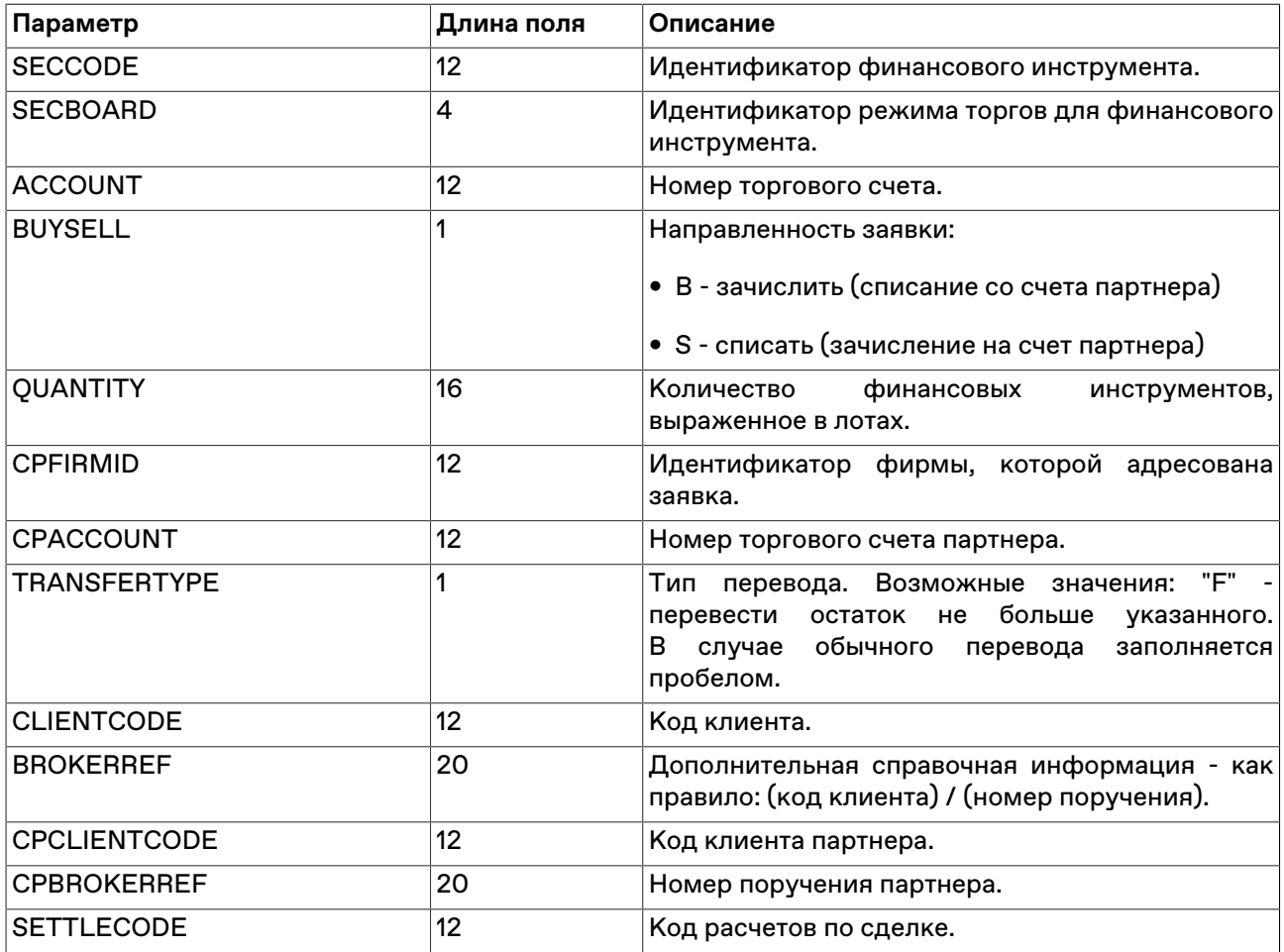

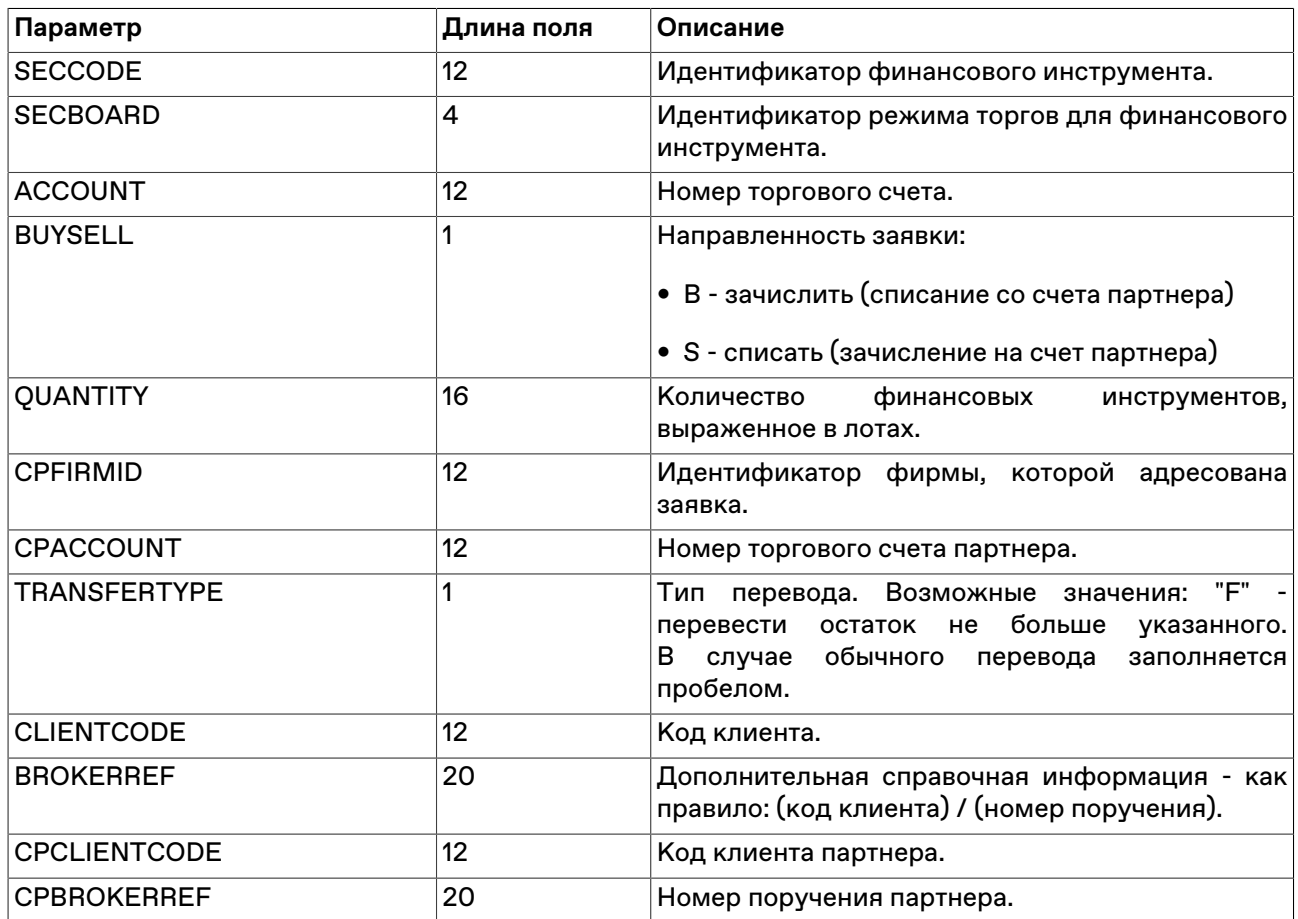

#### **Параметры для заявок на перевод денег**

#### **Параметры для пакета сообщений**

Доступно не всем типам пользователей.

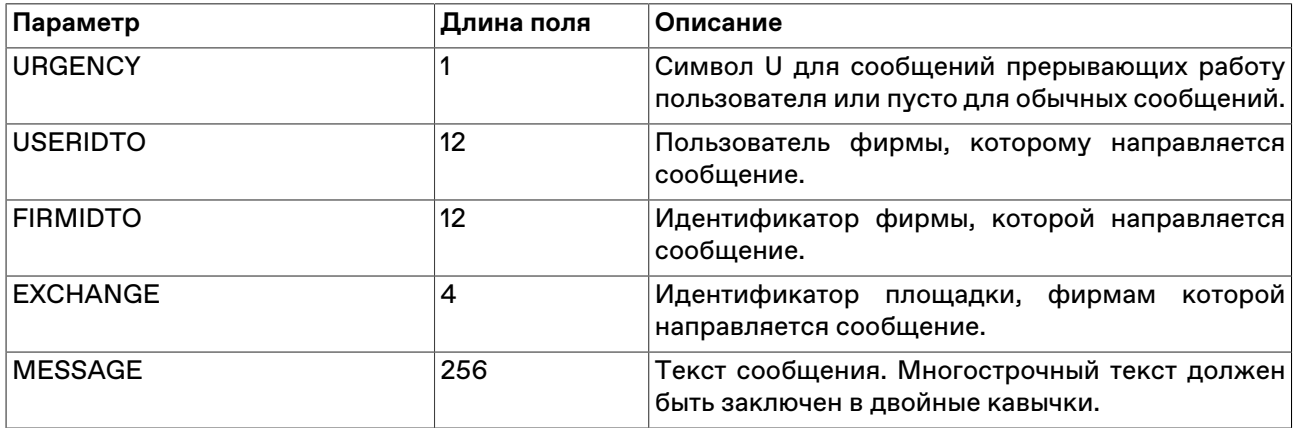

Следует заполнить лишь одно из полей USERIDTO, FIRMIDTO или EXCHANGE. Если ни одно из этих полей не заполнено, то сообщение будет отправлено всем фирмам на всех площадках.

#### **Параметры для пакета поручений на подтверждение сделок**

Доступно не всем типам пользователей.

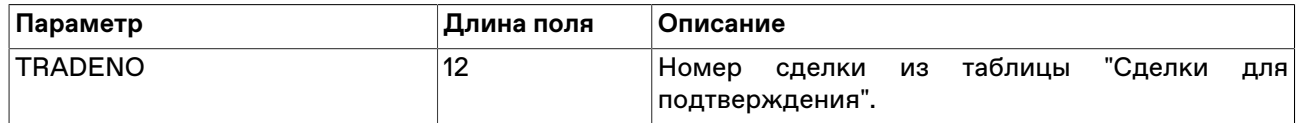

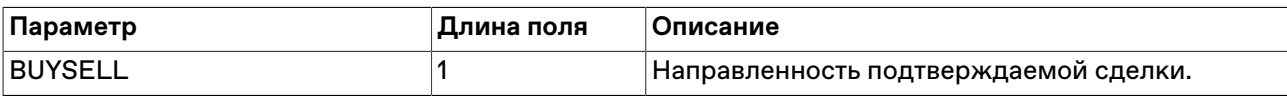

# **Приложение D. Формат общего xmlфайла с наборами данных**

Примечание: для реализации [административного контроля набора данных](#page-48-0) файл должен строго называться **datasets.xml**. [Сохранение и загрузка](#page-48-1) наборов данных пользователем через интерфейс терминала возможны с произвольными именами файлов и путями.

Файл с наборами данных в формате xml имеет следующую структуру:

```
<?xml version="1.0" encoding="windows-1251"?>
<datasets>
   <Set Id="Secs">
     <Lists> 
       <List Board="BRDA" Exclude="1.">
          <Id>SECA</Id>
          ...
          <Id>SECM</Id> 
       </List> 
       <List Board="BRDN" Exclude="0">
          <Id>SECN</Id>
          ...
          <Id>SECZ</Id> 
       </List> 
     </Lists>
     <Defaults>
       <Default Board="BRDA">SECA</Default>
       <Default Board="BRDN">SECN</Default>
     </Defaults> 
   </Set>
```

```
 <Set Id="Firms">
   <Lists>
     <List Board="BRDA" Exclude=0>
       <Id>MoexFirmId1</Id>
       ...
       <Id>MoexFirmIdN</Id>
     </List>
   </Lists>
   <Defaults>
     <Default Board="BRDA">MoexFirmId1</Default>
   </Defaults> 
 </Set>
```

```
 <Set Id="SettleCodes"/>
```

```
 <Set Id="TrdAccs"/>
```
</datasets>

## **Таблица D.1. Описание элементов xml-файла с наборами данных**

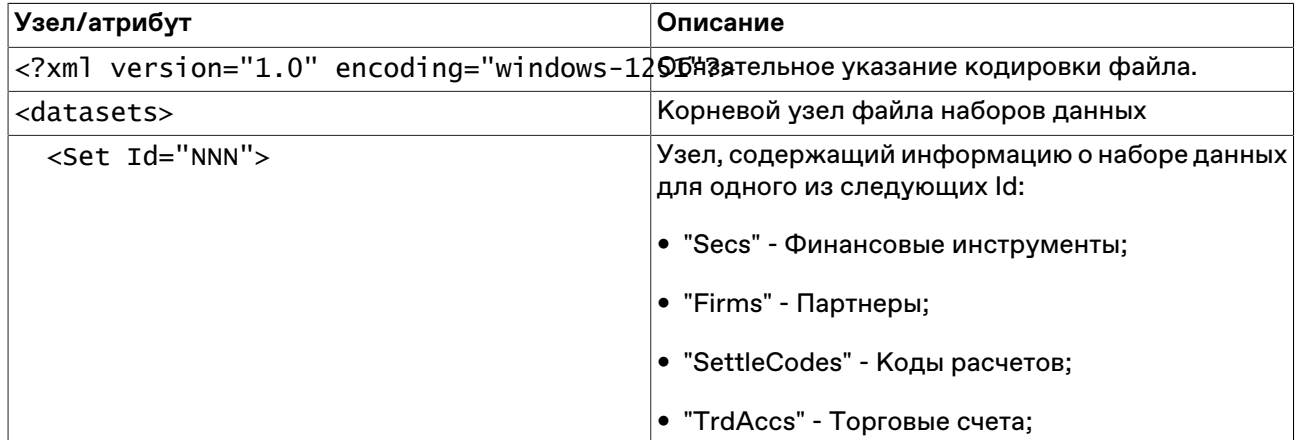

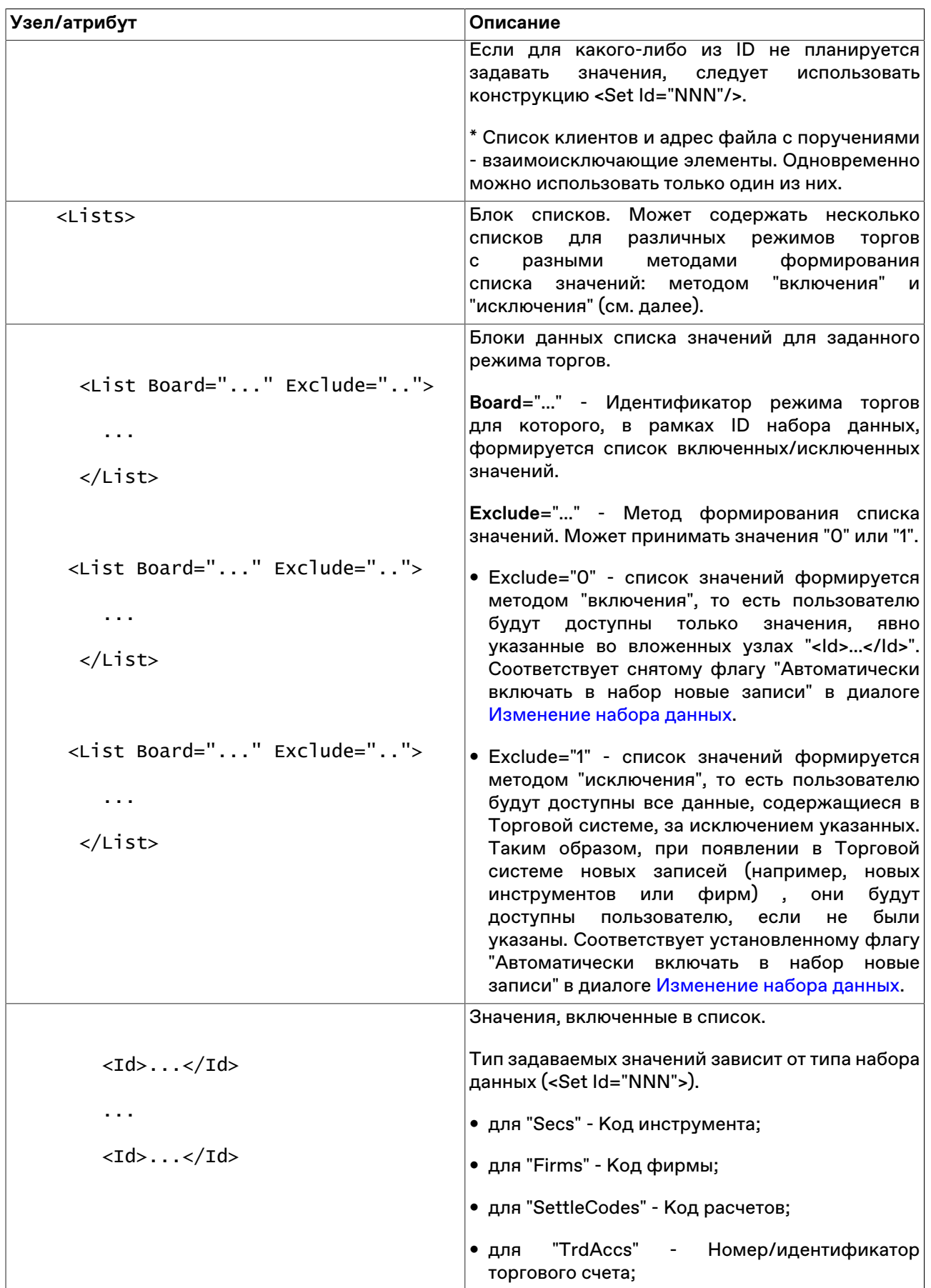

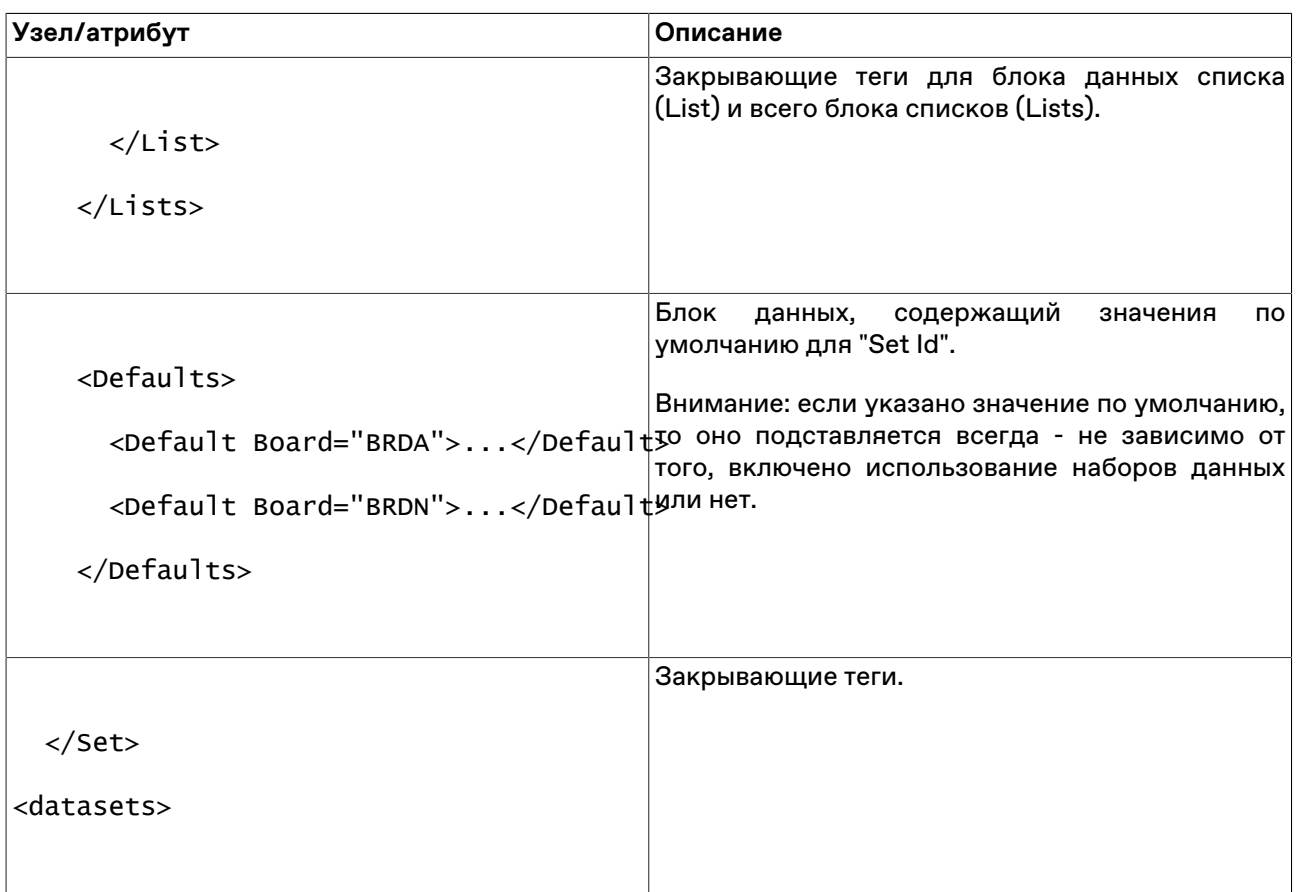

# **Приложение E. Формат файлов для набора данных (поручения, ссылки, счета партнеров)**

Во всех файлах используется кодировка windows-1251. Если значение идентификатора режима не указывается, то действие записи распространяется на все режимы. Помимо описанного ниже формата терминала Московской Биржи, поддерживается формат файлов рабочего места от компании CMA.

#### **Формат файла с поручениями**

В файле с поручениями хранятся соответствия торгового счета клиенту и поручению в рамках указанного режима торгов. Если режим не указан, то поручение доступно для всех режимов. Поручение задается собственным произвольным текстом. Клиент может быть задан как в виде зарегистрированного кода клиента, так и произвольным значением. Поиск при вводе заявки может осуществляться как по имени клиента, так и по идентификатору торгового счета.

Каждая строка файла содержит одно поручение для одного режима со значениями параметров, отделенных символом разделителя (символ разделителя определяется настройками операционной системы, по умолчанию в русскоязычных системах это точка с запятой) или символом табуляции: идентификатор\_режима;торговый\_счет;клиент;поручение

Пример:

EQBR;N01-00000N01;клиент1;поруч0

EQOB;N01-00000N01;клиент1;поруч0

;N01-00000N02;клиент2;поруч2

RPMA;N01-00000N03;клиент3;поруч1

EQBR;N01-00000N03;клиент3;поруч1

PSOB;N01-00000N04;клиент4;поруч3

RPMA;N01-00000N04;клиент4;поруч3

При загруженном файле поручений и активированной функции использования наборов данных порядок работы с полями "Торговый счет", "Клиент" и "Поручение" диалоговых окон ввода заявок следующий.

Через список "Торговый счет": сначала выбирается торговый счет. В списке "Клиент" станет доступен перечень клиентов для этого счета. После выбора клиента в списке "Поручение" станет доступен перечень поручений для выбранных клиента и торгового счета.

Через список "Клиент": сначала с клавиатуры вводится код клиента. В список "Торговый счет" для него автоматически подставляется номер счета. После этого в списке "Поручение" станет доступен перечень поручений для указанных клиента и торгового счета.

#### **Формат файла со ссылками**

Ссылки используются для однозначной идентификации двух встречных адресных заявок.

Каждая строка файла содержит одну ссылку со значениями параметров, отделенных символом разделителя (символ разделителя определяется настройками операционной системы,

по умолчанию в русскоязычных системах это точка с запятой) или символом табуляции: идентификатор\_режима;ссылка

Пример:

RPMA;ссылка0

;ссылка1

PSOB;ссылка2

RPMA;ссылка2

RPMA;ссылка3

#### **Формат файла со счетами партнеров**

Используется для указания торгового счета партнера при вводе заявок на перевод без подтверждения.

Каждая строка файла содержит один счет партнера со значениями параметров, отделенных символом разделителя (символ разделителя определяется настройками операционной системы, по умолчанию в русскоязычных системах это точка с запятой) или символом табуляции: идентификатор\_режима;идентификатор\_фирмы;торговый\_счет\_партнера

Пример:

CASF;MC0000200000;MC0000200091

CASF;MC0000300000;L01-00000F00

CASF;MC0000400000;N01-00000N01

# **Приложение F. Форматы файлов для экспорта данных из таблиц**

Во всех файлах используется кодировка windows-1251. В качестве десятичного разделителя используется символ из региональных настроек (в русском - запятая).

#### **CSV (разделители - запятые, \*.csv)**

Первая строка файла содержит отделенные символом разделителя (определяется настройками операционной системы, по умолчанию в русскоязычных системах это точка с запятой) идентификаторы или названия столбцов таблиц (выбирается в параметрах рабочего места). Каждая последующая строка содержит одну строку таблицы с разделенными символом значениями.

#### **Текстовые файлы (разделители - табуляция, \*.txt)**

Первая строка файла содержит разделенные символом табуляции идентификаторы или названия столбцов таблиц (выбирается в параметрах рабочего места). Каждая последующая строка содержит одну строку таблицы с разделенными символом табуляции значениями.

#### **Таблица XML (\*.xml)**

Файл в формате XML со следующей структурой:

```
<?xml version="1.0" encoding="windows-1251"?>
```
<records>

<record>

<columnID\_1>value</columnID\_1>

<columnID\_2>value</columnID\_2>

...

<columnID\_n>value</columnID\_n>

</record>

<record>

<columnID\_1>value</columnID\_1>

<columnID\_2>value</columnID\_2>

...

<columnID\_n>value</columnID\_n>

</record>

</records>

Тэг record содержит данные из одной строки таблицы, где название тэга columnID\_1 ... columnID\_n идентификатор столбца таблицы, а value - значение в ячейке таблицы.

#### **dBASE III (\*.dbf)**

Файл в формате базы данных dBASE III.

### **Книга Microsoft Excel (\*.xls)**

Файл в формате Microsoft Excel.

#### **CMA-совместимые текстовые файлы (\*.txt)**

Каждая строка представляет из себя строку таблицы из значений с разделителями (символ разделителя определяется настройками операционной системы, по умолчанию в русскоязычных системах это точка с запятой). Порядок следования значений для каждой конкретной таблицы определяется спецификациями компании CMA. Версия формата, с которым должна соблюдаться совместимость, выбирается в настройках программы.

### **CMA-совместимые DBF (\*.dbf)**

Файл в формате базы данных dBASE III, соответствующий спецификациям рабочих мест компании CMA. Версия формата, с которым должна соблюдаться совместимость, выбирается в настройках программы.